# HP Universal CMDB

For the Windows and Red Hat Enterprise Linux operating systems

Software Version: 10.00

<span id="page-0-0"></span>Data Flow Management Guide

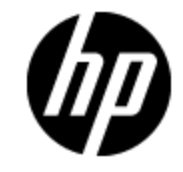

Document Release Date: June 2012

Software Release Date: June 2012

# **Legal Notices**

## **Warranty**

The only warranties for HP products and services are set forth in the express warranty statements accompanying such products and services. Nothing herein should be construed as constituting an additional warranty. HP shall not be liable for technical or editorial errors or omissions contained herein.

The information contained herein is subject to change without notice.

## **Restricted Rights Legend**

Confidential computer software. Valid license from HP required for possession, use or copying. Consistent with FAR 12.211 and 12.212, Commercial Computer Software, Computer Software Documentation, and Technical Data for Commercial Items are licensed to the U.S. Government under vendor's standard commercial license.

## **Copyright Notice**

© Copyright 2002 - 2012 Hewlett-Packard Development Company, L.P.

## **Trademark Notices**

Adobe™ is a trademark of Adobe Systems Incorporated.

Microsoft® and Windows® are U.S. registered trademarks of Microsoft Corporation.

UNIX® is a registered trademark of The Open Group.

## **Documentation Updates**

The title page of this document contains the following identifying information:

- Software Version number, which indicates the software version.
- Document Release Date, which changes each time the document is updated.
- Software Release Date, which indicates the release date of this version of the software.

To check for recent updates or to verify that you are using the most recent edition of a document, go to:

### **http://h20230.www2.hp.com/selfsolve/manuals**

This site requires that you register for an HP Passport and sign in. To register for an HP Passport ID, go to:

### **http://h20229.www2.hp.com/passport-registration.html**

Or click the **New users - please register** link on the HP Passport login page.

You will also receive updated or new editions if you subscribe to the appropriate product support service. Contact your HP sales representative for details.

# **Support**

Visit the HP Software Support Online web site at:

### **http://www.hp.com/go/hpsoftwaresupport**

This web site provides contact information and details about the products, services, and support that HP Software offers.

HP Software online support provides customer self-solve capabilities. It provides a fast and efficient way to access interactive technical support tools needed to manage your business. As a valued support customer, you can benefit by using the support web site to:

- Search for knowledge documents of interest
- Submit and track support cases and enhancement requests
- Download software patches
- Manage support contracts
- Look up HP support contacts
- Review information about available services
- Enter into discussions with other software customers
- Research and register for software training

Most of the support areas require that you register as an HP Passport user and sign in. Many also require a support contract. To register for an HP Passport ID, go to:

#### **http://h20229.www2.hp.com/passport-registration.html**

To find more information about access levels, go to:

#### **http://h20230.www2.hp.com/new\_access\_levels.jsp**

# <span id="page-4-0"></span>**Contents**

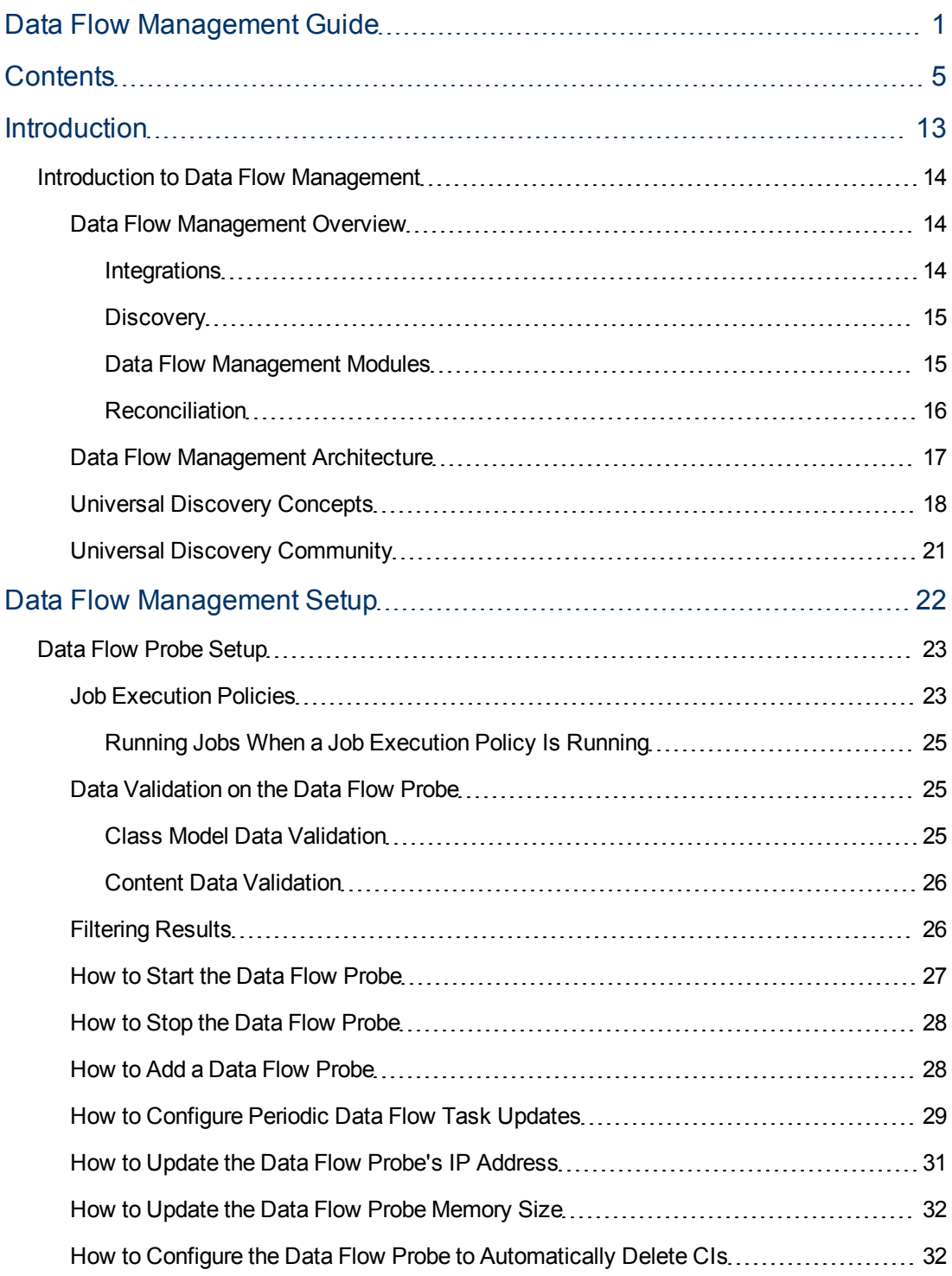

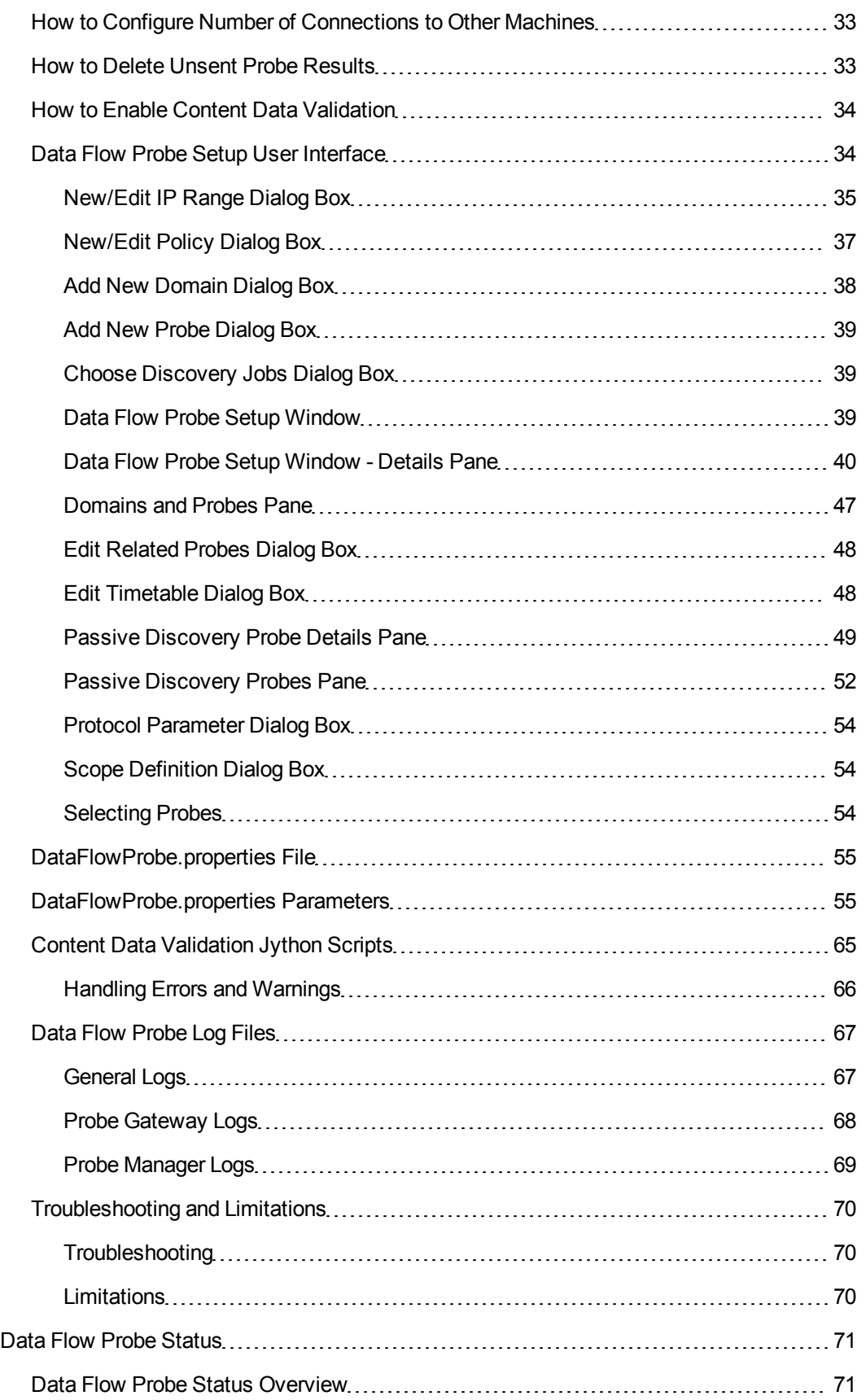

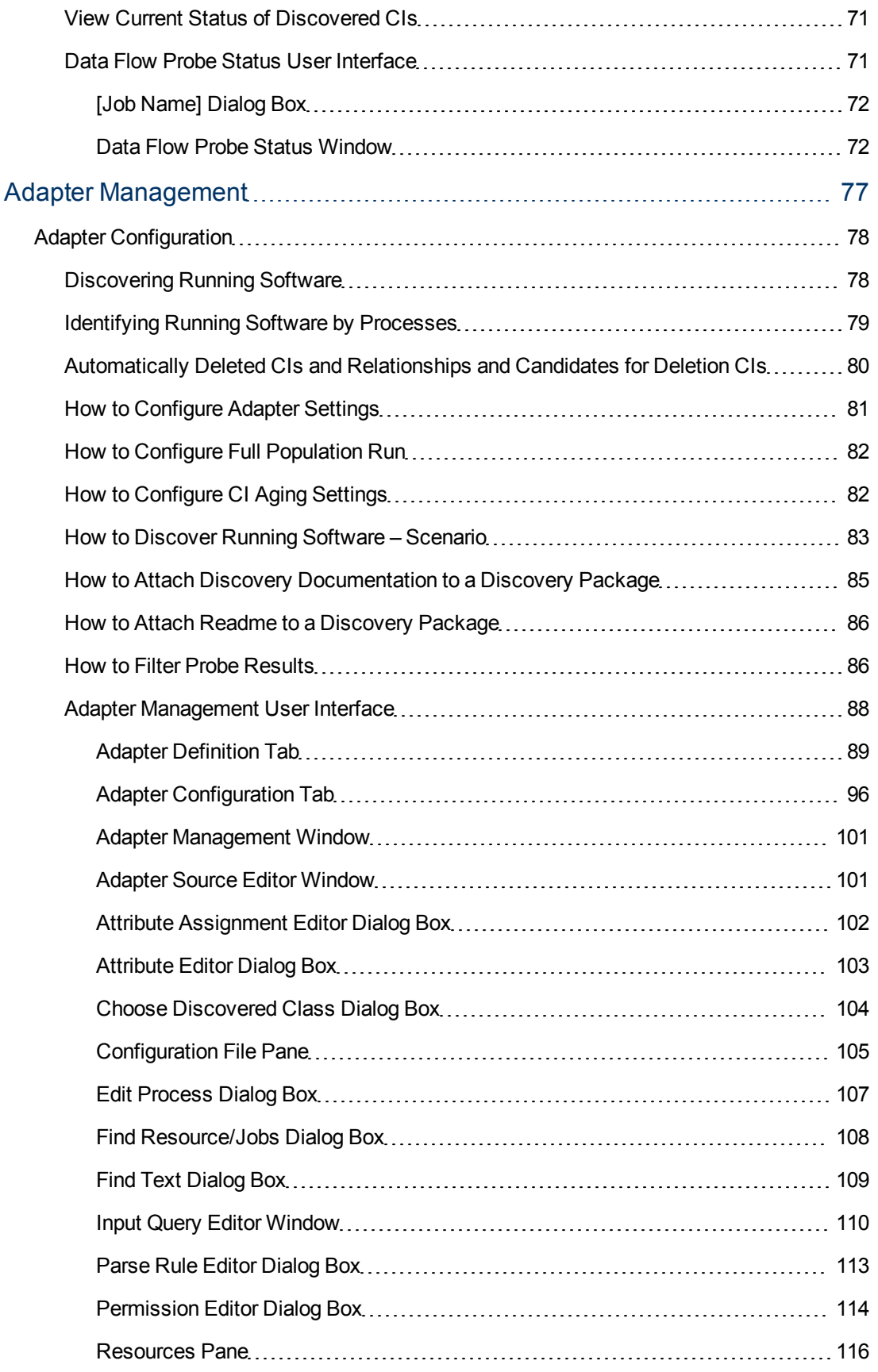

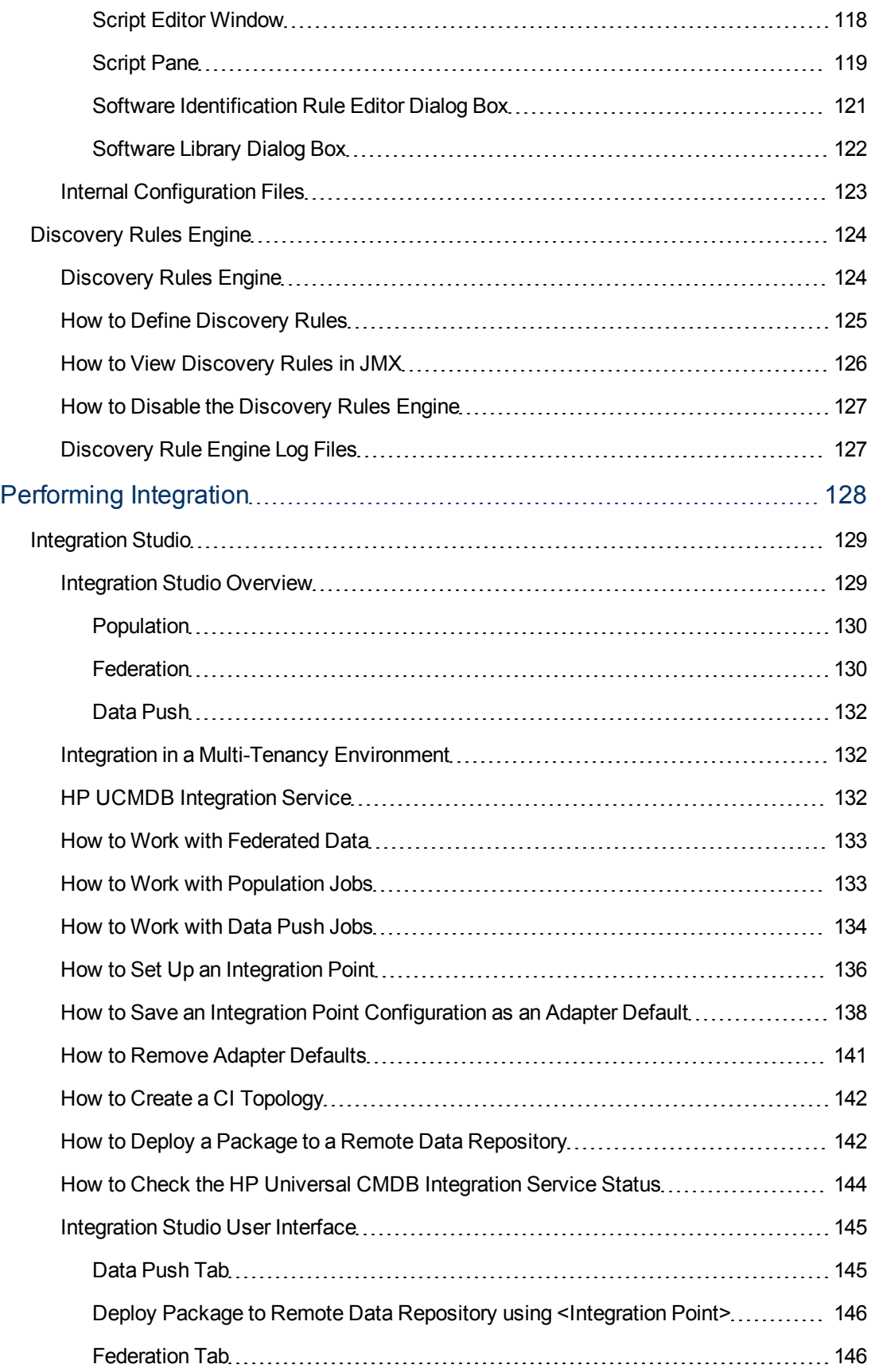

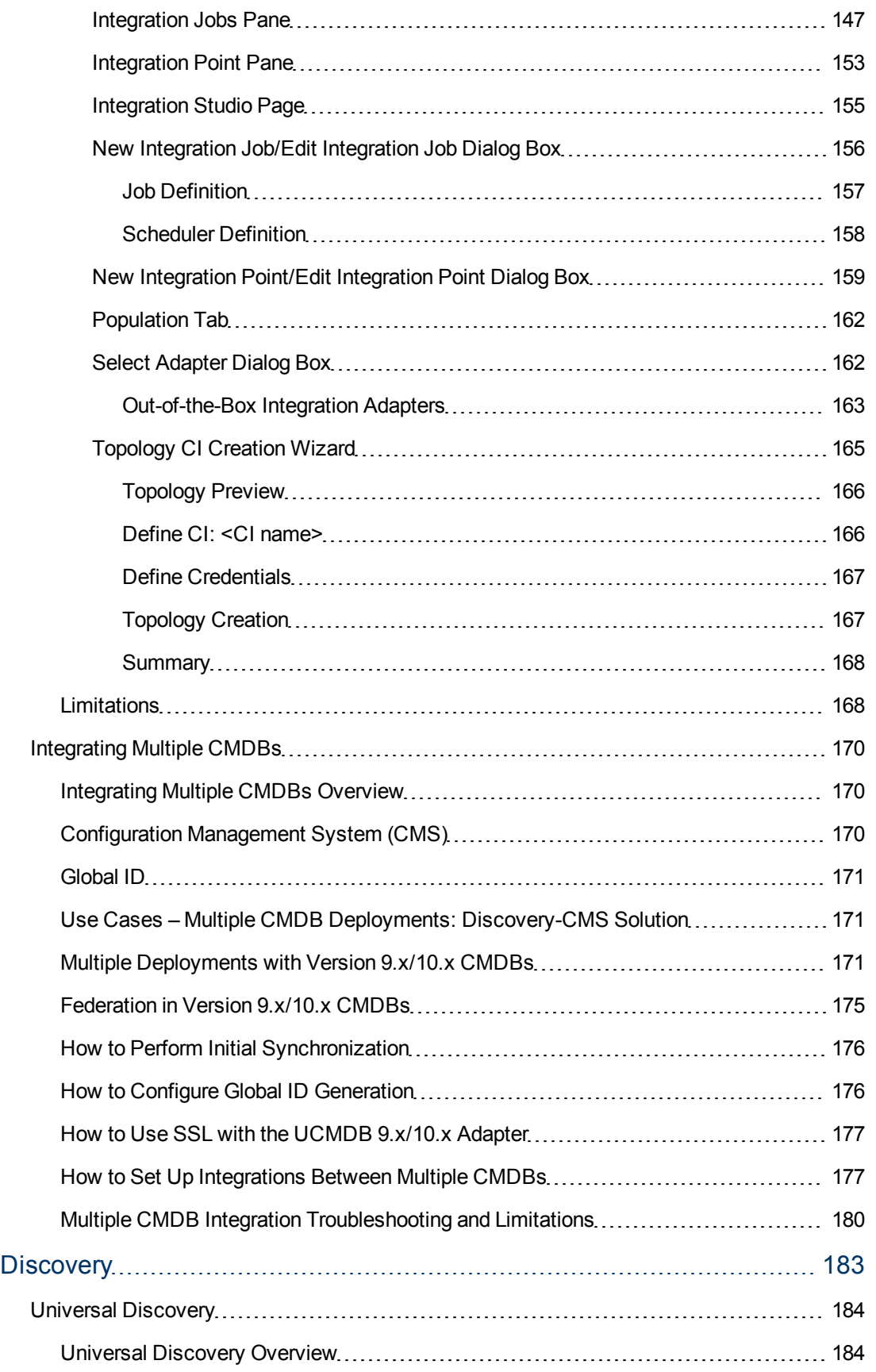

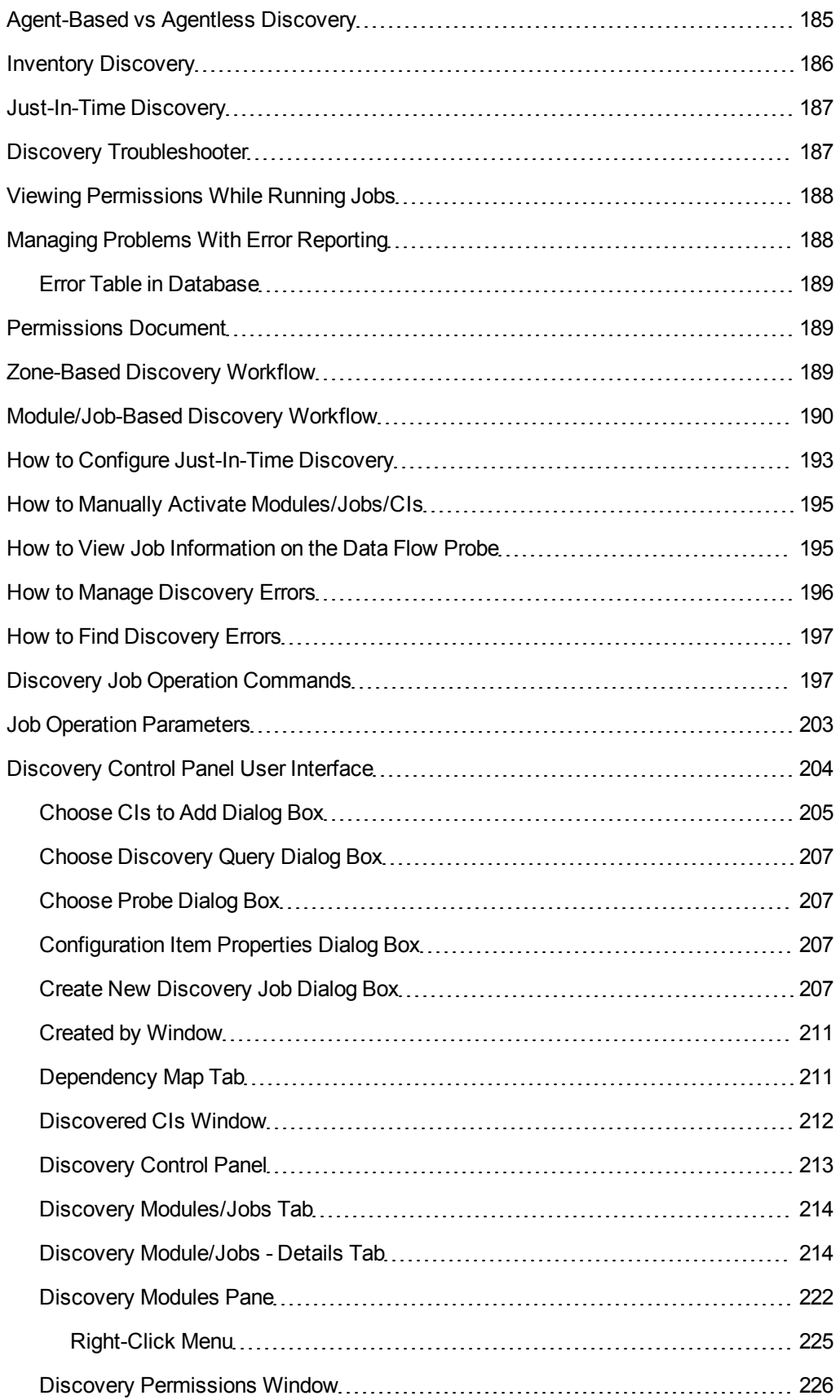

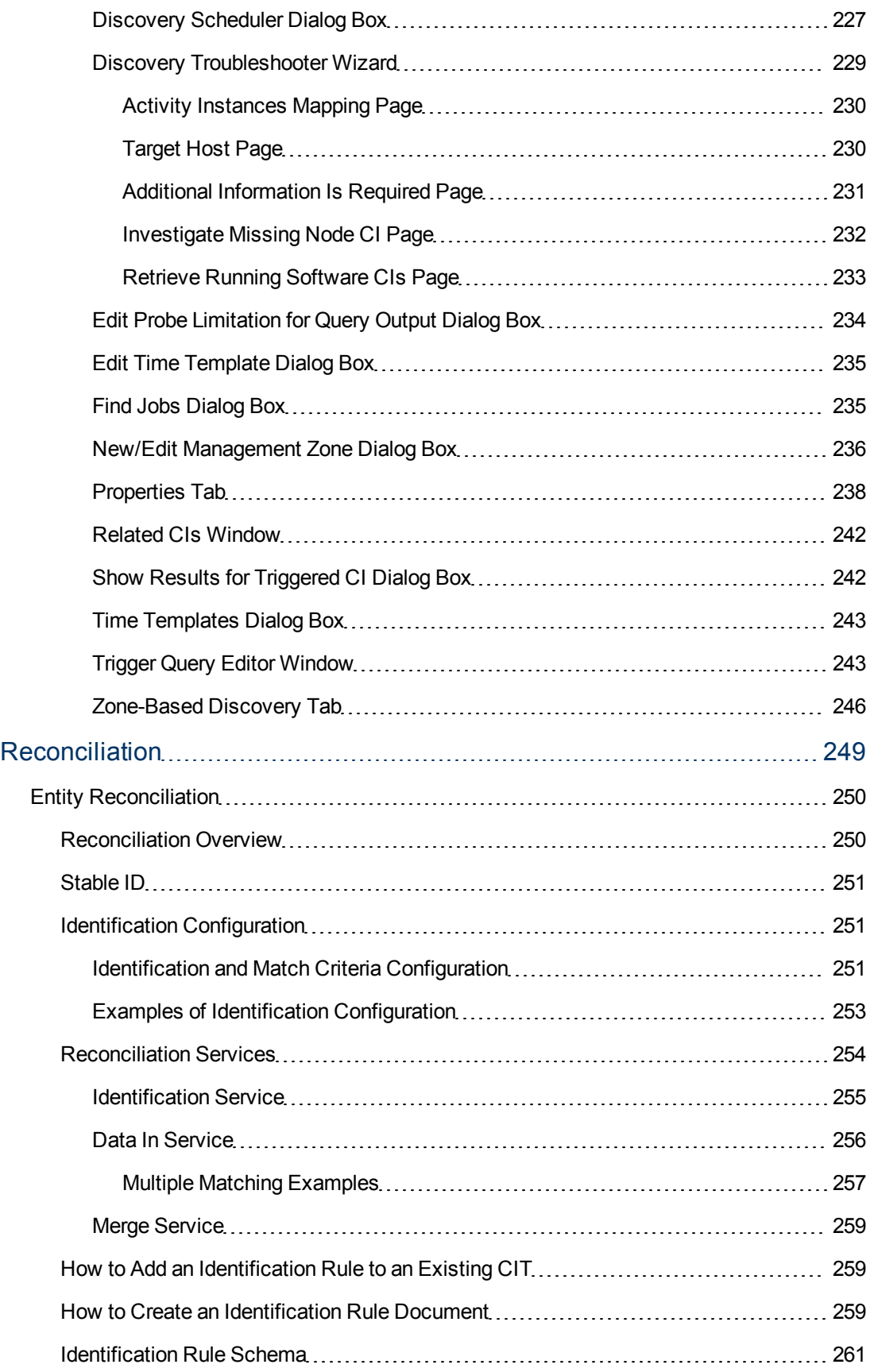

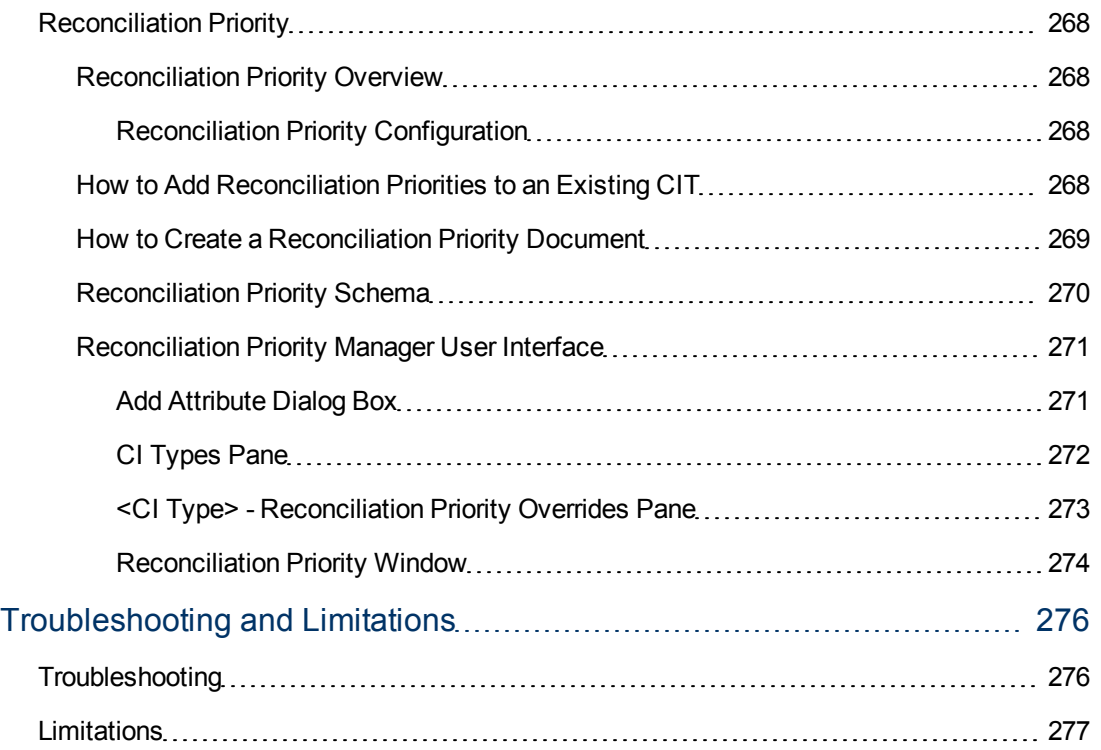

# <span id="page-12-0"></span>**Introduction**

# <span id="page-13-0"></span>**Chapter 1**

## **Introduction to Data Flow Management**

This chapter includes:

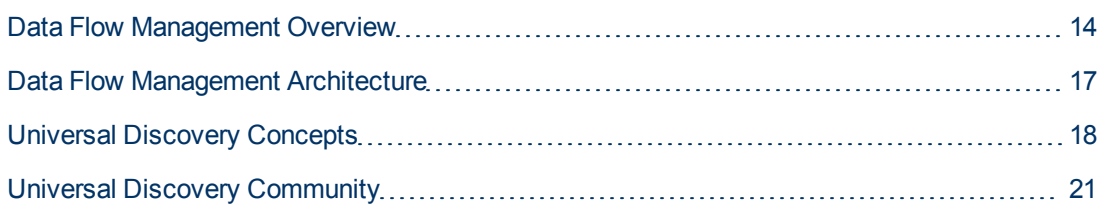

**Note:** (for HP Universal CMDB Configuration Manager users) The Data Flow Management modules are available only when you are logged in to UCMDB in **Actual** state.

## <span id="page-13-1"></span>**Data Flow Management Overview**

This section gives an overview about the Discovery Control Panel and the Integration Studio.

This section includes:

- ["Integrations](#page-13-2)["](#page-13-2) [below](#page-13-2)
- ["Discovery](#page-14-0) ["](#page-14-0) [on](#page-14-0) [next](#page-14-0) [page](#page-14-0)
- <sup>l</sup> ["Data](#page-14-1) [Flow](#page-14-1) [Management](#page-14-1) [Modules"](#page-14-1) [on](#page-14-1) [next](#page-14-1) [page](#page-14-1)
- <span id="page-13-2"></span>• ["Reconciliation"](#page-15-0) [on](#page-15-0) [page](#page-15-0) [16](#page-15-0)

### **Integrations**

You use the Integration Studio to set up integrations with external data repositories.

You can set up the following types of integrations:

- **Population.** Integration that populates the CMDB with CI and relationship information.
- **Federation**. Integration that retrieves CIs and relationships from an external repository whenever the data is requested in an ad-hoc fashion.
- **Data Push**. Integration that pushes CIs and relationships from the CMDB to an external data repository.

Each integration adapter supports certain types of integrations. For example, an integration adapter that supports both population and federation types can retrieve data periodically for storage within the CMDB or upon query time; both of these configurations can co-exist within a single integration.

To learn more, see ["Integration](#page-128-0) [Studio"](#page-128-0) [on](#page-128-0) [page](#page-128-0) [129](#page-128-0).

### <span id="page-14-0"></span>**Discovery**

The Discovery process is the mechanism that enables you to collect information about your IT infrastructure resources and their interdependencies. Discovery automatically discovers and maps logical application assets in Layers 2 through 7 of the Open System Interconnection (OSI) Model.

Discovery discovers resources such as installed and running applications, network devices, servers, and so on. Each discovered IT resource is delivered to, and stored in, the configuration management database (CMDB) where the resource is represented as a managed CI.

Discovery is an ongoing, automatic process that continuously detects changes that occur in the IT infrastructure and updates the CMDB accordingly. You can discover nodes using agent-based or agentless discovery.

After configuration, Universal Discovery automatically discovers the network on which the Data Flow Probe is located, the Node on which the Probe resides, and the Node's IP address. A CI is created for each of these objects. These discovered CIs populate the CMDB. They act as triggers that activate discovery jobs. Every time a job is activated, the job discovers more CIs, which in turn are used as triggers for other jobs. This process continues until the entire IT infrastructure is discovered and mapped.

For details on out-of-the-box discovery packages and supported integrations, see the *HP Universal CMDB Discovery and Integration Content Guide*.

### <span id="page-14-1"></span>**Data Flow Management Modules**

**Note:** The Data Flow Management modules are only available when you are logged into UCMDB in **Actual** state.

Data Flow Management (DFM) includes the following application modules:

### **Integration Studio**

The Integration Studio enables you to set up UCMDB integrations to define and control data flows from external data repositories to the CMDB, or from the CMDB to external data repositories.

For more information, see ["Integration](#page-128-0) [Studio"](#page-128-0) [on](#page-128-0) [page](#page-128-0) [129](#page-128-0).

### **Discovery Control Panel**

The Discovery Control Panel enables you to manage the Discovery process to discover the CIs and relationships of your IT infrastructure. You control the process by activating discovery jobs.

You can manage discovery by partitioning your enterprise into zones and activating discovery activities (groups of discovery jobs) to discover infrastructure (IPs, nodes), basic software (shallow running software including application servers, databases, and web servers), deep database configuration, and inventory ( for example, CPUs, installed software, logical volumes), among other data.

You could also control the process by manually activating discovery jobs. You can choose to activate all or some of the jobs in a module. You can also edit discovery jobs, and schedule a job to run at a certain time.

For more information, see ["Universal](#page-183-0) [Discovery"](#page-183-0) [on](#page-183-0) [page](#page-183-0) [184](#page-183-0).

### **Data Flow Probe Setup**

The Data Flow Probe Setup module enables you to add Data Flow Probes to the system and to manage existing Data Flow Probes. You define the network range that each Data Flow Probe covers.

You also manage communication credentials from the Data Flow Probe Setup module. These credentials are used for both Discovery and Integrations purposes.

Universal Discovery integrates with HP Real Time Monitor (RUM) to provide passive, real-time discovery and monitoring of traffic in a given environment. This is known as the Just-In-Time discovery mechanism. You can manage IP ranges and port ranges for passive discovery probes from the Data Flow Probe Setup module.

<span id="page-15-0"></span>For more information, see ["Data](#page-22-0) [Flow](#page-22-0) [Probe](#page-22-0) [Setup"](#page-22-0) [on](#page-22-0) [page](#page-22-0) [23.](#page-22-0)

### **Reconciliation Priority**

The Reconciliation Priority module enables you to specify the reconciliation priority for a particular integration point, CIT, or attribute.

For more information, see ["Reconciliation](#page-267-0) [Priority"](#page-267-0) [on](#page-267-0) [page](#page-267-0) [268.](#page-267-0)

### **Adapter Management**

The Adapter Management module enables you to edit adapters, scripts, configuration files (including discovery rules), and scanner configurations. You can also replace or remove external resources needed for Discovery or Integration from this module.

For more information, see ["Adapter](#page-77-0) [Configuration"](#page-77-0) [on](#page-77-0) [page](#page-77-0) [78.](#page-77-0)

### **Universal Discovery Community**

The Universal Discovery Community Web site provides you with a convenient way to obtain the latest Discovery and Integration Content Pack. The Content Pack provides all of the out-of-the-box discovery packages and integration adapter required for performing discovery and integrating with external sources.

For more information, see ["Universal](#page-20-0) [Discovery](#page-20-0) [Community"](#page-20-0) [on](#page-20-0) [page](#page-20-0) [21](#page-20-0).

### **Data Flow Probe Status**

The Data Flow Probe Status module enables you to view the current status of a particular Data Flow Probe: which discovery or integration job the Probe is currently running, execution statistics, and so on.

**Note:** Data Flow Probes installed on *Windows* platforms only are displayed in this module.

For details, see ["Data](#page-70-0) [Flow](#page-70-0) [Probe](#page-70-0) [Status"](#page-70-0) [on](#page-70-0) [page](#page-70-0) [71](#page-70-0).

### **Reconciliation**

The Reconciliation process consists of two important steps:

- **Identification**. The process by which CIs and relationships within the CMDB are identified against existing CIs within the CMDB, other CIs within the same bulk, or CIs coming from various federated data sources.
- **Reconciliation Priority**. The process by which the CMDB reconciliation engine decides how to deal with conflicting data. When conflicting values are given for the same CI attribute by different integrations, the CMDB reconciliation engine resolves the conflict by looking at the reconciliation priority assigned to each integration.

By default, unless you customize the reconciliation priorities within the Reconciliation Priority Manager, the CMDB reconciliation engine uses the last reported value as the most accurate, that is, all integrations have exactly the same priority.

For more information about reconciliation, see ["Entity](#page-249-0) [Reconciliation"](#page-249-0) [on](#page-249-0) [page](#page-249-0) [250](#page-249-0).

<span id="page-16-0"></span>For details about the Reconciliation Priority Manager, see ["Reconciliation](#page-273-0) [Priority](#page-273-0) [Window"](#page-273-0) [on](#page-273-0) [page](#page-273-0) [274.](#page-273-0)

## **Data Flow Management Architecture**

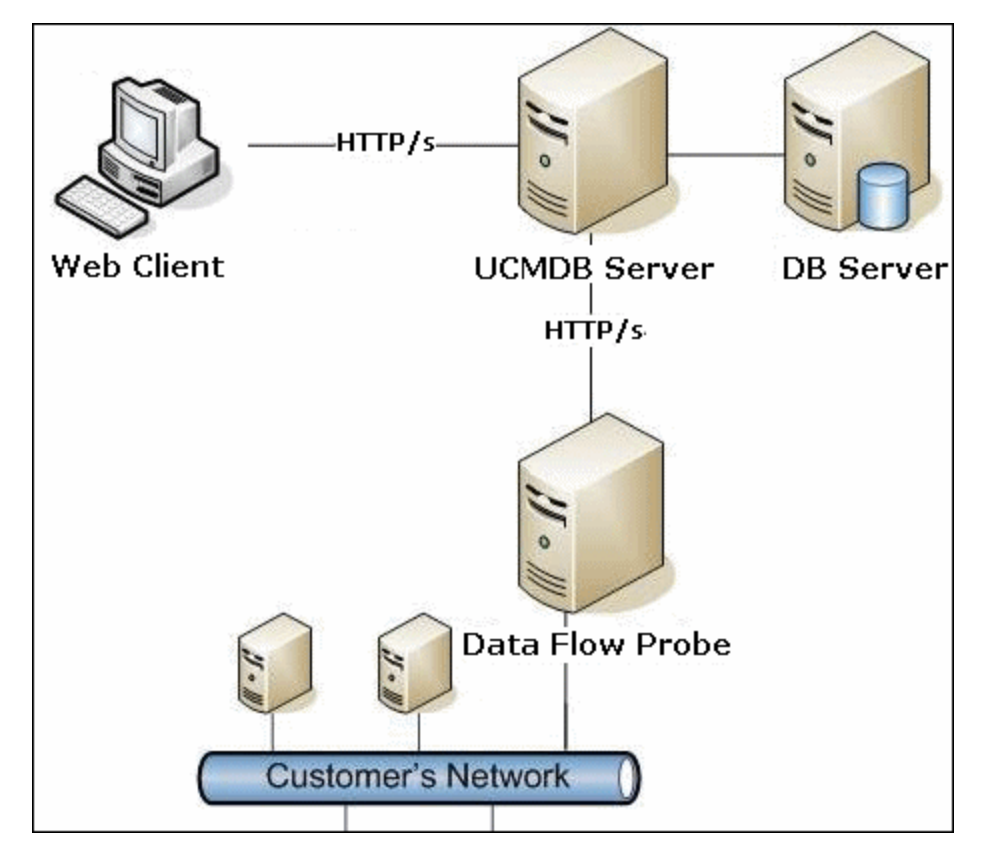

Data Flow Management architecture is deployed as follows:

• The Data Flow Probe is responsible for integration of data to and from external data repositories and for performing discovery.

<span id="page-17-0"></span>• The Data Flow Probe initiates communication with the UCMDB Server using http or https traffic, enabling the product to bypass possible firewalls.

## **Universal Discovery Concepts**

This section describes the main topics of Universal Discovery:

### **Data Flow Probe**

The Data Flow Probe is the main component responsible for requesting tasks from the server, scheduling discovery and integration tasks, executing them, and sending the results back to the UCMDB Server. You define a range of network addresses for a specific, installed Data Flow Probe. Each Data Flow Probe is identified by its name, chosen during the Data Flow Probe installation process.

### **Passive Discovery Probe**

A passive discovery probe is an HP Real Time Monitor (RUM) probe that is configured to integrate with a Data Flow Probe to provide passive, real-time discovery and monitoring of traffic in a given environment. This is known as Just-in-Time discovery.

### **Communication Protocols**

Discovery of the IT infrastructure components uses protocols such as SNMP, WMI, JMX, Telnet, and so on for communication. For details about each protocol, see the HP Universal CMDB Discovery and Integration Content Guide.

### **Discovery and Integration Adapters**

An adapter can be of one of the following types:

- **Jython Adapter**. An adapter based on a set of Jython scripts that are executed sequentially. For details, see Create Jython Code in the *HP Universal CMDB Developer Reference Guide*.
- **Java Adapter**. An adapter based on Java code that implements the various DFM interfaces and is wrapped in a JAR file. For details, see Developing Java Adapters in the *HP Universal CMDB Developer Reference Guide*.
- **Generic DB Adapter**. An adapter that uses SQL queries and maps database tables to CIs and relationships by using an ORM file. For details, see Developing Generic Database Adapters in the *HP Universal CMDB Developer Reference Guide*.
- **Generic Push Adapter.** An adapter that uses a mapping file and Jython scripts to push data to an external data repository. For details, see Developing Push Adapters in the *HP Universal CMDB Developer Reference Guide*.

The adapters themselves do not contain information about the target to which they are to connect and from which they are to retrieve information. For data flow to be configured correctly, adapters require further context information, which can include an IP address, port information, credentials, and so on.

For discovery adapters (adapters used for performing discovery), the additional information is brought from the Trigger CIs associated with the discovery jobs; for integration adapters, the information is manually fed when creating the integration or taken from the selected Trigger CI. For details on making adapter changes, see ["Adapter](#page-100-0) [Management](#page-100-0) [Window"](#page-100-0) [on](#page-100-0) [page](#page-100-0) [101.](#page-100-0) For details on creating adapters, see Adapter Development and Writing in the *HP Universal CMDB Developer Reference Guide*

#### **Input Queries**

**Note:** Input queries refer only to discovery-based integrations.

Each discovery-based integration adapter is assigned an input query that is used as follows:

<sup>l</sup> **The input query defines a minimal set of requirements** for every Trigger CI included in a job or integration that triggers this adapter. (This is true even when no trigger query is associated with the job.)

For example, an input query can query for IPs related to nodes with an SNMP agent installed and discovered on them, that is, only IPs with installed SNMP agents can trigger this adapter. This prevents the case where a user could manually create a Trigger CI that adds all IPs as triggers to an adapter.

<sup>l</sup> **An input query defines how to retrieve data information from the CMDB.** Destination data information, even if it is not included in a Trigger CI, can be retrieved by the input query. The input query defines **how** to retrieve the information.

For example, you can define a relationship between a Trigger CI (a node with the node name of **SOURCE**) and the target CI and then can refer to the target CI according to this node name.

For details on using input queries when writing adapters, see Step 1: Create an Adapter in the *HP Universal CMDB Developer Reference Guide*.

### **Discovery Modules**

The module is a grouping of discovery jobs that logically belong together, can be operated and managed together, and so on. This helps to reduce clutter in the main view when many jobs need to be written, and can also offer better manageability.

When creating a job, you should add it to a module or create a new module. If you are creating several jobs, the best practice is to split them into logical groups and assign them to modules accordingly.

Discovery Modules support a hierarchy of folders, to facilitate easy finding of the relevant discovery capability.

### **Discovery and Integration Content Packs**

The latest Discovery and Integration content for UCMDB is delivered as a Content Pack available for download via the HP Live Network. For details on downloading and installing Content Packs, see the ["Universal](#page-20-0) [Discovery](#page-20-0) [Community"](#page-20-0) [on](#page-20-0) [page](#page-20-0) [21](#page-20-0).

By downloading the latest Content Pack, you ensure that your system is up to date with the latest content functionality. Content Packs are released in a separate release train and are installed on top of the current UCMDB platform.

### **Integration Points**

Integration points are entities used to set up UCMDB integrations. Each integration point is created with a selected integration adapter and the additional configuration information required to set up the integration. For details on creating integration points, see ["Integration](#page-128-0) [Studio"](#page-128-0) [on](#page-128-0) [page](#page-128-0) [129](#page-128-0).

### **Discovery Jobs**

A job enables reuse of a discovery adapter for multiple discovery process flows. Jobs enable scheduling the same adapter differently over different sets of triggered CIs and also supplying different parameters to each set. You can launch a discovery by activating the relevant set of discovery jobs that must be run. Relevant trigger CIs are automatically added to the activated discovery jobs based on their trigger queries.

### **Discovery Activities**

You use one of the discovery activities to discover infrastructure (IPs, nodes), basic software (shallow running software including application servers, databases, and web servers), deep database configuration, and inventory ( for example, CPUs, installed software, logical volumes), among other information within Management Zone.

### Management Zones

A Management Zone is a region in the network defined by a collection of IP ranges. A region of an organization's infrastructure should be defined as a Management-Zone when you want to discover all the managed objects of the region using the same scheduling policy and parameters.

You can set up multiple Management Zones to run different instances of a Discovery activity in different Data Centers in your enterprise.

For information, see ["Universal](#page-183-1) [Discovery](#page-183-1) [Overview"](#page-183-1) [on](#page-183-1) [page](#page-183-1) [184](#page-183-1).

### **Agent-Based Discovery**

To collect inventory information, you can deploy Universal Discovery agents on client or server machines. The UD agent provides a secured communication channel between the Data Flow Probe and the Nodes being discovered. After setting up the secure communication channel, Universal Discovery deploys and activates scanners onto the Nodes being discovered. The Scanners scan the Nodes for inventory information and store the scanned results in scan files which are downloaded to the Data Flow Probe through the secured communication channel established with the UD agent.

When the UD agent is installed, collection of software utilization information is enabled. The UD Agent also enables you to benefit from the Call Home feature. Call Home is useful in the case where a Node was unavailable for scanning for a long period. It enables the UD agent to notify the Data Flow Probe that the Node is currently available for scanning.

### **Agentless Discovery**

Although agentless discovery does not require the installation of dedicated agents on the servers that are to be discovered, it does depend on native OS or standard agents that are already installed such as SNMP, WMI, TELNET, SSH, NETBIOS, and others. Other discovery capabilities are based on application-specific protocols such as SQL, JMX, SAP, Siebel, and so on. For details on supported protocols, see the *HP Universal CMDB Discovery and Integration Content Guide*.

### **Trigger CIs and Trigger Queries**

A Trigger CI is a CI in the CMDB that activates a discovery job. Every time a job is activated, the job may discover additional CIs, which in turn are used as triggers for other jobs. This process continues until the entire IT infrastructure is discovered and mapped.

A Trigger query associated with a job is a subset of the Input query, and defines which specific CIs should automatically trigger a job. That is, if an Input query queries for IPs running SNMP, a Trigger query queries for IPs running SNMP in the range 195.0.0.0-195.0.0.10.

**Note:** A Trigger query must refer to the same objects as the Input query. For example, if an Input query of an adapter queries for IPs running SNMP, you cannot define a Trigger query for an associated job to query for IPs connected to a node. This is because some of the IPs may not be connected to an SNMP object, as required by the Input query.

## <span id="page-20-0"></span>**Universal Discovery Community**

The [Universal](https://hpln.hp.com//group/universal-discovery/) [Discovery](https://hpln.hp.com//group/universal-discovery/) [Community](https://hpln.hp.com//group/universal-discovery/) (https://hpln.hp.com//group/universal-discovery/) on the HP Live Network provides customers with a convenient way to obtain the latest HP UCMDB Discovery and Integration Content Packs and related documentation.

**Note:** You need an HP Passport user name and password to log in to this site.

# <span id="page-21-0"></span>**Data Flow Management Setup**

# <span id="page-22-0"></span>**Chapter 2**

## **Data Flow Probe Setup**

This chapter includes:

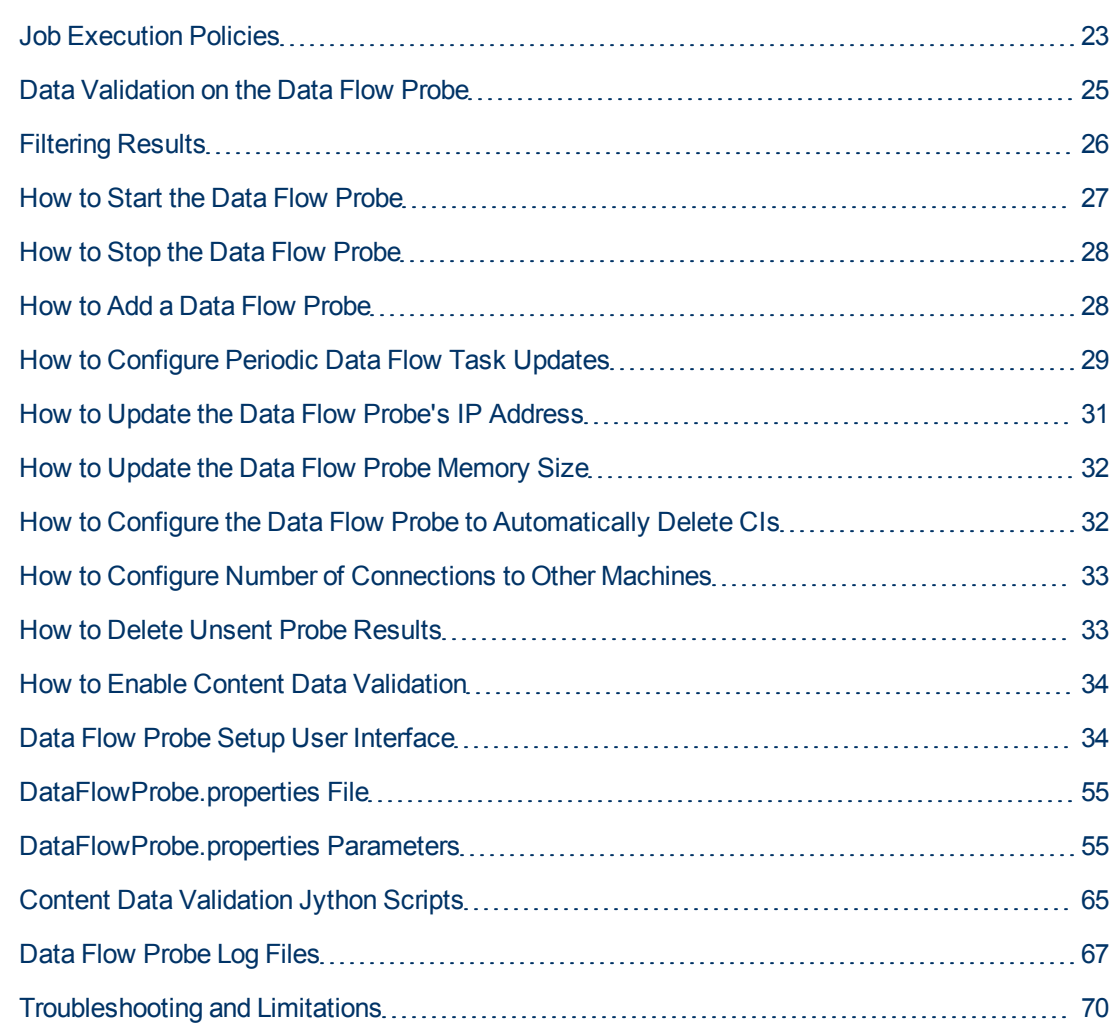

## <span id="page-22-1"></span>**Job Execution Policies**

You can define periods of time when a Probe must not run. You can choose to disable specific jobs running on any Probe or all jobs running on a specific Probe. You can also exclude jobs from a job execution policy so that they continue running as usual.

For details on defining a job execution policy, see ["New/Edit](#page-36-0) [Policy](#page-36-0) [Dialog](#page-36-0) [Box"](#page-36-0) [on](#page-36-0) [page](#page-36-0) [37](#page-36-0).

### **Example of Policy Ordering**

Say there are two policies, **Total TCP Blackout** and **Always** (the out-of-the-box policy). **Total TCP Blackout** does not allow any TCP discovery jobs to run. The policies appear in the list as follows:

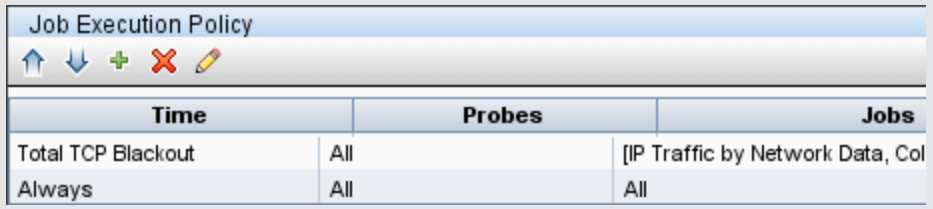

A job (**Class C IPs by ICMP**) starts running. It checks the policies in the policy list from top to bottom. It starts by checking **Total TCP Blackout**. The job does not appear in this policy, so it continues down the list and checks **Always**. The job does appear here (**Allow All** is selected in the Edit Policy dialog box) so the job runs:

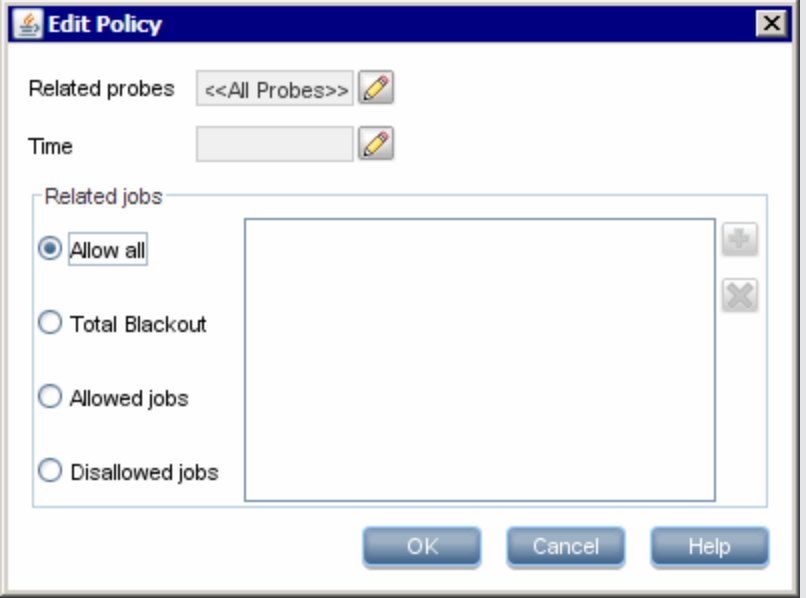

The next job (**Software Element CF by Shell**) starts running. It checks the policies in the policy list from top to bottom. It starts by checking **Total TCP Blackout**. The job appears in this policy (**Disallowed Jobs** is selected in the Edit Policy dialog box), so the job does not run:

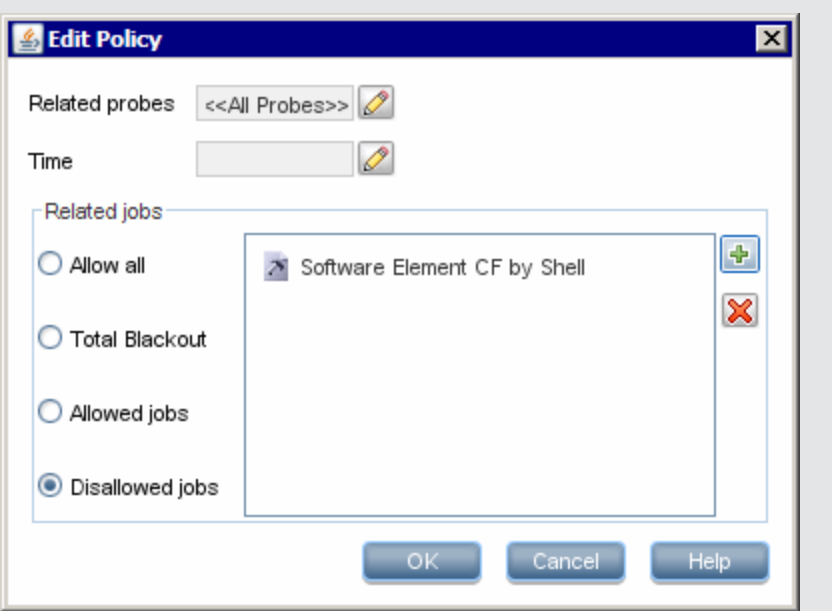

**Caution:** If a job is not connected to any policy, it does not run. To run these jobs, set the last policy in the list to **Allow All**.

### <span id="page-24-0"></span>**Running Jobs When a Job Execution Policy Is Running**

If a policy begins to operate while a Probe is executing a job, the job pauses. When the policy finishes, the job continues to run from where it ceased. For example, say a job contains 10,000 Trigger CIs. The job finishes working on 7,000 of them and then the policy starts to operate. When the job continues (after the policy finishes), it works on the remaining 3,000 Trigger CIs—the job does not start running from the beginning.

### <span id="page-24-1"></span>**Data Validation on the Data Flow Probe**

After discovery or integration, results are processed, each one verifying a different aspect of the outgoing discovery result - class model validation, redundant results validation, and so on. This is called the **result processing chain**.

This section includes:

- ["Class](#page-24-2) [Model](#page-24-2) [Data](#page-24-2) [Validation"](#page-24-2) [below](#page-24-2)
- <span id="page-24-2"></span>• ["Content](#page-25-0) [Data](#page-25-0) [Validation"](#page-25-0) [on](#page-25-0) [next](#page-25-0) [page](#page-25-0)

### **Class Model Data Validation**

The CIT model resides on the Data Flow Probe (as well as in the CMDB). This enables data validation to take place on the Probe when receiving data from services. Problems are generated for a specific Trigger CI and displayed to the user.

The following validation takes place on the Probe:

- The CIT of the CI is compared to that in the CIT model.
- The CI is checked to verify that all key attributes are present (on condition that the CmdbObjectId attribute is not defined).
- The CI's attributes are checked to verify that they are all defined in the CIT.
- The CI's attributes of type STRING are checked to verify that they do not exceed the size limit. If an attribute is longer than the limit, DFM checks whether an **AUTO\_TRUNCATE** qualifier is defined for the attribute. If there is a qualifier, the value is truncated and a warning message is written to the Probe error. log file.
- The CI attributes are checked for case inconsistencies. If there are inconsistencies, DFM checks if a case-relevant qualifier (**LOWERCASE** or **UPPERCASE**) is defined, and if so, it applies the relevant case to all of the attributes.
- The CI attributes are checked for white spaces. If there are white spaces, DFM checks whether the **DDM\_AUTOTRIM** qualifier value for the attribute. If it is set to **true**, the results are trimmed— that is, leading and trailing spaces and tabs are trimmed, so that there are no white spaces at the beginning or at the end of the result.

All invalid attributes raise an error, which reports on a specific CI. When the Probe finds invalid data that is related to the CITs, all data that the Probe has collected on that CI is dropped by the Probe and is not sent to the server.

<span id="page-25-0"></span>For details on attributes, see "CI Type Attributes" in the *HP Universal CMDB Modeling Guide*.

### **Content Data Validation**

Content that comes out-of-the-box with the Discovery and Integration Content Pack uses standard libraries. However, user-defined packages might not be compatible with the standard APIs and can send invalid data to the UCMDB server.

To provide strong validation for data reported to the UCMDB server, UCMDB allows for additional content data validation before the data is sent to the UCMDB server, and indication of any invalid data. To perform content data validation, you can create validation jython scripts and specify them in the dedicated configuration file, **dataValidationlibs.xml**.

The Content Data Validation module loads and executes sets of jython scripts defined in the **dataValidationlibs.xml** file. The content data validation jython scripts should contain the **ValidateData** function, which is the entry point for data validation execution.

For details about how to configure the content data validation jython scripts, and for some examples, see ["Content](#page-64-0) [Data](#page-64-0) [Validation](#page-64-0) [Jython](#page-64-0) [Scripts"](#page-64-0) [on](#page-64-0) [page](#page-64-0) [65.](#page-64-0)

<span id="page-25-1"></span>To enable or disable Content data validation in UCDMB, see ["How](#page-33-0) [to](#page-33-0) [Enable](#page-33-0) [Content](#page-33-0) [Data](#page-33-0) [Validation"](#page-33-0) [on](#page-33-0) [page](#page-33-0) [34](#page-33-0).

## **Filtering Results**

You can filter results sent by the Probe to the HP Universal CMDB server. You would probably need to filter irrelevant data regularly during production runs and specifically when you are testing a limited environment.

There are two levels of filtering: adapter filtering and global filtering:

- **Adapter filtering.** The Data Flow Probe filters the results for a specific adapter and sends to the CMDB only those filtered CIs. You define an adapter filter in the Results Management pane in the **Adapter Configuration** tab. For details, see ["Adapter](#page-95-0) [Configuration](#page-95-0) [Tab"](#page-95-0) [on](#page-95-0) [page](#page-95-0) [96.](#page-95-0)
- **Global filtering.** DFM filters the results of all jobs running on a Probe. You define global filters in the  $q$ lob[a](#page-86-0)lFiltering.  $x$ ml file. For details, see ["Configure](#page-86-0) a [Filter"](#page-86-0) [on](#page-86-0) [page](#page-86-0) [87.](#page-86-0)

The order of filtering is as follows: during a run, the Data Flow Probe first searches for an adapter filter and applies the filter to the results of the run. If there are no adapter filters, DFM searches for a global filter and applies that filter to the results. If DFM finds no filters, all results are sent to the server.

## <span id="page-26-0"></span>**How to Start the Data Flow Probe**

This section explains how to start the Data Flow Probe running on a Windows platform.

#### **Note:**

- The Data Flow Probe that runs on a Linux platform is intended only for integrations, and not for discovery.
- The managed environment is defined by the IP ranges of the domains. However, with some discovery adapters it is possible to override this behavior and discover CIs that are out of a Probe's range.

This task includes the following steps:

- ["Prerequisite"](#page-26-1) [below](#page-26-1)
- <span id="page-26-1"></span>• ["Start](#page-26-2) [the](#page-26-2) [Probe](#page-26-2)["](#page-26-2) [below](#page-26-2)

### **Prerequisite**

- Ensure that the Data Flow Probe is installed on a Windows machine. For details, see the interactive *HP Universal CMDB Deployment Guide*.
- <span id="page-26-2"></span>• Ensure that UCMDB is installed and running.

### **Start the Probe**

<sup>l</sup> **From the Start Menu**

On the machine on which the Probe is installed, select **Start > Programs > HP UCMDB > Start Data Flow Probe**. The Probe is started as a service.

To verify that the Probe has been launched successfully, in HP Universal CMDB select **Data Flow Management > Data Flow Probe Setup**. Select the Probe and, in the Details pane, verify that the status is **connected**.

<span id="page-26-3"></span>**.** In a Console

You can configure the Probe so that it opens in a console. In this case, the command prompt window is displayed. Execute the following script:

**C:\hp\UCMDB\DataFlowProbe\bin\gateway.bat console**.

**Note:** The user running the Probe service must be a member of the Administrators group.

## <span id="page-27-0"></span>**How to Stop the Data Flow Probe**

- <sup>l</sup> To stop the Probe when it is running as a service, select **Start > Programs > HP UCMDB > Stop Data Flow Probe**.
- <span id="page-27-1"></span>• To stop the Probe when it is running in a command prompt window (the console), press CTRL+C, then **y**.

### **How to Add a Data Flow Probe**

This task describes how to add a Probe to UCMDB.

This task includes the following steps:

- ["Prerequisites"](#page-27-2) [below](#page-27-2)
- ["Add](#page-27-3) [a](#page-27-3) [domain](#page-27-3) [to](#page-27-3) [UCMDB"](#page-27-3) [below](#page-27-3)
- ["Add](#page-27-4) [a](#page-27-4) [Data](#page-27-4) [Flow](#page-27-4) [Probe](#page-27-4) [to](#page-27-4) [the](#page-27-4) [new](#page-27-4) [domain"](#page-27-4) [below](#page-27-4)
- $\bullet$  ["Add](#page-28-1) [more](#page-28-1) [Probes](#page-28-1) [to](#page-28-1) [the](#page-28-1) [domain](#page-28-1) [–](#page-28-1) [optional"](#page-28-1) [on](#page-28-1) [next](#page-28-1) [page](#page-28-1)
- <span id="page-27-2"></span>• ["Define](#page-28-2) [credentials"](#page-28-2) [on](#page-28-2) [next](#page-28-2) [page](#page-28-2)

#### 1. **Prerequisites**

<span id="page-27-3"></span>Verify that the Probe is installed and make a note of its IP address.

### 2. **Add a domain to UCMDB**

In this step, you create the domain for the new Probe. When you start the Probe, it connects to UCMDB automatically. To verify, select **Data Flow Management > Data Flow Probe Setup**. Select the Probe and, in the Details pane, verify that the status is **connected**.

To define Probe ranges before the Probe has connected for the first time, you must define them manually. For details, see ["New/Edit](#page-34-0) [IP](#page-34-0) [Range](#page-34-0) [Dialog](#page-34-0) [Box"](#page-34-0) [on](#page-34-0) [page](#page-34-0) [35](#page-34-0).

- a. Access the Probe configuration window: **Data Flow Management > Data Flow Probe Setup**.
- <span id="page-27-4"></span>b. Select **Domains and Probes** and click the **Add Domain or Probe** button to open the **Add New Domain** dialog box. For details, see ["Add](#page-37-0) [New](#page-37-0) [Domain](#page-37-0) [Dialog](#page-37-0) [Box"](#page-37-0) [on](#page-37-0) [page](#page-37-0) [38](#page-37-0).

#### 3. **Add a Data Flow Probe to the new domain**

In this step, you define the Probe and its range.

- a. Double-click the new domain and select the **Probes** folder.
- b. Click the **Add Domain or Probe** button to open the Add New Probe dialog box. For details, see ["Add](#page-38-0) [New](#page-38-0) [Probe](#page-38-0) [Dialog](#page-38-0) [Box"](#page-38-0) [on](#page-38-0) [page](#page-38-0) [39](#page-38-0).

<span id="page-28-1"></span>c. Select the new Probe and define its IP range. For details, see ["New/Edit](#page-34-0) [IP](#page-34-0) [Range](#page-34-0) [Dialog](#page-34-0) [Box"](#page-34-0) [on](#page-34-0) [page](#page-34-0) [35.](#page-34-0)

### 4. **Add more Probes to the domain – optional**

<span id="page-28-2"></span>To add more Probes to this domain, repeat step ["How](#page-27-1) [to](#page-27-1) [Add](#page-27-1) [a](#page-27-1) [Data](#page-27-1) [Flow](#page-27-1) [Probe"](#page-27-1) [on](#page-27-1) [previous](#page-27-1) [page](#page-27-1).

### 5. **Define credentials**

You configure credentials depending on what must be discovered and which protocols are supported on your site's network.

For details, see ["Data](#page-39-0) [Flow](#page-39-0) [Probe](#page-39-0) [Setup](#page-39-0) [Window](#page-39-0) [-](#page-39-0) [Details](#page-39-0) [Pane"](#page-39-0) [on](#page-39-0) [page](#page-39-0) [40](#page-39-0). For a list of protocols, see the *HP Universal CMDB Discovery and Integration Content Guide*.

## <span id="page-28-0"></span>**How to Configure Periodic Data Flow Task Updates**

When a data flow job is activated, the input TQL of the adapter is calculated once and is sent to the Data Flow Probe. If trigger CI data changes (for example: a laptop acquires a different IP address) the Data Flow Probe needs to be updated with the modified trigger CI data. As long as the Data Flow Probe is not updated with any changes, the query continues to run with out-of-date information.

To ensure that the Data Flow Probe is always kept up-to-date with possible changes in trigger CI data, you can configure UCMDB to recalculate trigger CI data and send any changes to the Data Flow Probe.

This section includes:

- **.** ["Global](#page-28-3) [Configuration"](#page-28-3) [below](#page-28-3)
- ["Adapter](#page-29-0) [Configuration"](#page-29-0) [on](#page-29-0) [next](#page-29-0) [page](#page-29-0)
- <span id="page-28-3"></span>• ["Ad](#page-29-1) [Hoc](#page-29-1) [Updates"](#page-29-1) [on](#page-29-1) [next](#page-29-1) [page](#page-29-1)

### **Global Configuration**

Data flow tasks for all adapters are updated per the global setting configured in the Infrastructure Settings.

**Note:** Where necessary, you can configure updates for a particular adapter to behave differently. For details, see ["Adapter](#page-29-0) [Configuration"](#page-29-0) below.

#### **To configure global data flow task updates:**

- 1. Select **Administration > Infrastructure Settings Manager**.
- 2. Select the **General Settings** category.
	- a. Locate **Enable periodic update of data flow tasks** parameter and set the value to **true**.
	- b. Locate **Periodic data flow task update interval** and **Periodic data flow task update**

**start time** and specify how often (in hours) to update the data flow tasks, and the time (01- 24) at which to start the update.

By default, this option is enabled, and the data flow tasks are updated once a day, at midnight.

### <span id="page-29-0"></span>**Adapter Configuration**

This task describes how to configure a particular adapter so that updates to its data flow tasks are periodically sent to the Data Flow Probe.

#### **Note:**

<sup>l</sup> The setting in the adapter file overrides the global setting (**Enable periodic update of data flow tasks**) described above.

For example, if the setting in the adapter file is set to **true**, but the global setting is set to **false**, the adapter's tasks are still updated on the Data Flow Probe (and vice versa).

• This setting should be configured for an adapter only in the case where updates for the adapter should behave differently to configuration in the global settings.

#### **To configure data flow task updates for a particular adapter:**

- 1. Open the adapter's xml file in an editor.
- 2. Locate the **<dispatchMechanism>** tag. If it does not exist, create it.
- 3. Add the following parameter:

```
<dispatchOnChanges isEnabled = "<true or false>" />
```
#### **Example:**

```
<pattern>
..
        <dispatchMechanism type = "IpAddress">
                         <dispatchOnChanges isEnabled = "true" />
        </dispatchMechanism>
..
</pattern>
```
### <span id="page-29-1"></span>**Ad Hoc Updates**

**To run ad hoc updates of data flow tasks:**

- 1. Log in to the JMX console.
- 2. Run the relevant JMX method:

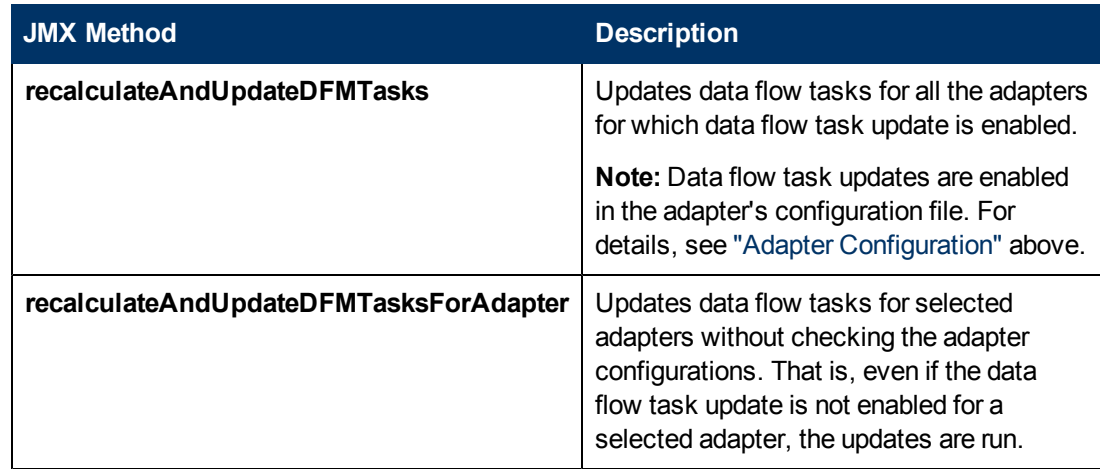

## <span id="page-30-0"></span>**How to Update the Data Flow Probe's IP Address**

This task describes how to configure a Data Flow Probe if its IP address has changed.

**Note:** If the IP address of a Data Flow Probe has changed, it is advisable to re-install the Probe. For information about installing the Data Flow Probe, see the interactive *HP Universal CMDB Deployment Guide*. If it is not possible to reinstall the Probe, perform the procedure below.

**To change the IP address of a Data Flow Probe:**

### 1. **Update the Probe properties**

In **C:\hp\UCMDB\Data Flow Probe\conf** folder:

- **n** Open the DataFlowProbe.properties file and update the following properties:
	- o **appilog.collectors.local.ip**
	- o **appilog.collectors.probe.ip**

For more details about these properties, see ["DataFlowProbe.properties](#page-54-1) [Parameters"](#page-54-1) [on](#page-54-1) [page](#page-54-1) [55](#page-54-1).

**Open the probeMgrList.xml, locate the line that starts with**  $\langle$ **probeMgr ip= and update** the Probe Manager machine name or IP address, for example:

<probeMgr ip="OLYMPICS08">

### 2. **Stop the Probe**

- <sup>n</sup> To stop the Probe when it is running as a service, select **Start > Programs > HP UCMDB > Stop Data Flow Probe**.
- To stop the Probe when it is running in a command prompt window (the console), press CTRL+C, then **y**.
- 3. **Run the clearProbeData script**

In **C:\hp\UCMDB\DataFlowProbe\tools** run **clearProbeData.bat**.

### 4. **Restart the Probe**

- To restart the Probe from the Start window, see ["Start](#page-26-2) [the](#page-26-2) [Probe](#page-26-2)["](#page-26-2) [on](#page-26-2) [page](#page-26-2) [27](#page-26-2).
- To restart the Probe in a console, see ["In](#page-26-3) [a](#page-26-3) [Console"](#page-26-3) [on](#page-26-3) [page](#page-26-3) [27](#page-26-3).

## <span id="page-31-0"></span>**How to Update the Data Flow Probe Memory Size**

The Data Flow Probe Memory Size is defined during installation.

This task describes how to change the maximum heap size..

- 1. Open the **WrapperEnv.conf** located in **C:\hp\UCMDB\DataFlowProbe\bin\**
- 2. Update the following parameters:
	- <sup>n</sup> **set.GATEWAY\_MAX\_MEM**
	- <sup>n</sup> **set.MANAGER\_MAX\_MEM**

**Note:** For Probes on Linux machine, update only **set.GATEWAY\_MAX\_MEM**

<span id="page-31-1"></span>3. Restart the Data Flow Probe process.

## **How to Configure the Data Flow Probe to Automatically Delete CIs**

This task explains how to configure a job so that CI instances of specific CITs are automatically deleted. For details on how the Data Flow Probe deletes CIs, see ["Automatically](#page-79-0) [Deleted](#page-79-0) [CIs](#page-79-0) [and](#page-79-0) [Relationships](#page-79-0) [and](#page-79-0) [Candidates](#page-79-0) [for](#page-79-0) [Deletion](#page-79-0) [CIs"](#page-79-0) [on](#page-79-0) [page](#page-79-0) [80](#page-79-0).

### 1. **Select the CIs to be Deleted**

- a. Access the **Results Management** pane in the **Adapter Configuration** tab.
- b. Select the **Enable Automatic Deletion** check box.
- c. Click the **Add** button to open the Choose Discovered Class dialog box. For details, see ["Choose](#page-103-0) [Discovered](#page-103-0) [Class](#page-103-0) [Dialog](#page-103-0) [Box"](#page-103-0) [on](#page-103-0) [page](#page-103-0) [104](#page-103-0).
- d. Select the deletion method for the CIT: **Auto Delete** or **Candidate for Deletion**.
- e. Click the **Save** button at the bottom of the page.

### 2. **Results**

To view the deleted CIs, access the Deleted column in the Statistics Results pane. For details, see ["Statistics](#page-219-0) [Results](#page-219-0) [Pane"](#page-219-0) [on](#page-219-0) [page](#page-219-0) [220.](#page-219-0)

## <span id="page-32-0"></span>**How to Configure Number of Connections to Other Machines**

This task describes how to configure the number of connections per second that a Data Flow Probe is allowed to create to other machines. You configure these settings in the globalsettings.xml file which is located in the Adapter Management module under **Resources pane > Packages > AutoDiscoveryContent > Configuration Files.**

**To configure the number of connections per second created by the Probe to other machines:**

1. In the globalsettings.xml file, configure the properties listed below as follows:

<span id="page-32-2"></span>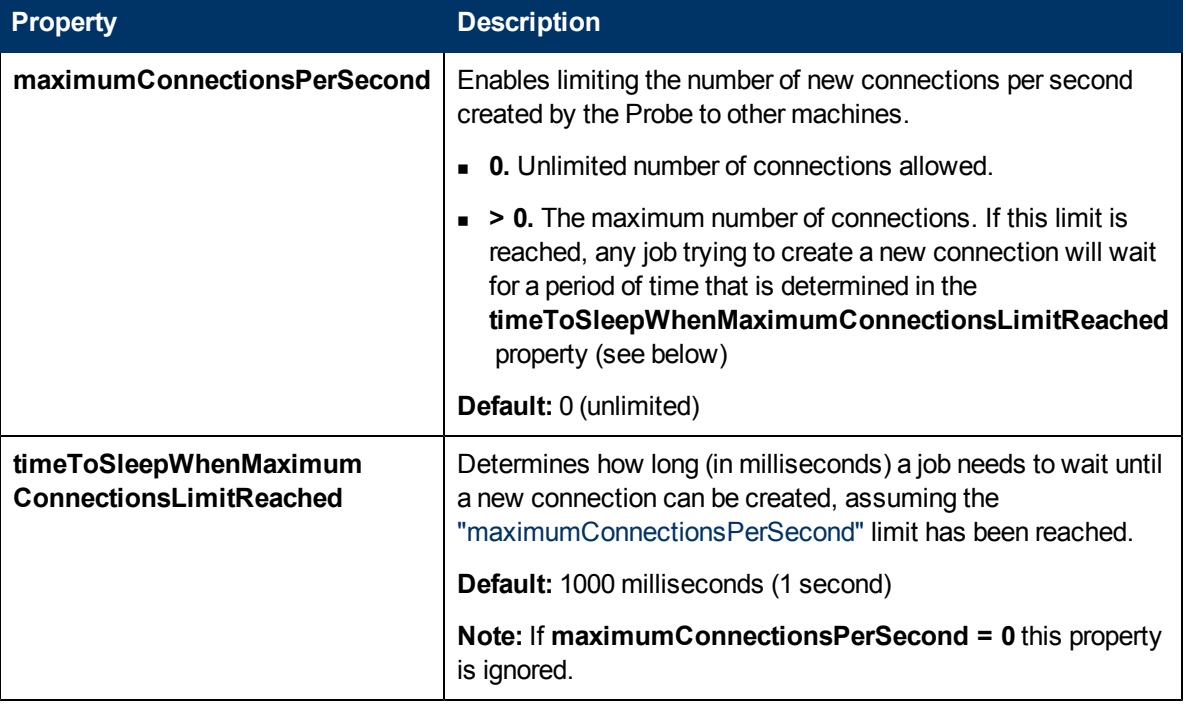

<span id="page-32-1"></span>2. Save your changes.

## **How to Delete Unsent Probe Results**

This task describes how to empty the Probe queue that contains results that have not yet been transmitted to the UCMDB Server.

1. Access the Data Flow Probe JMX console: Launch a Web browser and enter the following address: **http://<Probe Gateway machine name or IP address>:1977**. If you are running the Data Flow Probe locally, enter **http://localhost:1977**.

You might have to log in with a user name and password.

**Note:** If you have not created a user, use the default user name **sysadmin** and the

password **sysadmin** to log in.

- 2. Locate the **Probe\_<Probe Name> > type=MainProbe** service and click the link to open the JMX MBEAN View page.
- <span id="page-33-0"></span>3. Invoke the operation by clicking the **dropUnsentResults** button.

## **How to Enable Content Data Validation**

This task describes how to enable or disable the execution of content data validation.

- 1. In the **DataFlowProbe.properties** file (located in **c:\hp\UCMDB\DataFlowProbe\conf**), set the **appilog.agent.local.process.result.dataValidation.content** parameter as follows:
	- **true.** Enables content data validation (default)
	- **false.** Disables content data validation
- 2. Restart the Probe to update the changes.
- 3. If you are enabling validation, ensure that your content data validation configuration file, **dataValidationlibs.xml**, is defined with the necessary Jython and library scripts. For details, see ["Content](#page-64-0) [Data](#page-64-0) [Validation](#page-64-0) [Jython](#page-64-0) [Scripts"](#page-64-0) [on](#page-64-0) [page](#page-64-0) [65](#page-64-0).

For more information about Content Data Validation, see ["Content](#page-25-0) [Data](#page-25-0) [Validation"](#page-25-0) [on](#page-25-0) [page](#page-25-0) [26](#page-25-0).

**Note:** The value given to the **appilog.agent.local.process.result.dataValidation.content** parameter in the DataFlowProbe.properties file can be overridden on an adapter level by adding the **\"enableContentDataValidation\"** parameter to the adapter parameters. If this parameter is absent among the adapter parameters (by default), the value defined in the DataFlowProbe.properties file is used.

## <span id="page-33-1"></span>**Data Flow Probe Setup User Interface**

This section includes:

- ["New/Edit](#page-34-0) [IP](#page-34-0) [Range](#page-34-0) [Dialog](#page-34-0) [Box"](#page-34-0) [on](#page-34-0) [next](#page-34-0) [page](#page-34-0)
- ["New/Edit](#page-36-0) [Policy](#page-36-0) [Dialog](#page-36-0) [Box"](#page-36-0) [on](#page-36-0) [page](#page-36-0) [37](#page-36-0)
- ["Add](#page-37-0) [New](#page-37-0) [Domain](#page-37-0) [Dialog](#page-37-0) [Box"](#page-37-0) [on](#page-37-0) [page](#page-37-0) [38](#page-37-0)
- ["Add](#page-38-0) [New](#page-38-0) [Probe](#page-38-0) [Dialog](#page-38-0) [Box"](#page-38-0) [on](#page-38-0) [page](#page-38-0) [39](#page-38-0)
- ["Choose](#page-38-1) [Discovery](#page-38-1) [Jobs](#page-38-1) [Dialog](#page-38-1) [Box"](#page-38-1) [on](#page-38-1) [page](#page-38-1) [39](#page-38-1)
- ["Data](#page-38-2) [Flow](#page-38-2) [Probe](#page-38-2) [Setup](#page-38-2) [Window"](#page-38-2) [on](#page-38-2) [page](#page-38-2) [39](#page-38-2)
- ["Data](#page-39-0) [Flow](#page-39-0) [Probe](#page-39-0) [Setup](#page-39-0) [Window](#page-39-0) [-](#page-39-0) [Details](#page-39-0) [Pane"](#page-39-0) [on](#page-39-0) [page](#page-39-0) [40](#page-39-0)
- ["Domains](#page-46-0) [and](#page-46-0) [Probes](#page-46-0) [Pane"](#page-46-0) [on](#page-46-0) [page](#page-46-0) [47](#page-46-0)
- ["Edit](#page-47-0) [Related](#page-47-0) [Probes](#page-47-0) [Dialog](#page-47-0) [Box"](#page-47-0) [on](#page-47-0) [page](#page-47-0) [48](#page-47-0)
- ["Edit](#page-47-1) [Timetable](#page-47-1) [Dialog](#page-47-1) [Box"](#page-47-1) [on](#page-47-1) [page](#page-47-1) [48](#page-47-1)
- ["Protocol](#page-53-0) [Parameter](#page-53-0) [Dialog](#page-53-0) [Box"](#page-53-0) [on](#page-53-0) [page](#page-53-0) [54](#page-53-0)
- ["Scope](#page-53-1) [Definition](#page-53-1) [Dialog](#page-53-1) [Box"](#page-53-1) [on](#page-53-1) [page](#page-53-1) [54](#page-53-1)
- <span id="page-34-0"></span>• ["Selecting](#page-53-2) [Probes"](#page-53-2) [on](#page-53-2) [page](#page-53-2) [54](#page-53-2)

### **New/Edit IP Range Dialog Box**

Enables you to set the network range for a Data Flow probe or for a passive discovery probe. The results are retrieved from the addresses in the range you define. You can also define IP addresses that must be excluded from a range.

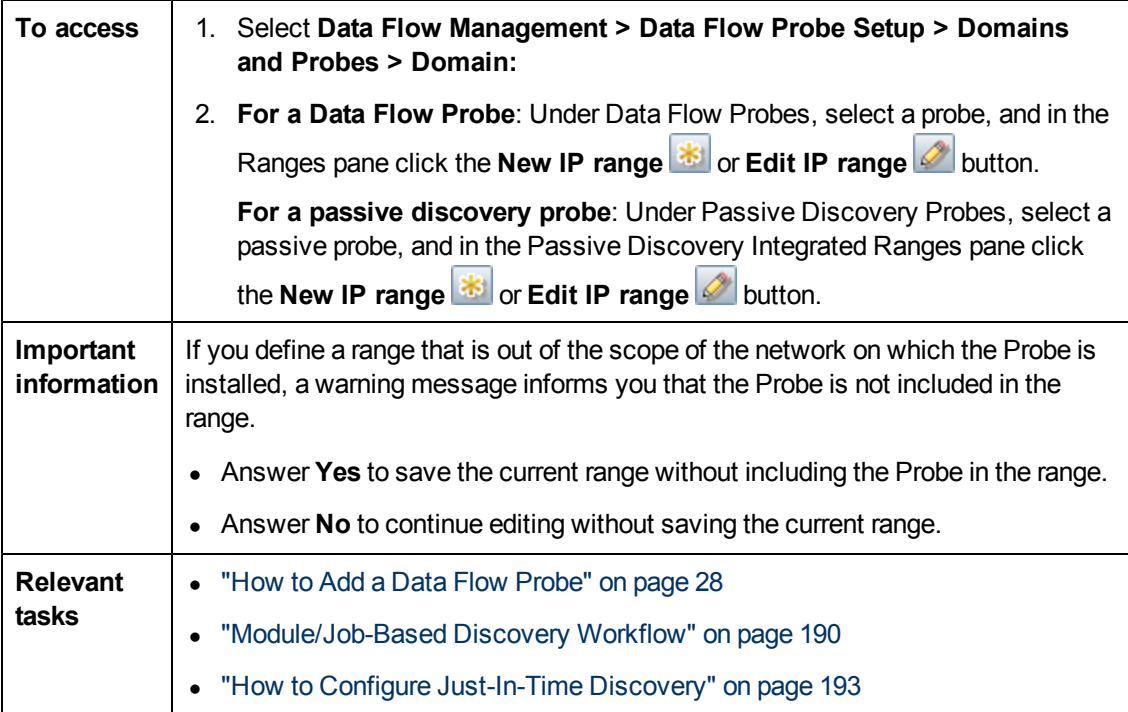

User interface elements are described below:

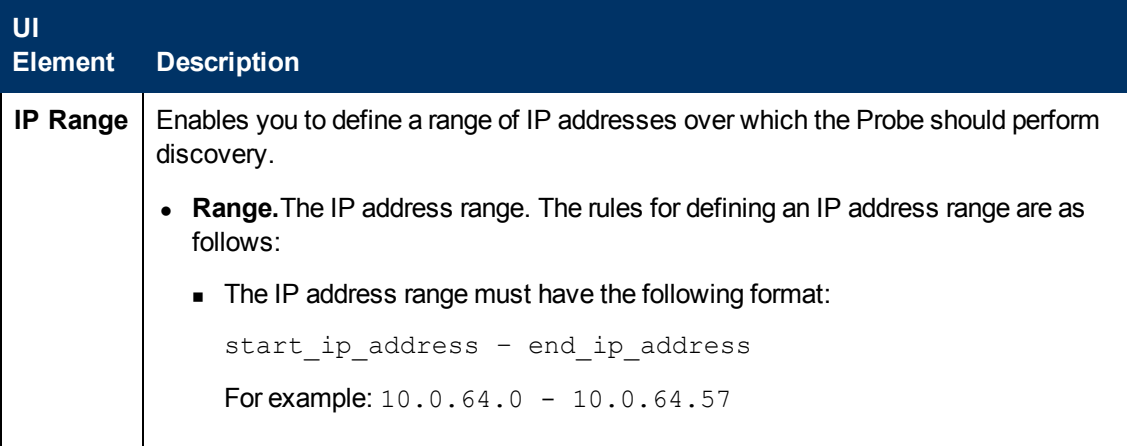

### **Data Flow Management Guide**

Chapter 2: Data Flow Probe Setup

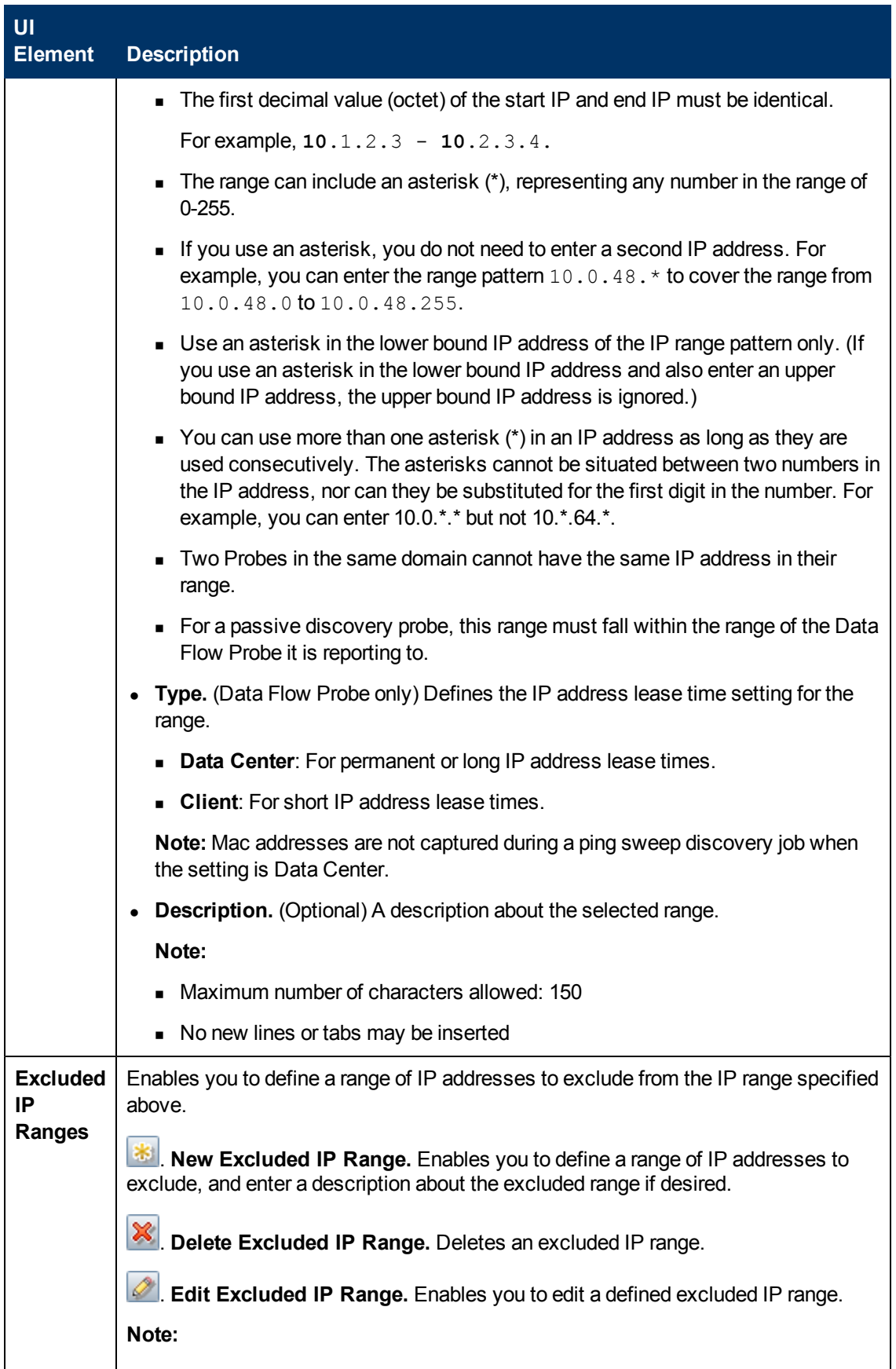
Chapter 2: Data Flow Probe Setup

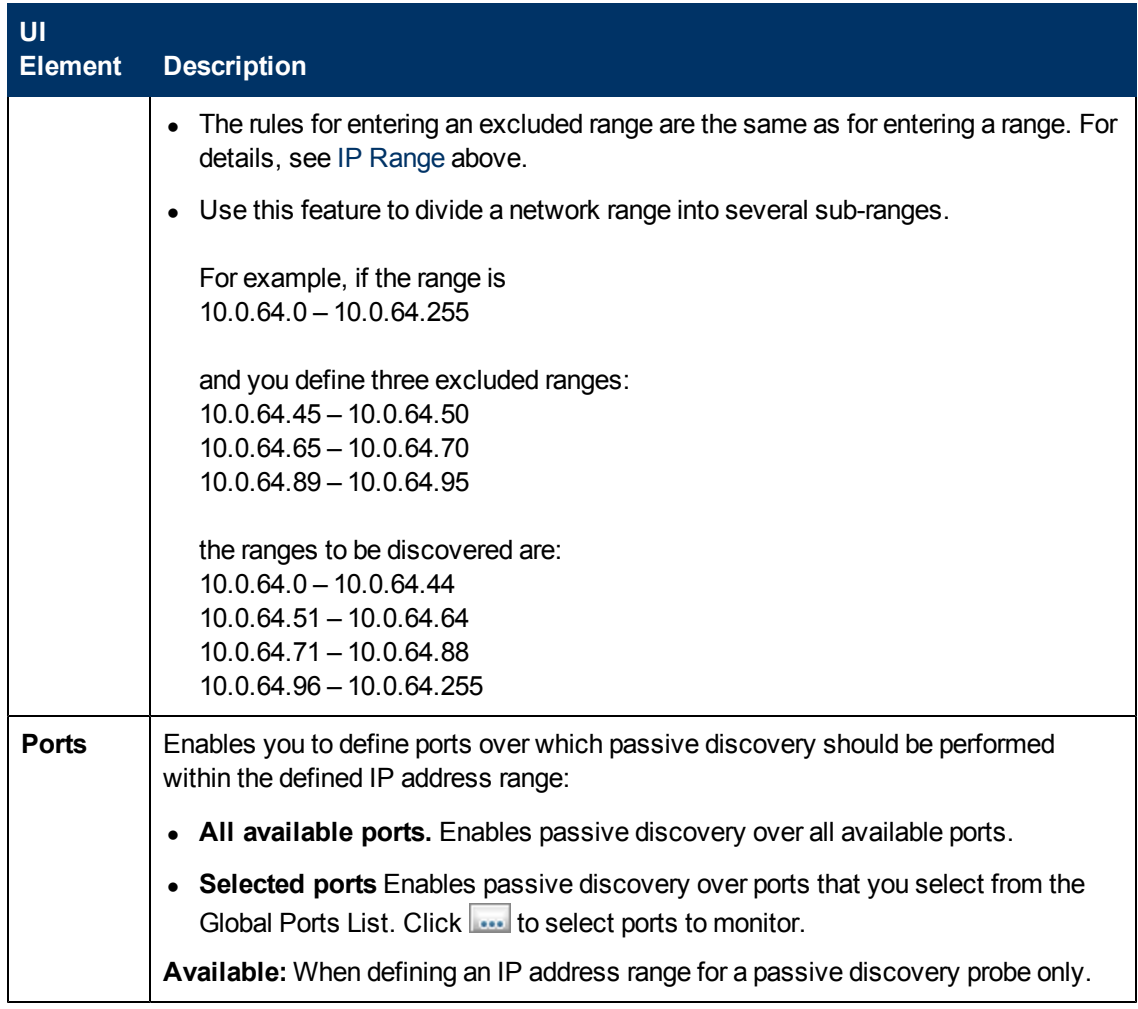

# <span id="page-36-0"></span>**New/Edit Policy Dialog Box**

Enables you to create a job execution policy, to disable jobs from running at specific times.

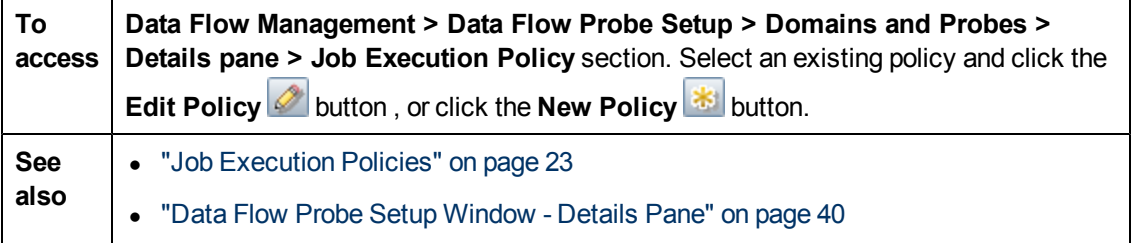

User interface elements are described below:

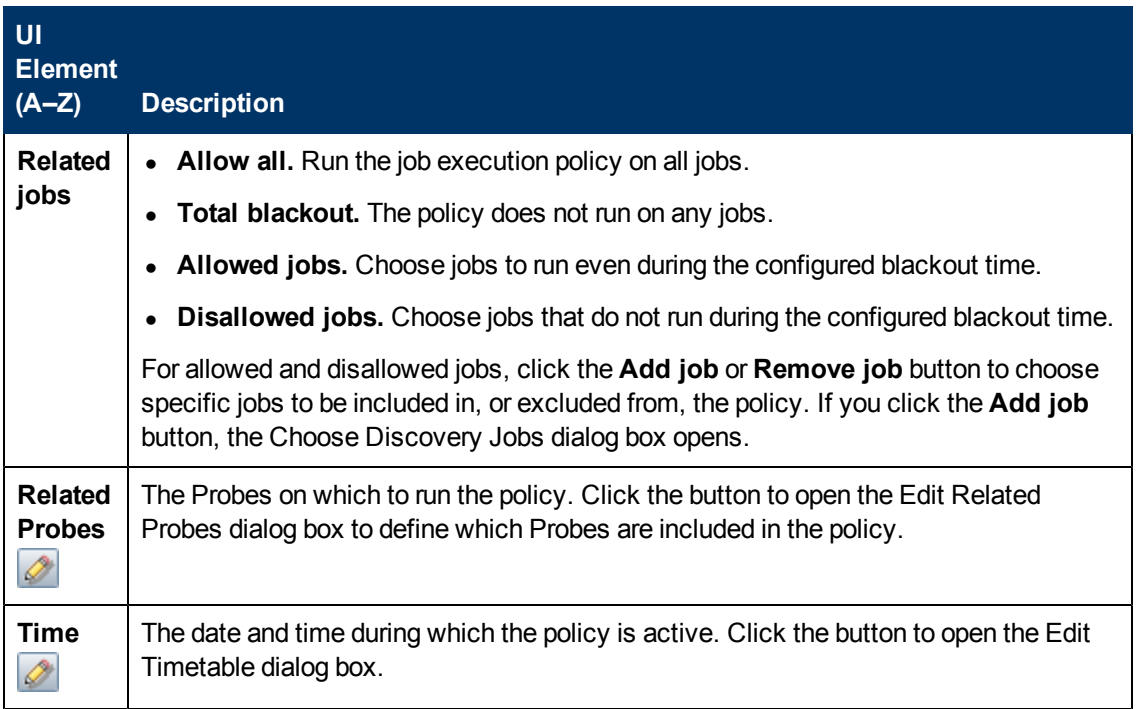

## <span id="page-37-0"></span>**Add New Domain Dialog Box**

Enables you to add a domain.

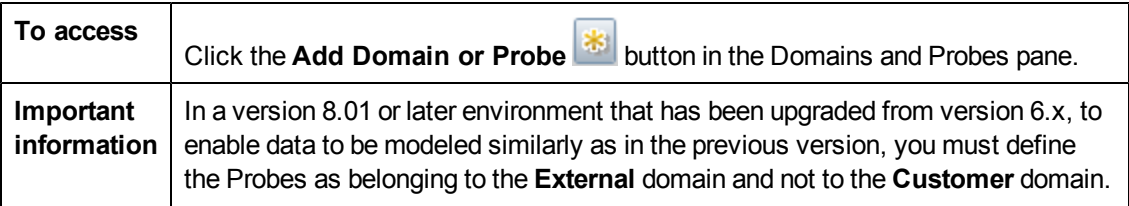

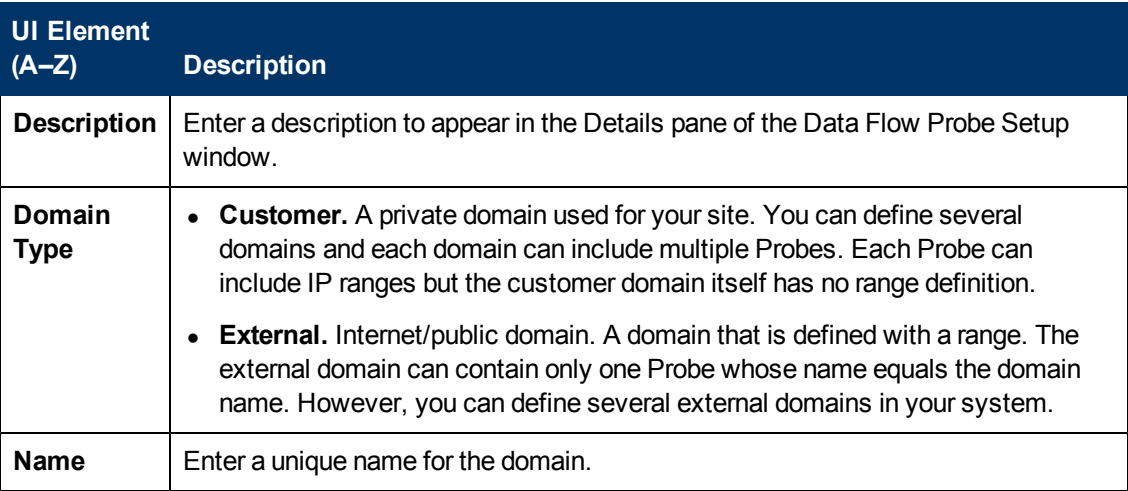

## <span id="page-38-0"></span>**Add New Probe Dialog Box**

Enables you to add a Probe.

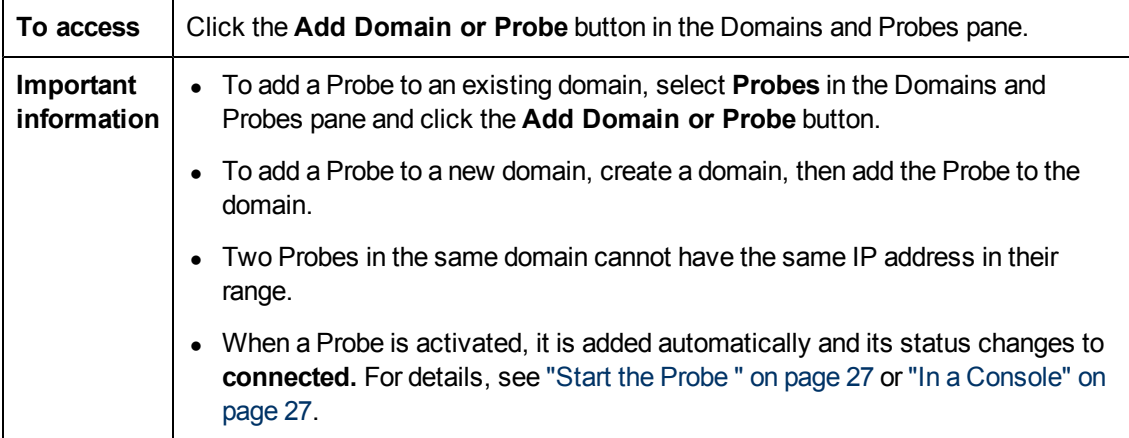

## **Choose Discovery Jobs Dialog Box**

Enables you to choose the jobs that are to be added to, or excluded from, the job execution policy.

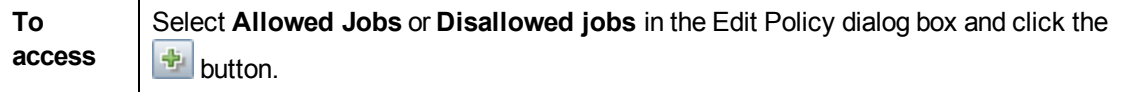

User interface elements are described below:

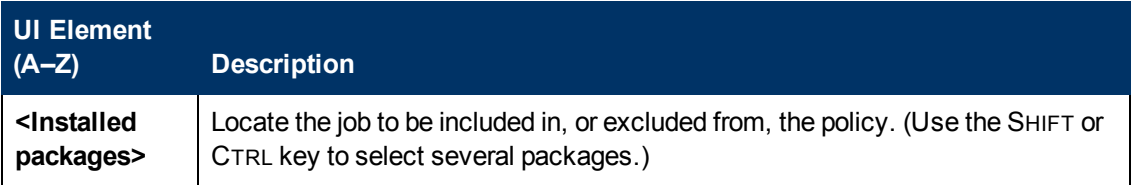

## **Data Flow Probe Setup Window**

Enables you to define a new domain or to define a new Probe for an existing domain. Also enables you to define the connection data for each protocol.

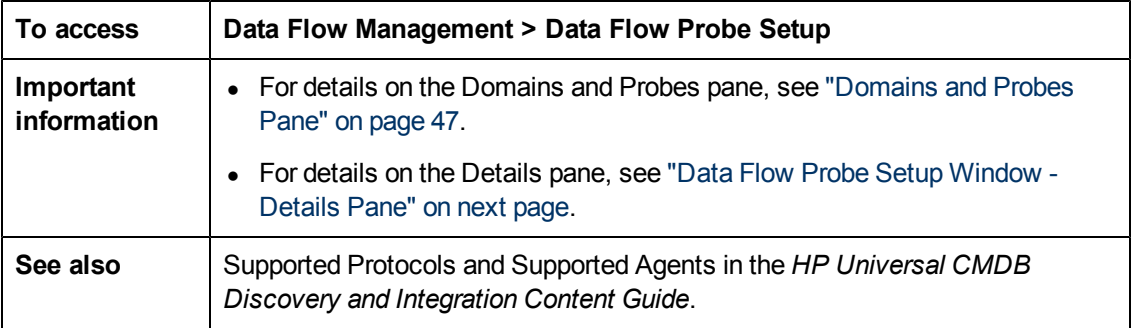

## <span id="page-39-0"></span>**Data Flow Probe Setup Window - Details Pane**

Enables you to view the Probes running under all domains and to add an execution policy to jobs.

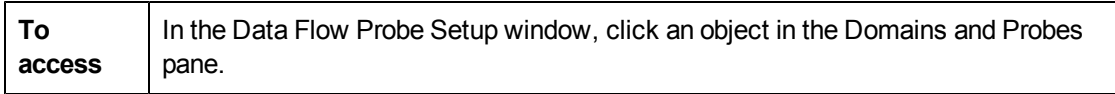

Depending on what you select in the Domains and Probes pane, different information is displayed in the Details pane.

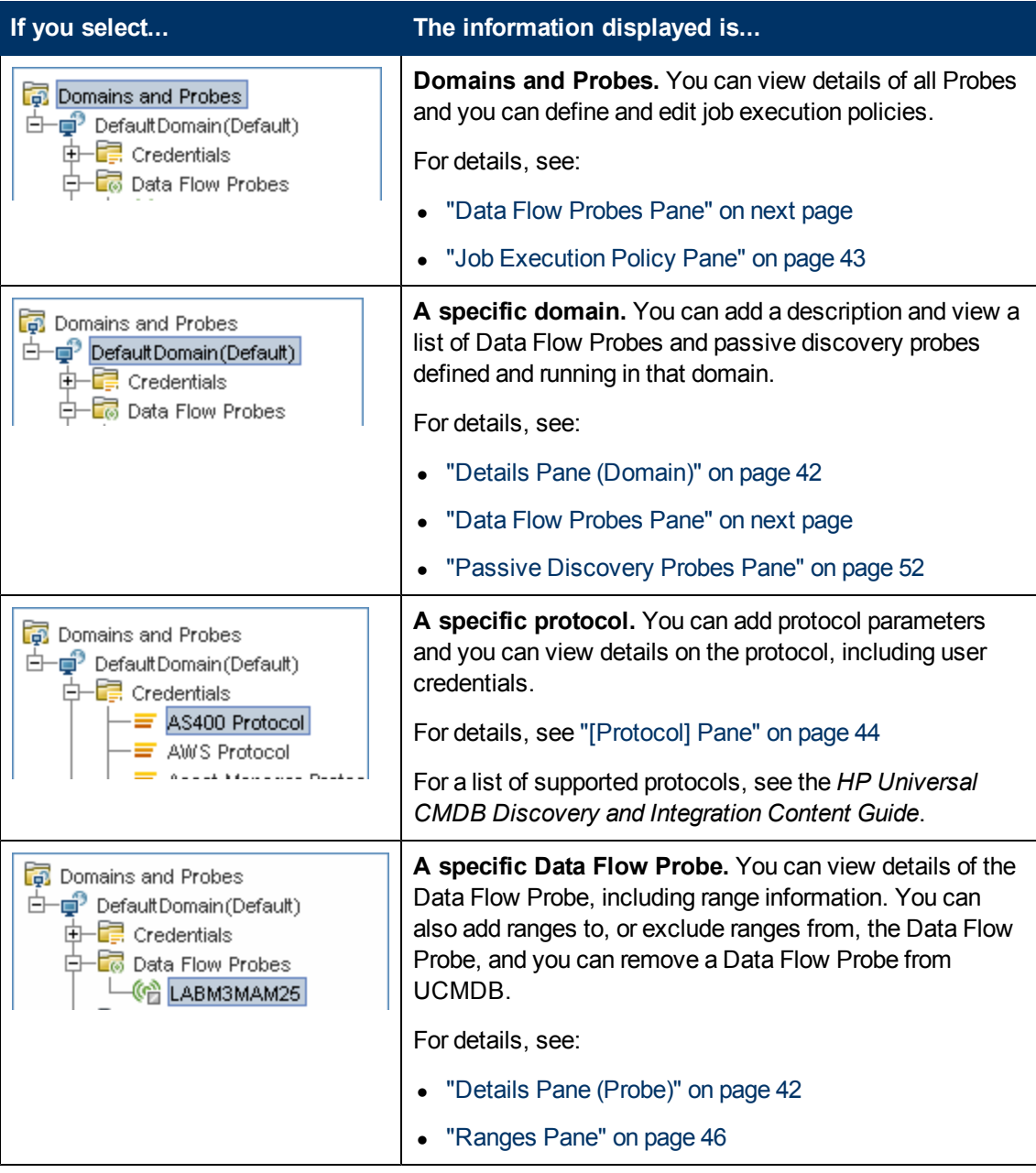

Chapter 2: Data Flow Probe Setup

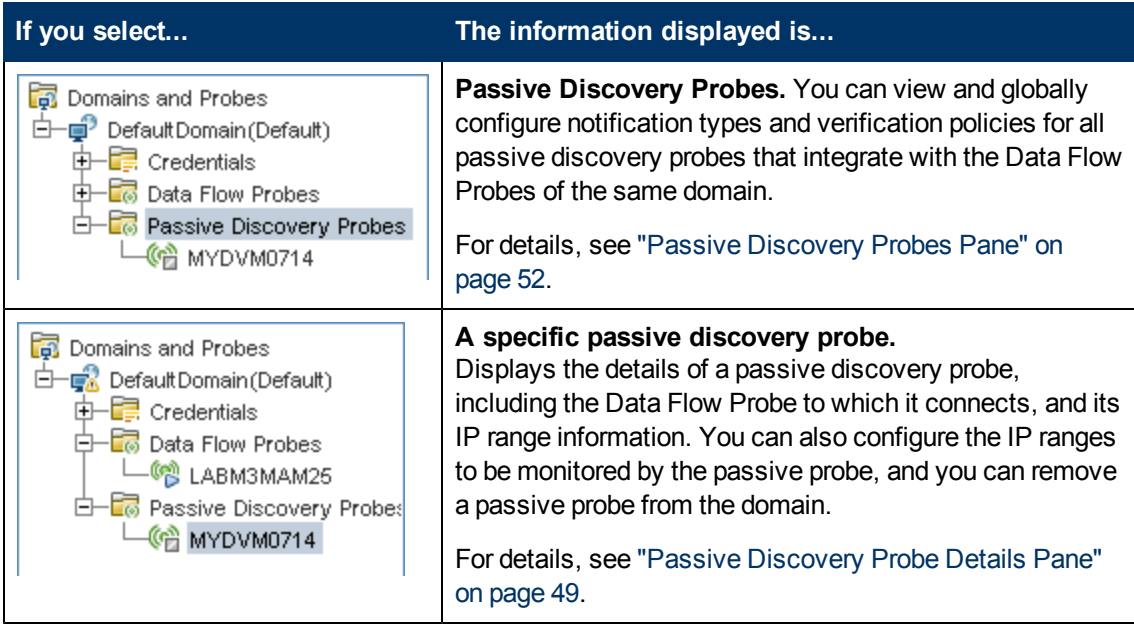

### <span id="page-40-0"></span>**Data Flow Probes Pane**

Enables you to view a list of all Probes connected to the server.

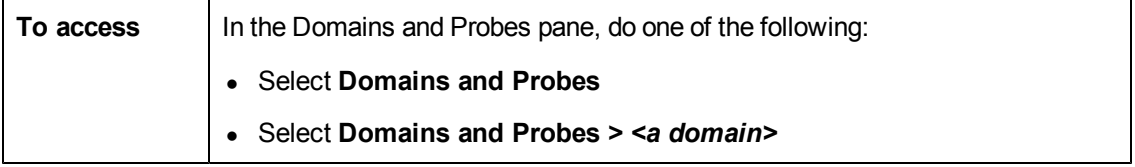

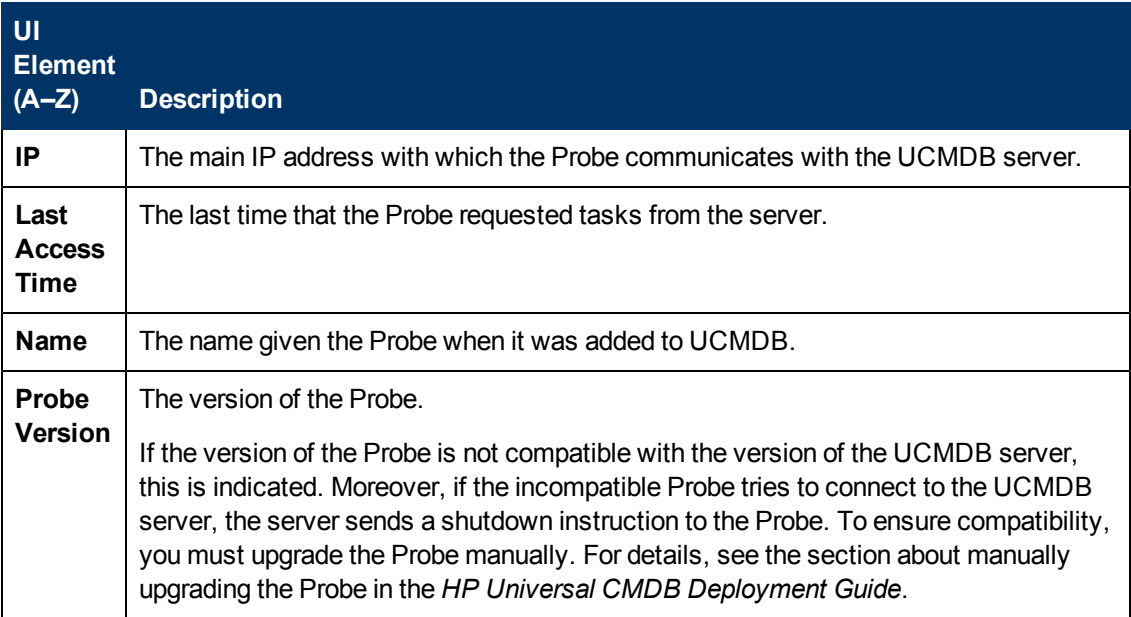

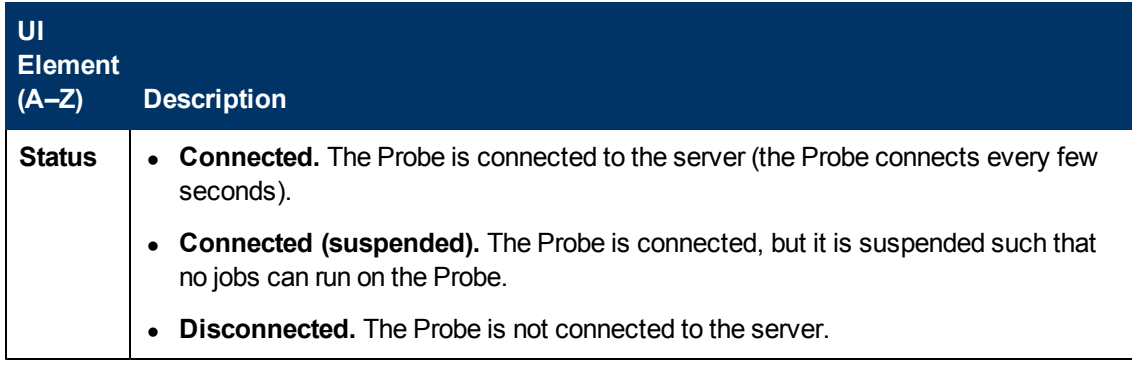

### <span id="page-41-0"></span>**Details Pane (Domain)**

This pane displays the details of the selected domain.

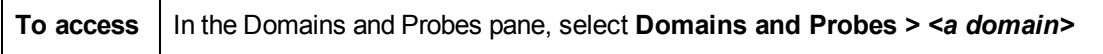

User interface elements are described below:

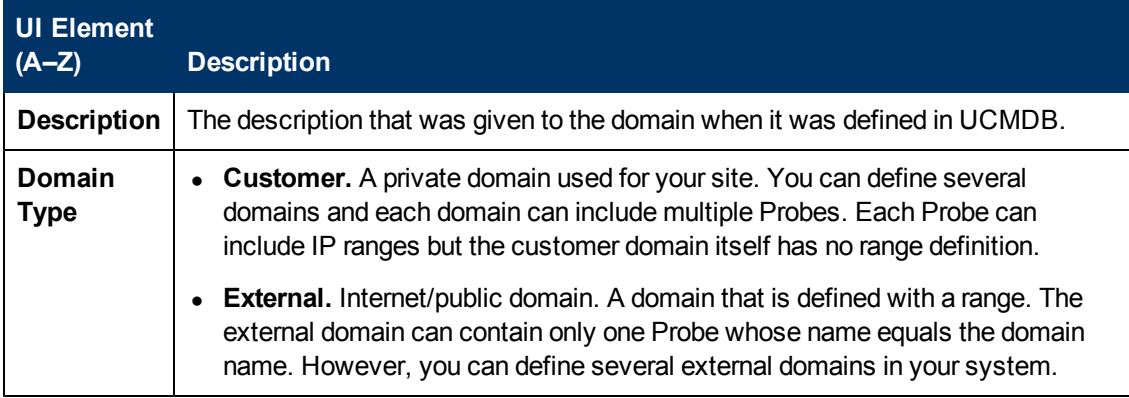

### <span id="page-41-1"></span>**Details Pane (Probe)**

This pane displays the details of the selected Data Flow Probe.

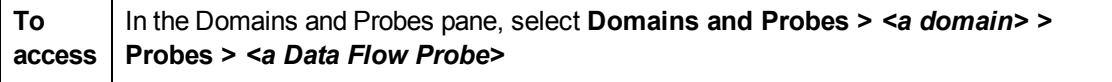

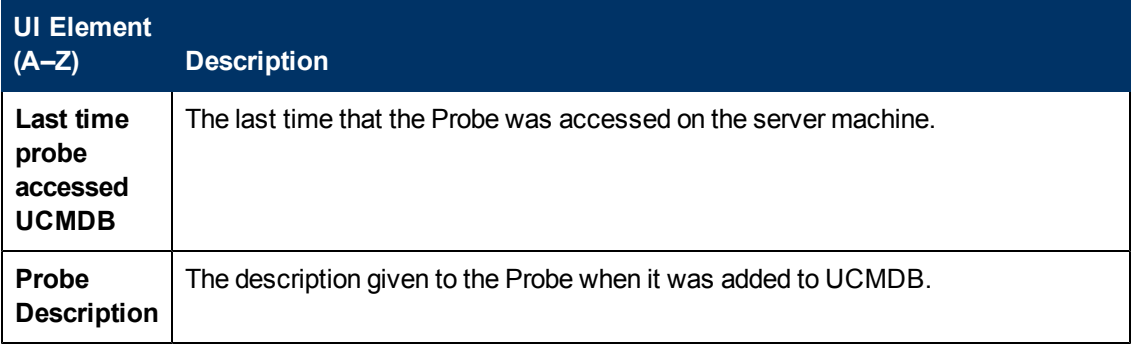

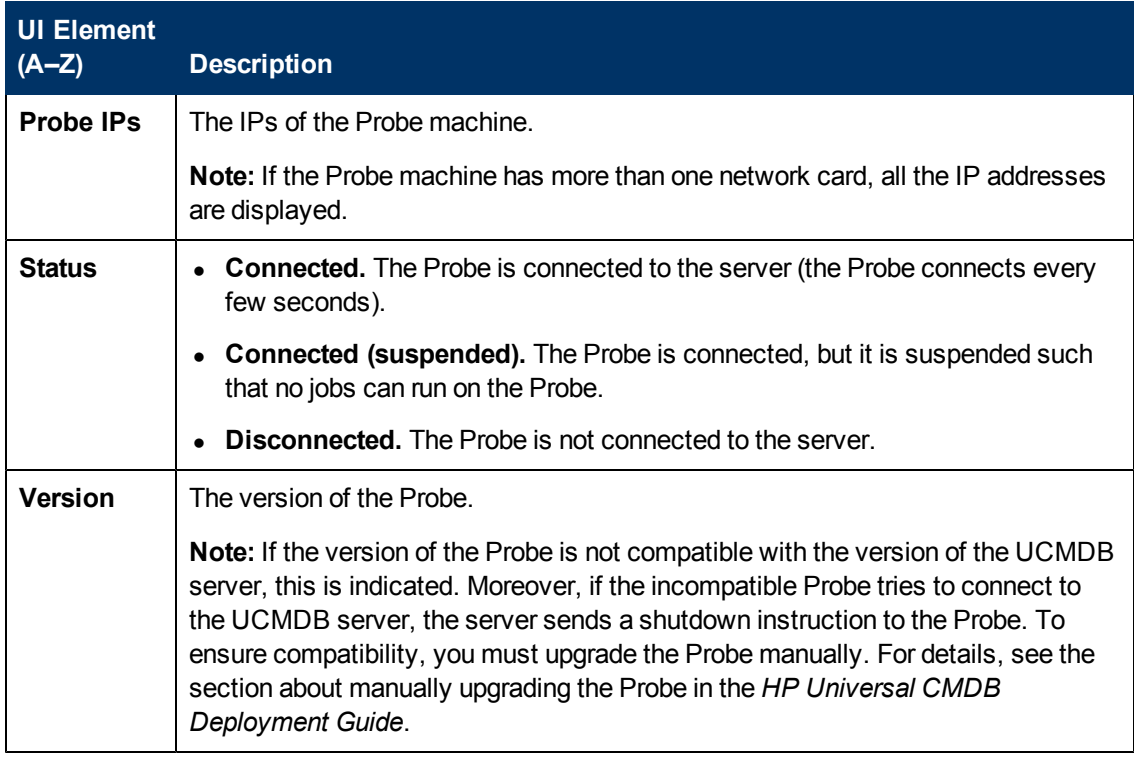

### <span id="page-42-0"></span>**Job Execution Policy Pane**

Enables you to configure the periods of time when jobs should or should not run on selected Probes.

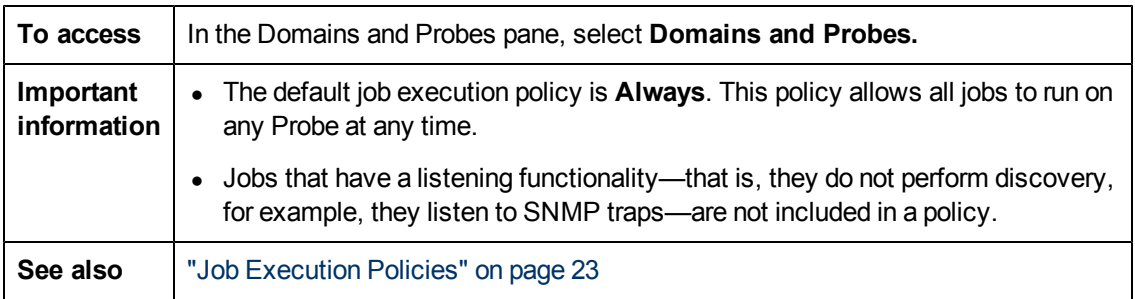

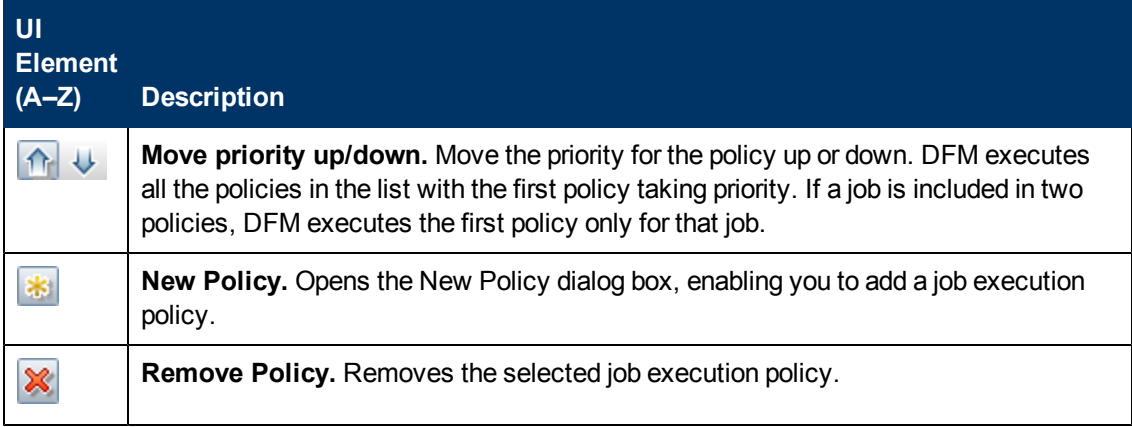

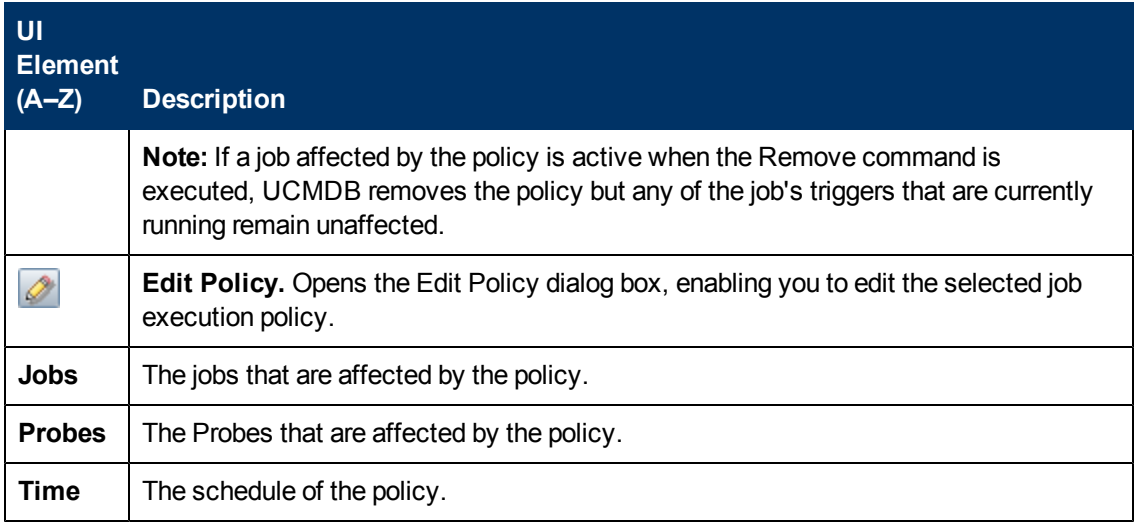

### <span id="page-43-0"></span>**[Protocol] Pane**

Enables you to manage protocol connection credentials.

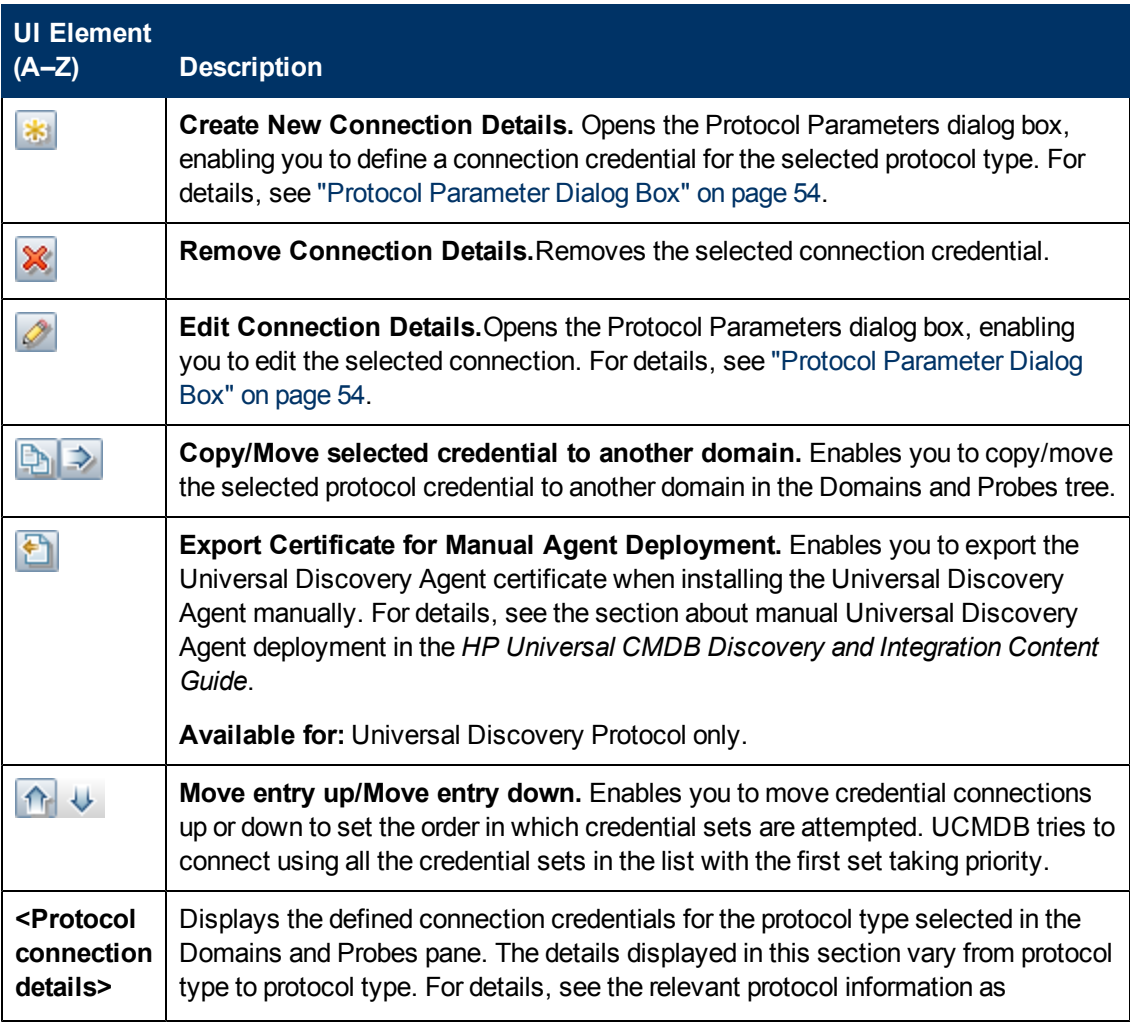

Chapter 2: Data Flow Probe Setup

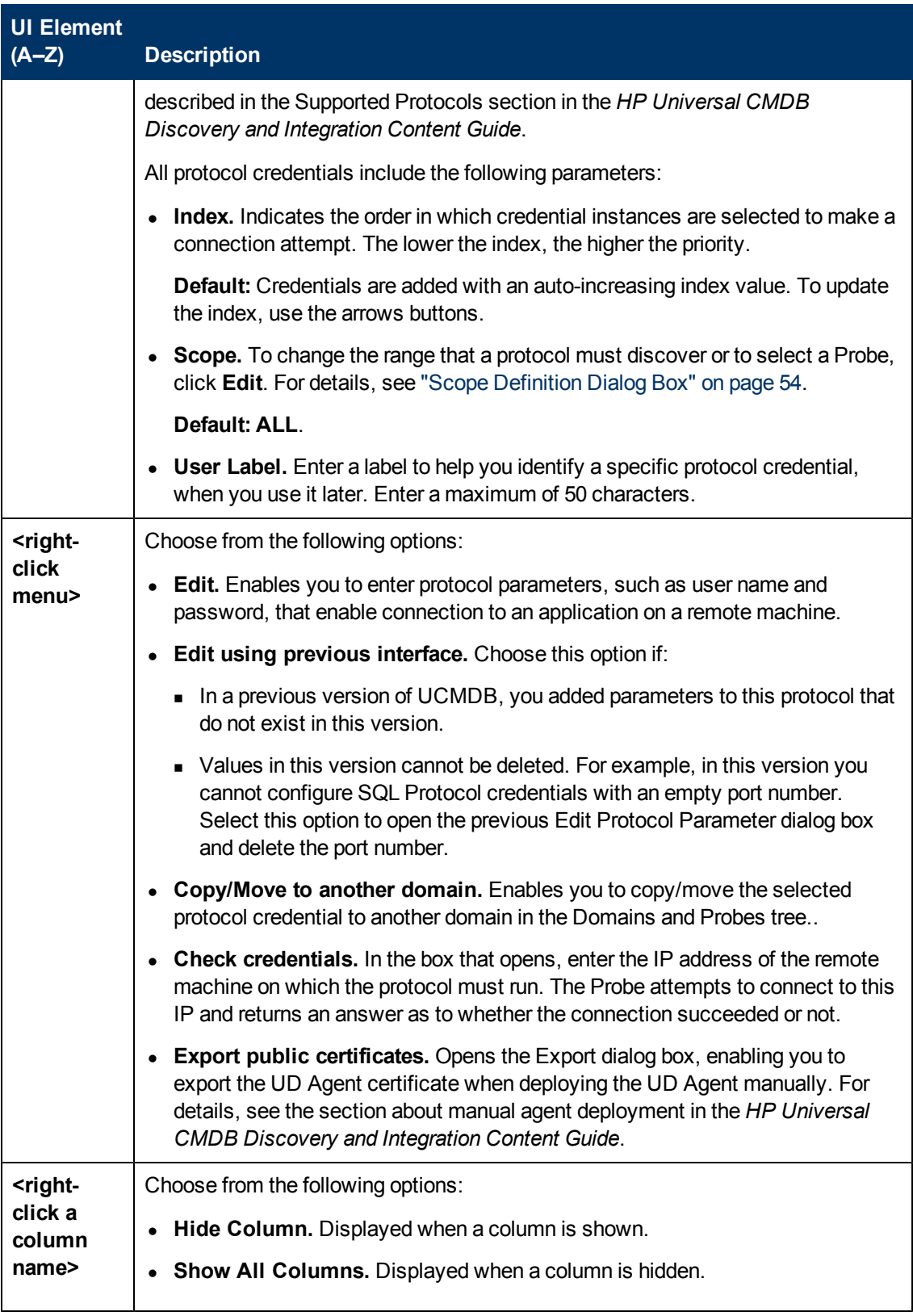

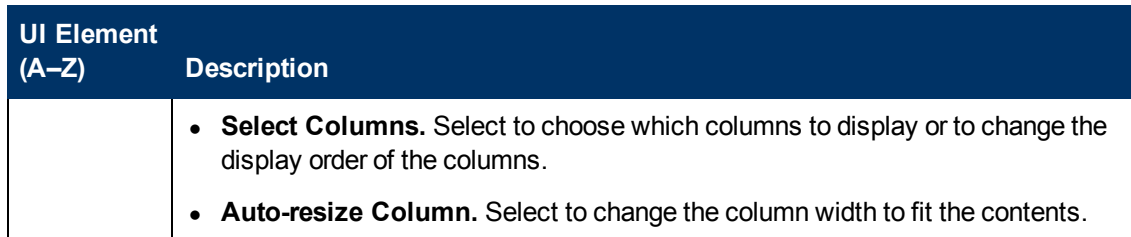

## <span id="page-45-0"></span>**Ranges Pane**

Enables you to define network IP addresses on which a Probe must discover CIs.

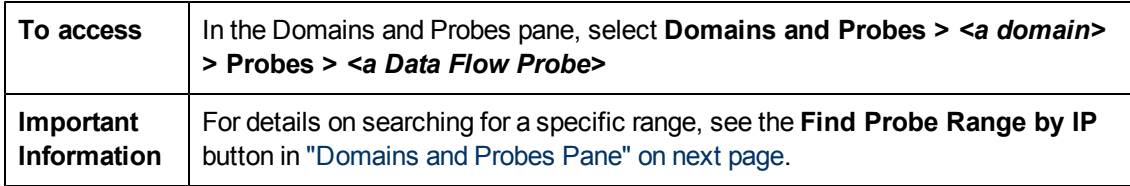

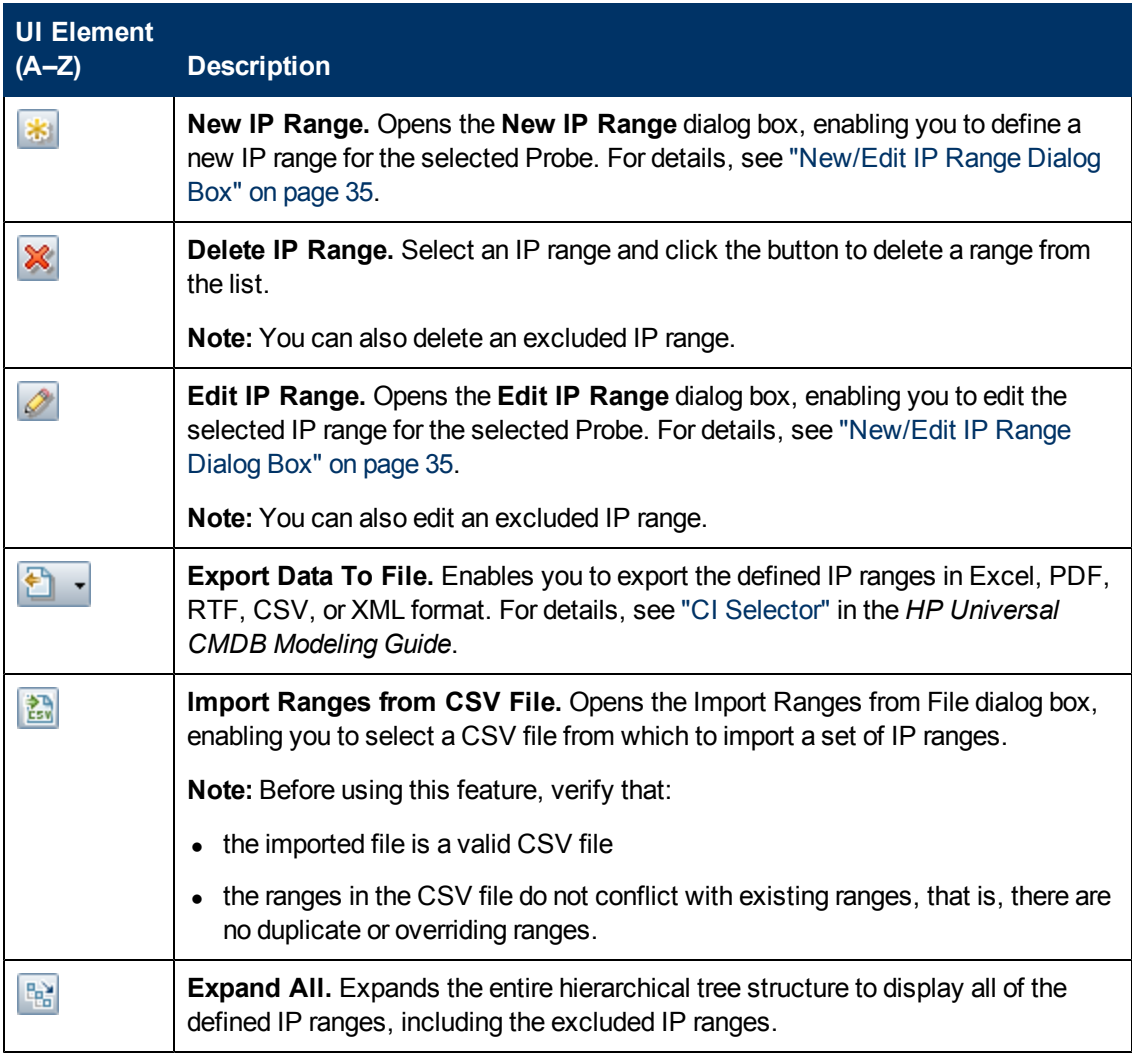

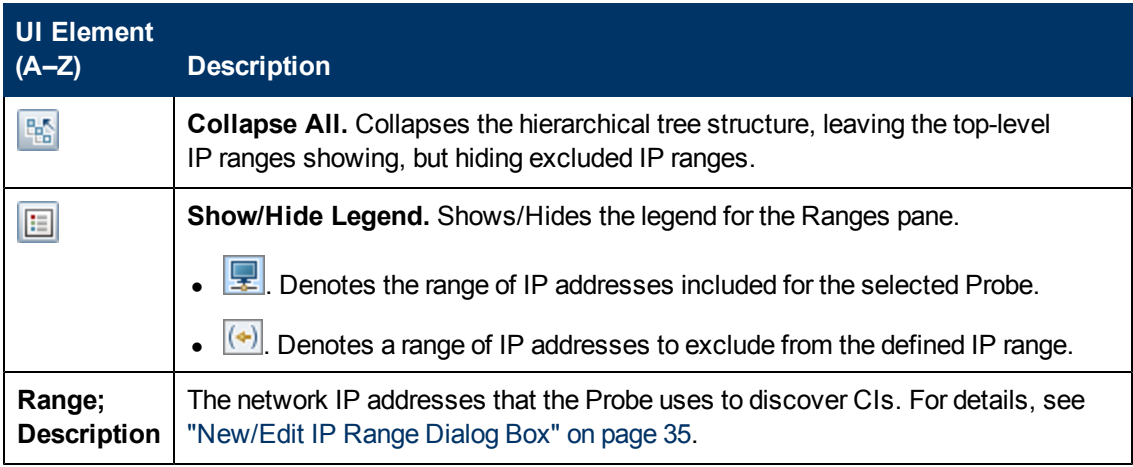

## <span id="page-46-0"></span>**Domains and Probes Pane**

Enables you to view, define or edit a domain, connection credentials, Data Flow Probes, and passive discovery probes.

Also enables you to automatically upgrade all the Data Flow Probes with the latest cumulative patch (CUP).

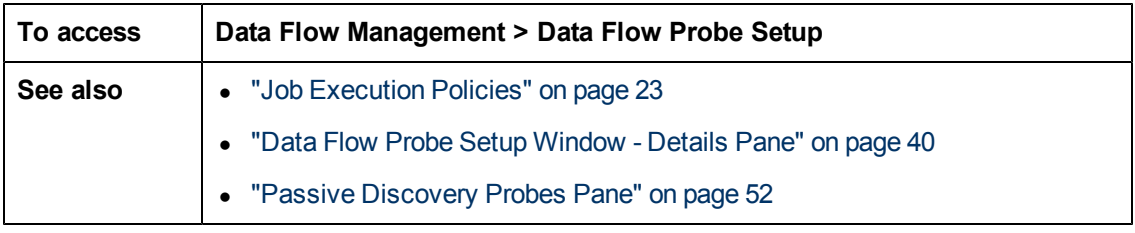

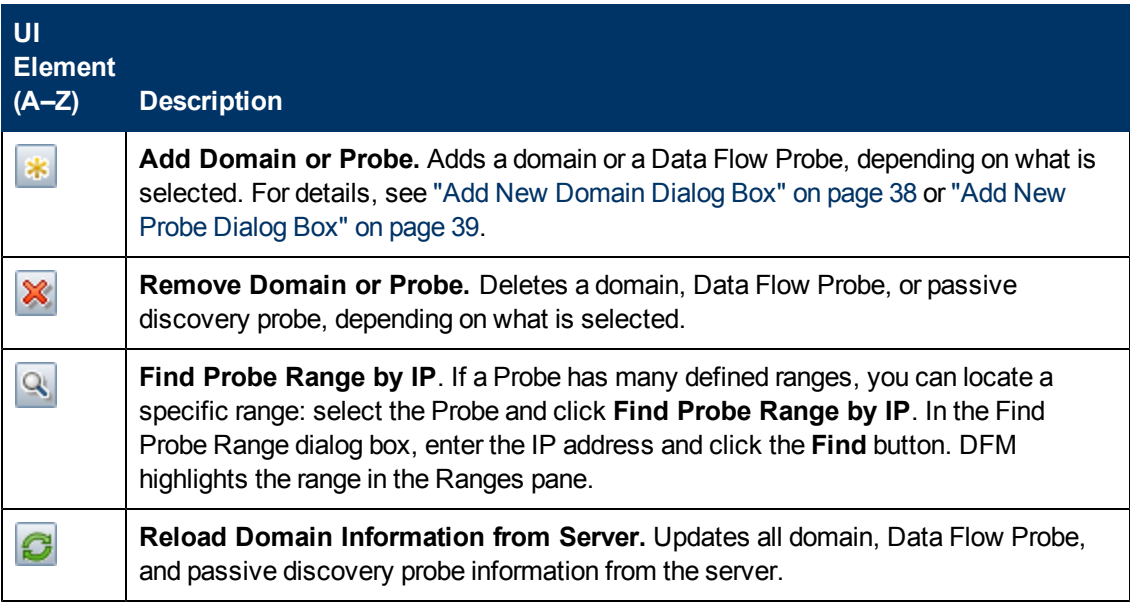

Chapter 2: Data Flow Probe Setup

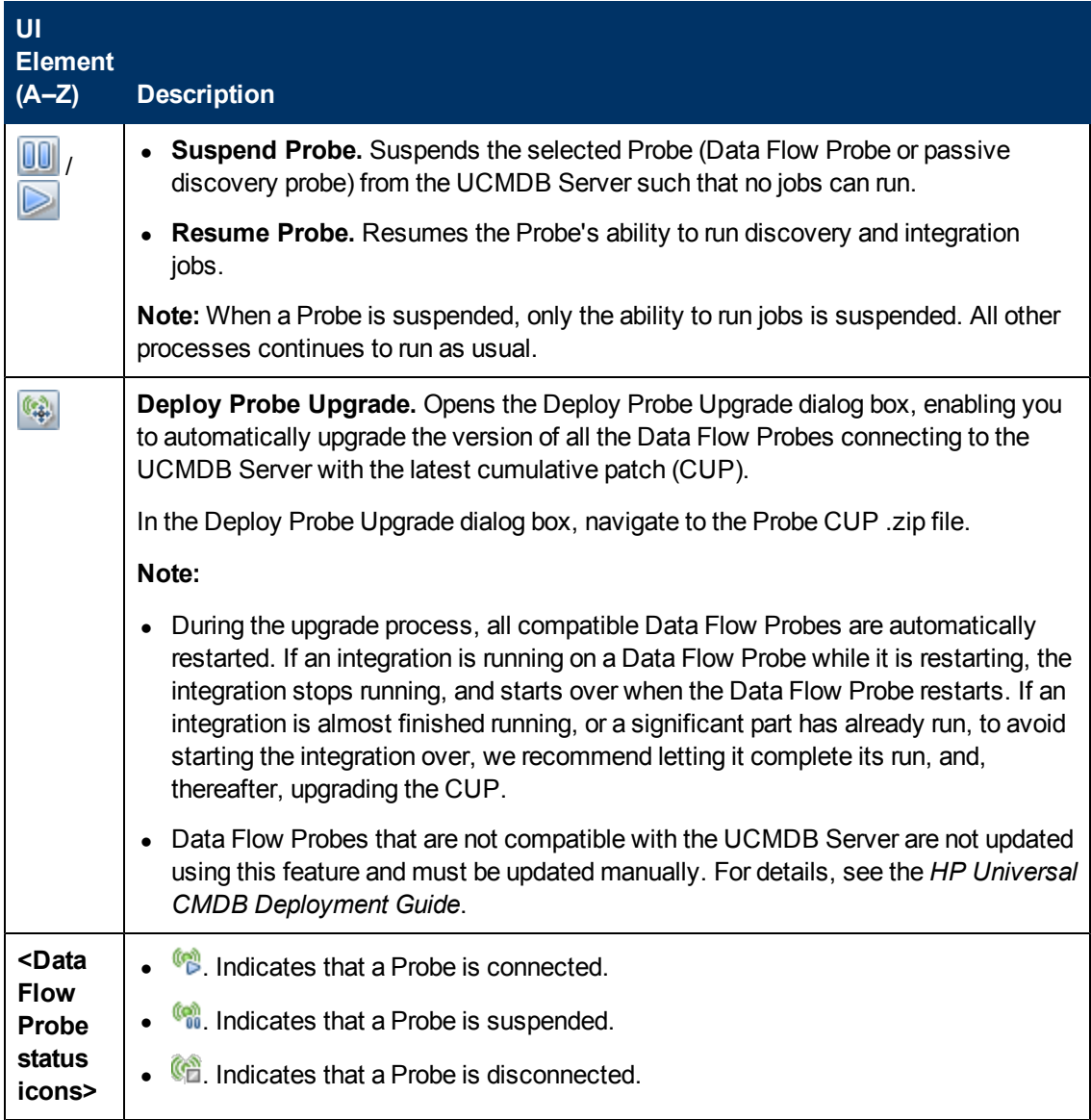

## **Edit Related Probes Dialog Box**

Enables you to select specific Probes.

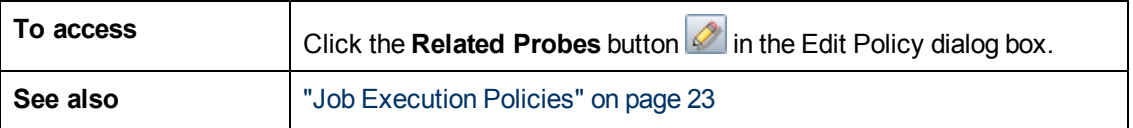

## **Edit Timetable Dialog Box**

Enables you to set the times when a Probe must run a job execution policy.

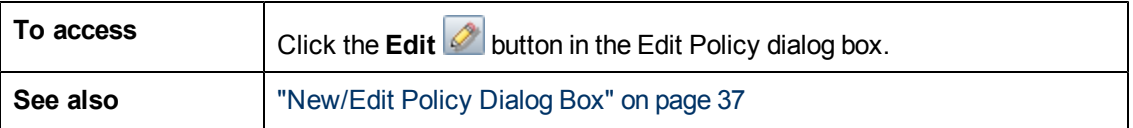

User interface elements are described below:

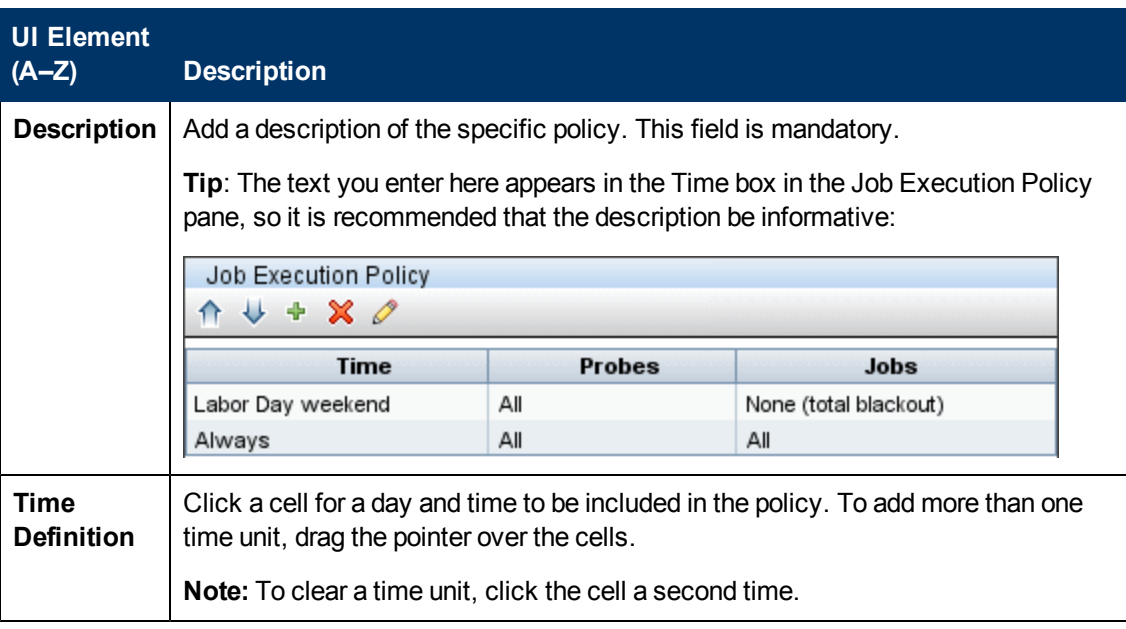

## <span id="page-48-0"></span>**Passive Discovery Probe Details Pane**

This pane enables you to configure the passive discovery probes (HP RUM Engines) to monitor the IP address ranges and ports that you specify.

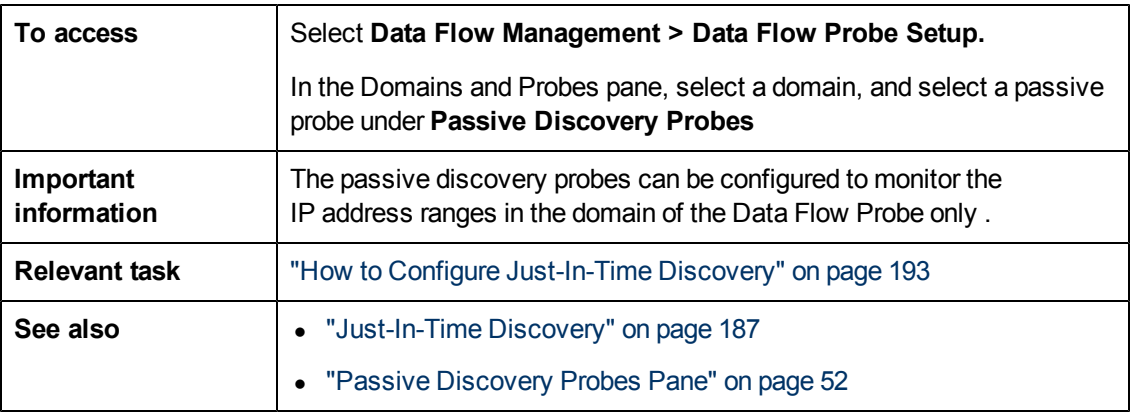

### **Passive Discovery Probe Details Pane**

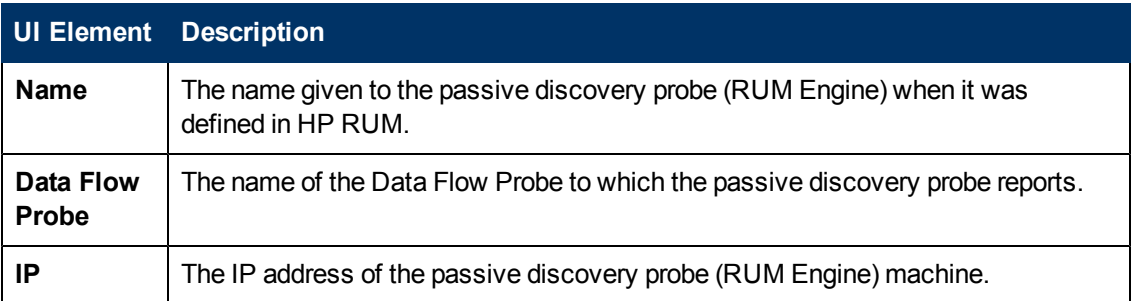

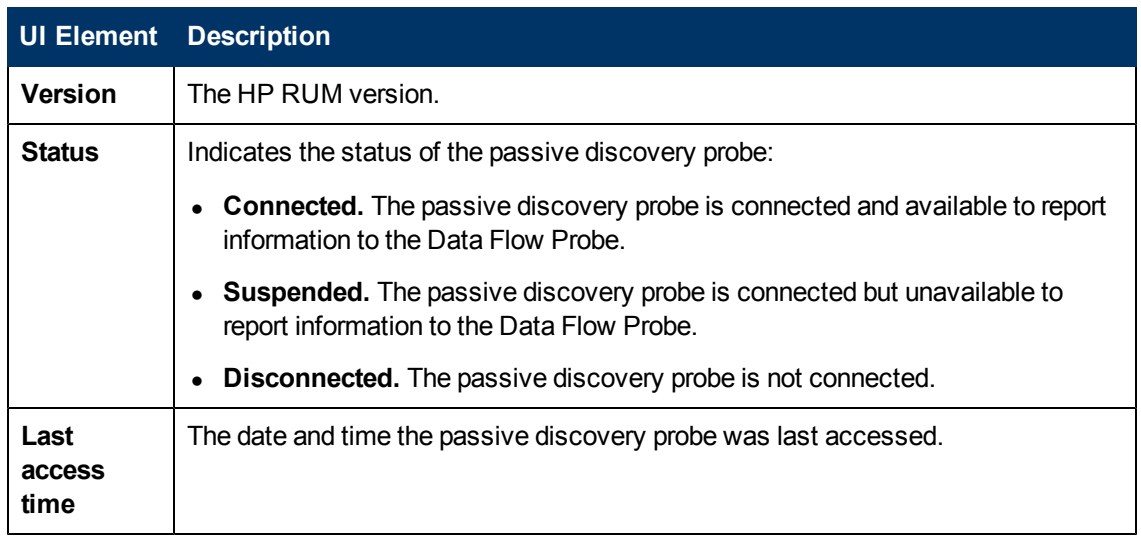

### **Passive Discovery Ranges Pane**

This pane lists the RUM Probes that report to the RUM Engine. This information is obtained from the RUM Server.

User interface elements are described below :

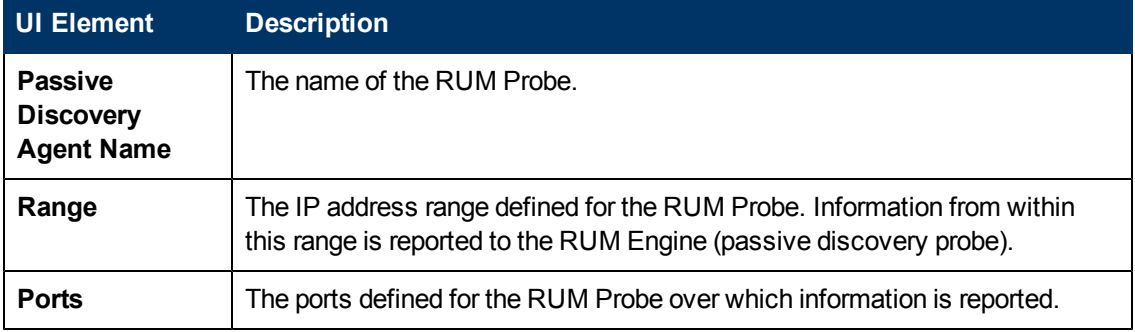

### **Passive Discovery Integrated Ranges Pane**

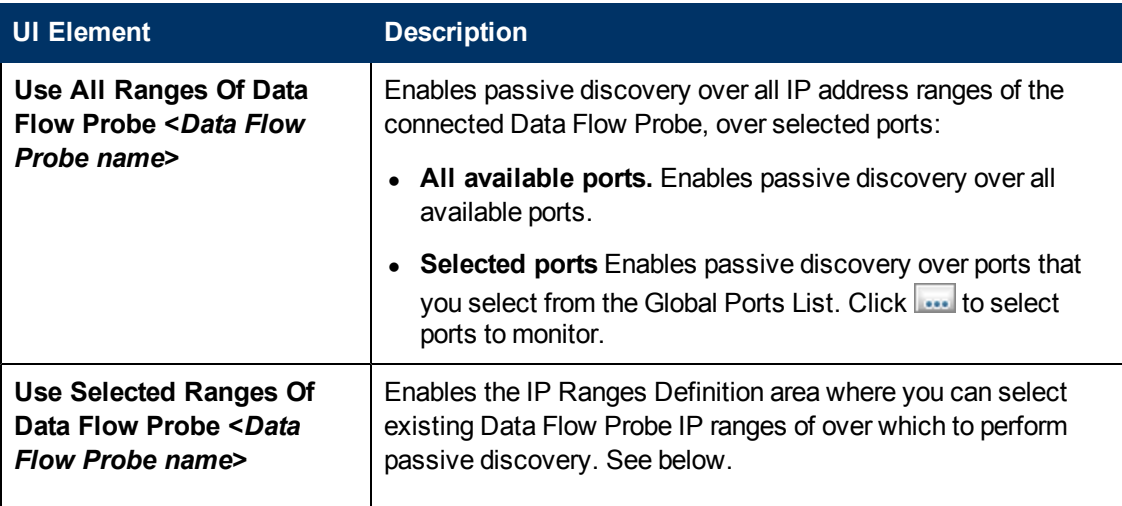

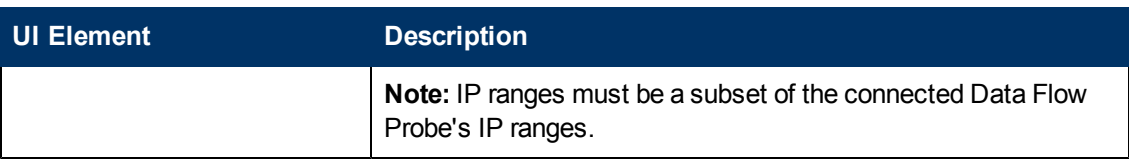

### **IP Ranges Definition Area**

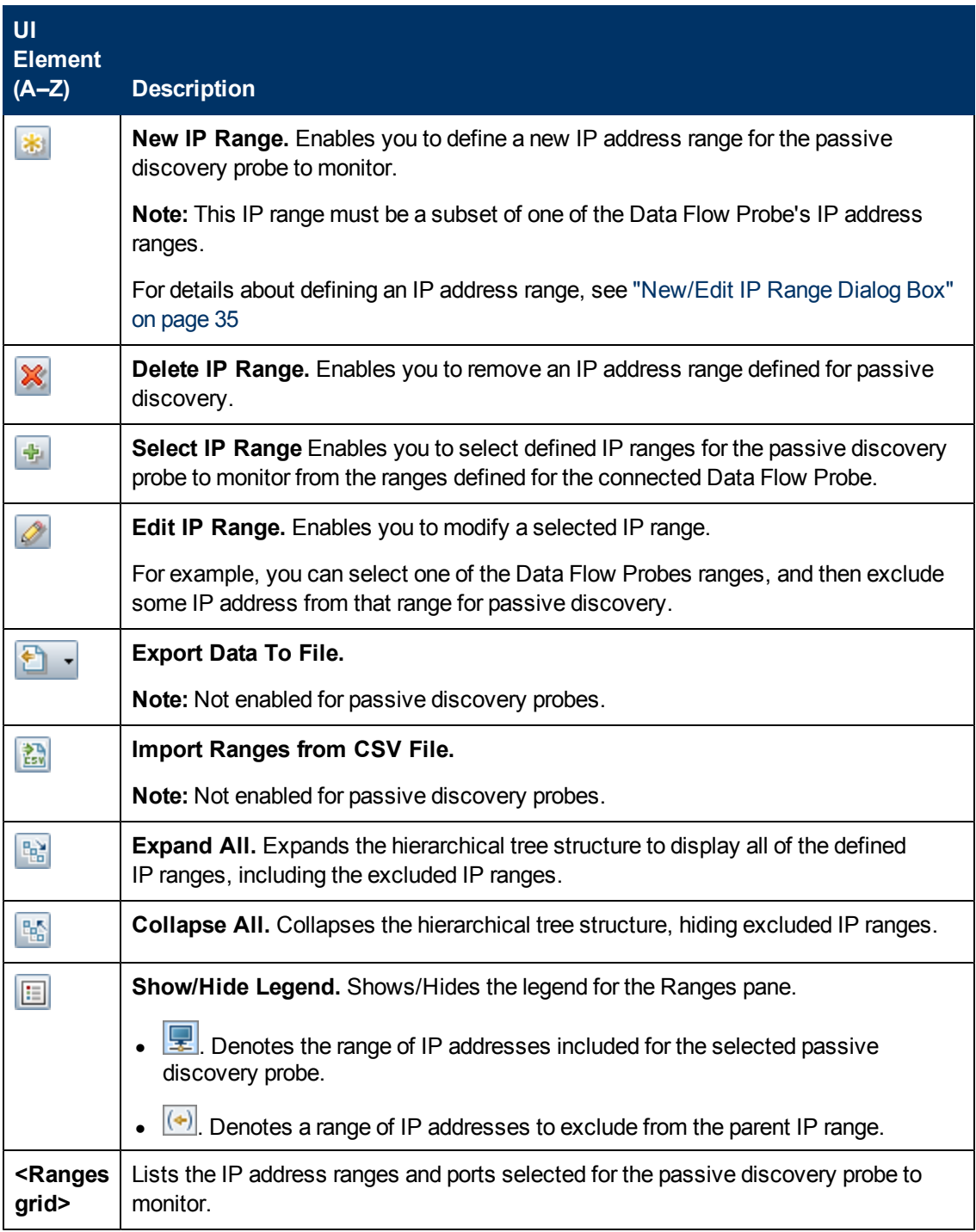

## <span id="page-51-0"></span>**Passive Discovery Probes Pane**

This pane enables you to globally configure notification types for all passive discovery probes that integrate with the Data Flow Probes of the same domain. The passive discovery probes notify UCMDB of changes in traffic, such as an unseen IP address or software not running.

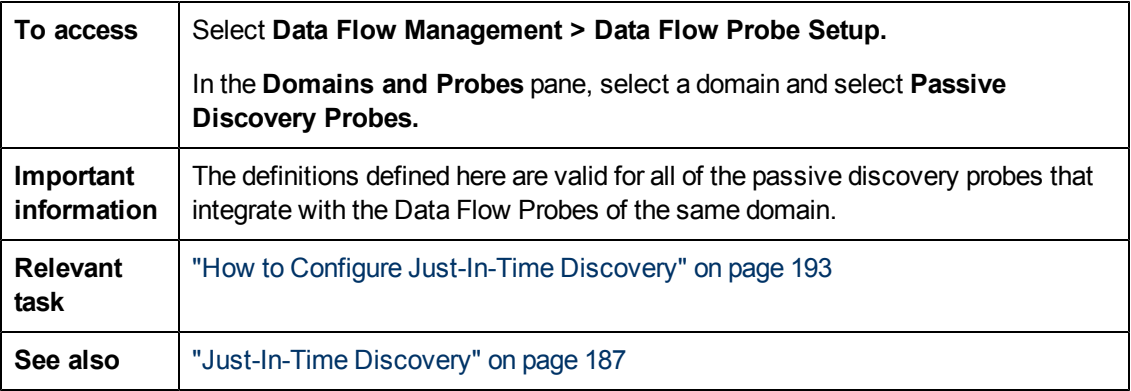

### **Notification Types Pane**

**Note:** By default all types of notifications are enabled.

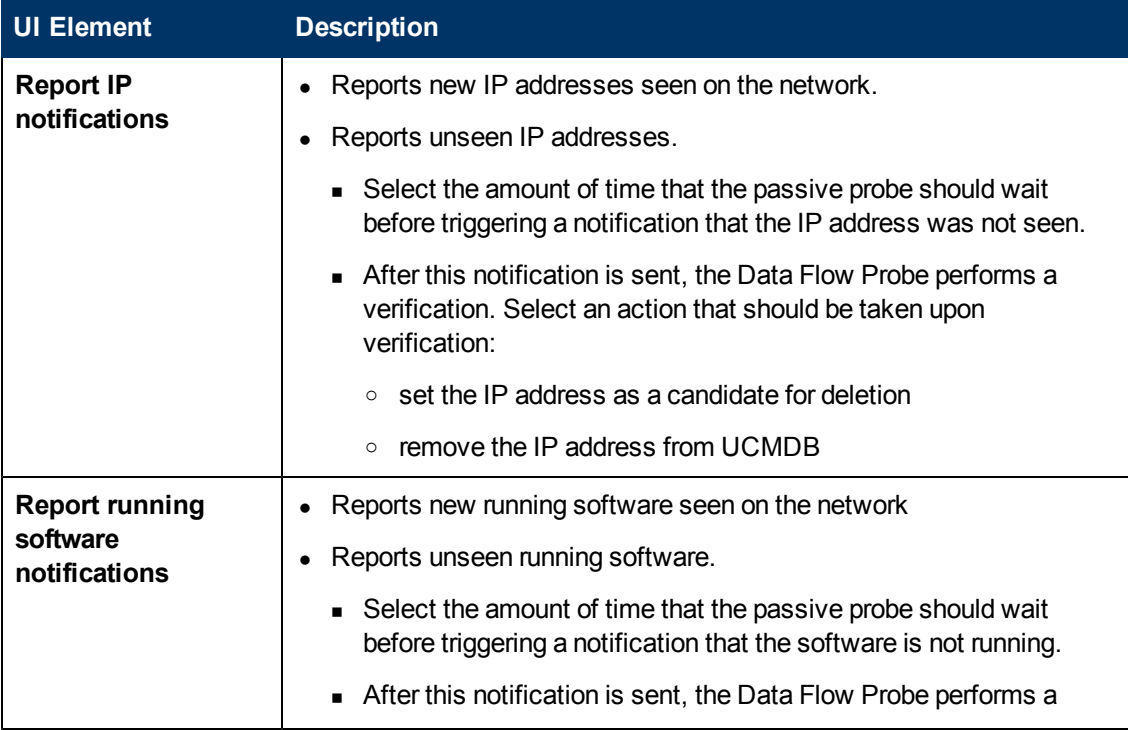

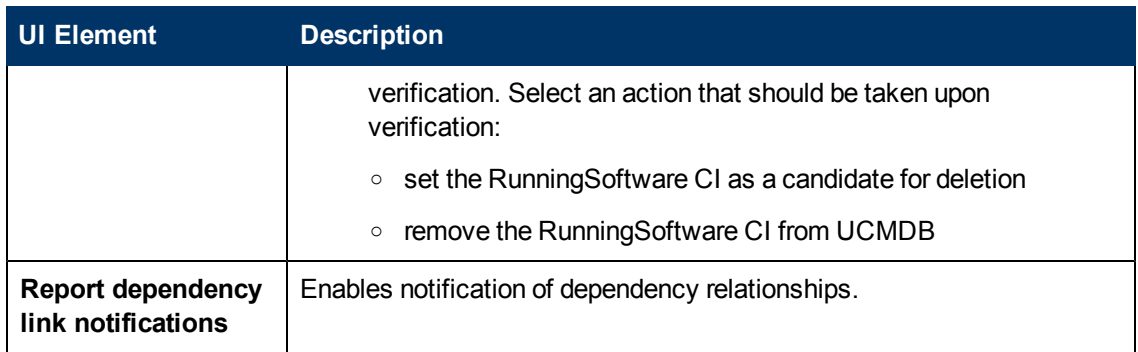

### **Removal Verification Policy Pane**

User interface elements are described below:

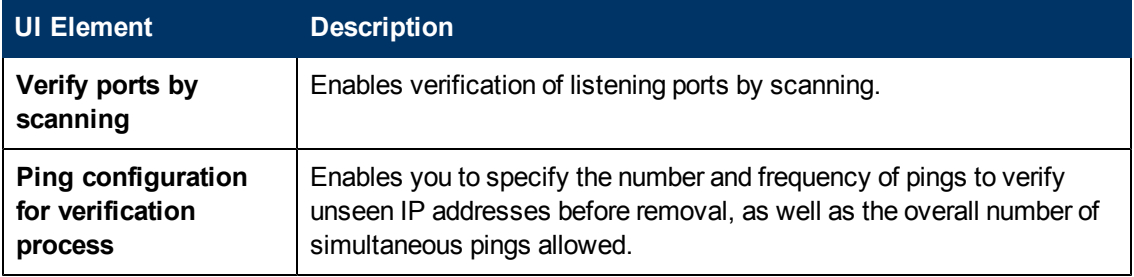

### **Passive Probes Pane**

Lists the passive discovery probes that are connected to Data Flow Probes.

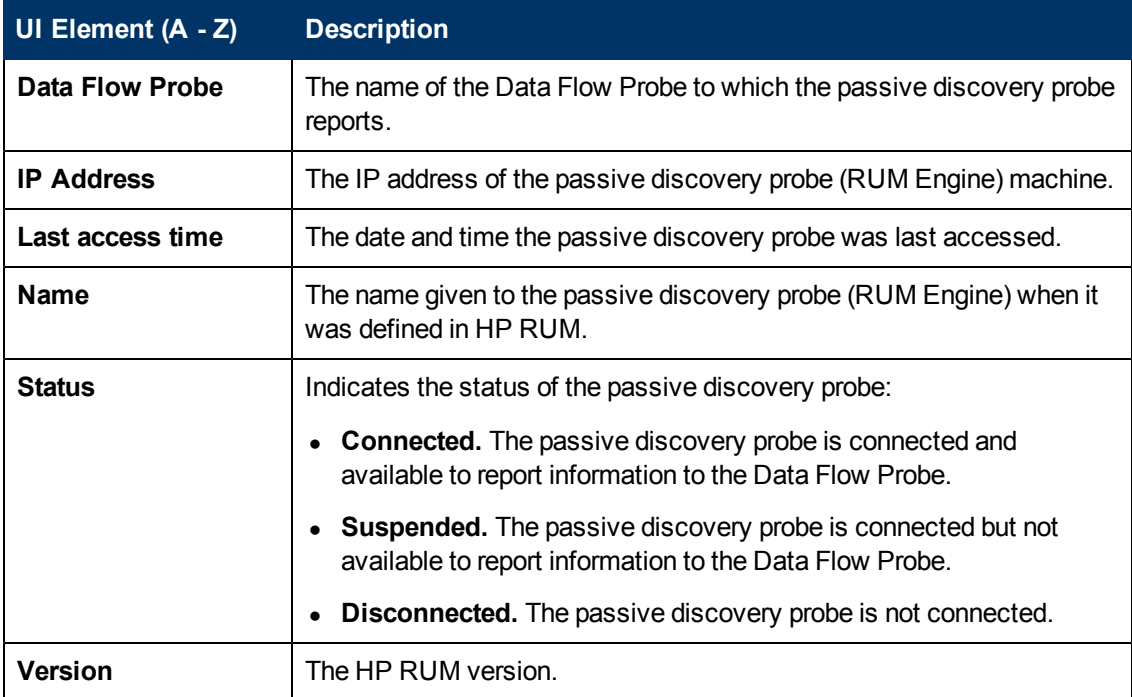

## <span id="page-53-0"></span>**Protocol Parameter Dialog Box**

Displays the attributes that can be defined for a protocol.

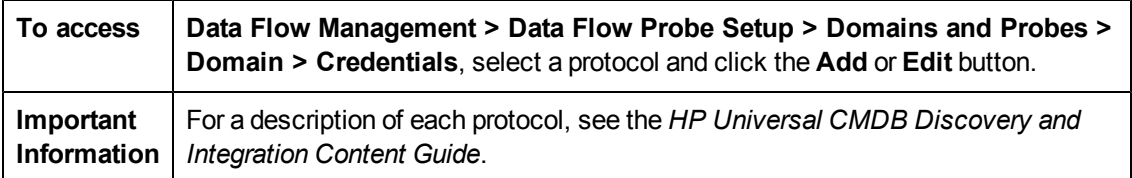

## <span id="page-53-1"></span>**Scope Definition Dialog Box**

Enables you to define ranges of IP addresses that a protocol must discover.

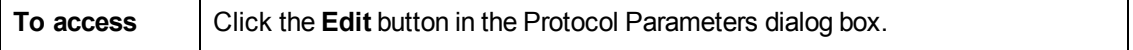

User interface elements are described below:

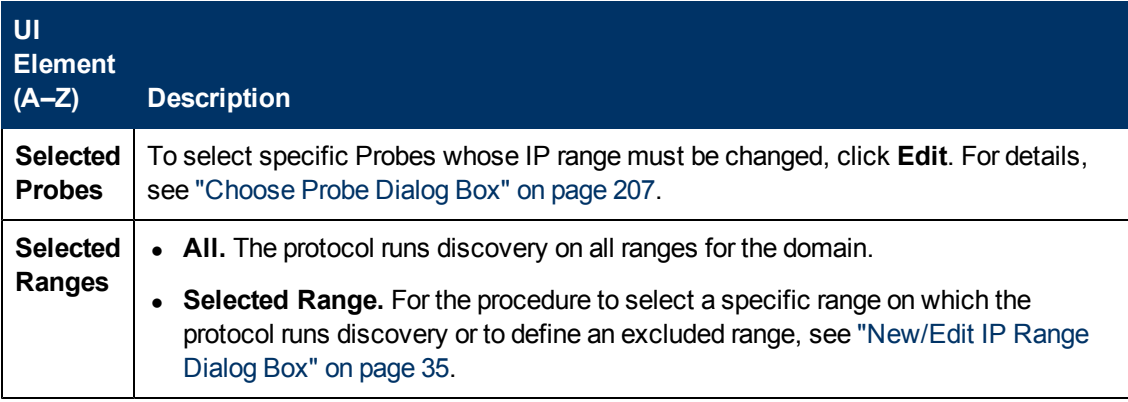

## **Selecting Probes**

The Choose Probe, Edit Probe Limitations for Query Output, and Edit Related Probes dialog boxes include the following elements:

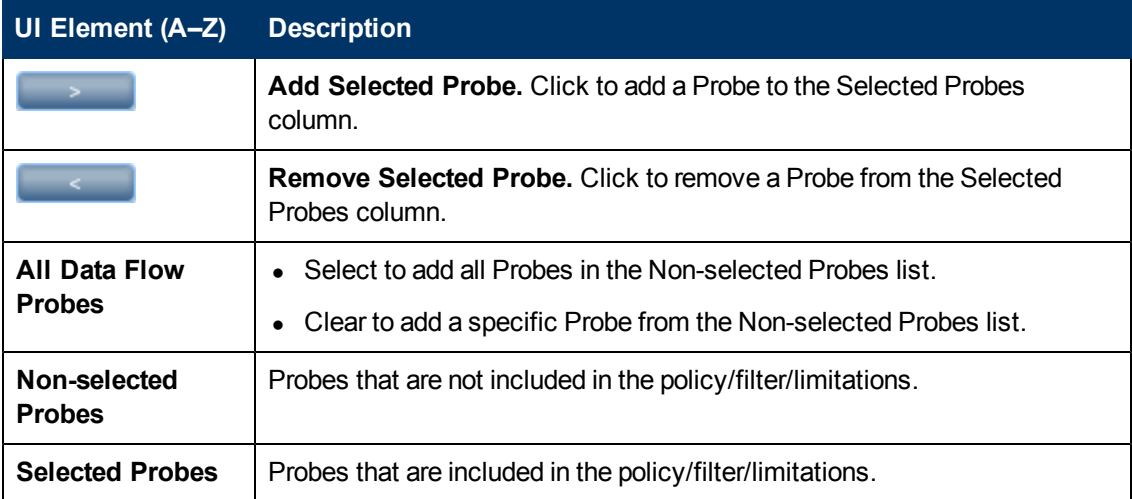

## **DataFlowProbe.properties File**

A DFM process needs several parameters to be activated. These parameters specify the method to be used (for example, ping five times before declaring a failure) and against which CI a method should be run. If parameters have not been defined by the user, the DFM process uses the default parameters defined in the **DataFlowProbe.properties** file. To edit the parameters, open **DataFlowProbe.properties** in a text editor.

The **DataFlowProbe.properties** file is located in the following folder: **C:\hp\UCMDB\DataFlowProbe\conf**.

**Caution:** If you update the parameters in the **DataFlowProbe.properties** file, you must restart the Probe so that it is updated with the changes.

The **DataFlowProbe.properties** file is divided into the following sections:

- **[Server](#page-55-0) [Connection](#page-55-0) [Definitions](#page-55-0).** Contains parameters that are needed to set up the connection between the server and the Probe, such as the protocol to be used, machine names, default Probe and domain names, time-outs, and basic authentication.
- **[Data](#page-57-0) [Flow](#page-57-0) [Probe](#page-57-0) [Definitions.](#page-57-0)** Contains parameters that define the Probe, such as root folder location, ports, and Manager and Gateway addresses.
- **[Probe](#page-59-0) [Gateway](#page-59-0) [Configurations](#page-59-0).** Contains parameters that define time intervals for retrieving data.
- <sup>l</sup> **[Probe](#page-60-0) [Manager](#page-60-0) [Configurations.](#page-60-0)** Contains parameters that define Probe Manager functionality, such as scheduled intervals, touching, result grouping, chunking, threading, timeouts, filtering, and reporting multiple updates.
- **. [I18N](#page-63-0) [Parameters](#page-63-0).** Contains parameters that define language settings.
- **Internal Configurations.** Contains parameters that enable DFM to function efficiently, such as thread pool size.

**Caution:** Internal configuration parameters should not be changed without an advanced knowledge of Data Flow Management.

## **DataFlowProbe.properties Parameters**

This section describes the DataFlowProbe.properties file parameters.

These include:

- ["Server](#page-55-0) [Connection](#page-55-0) [Definitions"](#page-55-0) [on](#page-55-0) [next](#page-55-0) [page](#page-55-0)
- ["Data](#page-57-0) [Flow](#page-57-0) [Probe](#page-57-0) [Definitions"](#page-57-0) [on](#page-57-0) [page](#page-57-0) [58](#page-57-0)
- ["Probe](#page-59-0) [Gateway](#page-59-0) [Configurations"](#page-59-0) [on](#page-59-0) [page](#page-59-0) [60](#page-59-0)
- ["Probe](#page-60-0) [Manager](#page-60-0) [Configurations"](#page-60-0) [on](#page-60-0) [page](#page-60-0) [61](#page-60-0)
- ["I18N](#page-63-0) [Parameters"](#page-63-0) [on](#page-63-0) [page](#page-63-0) [64](#page-63-0)

### <span id="page-55-0"></span>**Server Connection Definitions**

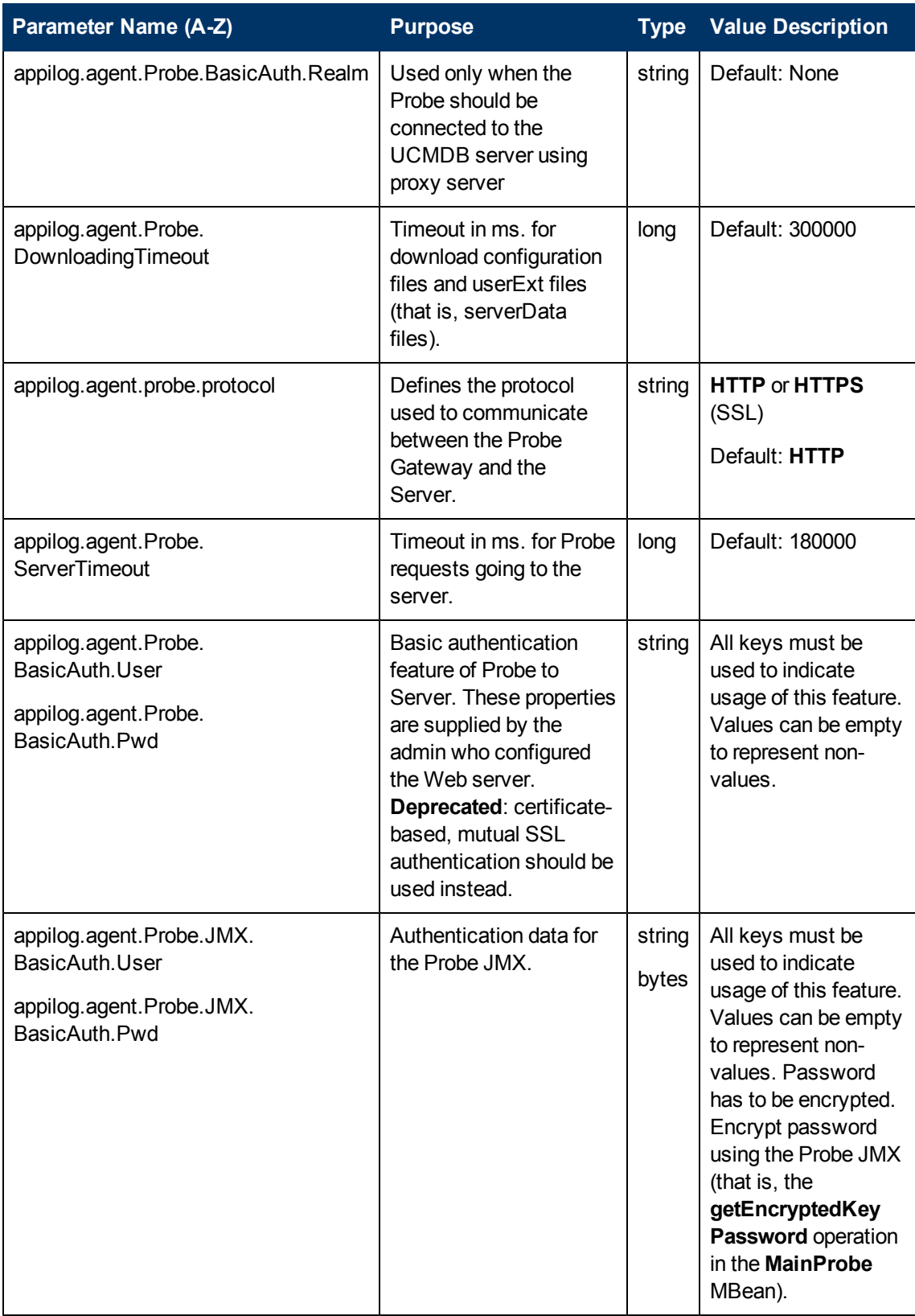

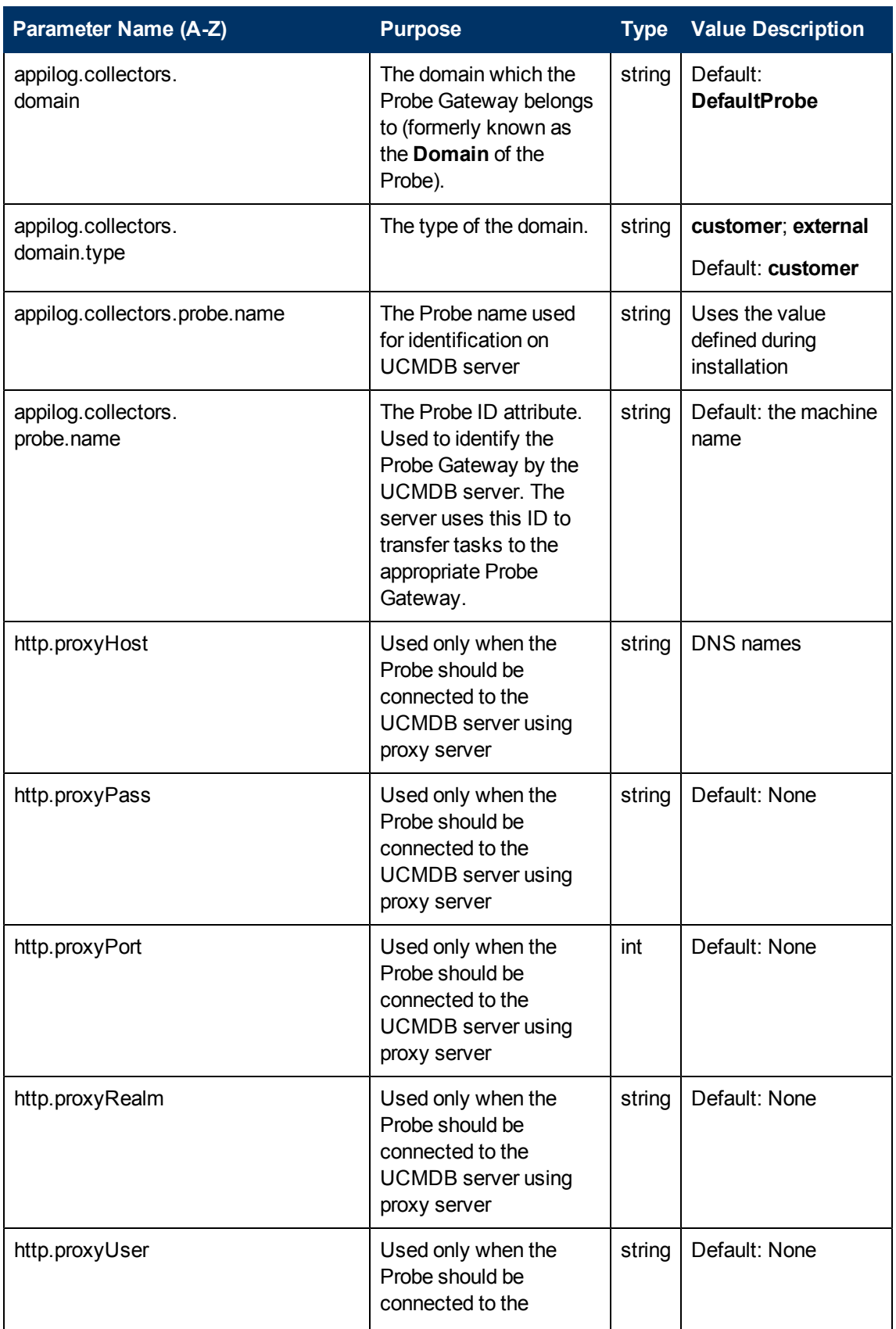

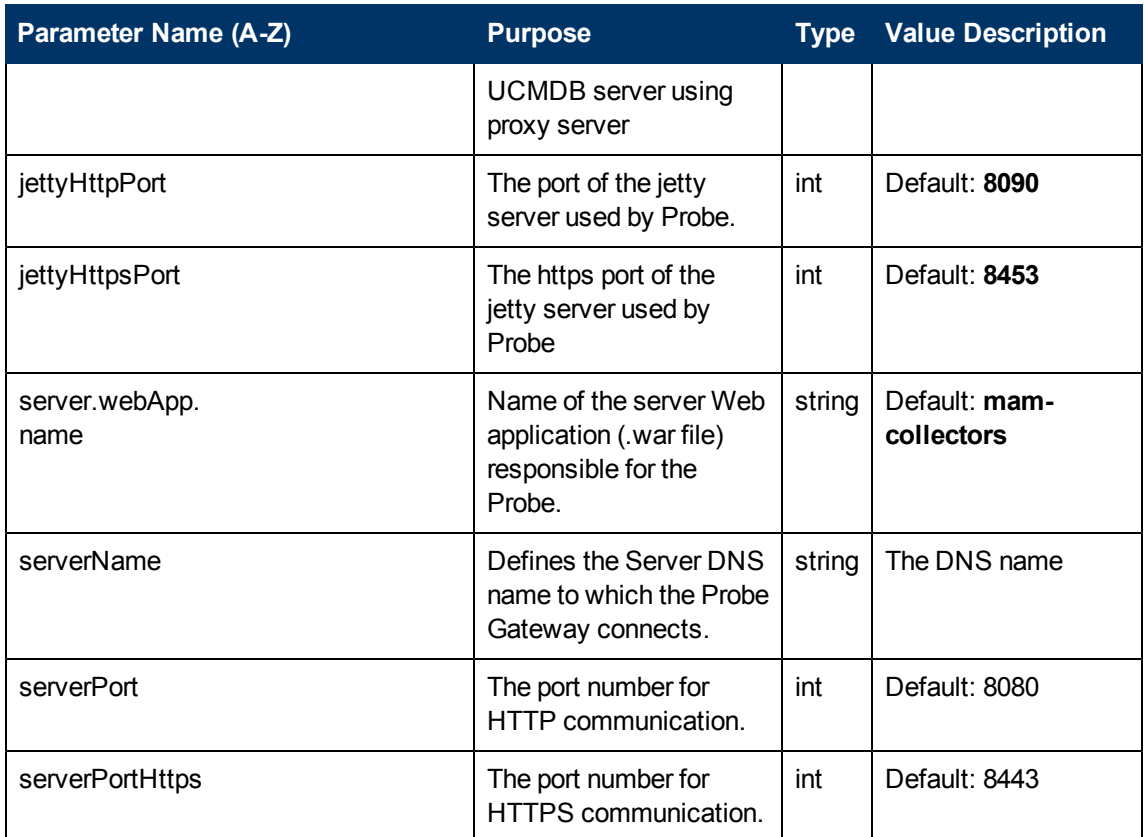

### <span id="page-57-0"></span>**Data Flow Probe Definitions**

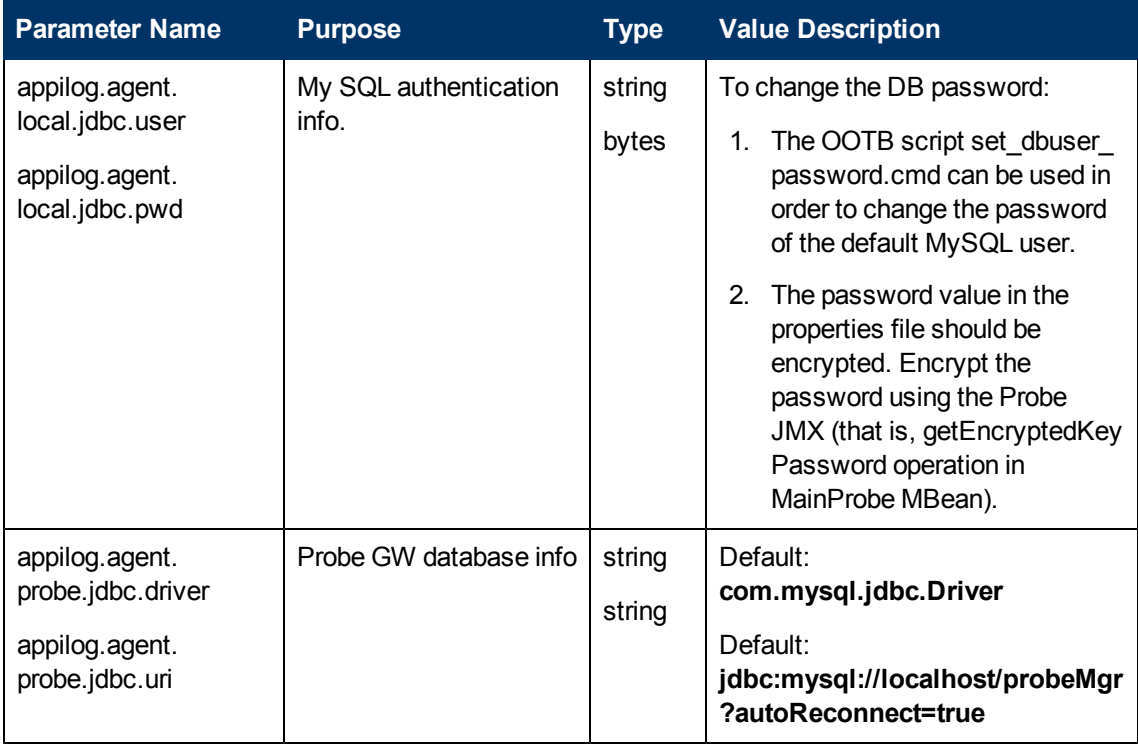

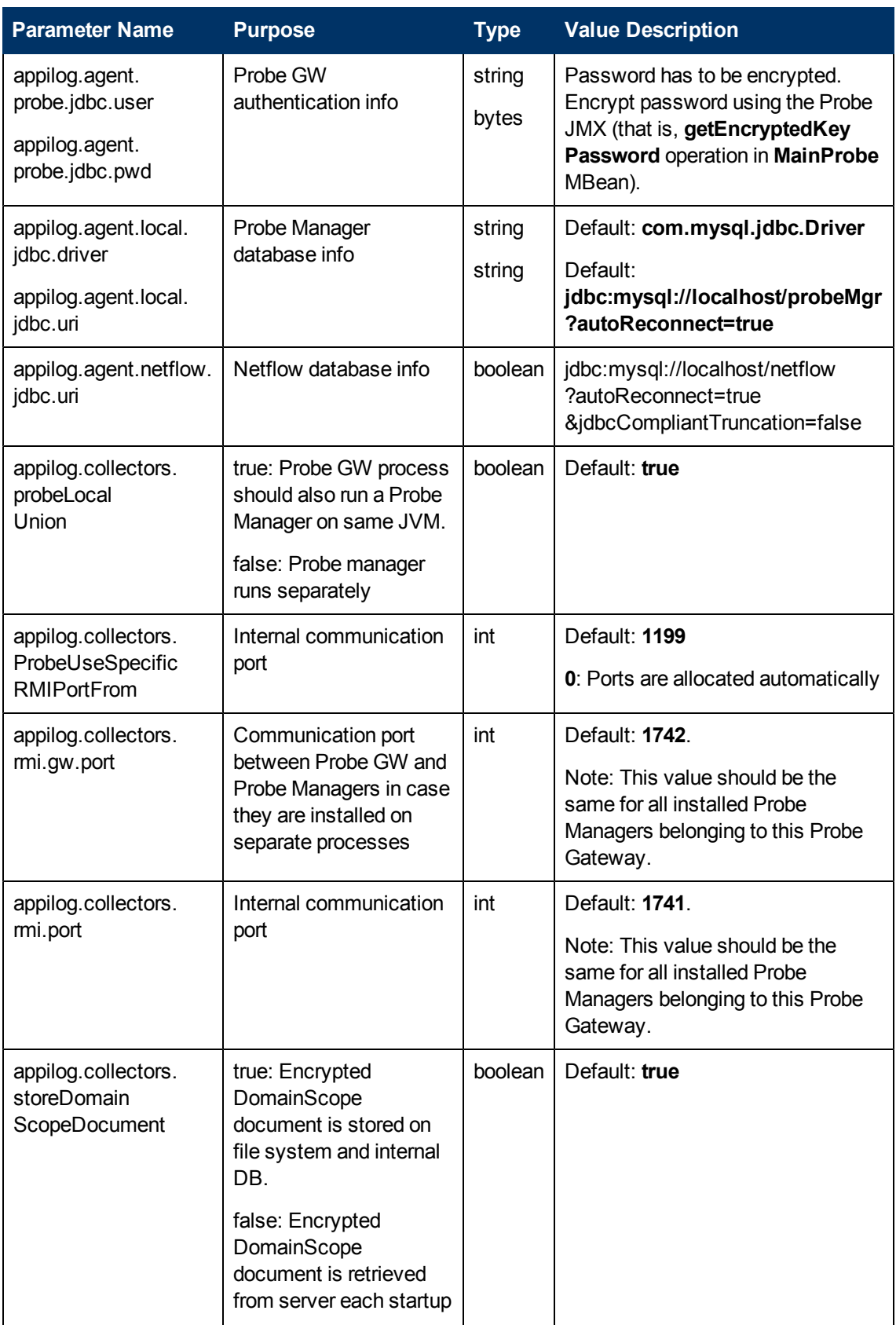

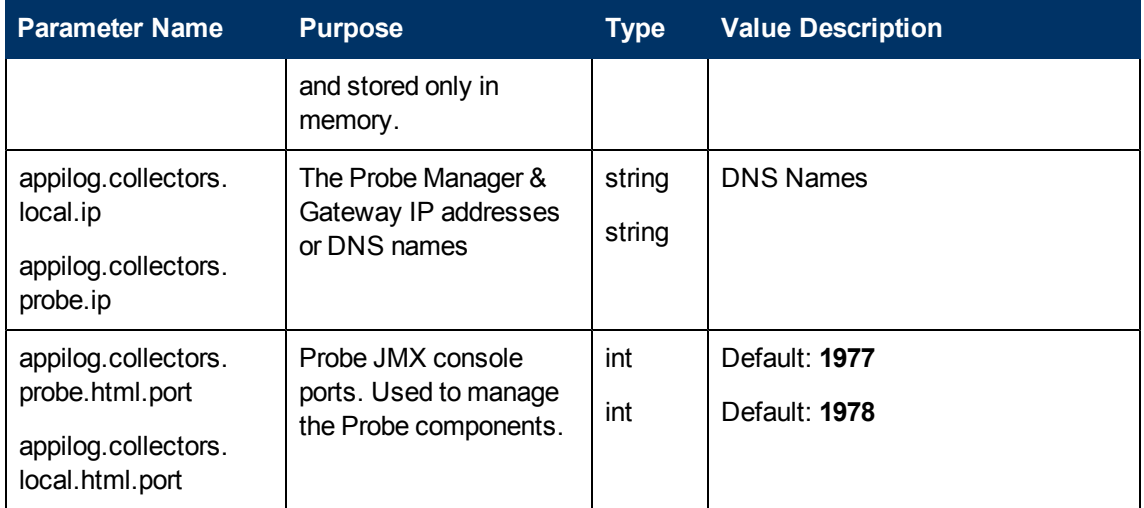

### <span id="page-59-0"></span>**Probe Gateway Configurations**

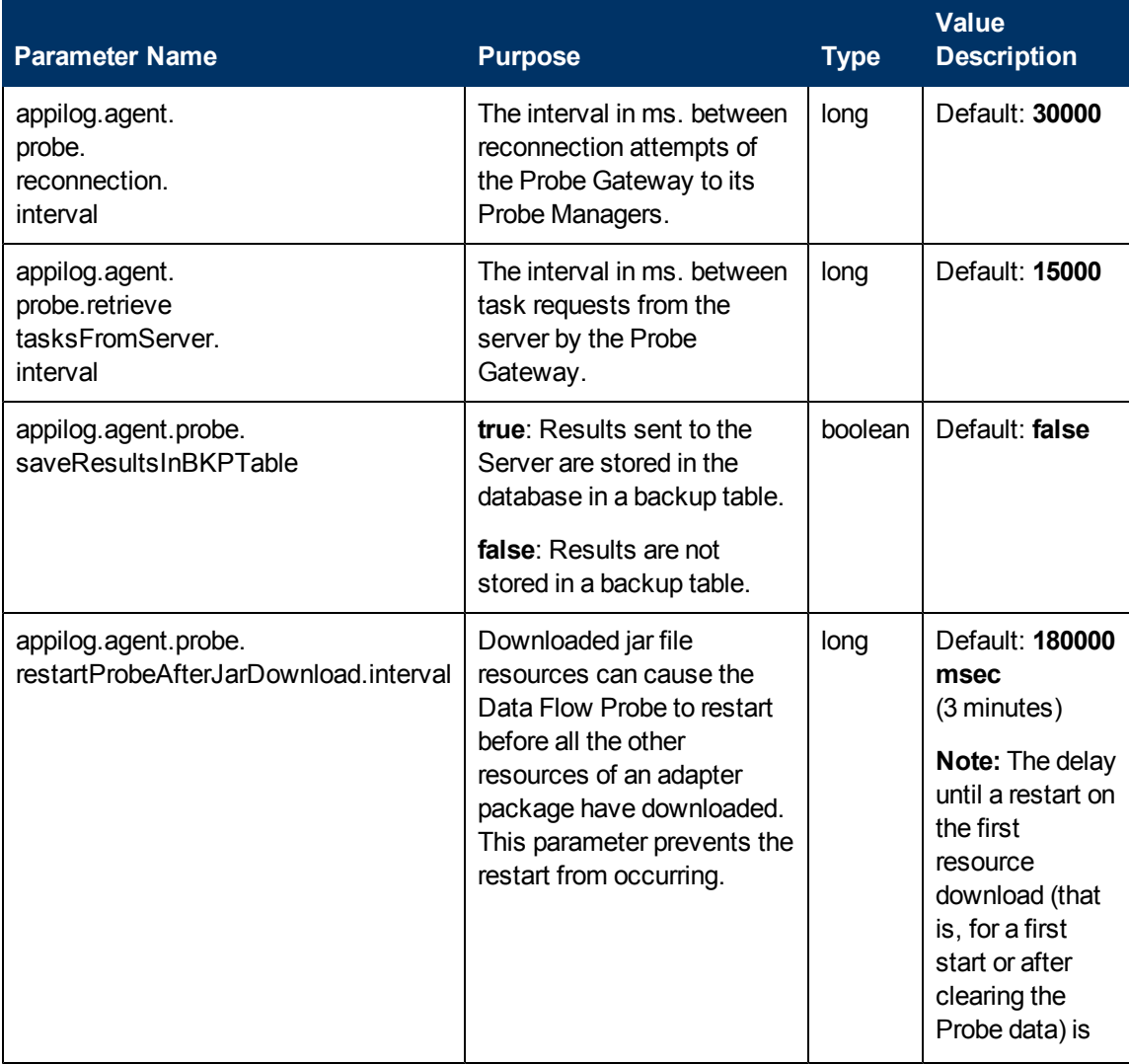

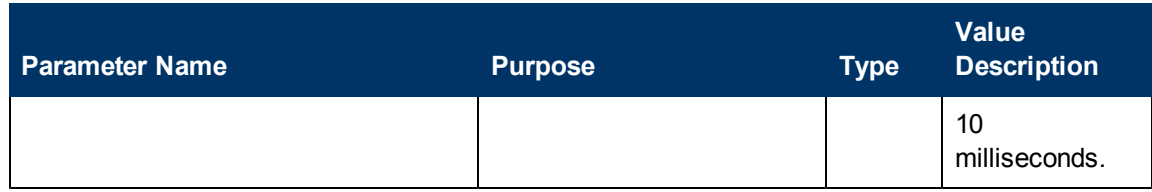

## <span id="page-60-0"></span>**Probe Manager Configurations**

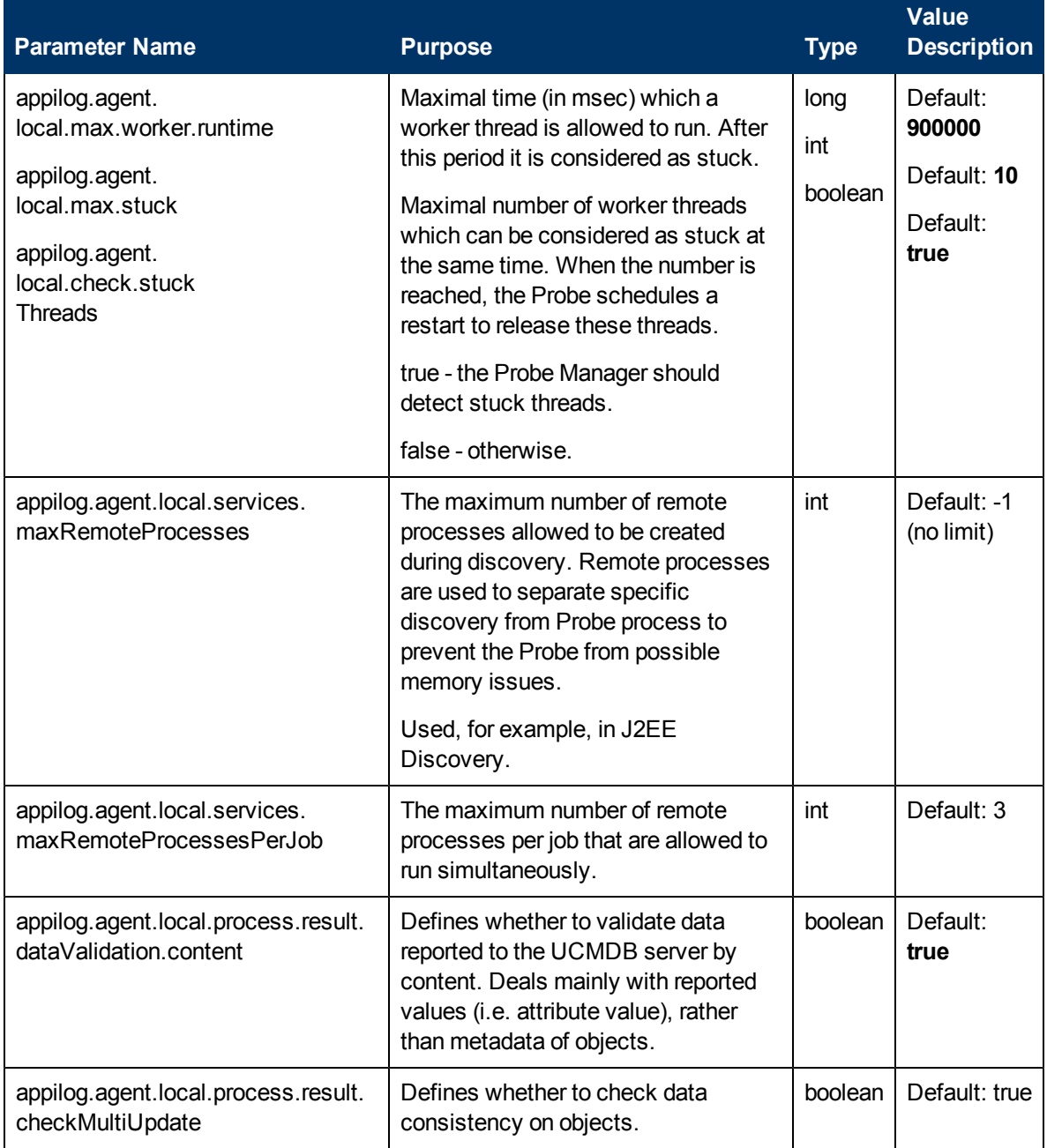

Chapter 2: Data Flow Probe Setup

<span id="page-61-0"></span>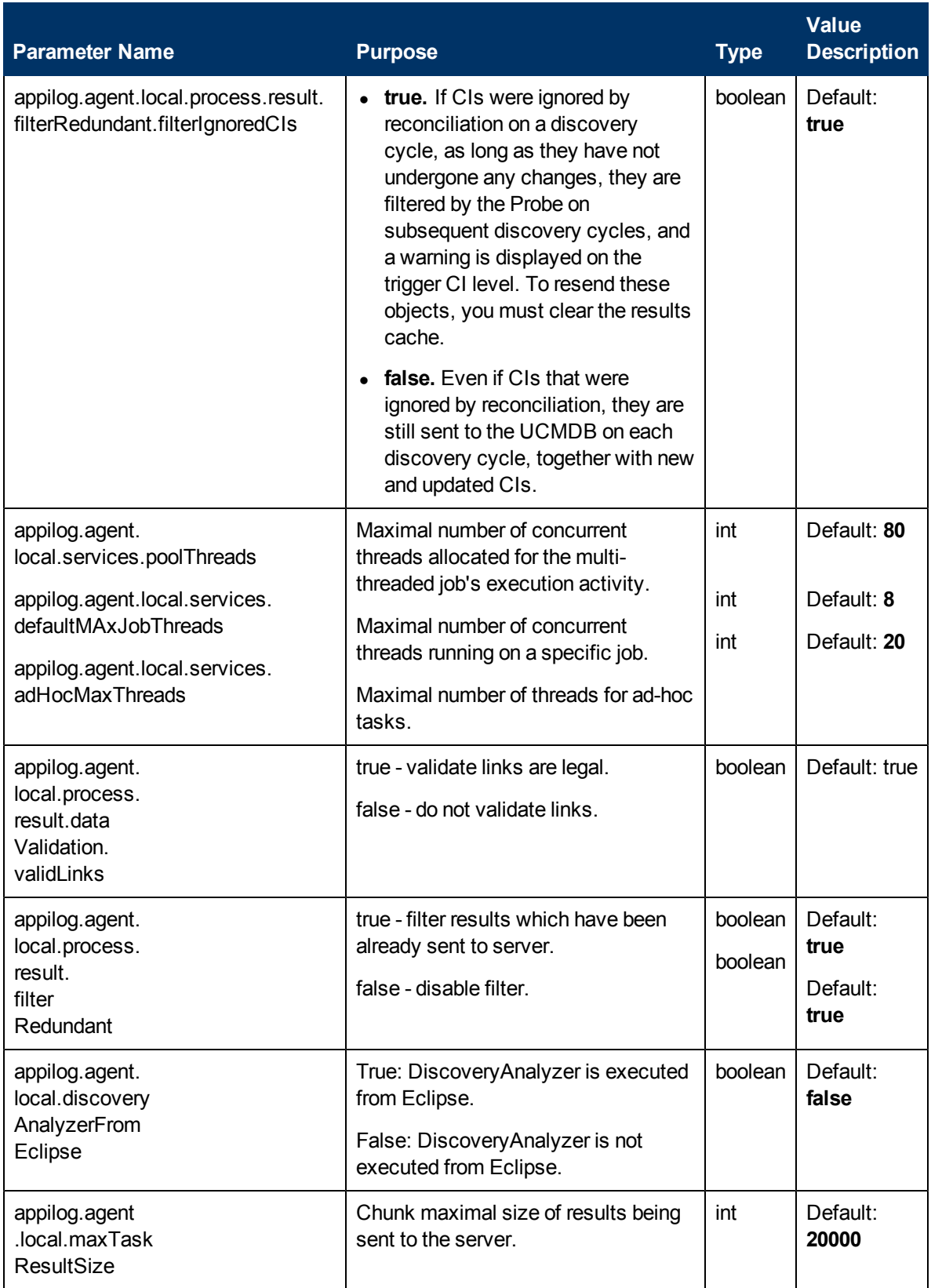

Chapter 2: Data Flow Probe Setup

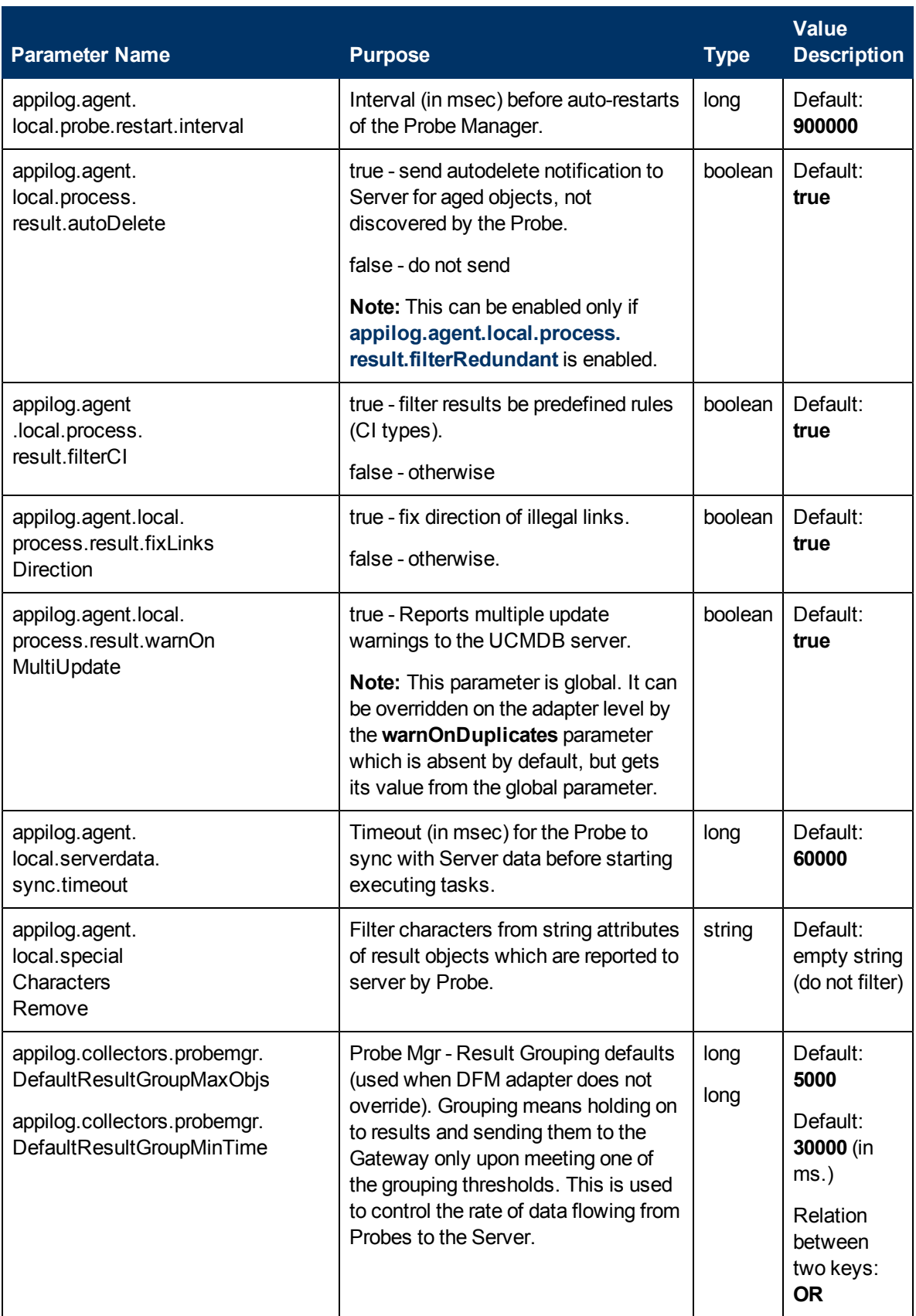

Chapter 2: Data Flow Probe Setup

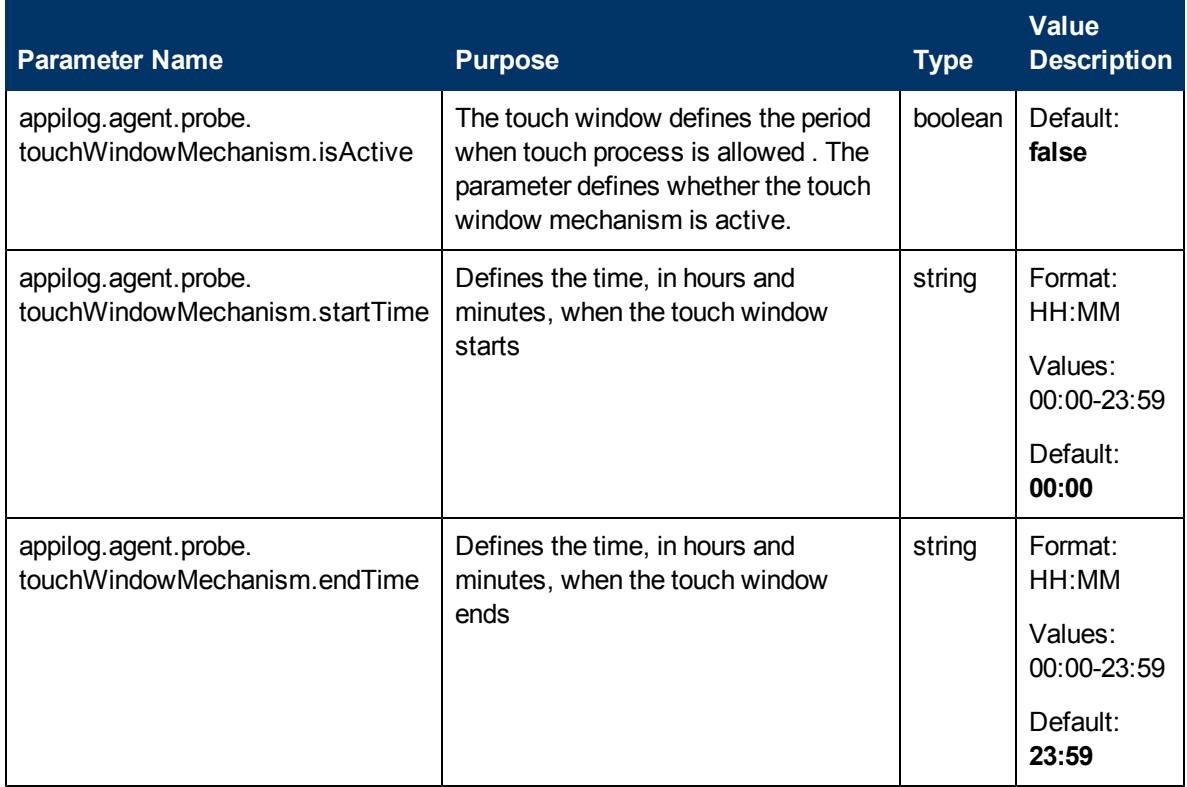

### <span id="page-63-0"></span>**I18N Parameters**

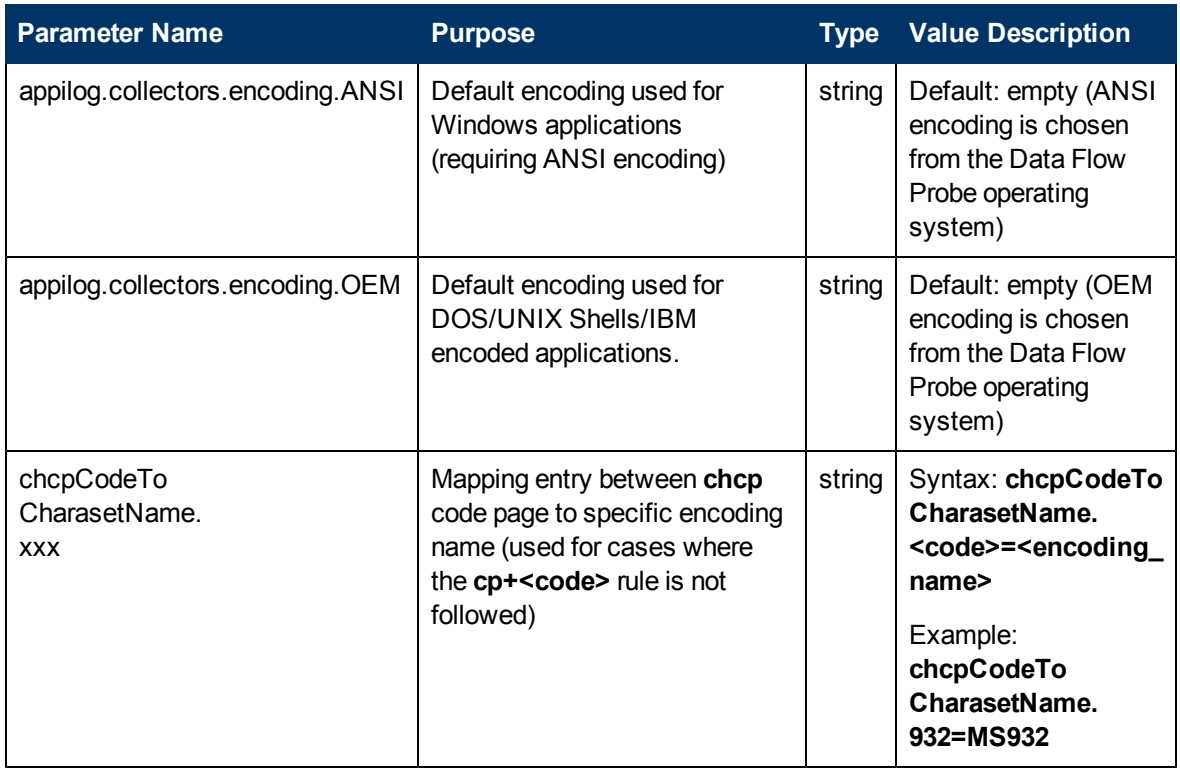

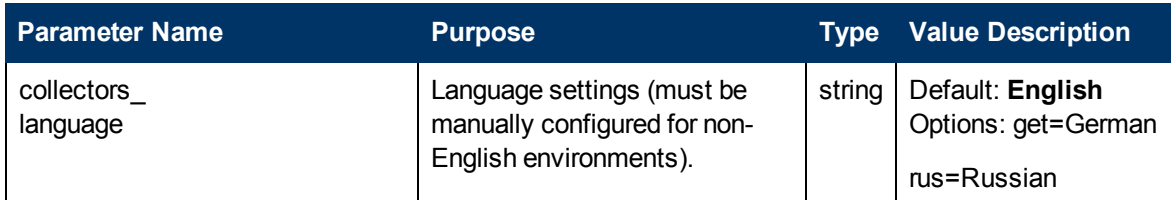

# **Content Data Validation Jython Scripts**

The Content Data Validation Jython scripts are divided into main scripts and library scripts. Each "main" script must have the **ValidateData** function which is the entry point for the execution of data validation. The **ValidateData** function has the following parameters:

- **TaskResults.** Provides the API accessing data objects.
- **Environment.** Provides the API for accessing Environment information, such as the Probe Gateway name, the Probe Gateway IP, and the domain name.

The **dataValidationlibs.xml** file is a configuration file where you define which scripts to execute and which to execute as libraries. The file is divided into sections which logically define the data validation execution.

#### **Example of the dataValidationlibs.xml File**

```
<datavalidation parserClassName="com.hp.ucmdb.discovery.
library.communication.downloader.cfgfiles.
ContentDataValidationConfigFile">
        <script name="dataValidator1.py">
                <library name="validator1.py"/>
                </script>
        <script name="dataValidator2.py" cit="Node,Process">
                <library name="validator2.py"/>
                <library name="validator3.py"/>
        </script>
</datavalidation>
```
where:

**validator<x>.py** is a library script.

Libraries must be ordered according to their dependency. In this example, **validator3.py** uses **validator2.py**, so **validator3.py** appears after first **validator2.py**.

<sup>l</sup> The **cit** parameter lists the CITs that the script receives for validation. In this example, the **dataValidator2.py** script receives only **Node** and **Process** CITs for validation.

## **Handling Errors and Warnings**

- **addError/addWarning**. Use this API from the TaskResults parameter to attach error/warning to triggered CIs. Bulk is reported to the UCMDB server.
- **raise ContentDataValidationException**. Use to report an error message if the bulk should be discarded.

### **Example of API Usage**

<sup>l</sup> **Main Script**

```
#dataValidator1.py
import validator1
def ValidateData(TaskResults, Environment):
        logger.info('probe gateway is :', Environment.
getProbeGatewayID())
        logger.info('probe gateway ip is :', Environment.
getProbeGatewayIP())
        logger.info('probe domain is :', Environment.
getProbeManagerDomain())
objectsForUpdate = TaskResults.getResultObjects()
size = objectsForUpdate.size()
  if size > 0:
    for i in range(0, size):
        object = objectsForUpdate.get(i)
        validator1.validate(object, TaskResults)
        if object.getObjectClass() == 'host':
          TaskResults.addError(100, 'host CIT is not in class
model')
  pass
```
#### <sup>l</sup> **Library Script**

#validator1.py

```
from com.hp.ucmdb.discovery.library.results.resultprocess import
ContentDataValidationException
def validate(object, TaskResults):
  if object.getAttribute('description') == None:
    TaskResults.addWarning(100, 'No description set for the object
of type ' + object.getObjectClass())
  if object.getAttribute('host hostkey') == None:
   // fatal error, all bulk and all previous errors will be removed
from bulk
   // this error will be shown in UI
   raise ContentDataValidationException, 'Attribute host hostkey is
absent'
```
# **Data Flow Probe Log Files**

Probe logs store information about job activation that occurs on the Probe Gateway and Probe Manager. The log files can be accessed from the following location:

#### **C:\hp\UCMDB\DataFlowProbe\runtime\log**

**Note:** Alternatively, to access the Probe's log files, log in to the JMX console (http://<probe\_ machine>:8090/jmx-console/) and, from the main page, select the **GeneralUtils** mbean. Activating the **executeLogGrabber** function zips all the Probe's log files. Save the .zip file locally on your client machine.

Log files include:

- ["General](#page-66-0) [Logs"](#page-66-0) [below](#page-66-0)
- ["Probe](#page-67-0) [Gateway](#page-67-0) [Logs"](#page-67-0) [on](#page-67-0) [next](#page-67-0) [page](#page-67-0)
- <span id="page-66-0"></span>• ["Probe](#page-68-0) [Manager](#page-68-0) [Logs"](#page-68-0) [on](#page-68-0) [page](#page-68-0) [69](#page-68-0)

## **General Logs**

### **WrapperProbeGw.log**

Records all the Probe's console output in a single log file.

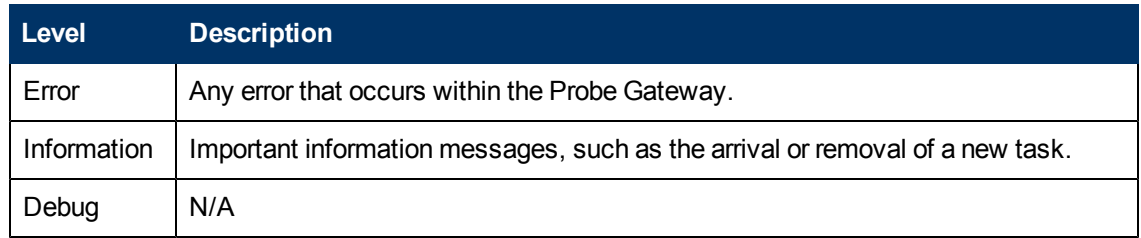

**Basic Troubleshooting.** Use this file for any Probe Gateway problems to verify what occurred with the Probe Gateway at any time as well as any important problems it encountered.

### **probe-error.log**

Summary of the errors from the Probe.

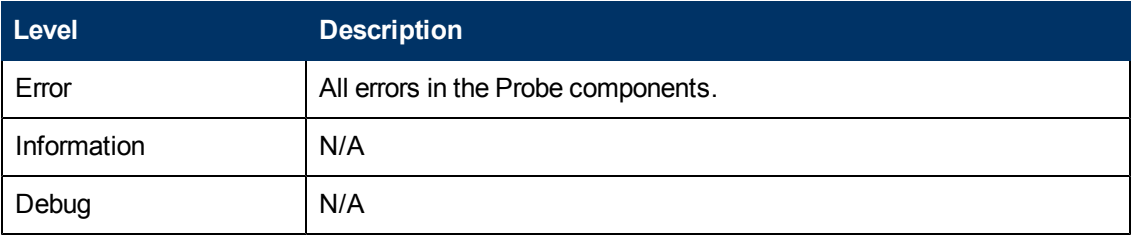

**Basic Troubleshooting.** Check this log to verify if errors occurred in the Probe components.

### **probe-infra.log**

List of all infrastructure messages.

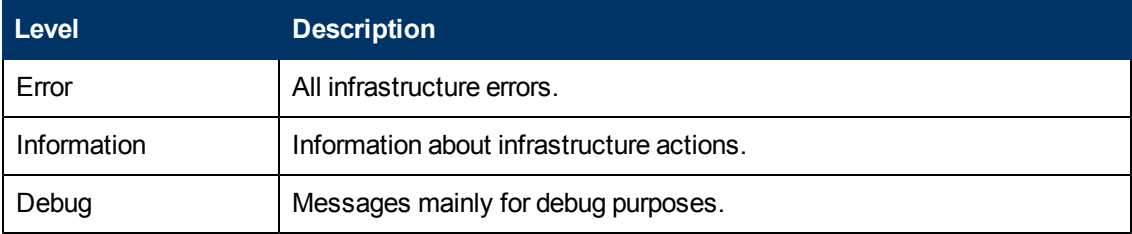

**Basic Troubleshooting.** Messages from the Probe's infrastructure only.

### **wrapperLocal.log**

When running the Probe in separate mode (that is, the Probe Manager and Probe Gateway are installed on separate machines), a log file is also saved to the Probe Manager.

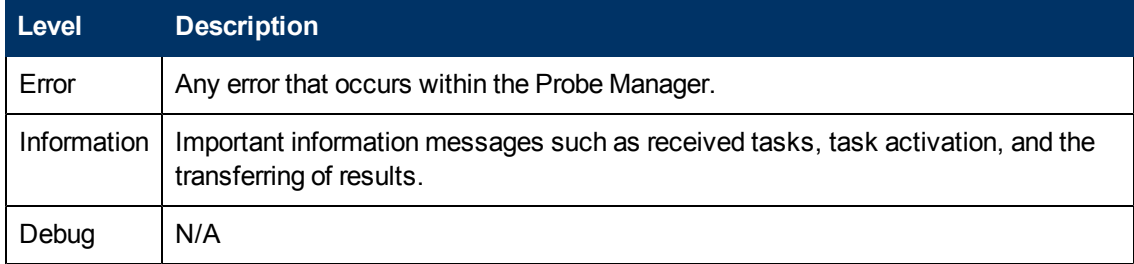

**Basic Troubleshooting.** Use this file for any Probe Manager problems to verify what occurred with the Probe Manager at any time as well as any important problems it encountered.

## <span id="page-67-0"></span>**Probe Gateway Logs**

### **probeGW-taskResults.log**

This log records all the task results sent from the Probe Gateway to the server.

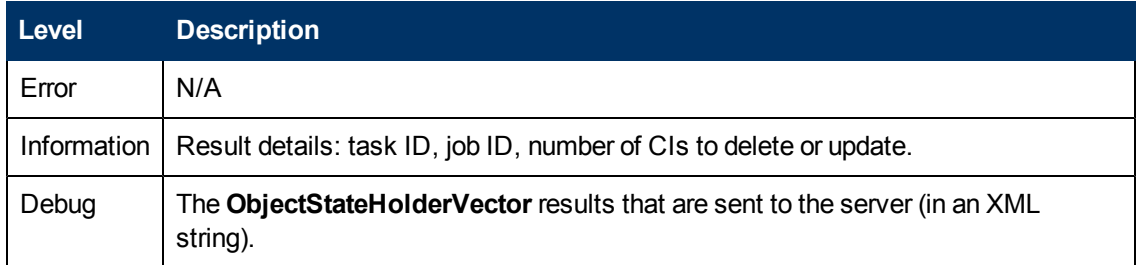

#### **Basic Troubleshooting**

- If there is a problem with the results that reach the server, check this log to see which results were sent to the server by the Probe Gateway.
- The results in this log are written only after they are sent to the server. Before that, the results can be viewed through the Probe JMX console (use the **ProbeGW Results Sender** MBean). You may have to log in to the JMX console with a user name and password.

### **probeGW-tasks.log**

This log records all the tasks received by the Probe Gateway.

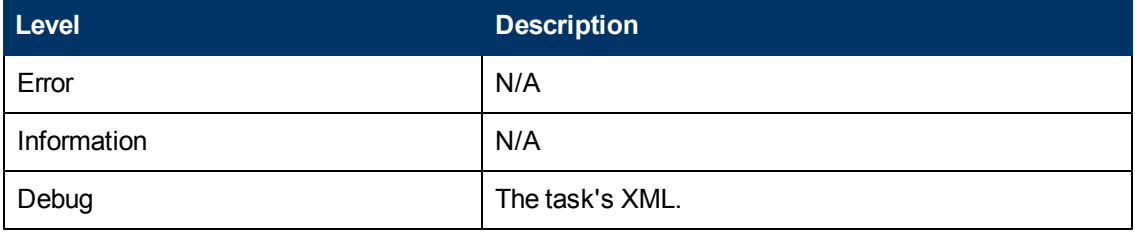

#### **Basic Troubleshooting**

- If the Probe Gateway tasks are not synchronized with the server tasks, check this log to determine which tasks the Probe Gateway received.
- <sup>l</sup> You can view the current task's state through the JMX console (use the **Discovery Scheduler** MBean).

## <span id="page-68-0"></span>**Probe Manager Logs**

### **probeMgr-performance.log**

Performance statistics dump, collected every predefined period of time, which includes memory information and thread pool statuses.

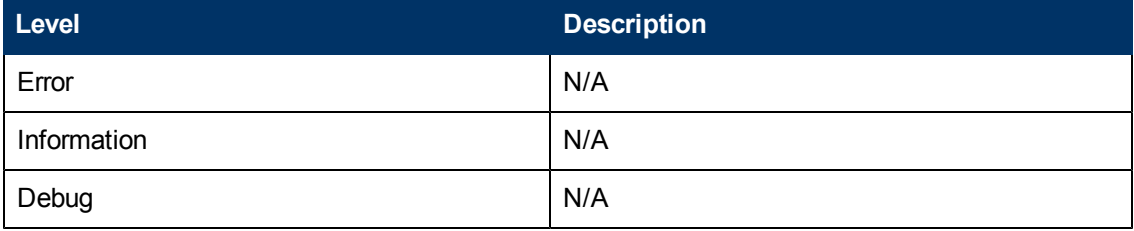

#### **Basic Troubleshooting**

- Check this log to investigate memory issues over time.
- The statistics are logged every 1 minute, by default.

### **probeMgr-adaptersDebug.log**

This log contains messages that are created following a job execution.

# **Troubleshooting and Limitations**

## **Troubleshooting**

**Problem. You cannot transfer a Data Flow Probe from one domain to another. Once you have defined the domain of a Probe, you can change its ranges, but not the domain.**

**Solution**. Install the Probe again:

- 1. (Optional) If you are going to use the same ranges for the Probe in the new domain, export the ranges before removing the Probe. For details, see ["Data](#page-39-0) [Flow](#page-39-0) [Probe](#page-39-0) [Setup](#page-39-0) [Window](#page-39-0) [-](#page-39-0) [Details](#page-39-0) [Pane"](#page-39-0) [on](#page-39-0) [page](#page-39-0) [40](#page-39-0).
- 2. Remove the existing Probe from UCMDB. For details, see the **Remove Domain or Probe** button in ["Domains](#page-46-0) [and](#page-46-0) [Probes](#page-46-0) [Pane"](#page-46-0) [on](#page-46-0) [page](#page-46-0) [47.](#page-46-0)
- 3. Install the Probe. For details, see the section about installing the Data Flow Probe in the *HP Universal CMDB Deployment Guide*.
- 4. During installation, make sure you give a different name to the Probe from the one used by the old Probe.

#### **Problem. Discovery shows a disconnected status for a Probe.**

**Solution.** Check the following on the Probe machine:

- That the Probe is running
- That there are no network problems

#### **Problem. The connection between the HP Universal CMDB server and the Probe fails due to an HTTP exception.**

**Solution.** Ensure that none of the Probe ports are in use by another process.

**Problem. A Data Flow Probe node name cannot be resolved to its IP address. If this happens, the host cannot be discovered, and the Probe does not function correctly.**

**Solution.** Add the host machine name to the Windows HOSTS file on the Data Flow Probe machine.

#### **Problem. After uninstalling the Data Flow Probe, mysqld.exe and associated files are not deleted.**

**Solution.** To delete all files, restart the machine on which the Data Flow Probe was installed.

### **Limitations**

**Limitation.**If you reconfigure a Data Flow Probe to work with a different UCMDB server, you must first run the clearProbeData.bat file before you restart the Probe.

# **Chapter 3**

# **Data Flow Probe Status**

This chapter includes:

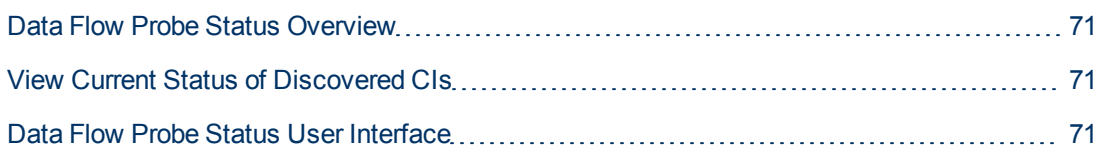

# <span id="page-70-0"></span>**Data Flow Probe Status Overview**

You use Data Flow Probe Status to view the current status of the discovered CIs in the Probes. Data Flow Probe Status retrieves the status from the Probes and displays the results in a view.

<span id="page-70-1"></span>The view is not automatically updated; to refresh the status data, click the **Get snapshot** button .

# **View Current Status of Discovered CIs**

This task describes how to view the current status of discovered CIs.

This task includes the following steps:

- ["Prerequisites"](#page-70-3) [below](#page-70-3)
- <span id="page-70-3"></span>• ["Access](#page-70-4) [Data](#page-70-4) [Flow](#page-70-4) [Probe](#page-70-4) [status"](#page-70-4) [below](#page-70-4)
- 1. **Prerequisites**

<span id="page-70-4"></span>Verify that the Probe is enabled and is connected to the HP Universal CMDB server. For details, see ["How](#page-26-2) [to](#page-26-2) [Start](#page-26-2) [the](#page-26-2) [Data](#page-26-2) [Flow](#page-26-2) [Probe"](#page-26-2) [on](#page-26-2) [page](#page-26-2) [27.](#page-26-2)

### 2. **Access Data Flow Probe status**

- a. Go to **Data Flow Management > Data Flow Probe Status**.
- b. Select a connected Probe.

All current jobs in the Probe are listed, together with their status. For details, see ["Data](#page-71-0) [Flow](#page-71-0) [Probe](#page-71-0) [Status](#page-71-0) [Window"](#page-71-0) [on](#page-71-0) [next](#page-71-0) [page](#page-71-0).

- c. Click the **Get Snapshot** button.
- d. Select jobs from the Progress list and click the **View Job progress** button. The Job Details window opens.

## <span id="page-70-2"></span>**Data Flow Probe Status User Interface**

This section includes:

- ["\[Job](#page-71-1) [Name\]](#page-71-1) [Dialog](#page-71-1) [Box"](#page-71-1) [below](#page-71-1)
- <span id="page-71-1"></span>• ["Data](#page-71-0) [Flow](#page-71-0) [Probe](#page-71-0) [Status](#page-71-0) [Window"](#page-71-0) [below](#page-71-0)

# **[Job Name] Dialog Box**

Enables you to view details about a job, including its scheduling, as well as job statistics.

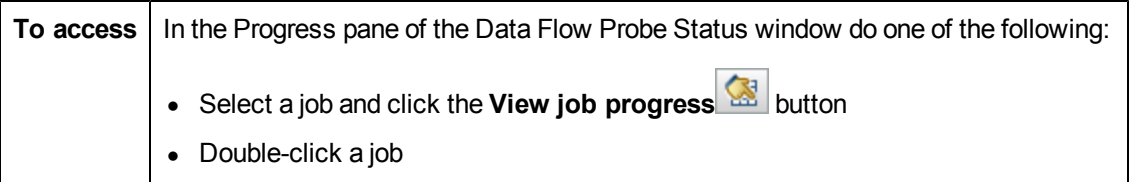

User interface elements are described below:

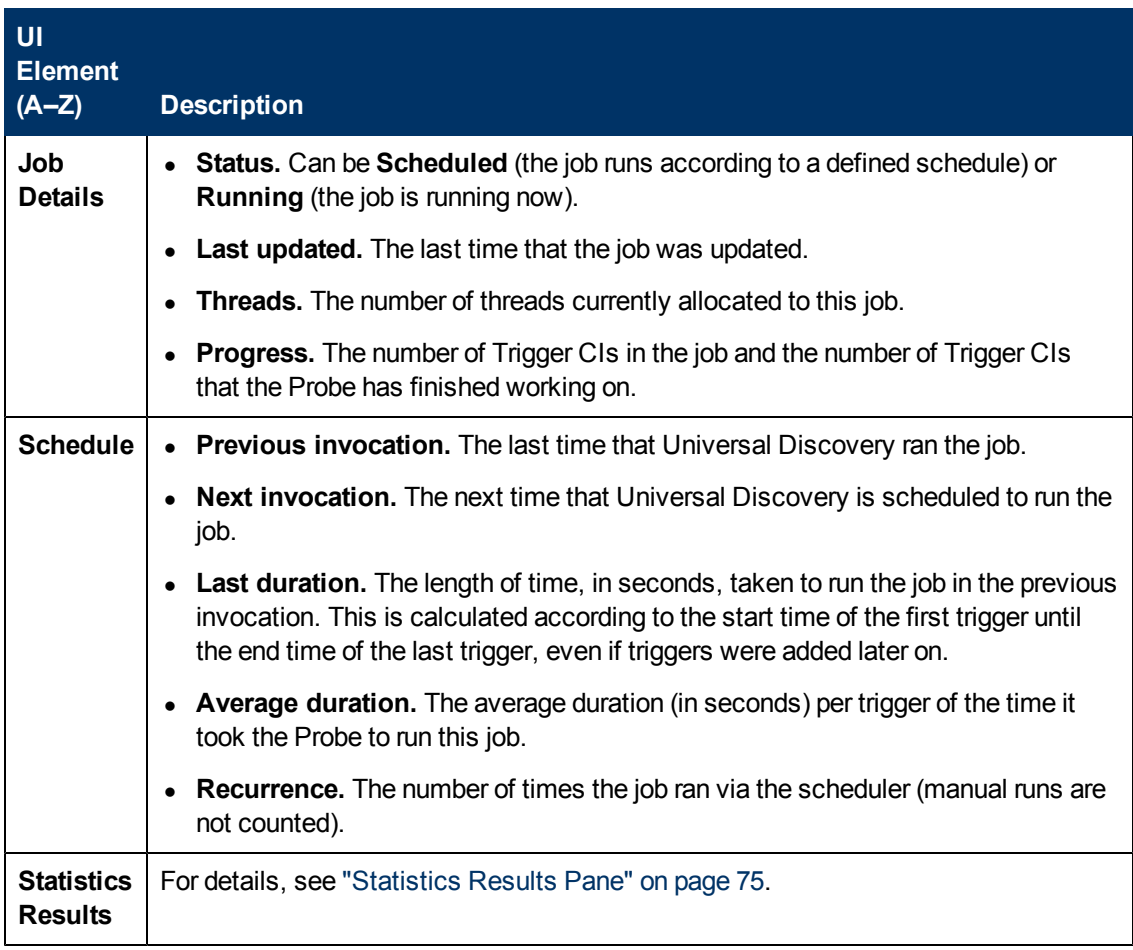

## <span id="page-71-0"></span>**Data Flow Probe Status Window**

Enables you to view the current status of discovered CIs and all active jobs running on the Probes.

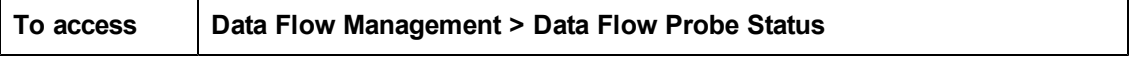
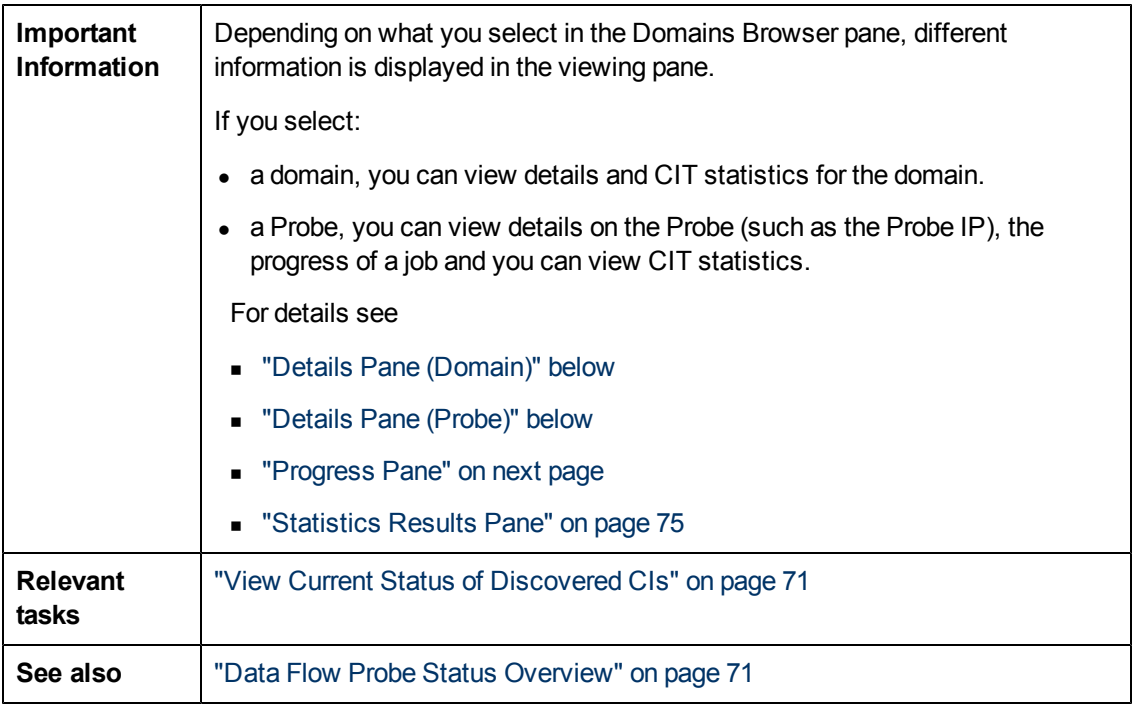

### **Domain Browser Pane**

<span id="page-72-0"></span>Displays the domains and Probes defined in the UCMDB system in a tree view.

### **Details Pane (Domain)**

Displays the details of the domain selected in the Domains Browser pane.

User interface elements are described below:

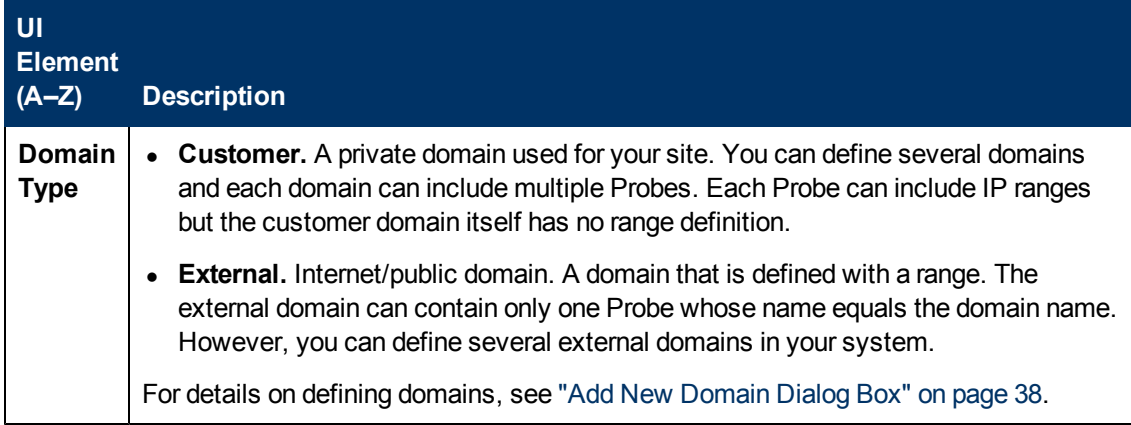

### <span id="page-72-1"></span>**Details Pane (Probe)**

Chapter 3: Data Flow Probe Status

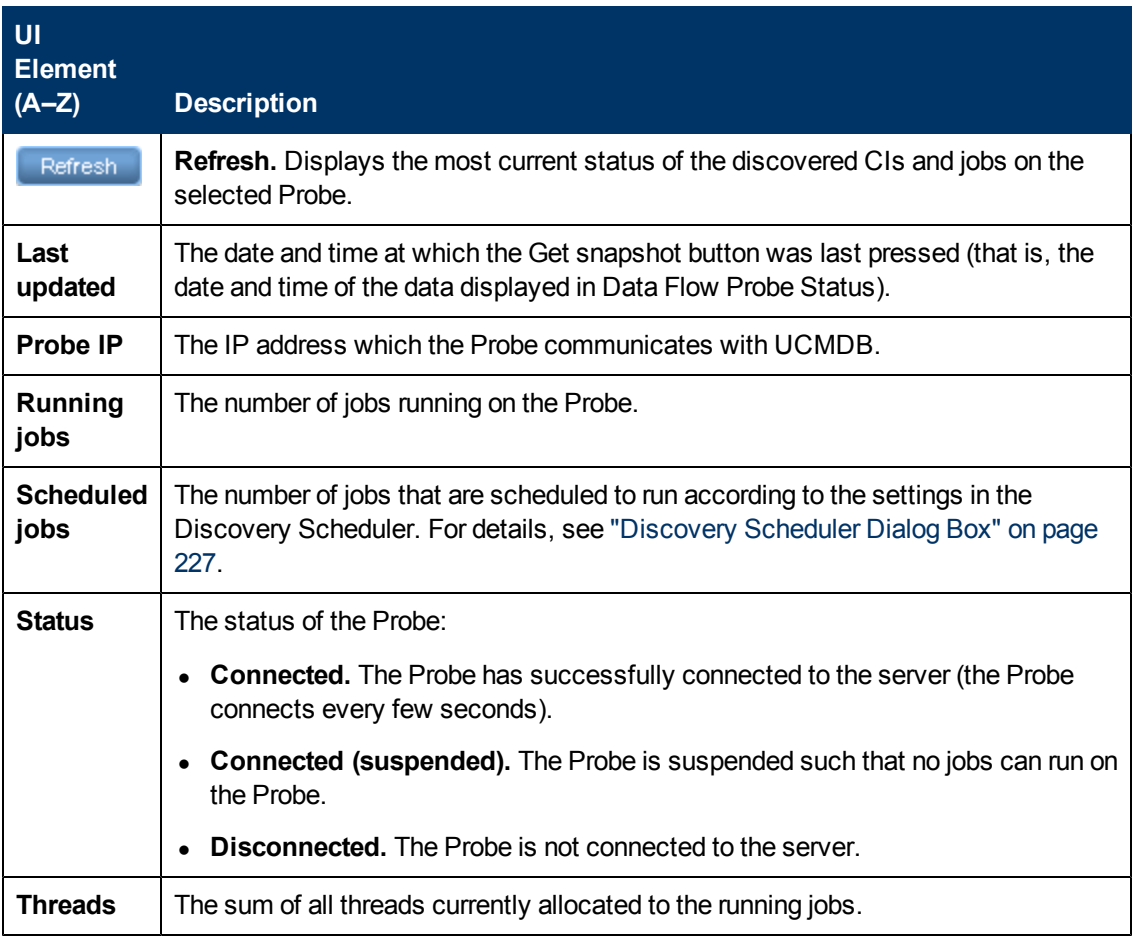

### <span id="page-73-0"></span>**Progress Pane**

Displays the progress of the jobs on the selected Probe.

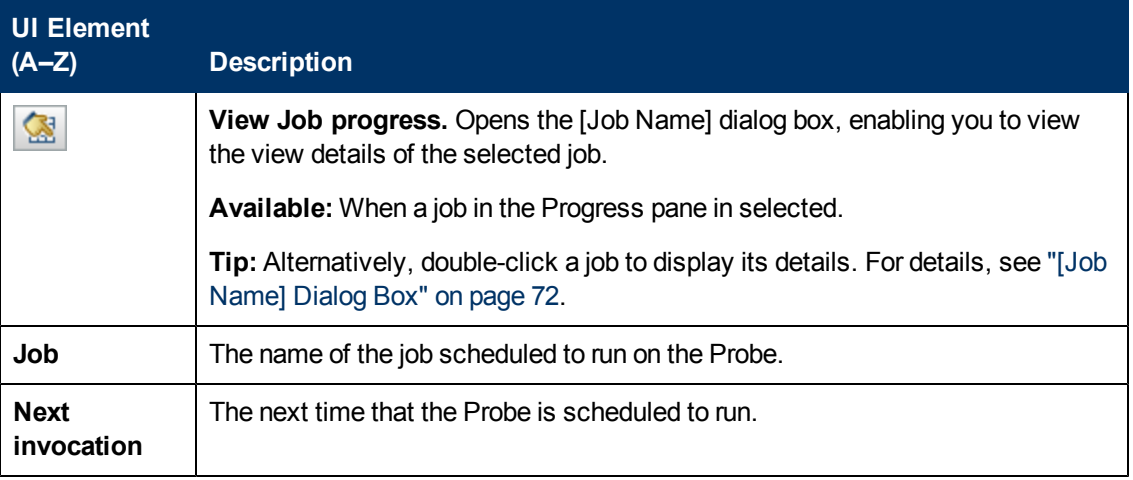

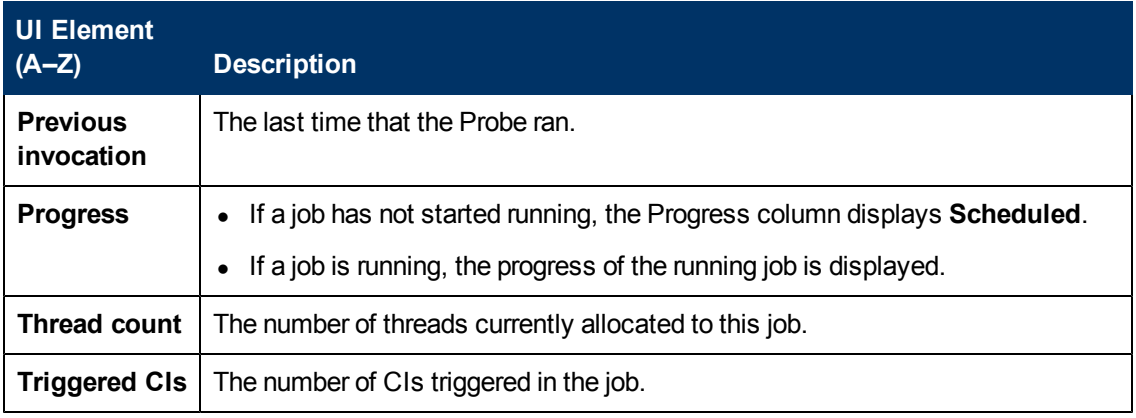

### <span id="page-74-0"></span>**Statistics Results Pane**

Enables you to view details and CIT statistics.

**To access** Click the Default Domain or Probe name in the Domains Browser pane.

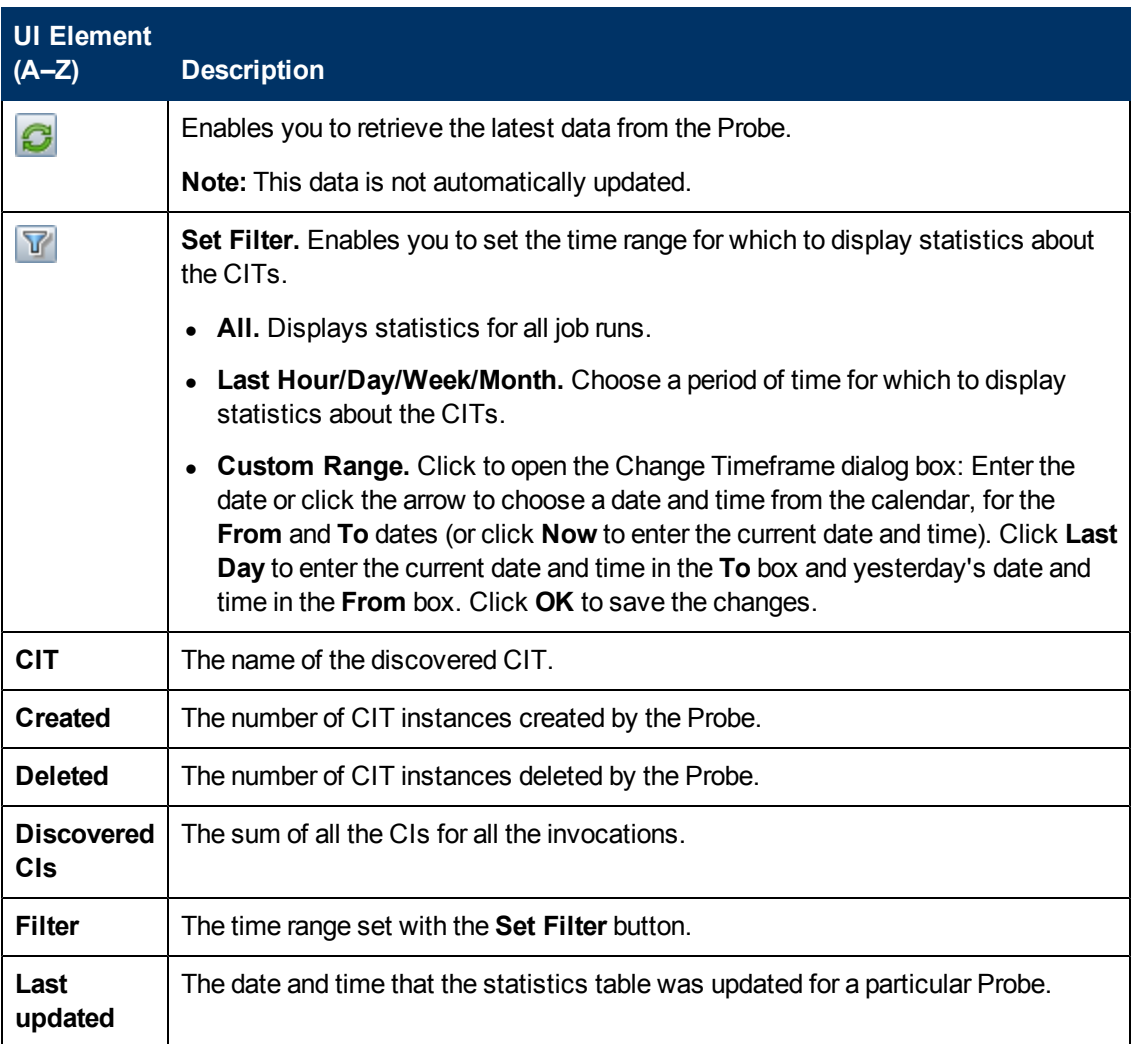

### **Data Flow Management Guide**

Chapter 3: Data Flow Probe Status

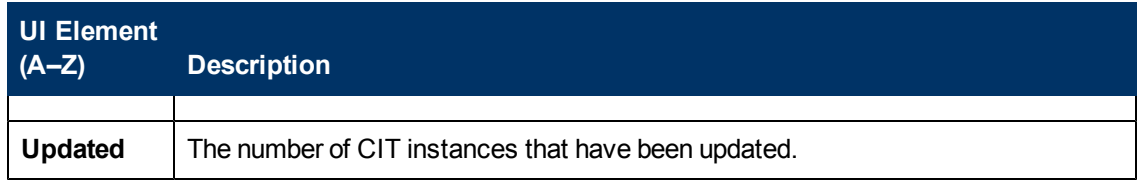

# **Adapter Management**

# **Chapter 4**

# **Adapter Configuration**

This chapter includes:

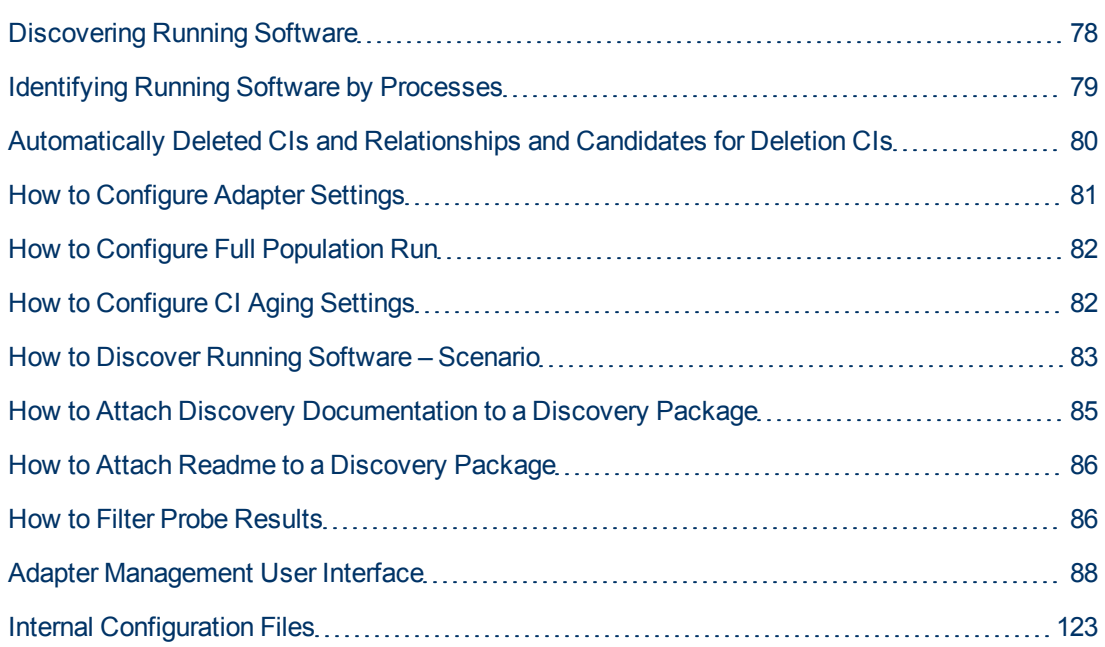

# <span id="page-77-0"></span>**Discovering Running Software**

You can discover software (for example, a specific Oracle database) running in your environment.

This section includes the following topics:

- ["Discovery](#page-77-1) [Process"](#page-77-1) [below](#page-77-1)
- <span id="page-77-1"></span>• ["Running](#page-78-1) [Software](#page-78-1) [Default](#page-78-1) [View"](#page-78-1) [on](#page-78-1) [next](#page-78-1) [page](#page-78-1)

#### **Discovery Process**

The discovery process runs as follows:

- The Host Resources and Applications jobs are activated.
- DFM searches for processes on the machines in your environment.
- DFM saves the process data (including open port and command line information) to the Probe database.
- The jobs run on this data in the Probe database, build the new RunningSoftware CIs according to the data in the database, and extract the key attributes from the process data. The jobs send the CIs to the UCMDB Server.

### <span id="page-78-1"></span>**Running Software Default View**

A default view displays the mapping of relationships between applications: **Modeling > Modeling Studio > Resources** pane **> Root > Application > Deployed Software**.

<span id="page-78-0"></span>You can configure DFM to discover running software. For details, see ["How](#page-82-0) [to](#page-82-0) [Discover](#page-82-0) [Running](#page-82-0) [Software](#page-82-0) [–](#page-82-0) [Scenario"](#page-82-0) [on](#page-82-0) [page](#page-82-0) [83.](#page-82-0)

# **Identifying Running Software by Processes**

An application is identified by the existence of one or more running processes which are defined by their names and by command line (optional).

A process can be optionally marked as a key process or as a main process.

An application is identified if the following holds true:

- At least one process was found.
- All processes that are marked as key processes exist.

If an application is identified, a result RunningSoftware CI is created for the application obeying the following rules:

- If none of the processes is marked as a main process, a single RunningSoftware CI will be created, linked to all discovered processes by dependency relationships.
- If there are processes that are marked as main processes, a RunningSoftware CI will be created for each instance of these main processes.

For example, assume that rules are defined for the identification of two applications, **application\_a** and **application\_b**:

- **application** a is identified by **proc.exe** and **unique proc** a.exe.
- <sup>l</sup> **application\_b** is identified by **proc.exe** and **unique\_ proc\_b.exe**.

Say that **proc.exe** is found but none of its processes are marked as key or main processes. In this case, **RunningSoftware** CIs are created for both **application\_a** and **application\_b**. These CIs are linked by a dependency relationship to the same process (that is, **proc.exe**).

Assume too that **unique\_proc\_a.exe** and **unique\_proc\_b.exe** are marked as key processes:

- **.** If the **proc.exe** process only is discovered, a **RunningSoftware** CI is not created.
- <sup>l</sup> If **unique\_ proc\_a.exe** is discovered, **RunningSoftware** CIs are created for **application\_a** linked by a dependency link to **unique\_ proc\_a.exe**. If in addition, **proc.exe** is discovered, it is linked to the same CI. The same holds for **application\_b**.

Assume that two instances of **unique\_proc\_a.exe** are discovered:

- **.** If the process is not marked as a main process, a single **RunningSoftware** CI is created for **application\_a** linked to both processes.
- <sup>l</sup> If the process is marked as a main process, two separate **RunningSoftware** CIs are created for **application\_a**.

For details on the key field in the Software Identification Rule Editor dialog box, see ["Identifying](#page-121-0) [Processes"](#page-121-0) [on](#page-121-0) [page](#page-121-0) [122](#page-121-0).

# <span id="page-79-0"></span>**Automatically Deleted CIs and Relationships and Candidates for Deletion CIs**

During discovery, the Data Flow Probe compares CIs found during the previous, successful invocation with those found during the current invocation. A missing component, such as a disk or software, is assumed to have been removed from the system, and its CI is deleted from the Probe's database.

You can define that CI instances are to be deleted for specific jobs. For details, see ["How](#page-31-0) [to](#page-31-0) [Configure](#page-31-0) [the](#page-31-0) [Data](#page-31-0) [Flow](#page-31-0) [Probe](#page-31-0) [to](#page-31-0) [Automatically](#page-31-0) [Delete](#page-31-0) [CIs"](#page-31-0) [on](#page-31-0) [page](#page-31-0) [32](#page-31-0).

By default, the Data Flow Probe deletes CI instances of certain CITs, for example, the current configuration for the Host Resources and Applications jobs (snmp: file system, installed software, osuser, service).

**Note:** The Data Flow Probe does not wait for the aging mechanism to perform the calculation but immediately sends a deletion request to the server. For details about aging, see "The Aging Mechanism Overview" in the *HP Universal CMDB Administration Guide*.

### **Candidates for Deletion**

You can mark a CI instance as a candidate for deletion. This enables you to isolate CIs instead of them being automatically deleted when they are not discovered.

#### **Note:**

- The change is defined on the job's adapter.
- If discovery fails and errors occur, objects are sent for deletion according to how the results are managed. For details, see ["Results](#page-96-0) [Management](#page-96-0) [Pane"](#page-96-0) [on](#page-96-0) [page](#page-96-0) [97](#page-96-0).
- Carefully choose the CIs that are to be candidates for deletion. For example, process CITs are not good candidates because they are often shutting down and starting up again and as a result may be deleted at every invocation.
- <sup>l</sup> You can use this procedure to delete relationships, too. For example, the **containment** relationship is used between a node and an IP address. A laptop machine is allocated a different IP address very often; by deleting the relationship, you prevent the accumulation of old IP addresses attached to this node.

#### **Example of Automatic Deletion**

During the previous invocation, the Data Flow Probe ran the **Host Resources and Applications by WMI** job and discovered a host with disks a, b, c, and d. During the current invocation, the Probe discovers disks  $a, b$ , and  $c$ , compares this result with the previous result, and deletes the CI for disk d.

### **More Information**

- You can view deleted CIs in the Probe log and in the Deleted column in the Statistics Results pane. For details, see ["Data](#page-66-0) [Flow](#page-66-0) [Probe](#page-66-0) [Log](#page-66-0) [Files"](#page-66-0) [on](#page-66-0) [page](#page-66-0) [67](#page-66-0) and ["Statistics](#page-219-0) [Results](#page-219-0) [Pane"](#page-219-0) [on](#page-219-0) [page](#page-219-0) [220](#page-219-0).
- <span id="page-80-0"></span>• For details on setting automatic deletion, see ["Adapter](#page-95-0) [Configuration](#page-95-0) [Tab"](#page-95-0) [on](#page-95-0) [page](#page-95-0) [96](#page-95-0) in the Results Management pane.

# **How to Configure Adapter Settings**

You should edit adapter and XML files in one of the following ways:

#### **Change the adapter's definitions in the Adapter Management module**

**Note:** This method is recommended.

- 1. Navigate to **Data Flow Management > Adapter Management**.
- 2. In the Resources pane, select the adapter file in the **Packages > <package name> > Adapters** folder.
- 3. Do one of the following:
	- <sup>n</sup> To edit general adapter settings, use the **Adapter Definition** and **Adapter Configuration** tabs. For details, see ["Adapter](#page-88-0) [Definition](#page-88-0) [Tab"](#page-88-0) [on](#page-88-0) [page](#page-88-0) [89](#page-88-0) and ["Adapter](#page-95-0) [Configuration](#page-95-0) [Tab"](#page-95-0) [on](#page-95-0) [page](#page-95-0) [96](#page-95-0).
	- <sup>n</sup> To define specific settings for the selected adapter, right-click the adapter and select **Edit Adapter Source** from the shortcut menu.

#### **Edit the adapter package and redeploy it using the Package Manager**

Export the package to your local drive, edit the package and redeploy it. For information see, Export a Package and Deploy a Package in the *HP Universal CMDB Administration Guide*.

#### **Use the JMX Console**

1. Launch the Web browser and enter the server address, as follows: **http://<UCMDB Server Host Name or IP>:8080/jmx-console**.

You may have to log in with a user name and password.

- 2. Under **UCMDB**, click **UCMDB:service=Packaging Services** to open the JMX MBEAN View page.
- 3. Locate the **listSubsystems** operation.
- 4. Enter the Customer ID value and click **Invoke**.
- 5. Click the **discoveryPatterns** or **discoveryConfigFiles** link.
- 6. Click the resource to edit.

# <span id="page-81-0"></span>**How to Configure Full Population Run**

Because the UCMDB 9.0x adapter only synchronizes changes, over time CIs are not touched and are aged out. Therefore, by default, the UCMDB 9.0x adapter runs a full population job every seven days.

#### **To change the full population value of the UCMDB 9.0x adapter:**

- 1. Open the CmdbAdapter adapter source.
	- a. Select **Data Flow Management > Adapter Management > Resources pane > CmdbAdapter.**
	- b. Under **Adapters**, right-click **CmdbAdapter**, and select **Edit Adapter Source**.
- 2. In the source file, locate the following tag:

```
<full-population-days-interval>
    7
</full-population-days-interval>
```
3. Edit the value as follows:

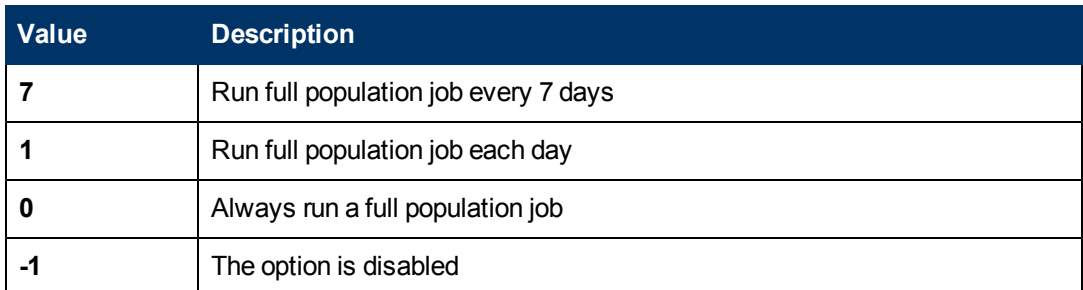

# <span id="page-81-1"></span>**How to Configure CI Aging Settings**

This task explains how to configure the aging mechanism for adapters.

To learn more about aging, see "The Aging Mechanism Overview" in the *HP Universal CMDB Administration Guide*.

#### **To enable aging of CIs:**

- 1. Select the adapter: **Adapter Management > Resources pane > Packages > <adapter>**
- 2. In the **Adapter Configuration** tab, under **Results Management**, select an **Enable Aging** option as follows:

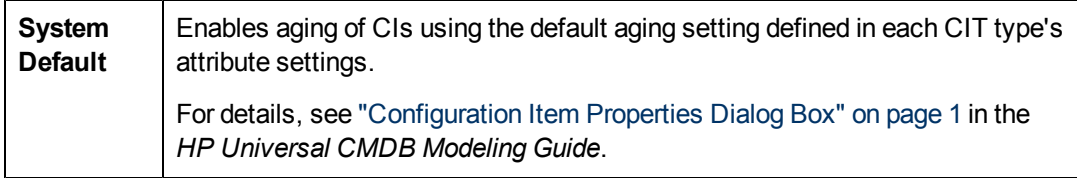

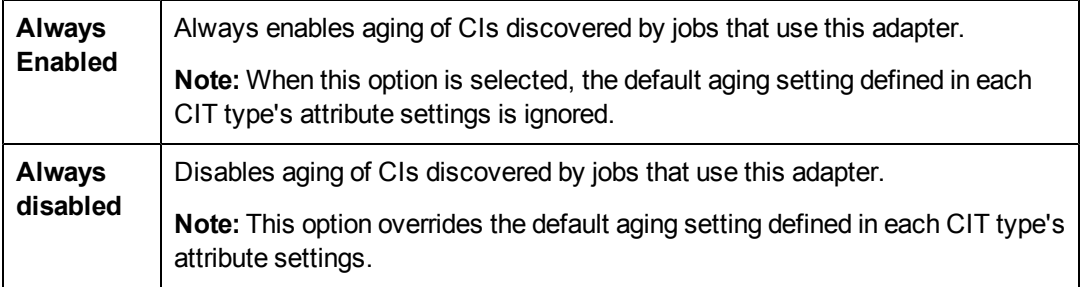

<span id="page-82-0"></span>3. Save your changes.

# **How to Discover Running Software – Scenario**

This scenario explains how to set up the discovery of Oracle databases so that there is no need to enter a specific set of credentials to discover each database instance. DFM runs an extract command that retrieves the database name attribute.

In this scenario, we assume that the following syntax is used in the Oracle command lines:

c:\ora10\bin\oracle.exe UCMDB

This task includes the following steps:

- ["Prerequisites"](#page-82-1) [below](#page-82-1)
- ["Create](#page-83-0) [a](#page-83-0) [Command](#page-83-0) [Line](#page-83-0) [Rule"](#page-83-0) [on](#page-83-0) [next](#page-83-0) [page](#page-83-0)
- ["Define](#page-83-1) [the](#page-83-1) [Value](#page-83-1) [of](#page-83-1) [an](#page-83-1) [Attribute"](#page-83-1) [on](#page-83-1) [next](#page-83-1) [page](#page-83-1)
- <span id="page-82-1"></span>• ["Activate](#page-84-1) [the](#page-84-1) [Job"](#page-84-1) [on](#page-84-1) [page](#page-84-1) [85](#page-84-1)

#### 1. **Prerequisites**

Display the Attribute Assignment Rules dialog box:

a. Select **Data Flow Management > Discovery Control Panel**. In the **Discovery Modules** pane, select the **Network Discovery** module > **Host Resources and Applications > Software Element CF by Shell**. In the **Properties** tab, select **Global Configuration Files > applicationSignature.xml**. For details, see ["Global](#page-94-0) [Configuration](#page-94-0) [Files](#page-94-0) [Pane"](#page-94-0) [on](#page-94-0) [page](#page-94-0) [95.](#page-94-0)

**Tip:** If the Global Configuration Files pane does not display, click the arrow below the Trigger Queries pane.

- b. Click the **Edit** button to open the Software Library dialog box. For details, see ["Software](#page-121-1) [Library](#page-121-1) [Dialog](#page-121-1) [Box"](#page-121-1) [on](#page-121-1) [page](#page-121-1) [122](#page-121-1).
- c. Choose the signature to be edited. Click the **Edit** button to open the Software Identification Rule Editor dialog box. For details, see ["Software](#page-120-0) [Identification](#page-120-0) [Rule](#page-120-0) [Editor](#page-120-0) [Dialog](#page-120-0) [Box"](#page-120-0) [on](#page-120-0) [page](#page-120-0) [121](#page-120-0).

<span id="page-83-0"></span>d. Click the **Set Attributes** button to open the Attributes Assignment Editor dialog box. For details, see ["Attribute](#page-101-0) [Assignment](#page-101-0) [Editor](#page-101-0) [Dialog](#page-101-0) [Box"](#page-101-0) [on](#page-101-0) [page](#page-101-0) [102](#page-101-0).

#### 2. **Create a Command Line Rule**

The command line rule is text that identifies the process to be discovered, for example, oracle.exe c:\ora10\bin\oracle.exe UCMDB. You can substitute the text entry with a regular expression, so that discovery is more flexible. For example, you can set up a rule that discovers all Oracle databases, whatever their name.

Subsequently, DFM uses the information in the command lines discovered by the regular expression to populate a CI's name attribute with the database name.

- a. To create a Command Line rule that includes a regular expression, in the Attributes Assignment Rules dialog box, click the **Add** button in the Parsing Rules pane. For details, see ["Parse](#page-112-0) [Rule](#page-112-0) [Editor](#page-112-0) [Dialog](#page-112-0) [Box"](#page-112-0) [on](#page-112-0) [page](#page-112-0) [113.](#page-112-0)
- b. In the Parse Rules Editor dialog box, build the rule:
	- o Enter a unique name in the Rule ID field: **r1**.
	- o Choose **Command Line** in the Process Attribute field.
	- o Enter the following regular expression in the Regular Expression field: **.+\s+(\w+)\$**:

This expression searches for any character (**.**), followed by a space or spaces (**+\s+)**, followed by a word or words (**(\w+)**) that appear at the end of the line (**\$**). You can use the following characters: a-z, A-Z, or 0-9. The following command line fulfils this expression: c:\ora10\bin\oracle.exe UCMDB.

#### <span id="page-83-1"></span>3. **Define the Value of an Attribute**

In this step, you define which attribute is used by DFM to discover the Oracle databases, and the value it should take.

- a. In the Attributes Assignment Rules dialog box, click the **Add** button in the Attribute Assignments pane, to select the attribute.
- b. In the Attribute Editor dialog box:
	- Choose the attribute that holds the database name, from the list of Oracle CIT attributes, in this case **The Database instance name**.
	- o Enter a value, using the following syntax: **\${<rule ID name>(<group number>)}**, in this case, **\${r1(1)}**.

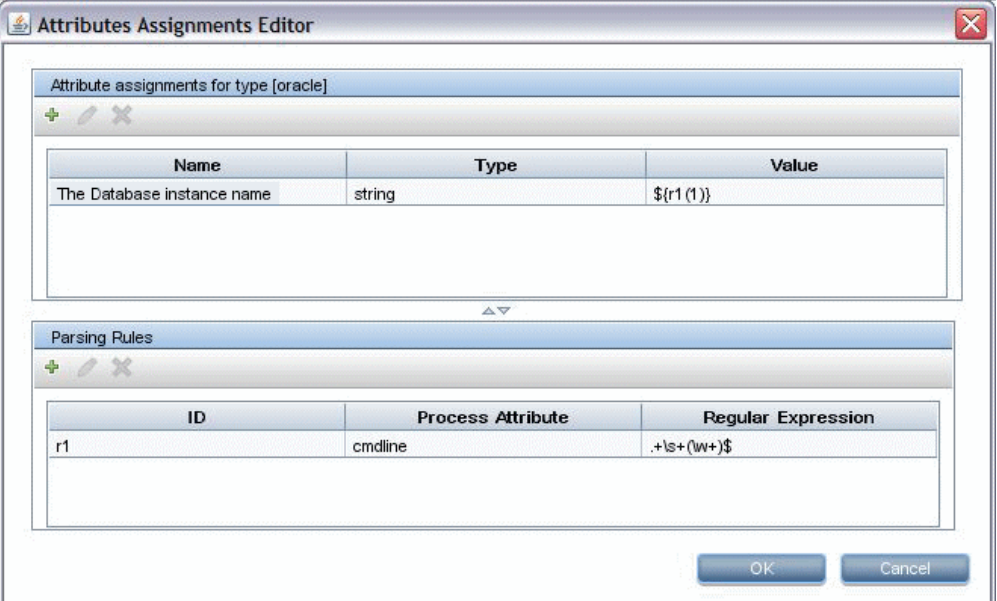

This dialog box is configured as follows: DFM enters the value of the first group (**(\w+)\$**) in the command line regular expression (**\${r1(1)}**) in the name attribute of the Oracle database CI.

That is, during discovery, DFM searches through the process files for command lines with a word or words at the end of the line. For example, the following command line matches this regular expression: c:\ora10\bin\oracle.exe UCMDB.

#### <span id="page-84-1"></span>4. **Activate the Job**

For details, see ["How](#page-194-0) [to](#page-194-0) [Manually](#page-194-0) [Activate](#page-194-0) [Modules/Jobs/CIs"](#page-194-0) [on](#page-194-0) [page](#page-194-0) [195](#page-194-0) and ["Discovery](#page-221-0) [Modules](#page-221-0) [Pane"](#page-221-0) [on](#page-221-0) [page](#page-221-0) [222.](#page-221-0)

# <span id="page-84-0"></span>**How to Attach Discovery Documentation to a Discovery Package**

This task describes how to attach updated or new documentation to a discovery package.

#### 1. **Prerequisites**

- a. Create the help document in PDF format.
- b. Create a folder called **docs**, and copy your PDF into that folder.
- c. Zip the **docs** folder, and copy it to your local file system.

#### 2. **Deploy the document on the UCMDB server**

#### Navigate to **Administration > Package Manager**, and click the **Deploy packages to server**

 $\mathbb{E}_{\mathbb{E}}$  button to deploy the .zip file containing the PDF you want to deploy. For details, see "Deploy a Package" (on page 1) in the *HP Universal CMDB Administration Guide*.

#### 3. **Attach the document to the relevant discovery package**

- a. Navigate to **Data Flow Management > Adapter Management**.
- b. In the **Resources** pane, expand the adapter file: **Packages > <package name> > Adapters** and select the adapter to which to attach the document.
- c. Do one of the following:
	- o In the **Adapter Definition** tab, under **Details**, click the **Edit** button adjacent to the **Content Help** box, and select the help document that you deployed.
	- o Right-click the adapter and select **Edit Adapter Source** from the shortcut menu. Look for **RelatedDocument** in the code, and replace the line with:

<RelatedDocument>*name\_of\_pdf*.pdf</RelatedDocument>

where **name** of pdf is the name of the help document you deployed.

# <span id="page-85-0"></span>**How to Attach Readme to a Discovery Package**

This task describes how to attach an updated or new Readme file to a discovery package.

#### 1. **Prerequisite**

To attach a Readme file to a discovery package, the package's .zip file must be located somewhere on your local file system.

If you are updating the Readme file of a discovery package that is already deployed on your UCMDB server, you must export the package's .zip file to your local file system before attaching the updated file. For details on exporting packages, see "Export a Package" in the *HP Universal CMDB Administration Guide*.

#### 2. **Add the Readme file to the discovery package's .zip file**

- **n** Create or update the Readme file, and save it with the name, **Readme.txt**.
- **copy the Readme.txt** file into the root of the package's .zip file.

#### 3. **Deploy the package on the UCMDB server**

#### Navigate to **Administration > Package Manager**, and click the **Deploy packages to server**

button to deploy the .zip file containing the Readme. For details, see "Deploy a Package" in the *HP Universal CMDB Administration Guide*.

# <span id="page-85-1"></span>**How to Filter Probe Results**

**Global filtering** enables you to filter Probe results for all adapters, so that only results of interest to you are sent to the UCMDB Server.

You can also filter specific adapters. For details, see ["Adapter](#page-95-0) [Configuration](#page-95-0) [Tab"](#page-95-0) [on](#page-95-0) [page](#page-95-0) [96](#page-95-0).

#### **Note:**

- You can use regular expressions in filters.
- <sup>l</sup> Attributes in the filter should be of type **string** only. For details on CI attribute types, see

"Attributes Page" in the *HP Universal CMDB Modeling Guide*.

- A result is considered to be a match only if all filter attributes have the same values as those in the CI. (If one of a CI's attributes is not specified in the filter, all the results for this attribute match the filter.)
- A CI can match more than one filter. The CI is removed or remains according to the filter in which it is included.
- **Recursive Filtering.** Using global filtering, you can filter out a CI so that it is not included in the filter results. This CI may be a root CI, containing other CIs or relationships. By default, during the filter process, the contained CIs and relationships, as well as any CIs related to them, are added to the filter results—including the root CI. This causes undesired filter results. **Recursive filtering** corrects this by ensuring that if a root CI is filtered out, then any contained CIs or relationships are filtered out too, such that the root CI cannot be found again.

#### **To enable recursive filtering:**

In the **globalFiltering.xml** file, set the **recursiveFilter**, attribute to **true**.

**Note:** By default, recursive filtering is disabled, that is **recursiveFilter** = **false**.)

<sup>l</sup> DFM filters first according to the **<includeFilter>** and then applies the **<excludeFilter>** on the results of **<includeFilter>**.

### **Configure a Filter**

Open the **globalFiltering.xml** file. (**Adapter Management module > Resources pane > Packages > DDM Infra > Configuration Files**)

The code in displayed in the View pane:

```
<resultFilters>
   <excludeFilter>
        <vector />
    </excludeFilter>
    <includeFilter>
        <vector />
    </includeFilter>
</resultFilters>
```
- <excludeFilter>. When a vector marker is added to this filter, all CIs that match the filter are removed. If this marker is left empty, all results are sent to the server.
- **IncludeFilter>.** When a vector marker is added to this filter, all CIs that do not match the filter are removed. If this marker is left empty, all results are sent to the server.

The following example shows an IpAddress CI that has address and domain attributes:

<vector>

```
    <object class="ip_address">
                <attribute name="name"
type="String">192\.168\.82\.17.*</attribute>
                <attribute name="routing_domain"
type="String">DefaultProbe</attribute>
        </object>
</vector>
```
If this vector is defined in **<includeFilter>**, all results **not** matching the filter are removed. The results sent to the server are those where the ip\_address matches the regular expression **192\.168\.82\.17.\*** and the ip\_domain is **DefaultProbe**.

If this vector is defined in **<excludeFilter>**, all results matching the filter are removed. The results sent to the server are those where the ip\_address does **not** match the regular expression **192\.168\.82\.17.\*** and the ip\_domain is **notDefaultProbe**.

The following example shows an ip\_subnet CI that has no attributes.

```
<vector>
        <object class="ip_subnet">
        </object>
</vector>
```
#### **Configure a Filter to Ignore Case**

You can configure a filter to ignore case by prefixing a regular expression with **(?i)**. For example, **(?i)DefaultProbe** finds **defaultprobe** as well as **DefaultProbe**.

The following example removes all occurrences of the **DefaultdoMain** attribute because the vector code is located in the **<excludeFilter>** section:

```
<resultFilters>
   <excludeFilter>
         <vector>
          <object class="ip_address">
               <attribute name="routing_domain" type="String">(?i)
               DefaultdoMAin</attribute>
           </object>
        </vector>
   </excludeFilter>
   <includeFilter>
       <vector />
   </includeFilter>
</resultFilters>
```
# <span id="page-87-0"></span>**Adapter Management User Interface**

This section describes:

- ["Adapter](#page-88-0) [Definition](#page-88-0) [Tab"](#page-88-0) [below](#page-88-0)
- ["Adapter](#page-95-0) [Configuration](#page-95-0) [Tab"](#page-95-0) [on](#page-95-0) [page](#page-95-0) [96](#page-95-0)
- ["Adapter](#page-100-0) [Management](#page-100-0) [Window"](#page-100-0) [on](#page-100-0) [page](#page-100-0) [101](#page-100-0)
- ["Adapter](#page-100-1) [Source](#page-100-1) [Editor](#page-100-1) [Window"](#page-100-1) [on](#page-100-1) [page](#page-100-1) [101](#page-100-1)
- <sup>"</sup>Attribute [Assignment](#page-101-0) [Editor](#page-101-0) [Dialog](#page-101-0) [Box"](#page-101-0) [on](#page-101-0) [page](#page-101-0) [102](#page-101-0)
- ["Attribute](#page-102-0) [Editor](#page-102-0) [Dialog](#page-102-0) [Box"](#page-102-0) [on](#page-102-0) [page](#page-102-0) [103](#page-102-0)
- ["Choose](#page-103-0) [Discovered](#page-103-0) [Class](#page-103-0) [Dialog](#page-103-0) [Box"](#page-103-0) [on](#page-103-0) [page](#page-103-0) [104](#page-103-0)
- ["Configuration](#page-104-0) [File](#page-104-0) [Pane"](#page-104-0) [on](#page-104-0) [page](#page-104-0) [105](#page-104-0)
- ["Edit](#page-106-0) [Process](#page-106-0) [Dialog](#page-106-0) [Box"](#page-106-0) [on](#page-106-0) [page](#page-106-0) [107](#page-106-0)
- ["Find](#page-107-0) [Resource/Jobs](#page-107-0) [Dialog](#page-107-0) [Box"](#page-107-0) [on](#page-107-0) [page](#page-107-0) [108](#page-107-0)
- ["Find](#page-108-0) [Text](#page-108-0) [Dialog](#page-108-0) [Box"](#page-108-0) [on](#page-108-0) [page](#page-108-0) [109](#page-108-0)
- ["Input](#page-109-0) [Query](#page-109-0) [Editor](#page-109-0) [Window"](#page-109-0) [on](#page-109-0) [page](#page-109-0) [110](#page-109-0)
- <sup>l</sup> ["Parse](#page-112-0) [Rule](#page-112-0) [Editor](#page-112-0) [Dialog](#page-112-0) [Box"](#page-112-0) [on](#page-112-0) [page](#page-112-0) [113](#page-112-0)
- <sup>l</sup> ["Permission](#page-113-0) [Editor](#page-113-0) [Dialog](#page-113-0) [Box"](#page-113-0) [on](#page-113-0) [page](#page-113-0) [114](#page-113-0)
- ["Resources](#page-115-0) [Pane"](#page-115-0) [on](#page-115-0) [page](#page-115-0) [116](#page-115-0)
- ["Script](#page-117-0) [Editor](#page-117-0) [Window"](#page-117-0) [on](#page-117-0) [page](#page-117-0) [118](#page-117-0)
- ["Script](#page-118-0) [Pane"](#page-118-0) [on](#page-118-0) [page](#page-118-0) [119](#page-118-0)
- ["Software](#page-120-0) [Identification](#page-120-0) [Rule](#page-120-0) [Editor](#page-120-0) [Dialog](#page-120-0) [Box"](#page-120-0) [on](#page-120-0) [page](#page-120-0) [121](#page-120-0)
- <span id="page-88-0"></span>["Software](#page-121-1) [Library](#page-121-1) [Dialog](#page-121-1) [Box"](#page-121-1) [on](#page-121-1) [page](#page-121-1) [122](#page-121-1)

# **Adapter Definition Tab**

Enables you to define an adapter by specifying which CITs the adapter should discover and which protocols are needed to perform discovery.

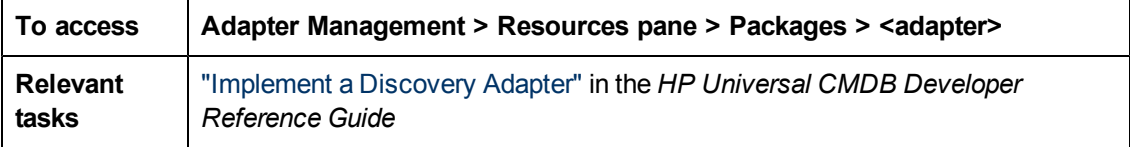

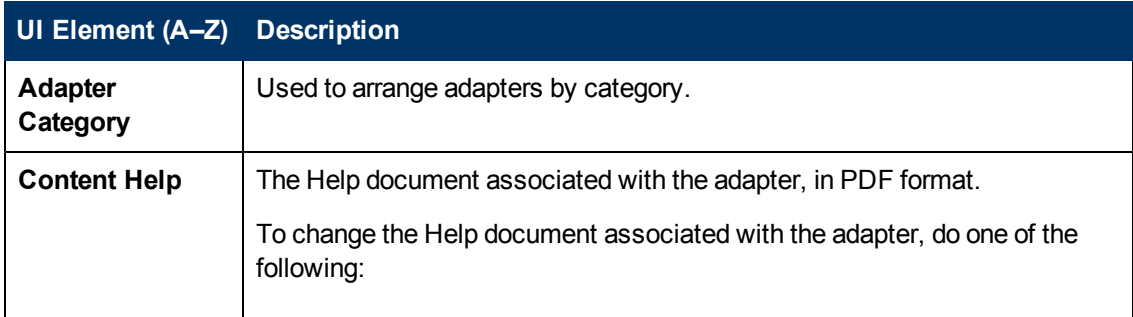

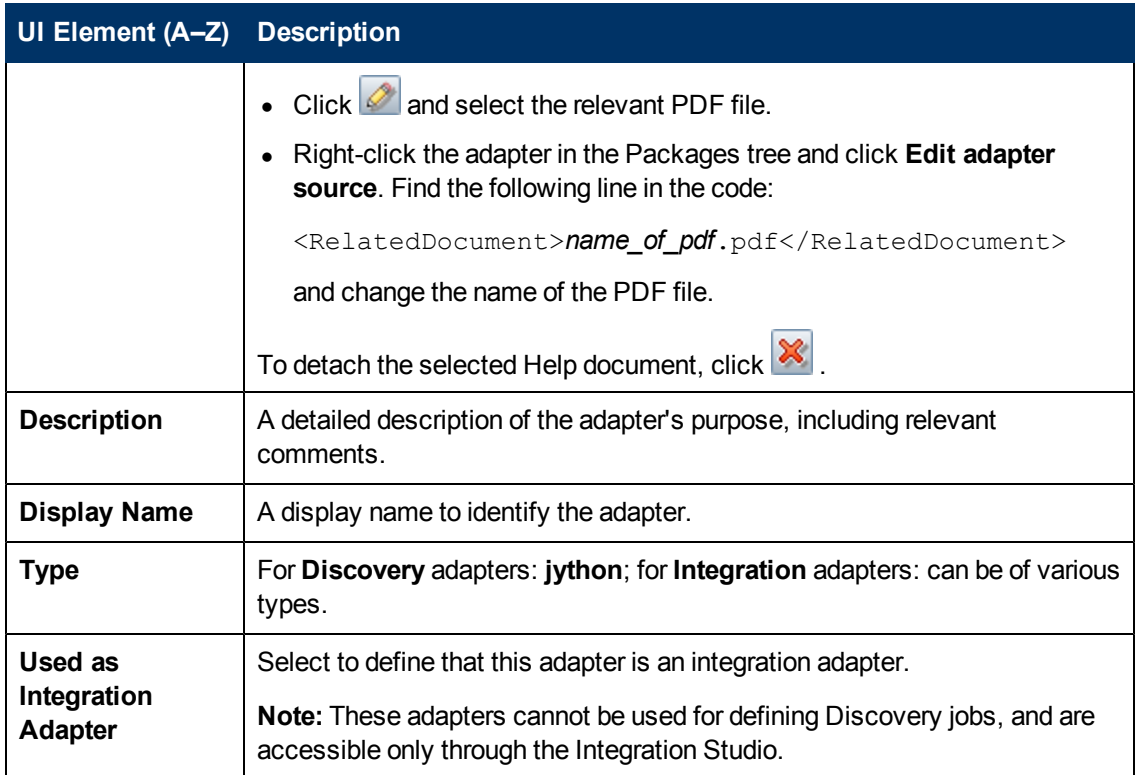

### **Input Pane**

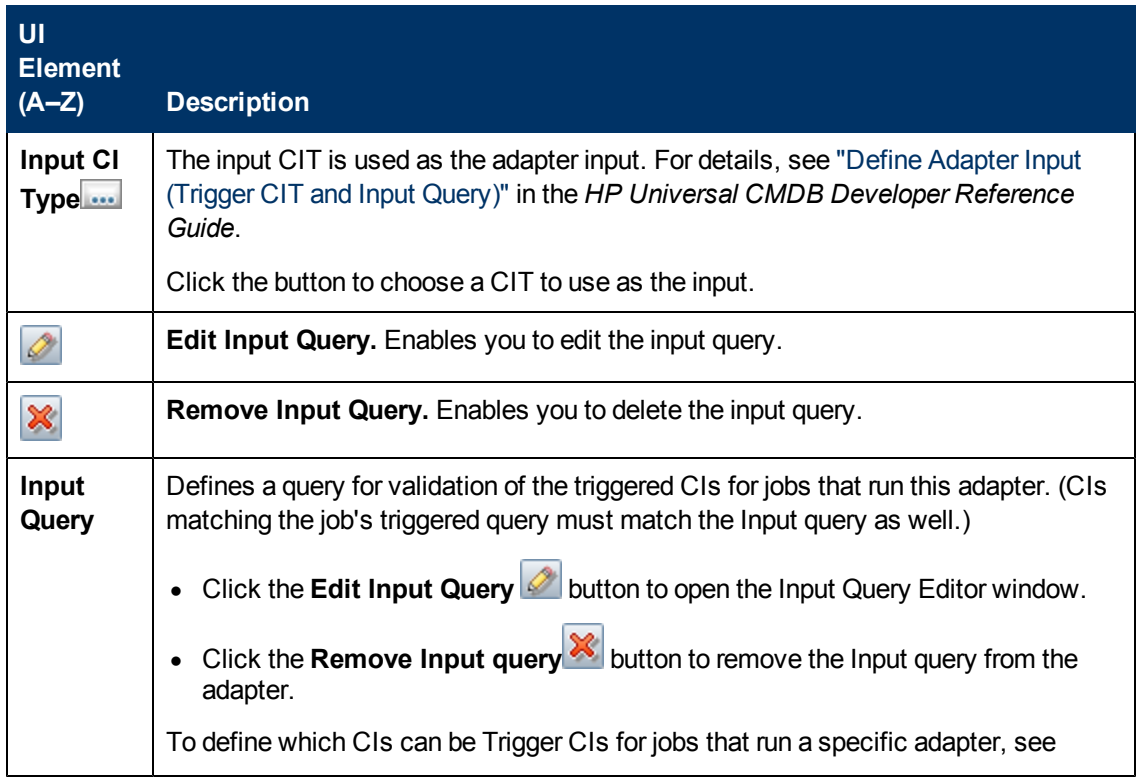

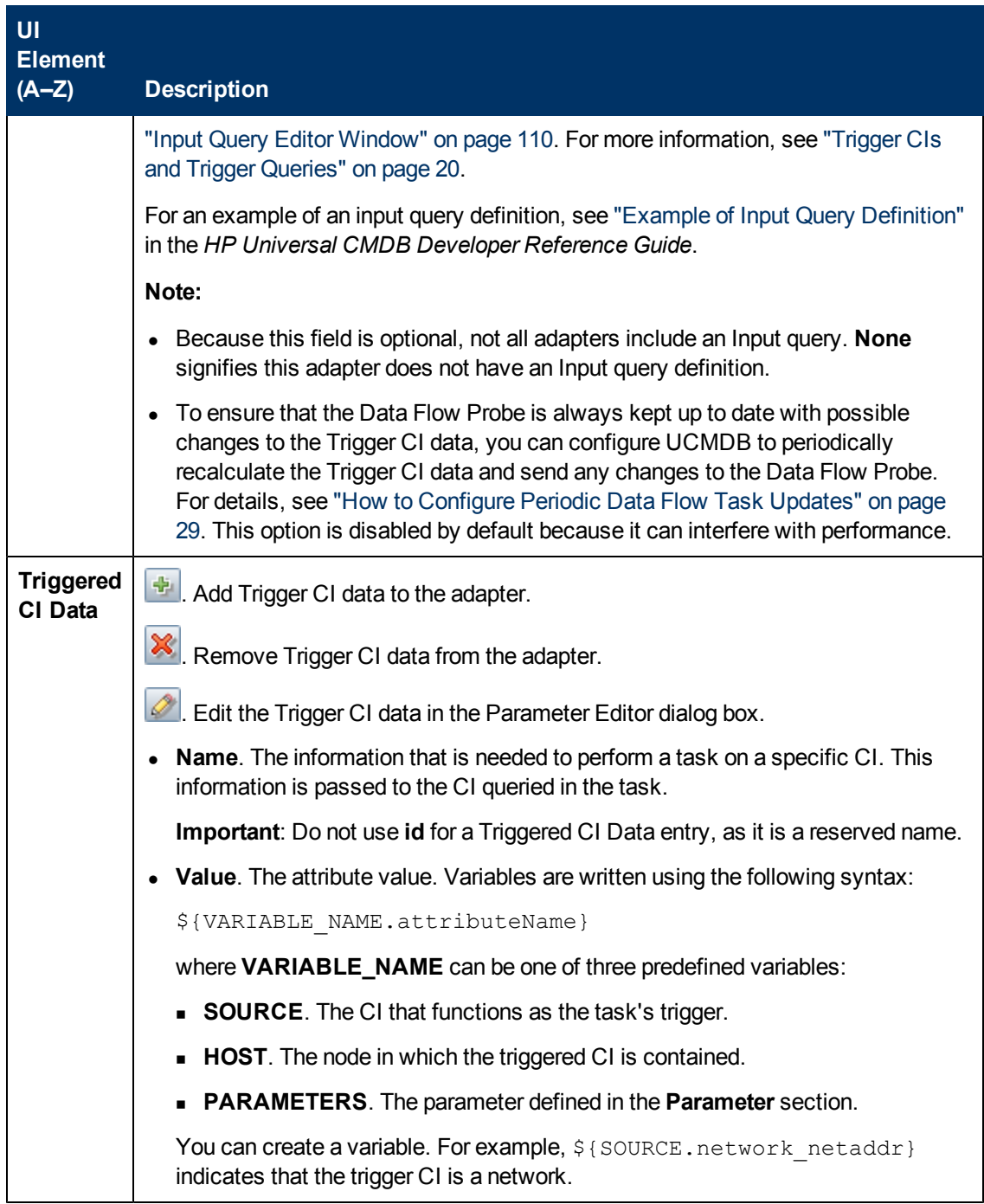

### **Used Scripts Pane**

Displays the scripts used by the selected adapter.

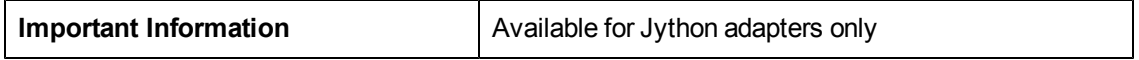

User interface elements are described below (unlabeled elements are shown in angle brackets):

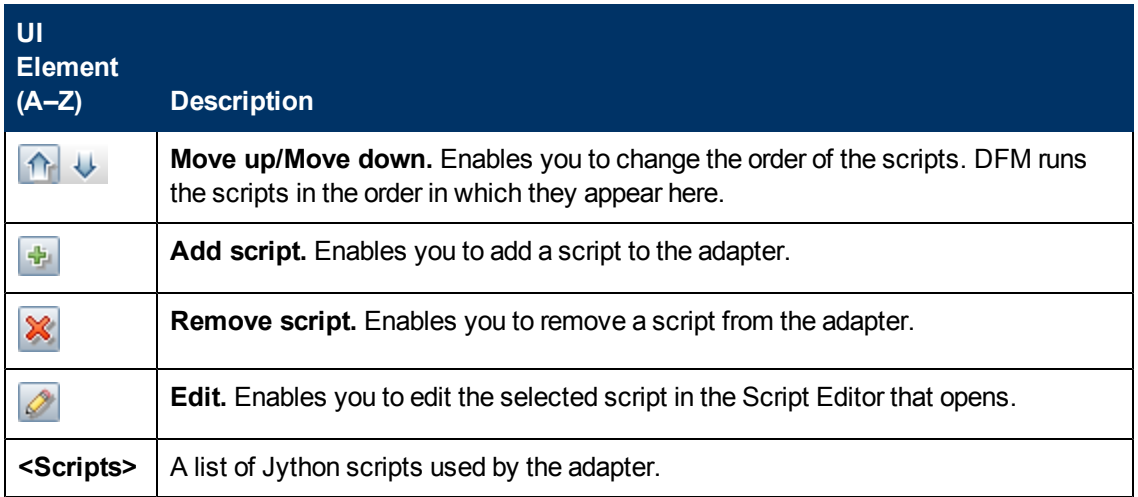

### **Workflow Steps Pane**

Displays only the **workflow** element of the selected adapter script.

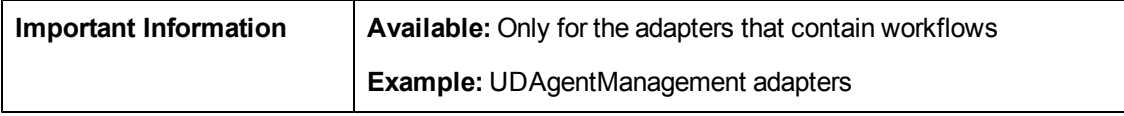

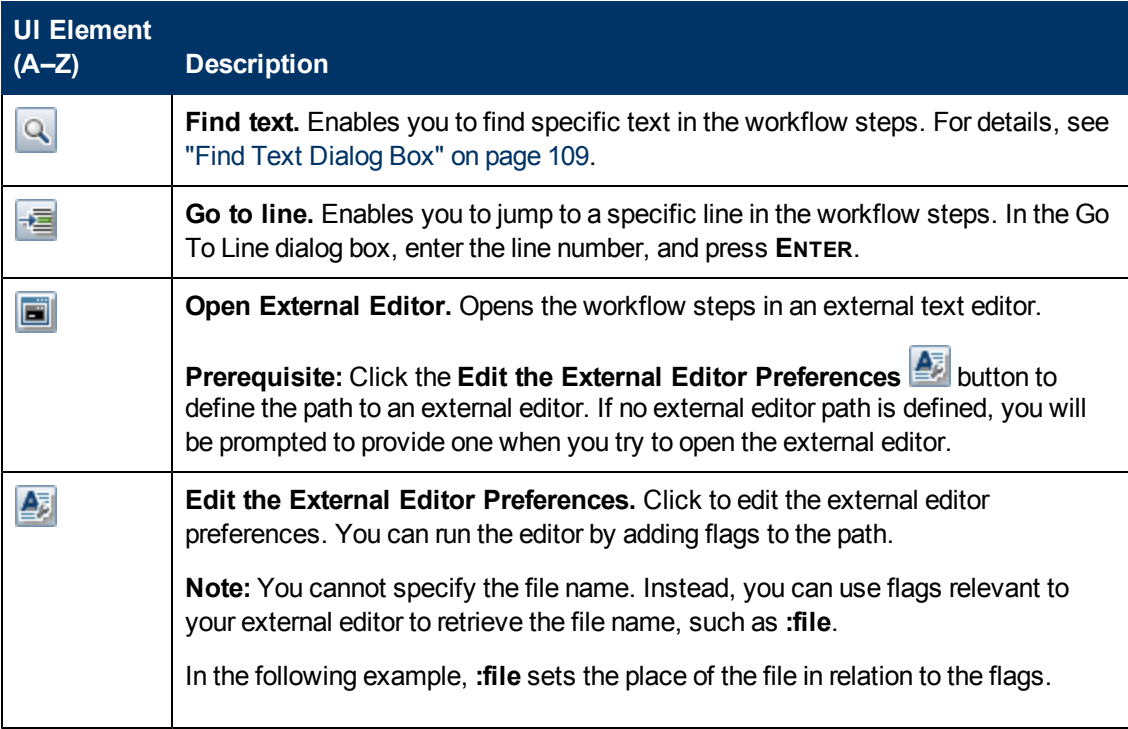

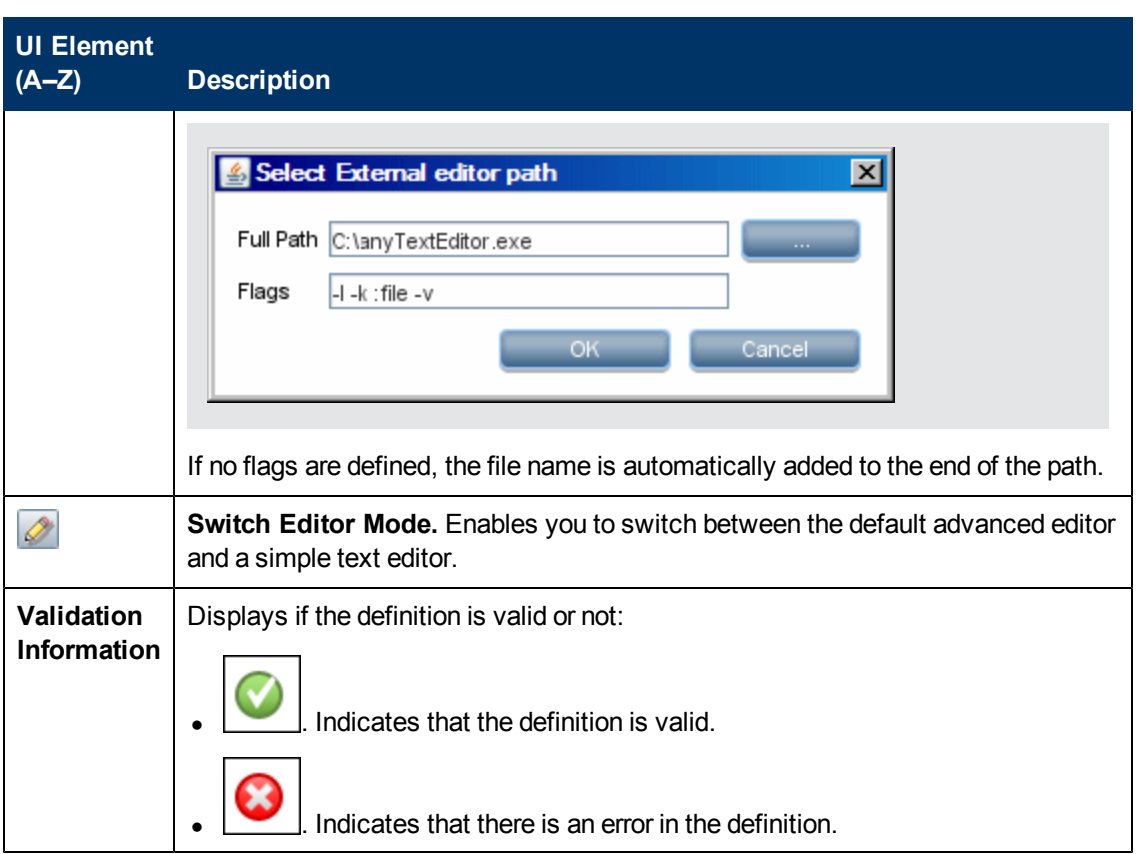

### **Required Permissions Pane**

Enables you to view the permissions that you have configured for an adapter.

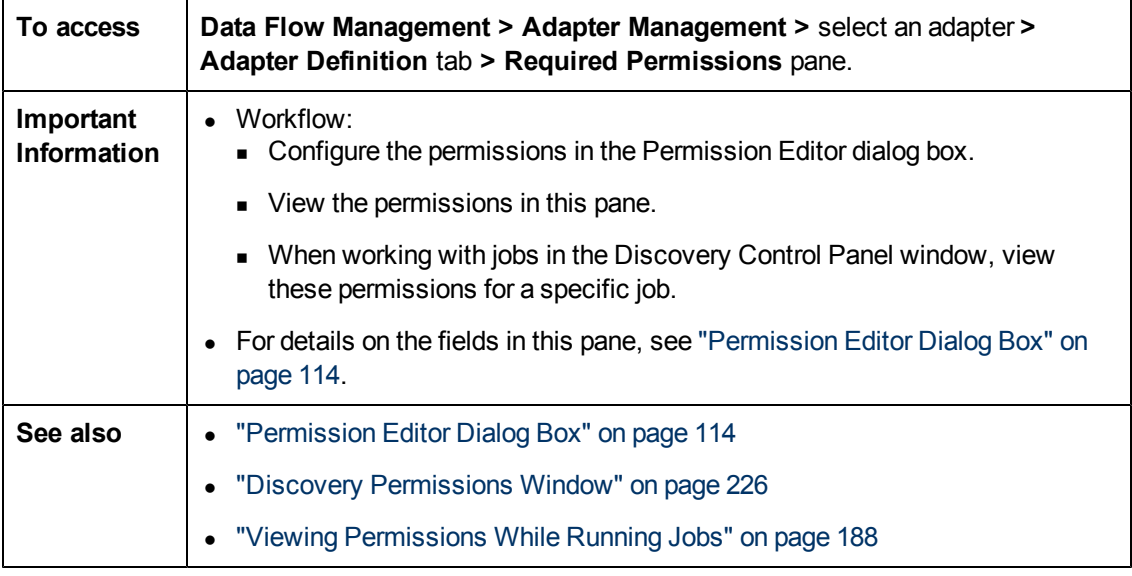

### **Data Flow Management Guide**

Chapter 4: Adapter Configuration

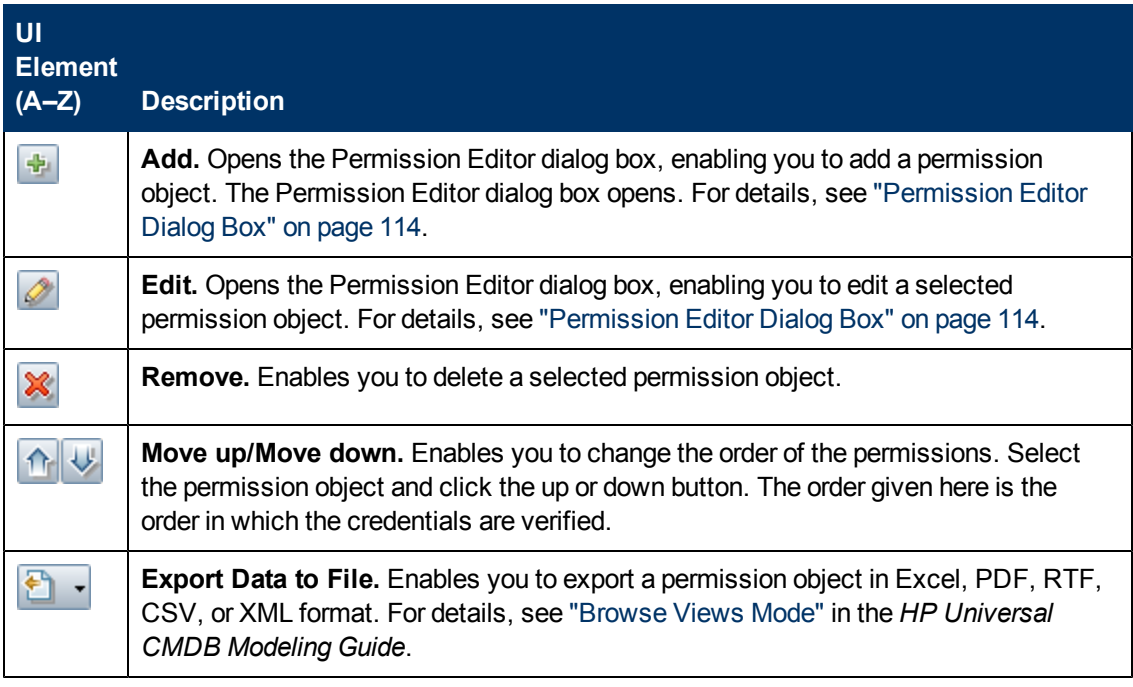

### **Required Discovery Protocols Pane**

User interface elements are described below (unlabeled elements are shown in angle brackets):

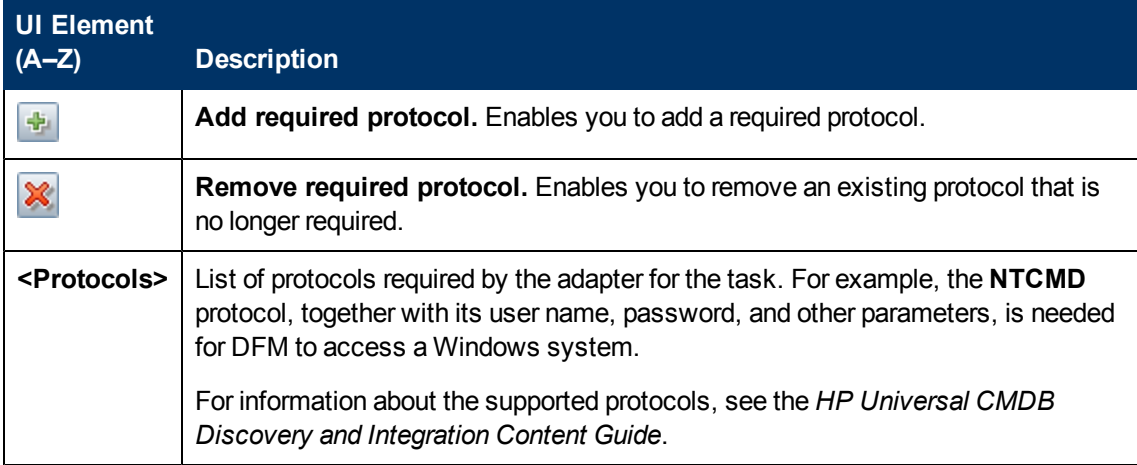

### **Discovered CITs Pane**

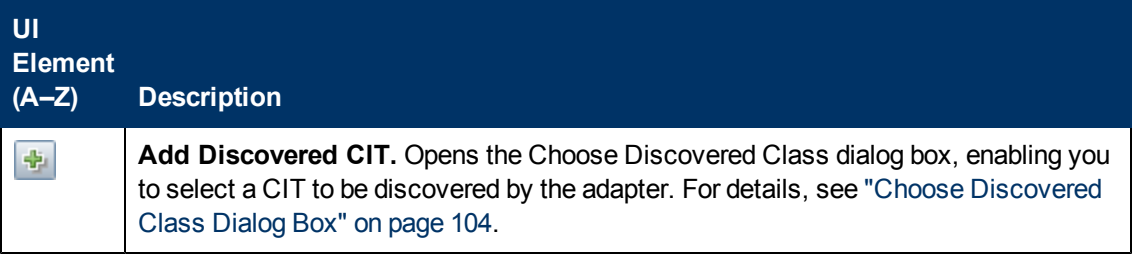

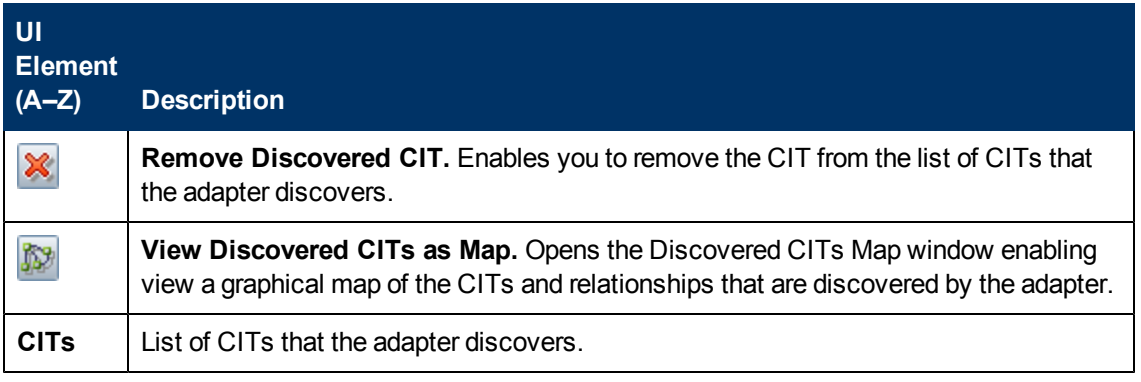

### <span id="page-94-0"></span>**Global Configuration Files Pane**

Enables you to add default configuration files to the adapter, as well as the specific configuration files that the adapter needs.

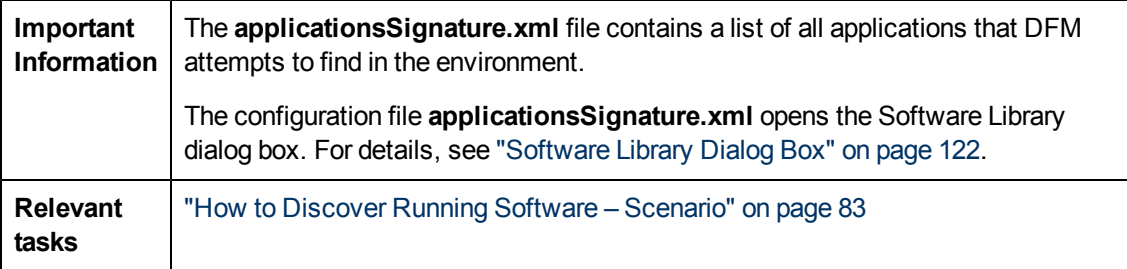

User interface elements are described below:

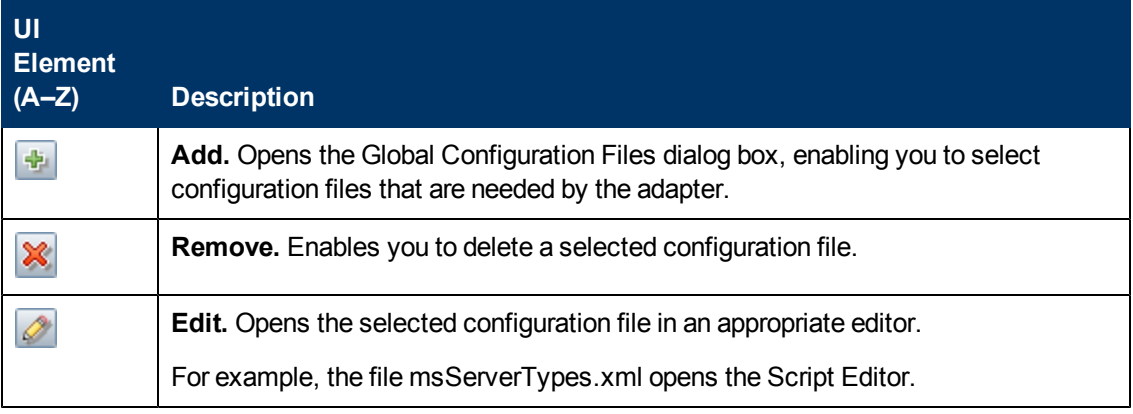

### **Adapter Parameters Pane**

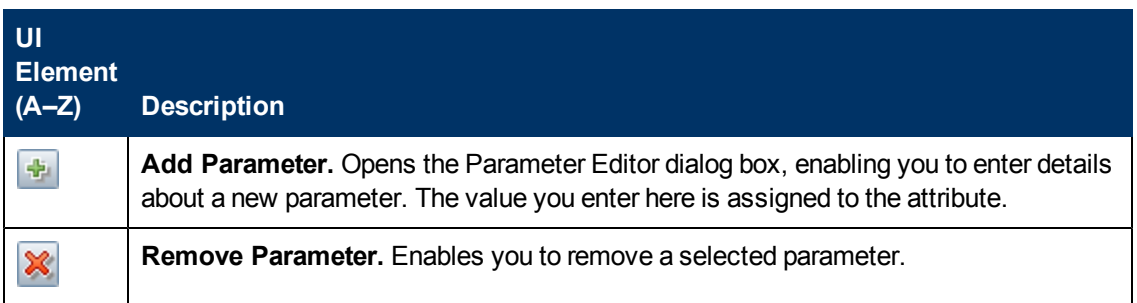

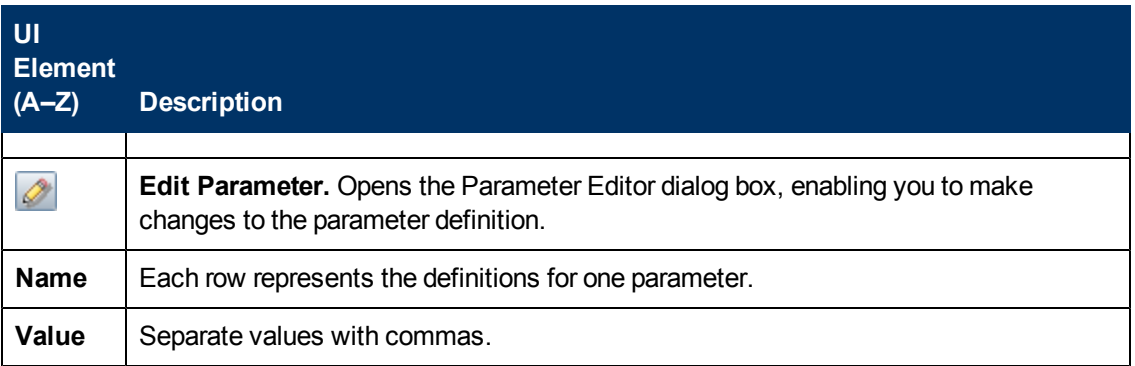

# <span id="page-95-0"></span>**Adapter Configuration Tab**

Enables you to define additional options relevant to adapter execution and result filtering.

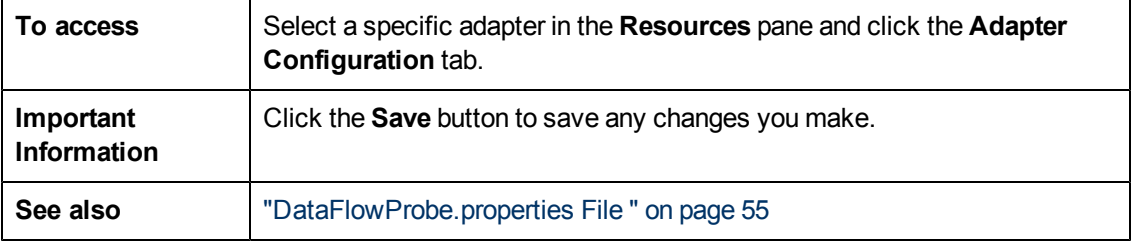

### **Probe Selection Pane**

Enables you to specify which Probe to use with an adapter. For more information, see the section Override Probe Selection - Optional in the *HP Universal CMDB Developer Reference Guide*.

### **Execution Options Pane**

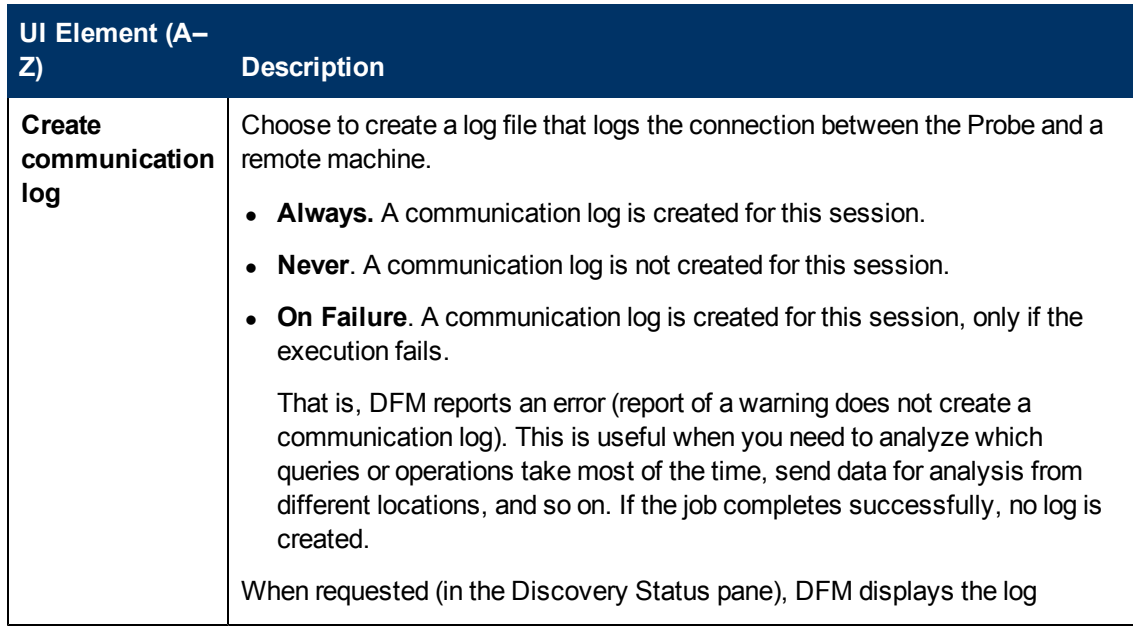

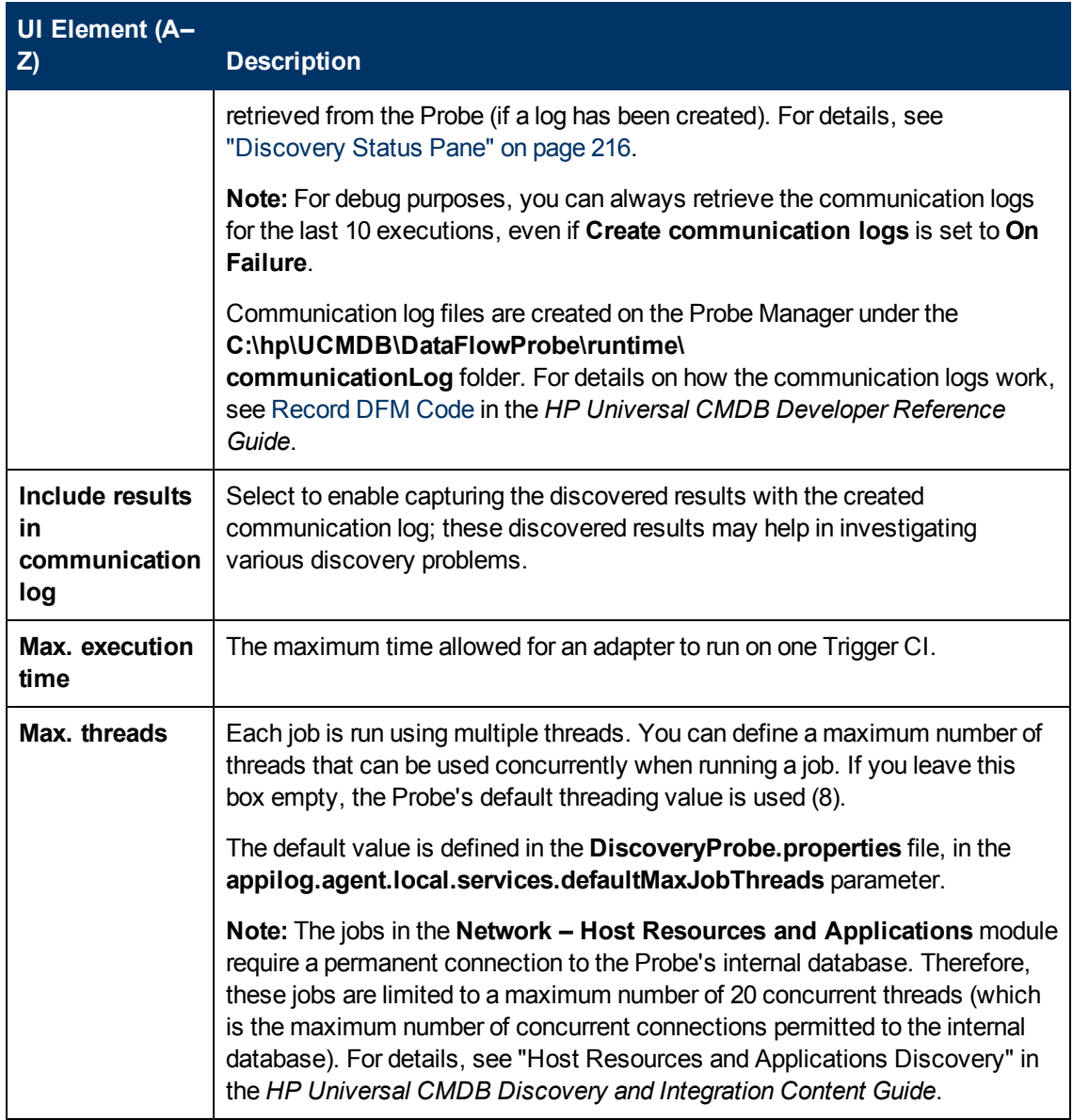

### <span id="page-96-0"></span>**Results Management Pane**

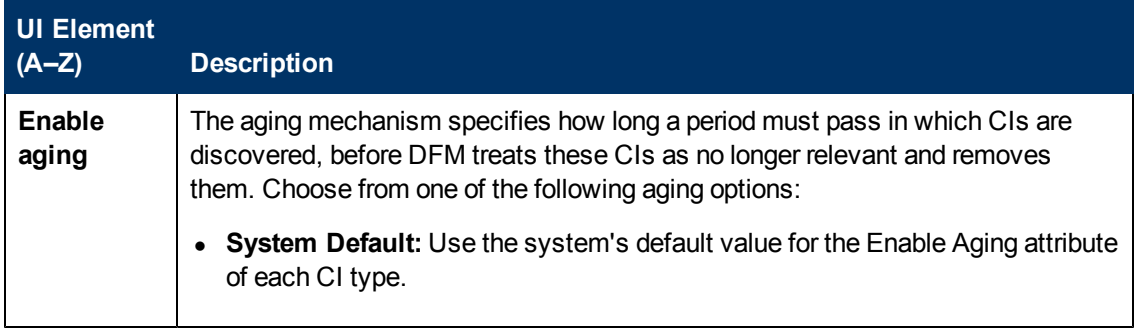

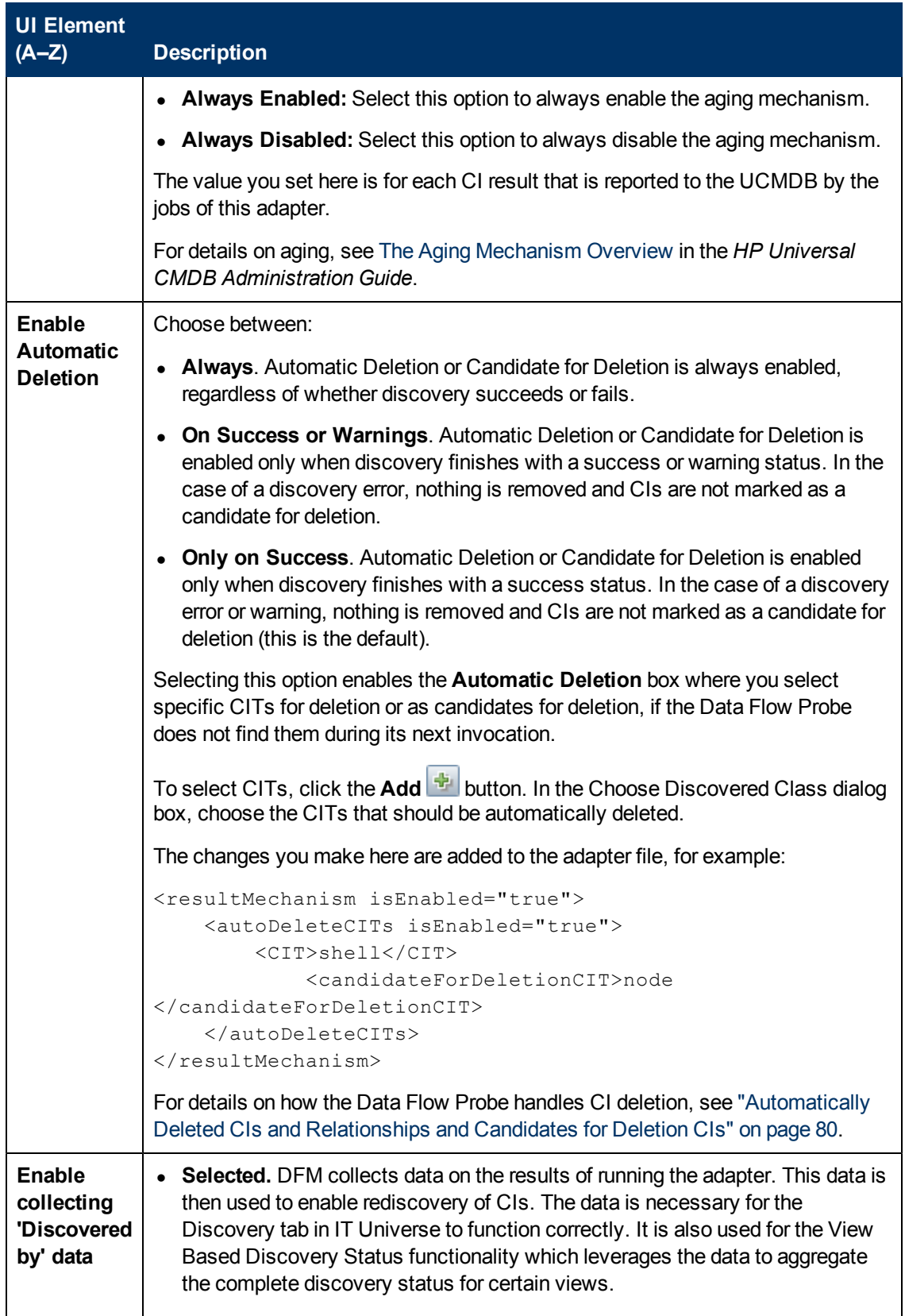

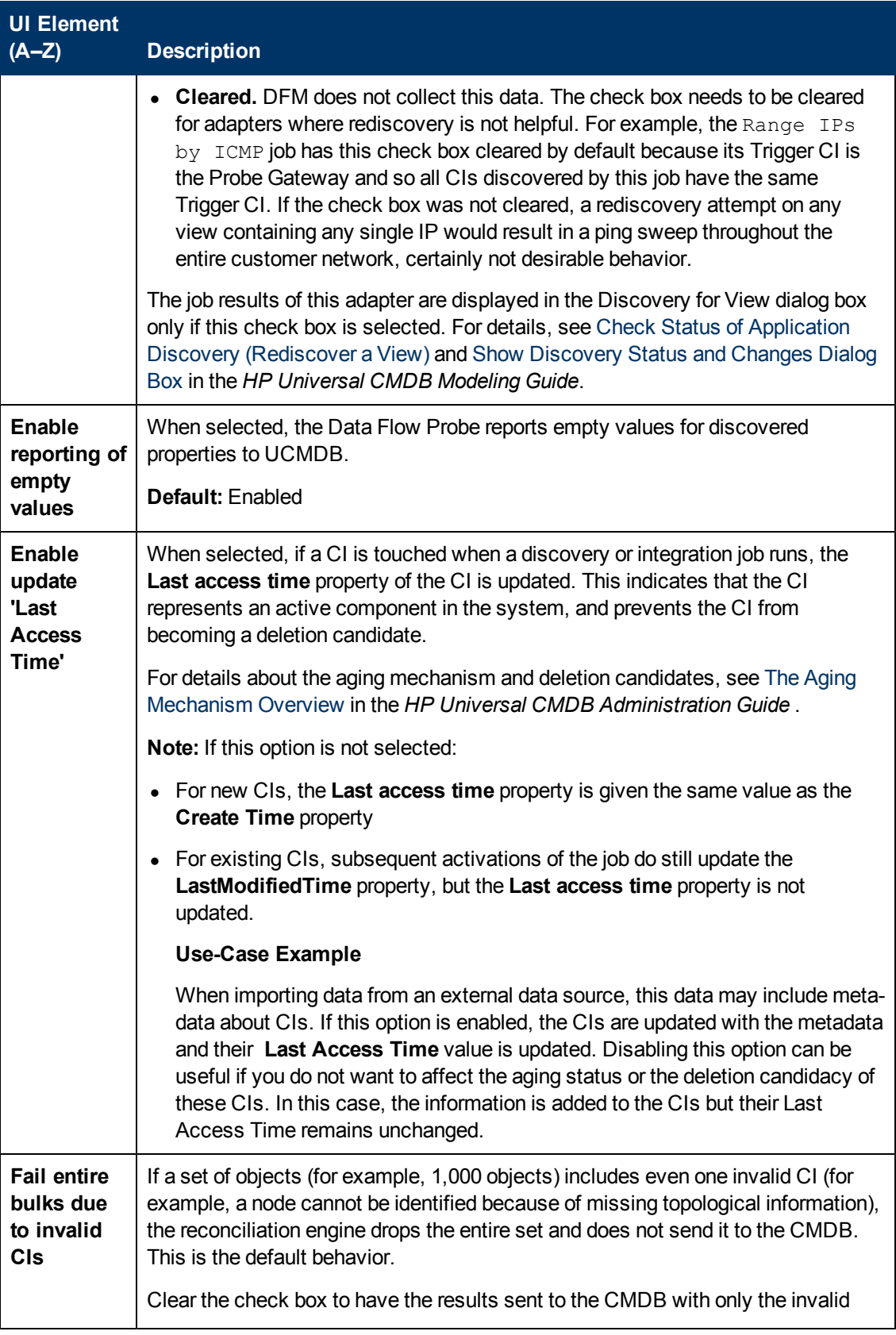

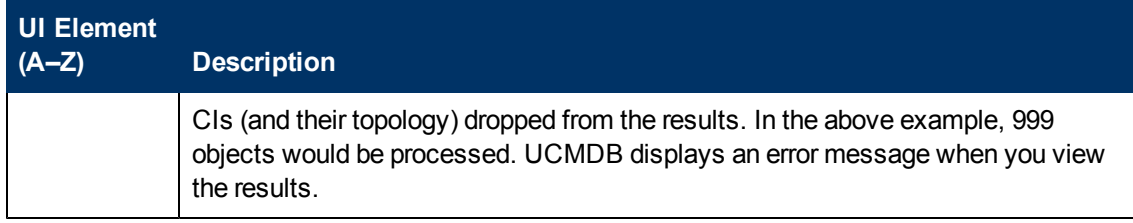

## **Result Grouping Pane**

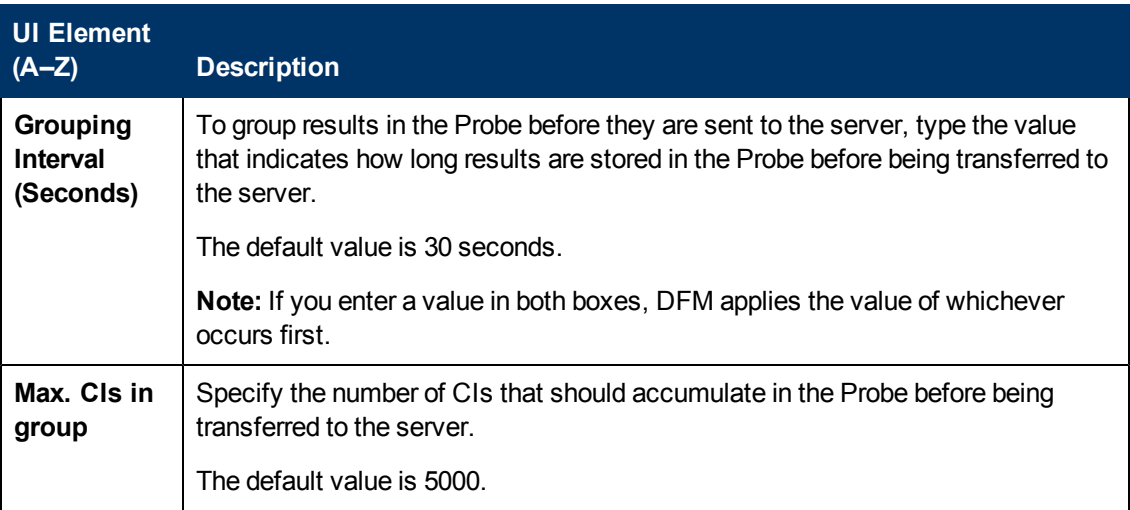

# <span id="page-100-0"></span>**Adapter Management Window**

Enables you to view or edit default parameter values used for the DFM process.

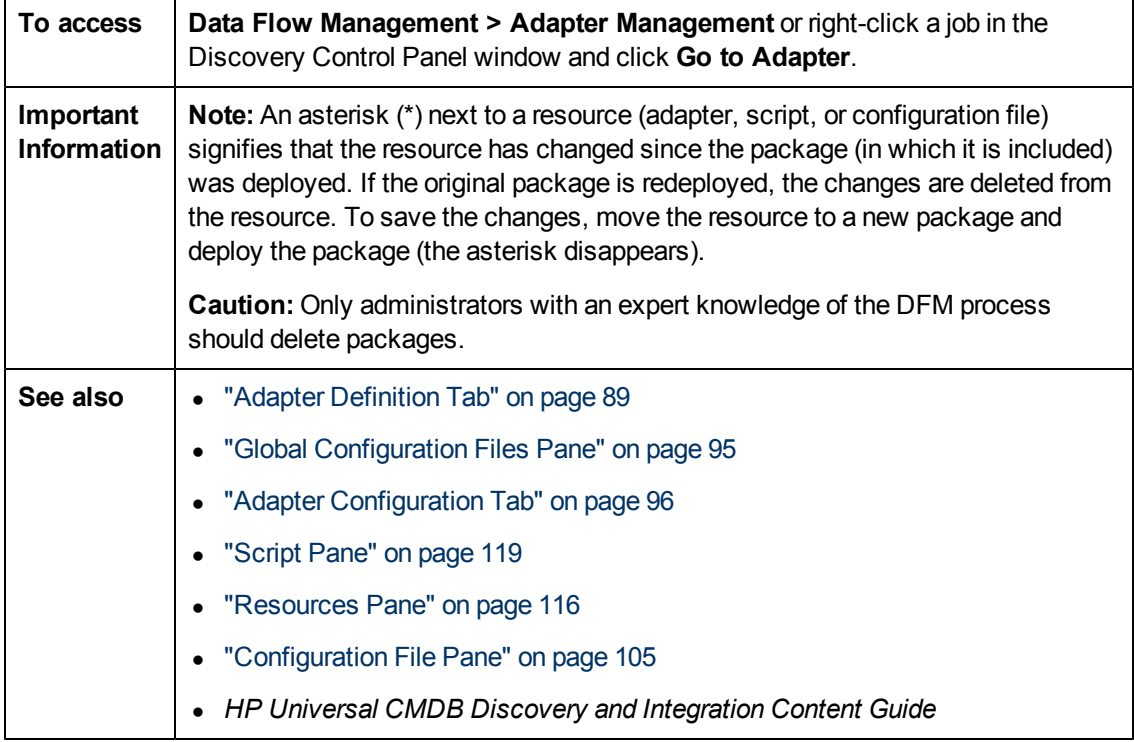

# <span id="page-100-1"></span>**Adapter Source Editor Window**

Enables you to edit an adapter script.

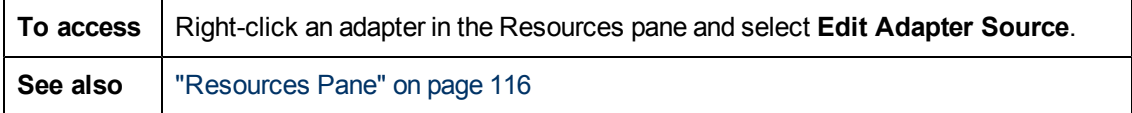

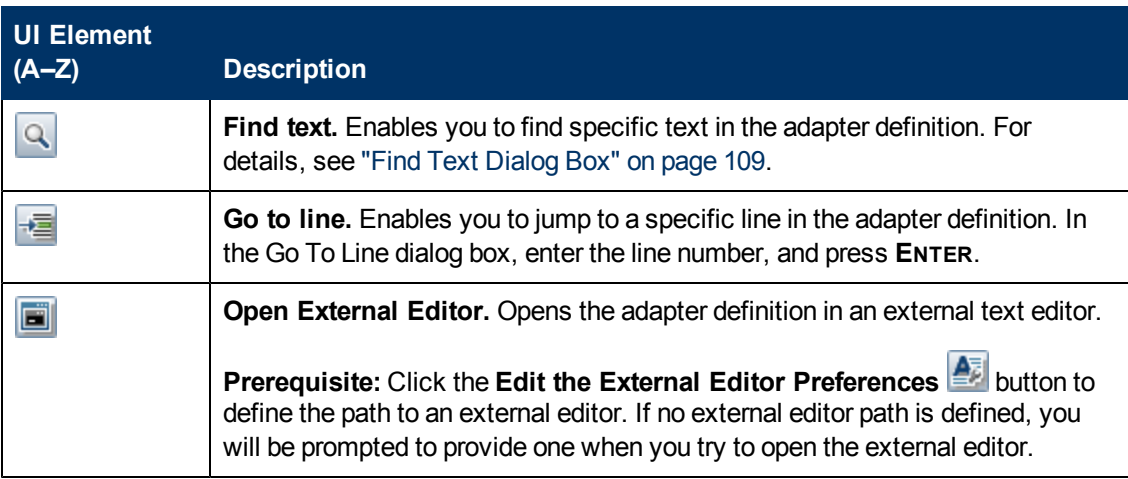

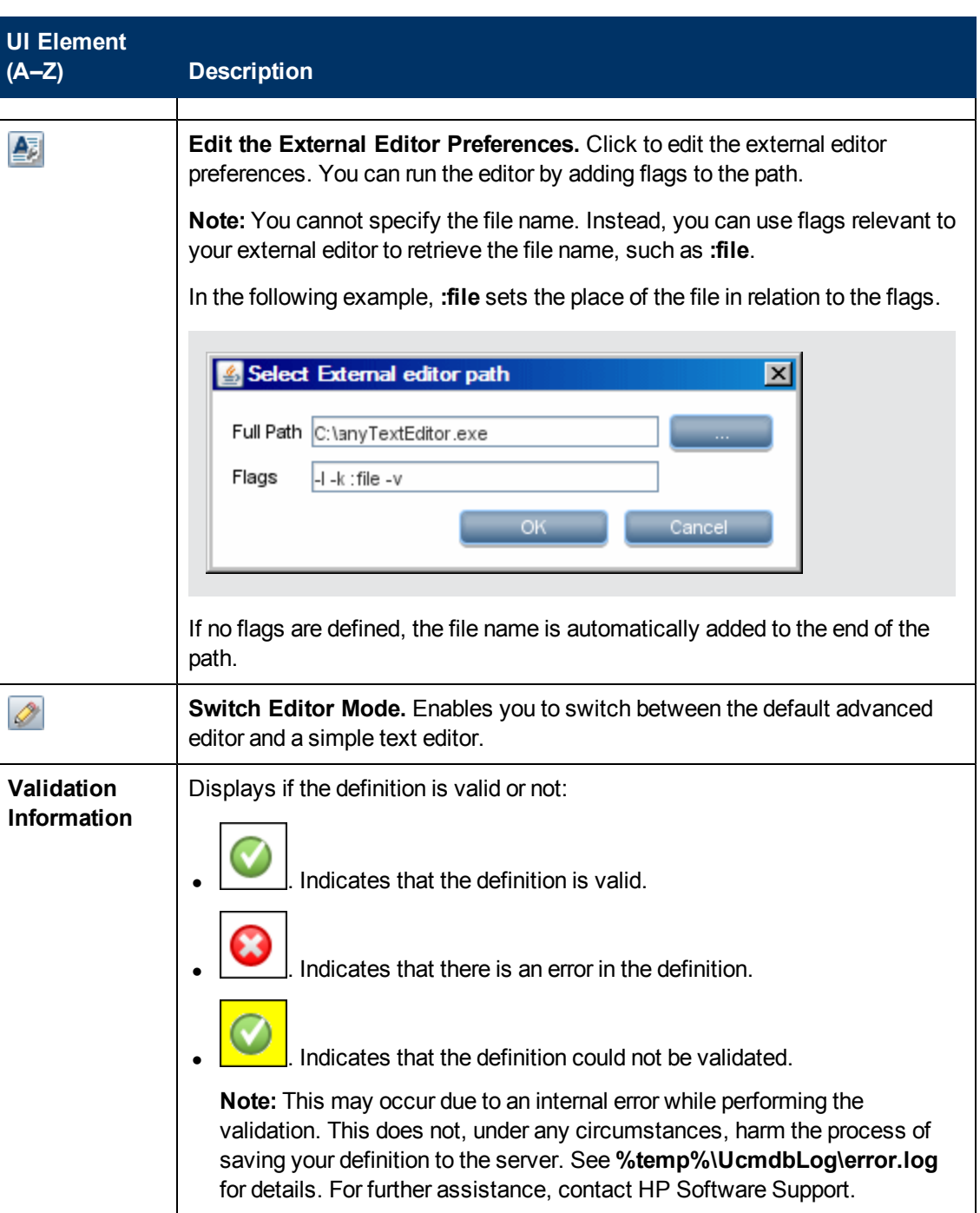

# <span id="page-101-0"></span>**Attribute Assignment Editor Dialog Box**

Enables you to define a regular expression that discovers specific running software according to a CIT's attribute value.

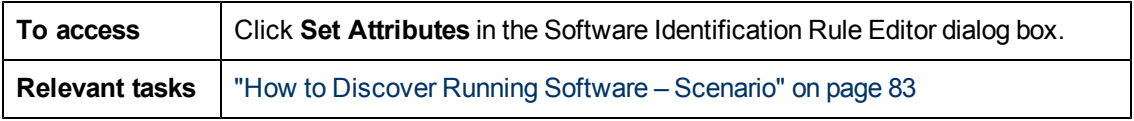

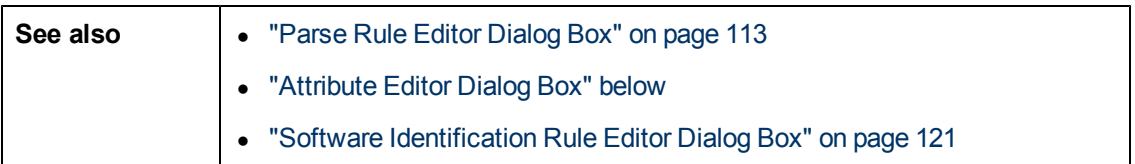

User interface elements are described below:

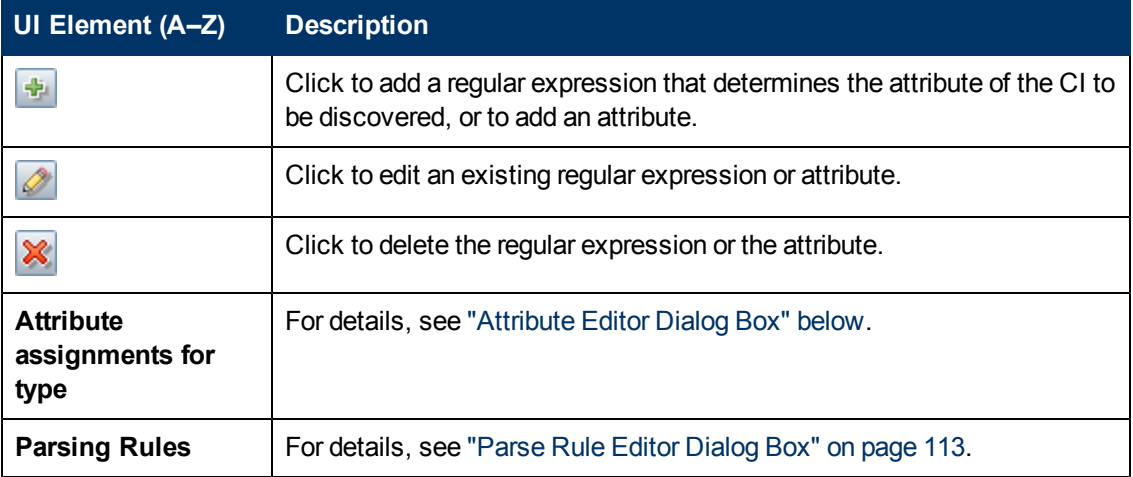

# <span id="page-102-0"></span>**Attribute Editor Dialog Box**

Enables you to define a rule that discovers a CIT according to an attribute. The attribute is defined according to a regular expression.

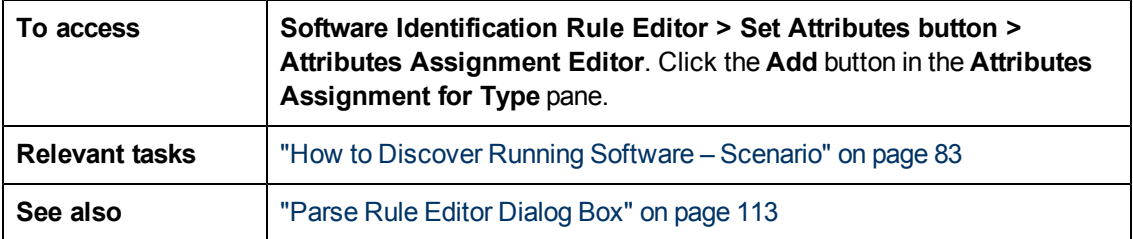

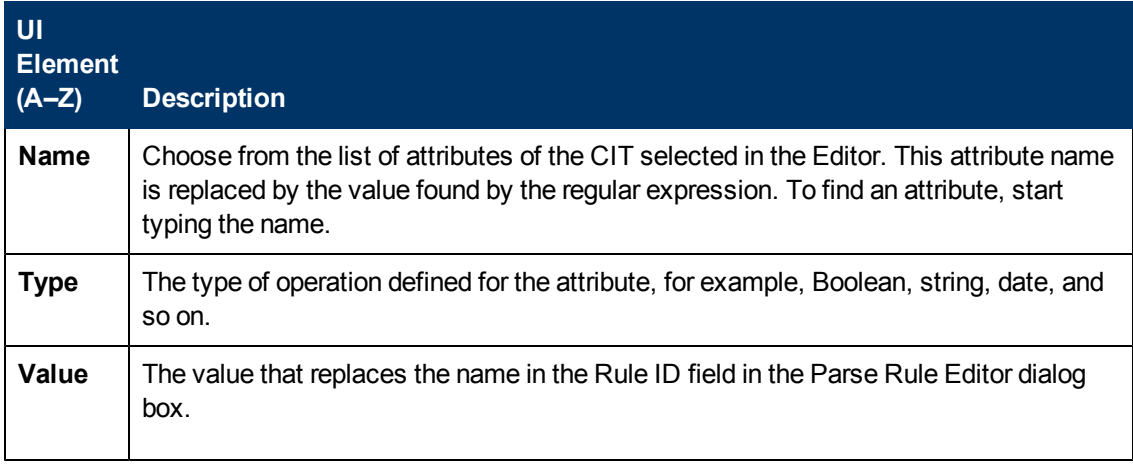

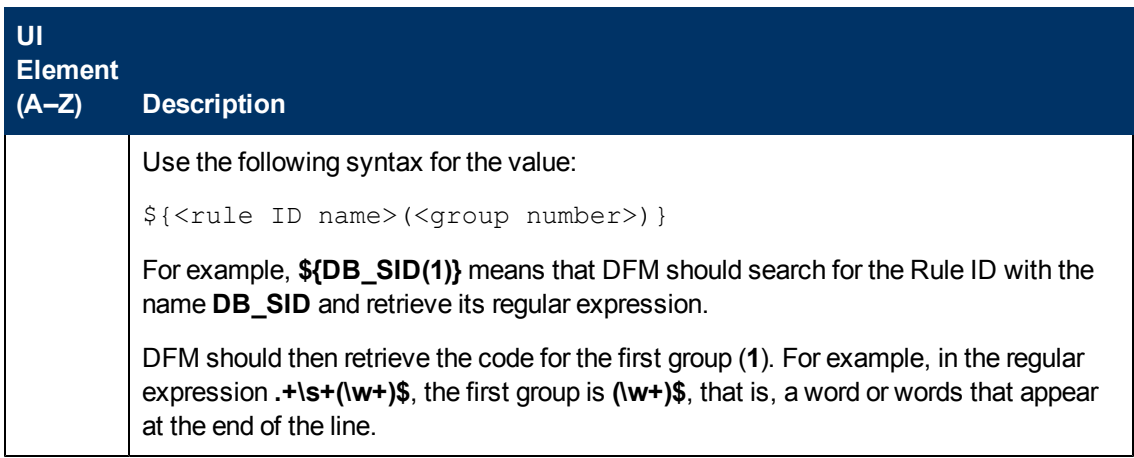

# <span id="page-103-0"></span>**Choose Discovered Class Dialog Box**

Enables you to choose CITs that are to be discovered by a selected adapter and to limit links so that they are mapped only when they connect specific CITs.

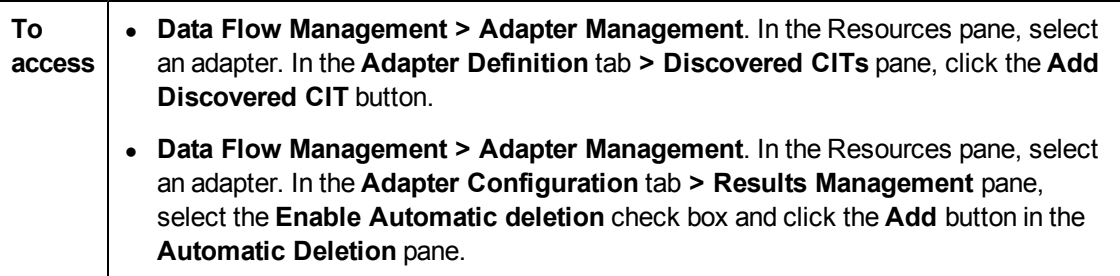

User interface elements are described below:

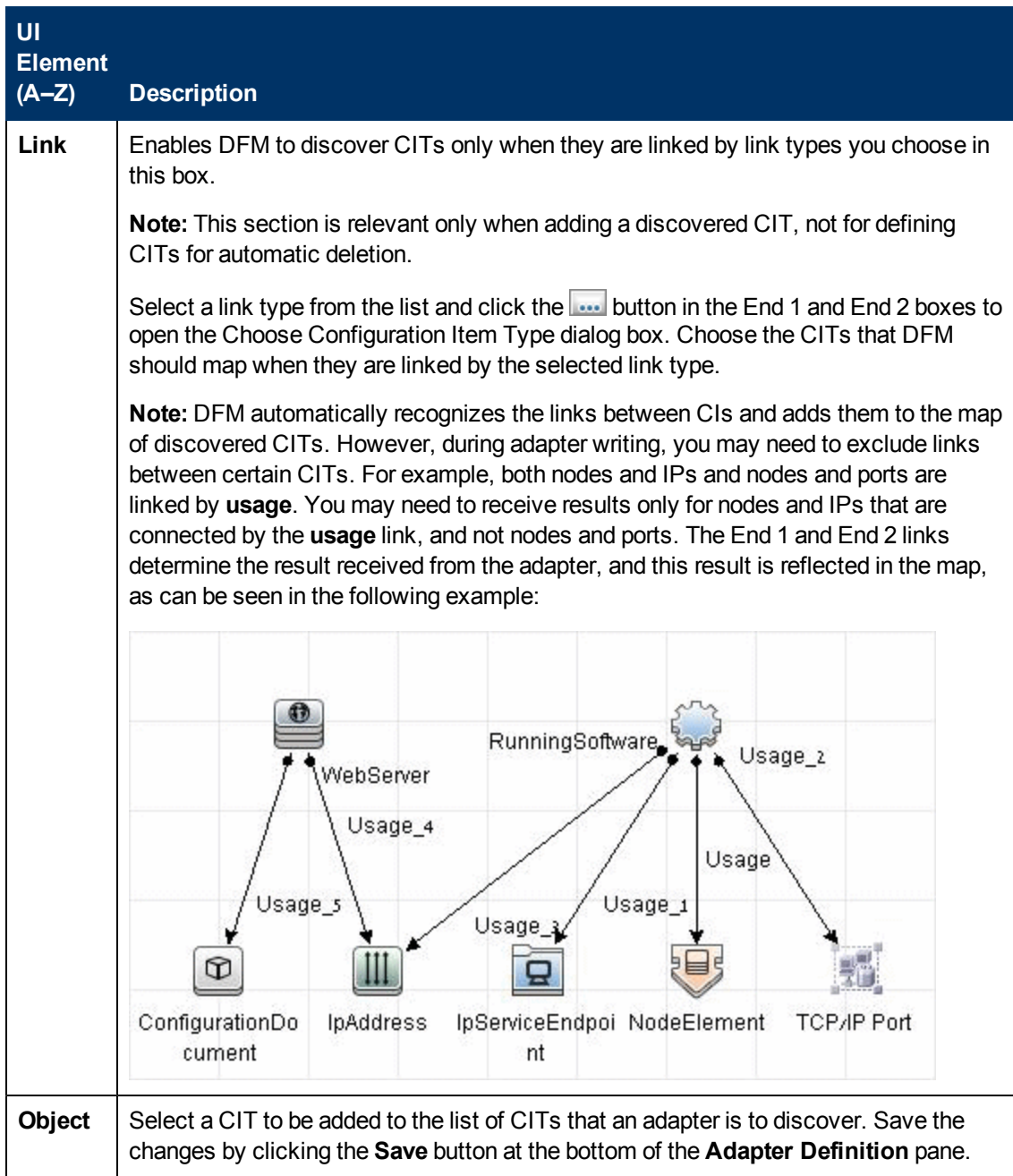

# <span id="page-104-0"></span>**Configuration File Pane**

Enables you to edit a specific configuration file that is part of a package. For example, you can edit the **portNumberToPortName.xml** file so that specific port numbers, names, or types are discovered.

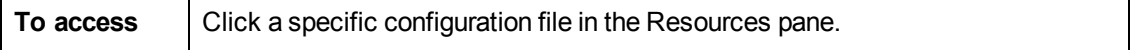

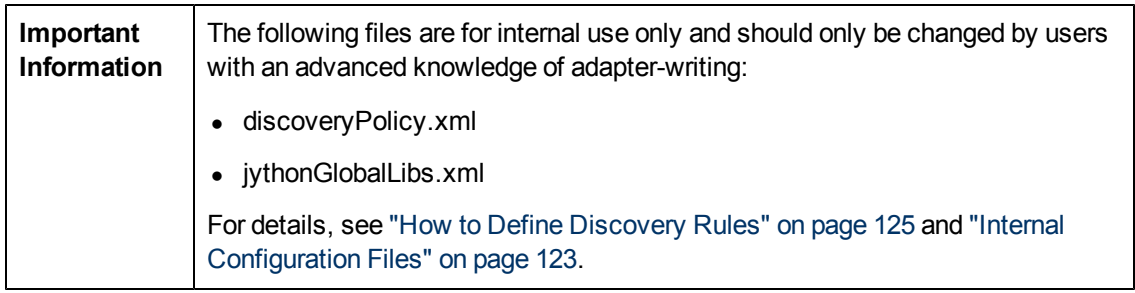

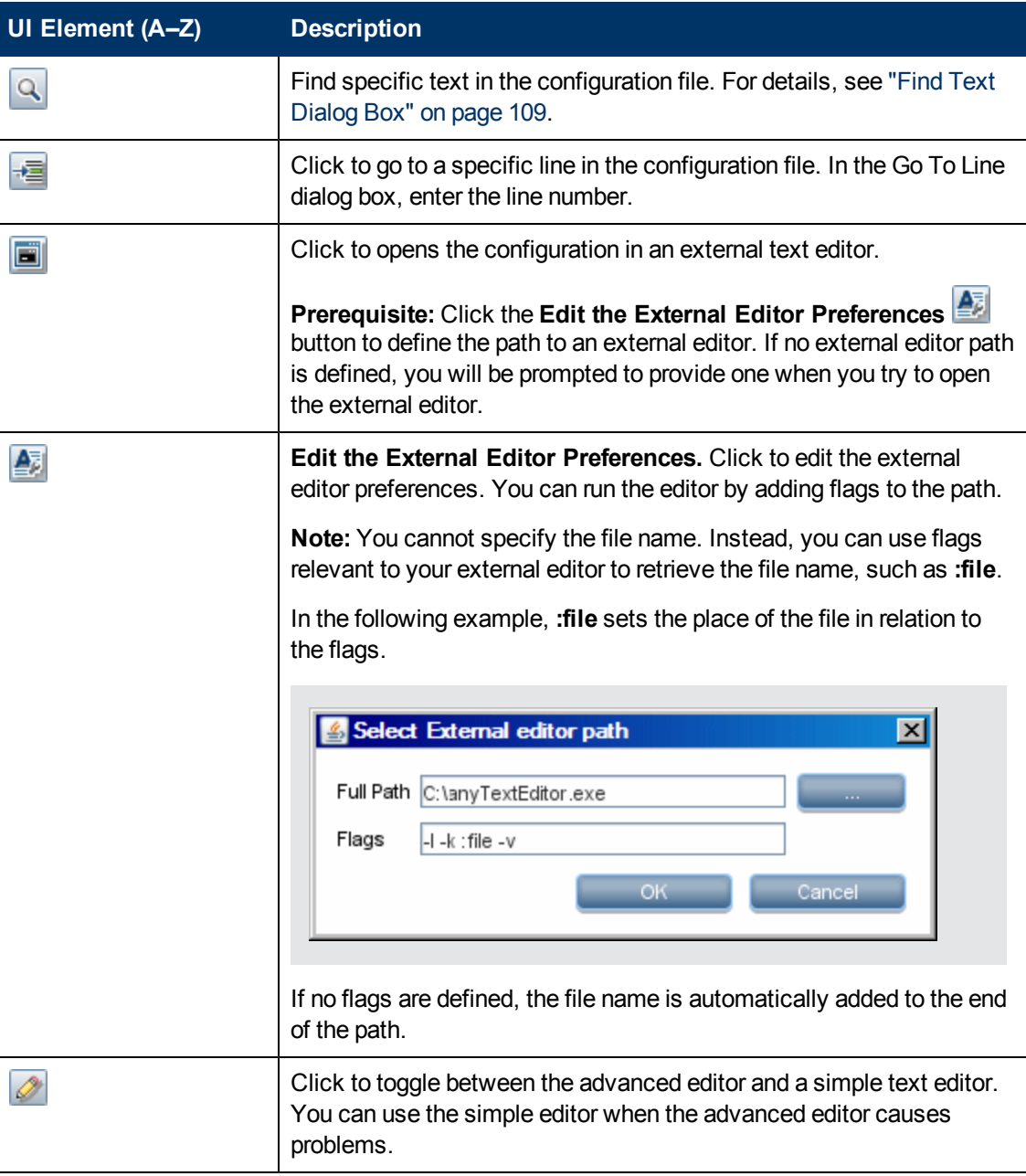

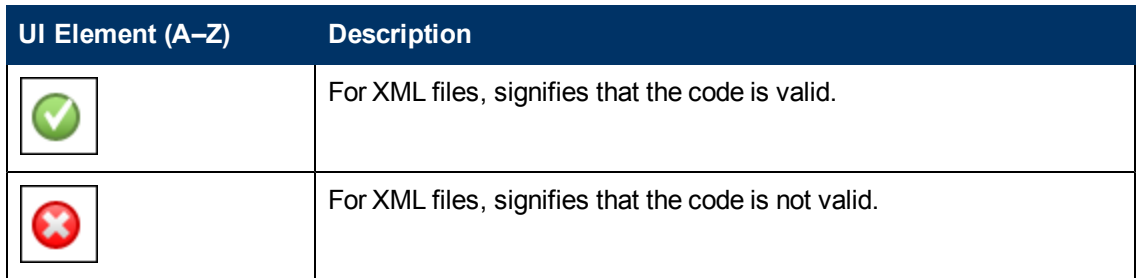

# <span id="page-106-0"></span>**Edit Process Dialog Box**

Enables you to add a process that can identify specific running software.

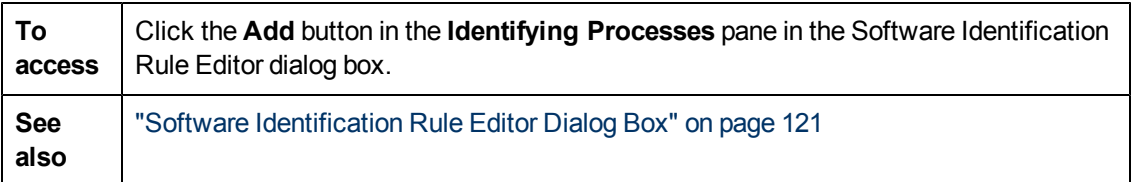

User interface elements are described below:

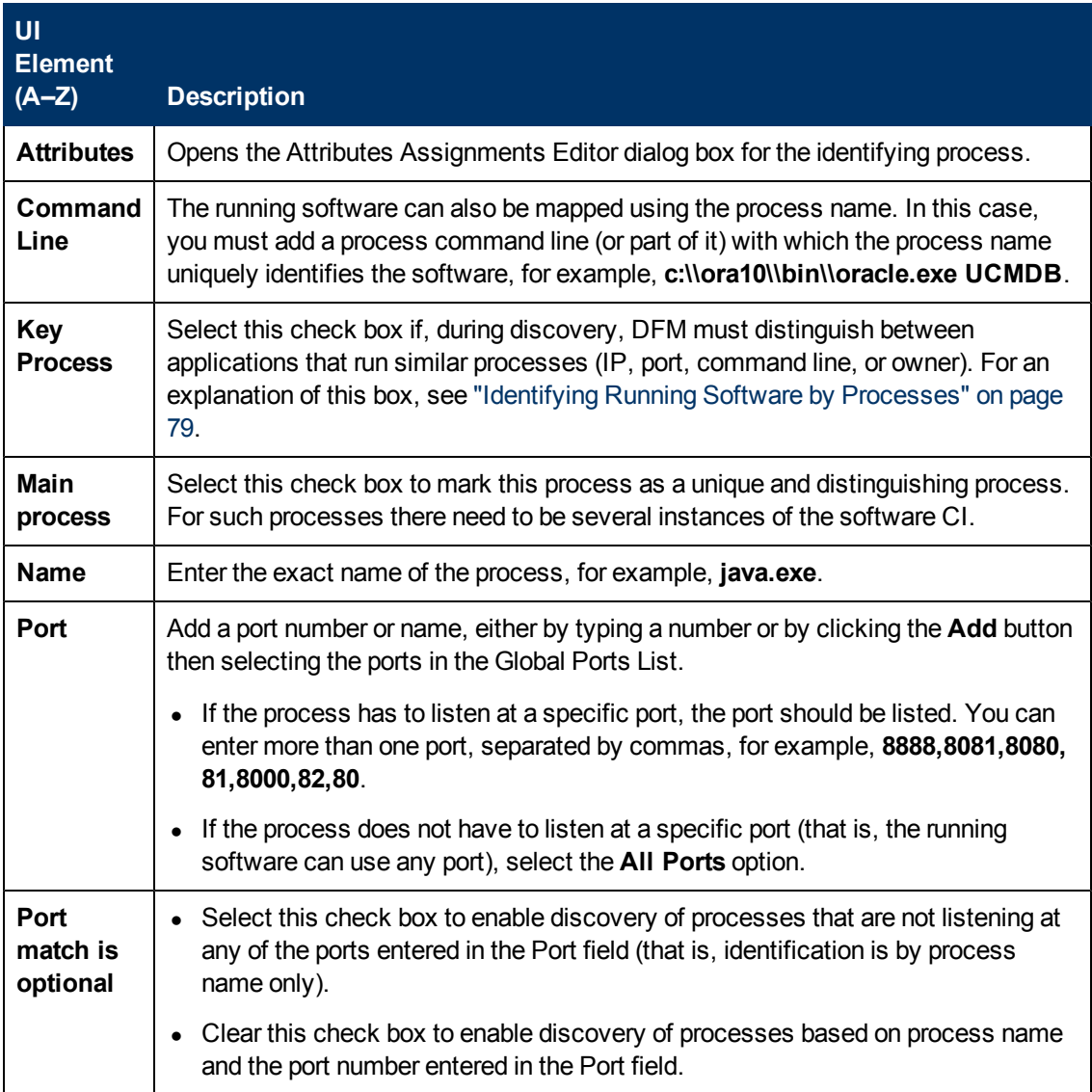

# <span id="page-107-0"></span>**Find Resource/Jobs Dialog Box**

Enables you to build a search query to find a particular resource or job.

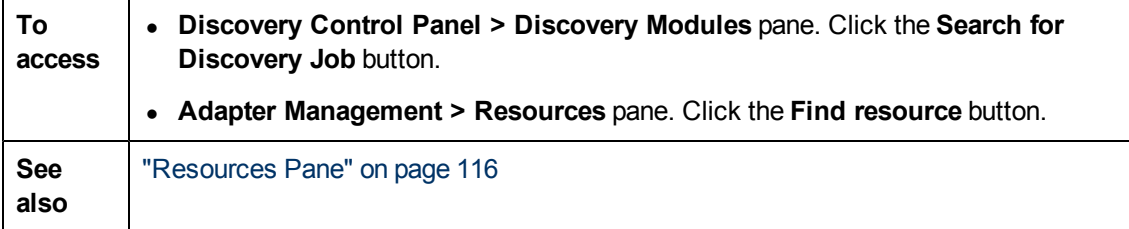
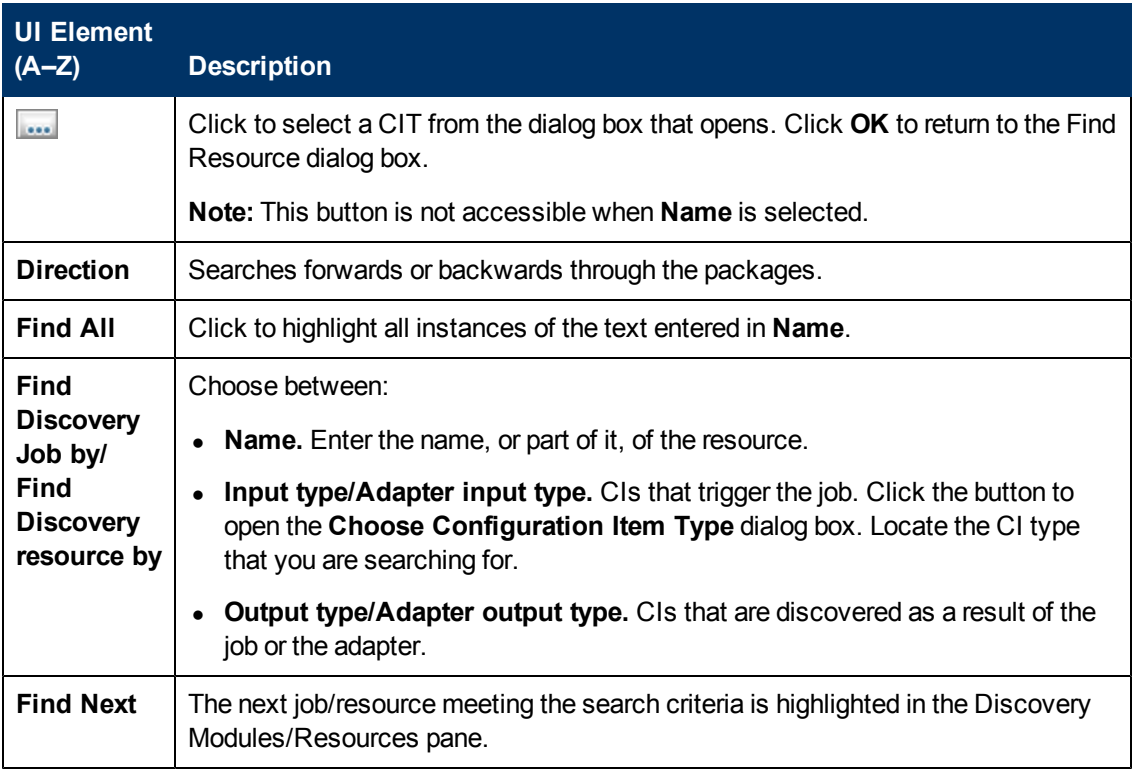

### <span id="page-108-0"></span>**Find Text Dialog Box**

Enables you to find text in a script or configuration file.

**To access** Select a script or configuration file and click the Find text button in the file pane.

User interface elements are described below:

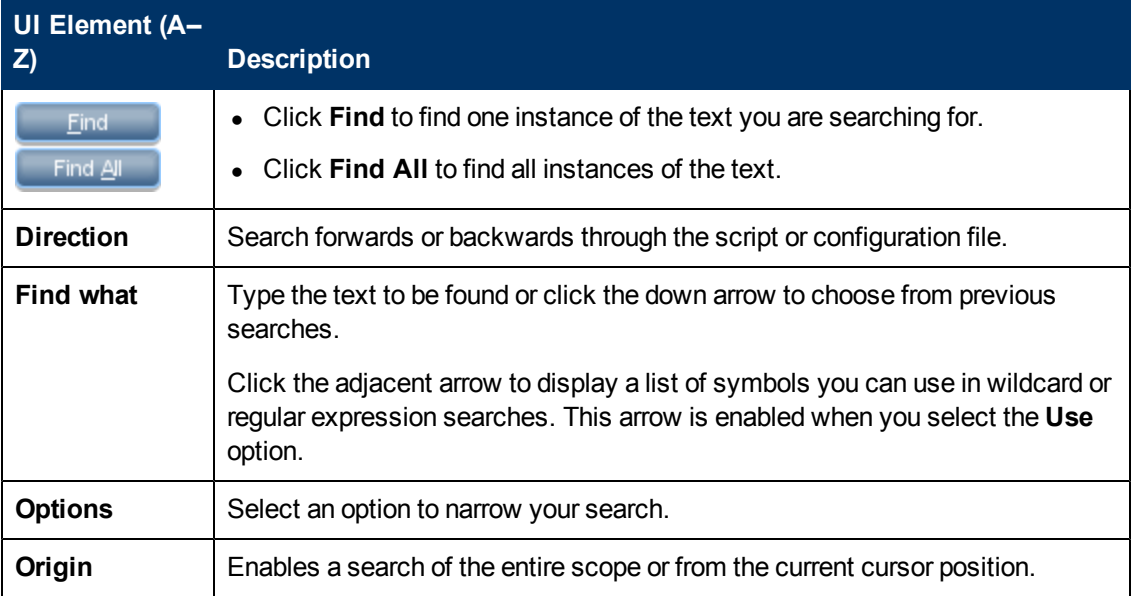

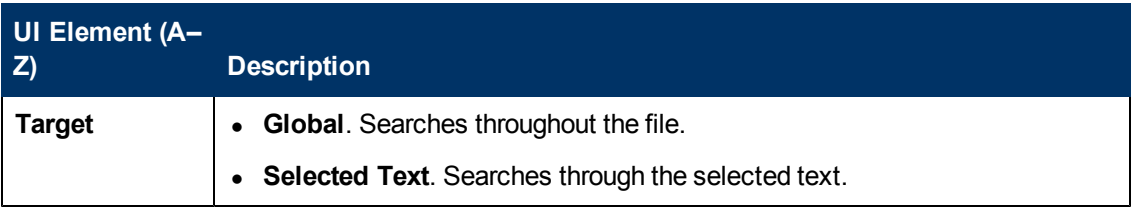

### **Input Query Editor Window**

Enables you to define which CIs can be Trigger CIs for jobs that run a specific adapter.

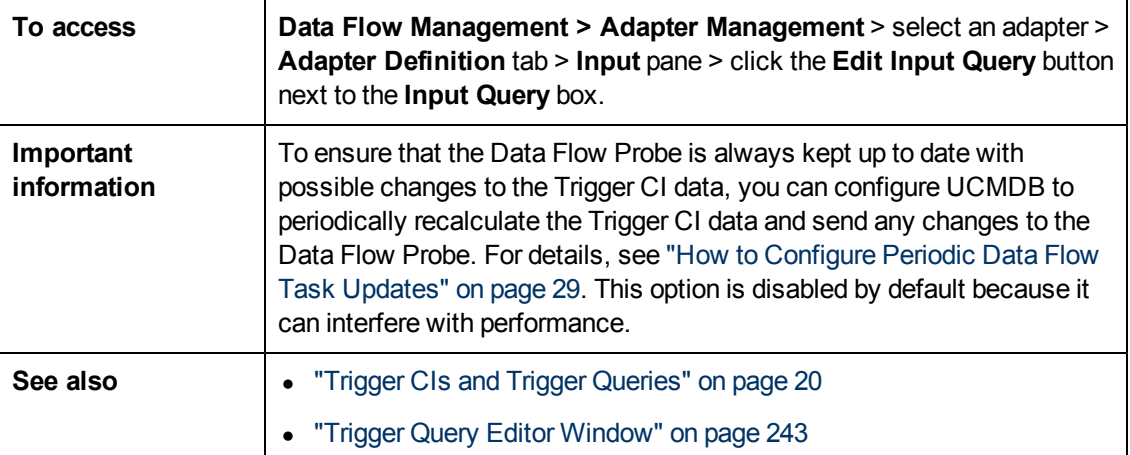

User interface elements are described below:

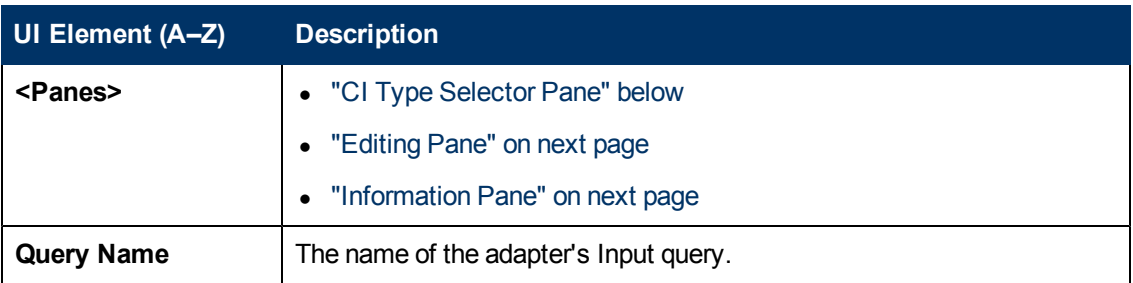

#### <span id="page-109-0"></span>**CI Type Selector Pane**

Displays a hierarchical tree structure of the CI Types found in the CMDB. For more details, see "CI Type Manager User Interface" in the *HP Universal CMDB Modeling Guide*.

**Note:** The number of instances of each CIT in the CMDB is displayed to the right of each CIT.

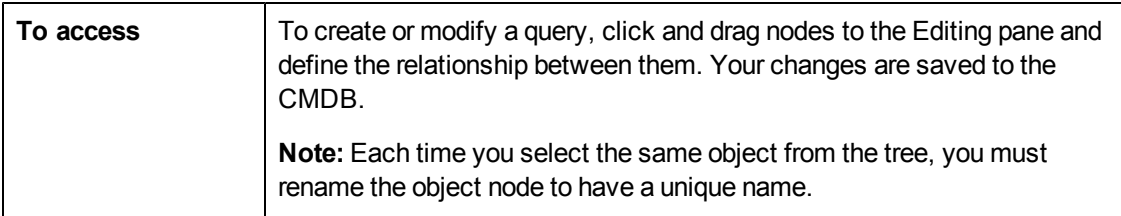

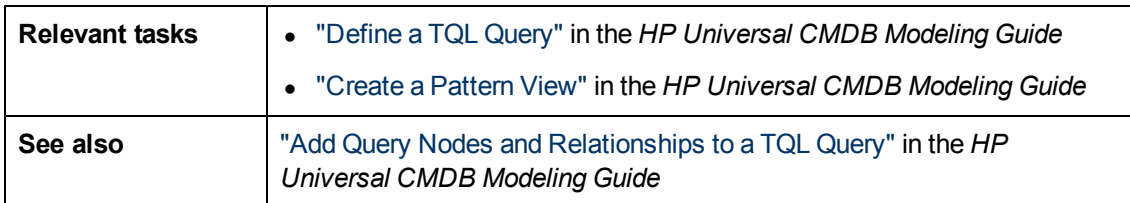

#### <span id="page-110-0"></span>**Editing Pane**

User interface elements are described below:

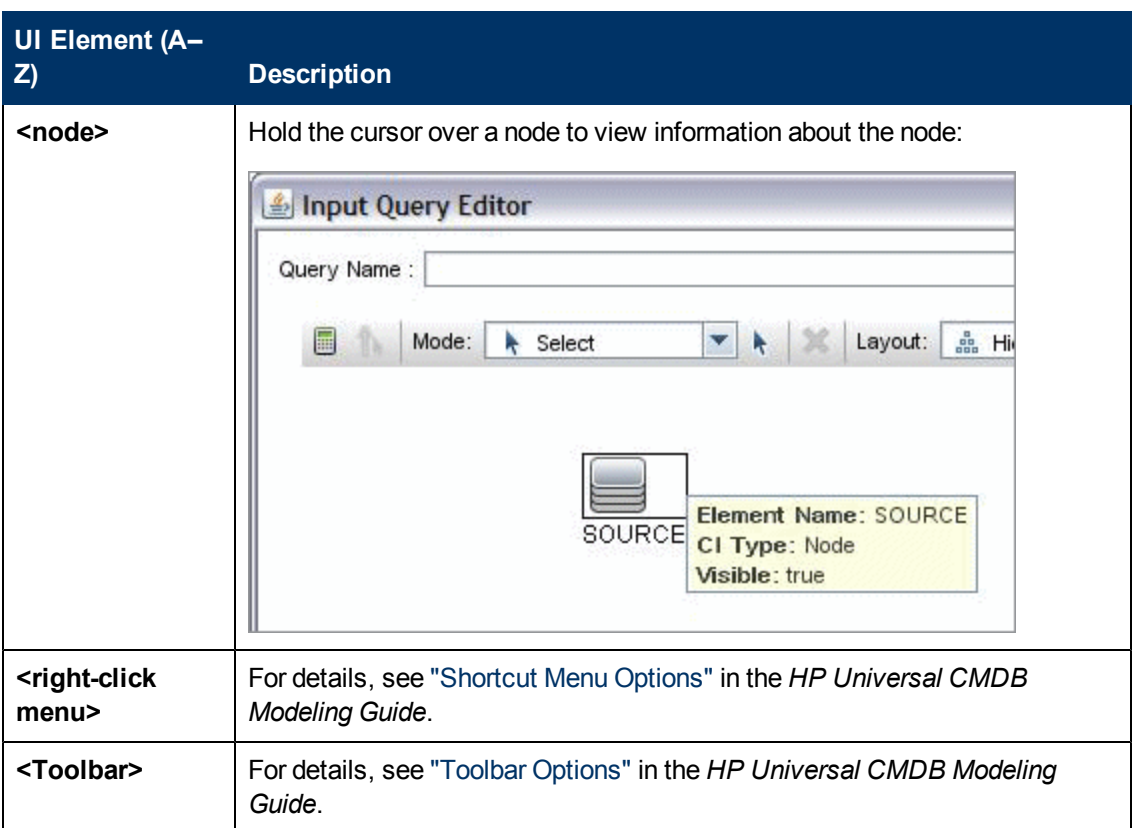

#### <span id="page-110-1"></span>**Information Pane**

Displays the properties, conditions, and cardinality for the selected node and relationship.

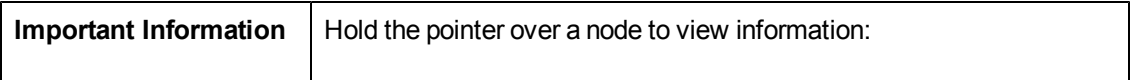

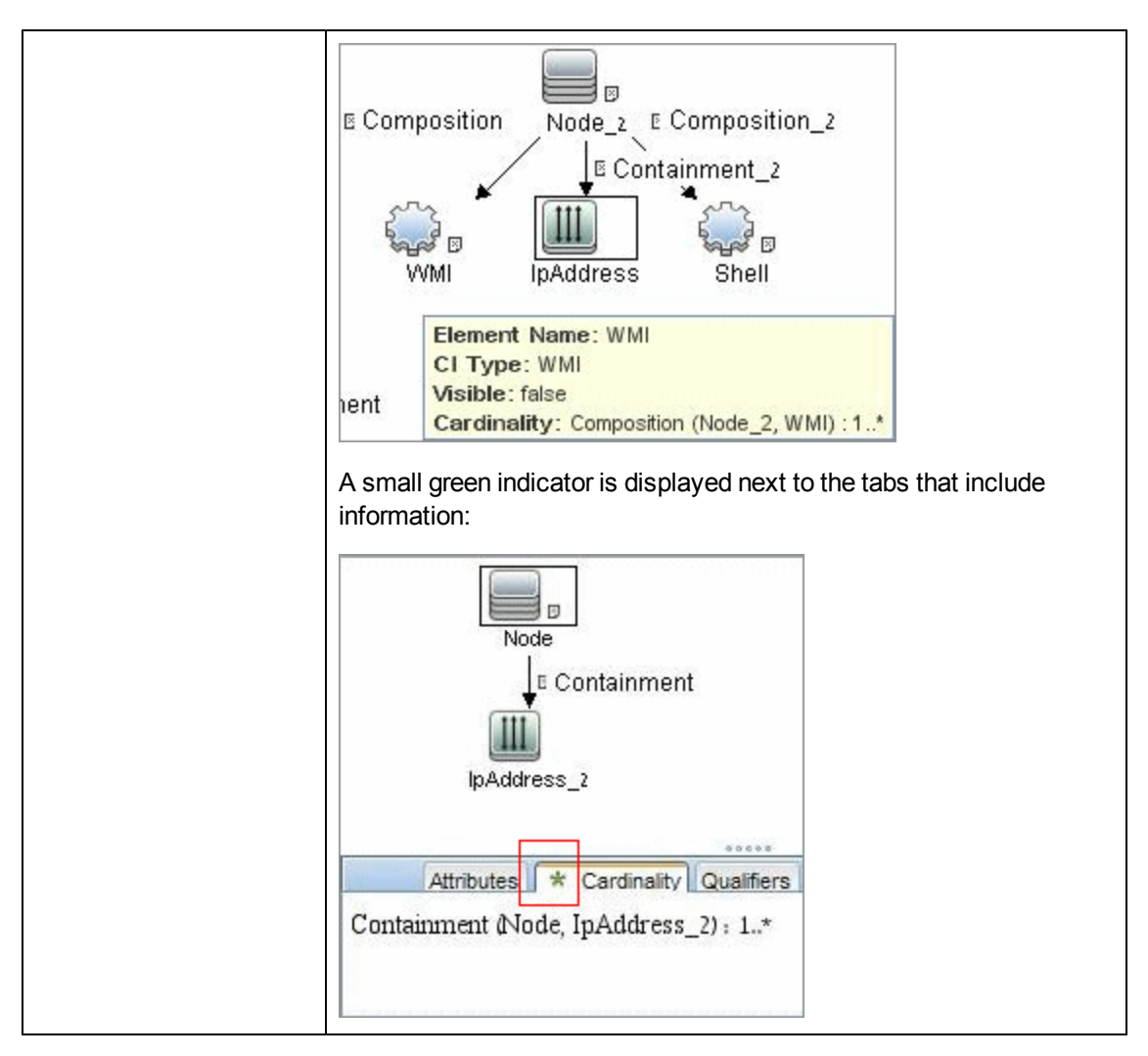

User interface elements are described below:

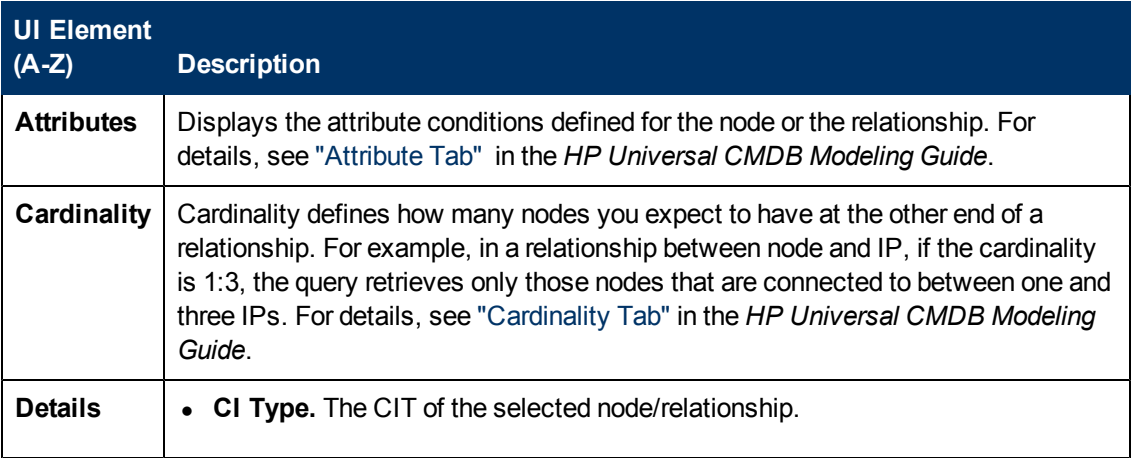

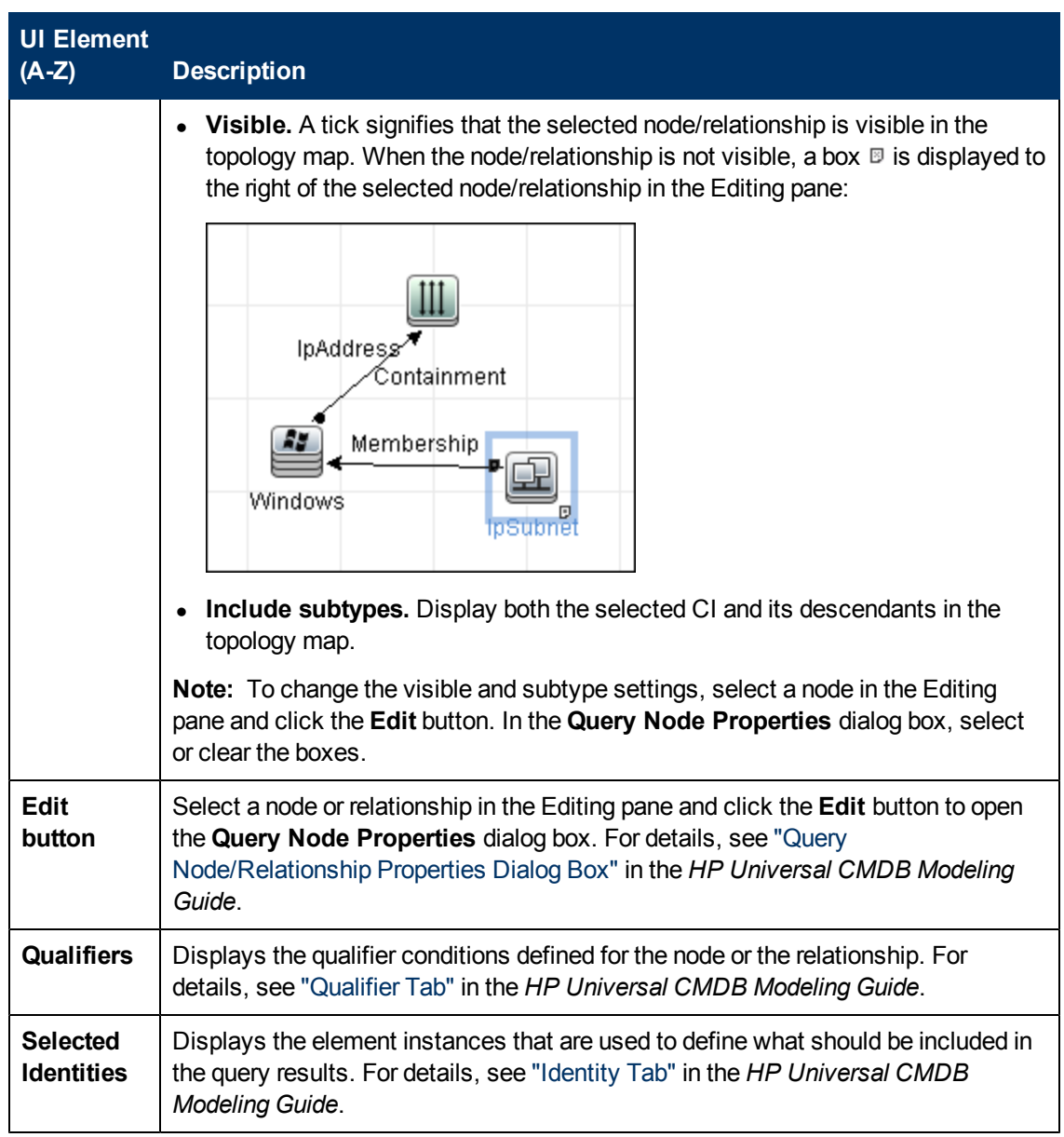

### **Parse Rule Editor Dialog Box**

Enables you to create a rule that matches an attribute to process-related information (IP, port, command line, and owner).

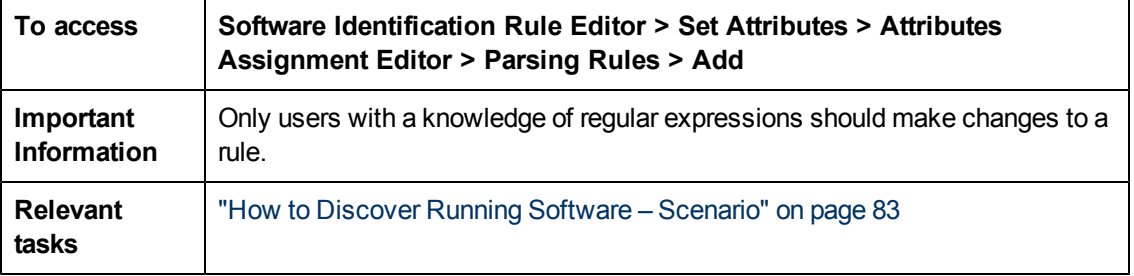

#### **Data Flow Management Guide**

Chapter 4: Adapter Configuration

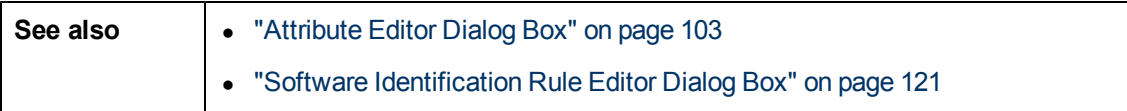

User interface elements are described below:

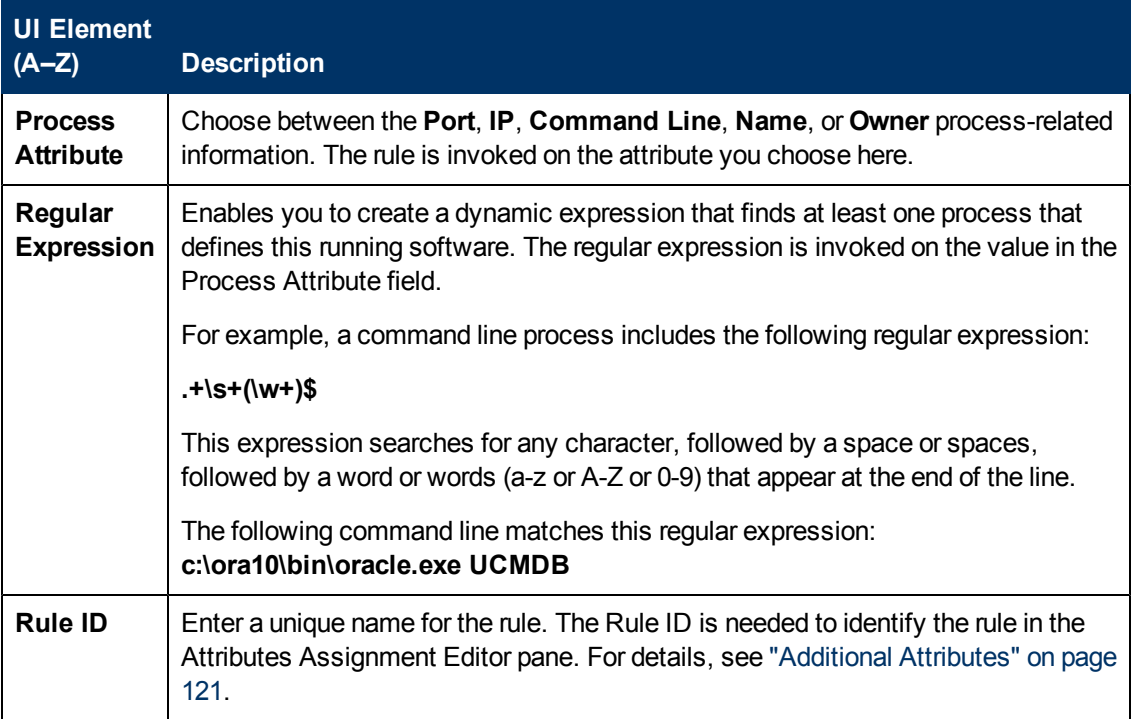

### **Permission Editor Dialog Box**

Enables you to configure an adapter you have written, so that users can view permissions for the job.

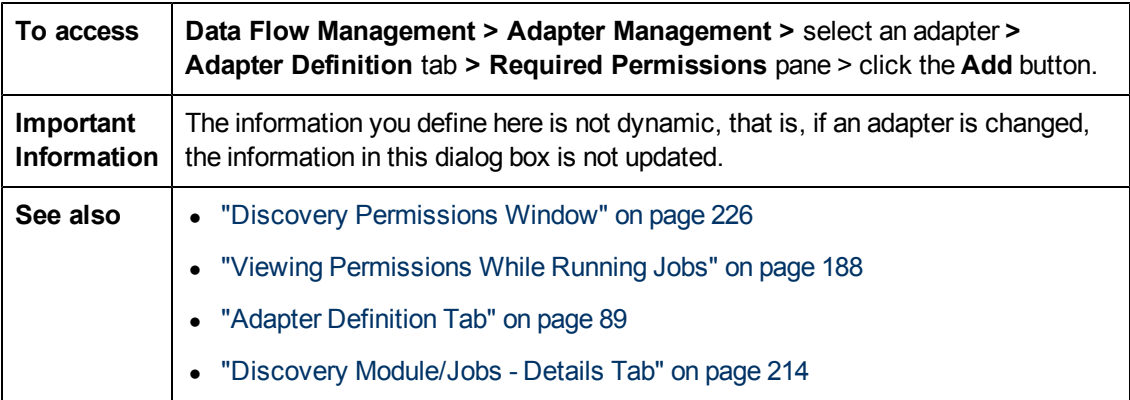

User interface elements are described below:

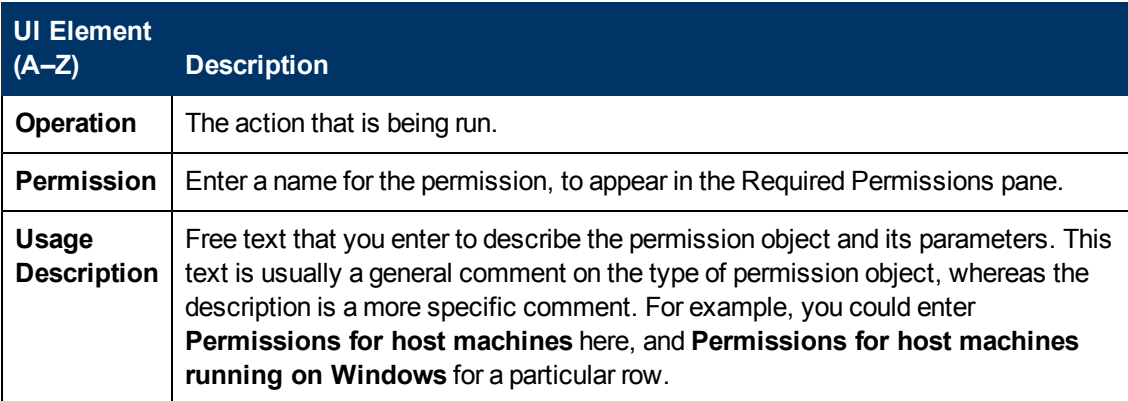

#### **Permission Objects and Parameters Pane**

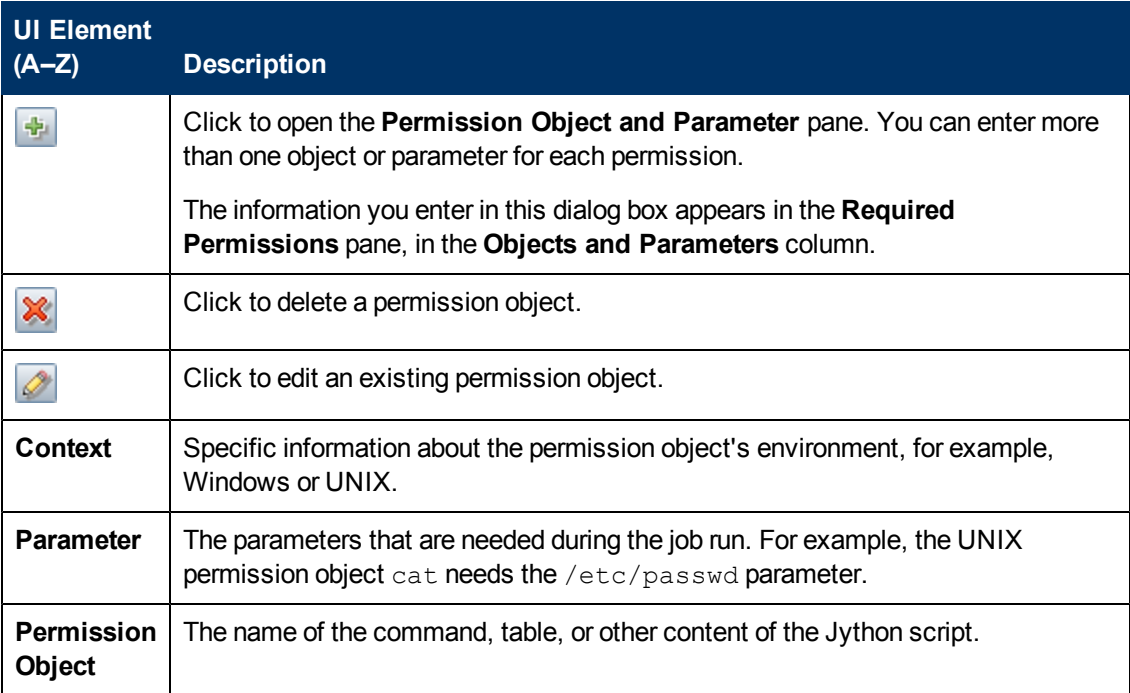

### <span id="page-115-0"></span>**Resources Pane**

Enables you to locate a specific package, adapter, script, configuration file, or external resource. You can also create an adapter, Jython script, configuration file, or Discovery activity, and you can import an external resource.

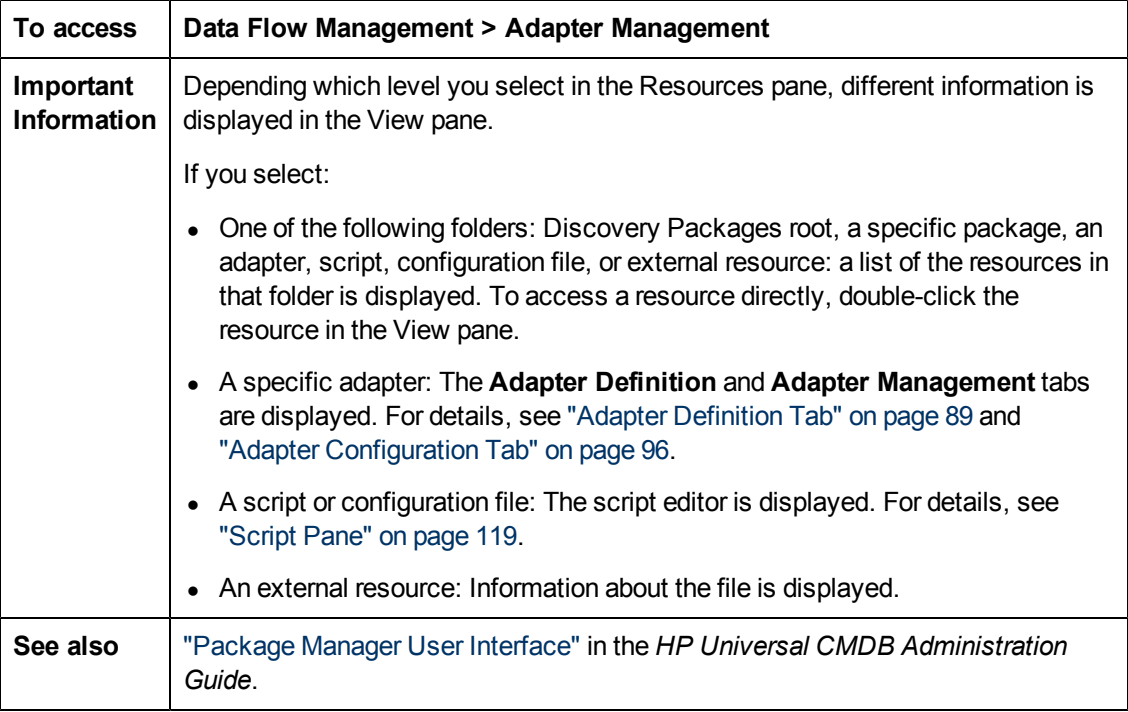

User interface elements are described below (unlabeled elements are shown in angle brackets):

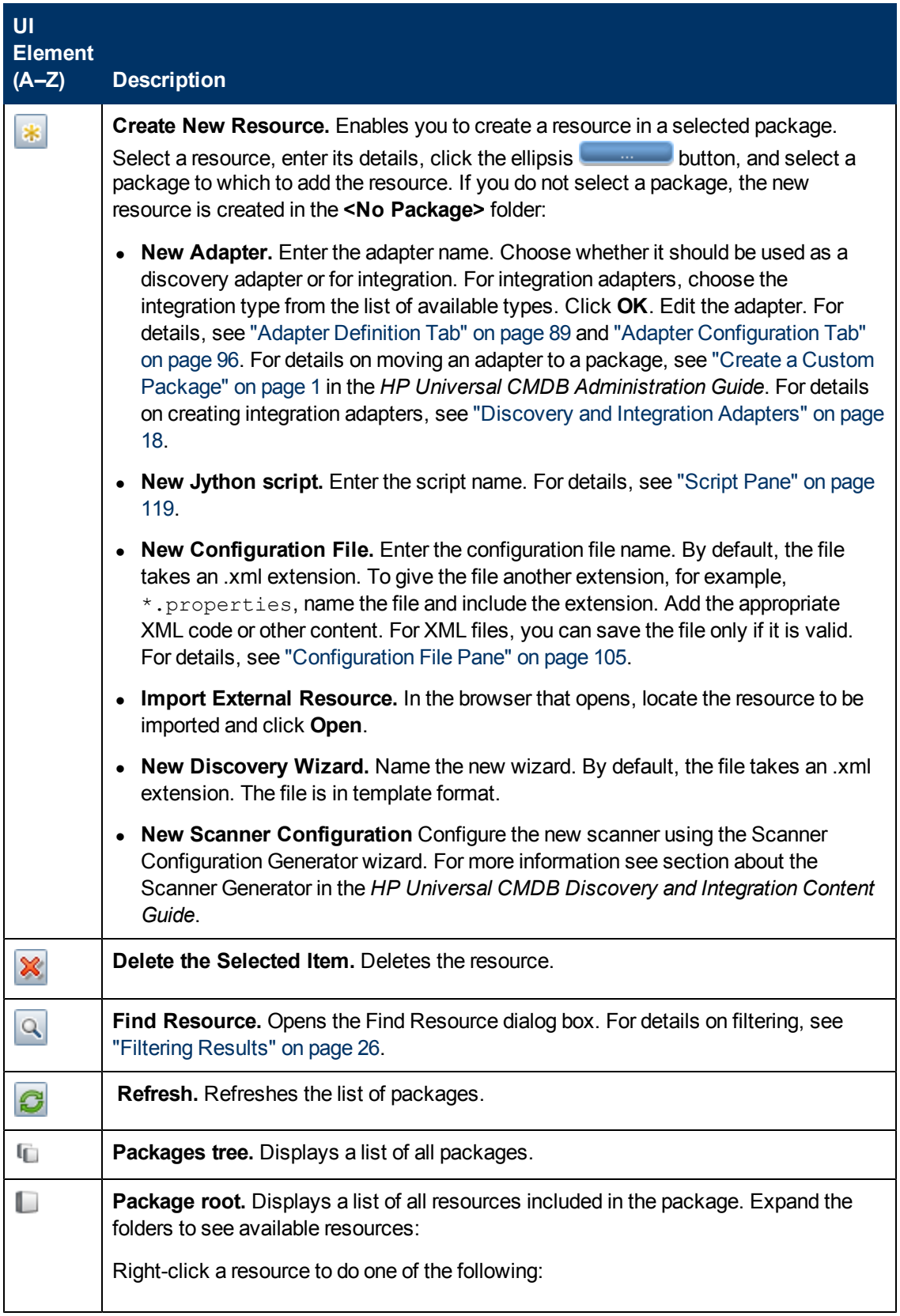

#### **Data Flow Management Guide**

Chapter 4: Adapter Configuration

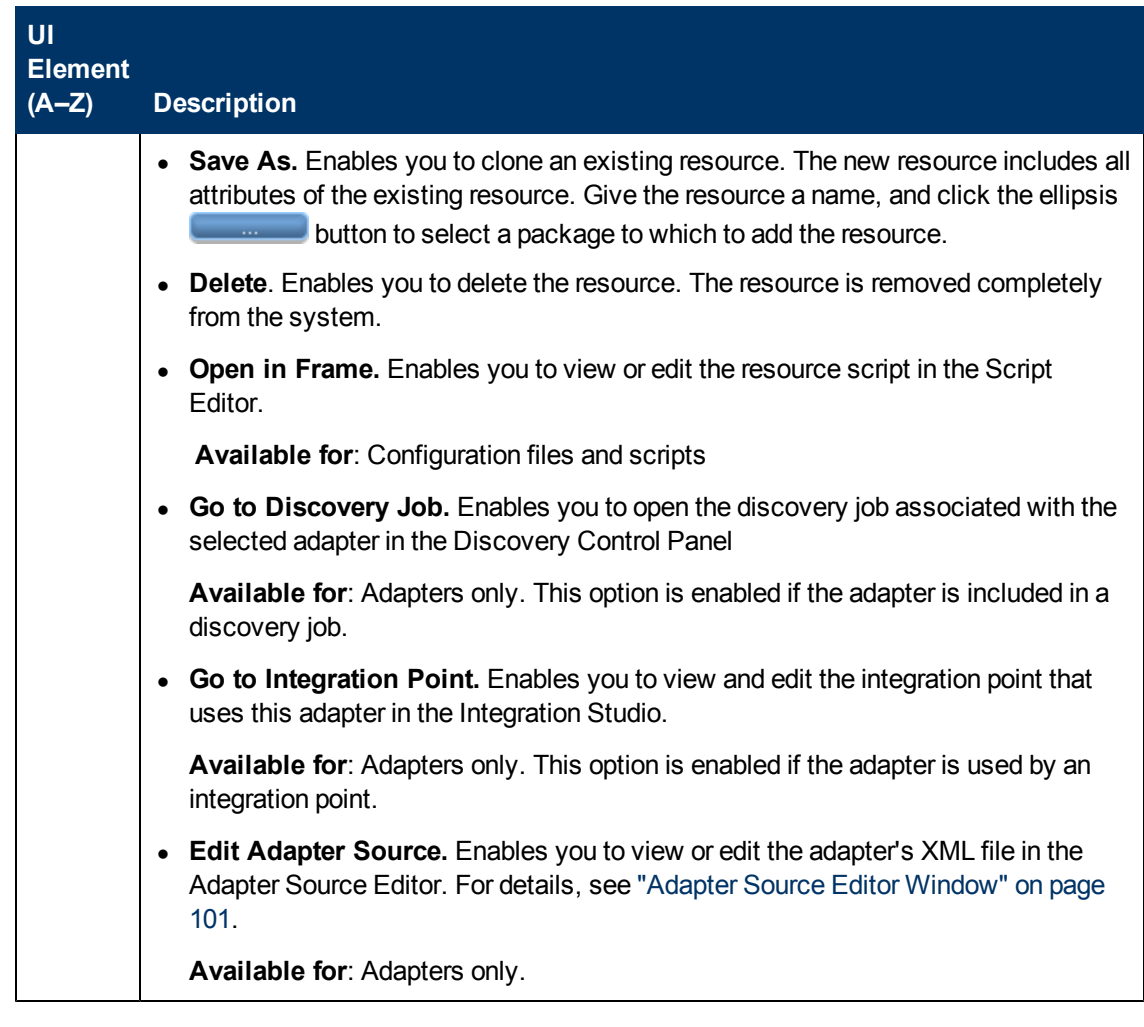

# **Script Editor Window**

Enables you to edit a specific script that is part of a package.

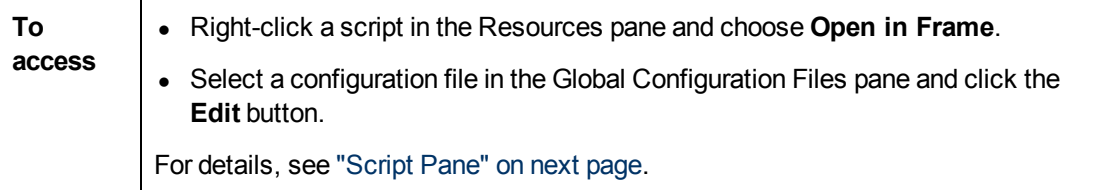

### <span id="page-118-0"></span>**Script Pane**

Enables you to edit a specific script that is part of a package.

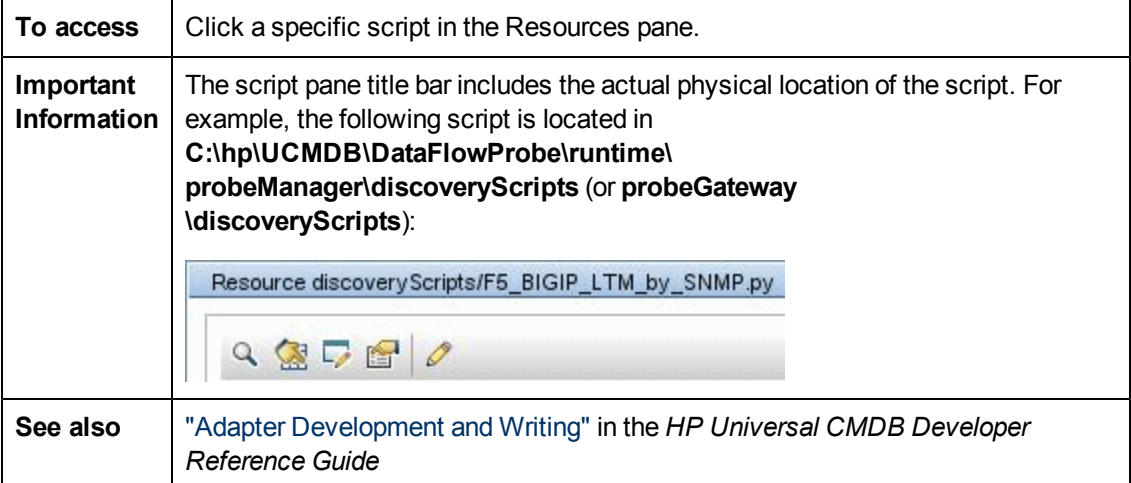

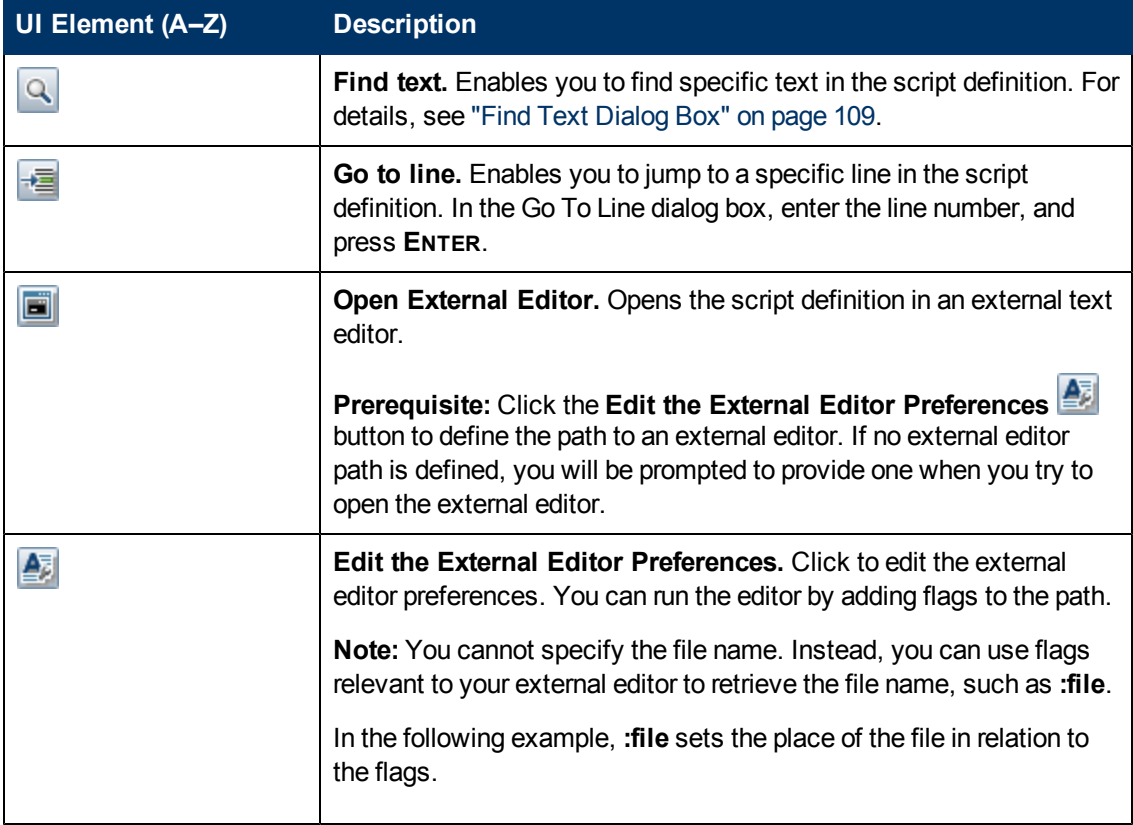

User interface elements are described below (unlabeled elements are shown in angle brackets):

<span id="page-119-0"></span>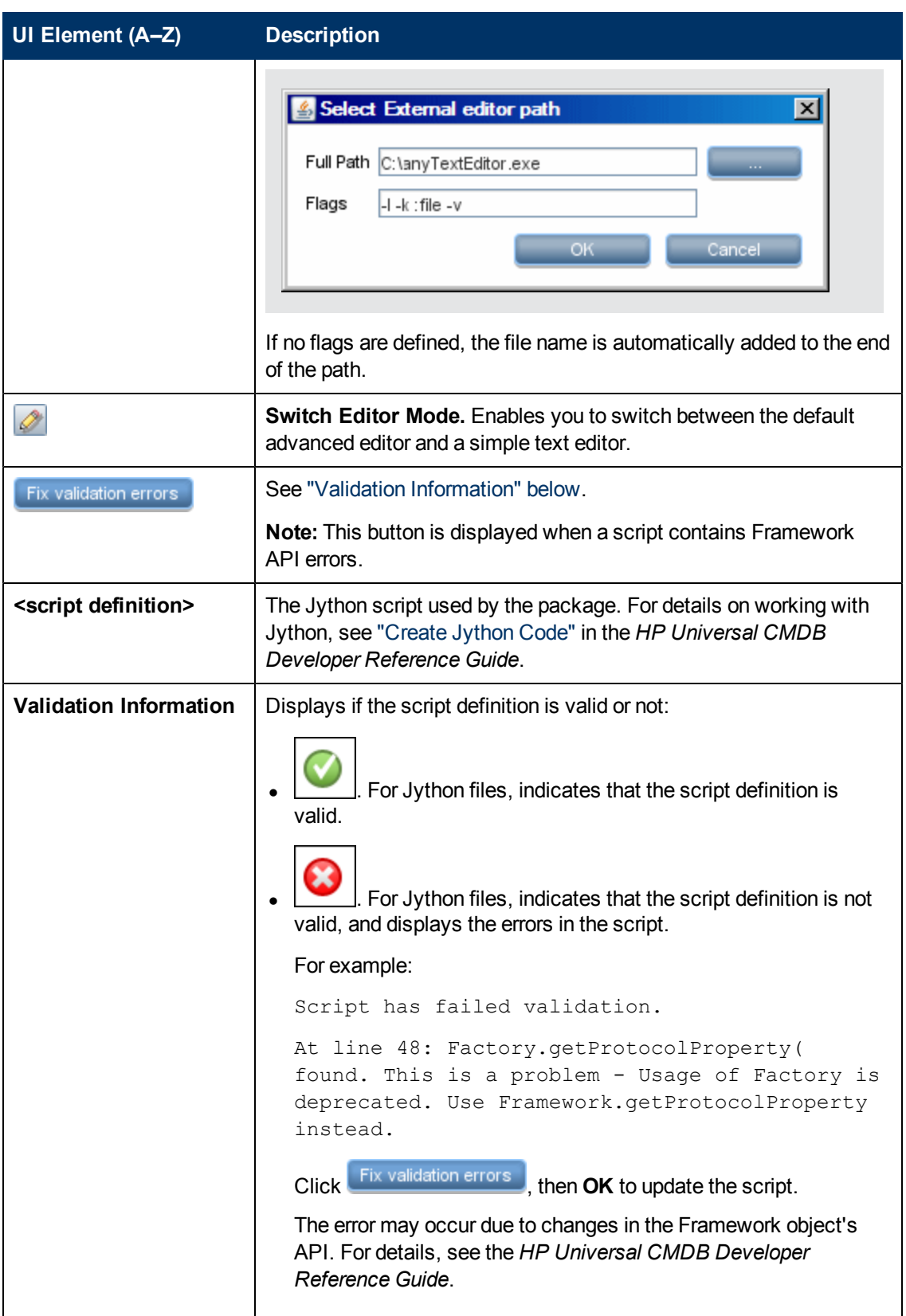

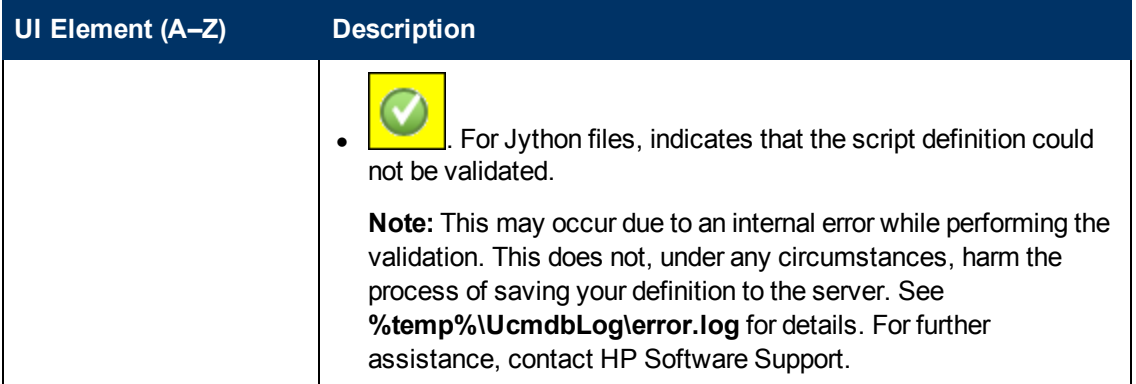

# <span id="page-120-0"></span>**Software Identification Rule Editor Dialog Box**

Enables you to define a new running software rule.

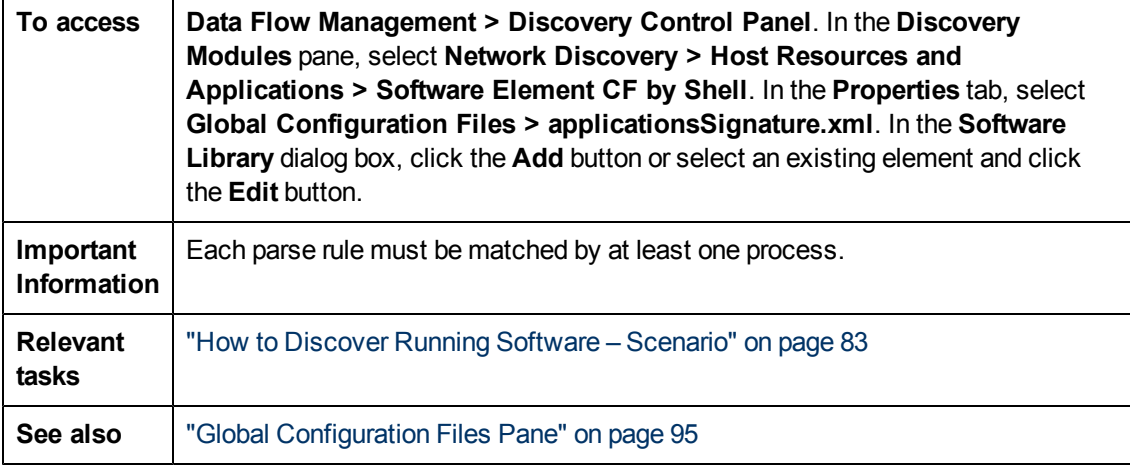

User interface elements are described below:

<span id="page-120-1"></span>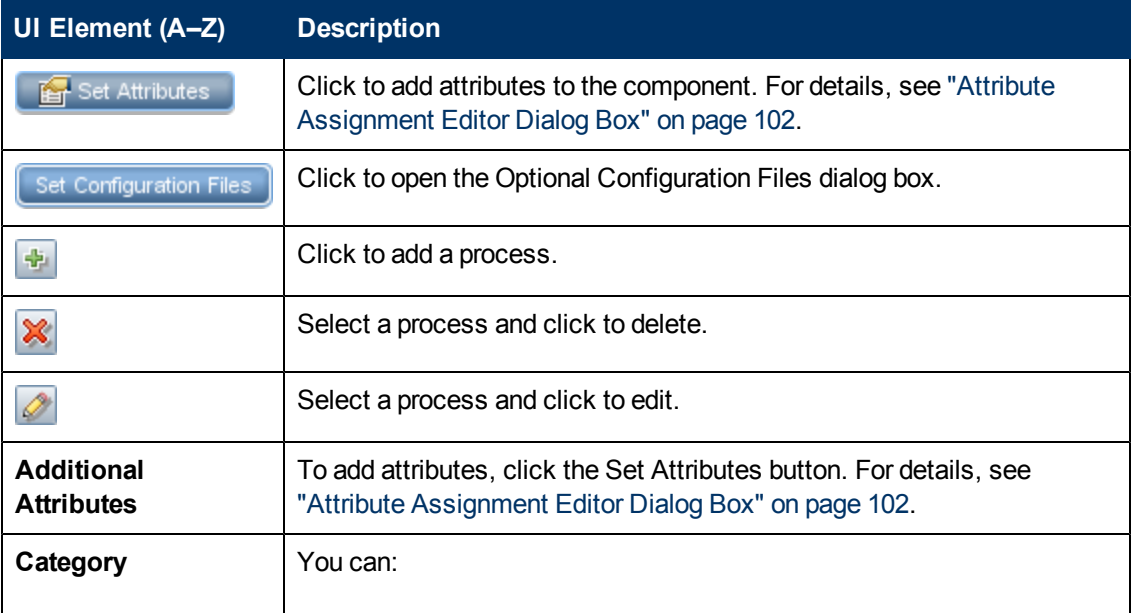

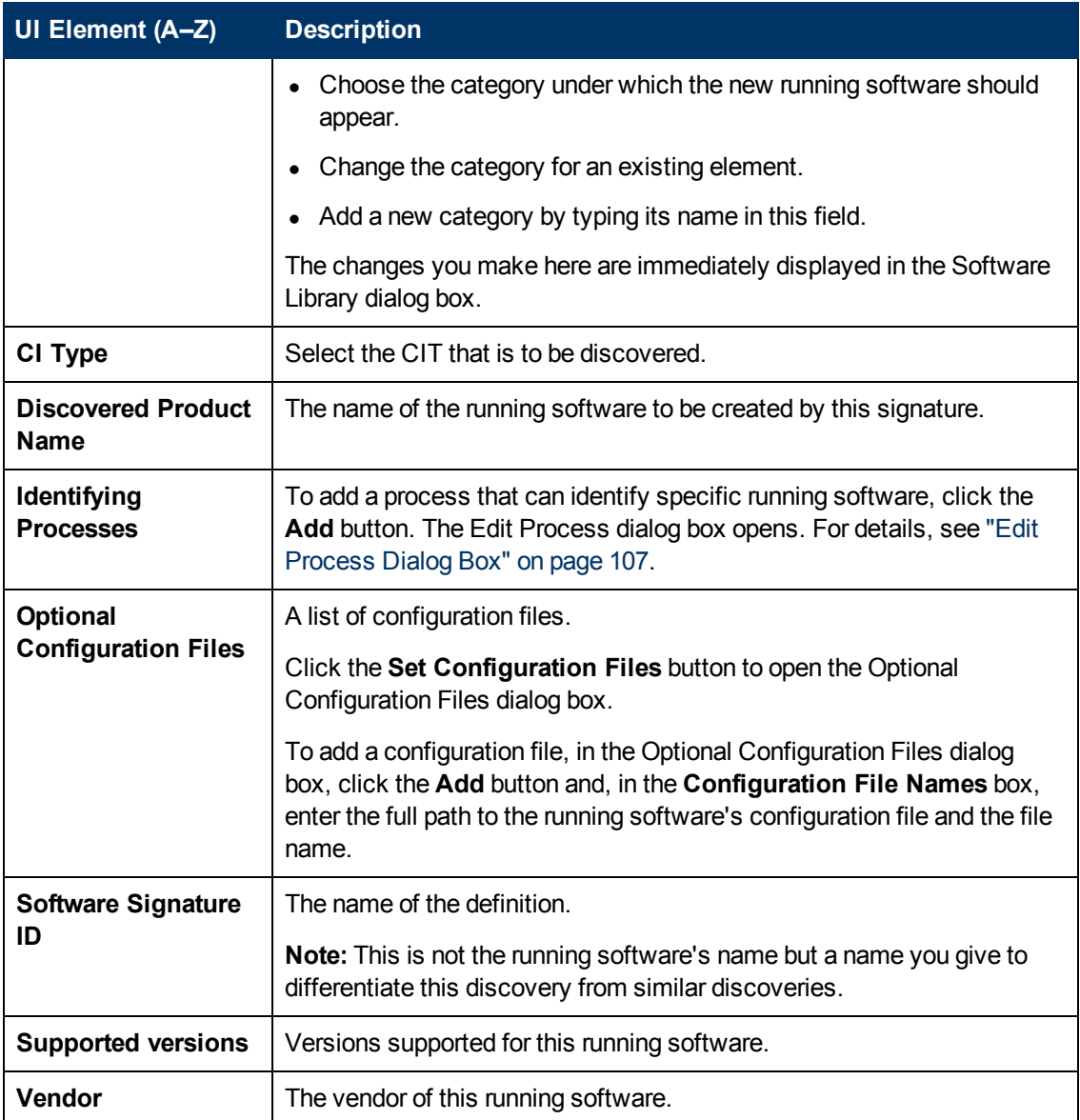

## **Software Library Dialog Box**

Enables you to view the logical groups of running software.

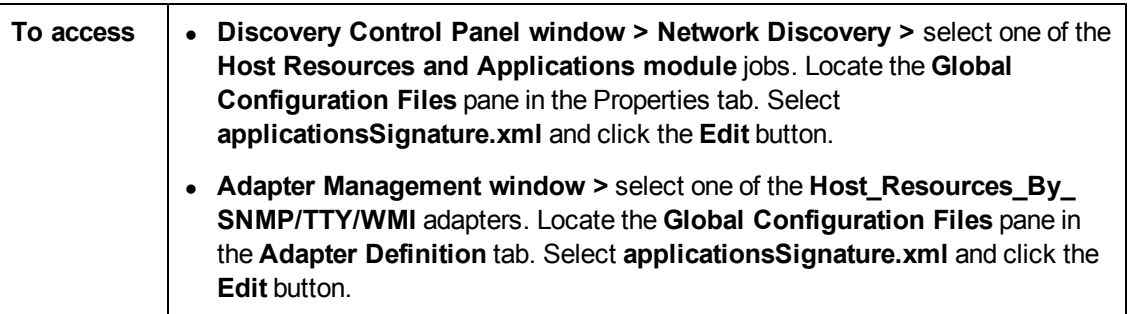

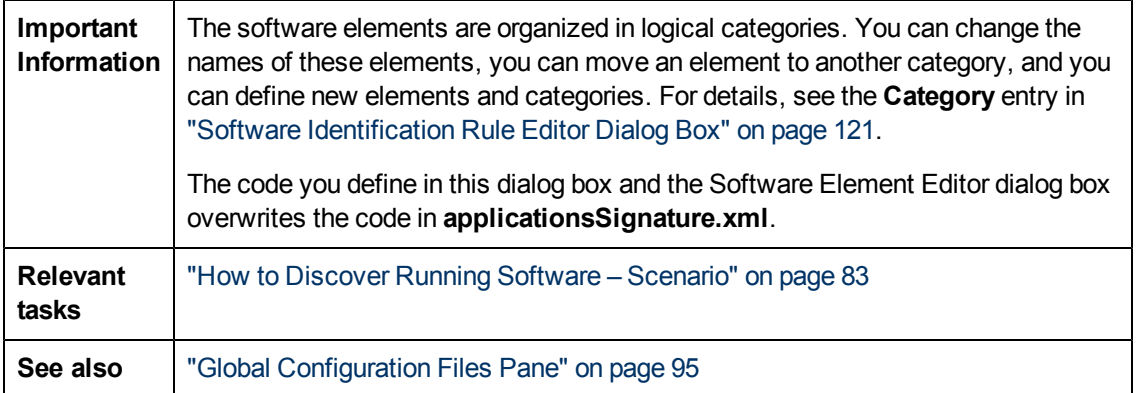

User interface elements are described below (unlabeled elements are shown in angle brackets):

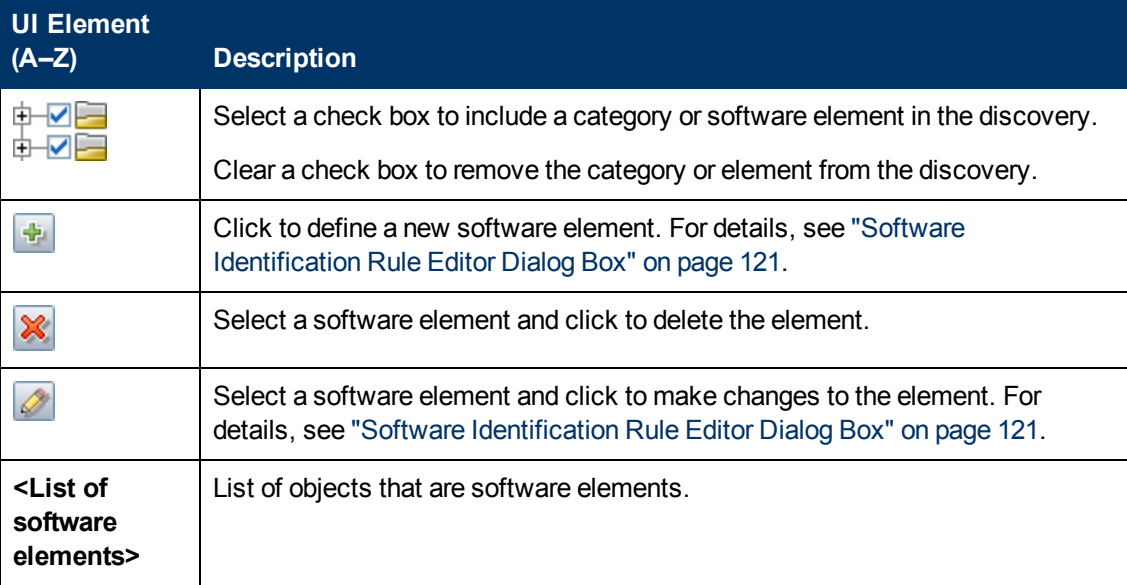

# **Internal Configuration Files**

The following files are for internal use only and should be changed only by users with an advanced knowledge of content writing.

- **discoveryPolicy.xml.** Includes the schedule when the Probe does not execute tasks. For details, see ["New/Edit](#page-36-0) [Policy](#page-36-0) [Dialog](#page-36-0) [Box"](#page-36-0) [on](#page-36-0) [page](#page-36-0) [37.](#page-36-0) Located in **Data Flow Management > Adapter Management > Packages > AutoDiscoveryInfra > Configuration Files**.
- jythonGlobalLibs.xml. A list of default Jython global libraries that DFM loads before running scripts. Located in **Data Flow Management > Adapter Management > Packages > AutoDiscoveryContent > Configuration Files**.

# **Chapter 5**

# **Discovery Rules Engine**

This chapter includes:

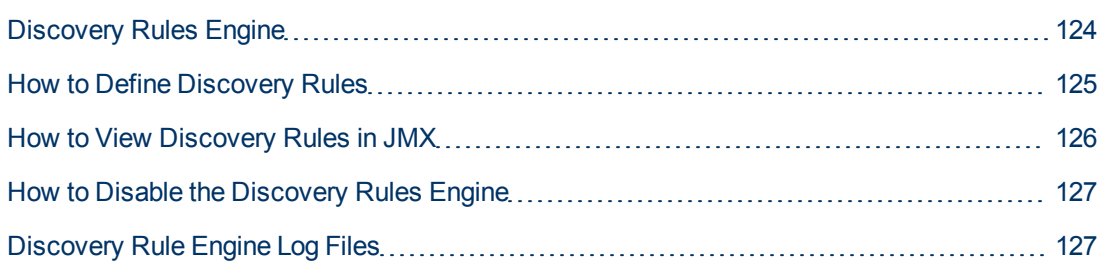

# <span id="page-123-0"></span>**Discovery Rules Engine**

When Universal Discovery discovers data, the Discovery Rules Engine processes the given set of input data, and returns a set of output attribute values.

For example,

- <sup>l</sup> **Input:** A Node contains the string **Cisco** and the string **Version 12.3a**,
- <sup>l</sup> **Output :** The operating system for the Node is recognized as **Cisco IOS Version 12.3(3a)**.

The Data Flow Probe then activates the Rules Engine to fill in additional information on the discovered data.

All discovery jobs uses the discovery rules engine. Out of the box rules are applied to data that can be completed by the discovery jobs (sys\_object\_id, mac\_address etc.)

Moreover, you can add user-defined rules to the Discovery Rules Engine.

#### **Limitations**

- The Discovery Rules Engine completes empty fields only in UCMDB. It does not overwrite existing values.
- Rules run in a random order. User-defined discovery rules have no priority over out-of-the-box discovery rules. If the input suits more than one rule, the output is returned from the rule that ran first. It is important to make sure that rules are accurate (existing and new rules). If rules are accurate there is no need for prioritization.
- There are no dependencies between rules. A field that was completed using the Discovery Rules Engine cannot be used as input for another rule.

#### **See Also**

• For details on defining new rules, see ["How](#page-124-0) [to](#page-124-0) [Define](#page-124-0) [Discovery](#page-124-0) [Rules"](#page-124-0) [on](#page-124-0) [next](#page-124-0) [page](#page-124-0).

- For details on viewing out-of-the-box rules, see ["How](#page-125-0) [to](#page-125-0) [View](#page-125-0) [Discovery](#page-125-0) [Rules](#page-125-0) [in](#page-125-0) [JMX"](#page-125-0) [on](#page-125-0) [next](#page-125-0) [page](#page-125-0).
- To disable the Rules Engine on a particular population adapter, see ["How](#page-126-0) [to](#page-126-0) [Disable](#page-126-0) [the](#page-126-0) [Discovery](#page-126-0) [Rules](#page-126-0) [Engine"](#page-126-0) [on](#page-126-0) [page](#page-126-0) [127.](#page-126-0)
- <span id="page-124-0"></span>• For log files, see ["Discovery](#page-126-1) [Rule](#page-126-1) [Engine](#page-126-1) [Log](#page-126-1) [Files"](#page-126-1) [on](#page-126-1) [page](#page-126-1) [127](#page-126-1).

# **How to Define Discovery Rules**

This task describes how to define a new discovery rule in the Discovery Rules Engine.

If you are working on an upgraded version of UCMDB, you can also edit user-defined rules from your previous version.

To learn more about the Discovery Rules Engine, see ["Discovery](#page-123-0) [Rules](#page-123-0) [Engine"](#page-123-0) [on](#page-123-0) [previous](#page-123-0) [page](#page-123-0).

#### **To add new user-defined discovery rules:**

- 1. Go to **Adapter Management**.
- 2. In the Resources pane, click **New** , and select **New Configuration File**.

Enter a name for the new discovery rule. The name must begin with **ruleEngine/** and end with **.xml**.

For example: **ruleEngine/myRule.xml**.

- 3. In the Package field, select **NormalizationRules**.
- 4. In the Editor pane that opens on the right, enter the new rule.

An example of valid rules can be found under **NormalizationRules > Configuration Files, in ruleEngine/samples.xml.**

5. Click **OK**.

**To edit an existing discovery rule from a upgraded version of UCMDB:**

- 1. Go to **Adapter Management**.
- 2. In the Resources pane, select the **UserDefinedRules** package.
- 3. Under **Configuration Files**, select the .xml file for the rule that you want to edit.

#### **Note:**

<sup>n</sup> Rules that were defined in previous versions of UCMDB (for example in **oidToHostClass.xml**), can be found under the **UserDefinedRules** package, in the configuration file **UserDefinedOidToHostClass.xml**.

<sup>n</sup> Out-of-the-box **OidToHostClass** rules can be found under **NormalizationRules > External resources** in the **ruleEngine/snmp.gz** file.

# <span id="page-125-0"></span>**How to View Discovery Rules in JMX**

The Discovery Rules Engine is very large. You can search the rule base using search commands on the JMX-console.

#### **To search for a rule:**

- Log in to the JMX console using the server administrator credentials (by default: sysdmin,sysadmin)
- <sup>l</sup> Go to the service: **Normalization Rule Base Services**, and enter one of the following search commands:

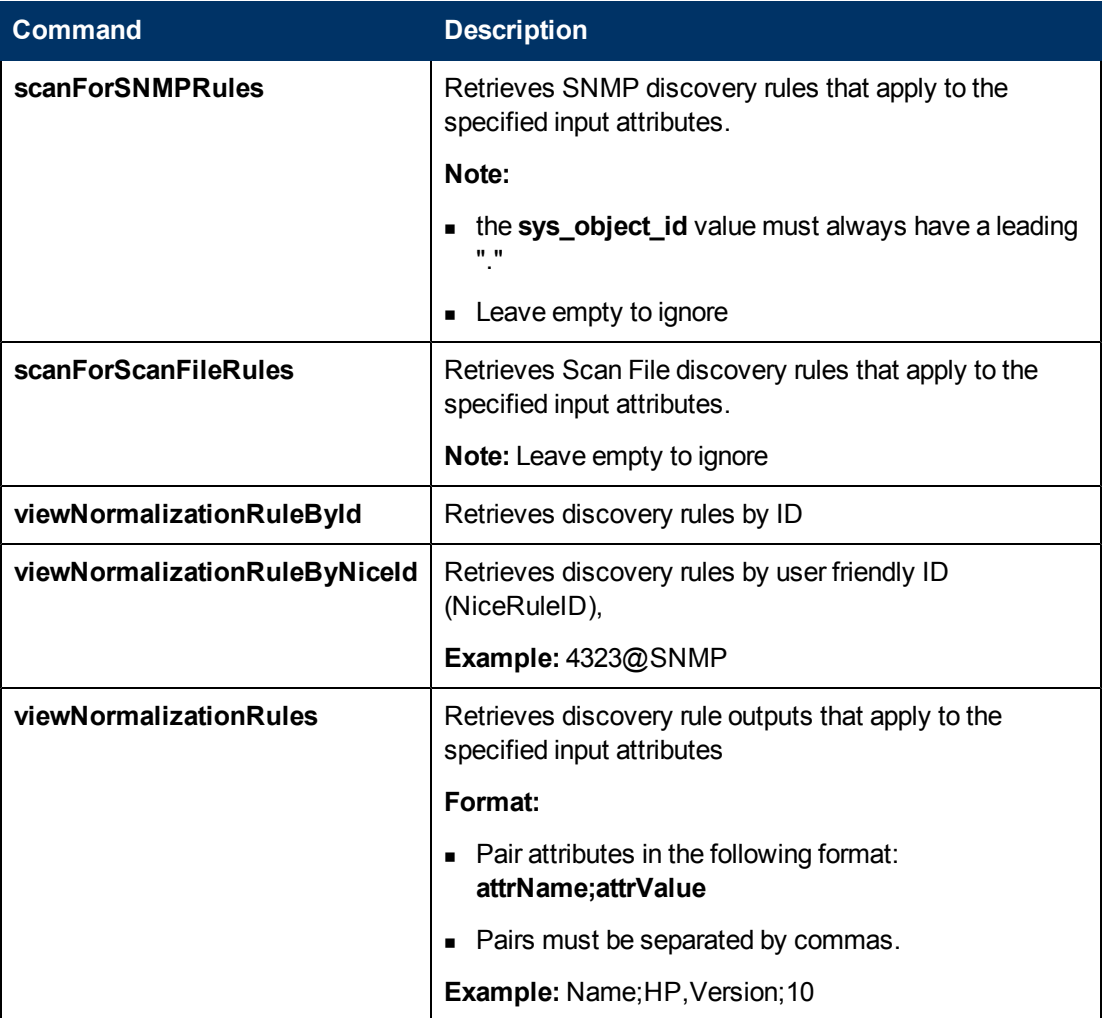

# <span id="page-126-0"></span>**How to Disable the Discovery Rules Engine**

All population adapters are set up, by default, to use the Discovery Rules Engine adapters.

**To disable the Discovery Rules Engine for a particular population adapter:**

- 1. In **Adapter Management**, open the population adapter's configuration file (<adapter>.xml).
- 2. Search for the following parameter: **normalizationRules isEnabled**
	- <sup>n</sup> If you find it, ensure that the value is set to **false**.
	- <sup>n</sup> If you do not find it, add the following line: **<normalizationRules isEnabled="false"/>**

# <span id="page-126-1"></span>**Discovery Rule Engine Log Files**

The section describes the Discovery Rules Engine log files. These files can be found in <Data Flow Probe Installation>\runtime\log\.

#### **normalization.audit.log**

Logs information about the processing of the Discovery Rules Engine.

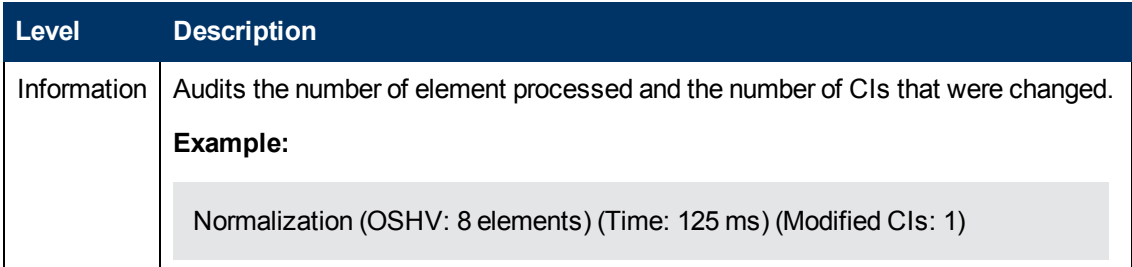

#### **normalization.log**

Logs detailed information about the processing of the Discovery Rules Engine, enabling you to trace detailed information of the Discovery Rule Engine process.

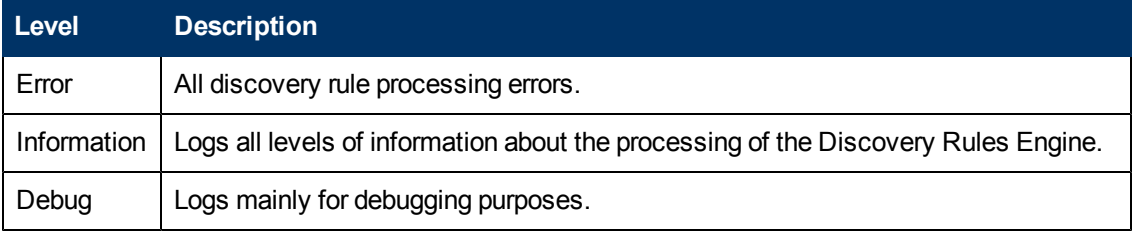

**Basic Troubleshooting.** Check this log when you need to analyze why a CI was not enriched by the Discovery Rules Engine.

# **Performing Integration**

# **Chapter 6**

# **Integration Studio**

This chapter includes:

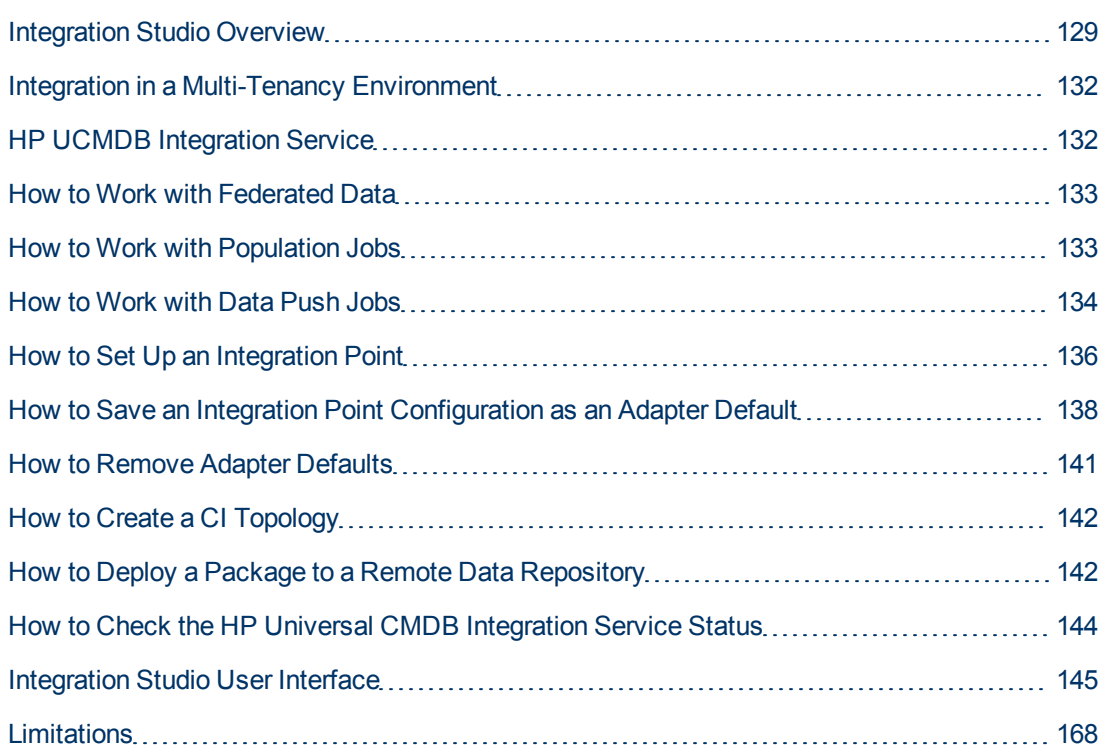

# <span id="page-128-0"></span>**Integration Studio Overview**

The Integration Studio is where you manage your UCMDB integration points and connect and share information with external repositories, such as other CMDBs, IT Performance Suite products, or third-party products.

Integration with other products is performed over secure communication channels through Data Flow Probes.

Alternatively, if your remote managed data repositories are accessible from the UCMDB server machine, non-Jython-based integrations can be performed using the HP UCMDB Integration service, enabling the Data Flow Probe resources to be used for other discovery tasks.

Integration points in the CMDB are based on adapters, which are entities that are capable of communicating with external data repositories. A basic set of adapters is provided with the CMDB; however, you can create additional adapters using the Federation Framework SDK. For details, see "Add an Adapter for a New External Data Source" in the *HP Universal CMDB Developer Reference Guide*.

You can also create adapters in the Adapter Management module. For details, see ["Resources](#page-115-0) [Pane"](#page-115-0) [on](#page-115-0) [page](#page-115-0) [116](#page-115-0).

For details about how to set up integration points for data integrations, see ["Integration](#page-154-0) [Studio](#page-154-0) [Page](#page-154-0) ["](#page-154-0) [on](#page-154-0) [page](#page-154-0) [155.](#page-154-0)

Integration points can be of one of the following types:

- ["Population"](#page-129-0) [below](#page-129-0)
- <sup>l</sup> ["Federation"](#page-129-1) [below](#page-129-1)
- <span id="page-129-0"></span>• ["Data](#page-131-2) [Push"](#page-131-2) [on](#page-131-2) [page](#page-131-2) [132](#page-131-2)

### **Population**

An integration of Population type copies data from an external data repository into the CMDB, so that the CMDB now controls the data.

You use population in one of the following scenarios:

- When you need to track changes made by the CMDB at the CI level.
- When a remote repository is not reliable in terms of response time; for example, a network delay prohibits you from setting up run-time federation with the repository.
- When a remote repository does not support federation capabilities (no appropriate adapter exists).

### <span id="page-129-1"></span>**Federation**

An integration of Federation type includes data in the CMDB from other sources in such a way that the source of the data still retains control of the data.

You use the CMDB's federation capabilities to extend the scope of the existing Topology Query Language (TQL) capabilities to encompass data that is stored and maintained in an external repository. The ability to include such information is important as it prevents you from having to copy large amounts of data and, instead, bring it into your CMDB only when it is really needed.

Federation also has the benefit that the federated data does not burden the CMDB in terms of capacity; theoretically, you can set up an integration that federates trillions of CIs and relationships. Federated data is fetched at runtime, as requested, which lessens the impact on system performance.

**Note:** The CMDB does not offer change tracking on federated data because the data does not reside within the CMDB and the CMDB is not notified when external data is modified.

Federated integration creates a federated integration point, which can then be used when defining TQL queries. For details on TQL, see "Topology Query Language" in the *HP Universal CMDB Modeling Guide*.

**Note:** Federation can be configured in Actual state only, but can be performed in either Actual

or Authorized state.

#### **Retrieving Data from Multiple Federated Data Sources**

During TQL query calculation, you can retrieve data for the same CIT from several federated data sources. The data is retrieved from the local CMDB, as well as from other federated data sources, according to how you have configured integration points. As data arrives at the CMDB, it is identified and reconciled, with the end result determined according to the configured reconciliation priority given to the various integrations.

Each CI that is retrieved from an external data repository includes an attribute (**Created By**) to show from which federated data source the CI has been retrieved.

For limitations, see ["Limitations"](#page-167-0) [on](#page-167-0) [page](#page-167-0) [168.](#page-167-0)

#### **Retrieving Attributes from an External Data Repository**

- $\bullet$  You can retrieve the attributes of a CI from an external data repository, when the core CI data is stored in the CMDB.
- The core data repository must be the CMDB.
- The CIT must be located in a data repository for its attributes to be defined.
- The same attributes can be retrieved from multiple data repositories.
- For details on retrieval options, see the CI Type Retrieval Mode field on the ["Federation](#page-145-0) [Tab"](#page-145-0) [on](#page-145-0) [page](#page-145-0) [146](#page-145-0).
- When you configure an integration point to include federated CIs, you must select full federation of a CI or the federation of an attribute alone. You cannot set up two integrations for the same CIT where one is mapped to an external CIT and the other is mapped to that same CIT with an external attribute.
- A CIT can support external attributes if the adapter (which is federating the CIT data) supports mapping information (reconciliation) for this CIT.

#### **Reconciling Information**

Federated queries should use the mapping file to reconcile the CI from the CMDB with the attributes from the external data repository.

For details on the Mapping Engine, see "Federation Framework Flow for Federated TQL Queries" in the *HP Universal CMDB Developer Reference Guide*.

For details on selecting attributes to be included in the federation, see ["Federation](#page-145-0) [Tab"](#page-145-0) [on](#page-145-0) [page](#page-145-0) [146.](#page-145-0)

For details on how reconciliation is performed, see ["Entity](#page-249-0) [Reconciliation"](#page-249-0) [on](#page-249-0) [page](#page-249-0) [250.](#page-249-0)

#### **Use Cases**

• You need to discover the SMS or Altiris desktops in your system. The desktop CIT is a core CIT and is already synchronized with the CMDB. However, you do not want to store all the desktop data in the CMDB as this is inefficient and unnecessary. It is enough to store core attributes such as name and MAC address in the CMDB, and to define the other details of the desktops as external attributes in two data repositories: SMS and Altiris.

<sup>l</sup> VMware creates virtual machines that contain a virtual machine monitor (hypervisor) that allocates hardware resources dynamically and transparently. Multiple operating systems can run concurrently on a single physical computer. Since the allocation resources—for example, memory—are dynamic, DFM cannot discover these resources (DFM runs once every 24 hours and the resource data can change hourly). To enable UCMDB to always be updated with realtime data, the solution is to divide the data into two: the core data of the virtual hosts should be discovered and placed in the CMDB; the resource attributes should be retrieved from the external source. In this use case, the data for these attributes is retrieved from two data repositories: CMDB and VMware.

### <span id="page-131-2"></span>**Data Push**

An integration of Data Push type copies data from the CMDB to an external data repository, so that the CMDB no longer retains control over this data.

You use data push integrations to feed important data from your CMDB into an external system to facilitate your necessary business processes. An example of this is pushing data discovered by DFM into HP Service Manager, where tickets may be opened that are connected to the actual CIs in your IT infrastructure.

If an authorized state has been defined, you can perform data push from the authorized or actual state.

<span id="page-131-0"></span>For limitations on Data Push jobs, see ["Limitations"](#page-167-0) [on](#page-167-0) [page](#page-167-0) [168.](#page-167-0)

### **Integration in a Multi-Tenancy Environment**

When executing integration queries or jobs in a multi-tenancy environment, all CIs and relationships that are federated or populated from the remote data source are assigned an owner tenant.

If the data source environment is multi-tenancy aware, when you run a query or a job, only the CIs and relationships of those tenants that you have permissions to view are federated or populated. The owner tenant value is brought in with all of the other attributes.

If the data source environment is not multi-tenancy aware, when you run the query or a job, UCMDB automatically assigns a specified owner tenant value to each of the federated/populated CIs and relationships. For details about selecting an owner tenant value to assign to federated/populated CIs and relationships, see ["New](#page-158-0) [Integration](#page-158-0) [Point/Edit](#page-158-0) [Integration](#page-158-0) [Point](#page-158-0) [Dialog](#page-158-0) [Box"](#page-158-0) [on](#page-158-0) [page](#page-158-0) [159](#page-158-0).

# <span id="page-131-1"></span>**HP UCMDB Integration Service**

If your remote managed data repositories are accessible from the UCMDB server machine, you can use the **UCMDB Integration Service**, installed on the UCMDB Server to run non-Jython-based integrations, instead of a Data Flow Probe.

This enables running non-Jython-based integrations without using Data Flow Probe resources that may be better used for other discovery tasks.

For information on using the HP UCMDB Integration Service to run integrations, see ["How](#page-135-0) [to](#page-135-0) [Set](#page-135-0) [Up](#page-135-0) [an](#page-135-0) [Integration](#page-135-0) [Point"](#page-135-0) [on](#page-135-0) [page](#page-135-0) [136](#page-135-0).

#### **Note:**

- The HP UCMDB Integration Service must be started on the UCMDB Server.
- If there is a Data Flow Probe installed and running on the UCMDB Server machine, you must first stop the Data Flow Probe before you can start the UCMDB Integration Service. For details, see ["How](#page-143-0) [to](#page-143-0) [Check](#page-143-0) [the](#page-143-0) [HP](#page-143-0) [Universal](#page-143-0) [CMDB](#page-143-0) [Integration](#page-143-0) [Service](#page-143-0) [Status"](#page-143-0) [on](#page-143-0) [page](#page-143-0) [144](#page-143-0).

### <span id="page-132-0"></span>**How to Work with Federated Data**

This task explains how to set up and work with data that is federated from different CMDB sources.

This task includes the following steps:

- ["Set](#page-132-2) [up](#page-132-2) [the](#page-132-2) [federation](#page-132-2) [type](#page-132-2) [integration](#page-132-2) ["](#page-132-2) [below](#page-132-2)
- ["Set](#page-132-3) [a](#page-132-3) [reconciliation](#page-132-3) [priority"](#page-132-3) [below](#page-132-3)
- ["View](#page-132-4) [Instances](#page-132-4) [in](#page-132-4) [IT](#page-132-4) [Universe](#page-132-4) [Manager"](#page-132-4) [below](#page-132-4)
- <span id="page-132-2"></span>• ["View](#page-132-5) [Reports"](#page-132-5) [below](#page-132-5)

#### 1. **Set up the federation type integration**

<span id="page-132-3"></span>Set up the integration that will federate the data, including the CITs that should be federated. For details, see ["How](#page-135-0) [to](#page-135-0) [Set](#page-135-0) [Up](#page-135-0) [an](#page-135-0) [Integration](#page-135-0) [Point"](#page-135-0) [on](#page-135-0) [page](#page-135-0) [136.](#page-135-0)

#### 2. **Set a reconciliation priority**

In the Integration Point pane, select the integration, and click the **Reconciliation Priority**

<span id="page-132-4"></span>**Manager butt[on](#page-273-0).** For more details, see ["Reconciliation](#page-273-0) [Priority](#page-273-0) [Window"](#page-273-0) on [page](#page-273-0) [274.](#page-273-0)

#### 3. **View Instances in IT Universe Manager**

<span id="page-132-5"></span>For details about viewing the federated CI instances, see "Working with Views in IT Universe Manager" in the *HP Universal CMDB Modeling Guide*.

#### 4. **View Reports**

You can view reports about the integration in the Modeling Studio. For details see the section about reports in the *HP Universal CMDB Modeling Guide*.

### <span id="page-132-1"></span>**How to Work with Population Jobs**

This task explains how to schedule population jobs and select the queries that are used to populate the CMDB with data.

This task includes the following steps:

- ["Create](#page-133-1) [an](#page-133-1) [integration](#page-133-1) [point"](#page-133-1) [on](#page-133-1) [next](#page-133-1) [page](#page-133-1)
- ["Set](#page-133-2) [a](#page-133-2) [reconciliation](#page-133-2) [priority"](#page-133-2) [on](#page-133-2) [next](#page-133-2) [page](#page-133-2)
- ["Run](#page-133-3) [the](#page-133-3) [population](#page-133-3) [job"](#page-133-3) [on](#page-133-3) [next](#page-133-3) [page](#page-133-3)
- ["Build](#page-133-4) [a](#page-133-4) [view](#page-133-4) [of](#page-133-4) [the](#page-133-4) [population](#page-133-4) [results"](#page-133-4) [below](#page-133-4)
- <sup>l</sup> ["View](#page-133-5) [instances](#page-133-5) [in](#page-133-5) [IT](#page-133-5) [Universe](#page-133-5) [Manager"](#page-133-5) [below](#page-133-5)
- <span id="page-133-1"></span>• ["View](#page-133-6) [reports"](#page-133-6) [below](#page-133-6)

#### 1. **Create an integration point**

<span id="page-133-2"></span>Set up the integration to populate the data. For details, see ["How](#page-135-0) [to](#page-135-0) [Set](#page-135-0) [Up](#page-135-0) [an](#page-135-0) [Integration](#page-135-0) [Point"](#page-135-0) [on](#page-135-0) [page](#page-135-0) [136.](#page-135-0)

#### 2. **Set a reconciliation priority**

In the Integration Point pane, select the integration, and click the **Reconciliation Priority**

<span id="page-133-3"></span>**Manager** button. For more details, see ["Reconciliation](#page-273-0) [Priority](#page-273-0) [Window"](#page-273-0) [on](#page-273-0) [page](#page-273-0) [274.](#page-273-0)

#### 3. **Run the population job**

Population jobs are set to run according to a default schedule setting. However, you can manually run the integration at any time from the Integration Jobs pane. For user interface details, see ["Integration](#page-146-0) [Jobs](#page-146-0) [Pane"](#page-146-0) [on](#page-146-0) [page](#page-146-0) [147](#page-146-0).

Select the job.

- To synchronize all data for the first time, click the **Run Job Sync All Data button.**
- <sup>n</sup> To synchronize only the data changes since the job last ran, click the **Run Job - Sync Changes** button.

#### <span id="page-133-4"></span>4. **Build a view of the population results**

<span id="page-133-5"></span>For details about viewing the populated data, see "Working with Views in IT Universe Manager" in the *HP Universal CMDB Modeling Guide*.

#### 5. **View instances in IT Universe Manager**

<span id="page-133-6"></span>For details about viewing the CI instances, see "Working with Views in IT Universe Manager" in the *HP Universal CMDB Modeling Guide*.

#### 6. **View reports**

You can view reports about the integration in the Modeling Studio. For details see the section about reports in the *HP Universal CMDB Modeling Guide*.

### <span id="page-133-0"></span>**How to Work with Data Push Jobs**

This task explains how to schedule data push jobs and select the queries that are used to send data from the CMDB to another data repository.

This task includes the following steps:

- ["Create](#page-134-0) [an](#page-134-0) [integration](#page-134-0) [point"](#page-134-0) [on](#page-134-0) [next](#page-134-0) [page](#page-134-0)
- ["Set](#page-134-1) [Reconciliation](#page-134-1) [priority"](#page-134-1) [on](#page-134-1) [next](#page-134-1) [page](#page-134-1)
- ["Run](#page-134-2) [the](#page-134-2) [Data](#page-134-2) [Push](#page-134-2) [job"](#page-134-2) [on](#page-134-2) [next](#page-134-2) [page](#page-134-2)
- ["Build](#page-135-1) [a](#page-135-1) [view](#page-135-1) [of](#page-135-1) [Data](#page-135-1) [Push](#page-135-1) [results"](#page-135-1) [on](#page-135-1) [next](#page-135-1) [page](#page-135-1)
- <span id="page-134-0"></span>**I** ["View](#page-135-2) [instances](#page-135-2) [in](#page-135-2) [IT](#page-135-2) [Universe](#page-135-2) [Manager"](#page-135-2) [on](#page-135-2) [next](#page-135-2) [page](#page-135-2)

#### 1. **Create an integration point**

<span id="page-134-1"></span>Set up the integration to push the data from UCMDB. For details, see ["How](#page-135-0) [to](#page-135-0) [Set](#page-135-0) [Up](#page-135-0) [an](#page-135-0) [Integration](#page-135-0) [Point"](#page-135-0) [on](#page-135-0) [next](#page-135-0) [page.](#page-135-0)

#### 2. **Set Reconciliation priority**

In the Integration Point pane, select the integration, and click the **Reconciliation Priority**

<span id="page-134-2"></span>**Manager butt[on](#page-273-0).** For more details, see ["Reconciliation](#page-273-0) [Priority](#page-273-0) [Window"](#page-273-0) on [page](#page-273-0) [274.](#page-273-0)

#### 3. **Run the Data Push job**

Data Push jobs are set to run according to a default schedule setting. However, you can manually run the integration at any time from the Integration Jobs pane. For user interface details, see ["Integration](#page-146-0) [Jobs](#page-146-0) [Pane"](#page-146-0) [on](#page-146-0) [page](#page-146-0) [147](#page-146-0).

Select the job.

- To synchronize all data for the first time, click the **Run All-Data Sync** and button.
- <sup>n</sup> To synchronize only the data changes since the job last ran, click the **Run Changes Sync button.**

#### **Note:**

- $\circ$  If CIs in a data push job fail, the query is displayed in the Query Status tab with the status: **Passed with failures**. You can drill down to see the errors that occurred and the CIs affected. This error data is saved in the system. When the job runs again to synchronize changes, UCMDB remembers the failed CIs and repushes these as well. For user interface details, see ["How](#page-133-0) [to](#page-133-0) [Work](#page-133-0) [with](#page-133-0) [Data](#page-133-0) [Push](#page-133-0) [Jobs"](#page-133-0) [on](#page-133-0) [previous](#page-133-0) [page.](#page-133-0)
- $\circ$  You can define a limit on the number sequential CI failures allowed during a running data push job. When this limit is reached, the job automatically stops running, enabling you to troubleshoot the reason for so many failures before waiting for the entire job to end.

In the Administration module's Infrastructure Setting Manager, select **Integration Settings** and set the value of **Maximum number of data push job failures allowed in a sequence**. The default value for this setting is **20,000**.

- $\circ$  If, since the last synchronization, you have changed a TQL query (other than changes to conditions on existing nodes), all data is synchronized and the following message is written to the log: **TQL was changed between syncs - performing Full sync!**
- o **High Availability environment:** If a data push job is running, and there is a failure

on the UCMDB environment, the data push job fails. You can wait for the next invocation of the job schedule, or alternatively rerun the data push job manually.

#### <span id="page-135-1"></span>4. **Build a view of Data Push results**

<span id="page-135-2"></span>For details about viewing the data push results, see "Working with Views in IT Universe Manager" in the *HP Universal CMDB Modeling Guide*.

#### 5. **View instances in IT Universe Manager**

For details about viewing the CI instances, see "Working with Views in IT Universe Manager" in the *HP Universal CMDB Modeling Guide*.

### <span id="page-135-0"></span>**How to Set Up an Integration Point**

This task describes how to set up an integration point for a particular integration with UCMDB.

**Note:** The integration adapters provided with the Discovery and Integration Content Pack come predefined with the basic setup recommended to perform integration with UCMDB, including adapter properties, integration jobs and, where relevant, federation settings. You can use these settings or configure them to suit your needs.

This task includes the following steps:

- ["Prerequisites"](#page-135-3) [below](#page-135-3)
- ["Create](#page-135-4) [an](#page-135-4) [integration](#page-135-4) [point"](#page-135-4) [below](#page-135-4)
- ["Add](#page-136-0) [the](#page-136-0) [integration](#page-136-0) [jobs](#page-136-0) [and](#page-136-0) [schedule](#page-136-0) the jobs [to](#page-136-0) [run"](#page-136-0) [on](#page-136-0) [next](#page-136-0) [page](#page-136-0)
- ["For](#page-136-1) [a](#page-136-1) [federation-type](#page-136-1) [integration,](#page-136-1) [define](#page-136-1) [the](#page-136-1) [data](#page-136-1) [to](#page-136-1) [be](#page-136-1) [federated"](#page-136-1) [on](#page-136-1) [next](#page-136-1) [page](#page-136-1)
- <span id="page-135-3"></span>• ["Save](#page-136-2) [the](#page-136-2) [integration](#page-136-2) [point"](#page-136-2) [on](#page-136-2) [next](#page-136-2) [page](#page-136-2)

#### 1. **Prerequisites**

The integration adapter must be correctly configured before setting up the integration.

**Pre-configured Integration Adapters:** These are provided out-of-the-box with the product. It is recommended to use the adapters as they come, without any further configuration.

However, if you do need to modify the adapter configuration, you are encouraged to do this from the Adapter Management module rather than manually. For details about adapter configuration, see ["How](#page-80-0) [to](#page-80-0) [Configure](#page-80-0) [Adapter](#page-80-0) [Settings"](#page-80-0) [on](#page-80-0) [page](#page-80-0) [81.](#page-80-0)

<sup>n</sup> **New External Data Source Adapters:** To configure an adapter for an new external data source, see "Add an Adapter for a New External Data Source" in the *HP Universal CMDB Developer Reference Guide*.

#### <span id="page-135-4"></span>2. **Create an integration point**

In UCMDB, select **Data Flow Management > Integration Studio**, and click the **New [Integration](#page-158-0) Point** button. For user interface details, see ["New](#page-158-0) Integration [Point/Edit](#page-158-0) [Integration](#page-158-0) [Point](#page-158-0) [Dialog](#page-158-0) [Box"](#page-158-0) [on](#page-158-0) [page](#page-158-0) [159](#page-158-0).

- a. Enter a name and description for the integration point.
- b. Select the appropriate integration adapter. For details on existing adapters, see ["Select](#page-161-0) [Adapter](#page-161-0) [Dialog](#page-161-0) [Box"](#page-161-0) [on](#page-161-0) [page](#page-161-0) [162](#page-161-0).
- c. Select whether or not to activate the integration upon creation.
- d. Upon selecting the adapter, the Adapter Properties section is populated with the relevant adapter properties. Provide the relevant information. For details, see the relevant section in *HP Universal CMDB Discovery and Integration Content Guide*.
- e. Configure the adapter's protocol credentials, where required. For a list of supported protocols, see the *HP Universal CMDB Discovery and Integration Content Guide*.
- f. Select the Probes to use for the integration.

**Note:** If your remote managed data repositories are accessible from the UCMDB server machine, you can use the UCMDB Integration Service instead of a Data Flow Probe to run non-Jython-based integrations.

In this case, in the **Probe Name** box, select **UCMDB Integration Service**.

If **UCMDB Integration Service** does not appear in the **Probe Name** list, ensure that the UCMDB Integration Service is running on the UCMDB Server machine. For details, see ["How](#page-143-0) [to](#page-143-0) [Check](#page-143-0) [the](#page-143-0) [HP](#page-143-0) [Universal](#page-143-0) [CMDB](#page-143-0) [Integration](#page-143-0) [Service](#page-143-0) [Status"](#page-143-0) [on](#page-143-0) [page](#page-143-0) [144](#page-143-0).

<span id="page-136-0"></span>g. **For Jython-based integration adapters only:** Create or select a trigger CI instance for the integration.

#### 3. **Add the integration jobs and schedule the jobs to run**

In the Integration Jobs pane, click the **New Integration Job is button**.

- **Nhere relevant, define the job queries.**
- Population and Data Push integration jobs are set to run according to a default schedule setting. You can change the schedule in the Schedule Definition pane.

<span id="page-136-1"></span>For user interface details, see ["New](#page-155-0) [Integration](#page-155-0) [Job/Edit](#page-155-0) [Integration](#page-155-0) [Job](#page-155-0) [Dialog](#page-155-0) [Box"](#page-155-0) [on](#page-155-0) [page](#page-155-0) [156](#page-155-0).

#### 4. **For a federation-type integration, define the data to be federated**

In the Federation tab, select the CITs to be federated.

<span id="page-136-2"></span>For user interface details, see ["Federation](#page-145-0) [Tab"](#page-145-0) [on](#page-145-0) [page](#page-145-0) [146](#page-145-0).

#### 5. **Save the integration point**

Make sure to save the integration point settings.

# <span id="page-137-0"></span>**How to Save an Integration Point Configuration as an Adapter Default**

You can save an integration point configuration as an adapter default. This is useful if you want to use an integration point's configuration to create other integration points with a similar configuration.

This task describes how to save an integration point configuration as an adapter default.

#### 1. **Prerequisites**

- a. Define an integration point based on a particular adapter. For example, MSSMS, based on the Microsoft SMS adapter.
- b. Define population or push jobs and federation details.
- c. Save the integration point.

#### 2. **Save the integration point configuration as an adapter default**

a. In the Integration Point pane, right-click the integration point that you created, and select **Save as Adapter Default**.

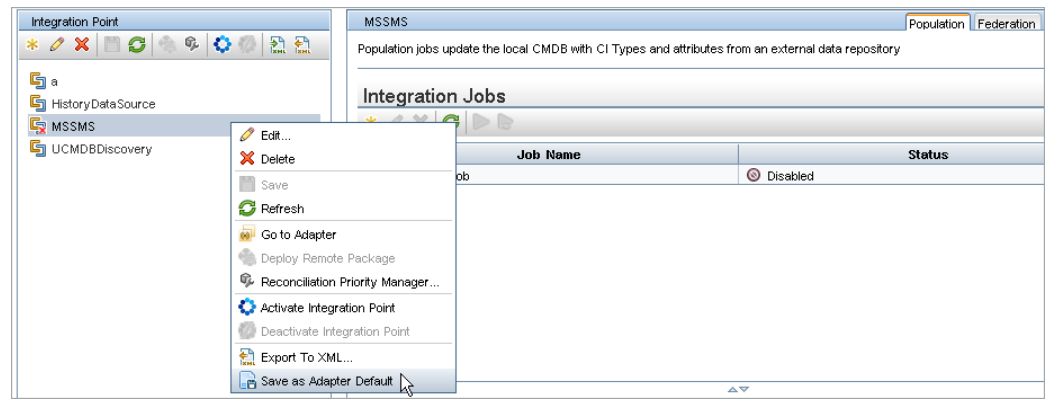

- b. In the Save as Adapter Default dialog box, enter details for the adapter default as follows:
	- o **Name and Description.** A name for the adapter default and a description.

**Caution:** If you give the adapter default the same name as an existing adapter default, UCMDB treats this as though you are redefining the existing adapter default, and the new definition overwrites the existing definition. If you do not want to overwrite an existing adapter default, give the new adapter default a different name.

o **Path.** (Optional) The path to the folder under which your adapter should be displayed in the Select Adapter dialog box (when creating a new integration point). The adapter default is displayed under the same category as the adapter that was originally used to create the integration point, in the path that you define here.

#### **Note:**

- $\circ$  Use only forward slashes (*I*) in the path.
- $\circ$  If you define a new folder in the path, the adapter default is displayed in that folder, under the same category as the original adapter.
- $\circ$  If you leave the path empty, the adapter default is displayed directly under the same category as the original adapter.

Using the MSSMS integration point example introduced in the Prerequisites section above, you could save this integration point as an adapter default, calling it **my\_mssms\_defaults** and defining the path as **MyAdapters/MSSMS**.

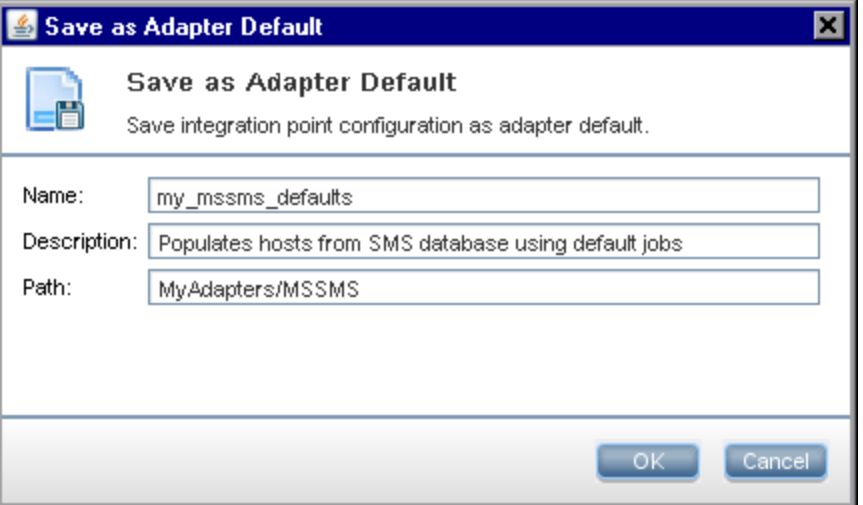

The next time you create a new integration point, the **my\_mssms\_defaults** adapter default is displayed under the **Third Party Products** category (because the out-of-the-box Microsoft SMS adapter appears under this category), in the **MyAdapters>MSSMS** folder, as you specified in the path:

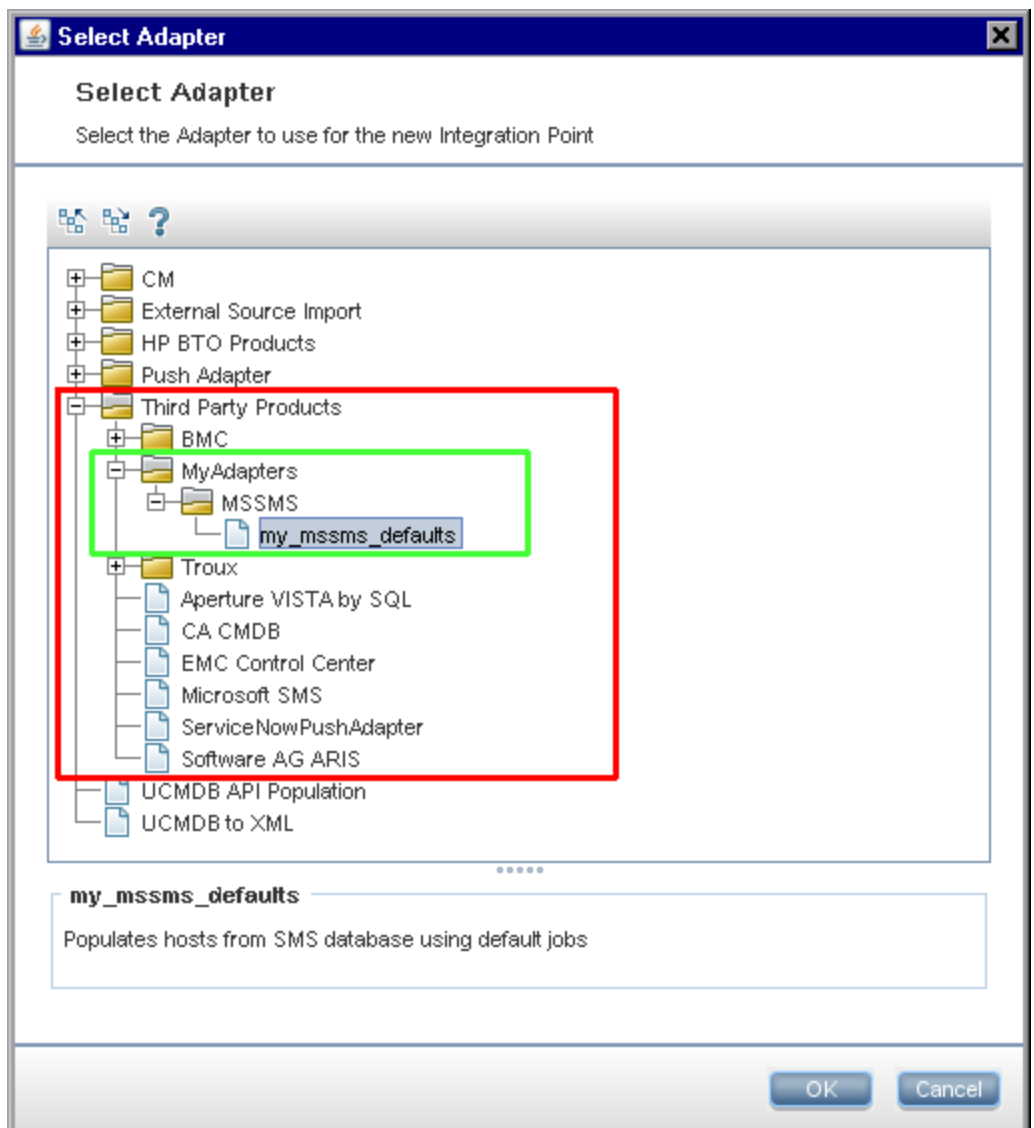

#### **Note:**

- When you save the adapter default, integration point parameters that are not related to the connection itself are saved in the adapter default definition.
- The code for the adapter default is added to the adapter's xml file. To delete the adapter default, see ["How](#page-140-0) [to](#page-140-0) [Remove](#page-140-0) [Adapter](#page-140-0) [Defaults"](#page-140-0) [on](#page-140-0) [next](#page-140-0) [page.](#page-140-0)

# <span id="page-140-0"></span>**How to Remove Adapter Defaults**

To remove an adapter default, you must delete the code that defines it from its base adapter's .xml file.

#### **To remove an adapter default:**

1. Locate the adapter on which the adapter default was based. (**Adapter Management > Resources** pane).

**Tip:** Alternatively, you can access the adapter from the Integration Point pane by rightclicking the relevant integration point and selecting **Go To Adapter**.

- 2. Right-click the adapter and click **Edit Adapter Source**.
- 3. In the adapter's .xml file, locate the following line:
	- <sup>n</sup> **Non-Jython adapters:** <adapterTemplate name="<adapter\_default>" description="">
	- <sup>n</sup> **Jython adapters:** <adapterJythonTemplate name="<adapter\_default>" description="">

where **adapter\_default** is the name of the adapter default.

4. Delete the all the code from this opening tag to the closing </adapterTemplate> (or </adapterJythonTemplate>) tag.

**Caution:** Do not delete the following line: </adapterTemplates>

5. Save your changes.

**Example**

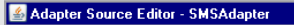

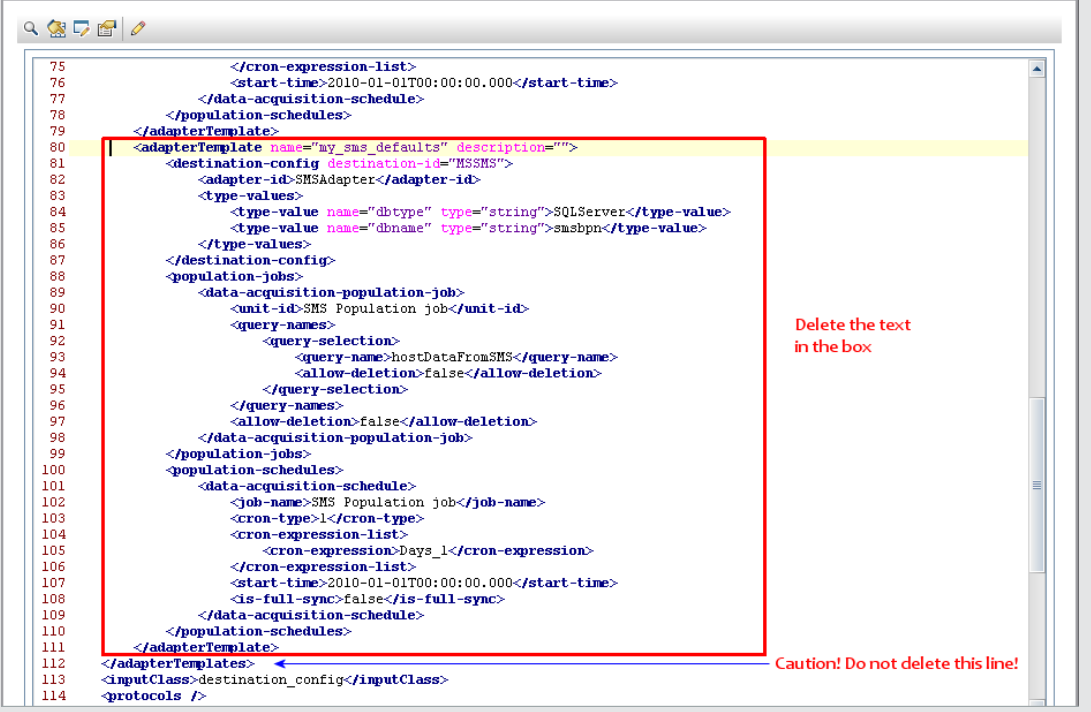

# <span id="page-141-0"></span>**How to Create a CI Topology**

You can save a topology to the CMDB for a new adapter. This adapter can include elements from a defined topology already existing in the CMDB as well as new elements that you have added to the topology.

<span id="page-141-1"></span>For details on creating the topology, see ["Topology](#page-164-0) [CI](#page-164-0) [Creation](#page-164-0) [Wizard"](#page-164-0) [on](#page-164-0) [page](#page-164-0) [165](#page-164-0).

# **How to Deploy a Package to a Remote Data Repository**

You can deploy a package to a data repository located on a remote machine without logging in to the remote machine. This feature is useful if you need to deploy queries, views, or other UCMDB resources created on one machine to other machines running UCMDB.

**Note:** You perform the following procedure for each data repository that the package is to be deployed to.

This task includes the following steps:

- ["Prerequisites"](#page-142-0) [on](#page-142-0) [next](#page-142-0) [page](#page-142-0)
- ["Change](#page-142-1) [timeout](#page-142-1) [-](#page-142-1) [optional"](#page-142-1) [on](#page-142-1) [next](#page-142-1) [page](#page-142-1)
- ["Select](#page-142-2) [the](#page-142-2) [integration](#page-142-2) [point"](#page-142-2) [on](#page-142-2) [next](#page-142-2) [page](#page-142-2)
- ["Select](#page-142-3) [the](#page-142-3) [package"](#page-142-3) [below](#page-142-3)
- ["View](#page-142-4) [deployment](#page-142-4) [results"](#page-142-4) [below](#page-142-4)
- <span id="page-142-0"></span>• ["View](#page-143-1) [Log](#page-143-1) [files"](#page-143-1) [on](#page-143-1) [next](#page-143-1) [page](#page-143-1)

#### 1. **Prerequisites**

- Verify that the Data Flow Probe is configured correctly and is connected to UCMDB.
- Verify that the version of UCMDB running on the remote machine is version 9.02 or later.
- Verify that UCMDB running on the remote machine is up and running.
- **n** Create the package that must be deployed to the remote machine, and deploy this package to the local UCMDB Server.

**Note:** By default, you cannot deploy a package that is larger than 10 MB.

<span id="page-142-1"></span><sup>n</sup> Create an integration point on the local UCMDB Server, that uses the **UCMDB 9.x/10.x** adapter.

#### 2. **Change timeout - optional**

You can change the time after which UCMDB times out package deployment. If UCMDB cannot connect to the remote machine in 5 minutes, by default, the deployment is timed out.

To change the default: Select **Administration > Infrastructure Settings Manager > Integration Settings > Remote package deploy Timeout**. (The refresh rate indicates when the change takes effect in UCMDB after the value is modified.)

#### <span id="page-142-2"></span>3. **Select the integration point**

- a. In the Integration Point pane, select the integration point that you created in ["Prerequisites"](#page-142-0) [above](#page-142-0). For details, see ["Integration](#page-152-0) [Point](#page-152-0) [Pane"](#page-152-0) [on](#page-152-0) [page](#page-152-0) [153](#page-152-0).
- <span id="page-142-3"></span>b. Click the **Deploy Remote Package** button.

#### 4. **Select the package**

- a. In the Deploy Remote Package dialog box, select a package from the list of packages existing on the local UCMDB Server. This is the package that you created in ["Prerequisites"](#page-142-0) [above](#page-142-0). For details, see ["Deploy](#page-145-1) [Package](#page-145-1) [to](#page-145-1) [Remote](#page-145-1) [Data](#page-145-1) [Repository](#page-145-1) [using](#page-145-1) [<Integration](#page-145-1) [Point>"](#page-145-1) [on](#page-145-1) [page](#page-145-1) [146](#page-145-1).
- <span id="page-142-4"></span>b. Click **OK** to deploy the package.

#### 5. **View deployment results**

Answer the message that is displayed: click **OK** to begin deploying the package.

The status of the deployed package is displayed together with the status of each individual resource in the package.

- **Successful deployment**: A package is successfully deployed if all its resources are successfully deployed.
- **Failed deployment:** If even one resource fails, the package deployment is considered to

have failed. Even if package deployment fails, all the successful resources are deployed on the remote machine.

The reason for the failure, for example, a missing CIT, is displayed in the **Deployed resources** section:

#### **Deployed resources**

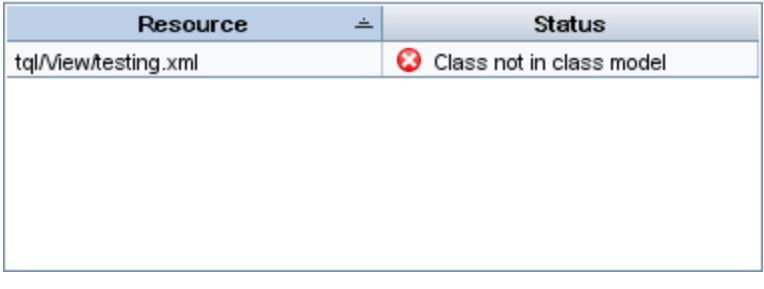

#### <span id="page-143-1"></span>6. **View Log files**

The following table shows the locations of the log files that record any issues that might arise during deployment:

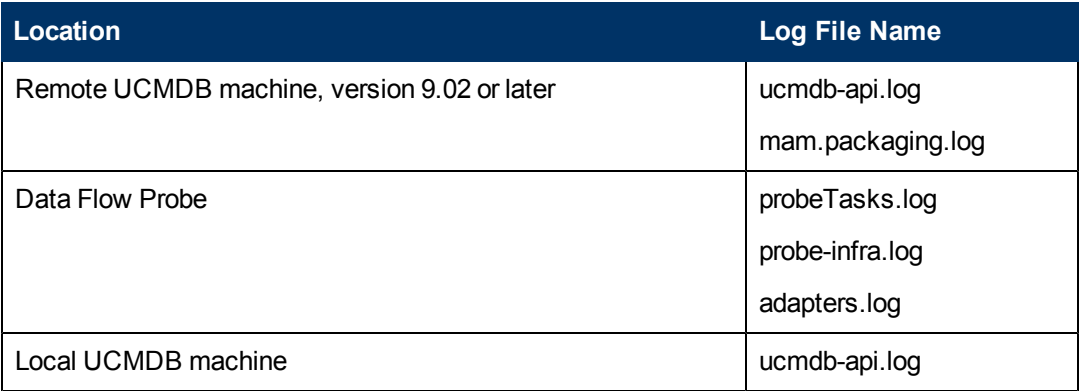

If a resource fails to deploy, an error is displayed in the Status column as well as in the log file on the remote machine.

# <span id="page-143-0"></span>**How to Check the HP Universal CMDB Integration Service Status**

If your remote managed data repositories are accessible from the UCMDB server machine, you can use the UCMDB Integration Service for non-Jython-based integrations instead of a Data Flow Probe.

To use this service, ensure that it is running on the UCMDB Server machine:

- <sup>l</sup> **Windows:Control Panel > Administration Tools > Services**
- <sup>l</sup> **Linux:/opt/hp/UCMDB/UCMDBServer/integrations/bin/service.sh status**

To start the service if the service is not running, do the following:
- **.** Windows:
	- <sup>n</sup> Select **Start > Programs > HP UCMDB > Start HP UCMDB Integration Service**
	- <sup>n</sup> Select **Start > Control Panel > Administration Tools > Services**, and start the **UCMDB Integration Service**
- **Linux:** Enter the following command: **/opt/hp/UCMDB/UCMDBServer/integrations/bin/service.sh start**

**Note:** If there is a Data Flow Probe installed and running on the UCMDB Server machine, you must first stop the Data Flow Probe before you can start the UCMDB Integration Service.

To stop the Data Flow Probe:

- <sup>l</sup> **Windows:** Select **Start > Programs > HP UCMDB > Stop Data Flow Probe**.
- Linux: Enter the following command: **/opt/hp/UCMDB/DataFlowProbe/bin/probegateway.sh stop**

## **Integration Studio User Interface**

This section includes (in alphabetical order):

- ["Data](#page-144-0) [Push](#page-144-0) [Tab"](#page-144-0) [below](#page-144-0)
- <sup>l</sup> ["Deploy](#page-145-0) [Package](#page-145-0) [to](#page-145-0) [Remote](#page-145-0) [Data](#page-145-0) [Repository](#page-145-0) [using](#page-145-0) [<Integration](#page-145-0) [Point>"](#page-145-0) [on](#page-145-0) [next](#page-145-0) [page](#page-145-0)
- ["Federation](#page-145-1) [Tab"](#page-145-1) [on](#page-145-1) [next](#page-145-1) [page](#page-145-1)
- ["Integration](#page-146-0) [Jobs](#page-146-0) [Pane"](#page-146-0) [on](#page-146-0) [page](#page-146-0) [147](#page-146-0)
- <sup>l</sup> ["Integration](#page-152-0) [Point](#page-152-0) [Pane"](#page-152-0) [on](#page-152-0) [page](#page-152-0) [153](#page-152-0)
- ["Integration](#page-154-0) [Studio](#page-154-0) [Page](#page-154-0) ["](#page-154-0) [on](#page-154-0) [page](#page-154-0) [155](#page-154-0)
- ["New](#page-155-0) [Integration](#page-155-0) [Job/Edit](#page-155-0) Integration [Job](#page-155-0) [Dialog](#page-155-0) [Box"](#page-155-0) [on](#page-155-0) [page](#page-155-0) [156](#page-155-0)
- ["New](#page-158-0) [Integration](#page-158-0) [Point/Edit](#page-158-0) Integration [Point](#page-158-0) [Dialog](#page-158-0) [Box"](#page-158-0) [on](#page-158-0) [page](#page-158-0) [159](#page-158-0)
- ["Population](#page-161-0) [Tab"](#page-161-0) [on](#page-161-0) [page](#page-161-0) [162](#page-161-0)
- <sup>"</sup>Select [Adapter](#page-161-1) [Dialog](#page-161-1) [Box"](#page-161-1) [on](#page-161-1) [page](#page-161-1) [162](#page-161-1)
- <span id="page-144-0"></span>• ["Topology](#page-164-0) [CI](#page-164-0) [Creation](#page-164-0) [Wizard"](#page-164-0) [on](#page-164-0) [page](#page-164-0) [165](#page-164-0)

### **Data Push Tab**

This tab enables you to:

- Specify the queries that are used to push data to external data repositories, and to schedule jobs that contain those queries. For details, see ["Integration](#page-146-0) [Jobs](#page-146-0) [Pane"](#page-146-0) [on](#page-146-0) [page](#page-146-0) [147](#page-146-0).
- View statistics results for jobs that have run. For details, see ["Statistics](#page-149-0) [Tab"](#page-149-0) [on](#page-149-0) [page](#page-149-0) [150](#page-149-0).

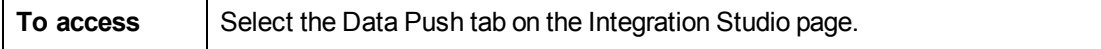

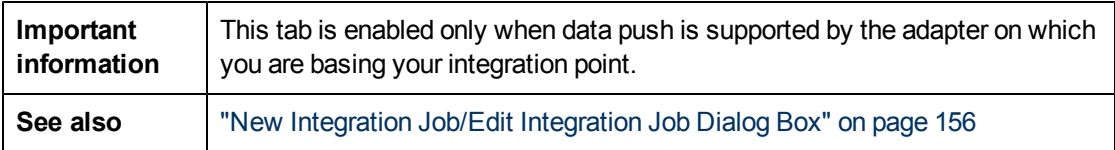

### <span id="page-145-0"></span>**Deploy Package to Remote Data Repository using <Integration Point>**

Enables you to deploy a package to a remote data repository using an integration point, and to view the results of the deployment.

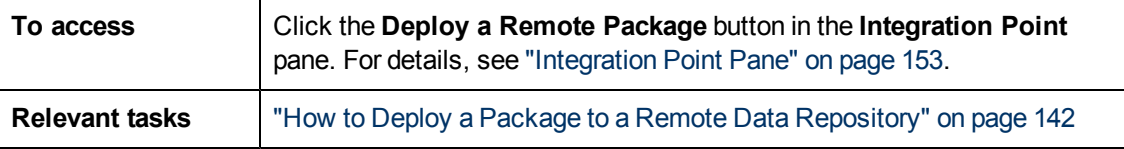

User interface elements are described below:

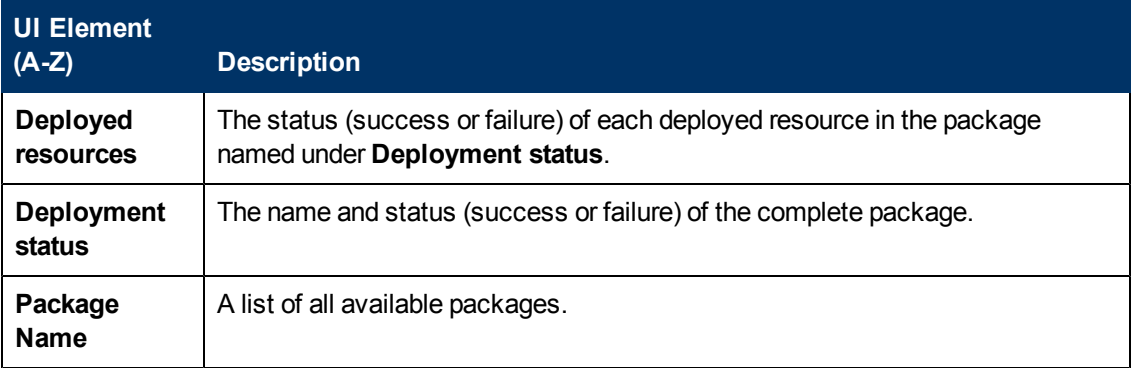

### <span id="page-145-1"></span>**Federation Tab**

This tab enables you to select which CITs or attributes are to be supported by the integration point. For example, if a TQL query includes a node that represents a specific CIT, the instances of this CIT are accepted from this external data repository.

For details about selecting CIs, see "CI Selector Overview" in the *HP Universal CMDB Modeling Guide*.

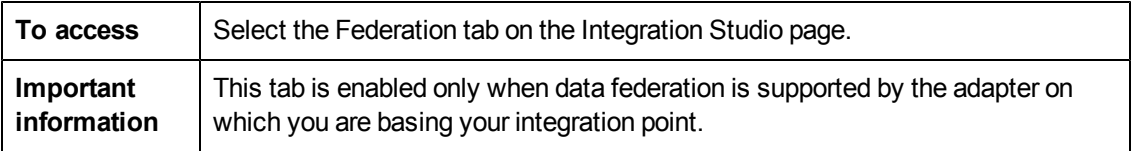

User interface elements are described below:

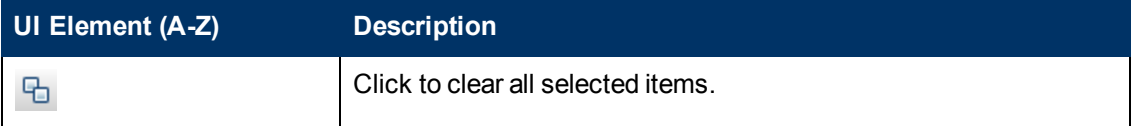

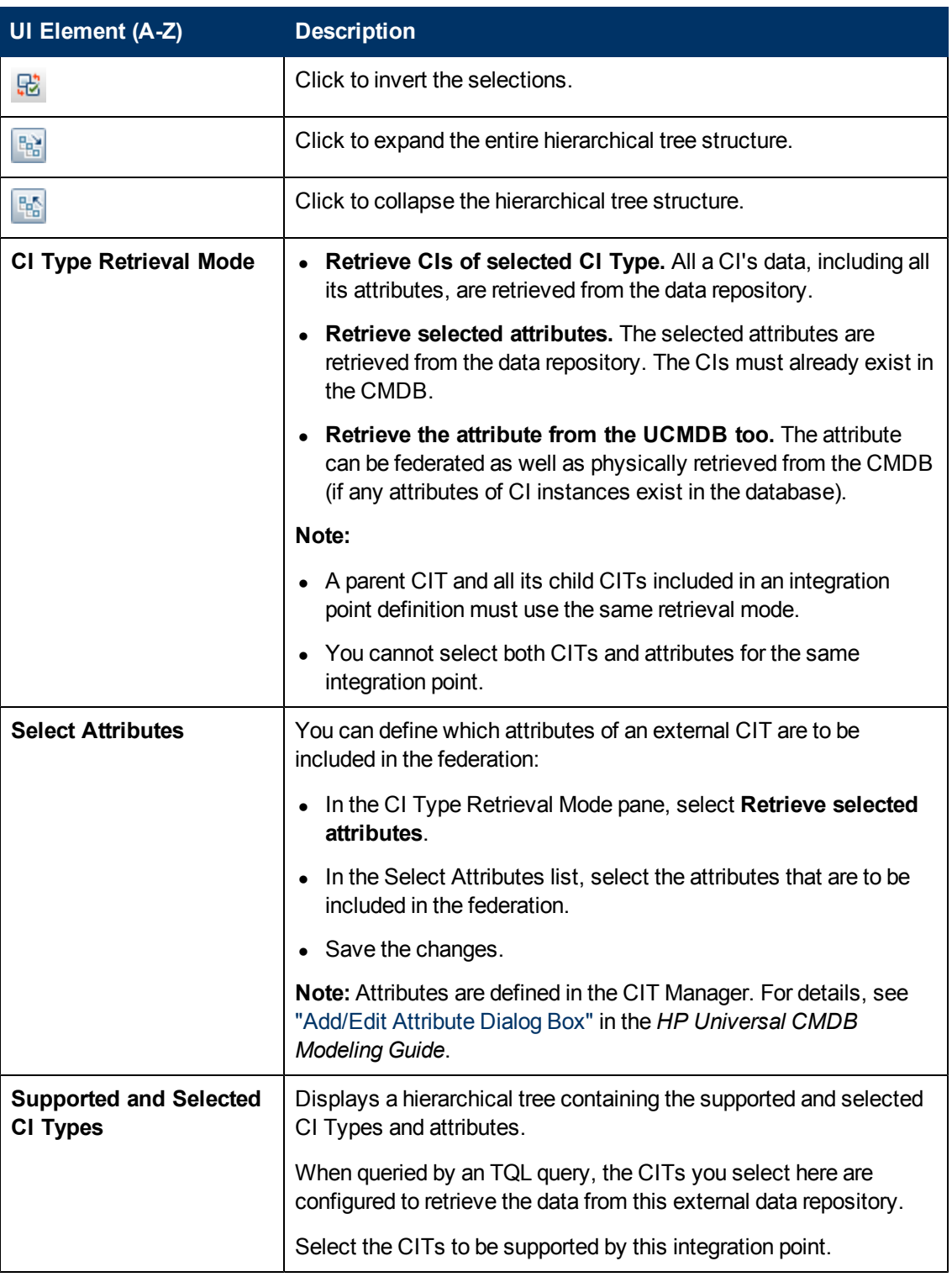

## <span id="page-146-0"></span>**Integration Jobs Pane**

This pane enables you to schedule integration jobs to run with external data repositories. The Statistics, Query Status, and Job Errors tabs display runtime details about the selected jobs.

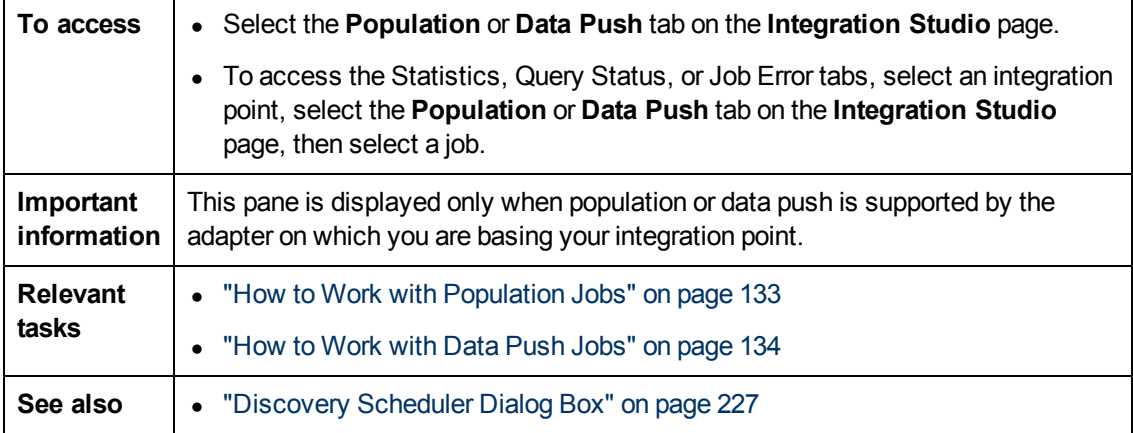

#### User interface elements are described below:

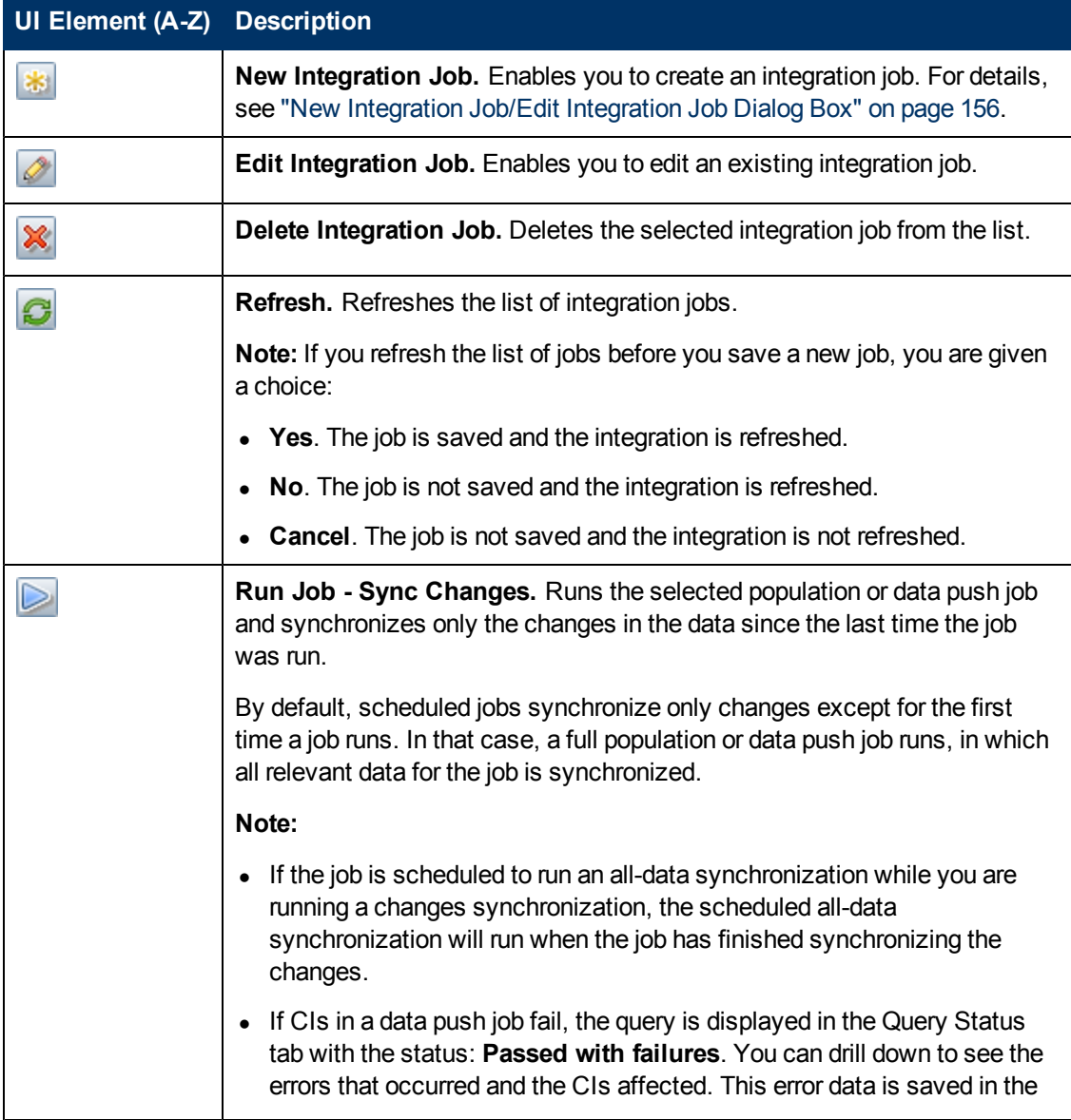

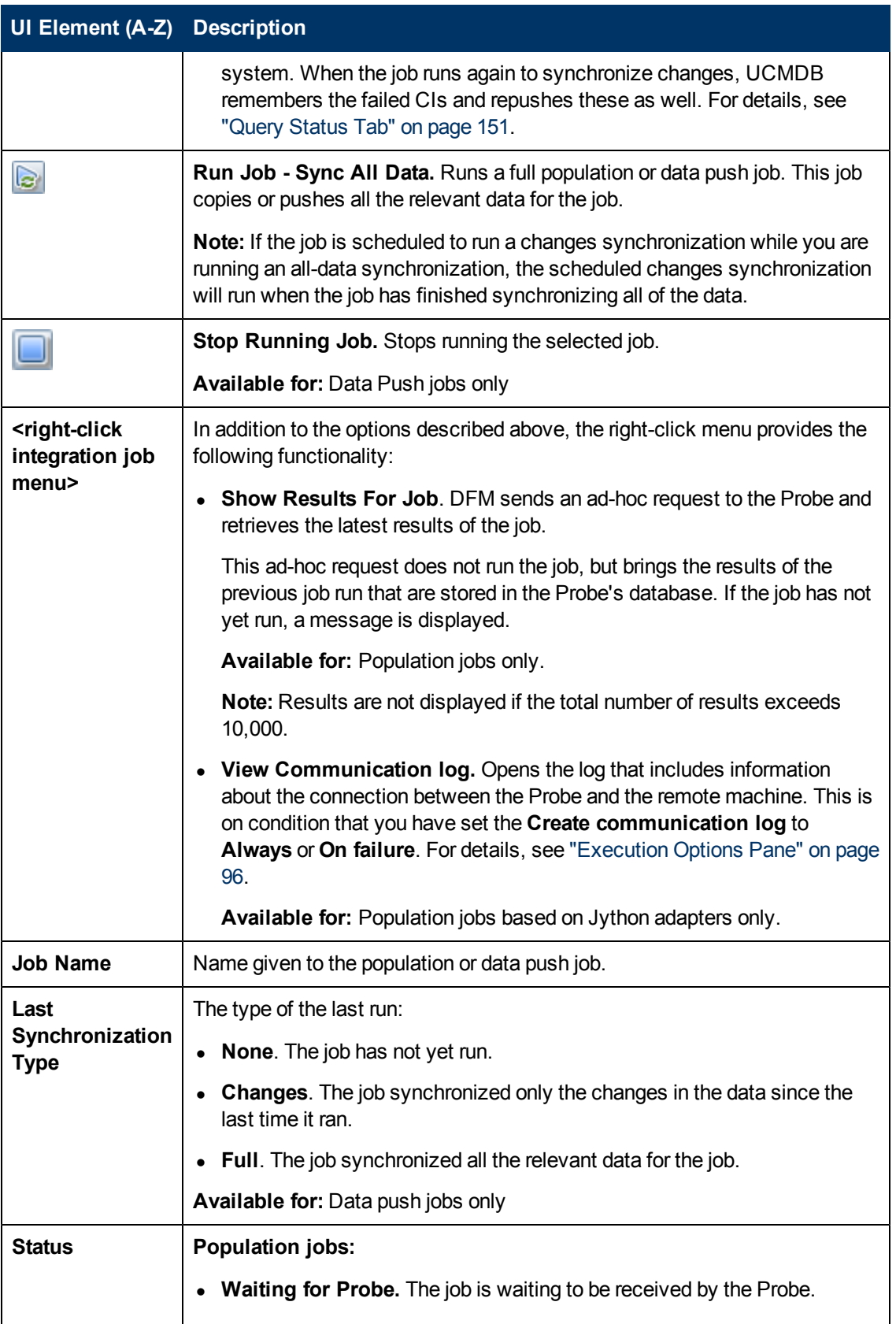

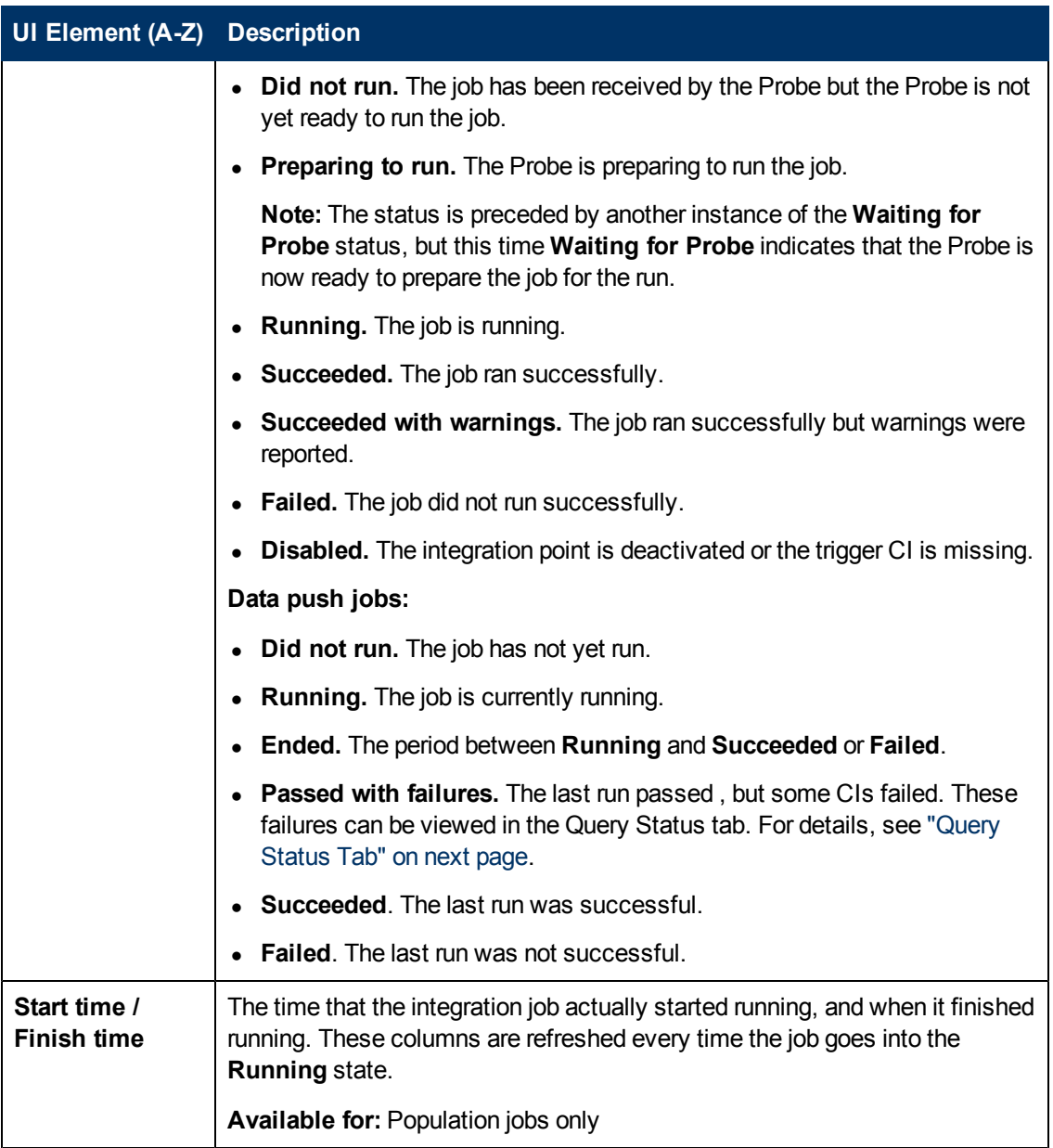

#### <span id="page-149-0"></span>**Statistics Tab**

This tab displays information about the CIs synchronized by the job.

**Note:** Statistics for population jobs are accumulative and therefore can be filtered, whereas the data push statistics are always relevant for the last job run only.

User interface elements are described below (unlabeled elements are shown in angle brackets):

#### **Data Flow Management Guide**

Chapter 6: Integration Studio

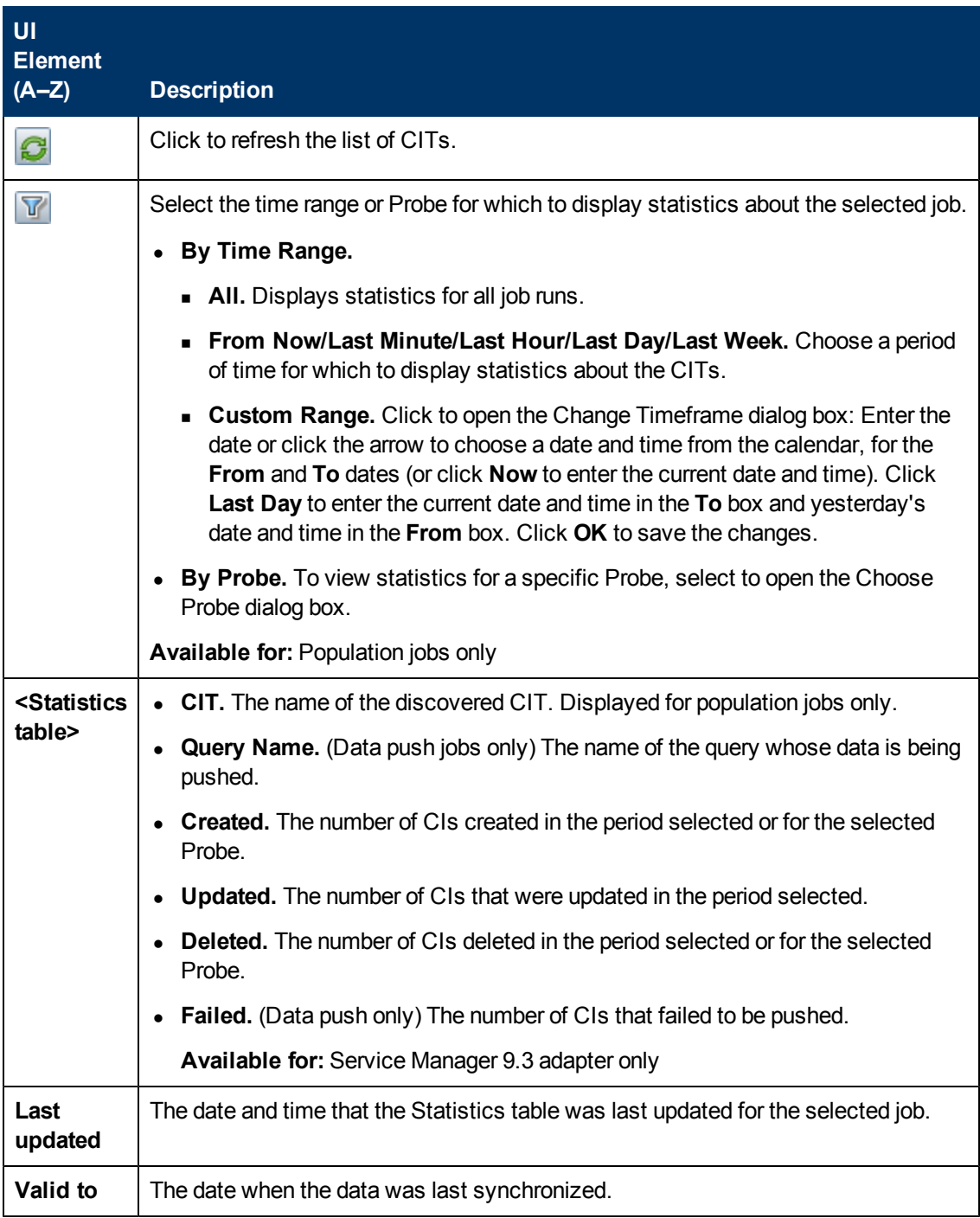

#### <span id="page-150-0"></span>**Query Status Tab**

This tab displays information about the queries defined for the job.

User interface elements are described below:

#### **Data Flow Management Guide**

Chapter 6: Integration Studio

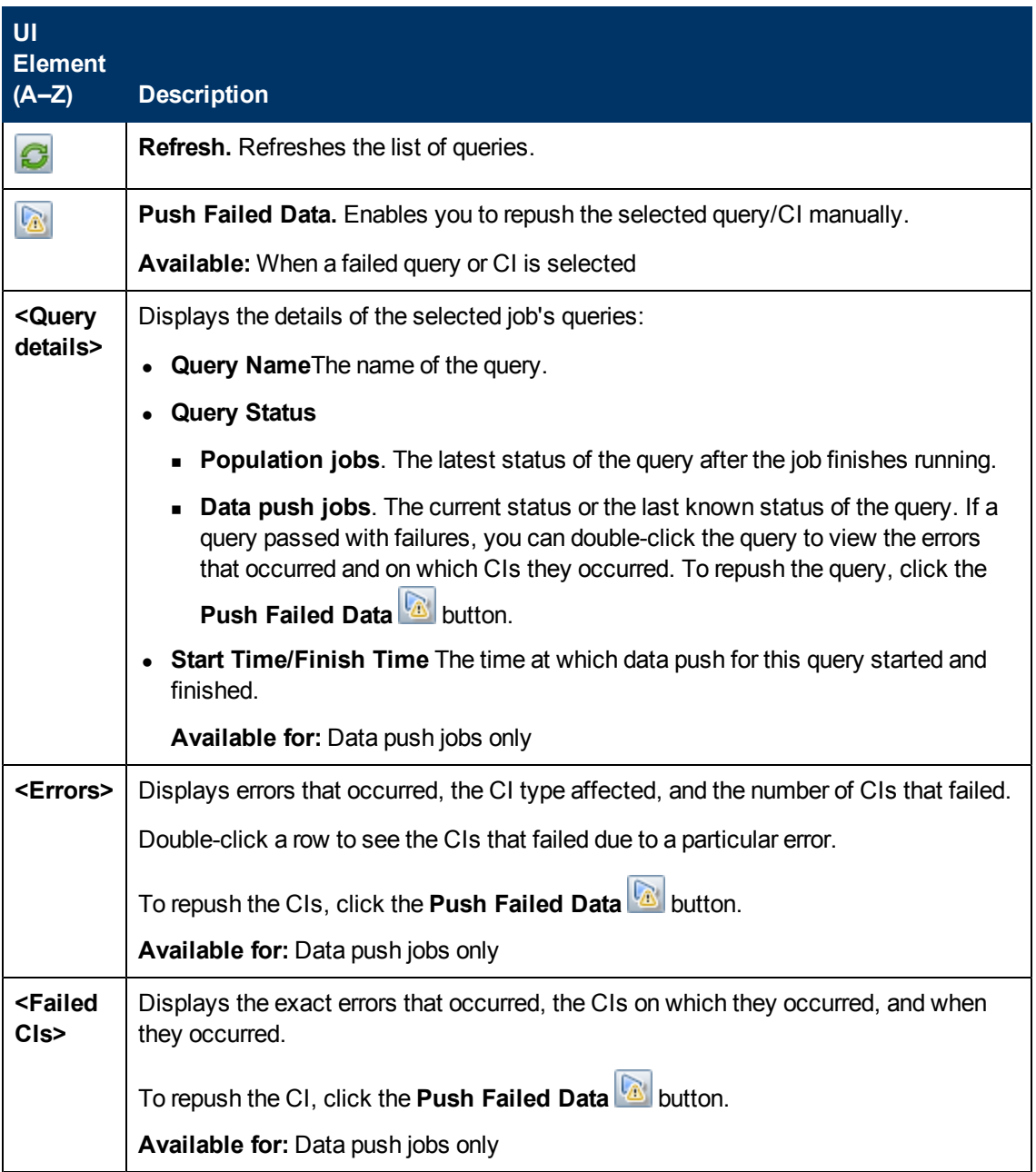

#### **Job Errors Tab**

This tab displays the errors or warnings reported during the job run.

User interface elements are described below (unlabeled elements are shown in angle brackets):

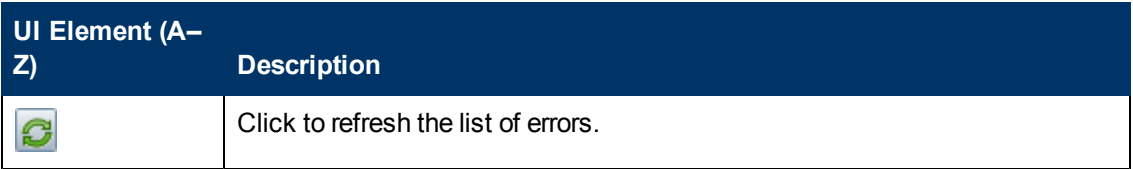

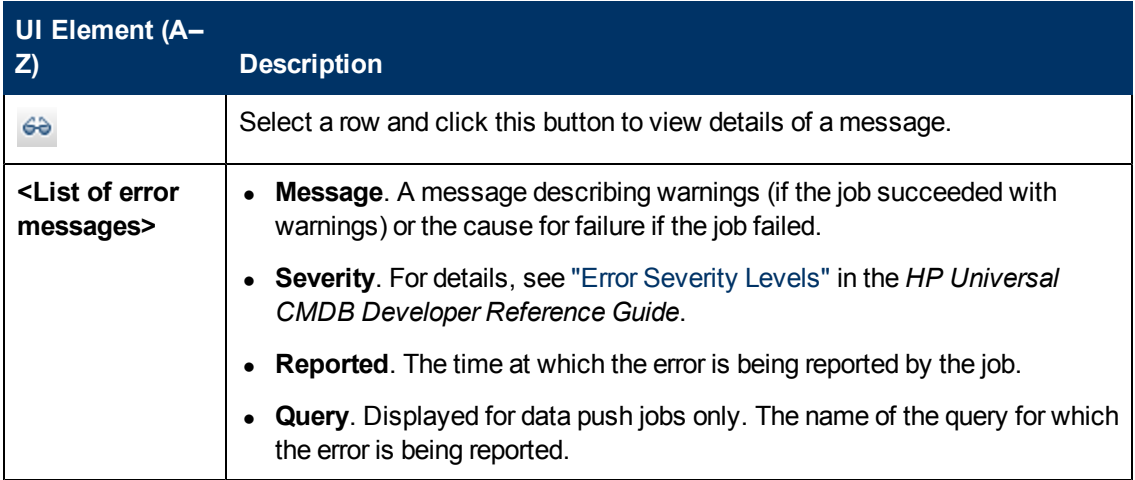

### <span id="page-152-0"></span>**Integration Point Pane**

This pane enables you to define integration points, and schedule population and data push jobs.

Integration points are based on adapters, each of which is predefined to transmit information in specific ways. For example, **CMDBAdapter** populates CIs and links from a remote CMDB, in which case the CMDB then has a local copy of these CIs, while the **ServiceManagerAdapter** adapter retrieves data from HP ServiceCenter and HP Service Manager, but HP ServiceCenter or HP Service Manager still retains control.

For details about defining a discovery adapter as an integration adapter, see the ["Used](#page-89-0) [as](#page-89-0) [Integration](#page-89-0) [Adapter"](#page-89-0) field in ["Adapter](#page-88-0) [Definition](#page-88-0) [Tab"](#page-88-0) [on](#page-88-0) [page](#page-88-0) [89](#page-88-0).

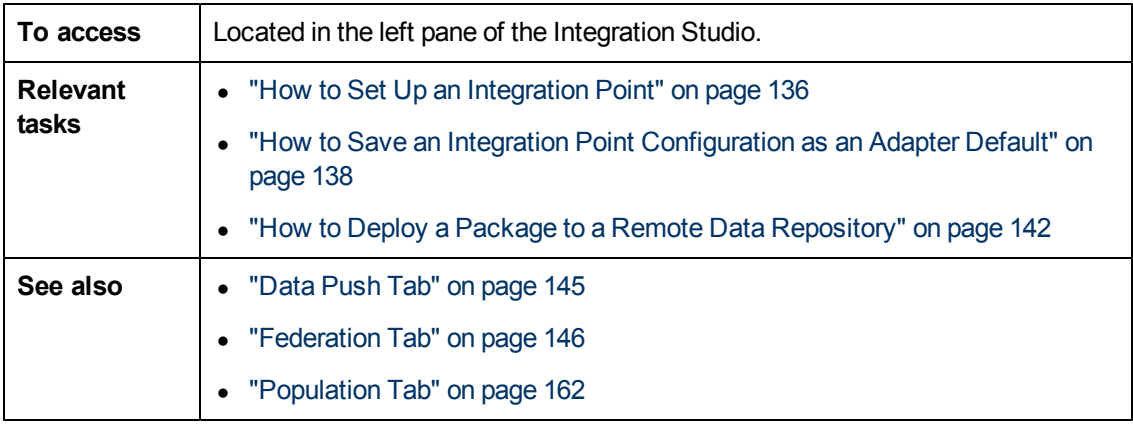

User interface elements are described below (unlabeled elements are shown in angle brackets):

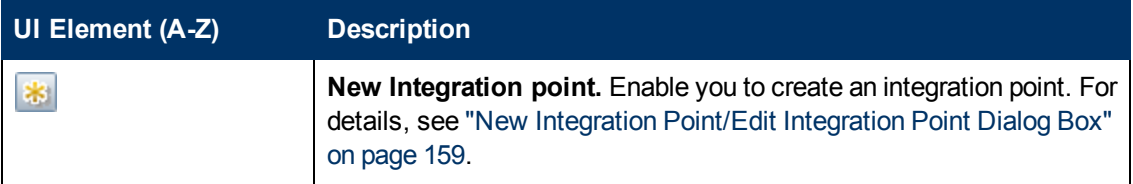

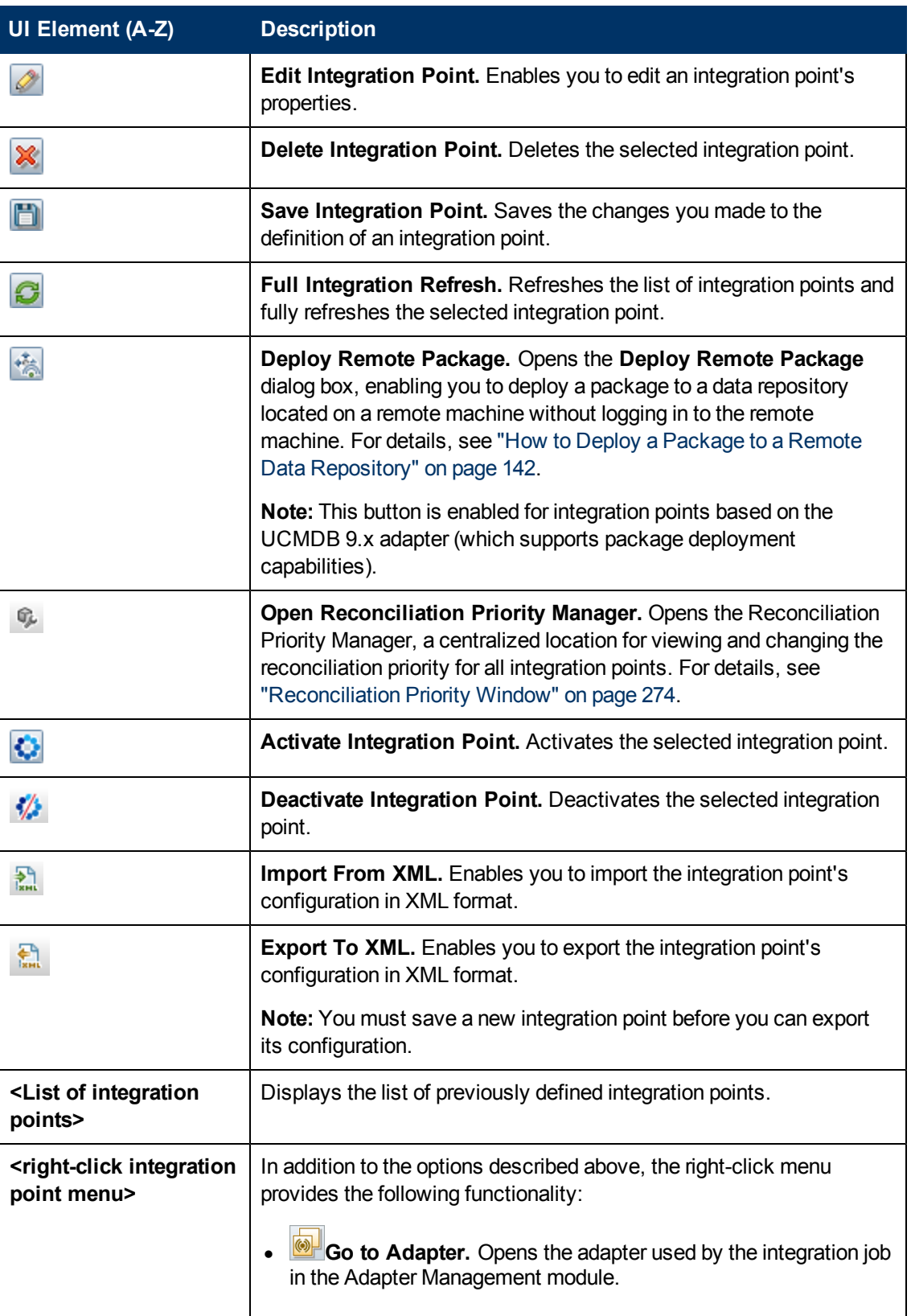

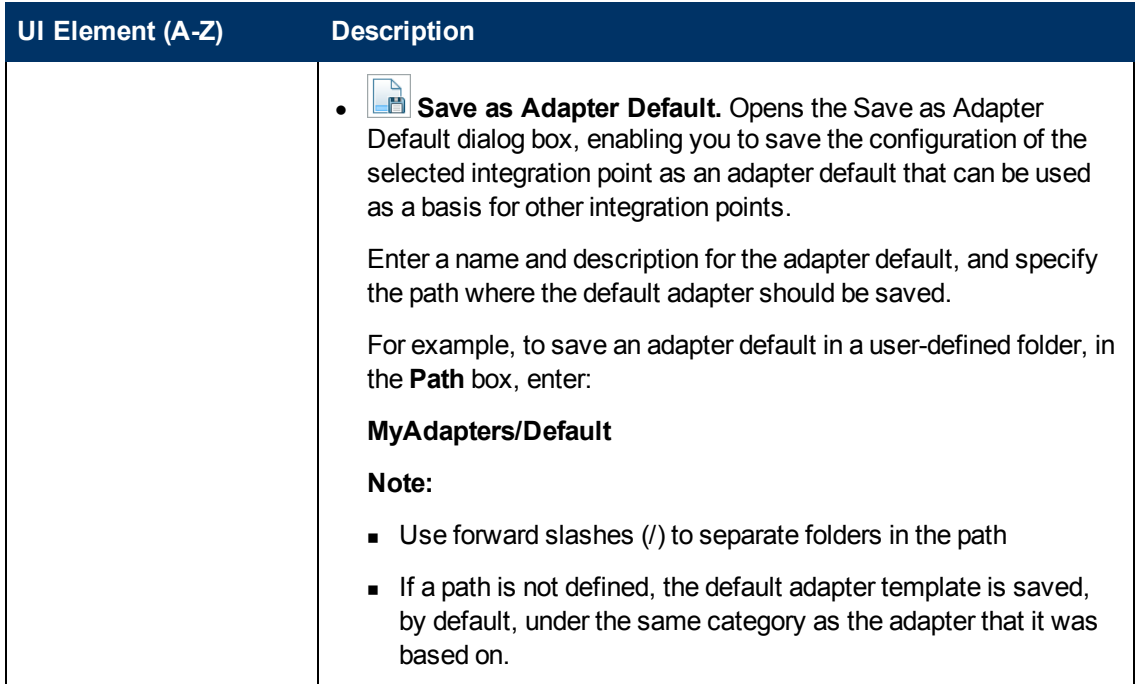

### <span id="page-154-0"></span>**Integration Studio Page**

This page enables you to create and manage integration points.

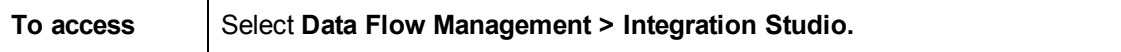

User interface elements are described below:

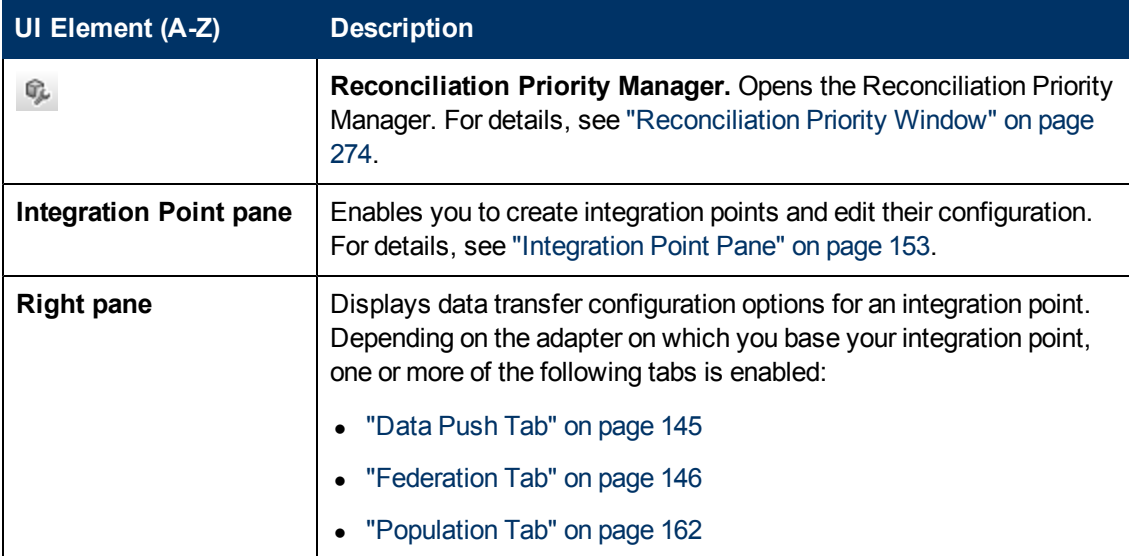

### <span id="page-155-0"></span>**New Integration Job/Edit Integration Job Dialog Box**

This dialog box enables you to create or edit population and data push jobs and to schedule them to be run at specific times.

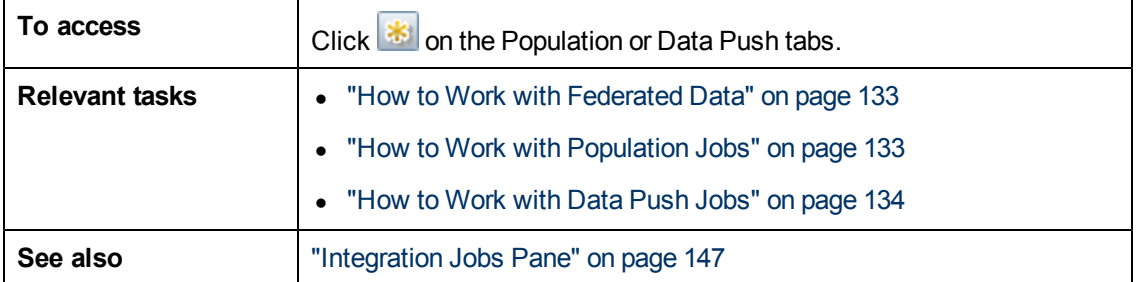

User interface elements are described below:

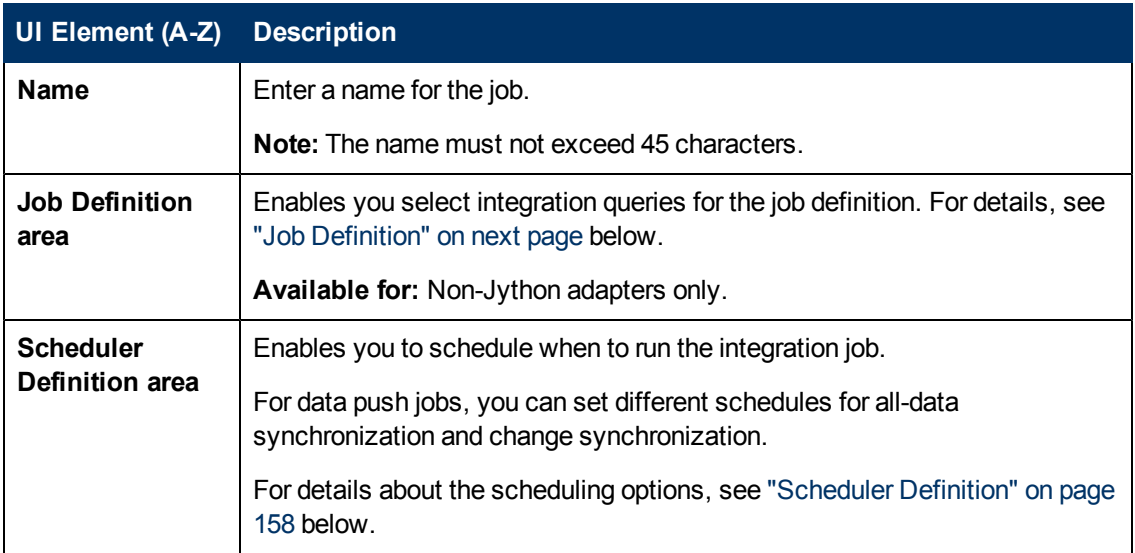

### <span id="page-156-0"></span>**Job Definition**

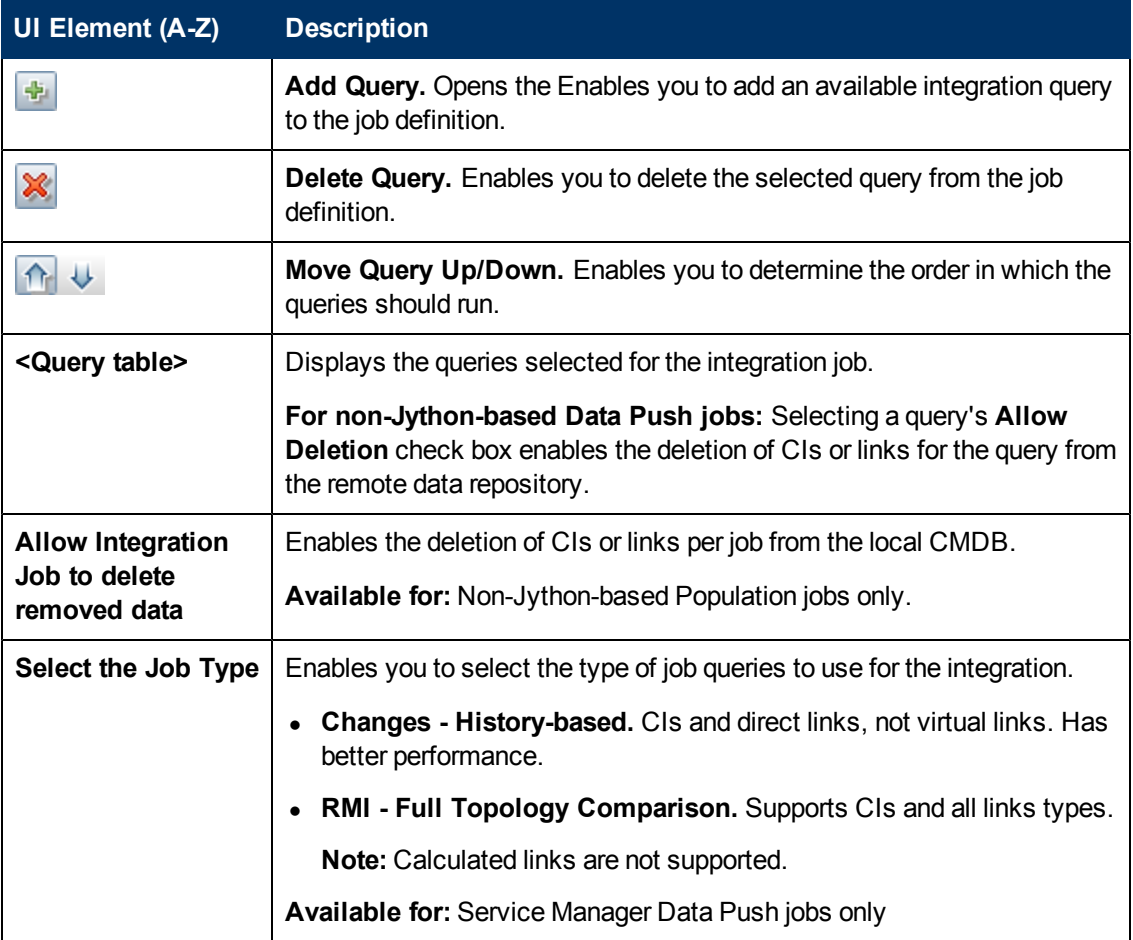

### <span id="page-157-0"></span>**Scheduler Definition**

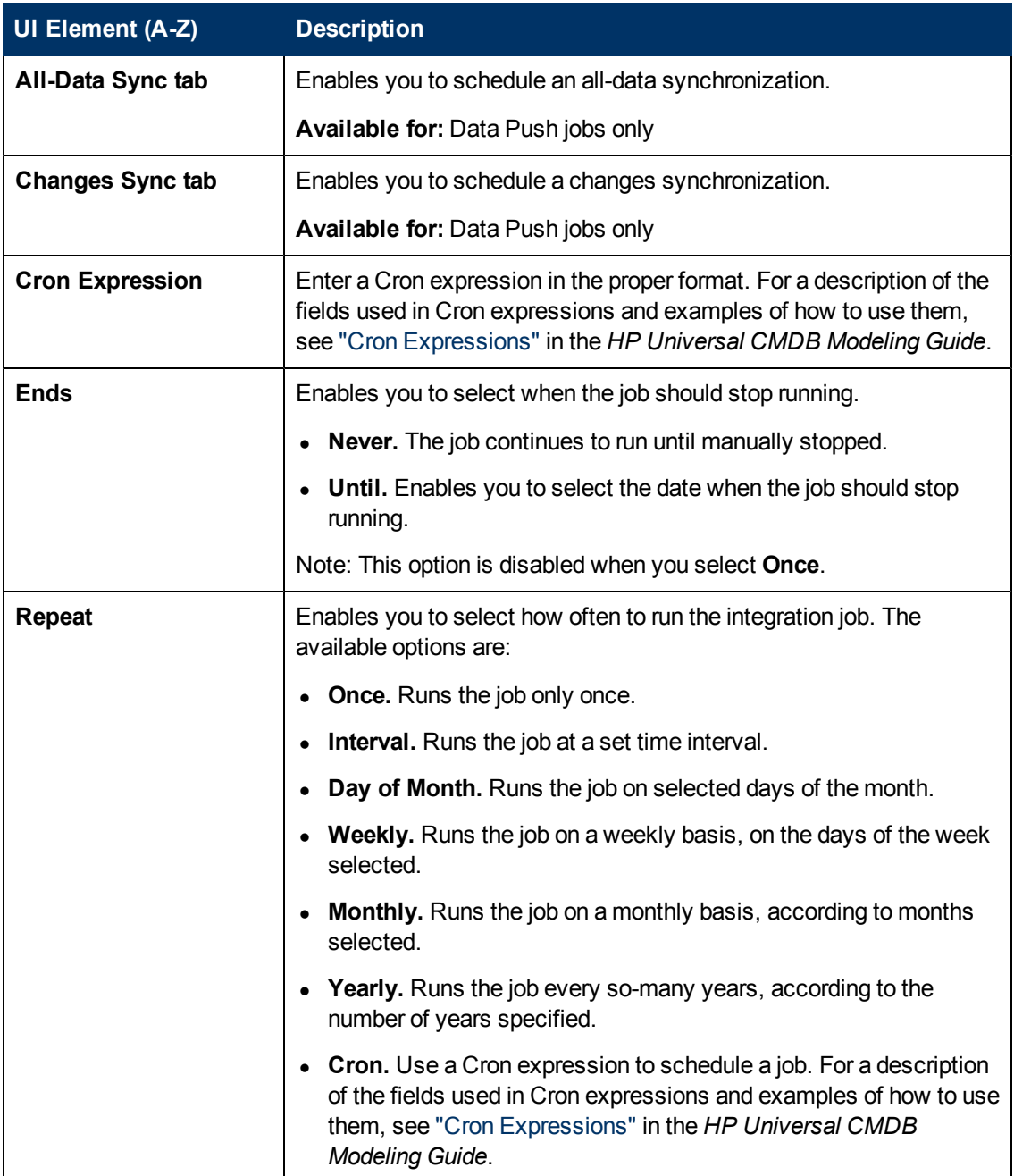

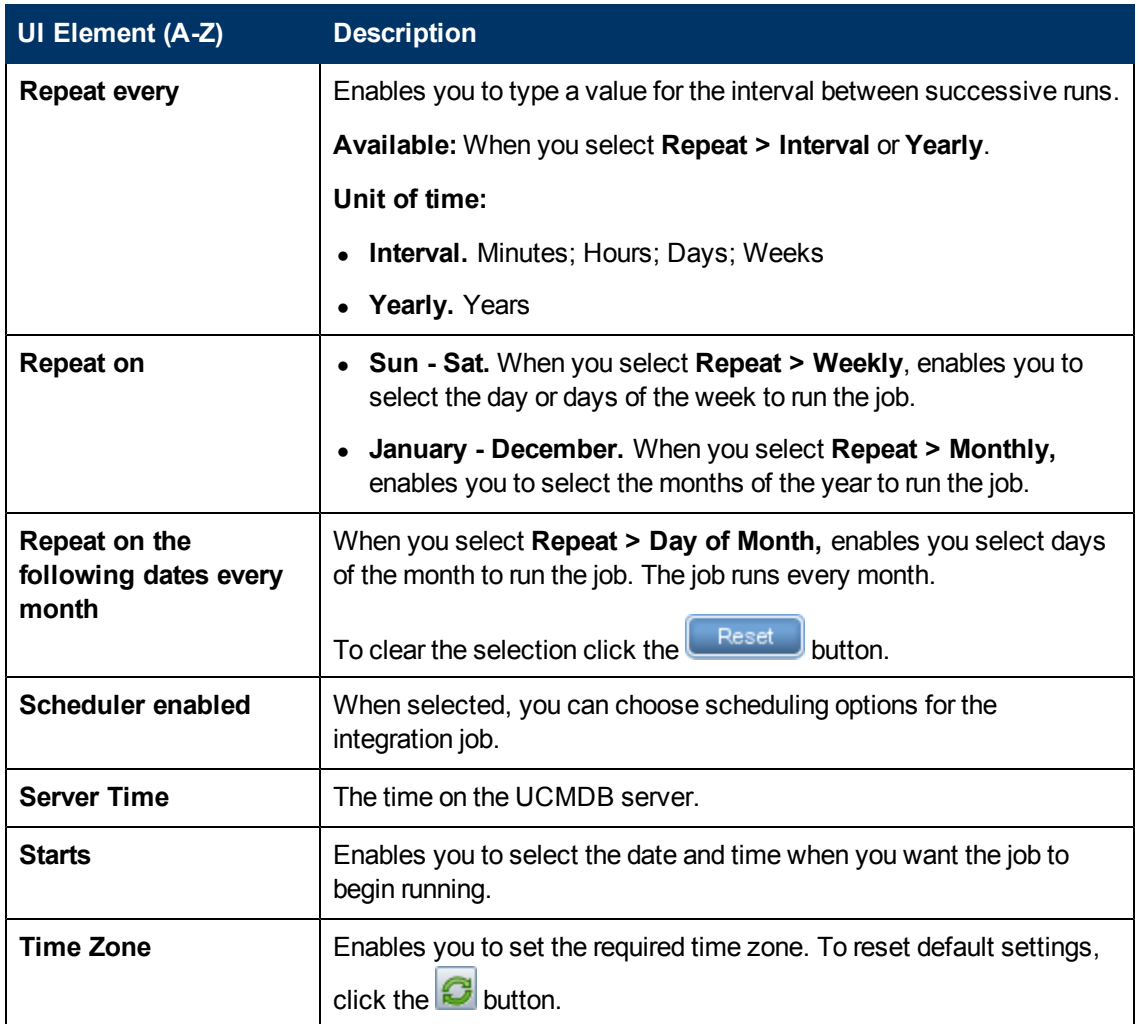

### <span id="page-158-0"></span>**New Integration Point/Edit Integration Point Dialog Box**

This dialog box enables you to create a new integration point or edit the properties of an existing integration point.

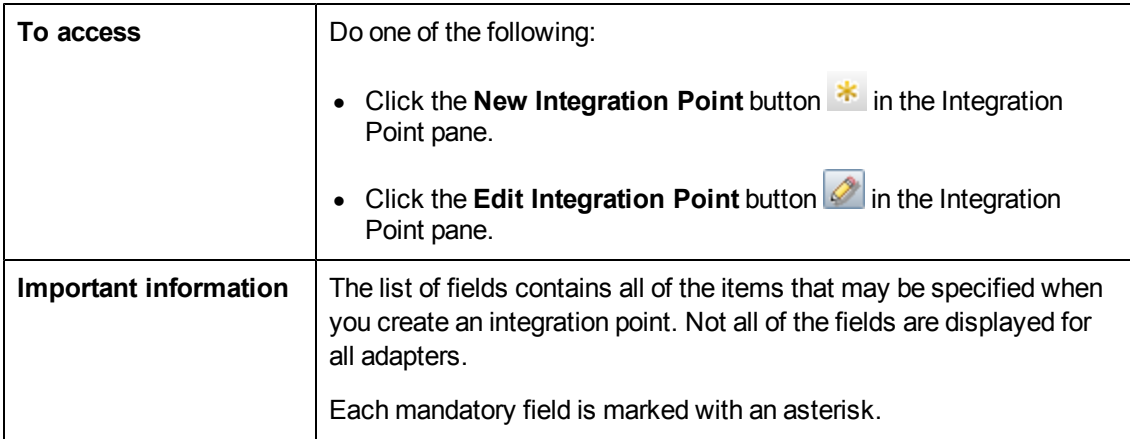

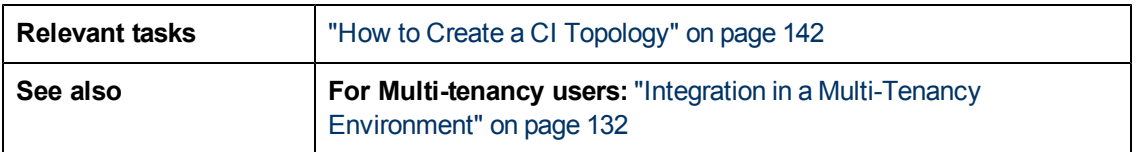

User interface elements are described below

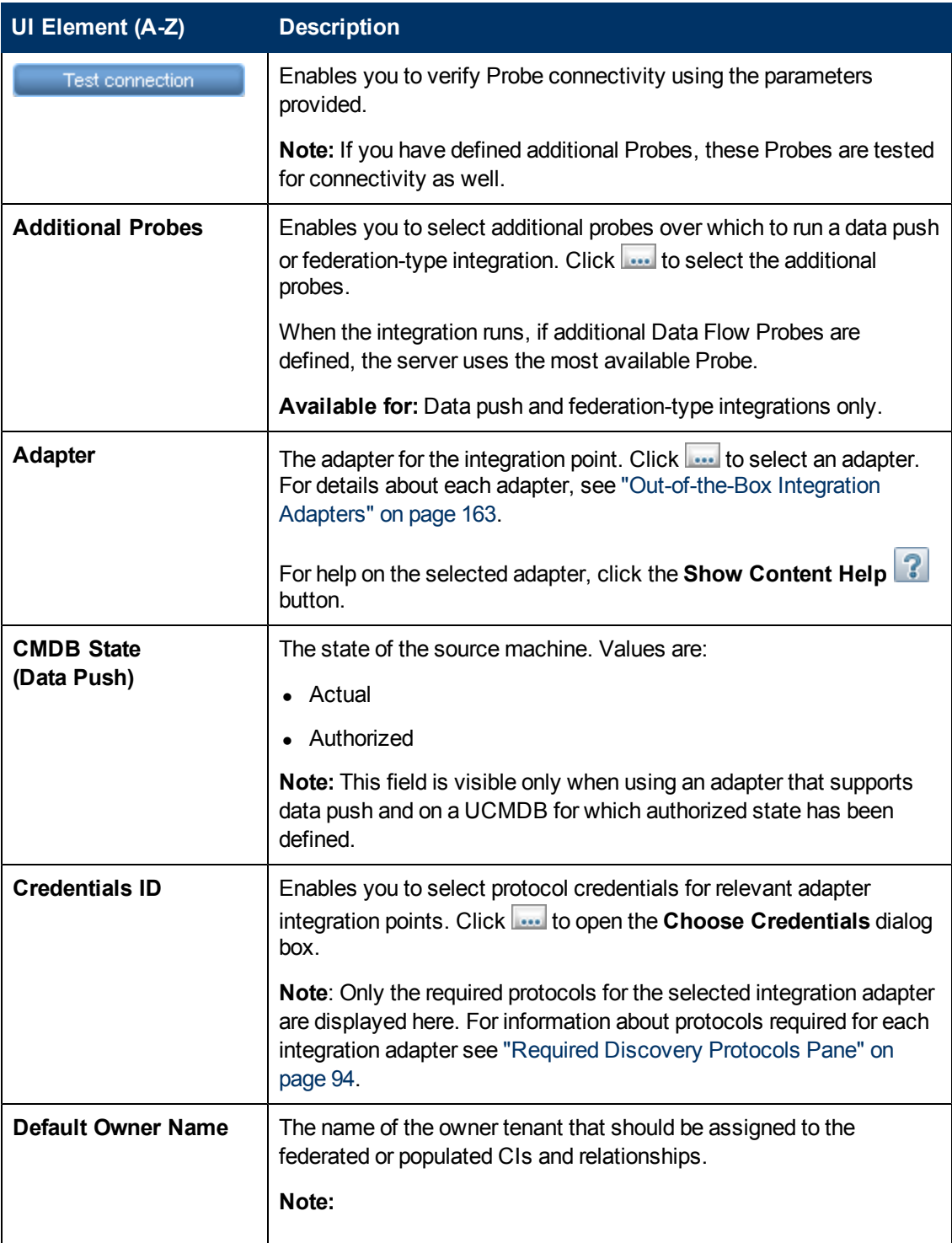

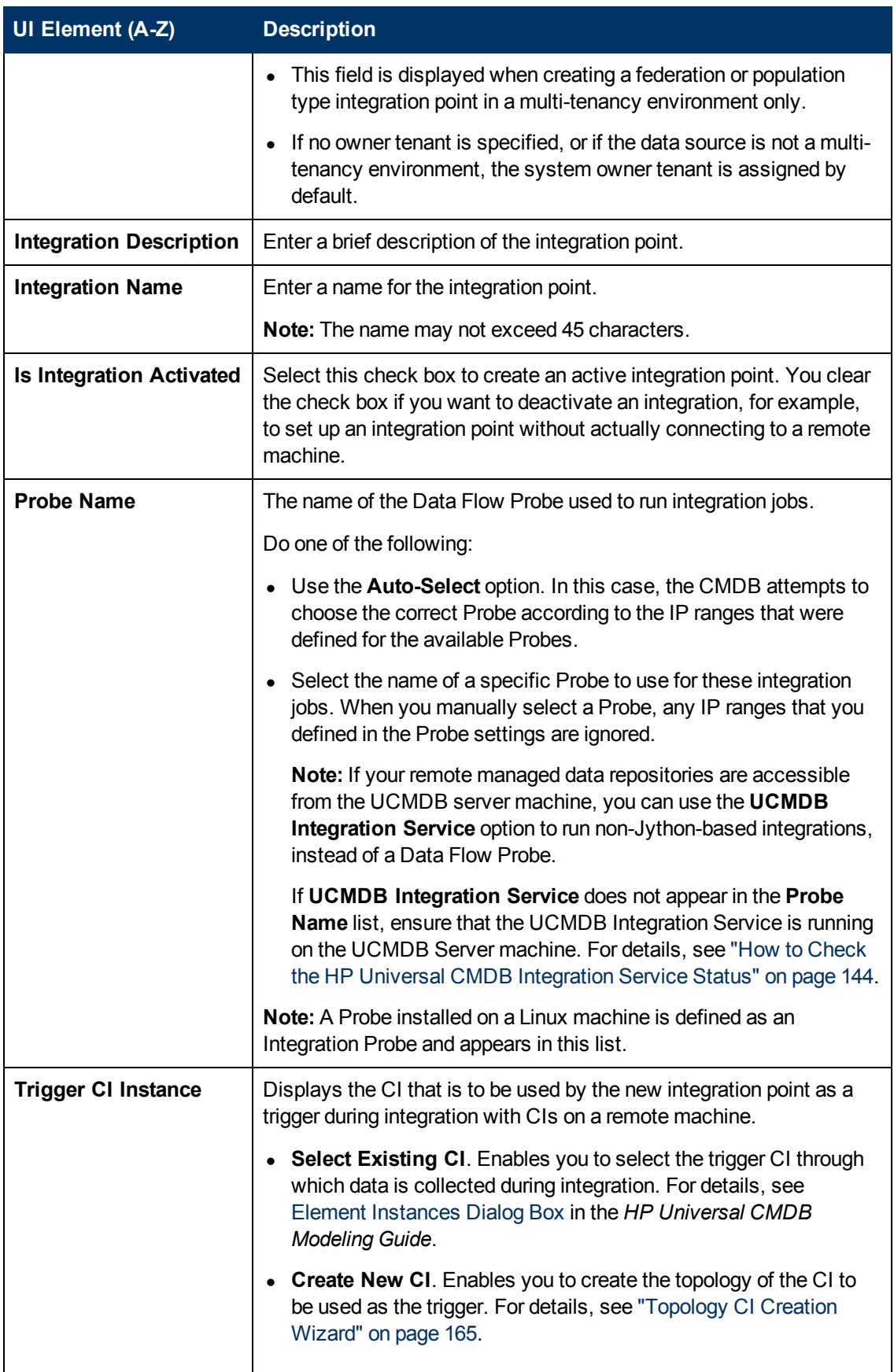

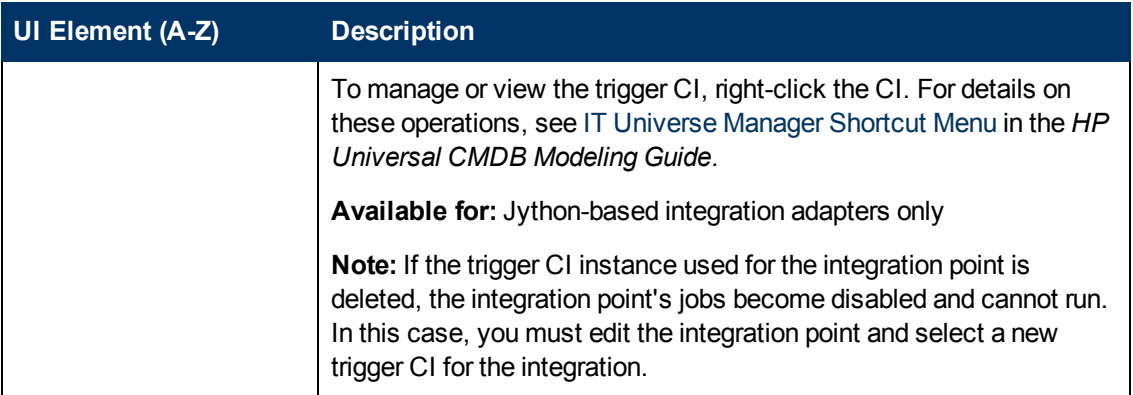

**Note:** Additional fields are available, depending on the adapter you select. Descriptions of each field may be viewed by hovering your mouse over that field on the screen. See the *HP Universal CMDB Developer Reference Guide* for details about specific adapters.

### <span id="page-161-0"></span>**Population Tab**

This tab enables you to:

- Schedule jobs that populate the CMDB with data from external data repositories. For details, see ["Integration](#page-146-0) [Jobs](#page-146-0) [Pane"](#page-146-0) [on](#page-146-0) [page](#page-146-0) [147.](#page-146-0)
- View statistics results for jobs that have run. For details, see ["Integration](#page-146-0) [Jobs](#page-146-0) [Pane"](#page-146-0) [on](#page-146-0) [page](#page-146-0) [147](#page-146-0).

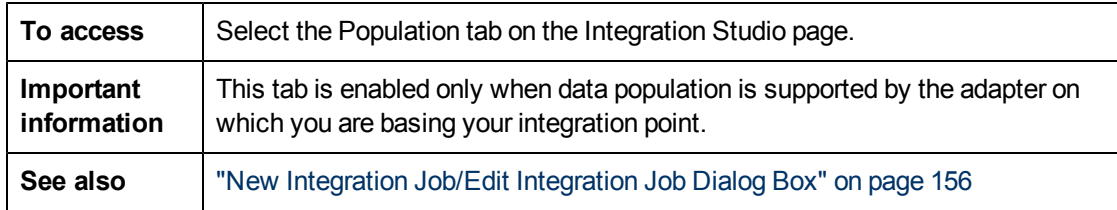

### <span id="page-161-1"></span>**Select Adapter Dialog Box**

This dialog box enables you to select from a list of predefined adapters that are provided out of the box.

You also have the option of adding a custom adapter for a new external data repository. For details, see Add an Adapter for a New External Data Source in the *HP Universal CMDB Developer Reference Guide*.

The Integration Framework SDK enables you to create new adapters that connect HP Universal CMDB with external products and services. For details, see Developing Java Adapters in the *HP Universal CMDB Developer Reference Guide*.

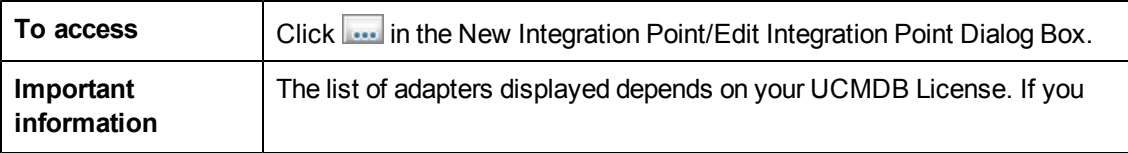

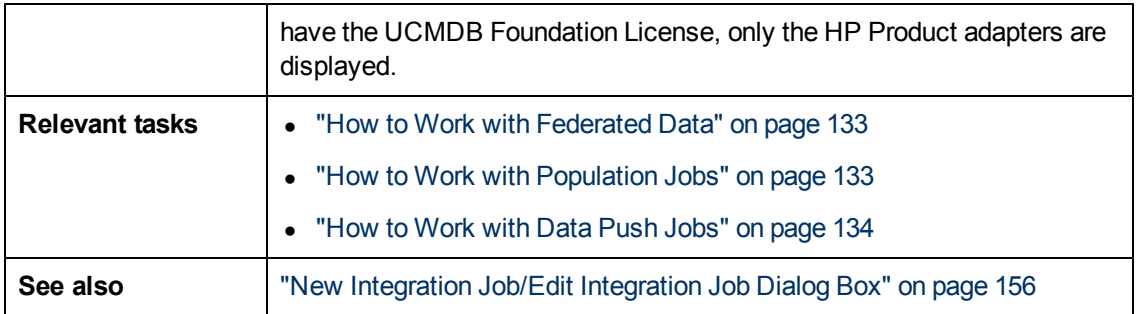

User interface elements are described below:

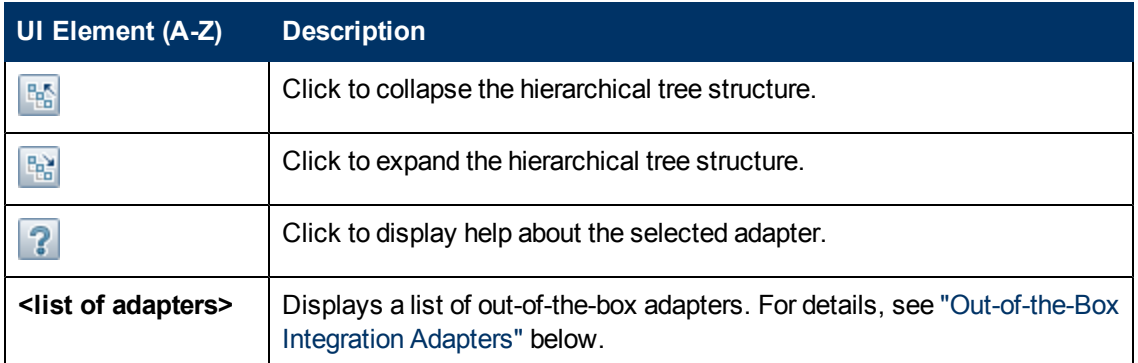

### <span id="page-162-0"></span>**Out-of-the-Box Integration Adapters**

**Note:** Most of the adapters listed below are provided with the Discovery and Integrations Content Pack. Unless otherwise indicated, information about each of these adapters can be found in *HP Universal CMDB Discovery and Integration Content Guide*, or by clicking the

**Show Content Help B** button for each adapter.

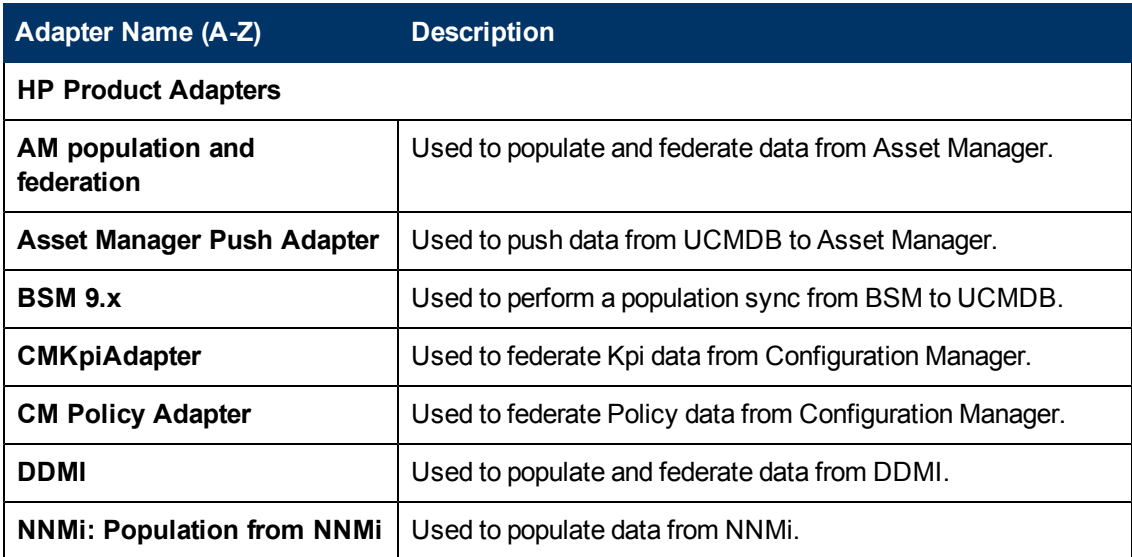

#### **Data Flow Management Guide**

Chapter 6: Integration Studio

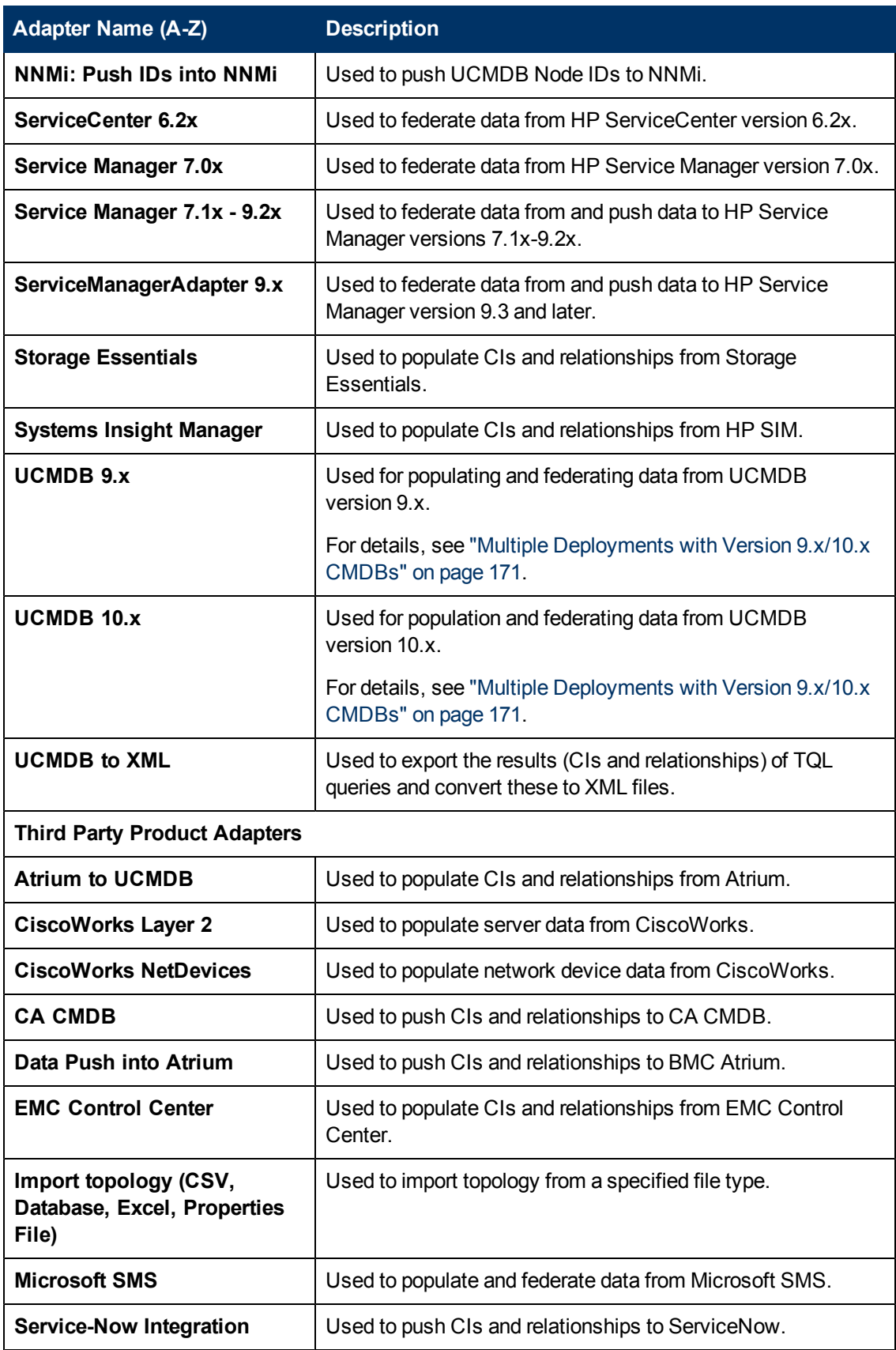

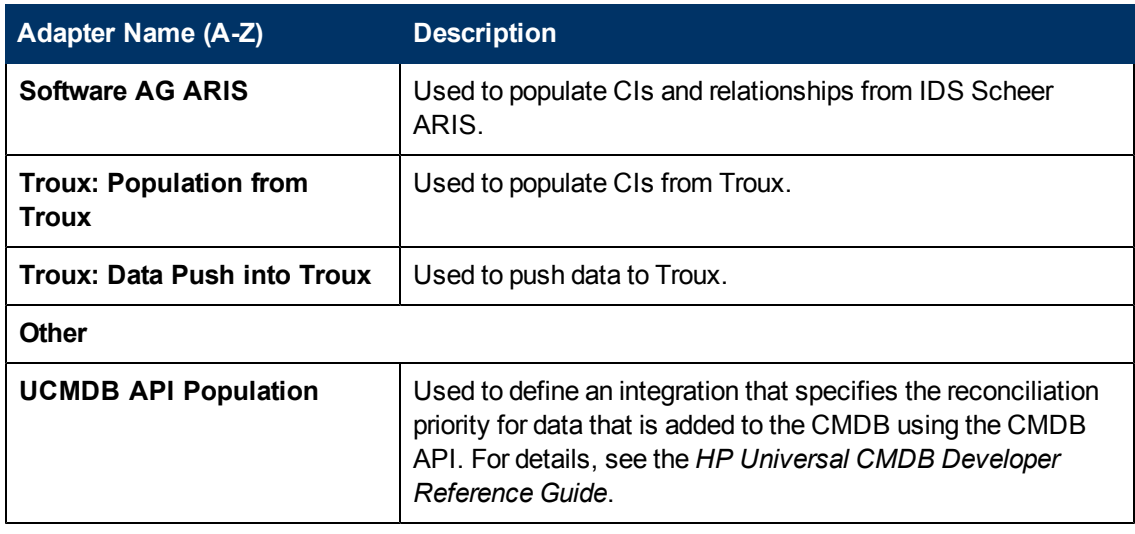

### <span id="page-164-0"></span>**Topology CI Creation Wizard**

This wizard enables you to save a topology to the CMDB for a new adapter. This adapter can include elements from a defined topology already existing in the CMDB as well as new elements.

For example, say a node and its IP address exist in the CMDB as a defined topology. However, the adapter Input query defines a Microsoft SQL Server database element related to that node. This extended topology does not exist in the CMDB. When using the wizard to create the topology, CMDB identifies the existing node and IP address by the properties values you enter, connects the new MSSQL database CI to the topology, and saves the complete topology in the CMDB.

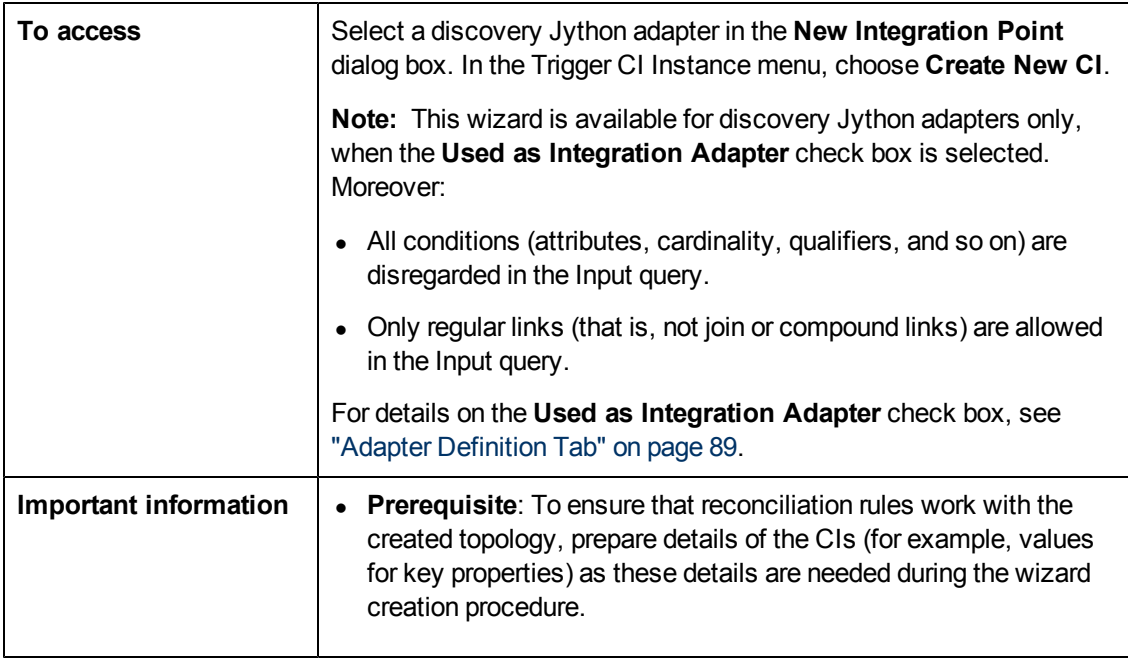

**Note:** You cannot use an abstract or federated CIT to create a Trigger CI.

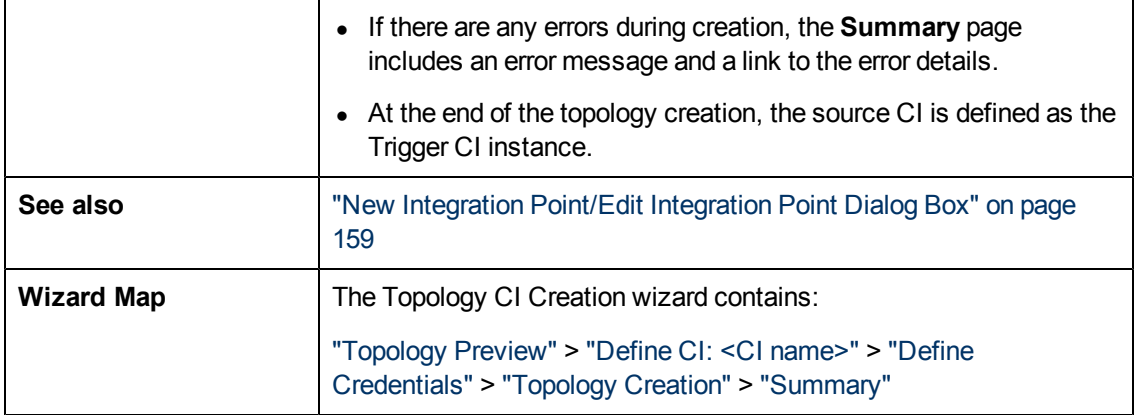

### <span id="page-165-0"></span>**Topology Preview**

Enables you to preview the topology definition of the integration point.

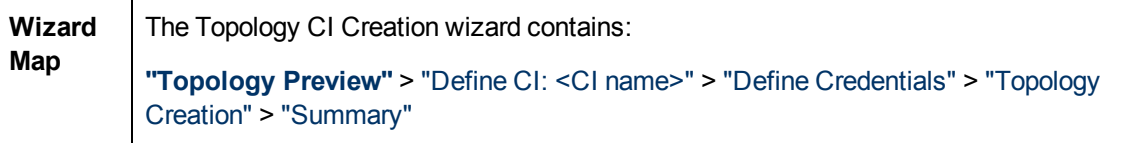

User interface elements are described below:

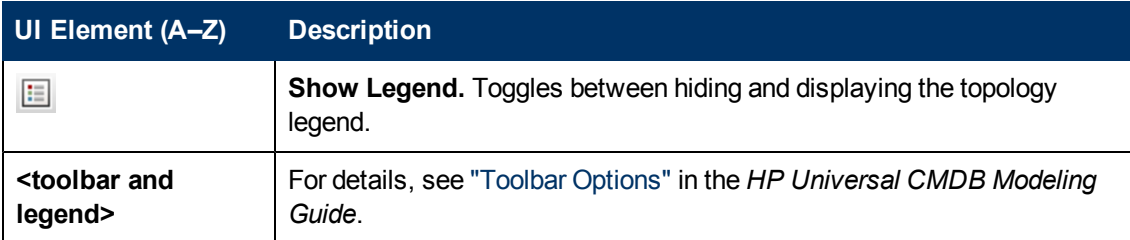

### <span id="page-165-1"></span>**Define CI: <CI name>**

Enables you to define properties of a new CI instance of the CIT.

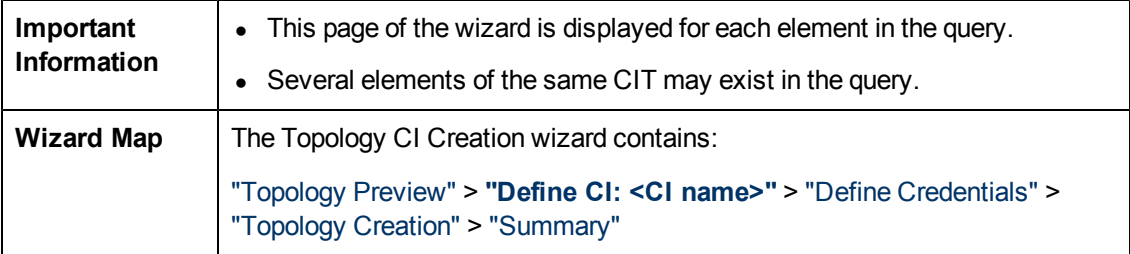

User interface elements are described below:

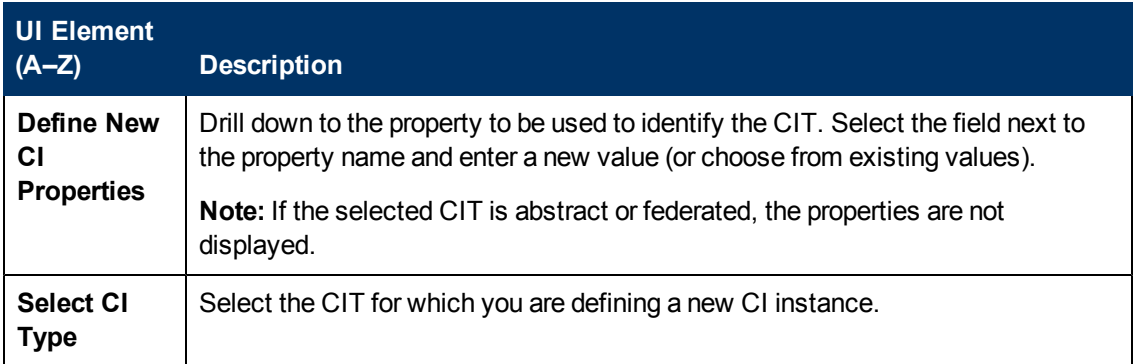

### <span id="page-166-0"></span>**Define Credentials**

Enables you to define credentials for the new CI.

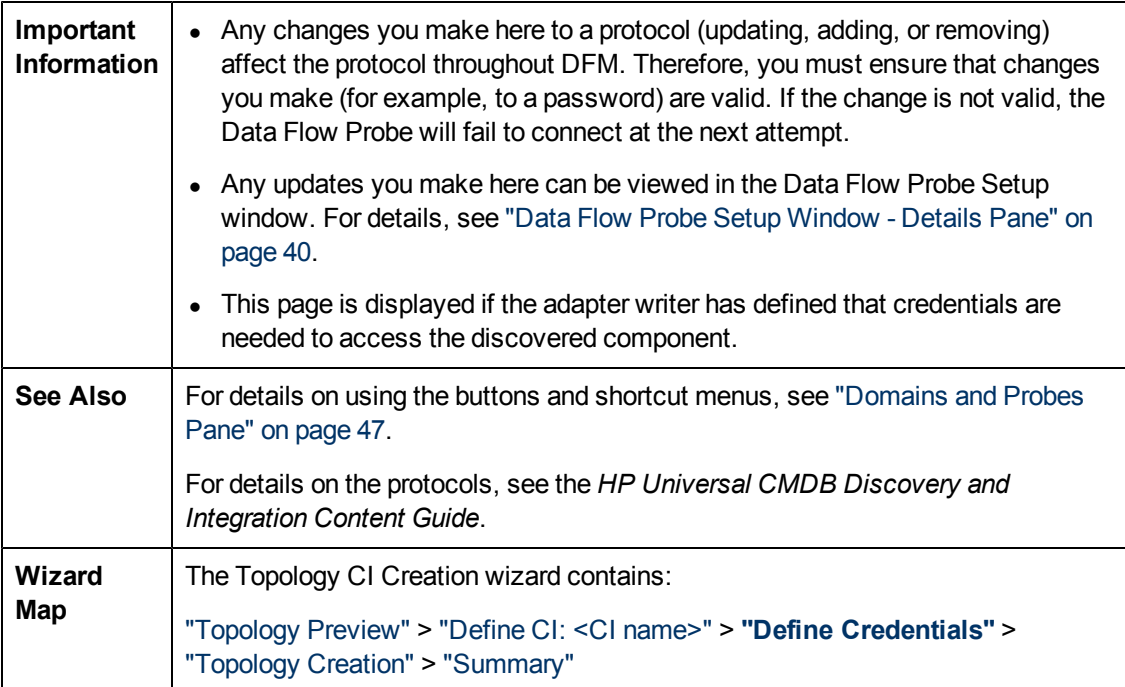

### <span id="page-166-1"></span>**Topology Creation**

Enables you to read through the topology details (the CIs and relationships that are to be created) and make changes if required.

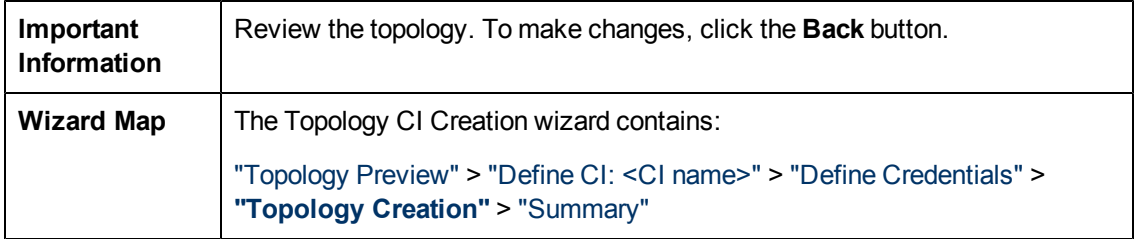

### <span id="page-167-0"></span>**Summary**

Displays the result of the topology creation.

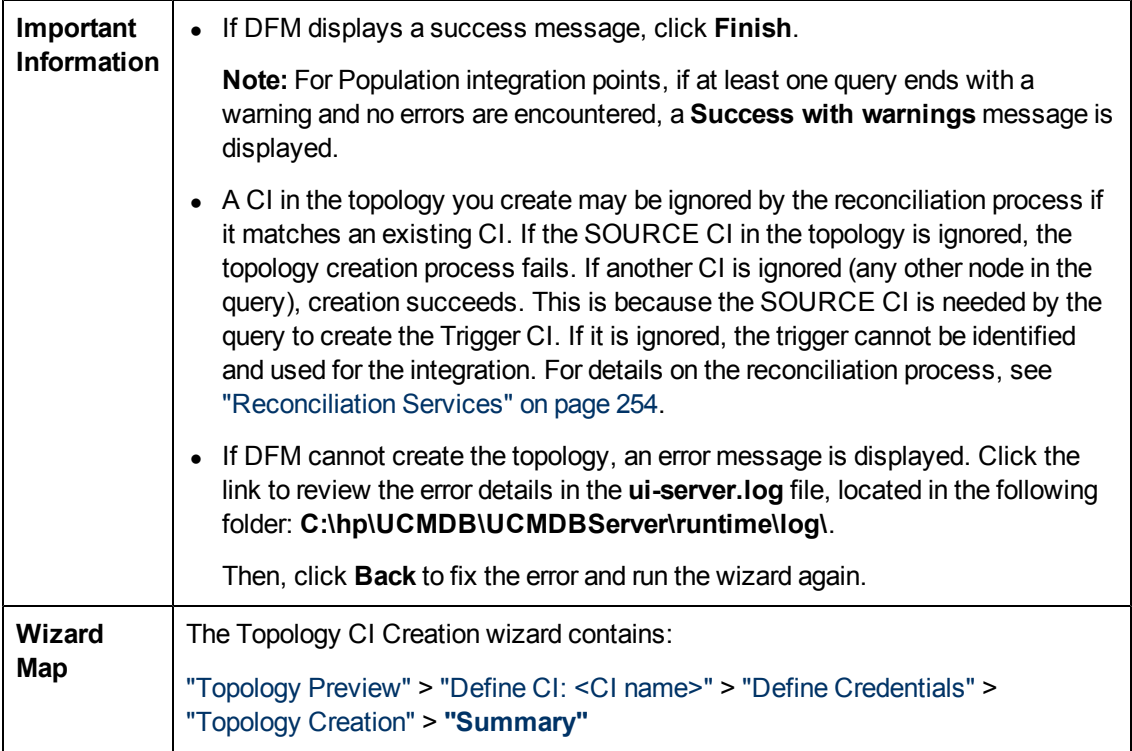

### **Limitations**

This section describes certain limitations on the Integration Studio functionality.

This section includes the following topics:

- ["Limitations](#page-167-1) [on](#page-167-1) [Population](#page-167-1) [Integrations"](#page-167-1) [below](#page-167-1)
- ["Limitations](#page-168-0) [on](#page-168-0) [Federation](#page-168-0) [Integrations"](#page-168-0) on [next](#page-168-0) [page](#page-168-0)
- <span id="page-167-1"></span>• ["Limitations](#page-168-1) [on](#page-168-1) [Data](#page-168-1) [Push](#page-168-1) [Integrations"](#page-168-1) on [next](#page-168-1) [page](#page-168-1)

#### **Limitations on Population Integrations**

- 1. When configuring a population job between two CMDBs, verify that the synchronized CITs are the same in the two CMDBs.
- 2. When modifying a TQL query that is used in a population job, it is recommended to run a differential synchronization before modifying the TQL and a full synchronization after modifying the TQL. The differential synchronization removes any data that is no longer necessary as a result of the updated query, and the full synchronization creates new baseline data on the target system.
- 3. After a job runs successfully, its status remains **Succeeded** even after the job definition is

changed (for example, selecting another TQL query or enabling deletion) and saved.

#### <span id="page-168-0"></span>**Limitations on Federation Integrations**

- 1. When a virtual link exists between two data repositories, HP Universal CMDB supports mapping in the following cases only:
	- n The UCMDB integration point lies at one end of the link and multiple data repositories lie at the other end. The Cartesian product is calculated for A's data repository (UCMDB) and B's data repositories (UCMDB, d2, d3).

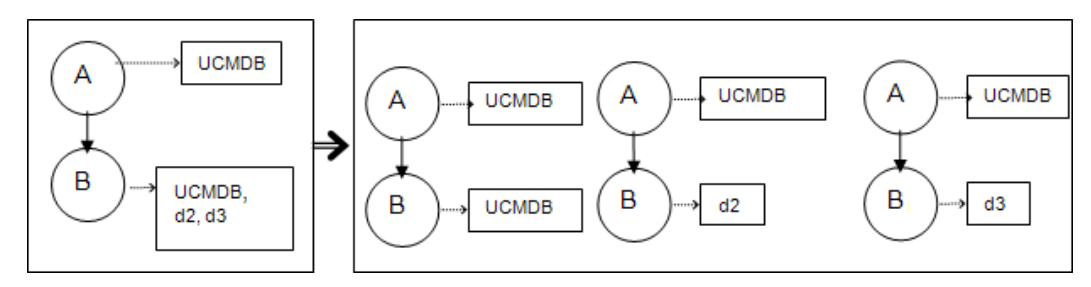

The same data repositories lie at both ends of the link. The link is an internal link of each data repository and no mapping is required.

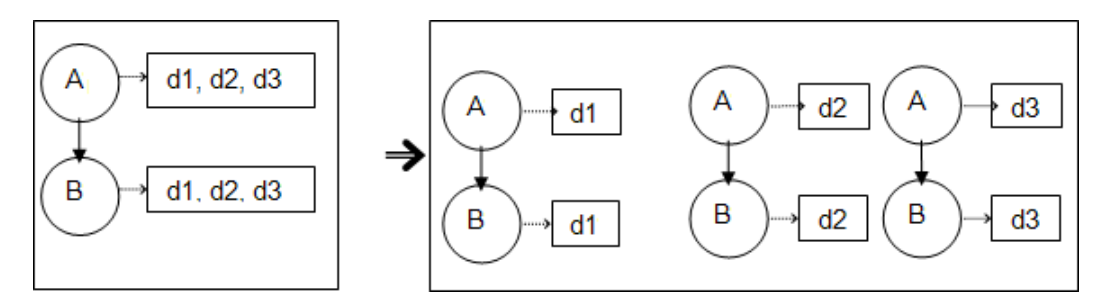

- 2. When changes are made in the Modeling Studio and these changes affect the results of a TQL query, federated CIs in the view are not updated. This is because federated TQL queries are calculated ad-hoc only and are not updated when a view is recalculated. To update the federated CIs, select the view in the CI Selector and click the **Refresh CIs Tree** button. (Note that the recalculation may take a long time.) For details, see "Browse Views Mode" in the *HP Universal CMDB Modeling Guide*.
- 3. You cannot edit the values of attributes that are configured to be retrieved from both an external data repository and UCMDB during federation.

#### <span id="page-168-1"></span>**Limitations on Data Push Integrations**

- 1. After modifying a TQL query that is used in a data push job, it is recommended to run a differential synchronization before modifying the TQL and a full synchronization after modifying the TQL. The differential synchronization removes any data that is no longer necessary as a result of the updated query, and the full synchronization creates new baseline data on the target system.
- 2. The Universal CMDB cannot push static attributes.

# **Chapter 7**

## **Integrating Multiple CMDBs**

This chapter includes:

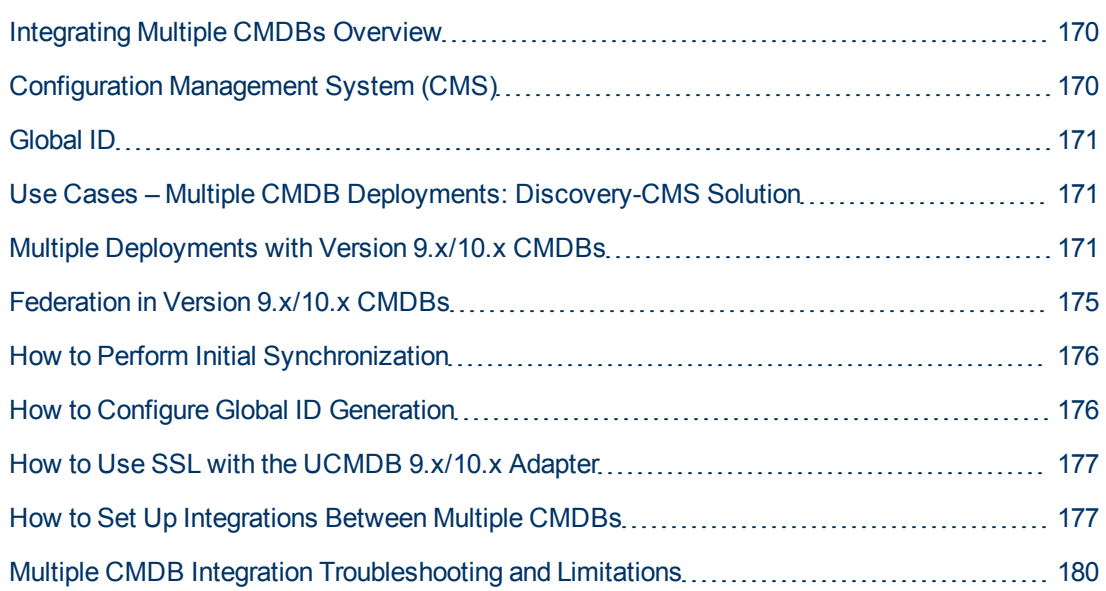

## <span id="page-169-0"></span>**Integrating Multiple CMDBs Overview**

Multiple CMDBs is a solution that allows setting up a multiple number of CMDBs for delegating the workload and responsibility of the solution to the different CMDBs.

**Note:** Synchronization between multiple CMDBs of different versions can be performed only between UCMDB versions 9.02 or later.

## <span id="page-169-1"></span>**Configuration Management System (CMS)**

The CMS is the central CMDB server and is the authority for configuration management in the multiple CMDBs solution. It is responsible for integrating between the different CMDB server instances and other services in the solution, as well as for generating global IDs. Most of the integrations are defined in the CMS, and other CMDBs or services only access the CMS to access the data from these CMDBs or services.

The CMS allows integration with other services using:

- Population
- Federation
- Data Push
- Data Flow Management Web Service API
- <span id="page-170-1"></span>• Soap Web Service

## **Global ID**

The global ID is a unique CI ID (generated by the CMS or another CMDB that has been designated as a global ID generator for that CI type), that identifies that CI across the entire portfolio, making it easier to work in multiple CMDB environments.

The class model contains the **global\_id\_scope** attribute, which is used to specify the scope to which a particular CI type belongs.

<span id="page-170-2"></span>In the JMX console, you can specify the scopes for which global IDs will be generated. For details, see ["How](#page-175-1) [to](#page-175-1) [Configure](#page-175-1) [Global](#page-175-1) [ID](#page-175-1) [Generation"](#page-175-1) [on](#page-175-1) [page](#page-175-1) [176.](#page-175-1)

## **Use Cases – Multiple CMDB Deployments: Discovery-CMS Solution**

The Discovery-CMS solution enables the division of the workload and Discovery capacity over more than one CMDB.

- Discovery 1 CMDB
- Discovery 2 CMDB
- The central CMDB acting as the CMS

Both Discovery CMDBs are responsible for running different discovery jobs in the domain, and containing all the discovered topology. The CMS populates the node, interface, and IP from both Discovery CMDBs, and federates the node resource CIs (CPU, file system, and printer) from Discovery 1 CMDB. The CMS federates the node resource CIs (OS user, process, and printer) from Discovery 2 CMDB. When a user runs a view that requests these resources on the CMS, they are brought seamlessly using federation.

### <span id="page-170-0"></span>**Multiple Deployments with Version 9.x/10.x CMDBs**

This section includes:

- ["Population](#page-170-3) [from](#page-170-3) [UCMDB](#page-170-3) [9.x/10.x](#page-170-3) [\(CMS](#page-170-3) [Synchronization\)"](#page-170-3) [below](#page-170-3)
- ["Query](#page-171-0) [Support"](#page-171-0) [on](#page-171-0) [next](#page-171-0) [page](#page-171-0)
- ["Global](#page-171-1) [ID](#page-171-1) [Synchronization"](#page-171-1) [on](#page-171-1) [next](#page-171-1) [page](#page-171-1)
- <span id="page-170-3"></span>• ["Automatic](#page-173-0) [Completion](#page-173-0) [of](#page-173-0) [Reconciliation](#page-173-0) [Data"](#page-173-0) [on](#page-173-0) [page](#page-173-0) [174](#page-173-0)

#### **Population from UCMDB 9.x/10.x (CMS Synchronization)**

When you use the UCMDB 9.x or UCMDB 10.x adapter to create an integration point, you are able to synchronize data between different CMDB instances using population. For details on population, see ["How](#page-132-0) [to](#page-132-0) [Work](#page-132-0) [with](#page-132-0) [Population](#page-132-0) [Jobs"](#page-132-0) [on](#page-132-0) [page](#page-132-0) [133](#page-132-0).

During population, global IDs are synchronized. For details, see ["Global](#page-171-1) [ID](#page-171-1) [Synchronization"](#page-171-1) [on](#page-171-1) [next](#page-171-1) [page](#page-171-1) below.

#### <span id="page-171-0"></span>**Query Support**

Two types of queries are supported for population jobs:

• Live queries–all non-federated TQL queries, when they are used for population with the UCMDB 9.x/10.x adapter.

Live queries require less bandwidth, and cause less load on the source system. There may be a short delay from the time the change is made until the live query mechanism or the population job receives the change (this may take up to several minutes).

Subgraphs and compound relationships are supported in queries. When using compound relationships, you must select **Show full path between source and target CIs** in the Compound Relationship properties of the query.

• Federated queries–queries that contain at least one federated node or attribute.

When the UCMDB 9.x/10.x adapter is used, federated queries may also be used for population.

Federated queries are calculated each time the integration is performed; the entire result set is retrieved and filtered by the Probe.

The deletion of CIs is not supported. The aging mechanism must be used, since no information about the deletion of CIs or links is populated. For details, see "CI Lifecycle and the Aging Mechanism" in the *HP Universal CMDB Administration Guide*.

You can create TQL queries for integration. For details, see "Topology Query Language" in the *HP Universal CMDB Modeling Guide*.

#### <span id="page-171-1"></span>**Global ID Synchronization**

The following examples describe two types of synchronization that can be performed:

• Two-way ID synchronization

Synchronization of data occurs in both directions between two UCMDB instances.

The CMS uses the population flow to retrieve data from UCMDB-B, which may be any UCMDB. UCMDB-B uses the population flow to populate data from the CMS.

Because synchronization is performed in two directions, global IDs are also updated on UCMDB-B.

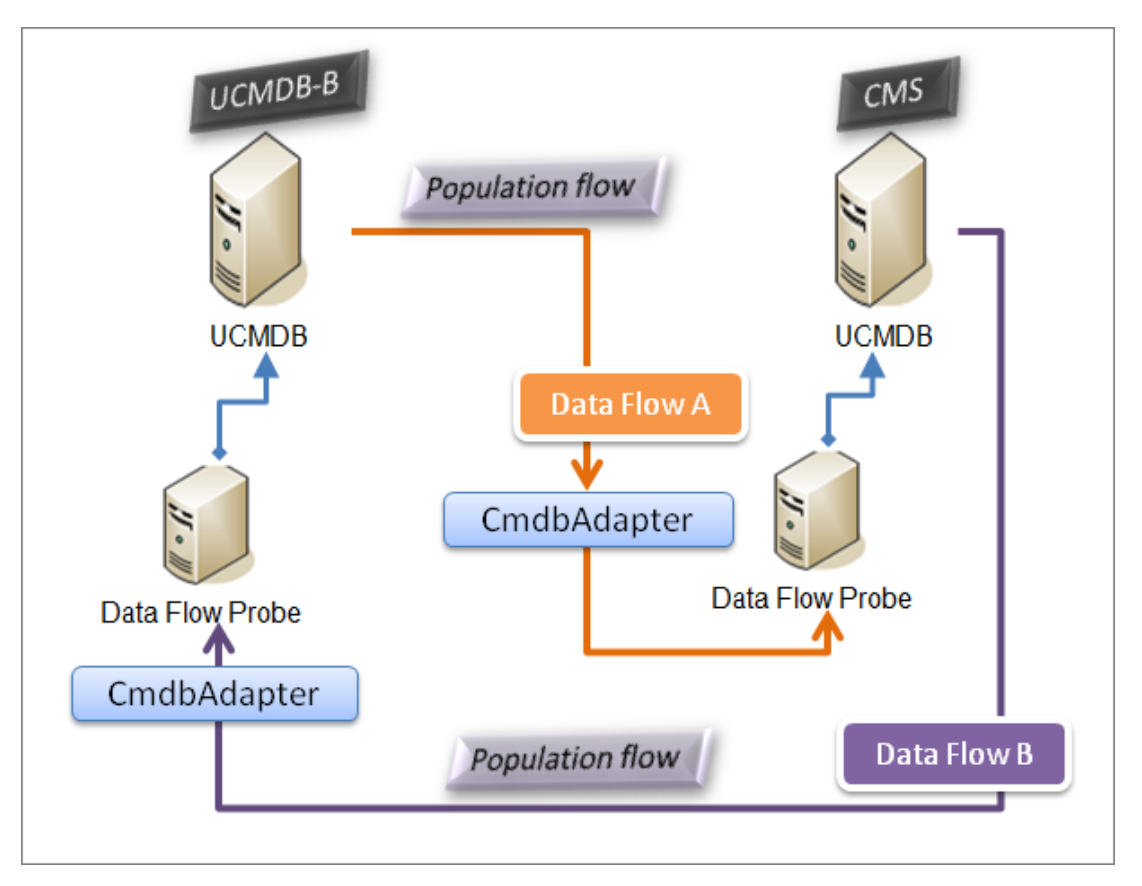

• Pushback of IDs

The CMS uses the population flow to retrieve data from UCMDB-B. CIs are reconciled with the data in the CMS.

The global-ID in the CMS for each CI received is pushed back to UCMDB-B.

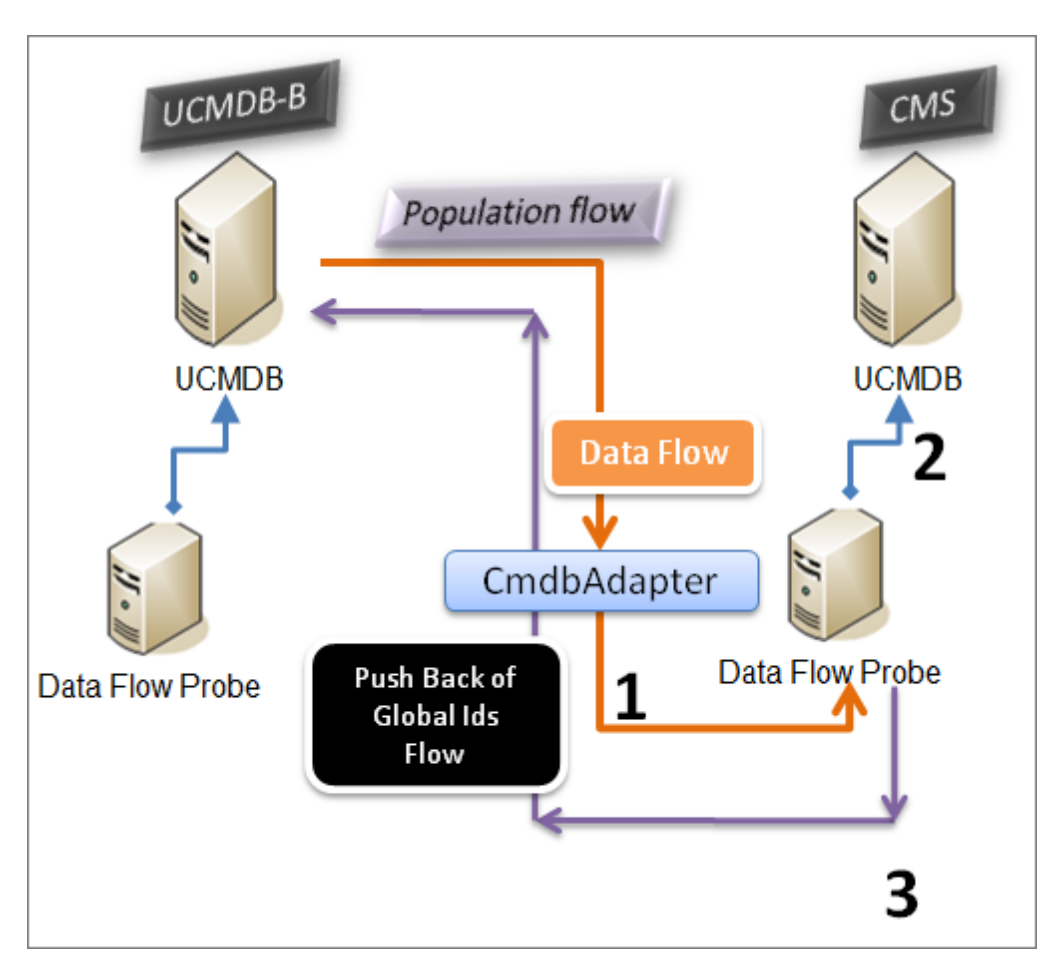

The default state of this option is disabled.

For details about enabling the pushback of IDs, see ["How](#page-176-1) [to](#page-176-1) [Set](#page-176-1) [Up](#page-176-1) [Integrations](#page-176-1) [Between](#page-176-1) [Multiple](#page-176-1) [CMDBs](#page-176-1) ["](#page-176-1) [on](#page-176-1) [page](#page-176-1) [177.](#page-176-1)

#### <span id="page-173-0"></span>**Automatic Completion of Reconciliation Data**

The UCMDB 9.x/10.x adapter automatically retrieves data needed for the reconciliation process of the CIs brought by the population flow. The actual data retrieved is determined by the reconciliation rule defined for the CITs of the TQL query.

For example, if your population TQL query includes a node but does not have any layout selected, the actual data that enters the CMDB is:

- Nodes, with layout
	- name
	- **n** bios\_uuid
	- serial\_number
	- $\blacksquare$  additional data, according to the defined reconciliation rule
- IP Addresses, with layout
- name
- n routing\_domain
- Interfaces, with layout
	- mac\_address
	- n interface\_name

#### **Note:**

- n The automatic completion feature may actually synchronize many more CIs or links than you intend.
- The automatic completion feature always retrieves the Global ID.
- <sup>n</sup> By default, if data required for the reconciliation of a particular CI cannot be retrieved (for example, if the data is missing in the source), that CI is ignored without causing the entire job to fail. You can change this behavior in the CmdbAdapter configuration. For details, see ["Adapter](#page-95-1) [Configuration](#page-95-1) [Tab"](#page-95-1) [on](#page-95-1) [page](#page-95-1) [96](#page-95-1).

## <span id="page-174-0"></span>**Federation in Version 9.x/10.x CMDBs**

Federation allows the CMDB to retrieve data in real time (on-the-fly) from any remote data repository, and combine it with CMDB's internal data to show a complete picture of the configuration it manages, including multiple sources. For more information about federation, see ["How](#page-132-1) [to](#page-132-1) [Work](#page-132-1) [with](#page-132-1) [Federated](#page-132-1) [Data"](#page-132-1) [on](#page-132-1) [page](#page-132-1) [133](#page-132-1).

Using the UCMDB 9.x/10.x adapter to federate data from different CMDBs, enables the federation of any CIT in the model. This means that only a small portion of data from the remote CMDBs can be populated, and the rest of the data is federated on demand. This ability enables the delegation of the information to multiple CMDBs, with the CMS always showing the most updated data available and at the same time not overloading its capacity.

A CMS populates the Node, Interface, and IP from a Discovery CMDB (a CMDB whose role is to run Discovery), and defines the CPU, File System, OS, User, Printer, and Process CIs as federated from the same source. When a user runs a TQL query or view that has any federated CITs, these specific CIs are brought in real time from the Discovery CMDB. They are therefore as updated as the Discovery CMDB and do not depend on the population schedule to receive updated information. In addition, these CIs only reside on the Discovery CMDB, and do not burden the capacity of the CMS.

The CMDB 9.x/10.x adapter supports the delegation of the federation capabilities, providing the ability to set up a single point for data retrieval (usually the CMS). Any CMDB or service that uses the CMDB's ability to delegate federation uses the CMDB as a virtual black box, and is unaware of whether data comes directly from the CMS or from an external integration.

**Note:** When you set up a federation flow, be careful not to cause an endless loop. For example, do not set up CMDB-X to federate data from CMDB-Y, and at the same time CMDB-Y to federate data from CMDB-X.

## <span id="page-175-0"></span>**How to Perform Initial Synchronization**

This procedure performs a full synchronization of CIs and relations between CMDBs, while retaining the original CMDB IDs. CIs are replicated from the external CMS to the UCMDB. The procedure is generally intended to be performed only once, on a new system.

- 1. Launch a Web browser that connects to the CMS, and enter the following address: **http://<CMS server>:8080/jmx-console**.
- 2. Click **UCMDB:service=Multiple CMDB Instances Services** to open the JMX MBEAN View page.
- 3. Click the **fetchAllDataFromAnotherCMDB** method.
- 4. Enter values as required for the following fields:

**Note:** You must enter information in fields that do not have default values.

- **n** Customer ID
- **Remote user name**
- **Remote password**
- Remote host name
- <sup>n</sup> Remote port **8080**
- **Example Customer name (default value is Default Client)**
- **Naximum chunk size**
- **n** CI type to sync (default value is **managed\_object**, causing all CI types to be synchronized)
- **n** Relation type to sync (the default value is **managed\_relationship**, causing all relation types to be synchronized)
- <span id="page-175-1"></span>5. Click **Invoke**.

### **How to Configure Global ID Generation**

- 1. Launch the Web browser and enter the following address: **http://<CMS server>:8080/jmx-console**.
- 2. Click **UCMDB:service=Multiple CMDB Instances Services** to open the JMX MBEAN View page.
- 3. Click one of the following methods and enter values as required:
	- **setAsGlobalIdGenerator** specifies that the CMDB will act as the global ID generator for all locally existing scopes.
	- **setAsGlobalIdGeneratorForScopes** specifies the scopes for which global IDs will be generated.
- **setAsNonGlobalIdGenerator** stops the CMDB from acting as the global ID generator for all scopes.
- 4. Click **Invoke**.

**Note:** If you want to check which scopes are currently set, use the **getGlobalIdGeneratorScopes** method.

## <span id="page-176-0"></span>**How to Use SSL with the UCMDB 9.x/10.x Adapter**

If the remote UCMDB server uses a certificate signed by a known certificate authority, selecting the HTTPS (SSL) value in the **Protocol** field is sufficient.

If not, add the remote UCMDB server certificate to the local UCMDB JVM Trusted Stores as follows:

1. Export the remote UCMDB self-signed certificate by executing the following command (on the remote server machine):

```
c:\hp\UCMDB\UCMDBServer\bin\jre\bin\keytool.exe -exportcert -
keystore c:\hp\UCMDB\UCMDBServer\conf\security\server.keystore -
alias hpcert -storepass hppass -file remoteServer.cert
```
- 2. Copy the certificate to UCMDB at **C:\hp\UCMDB\UCMDBServer\bin\jre\bin** and to the Data Flow Probe at C:\hp\UCMDB\DataFlowProbe\bin\jre\bin.
- 3. Locate the JRE security folder, by default located in**C:\hp\UCMDB\UCMDBServer\bin\jre\lib\security\** and also at **C:\hp\UCMDB\DataFlowProbe\bin\jre\lib\security\.**
- 4. Back up the **cacerts** file by copying it to another folder.
- 5. Open a command line window and execute the following commands on the local UCMDB and Data Flow Probe (to import the previously created or copied certificate):

```
cd C:\hp\UCMDB\<UCMDBServer/DataFlowProbe>\bin\jre\bin
keytool.exe -import -storepass changeit -keystore
c:\hp\UCMDB\<UCMDBServer/DataFlowProbe>\bin\jre\lib\security\
cacerts -trustcacerts -file
C:\hp\UCMDB
\<UCMDBServer/DataFlowProbe>\bin\jre\bin\remoteServer.cert
```
- 6. At the command line prompt "Trust this certificate?", enter 'yes'.
- <span id="page-176-1"></span>7. Restart the UCMDB service and the Data Flow Probe service.

### **How to Set Up Integrations Between Multiple CMDBs**

The following steps describe how to create integration points and jobs to integrate between multiple CMDBs

- ["Define](#page-177-0) [an](#page-177-0) [integration](#page-177-0) [point"](#page-177-0) [below](#page-177-0)
- ["Define](#page-178-0) [a](#page-178-0) [population](#page-178-0) [job"](#page-178-0) [on](#page-178-0) [next](#page-178-0) [page](#page-178-0)
- ["Run](#page-179-1) [the](#page-179-1) [population](#page-179-1) [job](#page-179-1) ["](#page-179-1) [on](#page-179-1) [page](#page-179-1) [180](#page-179-1)
- <span id="page-177-0"></span>• ["Select](#page-179-2) [CI](#page-179-2) [types](#page-179-2) [and](#page-179-2) [attributes](#page-179-2) [to](#page-179-2) [be](#page-179-2) [federated"](#page-179-2) [on](#page-179-2) [page](#page-179-2) [180](#page-179-2)

#### 1. **Define an integration point**

- a. Navigate to **Data Flow Management > Integration Studio**.
- b. Click the **New Integration Point** button to open the New Integration Point Dialog Box. For details, see ["New](#page-158-0) [Integration](#page-158-0) [Point/Edit](#page-158-0) [Integration](#page-158-0) [Point](#page-158-0) [Dialog](#page-158-0) [Box"](#page-158-0) [on](#page-158-0) [page](#page-158-0) [159.](#page-158-0)

Enter the following information:

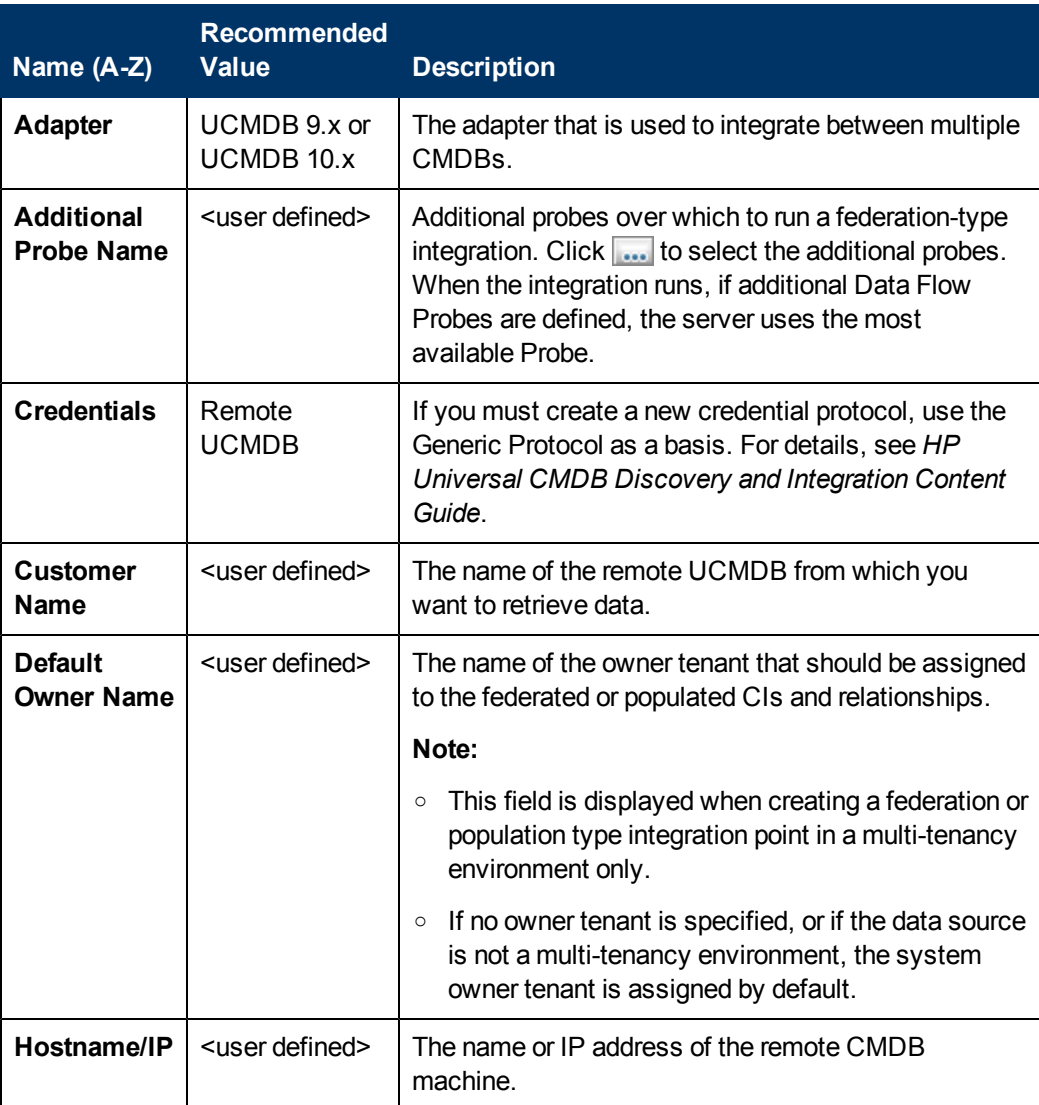

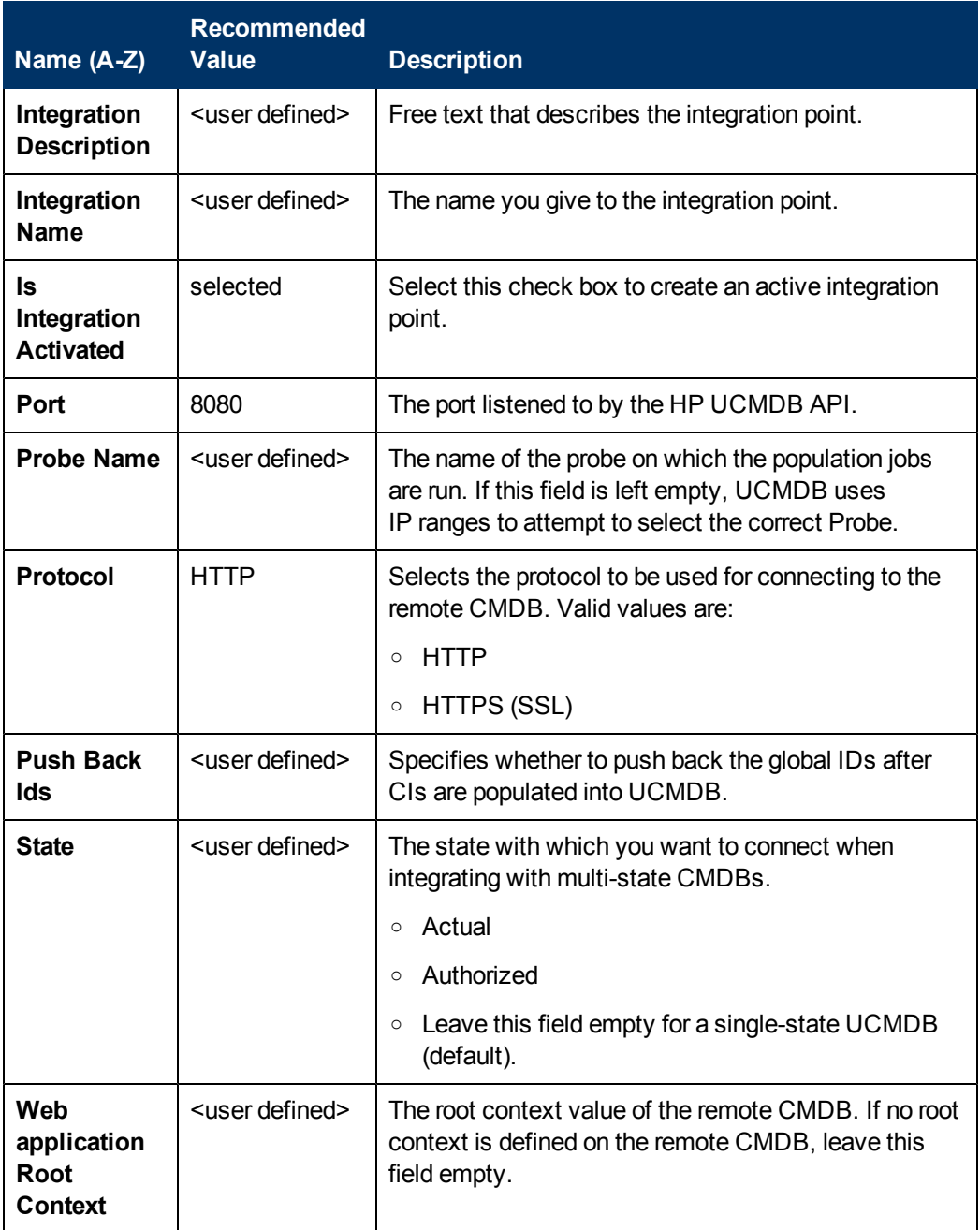

- c. Click **Save ...**
- <span id="page-178-0"></span>d. Click **Test Connection** to ensure that the integration point has been successfully created, and then click **OK**.

#### 2. **Define a population job**

An out-of-the-box integration point already contains population jobs. This step is relevant only when creating additional population jobs.

Select the **Population** tab to define a population job that uses the integration point you defined above. For details, see ["New](#page-155-0) [Integration](#page-155-0) [Job/Edit](#page-155-0) [Integration](#page-155-0) [Job](#page-155-0) [Dialog](#page-155-0) [Box"](#page-155-0) [on](#page-155-0) [page](#page-155-0) [156.](#page-155-0)

#### **Note:**

- When integrating between multiple CMDBs, population queries must be set up for the source CMDB.
- <sup>n</sup> Select the **Allow Delete** check box if you want your population job to allow deletion of CIs and links from the source CMDB.
- <sup>n</sup> By default, infrastructure CIs and containment relationships are deleted. All other CIs and relationships are retained.

#### <span id="page-179-1"></span>3. **Run the population job**

<span id="page-179-2"></span>Click the **Run Changes Sync** button to make sure that the integration has been successfully configured.

#### 4. **Select CI types and attributes to be federated**

- a. Navigate to **Data Flow Management > Integration Studio**.
- b. Click the **Federation** tab.
- c. Select the CI types you want to federate from the source CMDB.

If desired, you can select only attributes to be federated. For details, see ["Federation](#page-145-1) [Tab"](#page-145-1) [on](#page-145-1) [page](#page-145-1) [146.](#page-145-1)

d. Click **Save Integration** .

## <span id="page-179-0"></span>**Multiple CMDB Integration Troubleshooting and Limitations**

#### **Troubleshooting**

When performing troubleshooting, be sure to check both CMDB server and Probe logs.

- CMDB server logs
	- $r$  fcmdb.log
	- <sup>n</sup> fcmdb.adapters.log
	- <sup>n</sup> error.log
	- cmdb.reonciliation.log (for population jobs)
- Probe logs
	- wrapperProbeGw.log
	- n fcmdb.log
- fcmdb.adapters.log
- n probe-infra.log

Following are some problems that you may encounter and their solutions.

**Problem.** TQL query not active/persistent error message.

The Query settings have been changed manually.

**Solution.** Run full population to reactivate/persist the query.

**Problem.** The number of CIs that is populated is much larger than the requested amount.

**Solution.** Since the automatic completion feature for reconciliation is turned on by default, it may populate the CMDB with additional CIs or links, in order to contain sufficient information to insert the CIs into the CMDB.

• Problem. Changes are not populated immediately after a job is run.

Changes may take a few minutes to be detected by the live mechanism.

**Solution.** Wait a few minutes for changes to be populated by your next population job.

• Problem. CIs are not populated into the CMDB.

Changes may take a few minutes to be detected by the live mechanism.

**Solution.** Wait a few minutes for changes to be populated by your next population job.

Check the CMDB reconciliation logs for more information.

**Problem.** Deletions are not populated.

#### **Solution:**

- **n** Make sure that you have selected the **Allow Delete** check box in the population job properties.
- **n** Check the query you are running. Deletes are not supported on federated queries, and the aging mechanism must be used.
- **Problem**. Queries that contain compound relationships fail.

**Solution**. Select **Show full path between source and target CIs** in the query's Compound Relationship properties.

**Problem.** Authentication fails.

**Solution.** Since the UCMDB 9.x /10.x adapter uses the UCMDB API for connection, set up an integration user to ensure that you provide proper credentials. For details, see Create an Integration User in the *HP Universal CMDB Developer Reference Guide*.

**Problem.** TQL query not active/persistent error message.

The Query settings have been changed manually.

**Solution.** Run full population to reactivate/persist the query.

**Problem.** The number of CIs that is populated is much larger than the requested amount.

**Solution.** Since the automatic completion feature for reconciliation is turned on by default, it may populate the CMDB with additional CIs or links, in order to contain sufficient information to insert the CIs into the CMDB.

• Problem. Changes are not populated immediately after a job is run.

Changes may take a few minutes to be detected by the live mechanism.

**Solution.** Wait a few minutes for changes to be populated by your next population job.

**• Problem.** CIs are not populated into the CMDB.

Changes may take a few minutes to be detected by the live mechanism.

**Solution.** Wait a few minutes for changes to be populated by your next population job.

Check the CMDB reconciliation logs for more information.

**• Problem.** Deletions are not populated.

#### **Solution:**

- **n** Make sure that you have selected the **Allow Delete** check box in the population job properties.
- **n** Check the query you are running. Deletes are not supported on federated queries, and the aging mechanism must be used.
- **Problem**. Queries that contain compound relationships fail.

**Solution**. Select **Show full path between source and target CIs** in the query's Compound Relationship properties.

**Problem.** Authentication fails.

**Solution.** Since the UCMDB 9.x /10.x adapter uses the UCMDB API for connection, set up an integration user to ensure that you provide proper credentials. For details, see Create an Integration User in the *HP Universal CMDB Developer Reference Guide*.

#### **Limitations**

- If the TQL query for a population job (defined on the source) includes CI types or links that do not exist on the target, or links that are not valid, those types or links are ignored in the target data repository.
- $\bullet$  Since the UCMDB 9.x/10.x adapter works with the "changes" population engine, if a population flow retrieves federated data, no removals are made in the CMDB, since the federation brings only added or updated data.

# **Discovery**

# **Chapter 8**

## **Universal Discovery**

This chapter includes:

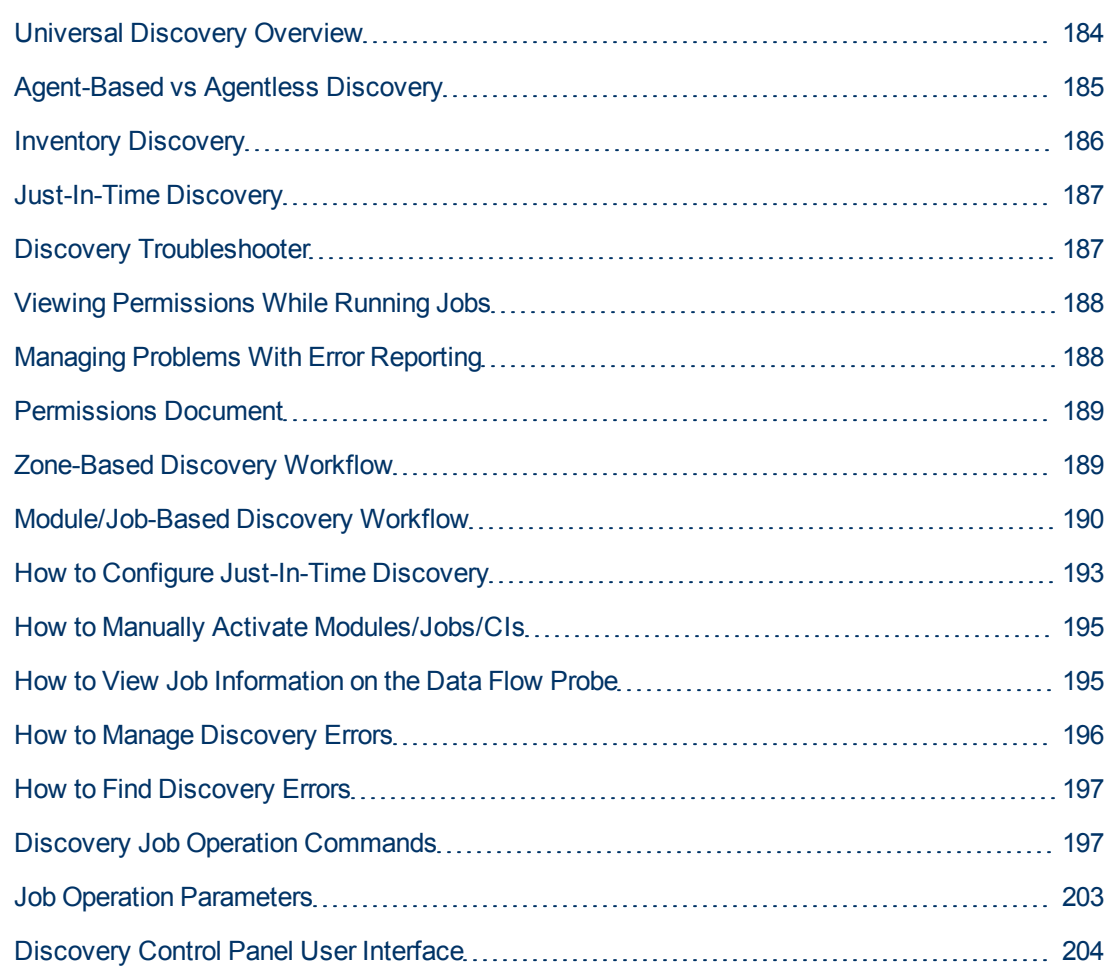

## <span id="page-183-0"></span>**Universal Discovery Overview**

Universal Discovery enables you to activate discovery of components that make up your system. You can discover Zones in your environment by running discovery activities is those Zones. Alternatively, you can set up and run individual discovery jobs on any Node in your environment:

### **Zone-Based Discovery**

Zone-based discovery enables you to:

- Limit the scope of a discovery activity to a sub-set (zone) of the entire network
- Run multiple instances of the same discovery activity on different zones in the network
- Configure each discovery activity instance with different settings (parameters, scheduling)
- Diagnose discovery problems (using the Discovery Troubleshooter)

#### **Definitions**

- **Management Zone.** A Management Zone is a region in the network defined by a collection of IP ranges. A region of an organization's infrastructure should be defined as a Management-Zone when you want to discover all the managed objects of the region using the same scheduling policy and parameters.
- **Discovery Activity.** You configure a Discovery activities to perform discovery inside a specific Management Zone. The activities discover infrastructure (IPs, nodes), basic software (shallow running software including application servers, databases, and web servers), deep database configuration, and inventory ( for example, CPUs, installed software, logical volumes), among other information. A Discovery activity includes:
	- Discovery parameters that are specific to the type of the Discovery activity
	- **A** scheduling policy

For more information on Discovery activities and instructions on how to activate them, see the *HP Universal CMDB Discovery and Integration Content Guide*.

#### **Example: How to Define Management Zones**

Organization-X has two data-centers: DC-A and DC-B. Each data center is owned/managed by a different administration group: Admin-Group-A and Admin-Group-B. Each administration group would like to run its own "instance" of a Discovery activity within its data center. On DC-A, you want to discover all machines operating on Windows once every week using the same discovery parameters. Therefore, DC-A should be defined as a Management Zone. On DC-B, you want to discover all the J2EE servers once every day using the same discovery parameters. DC-B should also be defined as a Management Zone.

For details on the Zone-Based Discovery tab, see ["Zone-Based](#page-245-0) [Discovery](#page-245-0) [Tab"](#page-245-0) [on](#page-245-0) [page](#page-245-0) [246](#page-245-0).

For details on creating a Management Zone, see ["New/Edit](#page-235-0) [Management](#page-235-0) [Zone](#page-235-0) [Dialog](#page-235-0) [Box"](#page-235-0) [on](#page-235-0) [page](#page-235-0) [236.](#page-235-0)

For details on the Discovery Troubleshooter, see ["Discovery](#page-186-1) [Troubleshooter"](#page-186-1) [on](#page-186-1) [page](#page-186-1) [187](#page-186-1).

### **Discovery Modules/Jobs-Based Discovery**

Enables you to customize discovery by making changes to an out-of-the-box discovery job or building your own discovery jobs.

For details, see ["Module/Job-Based](#page-189-0) [Discovery](#page-189-0) [Workflow"](#page-189-0) [on](#page-189-0) [page](#page-189-0) [190.](#page-189-0)

<span id="page-184-0"></span>For details about the jobs and how they are organized in modules, see the *HP Universal CMDB Discovery and Integration Content Guide*.

## **Agent-Based vs Agentless Discovery**

### **Agent-Based Discovery**

To collect inventory information, you can deploy Universal Discovery agents on client or server machines. The UD agent provides a secured communication channel between the Data Flow Probe and the Nodes being discovered. After setting up the secure communication channel, Universal Discovery deploys and activates scanners onto the Nodes being discovered. The Scanners scan the Nodes for inventory information and store the scanned results in scan files which are downloaded to the Data Flow Probe through the secured communication channel established with the UD agent.

When the UD agent is installed, collection of software utilization information is enabled. The UD Agent also enables you to benefit from the Call Home feature. Call Home is useful in the case where a Node was unavailable for scanning for a long period. It enables the UD agent to notify the Data Flow Probe that the Node is currently available for scanning.

### **Agentless Discovery**

Although agentless discovery does not require the installation of dedicated agents on the servers that are to be discovered, it does depend on native OS or standard agents that are already installed such as SNMP, WMI, TELNET, SSH, NETBIOS, and others. Other discovery capabilities are based on application-specific protocols such as SQL, JMX, SAP, Siebel, and so on. For details on supported protocols, see the *HP Universal CMDB Discovery and Integration Content Guide*.

## <span id="page-185-0"></span>**Inventory Discovery**

Universal Discovery determines which devices are in your network and gathers basic information about each of them. This process allows you to get a good overview of the number and types of devices in your network, as well as a basic set of attributes for each. It also serves as the foundation for the other modules of discovery.

Discovery can be based on Management Zones. Universal Discovery can use a variety of methods to discover devices, and provides out-of-the-box discovery activity wizards that allow you to choose the appropriate settings for your different Management Zones. For example, UNIX servers in the Data Center may have different requirements for discovery than laptops in the Finance group.

After discovering a device, Universal Discovery runs a Scanner on the device to gather detailed hardware, configuration and software license information. This process is referred to as Inventory Discovery and makes it possible to drive standardization and compliance initiatives, manage risk, implement chargeback policies, and so on.

The Scanners can be launched automatically according to a configurable schedule, allowing complete control over network bandwidth usage and any impact on the end-user.

To automatically manage the Scanners, the Universal Discovery (UD) Agent needs to be in place. This is a small component deployed on the discovered device that enables secure communication with the Data Flow Probe. The UD Agent can be automatically deployed to Windows machines in your network, and must be manually deployed to UNIX machines. Once this is done, Universal Discovery can automatically upgrade the Scanners and agents when necessary.

Universal Discovery includes Agents and Scanners for most common desktop and server operating systems.

The Scanner can also be installed manually. This is known as agentless inventory discovery.

Universal Discovery can also gather information about what software is used on the machines on your network. This is referred to as Software Utilization and the information collected is necessary to optimize software license cost, for example by eliminating unused or under-utilized software installations.

<span id="page-186-0"></span>For details on setting up the Inventory discovery and other activities, see the *HP Universal CMDB Discovery and Integration Content Guide*.

## **Just-In-Time Discovery**

Universal Discovery integrates with RUM to provide real time, passive discovery and monitoring of topology changes in a given environment. This is known as the Just-In-Time (JIT) discovery mechanism.

One or more RUM Engines can be configured to interact with Universal Discovery's Data Flow Probes. The RUM Engine gathers information from RUM Probes in its network, and passes relevant information on to the Data Flow Probes. From the Universal Discovery perspective, the RUM Engines behave as passive discovery probes, where the Data Flow Probes are the active probes.

The passive probes also send notifications about discovered information to the Data Flow Probes. Notifications can include, for example, changes in environment topology, such as an unseen IP address, or software that is not running. You configure these notifications in Universal Discovery. Based on these notifications, the Data Flow Probes report, add, or remove relevant CIs to or from the UCMDB Server, or designate them as candidates for deletion.

<span id="page-186-1"></span>For details about setting up the passive discovery probes and running JIT Discovery, see ["How](#page-192-0) [to](#page-192-0) [Configure](#page-192-0) [Just-In-Time](#page-192-0) [Discovery"](#page-192-0) [on](#page-192-0) [page](#page-192-0) [193](#page-192-0).

## **Discovery Troubleshooter**

It is possible that after running discovery, you will not find a particular CI in the discovery results. There are various types of errors that can occur that would cause this to happen. The Discovery Troubleshooter allows you to search for the missing CI, and even if you are unable to locate the missing CI, the Discovery Troubleshooter also detects and lists errors that occurred during the discovery process. By attempting to solve these errors, this can lead you to the missing CI.

Currently the Discovery Troubleshooter allows you to locate missing Running Software CIs. When invoking the Discovery Troubleshooter, you are requested to enter the IP of the target host you are looking for and choose a detection method before searching for the missing running software CI. If the Discovery Troubleshooter does not initially succeed in connecting to the target host, it allows you to rerun discovery with a different detection method. If the Discovery Troubleshooter does succeed in connecting to the target host, it lists all the running software currently connected to the detected Node CI. If the CI you are looking for is not in the list, the Discovery Troubleshooter lets you update available application signatures, which may provide a more extensive list of all running software connected to the detected Node CI and enable you to find the missing CI.

**Note:** The Discovery Troubleshooter can be run on a Management Zone only after the Infrastructure and Basic Software Configuration discovery activities have been run on that Management Zone.

**See also:** ["Discovery](#page-228-0) [Troubleshooter](#page-228-0) [Wizard"](#page-228-0) [on](#page-228-0) [page](#page-228-0) [229](#page-228-0)

## <span id="page-187-0"></span>**Viewing Permissions While Running Jobs**

During a job run, you often need to know which credentials are being used to connect to a component in the system. You also often need to know the effect of a run on network performance, for example, whether the job should be run at night instead of during the day. View Permissions enables you to view the objects and parameters of a job's Jython script commands, as can be seen in the following image:

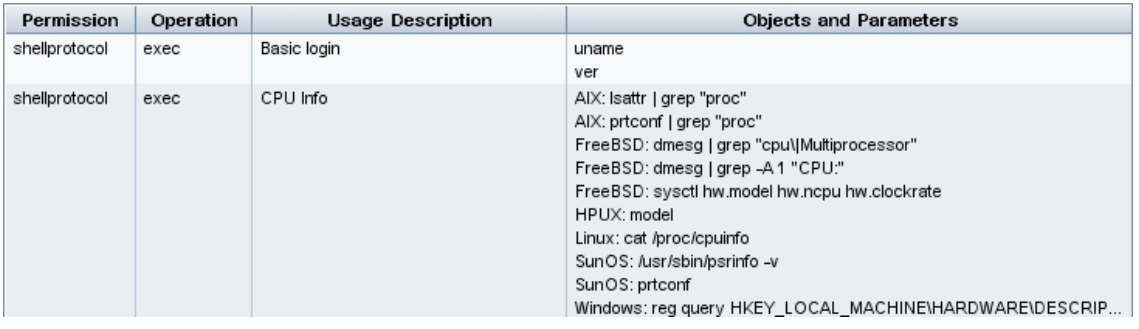

**Note:** The information you define here is not dynamic, that is, if an adapter is changed, the information in this dialog box is not updated.

#### For details, see ["Discovery](#page-225-0) [Permissions](#page-225-0) [Window"](#page-225-0) [on](#page-225-0) [page](#page-225-0) [226.](#page-225-0)

#### **Example of Using the Discovery Permissions Window:**

You are running the **Host Connection by Shell** job to discover a host running on a UNIX system. An error message in the Discovery Status pane shows that DFM could not access a host through SSH because permission was denied. You display the Discovery Permissions window and see that the command to access the host requires a user with a certain level of permissions. You check the SSH Protocol window and discover that the user defined there does not have that level of permissions.

To resolve the problem, change the user in the SSH protocol or update the permissions for the existing user in the external system.

## <span id="page-187-1"></span>**Managing Problems With Error Reporting**

During discovery, many errors may be uncovered, for example, connection failures, hardware problems, exceptions, time-outs, and so on. You can drill down from the Trigger CI that caused the problem to view the error message itself.

DFM differentiates between errors that can be ignored (for example, an unreachable host) and errors that must be dealt with (for example, credential problems or missing configuration or DLL files). Moreover, DFM reports errors once, even if the same error occurs on successive runs, and reports an error even if it occurs once only.

For details on severity levels, see "Error Severity Levels" in the *HP Universal CMDB Developer Reference Guide*.

### **Error Table in Database**

All DFM errors are saved to the **discovery\_problems** table in the Probe Manager database schema. (The error information is saved to the database—and is not handled in the Probe's memory—to guarantee delivery to the server.) The Probe holds the latest list of problems for each Trigger CI. After each run, the Probe checks for changes and reports them in the Discovery Status pane. For details, see ["Discovery](#page-213-0) [Module/Jobs](#page-213-0) [-](#page-213-0) [Details](#page-213-0) [Tab"](#page-213-0) [on](#page-213-0) [page](#page-213-0) [214](#page-213-0).

## <span id="page-188-0"></span>**Permissions Document**

You can view a list of DFM jobs together with the protocols and permissions needed to access the job components. For example, you can view information about what is needed to execute a basic login when running the **Host Resources by Shell** job.

To view the list, access this file: **http://<UCMDB Server>:8080/ucmdbui/docs/permissions.jsp**.

The list is organized by module and consists of the following information:

- Module
- <sup>l</sup> Job
- Protocol
- Operation, usage description, objects and parameters

**Example of Permissions Document Contents**

**Database - Oracle.** The module name.

**Oracle RAC Topology by Shell**. The job name.

**Discovers Oracle RAC Topology by Shell**. The job description. This section is omitted if no description is defined in the application.

**Protocol: Shell**. The protocol name: SQL, Shell, WMI, SNMP, and so on. For a full list of supported protocols, see the *HP Universal CMDB Discovery and Integration Content Guide*.

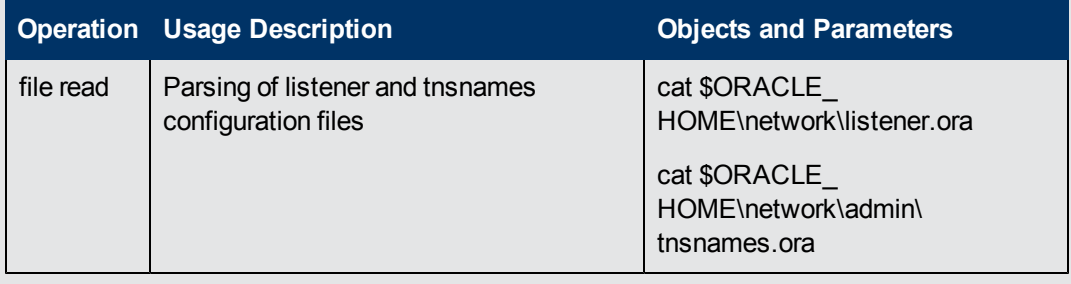

## <span id="page-188-1"></span>**Zone-Based Discovery Workflow**

This workflow describes how to run discovery over a Management Zone.

This workflow includes the following steps:

- ["Prerequisites"](#page-189-1) [below](#page-189-1)
- <sup>l</sup> ["Create](#page-189-2) [a](#page-189-2) [Management](#page-189-2) [Zone"](#page-189-2) [below](#page-189-2)
- ["Set](#page-189-3) [up](#page-189-3) [and](#page-189-3) [run](#page-189-3) [Discovery](#page-189-3) [activities"](#page-189-3) [below](#page-189-3)
- <span id="page-189-1"></span>• ["Run](#page-189-4) [the](#page-189-4) [Discovery](#page-189-4) [Troubleshooter](#page-189-4) [-](#page-189-4) [Optional"](#page-189-4) [below](#page-189-4)

#### 1. **Prerequisites**

<span id="page-189-2"></span>Verify that the Data Flow Probe is installed.

#### 2. **Create a Management Zone**

- a. In Data Flow Management, go to **Discovery Control Panel > Zone-Based Discovery tab**, and click the **New k** button.
- b. In the New Management Zone dialog box that opens:
	- o Enter a name for the Management Zone. **This field is mandatory**.
	- Select a method for defining IP ranges for the Management Zone. You can use full Data Flow Probe ranges or define partial IP ranges for the Management Zone. By default, **Use full probe ranges** is selected. For more information on the differences between these two options and on the user interface, see ["New/Edit](#page-235-0) [Management](#page-235-0) [Zone](#page-235-0) [Dialog](#page-235-0) [Box"](#page-235-0) [on](#page-235-0) [page](#page-235-0) [236](#page-235-0).

#### <span id="page-189-3"></span>3. **Set up and run Discovery activities**

- a. In the list of Management Zones in the **Zone-Based Discovery tab**, select the zone in which you want to create and run the discovery activity.
- b. Right-click the zone and select **New Discovery Activity**.
- c. Select the type of discovery activity that you want to set up and run.
- d. Continue with the wizard for setting up and running the discovery activity. For more information about setting up and running discovery activities, see *HP Universal CMDB Discovery and Integration Content Guide*.

#### <span id="page-189-4"></span>4. **Run the Discovery Troubleshooter - Optional**

If you do not find a particular CI in the discovery results, run the Discovery Troubleshooter to search for the missing CI. For more information about running the Discovery Troubleshooter, see ["Discovery](#page-228-0) [Troubleshooter](#page-228-0) [Wizard"](#page-228-0) [on](#page-228-0) [page](#page-228-0) [229](#page-228-0)

**Note:** The Discovery Troubleshooter can be run in a Management Zone only after the Infrastructure and Basic Software Configuration Discovery Activities have run in that zone.

## <span id="page-189-0"></span>**Module/Job-Based Discovery Workflow**

This task describes how to begin mapping your system and its components. You would use this workflow to customize the components of a module.

**Note:** For details about running Zone-based discovery, see ["Zone-Based](#page-188-1) [Discovery](#page-188-1) [Workflow"](#page-188-1)

#### [on](#page-188-1) [previous](#page-188-1) [page](#page-188-1).

This task includes the following steps:

- ["Prerequisites"](#page-190-0) [below](#page-190-0)
- ["Determine](#page-190-1) [the](#page-190-1) [network](#page-190-1) [range"](#page-190-1) [below](#page-190-1)
- ["Set](#page-190-2) [the](#page-190-2) [relevant](#page-190-2) [credentials"](#page-190-2) [below](#page-190-2)
- ["Activate](#page-190-3) [the](#page-190-3) [relevant](#page-190-3) [jobs"](#page-190-3) [below](#page-190-3)
- ["Make](#page-191-0) [changes](#page-191-0) [to](#page-191-0) [relevant](#page-191-0) [adapters"](#page-191-0) [on](#page-191-0) [next](#page-191-0) [page](#page-191-0)
- ["Monitor](#page-191-1) [the](#page-191-1) [discovery](#page-191-1) [process"](#page-191-1) [on](#page-191-1) [next](#page-191-1) [page](#page-191-1)
- ["View](#page-192-1) [Result](#page-192-1) [Statistics"](#page-192-1) [on](#page-192-1) [page](#page-192-1) [193](#page-192-1)
- <span id="page-190-0"></span>• ["Troubleshoot](#page-192-2) [the](#page-192-2) [Results"](#page-192-2) [on](#page-192-2) [page](#page-192-2) [193](#page-192-2)

#### 1. **Prerequisites**

a. Verify that the Data Flow Probe is installed on a Windows machine.

**Note:** The Data Flow Probe installed on a Linux platform is intended only for integrations, and not for discovery

b. Verify that the relevant packages are deployed.

If you need to deploy discovery packages, see Deploy a Package in the *HP Universal CMDB Administration Guide*.

### <span id="page-190-1"></span>2. **Determine the network range**

Define the range of the network to be discovered. For details, see ["New/Edit](#page-34-0) [IP](#page-34-0) [Range](#page-34-0) [Dialog](#page-34-0) [Box"](#page-34-0) [on](#page-34-0) [page](#page-34-0) [35](#page-34-0).

**Note:** Adapters try to connect to every IP address in a range. Therefore, if a range is wide, network performance may be affected.

#### <span id="page-190-2"></span>3. **Set the relevant credentials**

To enable the Data Flow Probes to connect to servers or applications using specific protocols, you must set the relevant credentials (for example, UD, NTCMD, SNMP, TTY, or WMI). For details on protocol parameters, see the *HP Universal CMDB Discovery and Integration Content Guide*.

**Note:** The Data Flow Probe tries to connect to a node by using each credential in turn. Universal Discovery then saves the successful credential. The next time the Data Flow Probe connects to this node, it first tries to connect using the successful credential.

#### <span id="page-190-3"></span>4. **Activate the relevant jobs**

Once you have defined the network range and set credentials, you can run discovery on specific jobs. For details on running specific jobs, see *HP Universal CMDB Discovery and Integration Content Guide*.

**Tip:**

- <sup>n</sup> You can view a full description of a selected job in the **Properties tab > Description pane.**
- You can search for all jobs that discover a particular connection type.

For example, to search for all jobs that discover SNMP connections:

In the **Discovery Control Panel > Discovery Modules/Jobs tab**, click the **Search**

**for Discovery Job** button. In the Find Jobs dialog box, enter **SNMP** in the **Name** box and click **Find All**. For details, see ["Find](#page-234-0) [Jobs](#page-234-0) [Dialog](#page-234-0) [Box"](#page-234-0) [on](#page-234-0) [page](#page-234-0) [235.](#page-234-0)

### <span id="page-191-0"></span>5. **Make changes to relevant adapters**

You can customize adapters to discover infrequent system components. For details on adapter writing, see Adapter Development and Writing in the *HP Universal CMDB Developer Reference Guide*.

**Caution:** Do not make changes to default adapters without consulting HP Software Support.

#### <span id="page-191-1"></span>6. **Monitor the discovery process**

For details on monitoring the CIs that are discovered by the run, see ["Statistics](#page-219-0) [Results](#page-219-0) [Pane"](#page-219-0) [on](#page-219-0) [page](#page-219-0) [220](#page-219-0).

a. Define a query

You create a query that retrieves information about CIs and CITs from the CMDB. For details, see Define a TQL Query in the *HP Universal CMDB Modeling Guide*.

If necessary you can trigger queries to manually discover objects. For details, see ["Trigger](#page-239-0) [Queries](#page-239-0) [Pane"](#page-239-0) [on](#page-239-0) [page](#page-239-0) [240](#page-239-0).

b. Build a view for each query

A view enables you to build a subset of the overall IT universe model, containing only those CIs in the CMDB that relate to a specific discovery. For details, see Pattern View Editor in the *HP Universal CMDB Modeling Guide*.

**Example – Creating a View to Display Discovered CI Instances:**

To view the number of instances found by during discovery, select **Modeling > IT Universe Manager**, and display the view you created, as seen in the following illustration:

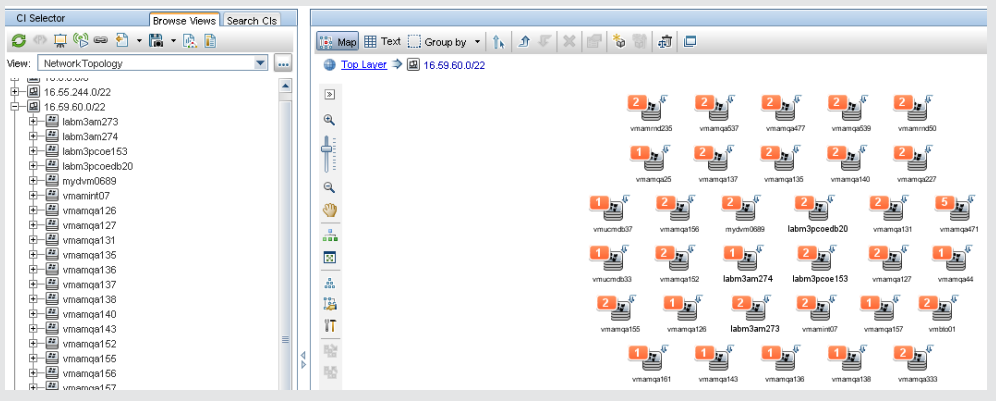

### <span id="page-192-1"></span>7. **View Result Statistics**

You can display overall statistics for a job or you can filter the results by time range or by Data Flow Probe. Each time you log in to UCMDB and access the Discovery Control Panel, the statistical data is updated so that the data displayed is the latest for the selected module or job.

For details on working with the statistical data, see ["Statistics](#page-219-0) [Results](#page-219-0) [Pane"](#page-219-0) [on](#page-219-0) [page](#page-219-0) [220](#page-219-0).

<span id="page-192-2"></span>You can also view discovered CIs from the Data Flow Probe Status Window. For details, see ["Data](#page-71-0) [Flow](#page-71-0) [Probe](#page-71-0) [Status](#page-71-0) [Window"](#page-71-0) [on](#page-71-0) [page](#page-71-0) [72](#page-71-0).

#### 8. **Troubleshoot the Results**

You can check discovery results to see which errors are being reported. For details, see the ["Discovery](#page-215-0) [Status](#page-215-0) [Pane"](#page-215-0) [on](#page-215-0) [page](#page-215-0) [216.](#page-215-0)

## <span id="page-192-0"></span>**How to Configure Just-In-Time Discovery**

This task describes how to set up Just-in-Time discovery to provide passive, real-time discovery and monitoring of traffic in a given environment.

To learn more about Just-In-Time discovery, see ["Just-In-Time](#page-186-0) [Discovery"](#page-186-0) [on](#page-186-0) [page](#page-186-0) [187](#page-186-0).

#### 1. **Prerequisites**

HP Real User Monitor (HP RUM) version 9.20 or later must be installed on a separate server, and must be running and configured to integrate with a Data Flow Probe.

**Note:** The HP RUM Installation can be downloaded from the [HP](http://support.openview.hp.com/selfsolve/patches) [Software](http://support.openview.hp.com/selfsolve/patches) [Support](http://support.openview.hp.com/selfsolve/patches) [Online](http://support.openview.hp.com/selfsolve/patches) [Portal](http://support.openview.hp.com/selfsolve/patches) (http://support.openview.hp.com/selfsolve/patches). Search for **Application Performance Management (BAC)** > **BAC Real User Monitor**

**To configure HP RUM to integrate with a Data Flow Probe**:

a. In HP RUM, select **Configuration > UD Probe Connection Settings**.

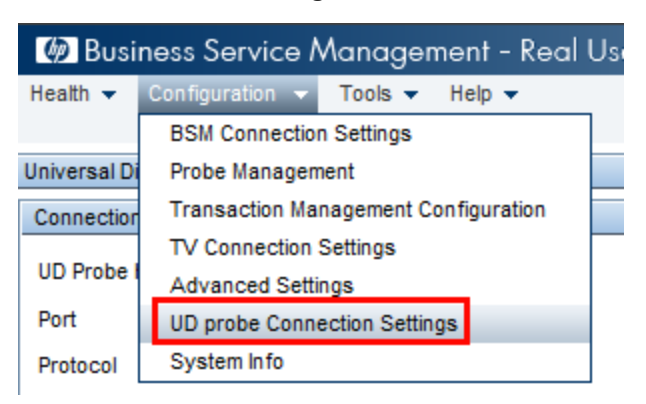

- b. Enter the host name of the Data Flow Probe to which the RUM Engine is to report, and port through which it is to send data to the Data Flow Probe.
- c. Select a connection protocol.
- d. Leave Authentication, Proxy, and SSL settings empty.
- e. Save your configuration.

### 2. **Configure passive discovery probe notifications and removal verification policy**

- a. In **Data Flow Management > Data Flow Probe Setup >**, select the domain where the passive discovery probe (RUM Engine) resides.
- b. In the Domain and Probes pane, click **Passive Discovery Probes**.
- c. In the **Passive Discovery Probes Pane** configure the passive probe notification options and removal verification policy. For details see ["Passive](#page-51-0) [Discovery](#page-51-0) [Probes](#page-51-0) [Pane"](#page-51-0) [on](#page-51-0) [page](#page-51-0) [52](#page-51-0).
- d. In the **Domains and Probes** pane select the passive discovery probe that you want to configure
- e. In the **Passive Discovery Probe details > Passive Discovery Integrated Ranges** pane, configure the IP ranges over which the passive discovery probe should perform discovery, and the ports it should monitor. For details, see ["Passive](#page-48-0) [Discovery](#page-48-0) [Probe](#page-48-0) [Details](#page-48-0) [Pane"](#page-48-0) [on](#page-48-0) [page](#page-48-0) [49](#page-48-0).
- f. Ensure that the passive probe status is **Connected**, If it is suspended, click the **Resume Probe D** button in the Domains and Probes pane toolbar.

#### 3. **Activate passive Just-in-Time discovery**

- a. Go to the **Discovery Control Panel > Discovery Modules/Jobs** tab.
- b. Under **Network Infrastructure > JIT Discovery** select **JIT Passive Discovery**.
- c. Click the **Activate Selected Discovery Jobs** button. When the passive probes are activated, they download configuration (ranges and notifications) and start to report

notifications to the Data Flow Probe.

## <span id="page-194-0"></span>**How to Manually Activate Modules/Jobs/CIs**

You can manually activate modules/jobs/CIs in the Discovery Modules/Jobs tab.

#### **To manually activate a module/job:**

**In the Discovery Modules pane, select the module/job, and click Activate**  $\left| \bigoplus \right|$ 

#### **To manually activate a CI :**

- $\bullet$  Select the job with the CI you want to activate manually.
- <sup>l</sup> Disable the Data Flow Probes for the job: In the job's **Properties** tab >**Trigger Queries** pane, select the query, and in the Probe Limit column, click the **button** and ensure that no Probes are selected.
- **.** Manually activate CIs: In the **Details** tab, in the **Discovery Status** pane, click the Add CI button and manually add CIs.

The job runs using only the redispatched CIs. For details, see ["Discovery](#page-221-0) [Modules](#page-221-0) [Pane"](#page-221-0) [on](#page-221-0) [page](#page-221-0) [222](#page-221-0).

## <span id="page-194-1"></span>**How to View Job Information on the Data Flow Probe**

This task describes how to invoke job information (for example, job threads and Trigger CIs) saved to the Data Flow Probe's MySql database. You work with the JMX console.

This task includes the following steps:

#### 1. **Access the MBean operations**

Use the following procedure to access the JMX console on the Data Flow Probe and to invoke the JMX operations.

a. Launch the Web browser and enter the following address:

**http://<machine name or IP address>.<domain\_name>:1977/**

where **<machine name or IP address>** is the machine on which the Data Flow Probe is installed. You may have to log in with the user name and password.

b. Click the **Local\_<machine name or IP address> > type=JobsInformation** link.

#### 2. **Locate the operation to invoke**

In the MBean View page, locate the operation. For details, see ["Discovery](#page-196-1) [Job](#page-196-1) [Operation](#page-196-1) [Commands"](#page-196-1) [on](#page-196-1) [page](#page-196-1) [197](#page-196-1) and ["Job](#page-202-0) [Operation](#page-202-0) [Parameters"](#page-202-0) [on](#page-202-0) [page](#page-202-0) [203.](#page-202-0)

#### 3. **Run the operation**

Click the button to run the operation. A message is displayed with the results of the operation run.

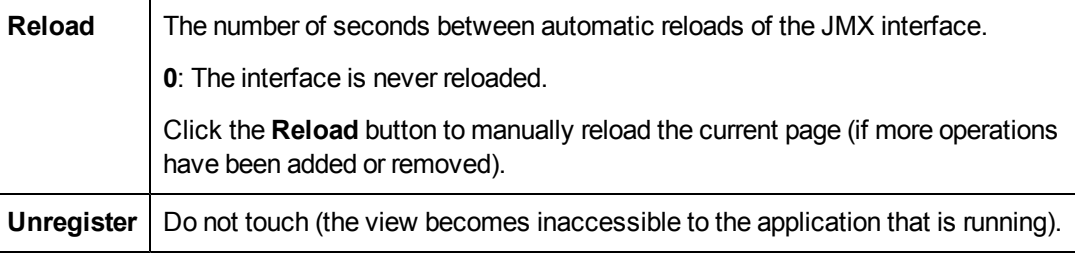

## <span id="page-195-0"></span>**How to Manage Discovery Errors**

This task describes how to investigate problems that arise during a discovery run.

**Note:** For details about severity levels and so on, see ["Managing](#page-187-1) [Problems](#page-187-1) [With](#page-187-1) [Error](#page-187-1) [Reporting"](#page-187-1) [on](#page-187-1) [page](#page-187-1) [188](#page-187-1).

This task includes the following steps:

- ["Prerequisites"](#page-195-1) [below](#page-195-1)
- ["Run](#page-195-2) [the](#page-195-2) [discovery](#page-195-2) [job"](#page-195-2) [below](#page-195-2)
- ["Locate](#page-195-3) [the](#page-195-3) [problem](#page-195-3) [CI"](#page-195-3) [below](#page-195-3)
- <span id="page-195-1"></span>• ["Troubleshoot](#page-195-4) [the](#page-195-4) [problem"](#page-195-4) [below](#page-195-4)

#### 1. **Prerequisites**

<span id="page-195-2"></span>Set up DFM. For details, see ["Data](#page-21-0) [Flow](#page-21-0) [Management](#page-21-0) [Setup"](#page-21-0) [on](#page-21-0) [page](#page-21-0) [22](#page-21-0)

#### 2. **Run the discovery job**

<span id="page-195-3"></span>You can view error messages for one job, one module, or all modules. For details on running a job, see ["Module/Job-Based](#page-189-0) [Discovery](#page-189-0) [Workflow"](#page-189-0) [on](#page-189-0) [page](#page-189-0) [190](#page-189-0).

#### 3. **Locate the problem CI**

Use the Discovery Status pane to drill down to the error messages. For details, see ["Discovery](#page-215-0) [Status](#page-215-0) [Pane"](#page-215-0) [on](#page-215-0) [page](#page-215-0) [216](#page-215-0).

#### **Example:**

DFM displays the error message:

<< Progress message, Severity: Fatal>> Probe DefaultProbe is missing at least one of the discovery pattern's required protocols for job: DB2 Connection by SQL OK

#### <span id="page-195-4"></span>4. **Troubleshoot the problem**

For Fatal errors, you should contact HP Software Support.

- <sup>n</sup> For other errors, check the CIs. For example, a Trigger CI that does not fall within the Probe's range may show an error.
- **For details on setting communication logs, see ["Execution](#page-95-0) [Options](#page-95-0) [Pane"](#page-95-0) [on](#page-95-0) [page](#page-95-0) [96](#page-95-0).**
- For details on managing problems, see ["Managing](#page-187-1) [Problems](#page-187-1) [With](#page-187-1) [Error](#page-187-1) [Reporting"](#page-187-1) [on](#page-187-1) [page](#page-187-1) [188](#page-187-1).

## <span id="page-196-0"></span>**How to Find Discovery Errors**

This task describes how to investigate problems that arise during discovery.

**Note:** For details about severity levels and so on, see ["Managing](#page-187-1) [Problems](#page-187-1) [With](#page-187-1) [Error](#page-187-1) [Reporting"](#page-187-1) [on](#page-187-1) [page](#page-187-1) [188](#page-187-1).

This task includes the following steps:

- **Prerequisites" [below](#page-196-2)**
- **Select [the](#page-196-3) [Module/Job"](#page-196-3) [below](#page-196-3)**
- <span id="page-196-2"></span>• ["Locate](#page-196-4) [the](#page-196-4) [Problem](#page-196-4) [CI"](#page-196-4) [below](#page-196-4)

#### 1. **Prerequisites**

<span id="page-196-3"></span>Set up DFM. For details, see ["Data](#page-21-0) [Flow](#page-21-0) [Management](#page-21-0) [Setup"](#page-21-0) [on](#page-21-0) [page](#page-21-0) [22.](#page-21-0)

#### 2. **Select the Module/Job**

<span id="page-196-4"></span>You can view error messages for one job, one module, or all modules. For details on running a job, see ["Module/Job-Based](#page-189-0) [Discovery](#page-189-0) [Workflow"](#page-189-0) [on](#page-189-0) [page](#page-189-0) [190](#page-189-0).

### 3. **Locate the Problem CI**

Use the Discovery Status pane to drill down to the error messages. For details, see ["Discovery](#page-215-0) [Status](#page-215-0) [Pane"](#page-215-0) [on](#page-215-0) [page](#page-215-0) [216](#page-215-0).

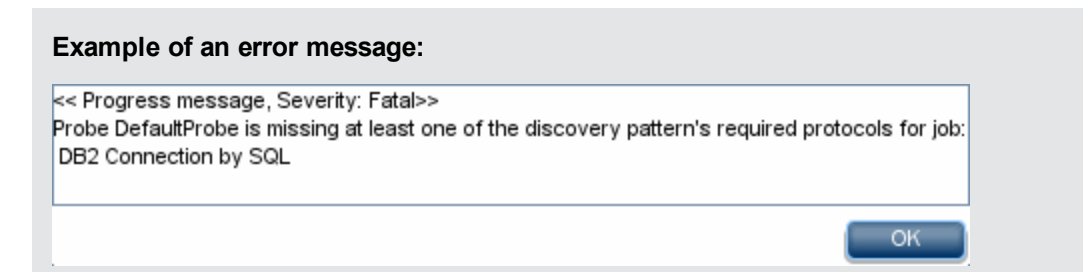

## <span id="page-196-1"></span>**Discovery Job Operation Commands**

For details on viewing job information, see ["How](#page-194-1) [to](#page-194-1) [View](#page-194-1) [Job](#page-194-1) [Information](#page-194-1) [on](#page-194-1) [the](#page-194-1) [Data](#page-194-1) [Flow](#page-194-1) [Probe"](#page-194-1) [on](#page-194-1) [page](#page-194-1) [195.](#page-194-1)

### **activateJob**

Enter the name of a job and click the button to activate the job immediately. This operation returns a

message, for example, **<job name> was triggered.**

**Note:** The following message is displayed if the job has not been activated and there is no information about the job in the Probe's database:

**Job '<job name>' does not exist in the Jobs Execution table (job was not activated!)**.

### **activateJobOnDestination**

Enter the name of a job and a Trigger CI and click the button to activate the job immediately on a specific Trigger CI. This operation returns a message, for example, **The operation returned with the value: Job <job name> was triggered on destination <CI name>.**

**Note:** Both the **JobID** and **triggerCI** fields are mandatory.

#### **start/stop**

These operations start and stop the **JobsInformation** service. Do not use these operations; instead, restart the Probe itself.

#### <span id="page-197-1"></span>**viewJobErrorsSummary**

Enter the name of a job to return a list of error messages reported on this job, together with the error severity, the last time that the error was reported, and the number of Trigger CIs that have the error.

For details on the job operation parameters, see ["Job](#page-202-0) [Operation](#page-202-0) [Parameters"](#page-202-0) [on](#page-202-0) [page](#page-202-0) [203.](#page-202-0)

Click the entry in the **Number of Trigger CIs** column to view a list of one job's Trigger CIs with errors in the [viewJobTriggeredCIsWithErrorId](#page-202-1) page (see below).

#### <span id="page-197-2"></span>**viewJobExecHistory**

Enter the name of a job to retrieve a history of job invocations. A message is displayed showing the job invocations (the last invocation is shown first).

For details on the job operation parameters, see ["Job](#page-202-0) [Operation](#page-202-0) [Parameters"](#page-202-0) [on](#page-202-0) [page](#page-202-0) [203.](#page-202-0)

For each invocation the number of Triggered CIs and the total running time is shown. The Execution Details column shows at which times the job was executed. If the Probe shut down in the middle of a job execution and then resumed running or if there were blackout periods during the job execution, several time ranges are shown.

#### <span id="page-197-3"></span>**viewJobProblems**

Enter the name of a job or the name of a Trigger CI to retrieve a list of Trigger CIs that have problems.

**Note:** You must fill in at least one of the fields.

<span id="page-197-0"></span>For details on the job operation parameters, see ["Job](#page-202-0) [Operation](#page-202-0) [Parameters"](#page-202-0) [on](#page-202-0) [page](#page-202-0) [203.](#page-202-0)

#### **viewJobResultCiInstances**

Fill in one or more of the parameters to return a list of CIs that have been discovered by a job.

For details on the job operation parameters, see ["Job](#page-202-0) [Operation](#page-202-0) [Parameters"](#page-202-0) [on](#page-202-0) [page](#page-202-0) [203.](#page-202-0)

The Object State Holder column displays the code for the CI or relationship defined in the CMDB. For details on creating object state holders for common CITs, see **modeling.py** in "Jython Libraries and Utilities" in the *HP Universal CMDB Developer Reference Guide*. For details on the **appilog.common.system.typesClass ObjectStateHolder** method, see the **ObjectStateHolder** method in the online API documentation.

### <span id="page-198-0"></span>**viewJobResults**

Fill in one or more of the parameters to return a list of CIs that have been discovered by a job.

For details on the job operation parameters, see ["Job](#page-202-0) [Operation](#page-202-0) [Parameters"](#page-202-0) [on](#page-202-0) [page](#page-202-0) [203.](#page-202-0)

When **Hide Touched CIs Info** is set to **True**, the results page displays the following information:

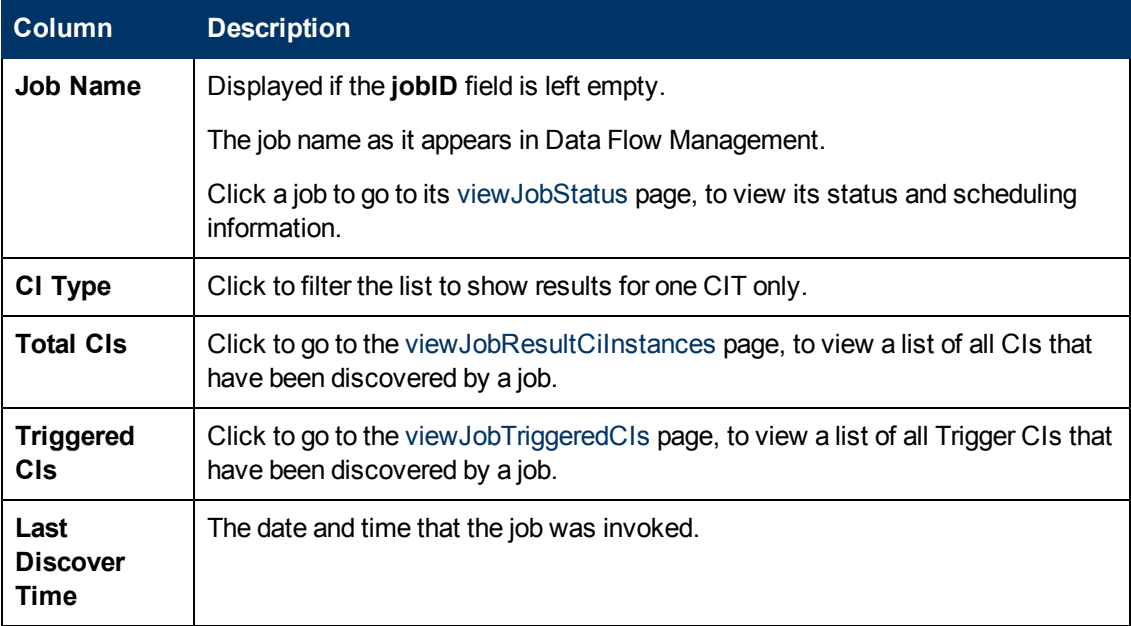

When **Hide Touched CIs Info** is set to **False**, the results page displays the following information:

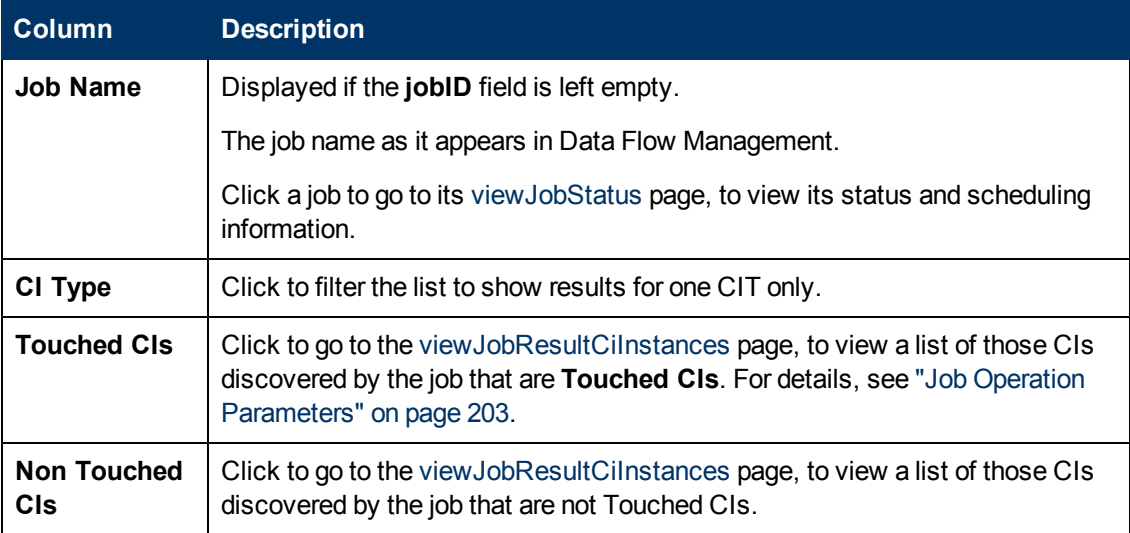

Chapter 8: Universal Discovery

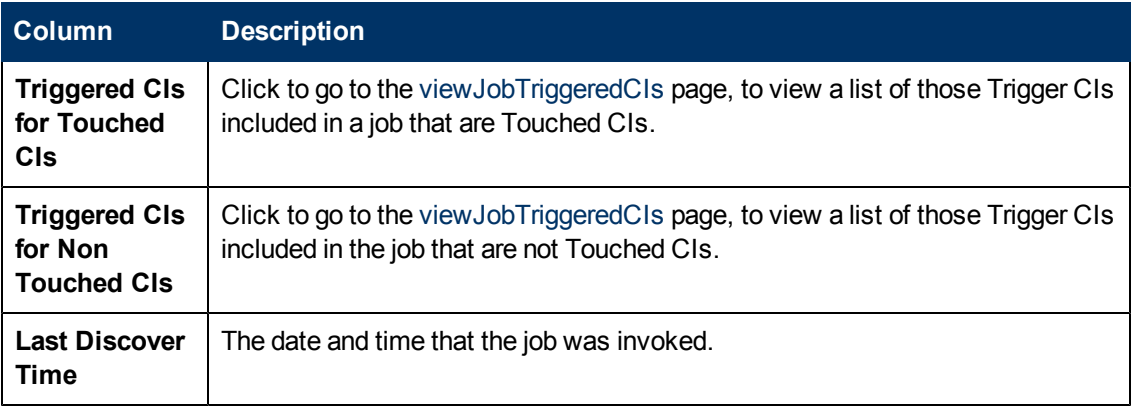

You can further filter results in the results page by entering text filters in one of the fields, and clicking the **Search** button.

### <span id="page-199-1"></span>**viewJobsStatuses**

Click the **viewJobsStatuses** button to return status and scheduling information for all jobs. You can choose to filter the results. For details, see ["Job](#page-202-0) [Operation](#page-202-0) [Parameters"](#page-202-0) [on](#page-202-0) [page](#page-202-0) [203.](#page-202-0)

<span id="page-199-0"></span>**Note:** This page is saved under \**DataFlowProbe\runtime\jobsStatuses** once a day.

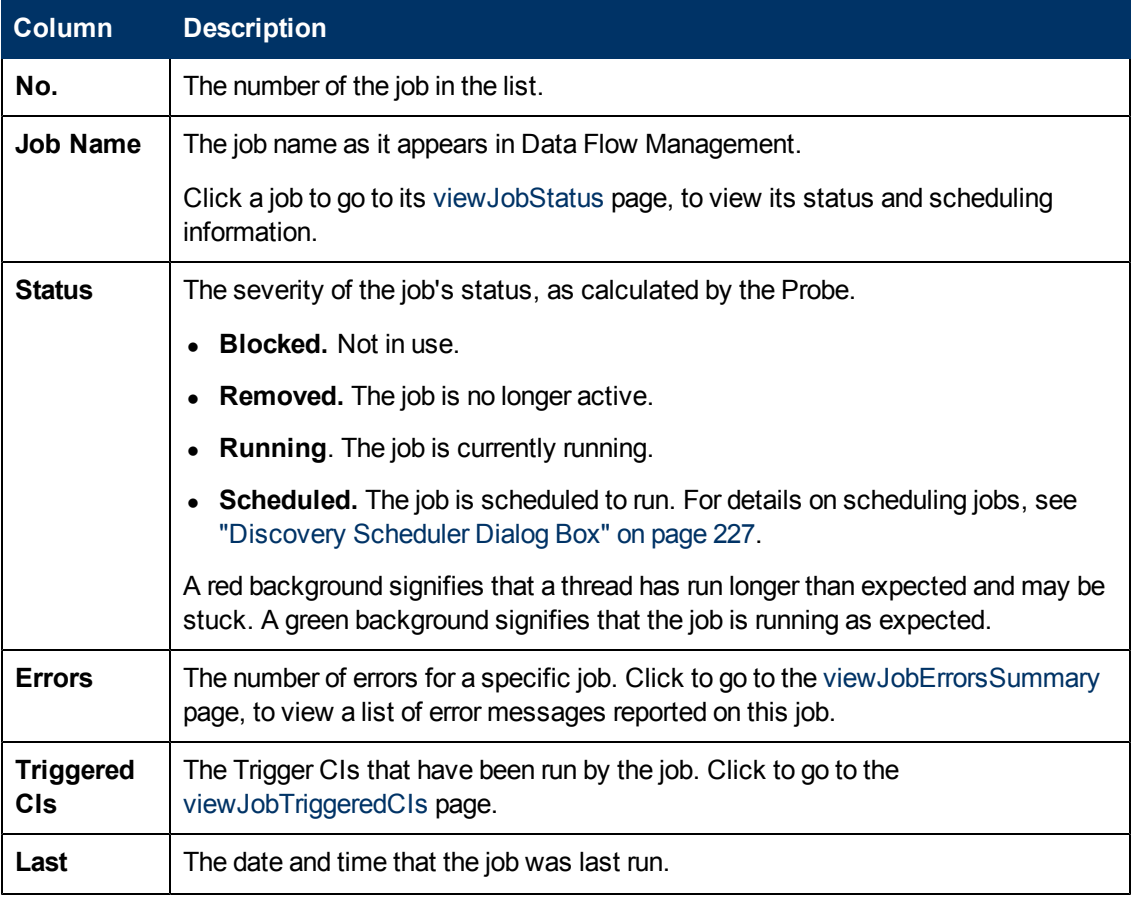

The results page displays the following information:

<span id="page-200-2"></span><span id="page-200-1"></span>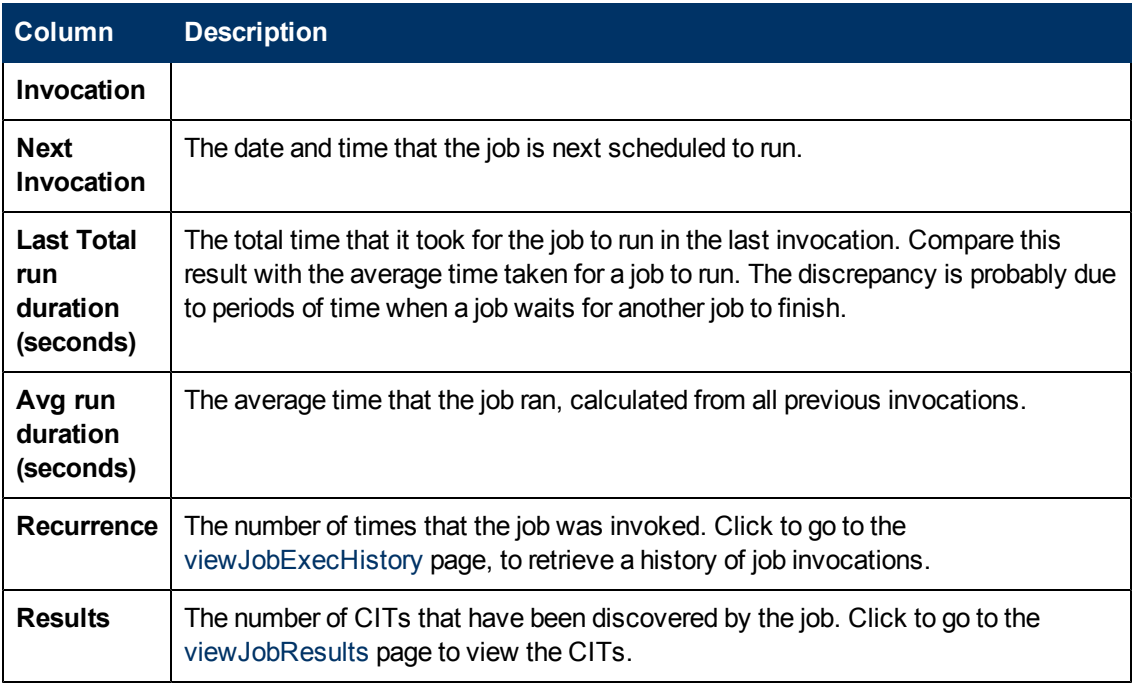

### <span id="page-200-0"></span>**viewJobStatus**

Enter the name of a job to return its status and scheduling information.

For details on the job operation parameters, see ["Job](#page-202-0) [Operation](#page-202-0) [Parameters"](#page-202-0) [on](#page-202-0) [page](#page-202-0) [203.](#page-202-0)

The results page displays the following information:

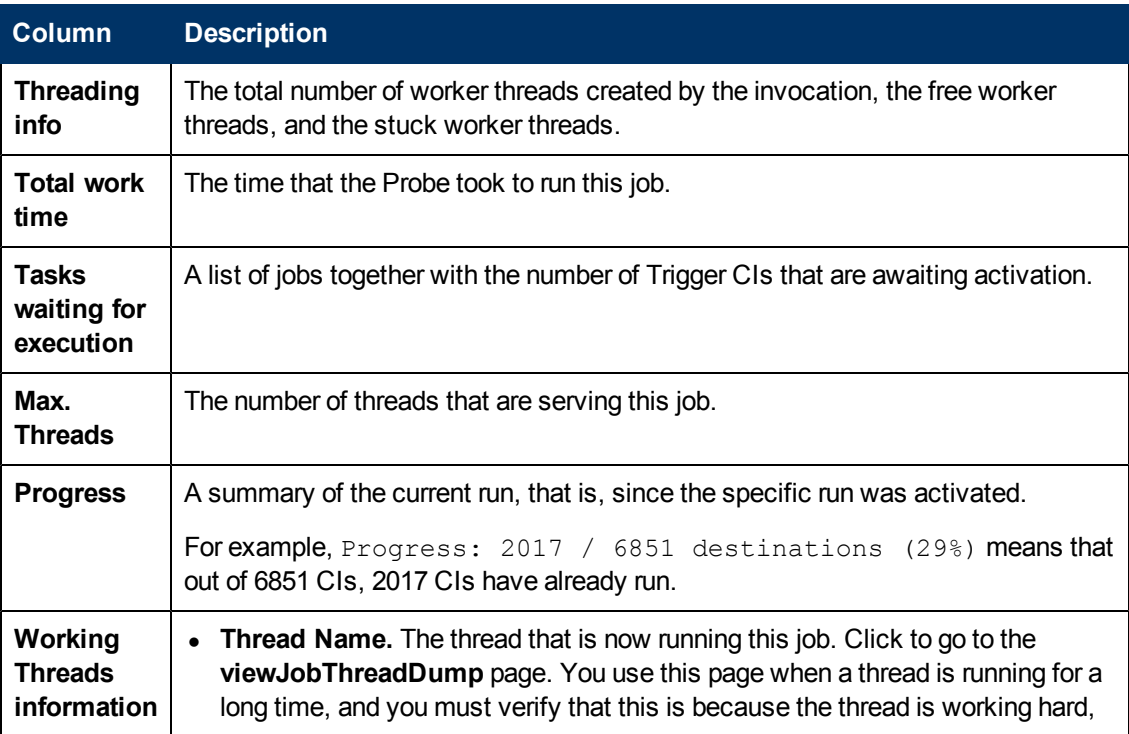

Chapter 8: Universal Discovery

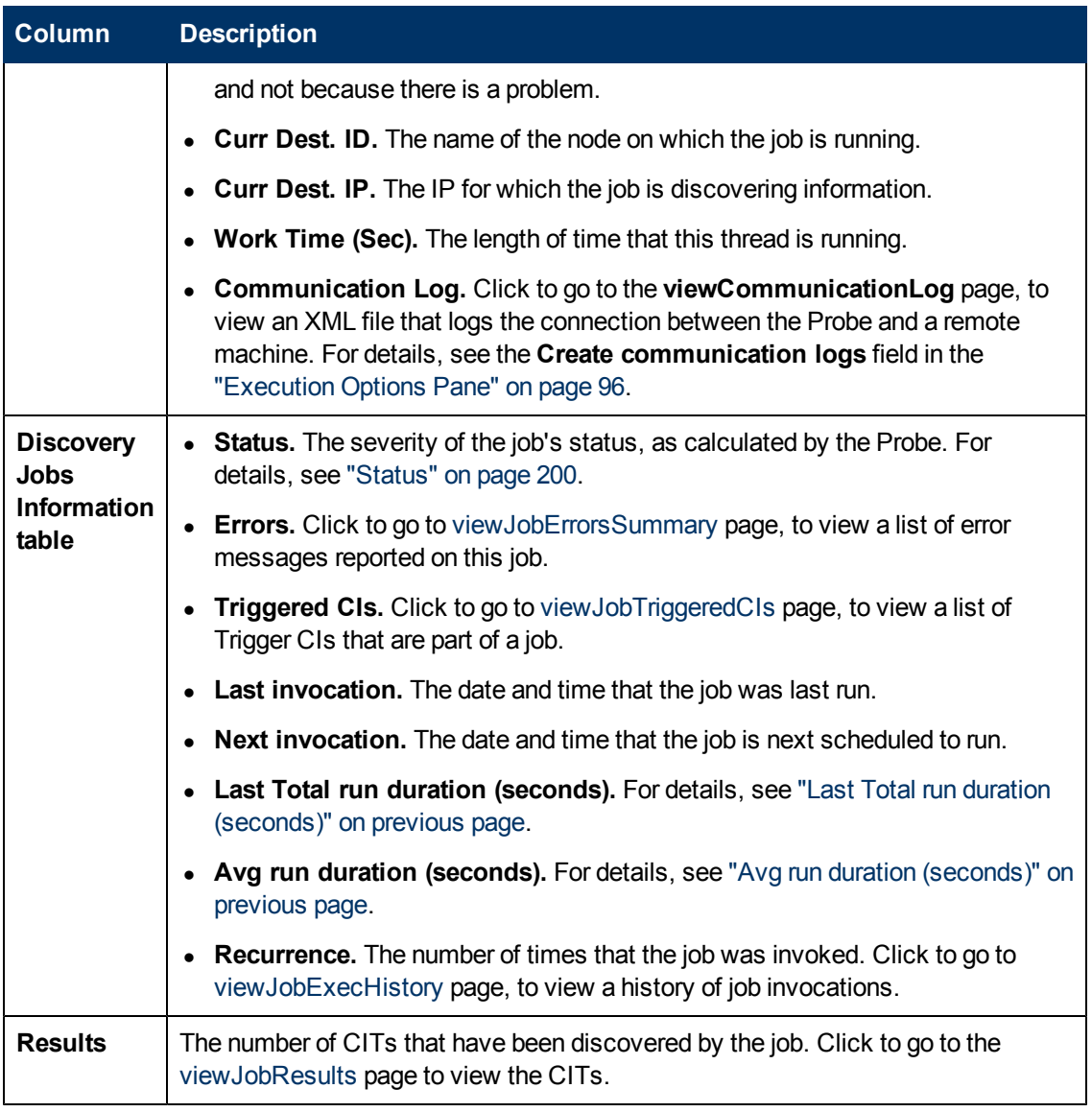

### <span id="page-201-0"></span>**viewJobTriggeredCIs**

Fill in one or more of the parameters to return a list of Trigger CIs that are part of a job.

For details on the job operation parameters, see ["Job](#page-202-0) [Operation](#page-202-0) [Parameters"](#page-202-0) [on](#page-202-0) [next](#page-202-0) [page.](#page-202-0)

The results page displays the following information:

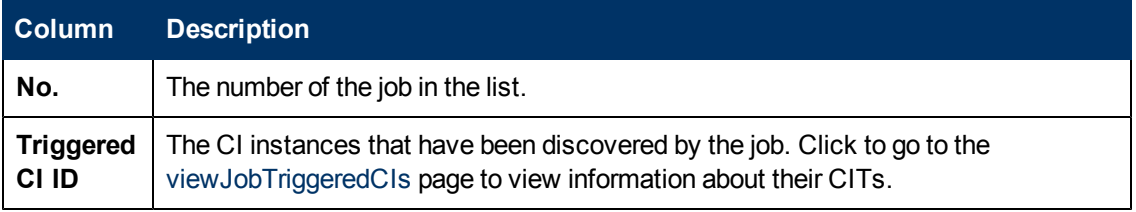

Chapter 8: Universal Discovery

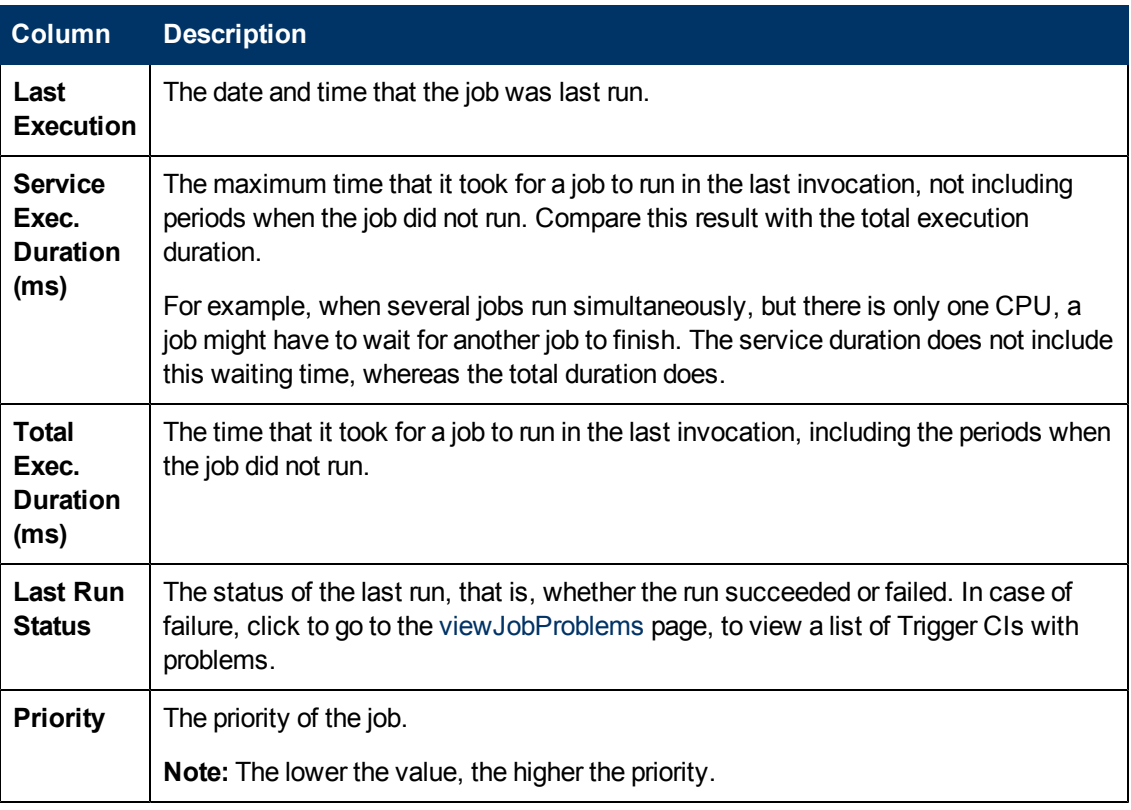

### <span id="page-202-1"></span>**viewJobTriggeredCIsWithErrorId**

**Note:** This operation is part of the inner interface and serves as a helper function. Do not use this page to view Trigger CIs information; instead, use the [viewJobTriggeredCIs](#page-201-0) page.

## <span id="page-202-0"></span>**Job Operation Parameters**

The following list includes job operation parameters.

- **ciType.** The name of the CI type (for example, ip, host).
- **data.** A textual field in the DiscoveryResults table that contains information about the discovered object. For example:

```
<object class="ip">
<attribute name="ip_probename" type="String">EBRUTER02</attribute>
<attribute name="ip_address" type="String">16.59.58.200</attribute>
<attribute name="ip_domain" type="String">DefaultDomain</attribute>
</object>
```
- **Error Id.** The error message hash string (error hash ID) that is displayed in the Jobs\_Problems table.
- **HideRemovedJobs.True**: do not display jobs that have run previously and are not relevant to the current run.
- <sup>l</sup> **Hide Touched CIs Info.** Touched CIs are CIs which were discovered in previous invocations.

DFM already has information about these CIs, so there is no need for the Probe to send the information to the server again. The server identifies that these CIs are relevant and that there is no need to enforce the aging mechanism on them. For details on aging, see "The Aging Mechanism Overview" in the *HP Universal CMDB Administration Guide*.

**True:** the table displays the total number of CIs and the total number of Trigger CIs for each CIT. **False**: The table displays the total number of CIs and Trigger CIs divided between touched CIs and non-touched CIs.

**includeNonTouched.** Enables filtering the table to view non-touched CIs. Choose between viewing non-touched CIs only, all CIs (touched and non-touched), or none:

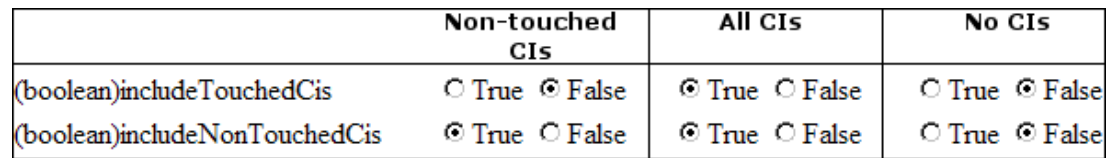

- <sup>l</sup> **includeNonTouchedCIs.** See **includeNonTouched**.
- **· includeTouched.** Enables filtering the table to view touched CIs. Choose between viewing touched CIs only, all CIs (touched and non-touched), or none.
- <sup>l</sup> **includeTouchedCIs.** See **includeTouched**.
- <sup>l</sup> **jobID.** The name of the job, for example, **Host Applications by PowerShell**:

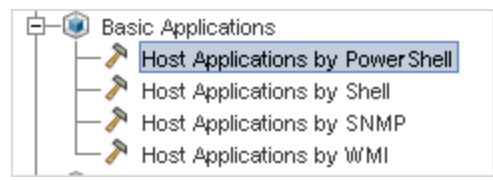

- **maxRows.** The maximum number of rows that should be displayed in the results table. The default is 100 or 1000.
- <sup>l</sup> **maxTriggeredCIs.** See **maxRows**.
- **objectID.** The CMDB object ID.
- **showRemovedJobs.** Shows information about jobs that are not currently scheduled to run, but that have run previously. These jobs take the state of **REMOVED**.
- <sup>l</sup> **showResults.** Indicates whether to display the **Show Results** column. If the Show Results column is present, you can navigate from [viewJobsStatuses](#page-199-1) to [viewJobResults](#page-198-0).
- **triggerCI.** The CMDB object ID of the trigger for a job.
- <span id="page-203-0"></span><sup>l</sup> **triggeredCiID.** See **triggerCI**.

## **Discovery Control Panel User Interface**

This section describes:

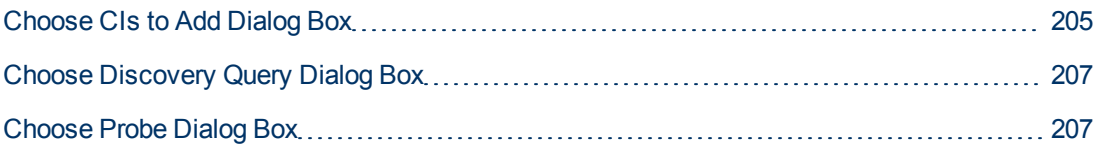

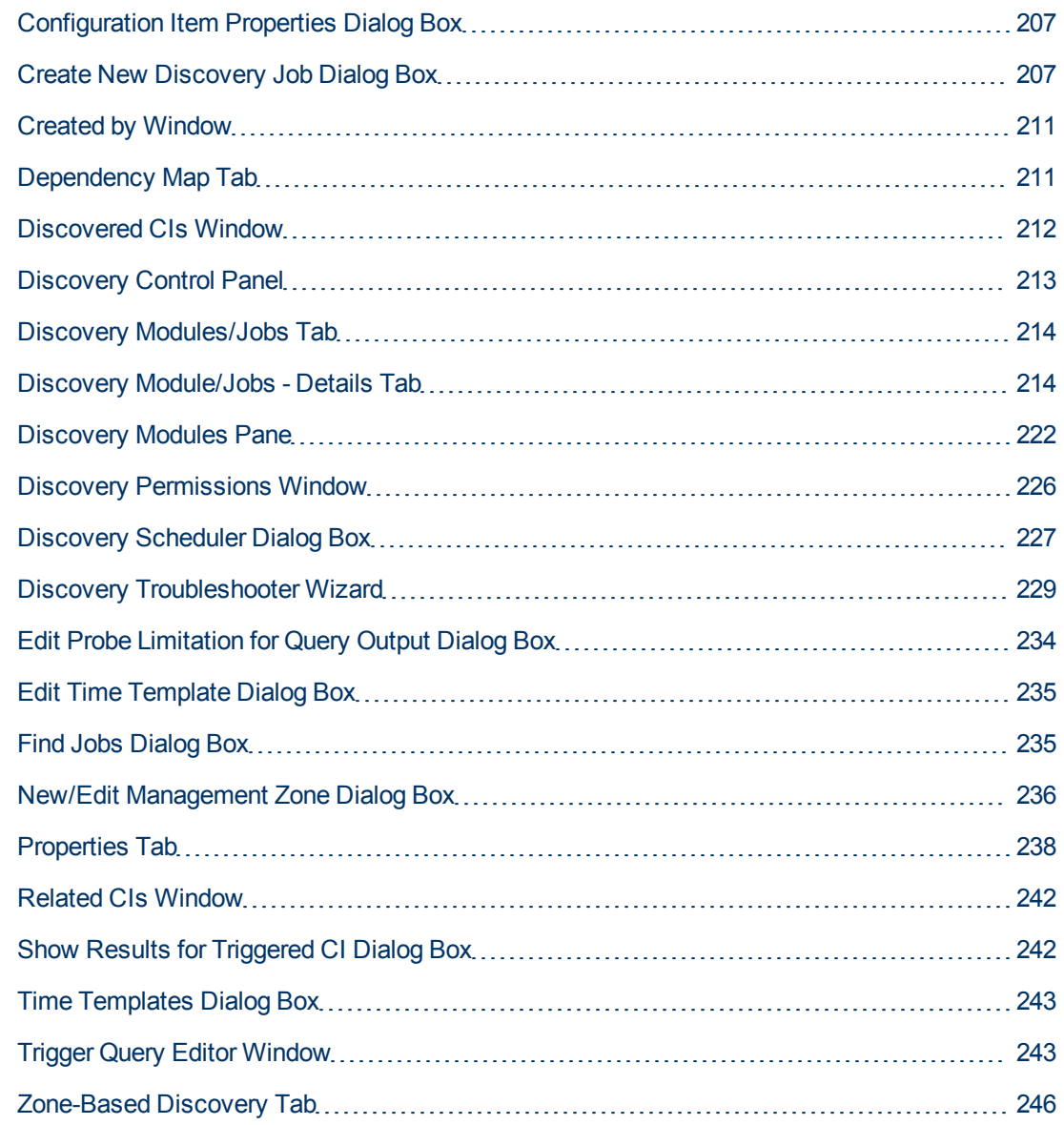

### <span id="page-204-0"></span>**Choose CIs to Add Dialog Box**

Enables you to choose CIs to run with selected jobs.

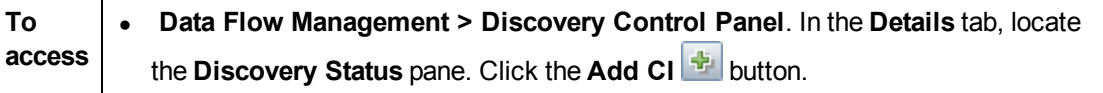

User interface elements are described below (unlabeled elements are shown in angle brackets):

### **Data Flow Management Guide**

Chapter 8: Universal Discovery

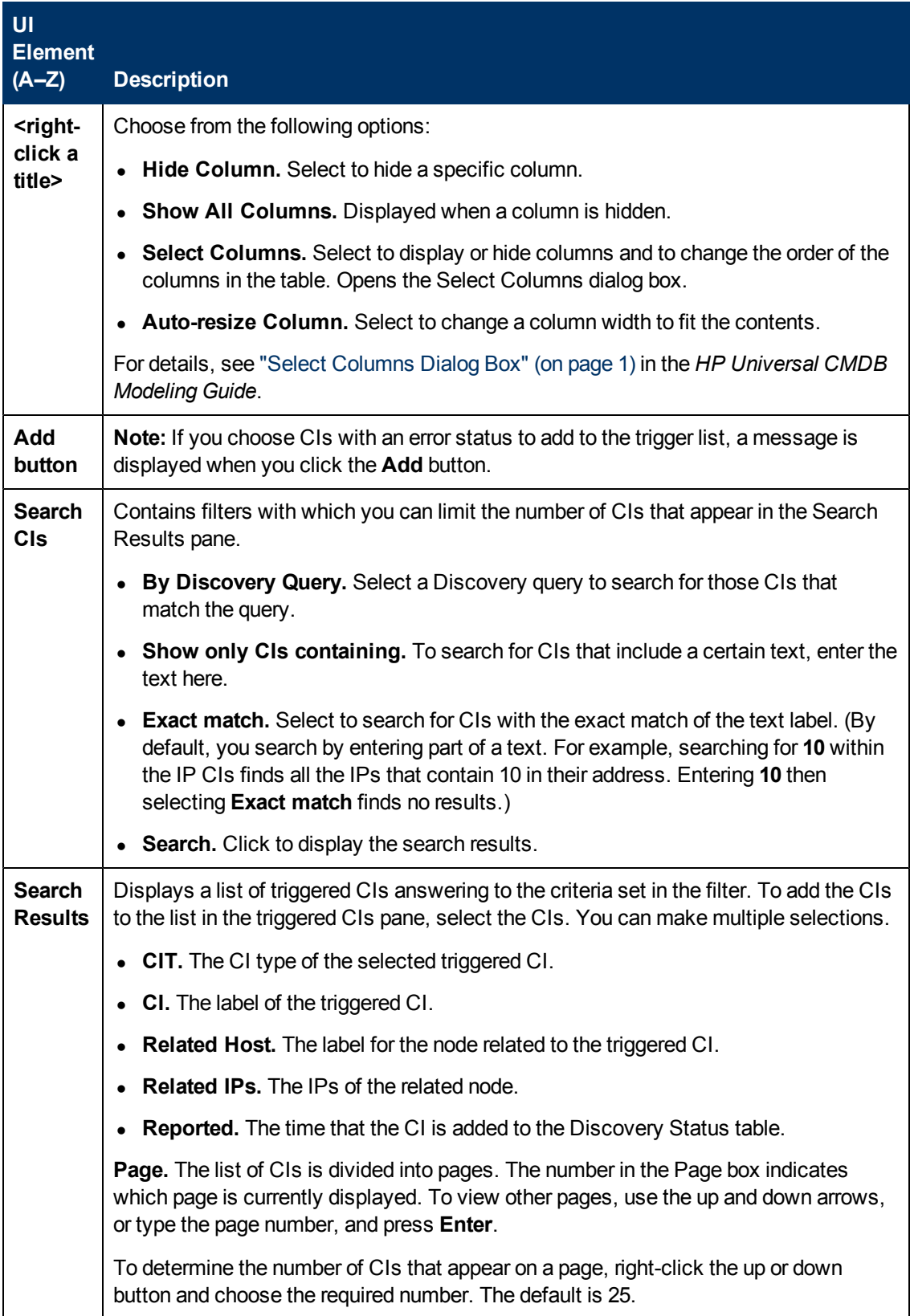

## <span id="page-206-0"></span>**Choose Discovery Query Dialog Box**

Enables you to add a Trigger query to a job.

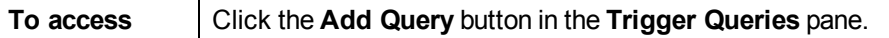

User interface elements are described below (unlabeled elements are shown in angle brackets):

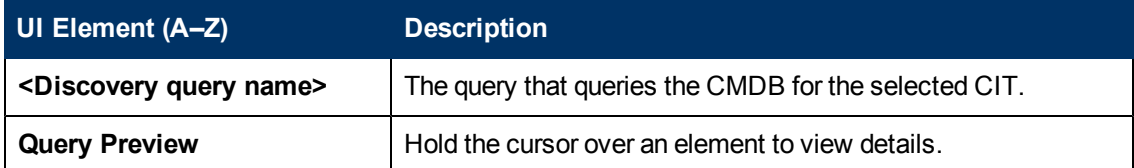

### <span id="page-206-1"></span>**Choose Probe Dialog Box**

Enables you to filter the Probe list.

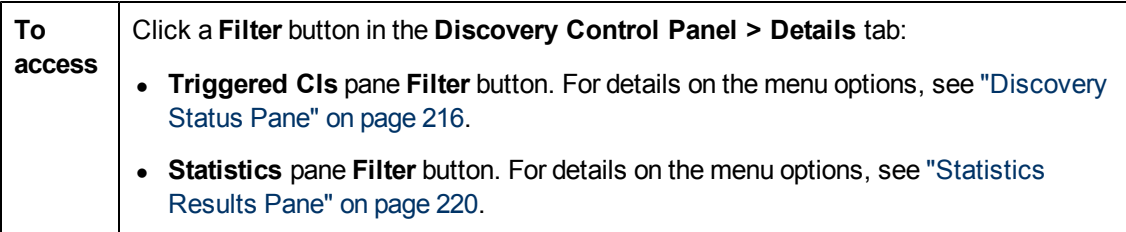

### <span id="page-206-2"></span>**Configuration Item Properties Dialog Box**

Enables you to view CI properties.

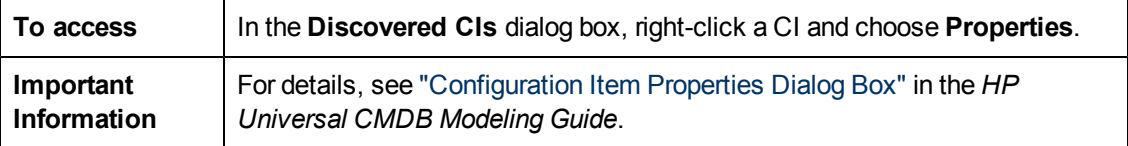

### <span id="page-206-3"></span>**Create New Discovery Job Dialog Box**

Enables you to create a job.

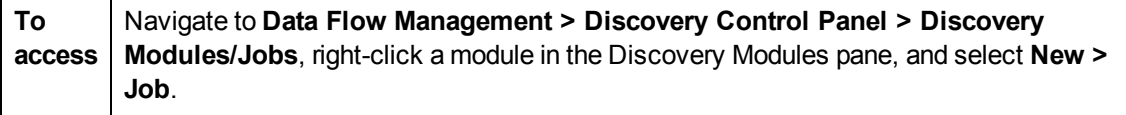

### **Discovery Job Details Pane**

Chapter 8: Universal Discovery

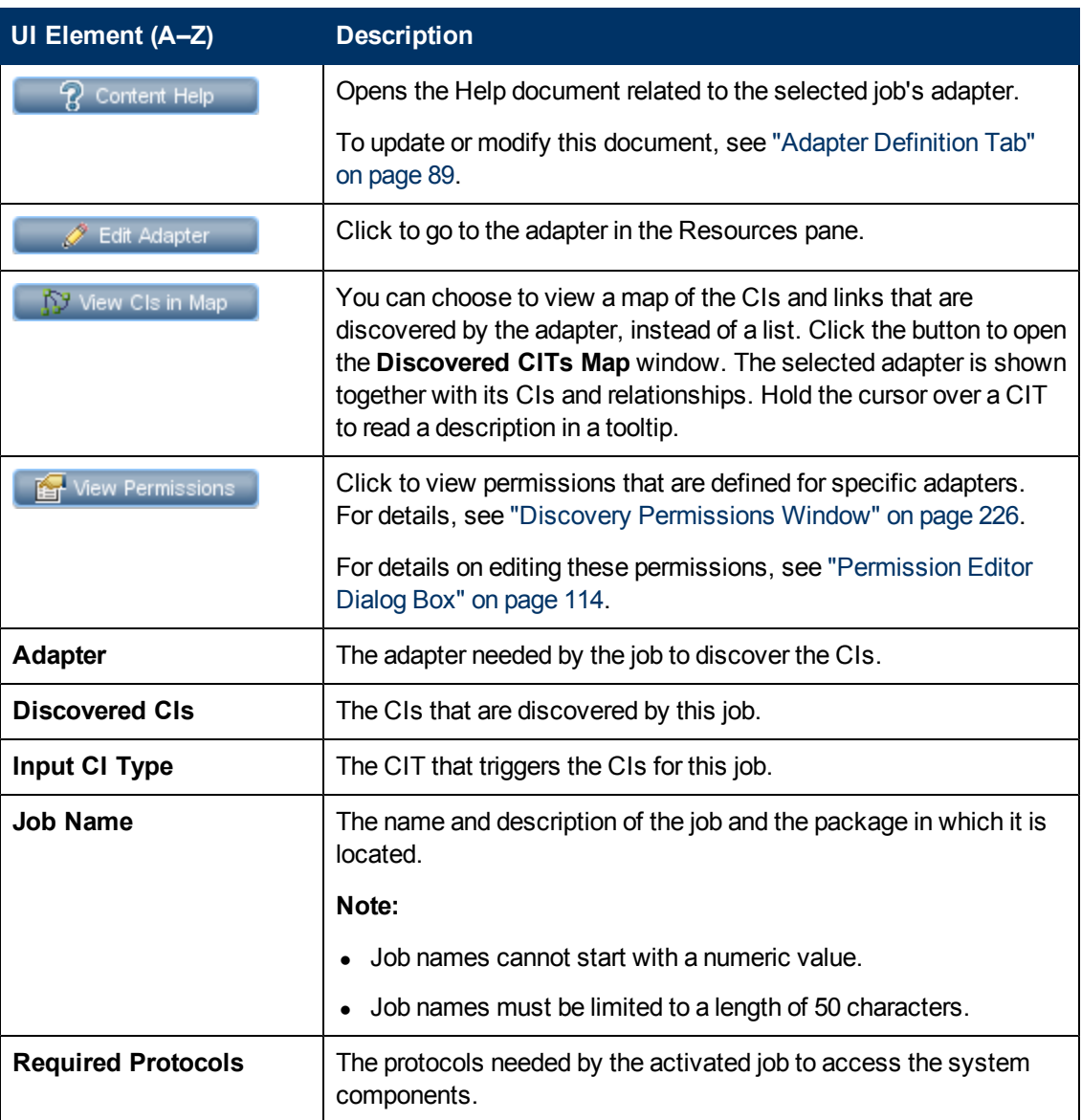

### **Parameters Pane**

Enables you to override adapter behavior.

To view a description, hold the pointer over the parameter.

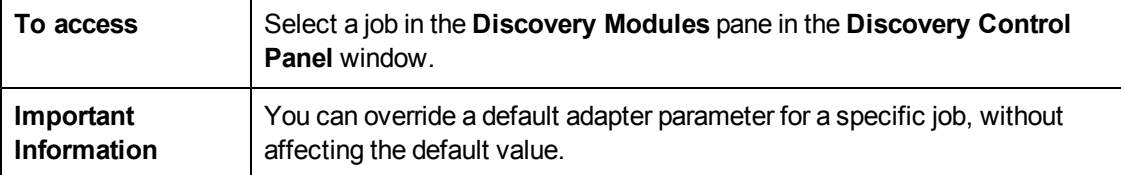

### **Data Flow Management Guide**

Chapter 8: Universal Discovery

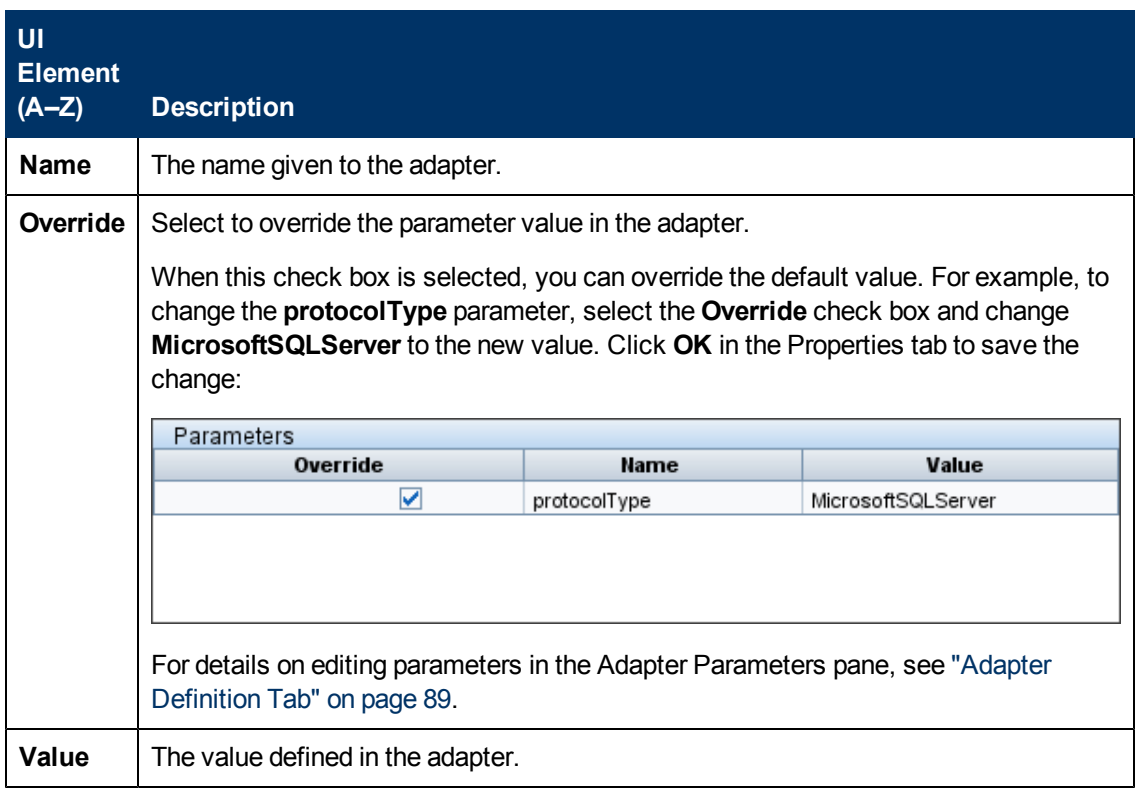

### **Trigger Queries Pane**

Enables you to define one or more queries to be used as triggers to activate the selected job.

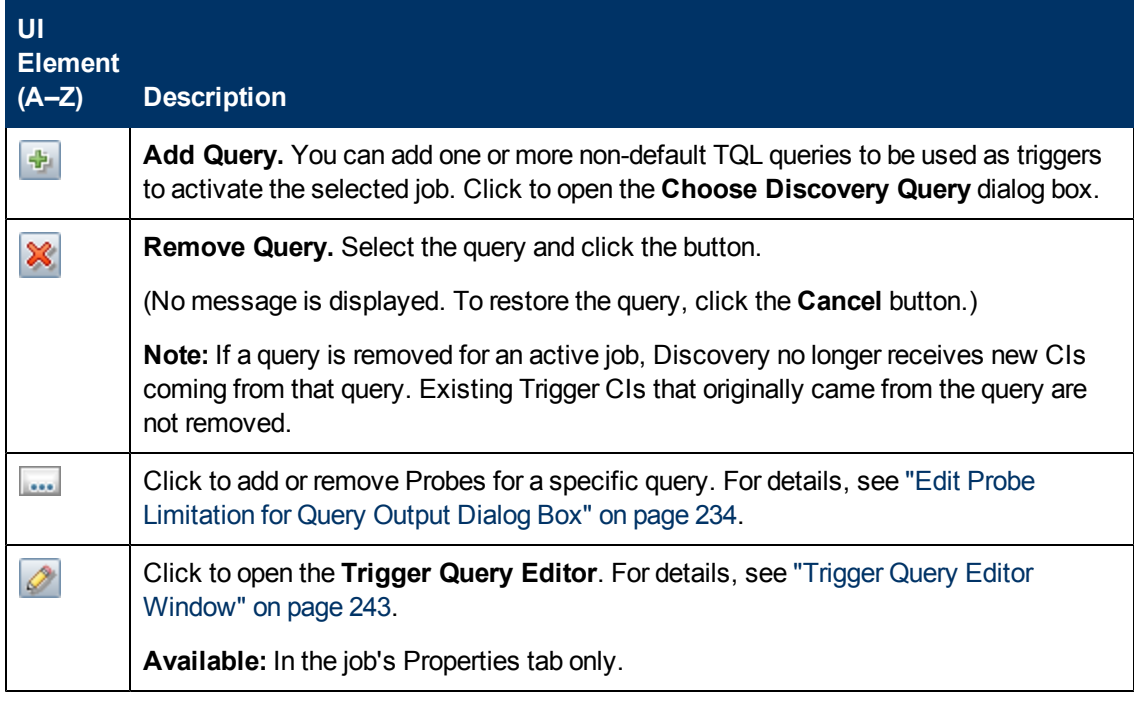

Chapter 8: Universal Discovery

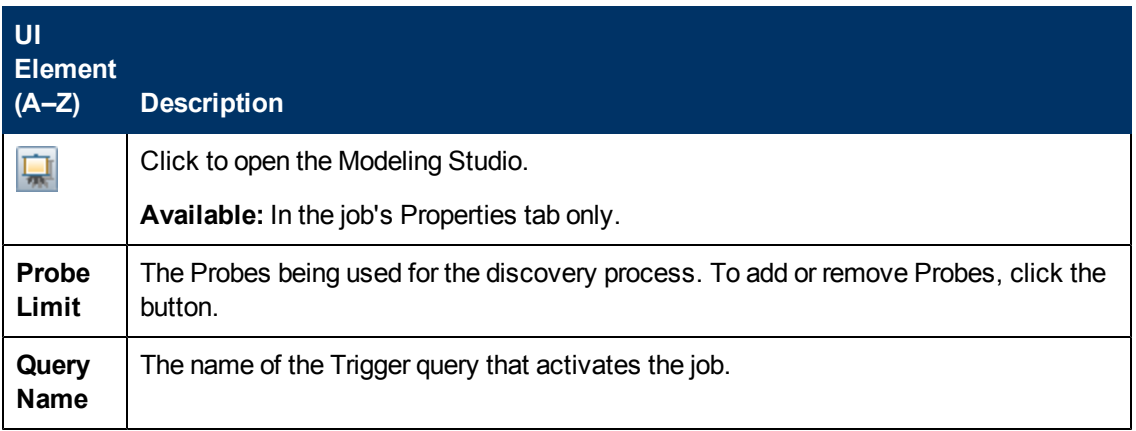

### **Global Configuration Files Pane**

User interface elements are described below:

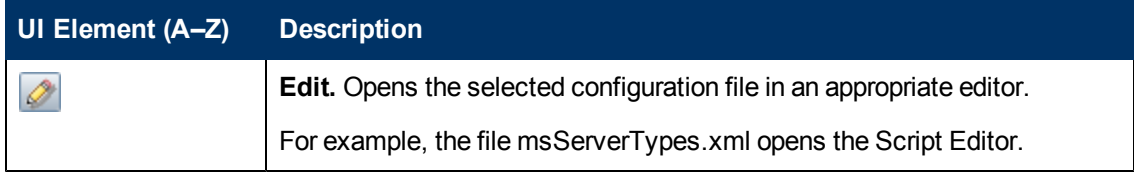

### **Discovery Scheduler Pane**

Enables you to set up a schedule for this job.

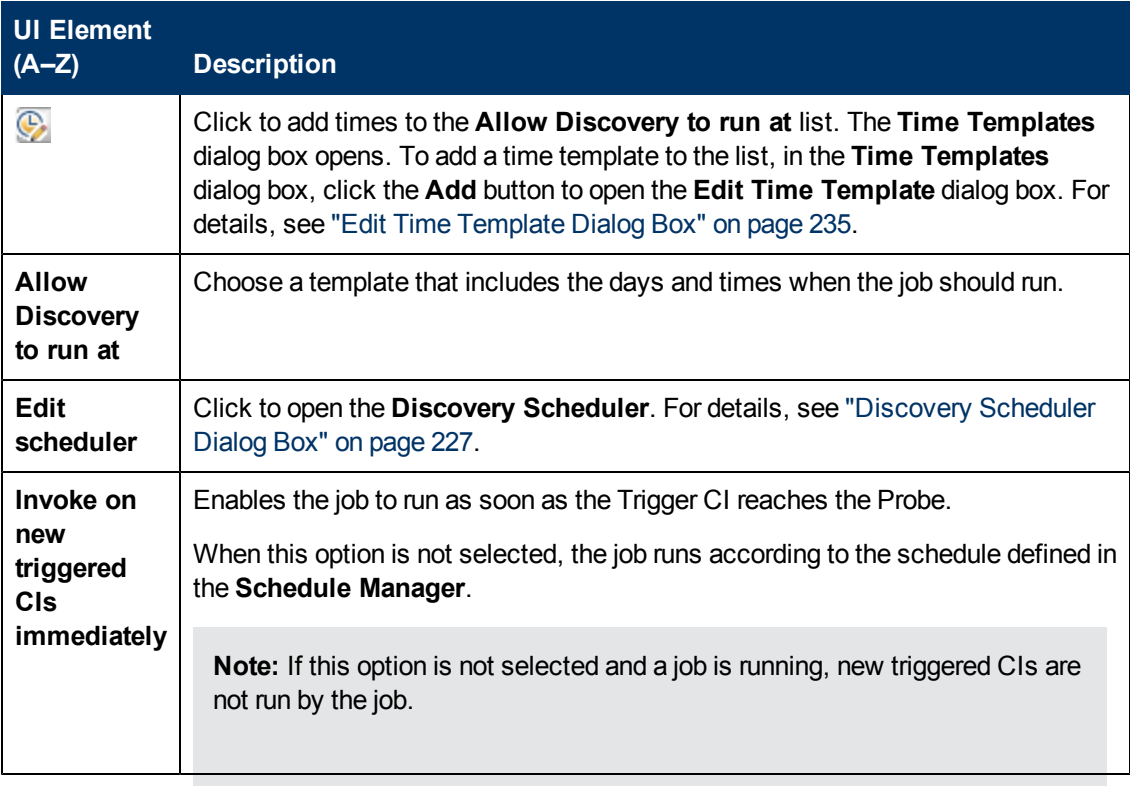

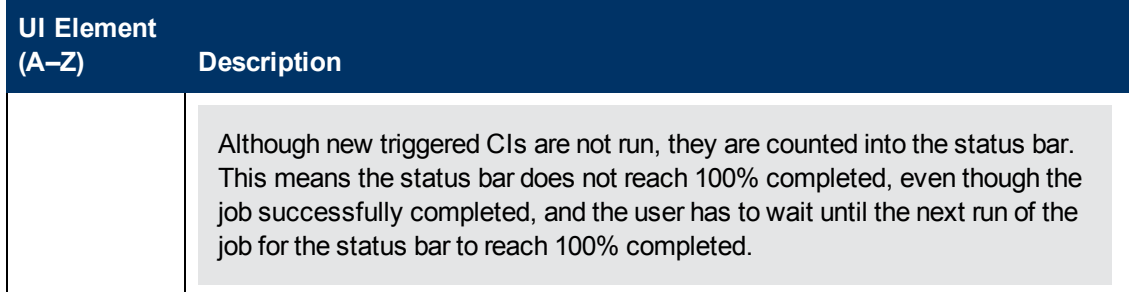

## <span id="page-210-0"></span>**Created by Window**

Enables you to view CI instances of a CIT discovered by a job.

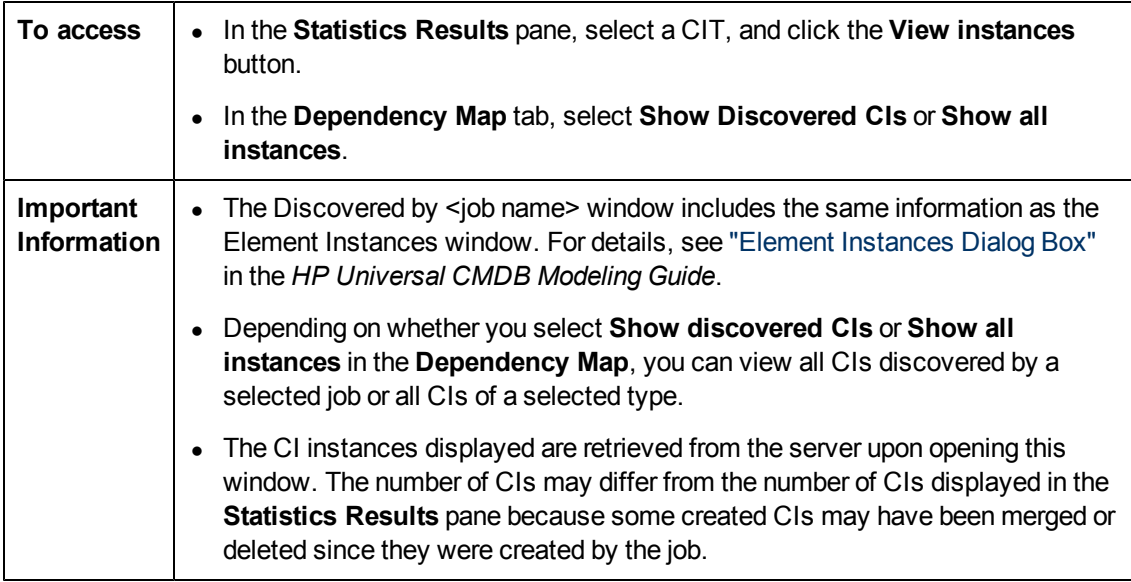

## <span id="page-210-1"></span>**Dependency Map Tab**

Displays a visual representation of the real-time progress of the discovery process. The map displays:

- CIs that were triggered by a job
- CIs that were discovered as a result of the activated job.

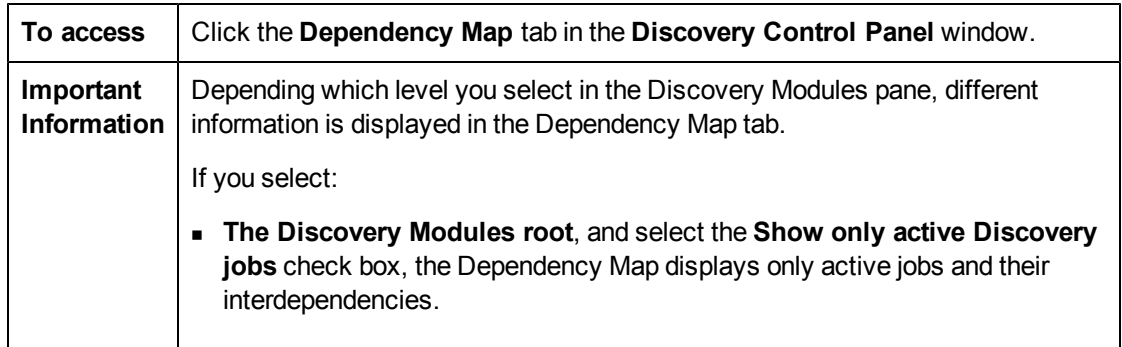

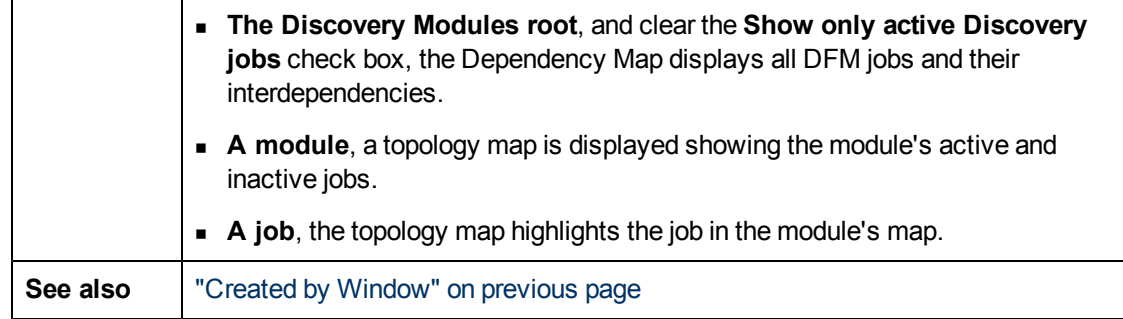

User interface elements are described below (unlabeled elements are shown in angle brackets):

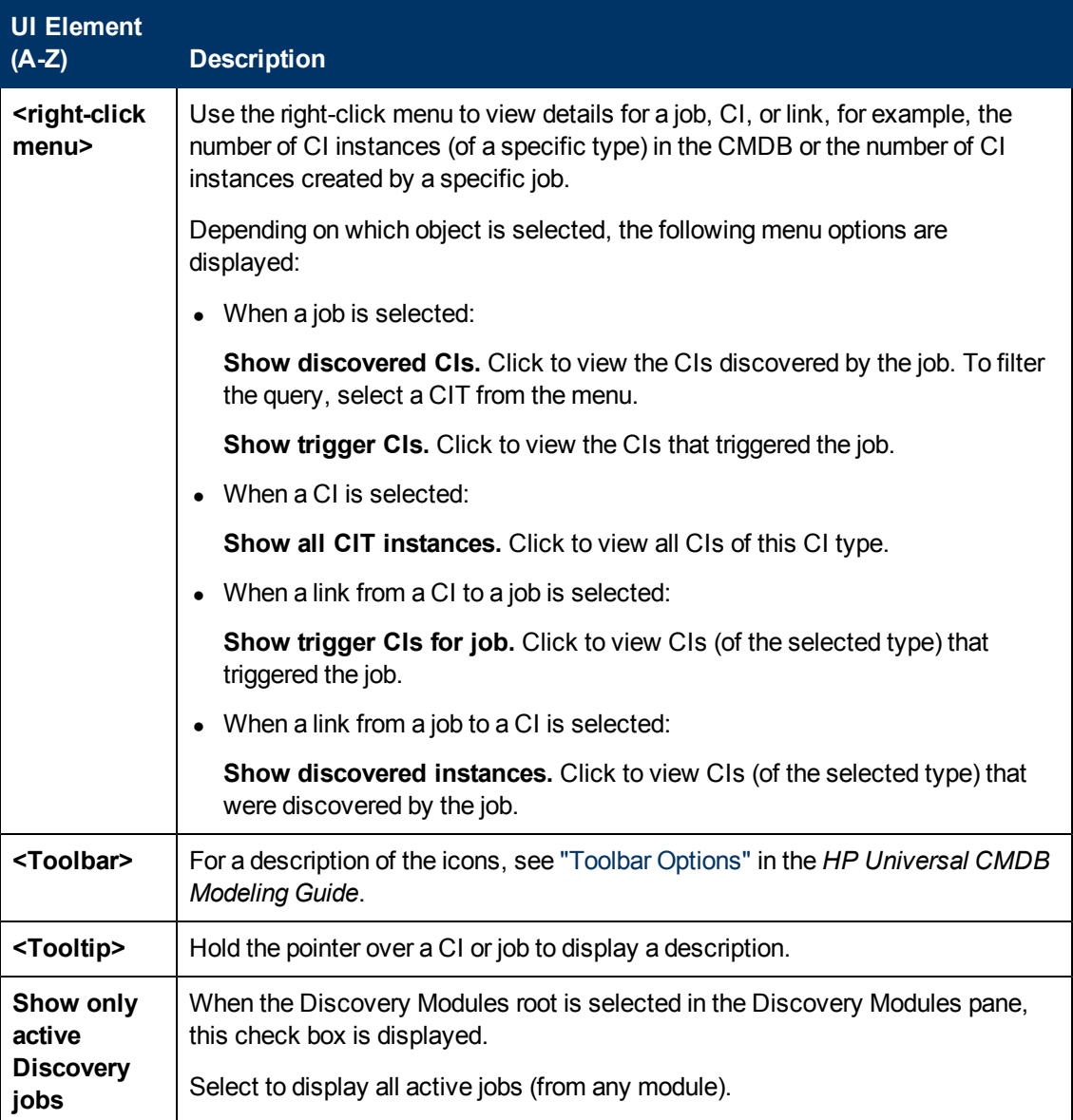

### <span id="page-211-0"></span>**Discovered CIs Window**

Enables you to view all CI instances found for a selected TQL node.

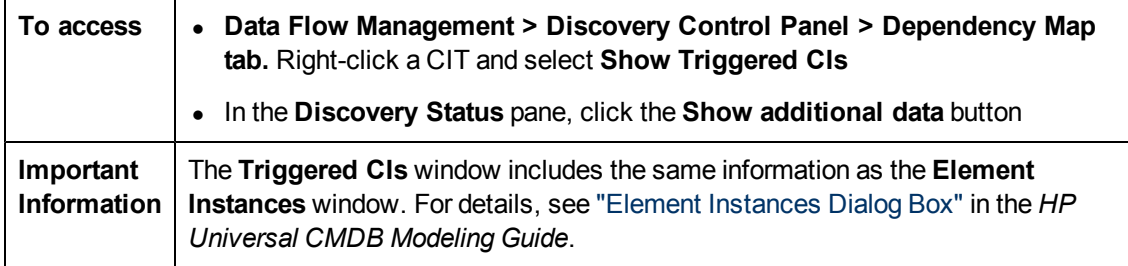

## <span id="page-212-0"></span>**Discovery Control Panel**

You activate jobs that discover the components of your system from the Discovery Control Panel.

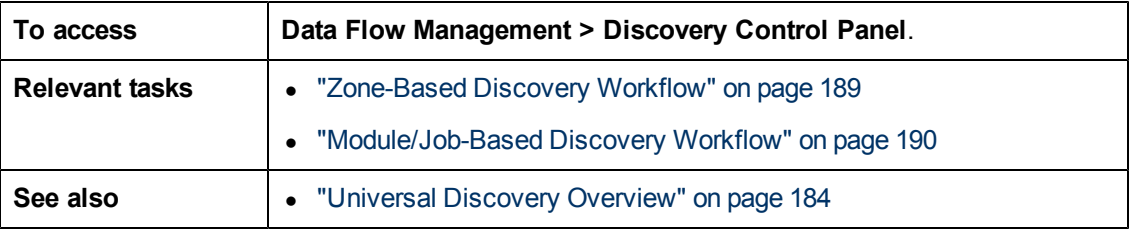

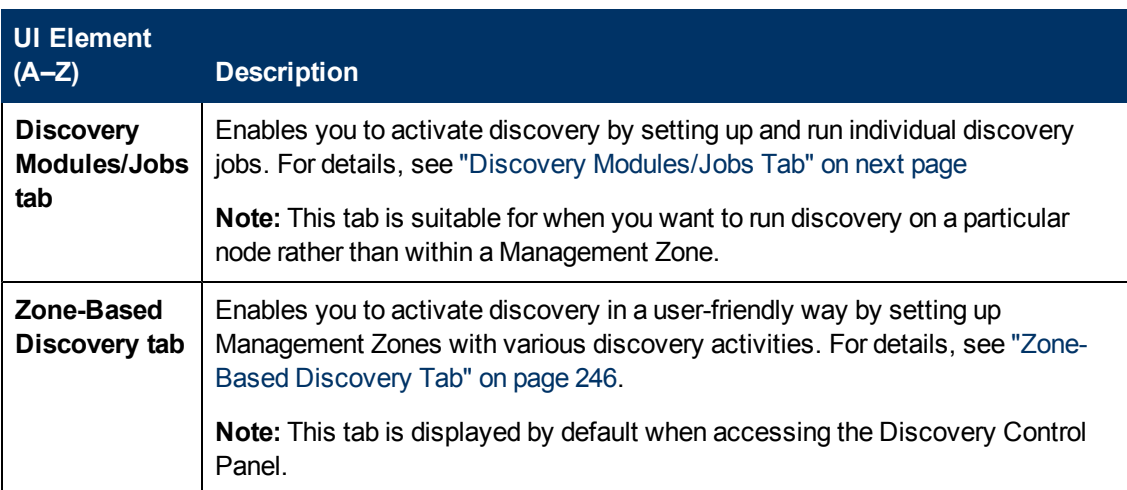

## <span id="page-213-1"></span>**Discovery Modules/Jobs Tab**

Enables you to view and manage modules and jobs, to activate jobs, and to follow job progress.

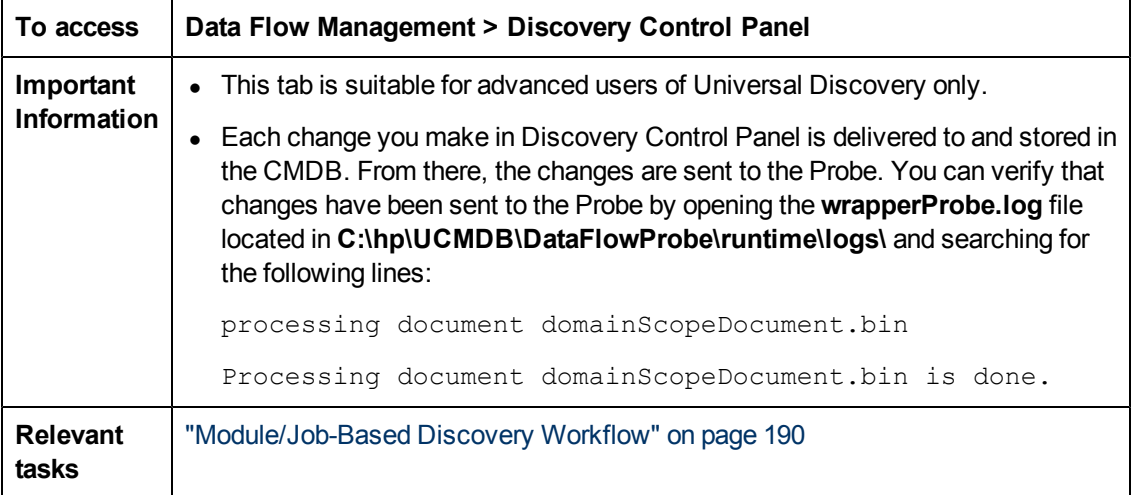

User interface elements are described below:

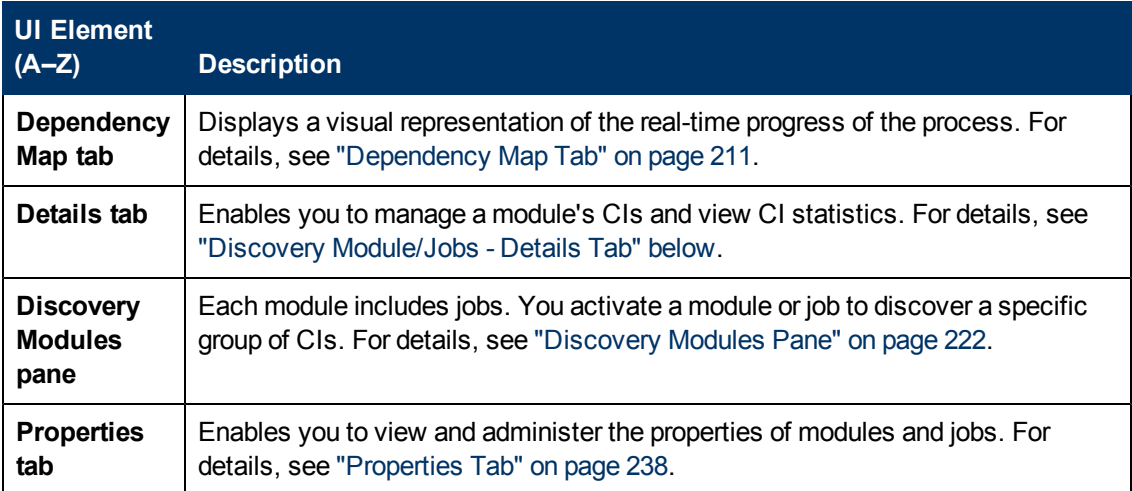

## <span id="page-213-0"></span>**Discovery Module/Jobs - Details Tab**

Enables you to view and administer modules and jobs, to follow the progress of the DFM process, and to manage errors during discovery.

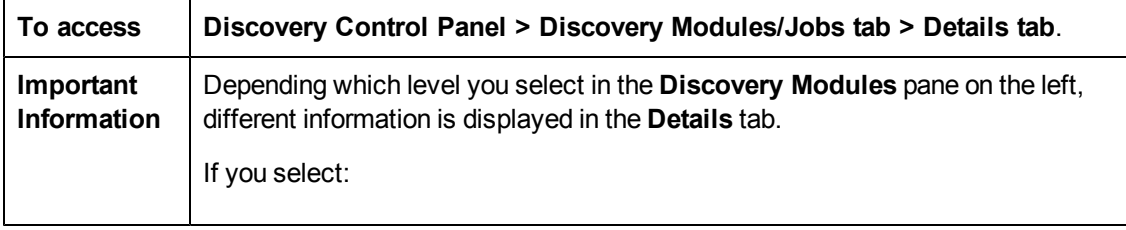

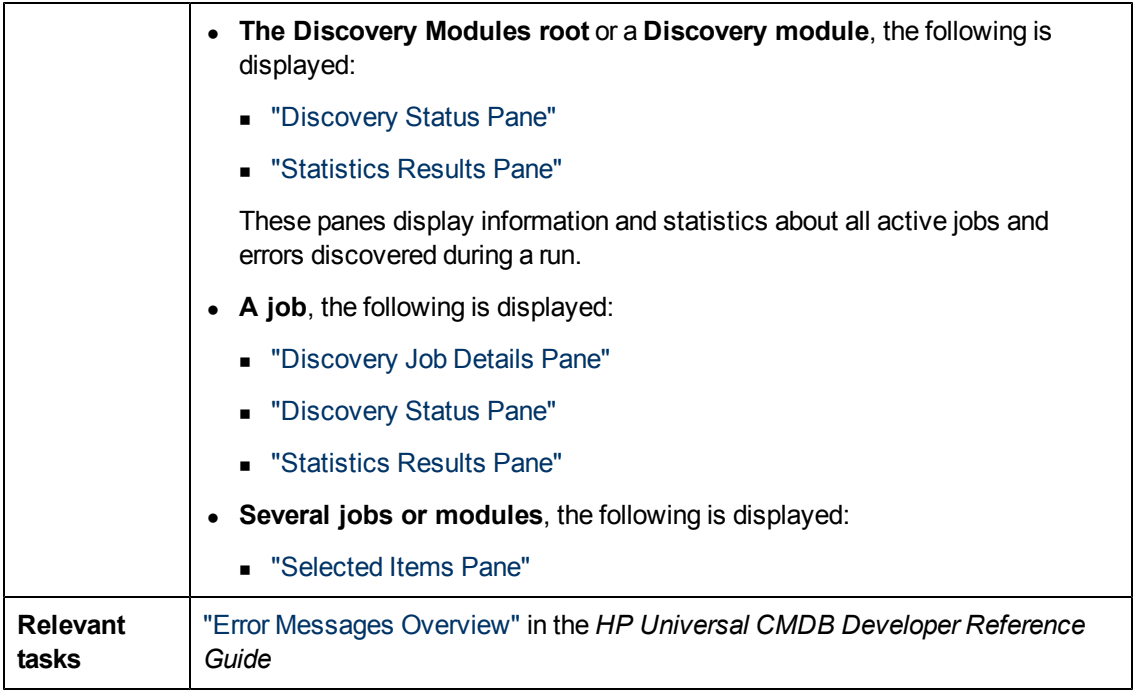

### <span id="page-214-0"></span>**Discovery Job Details Pane**

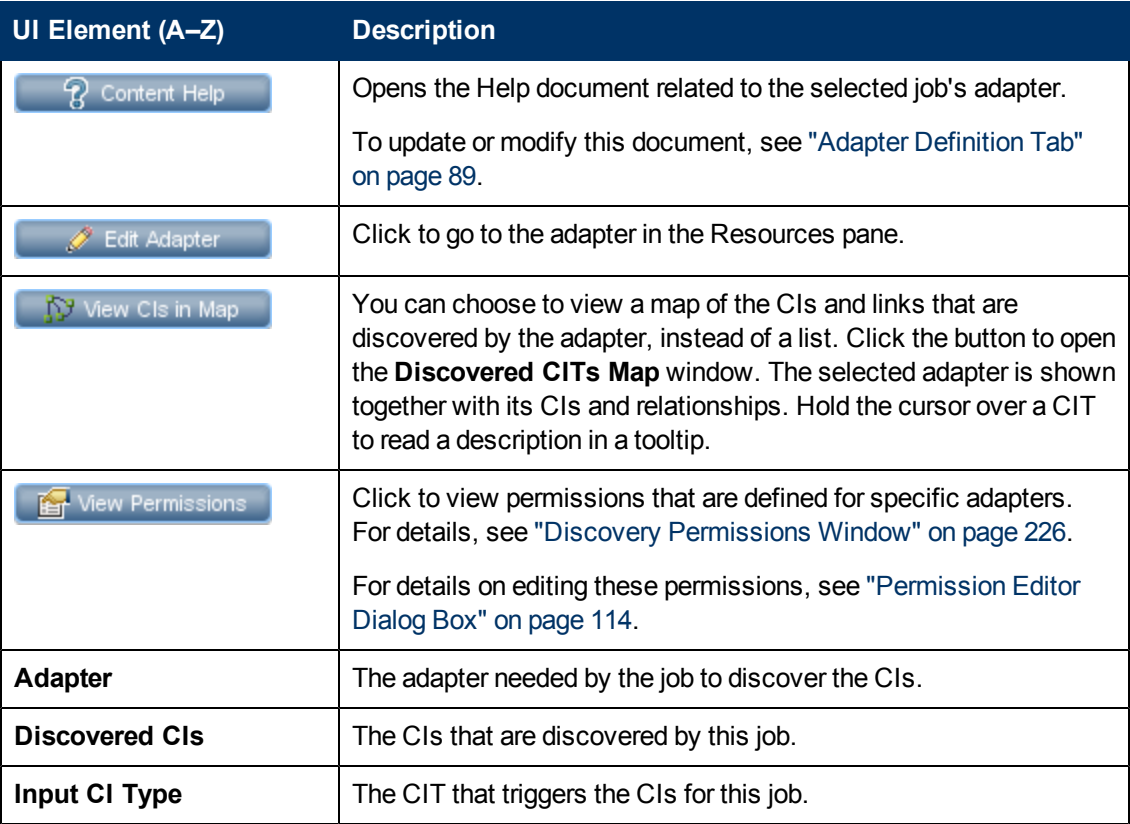

Chapter 8: Universal Discovery

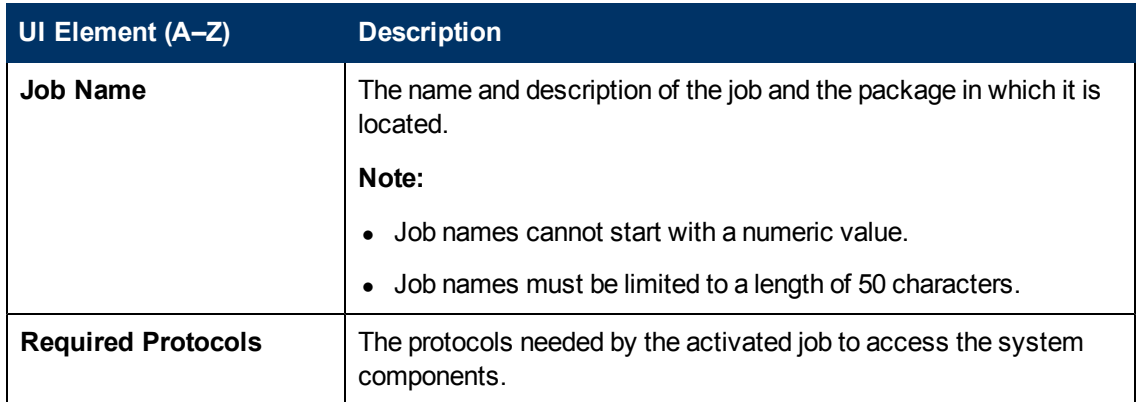

### <span id="page-215-0"></span>**Discovery Status Pane**

Enables you to view a run status and drill down to problematic Trigger CIs, to uncover specific problems that DFM encountered during the run. For example: incorrect credentials. You can also add newly discovered CIs to the Trigger CI list.

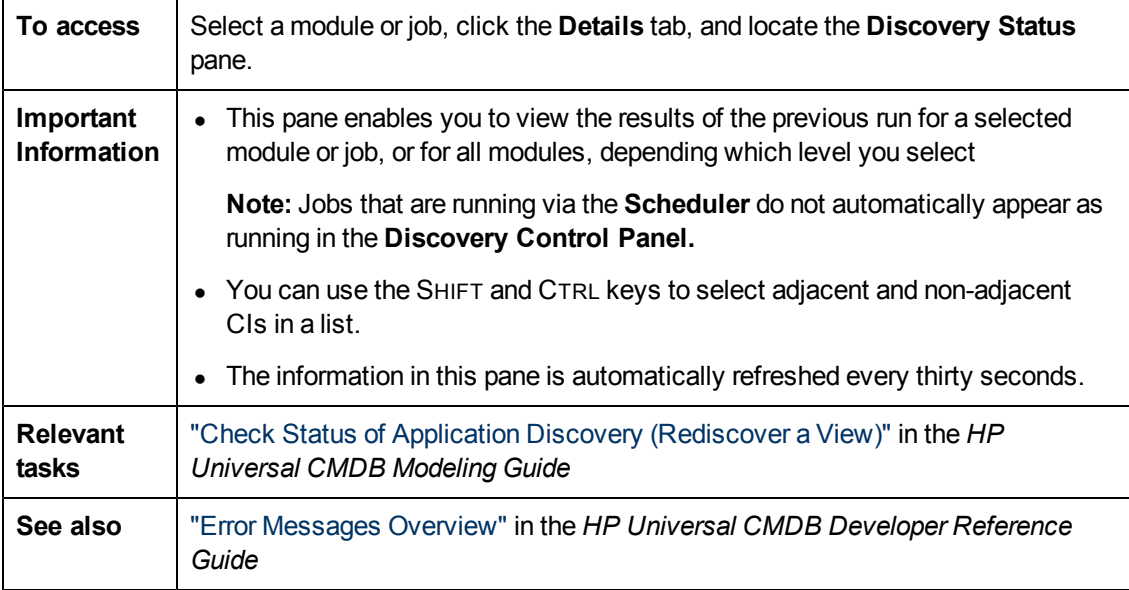

User interface elements are described below (unlabeled elements are shown in angle brackets):

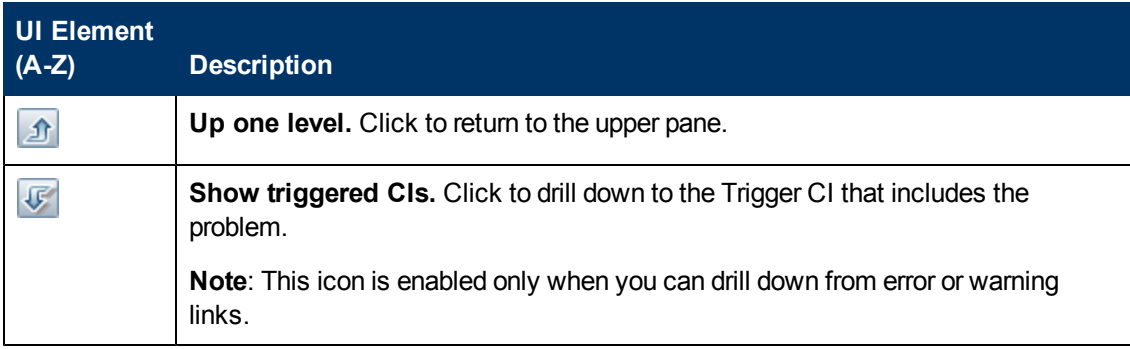
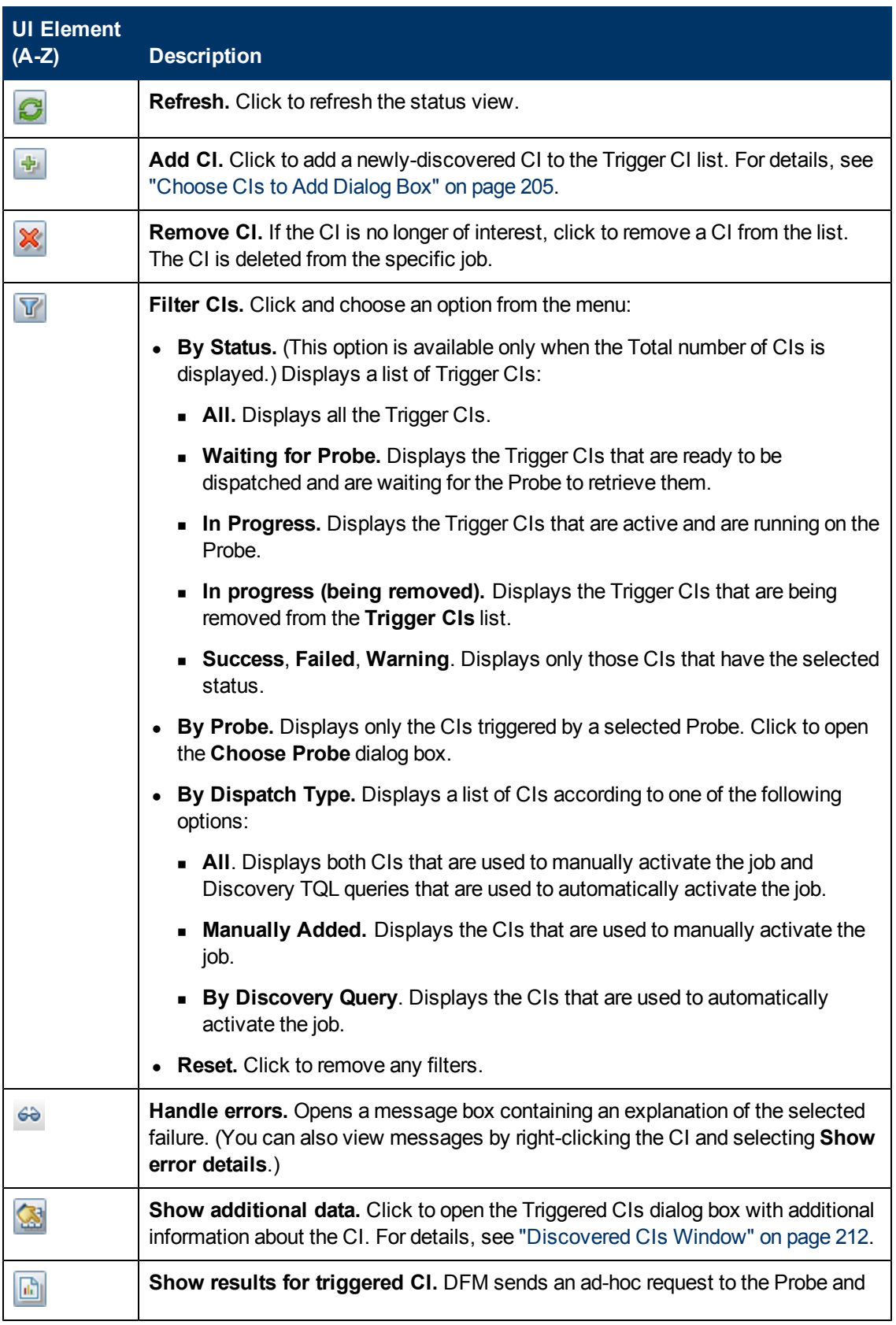

<span id="page-217-0"></span>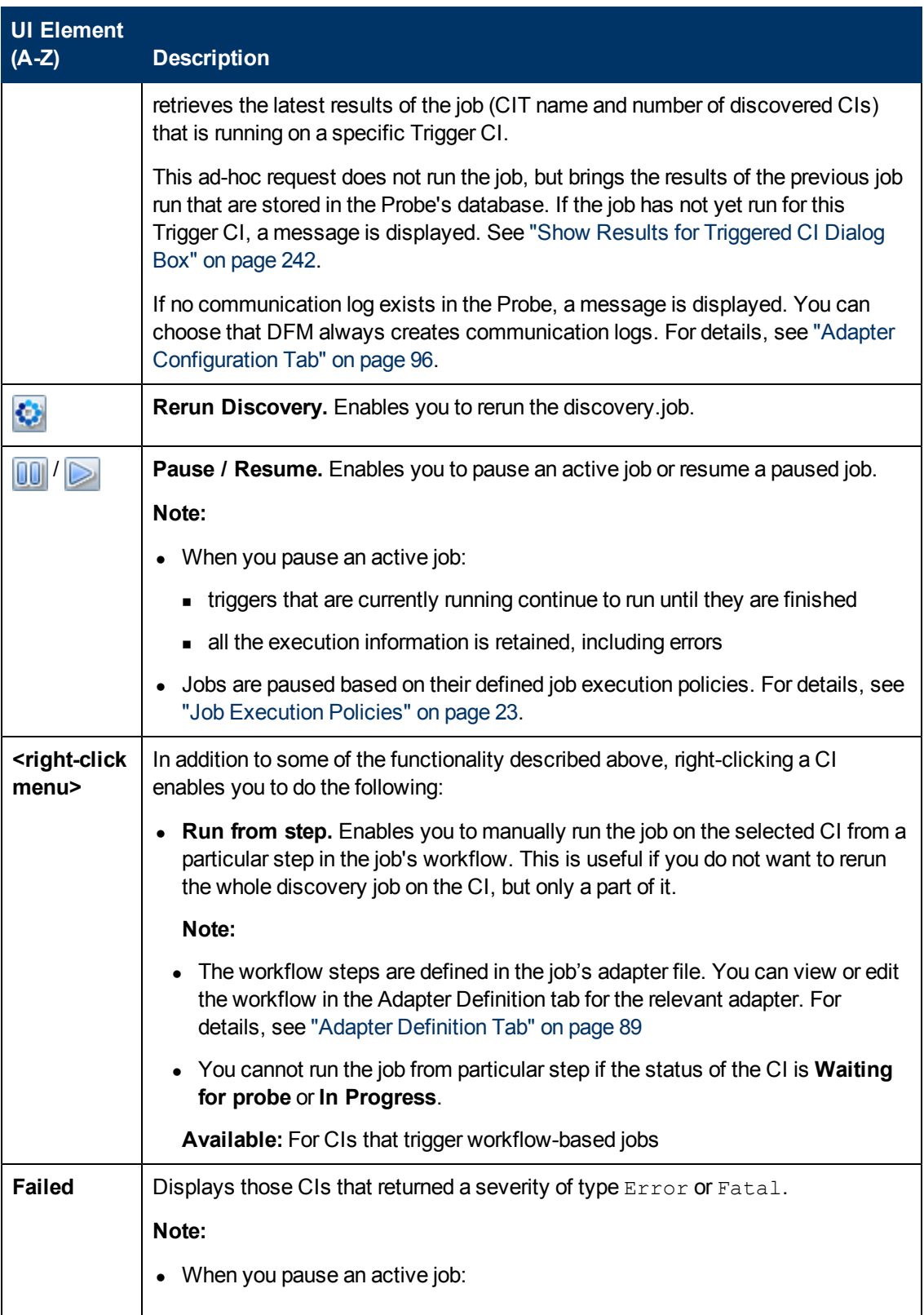

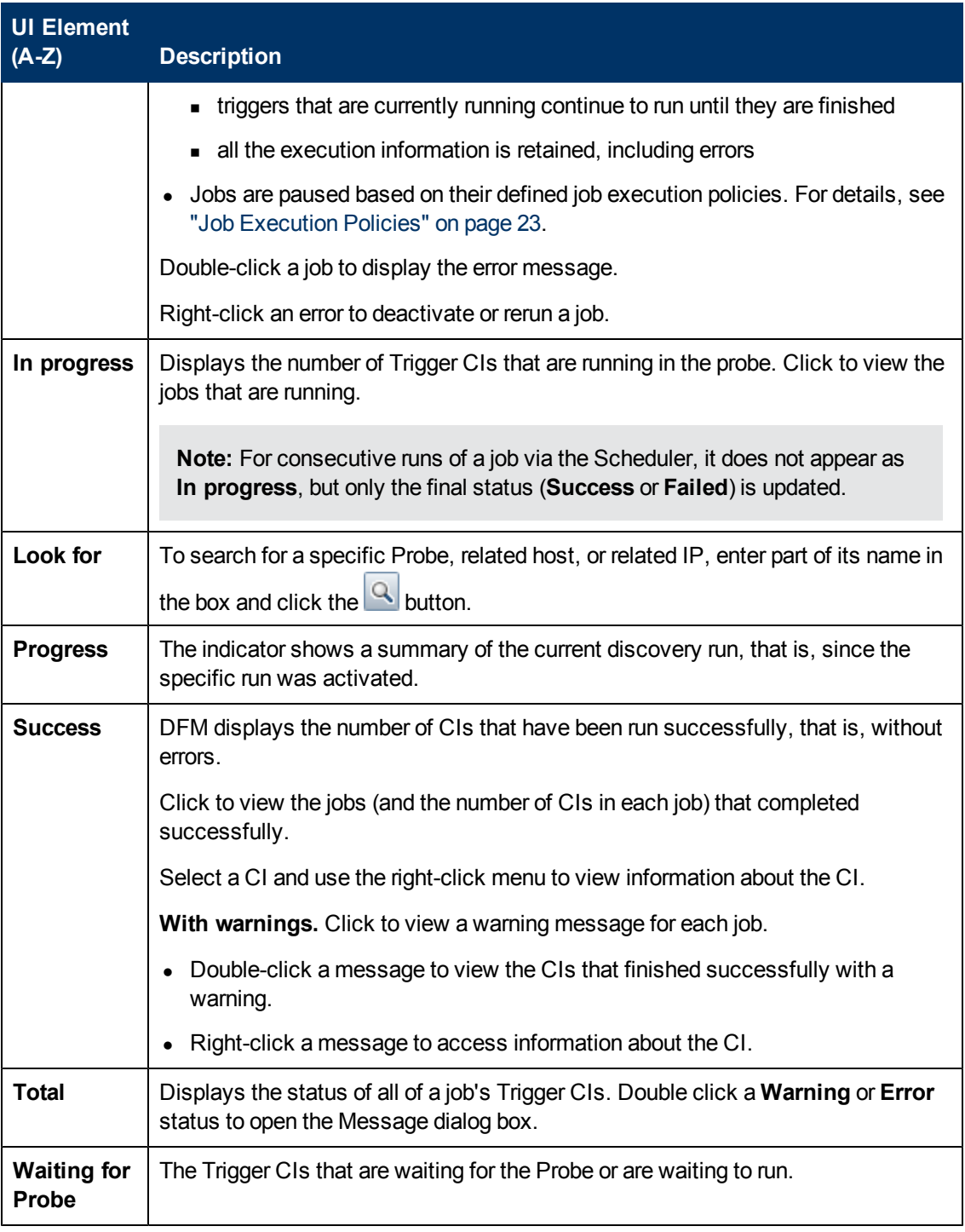

## **Selected Items Pane**

User interface elements are described below (unlabeled elements are shown in angle brackets):

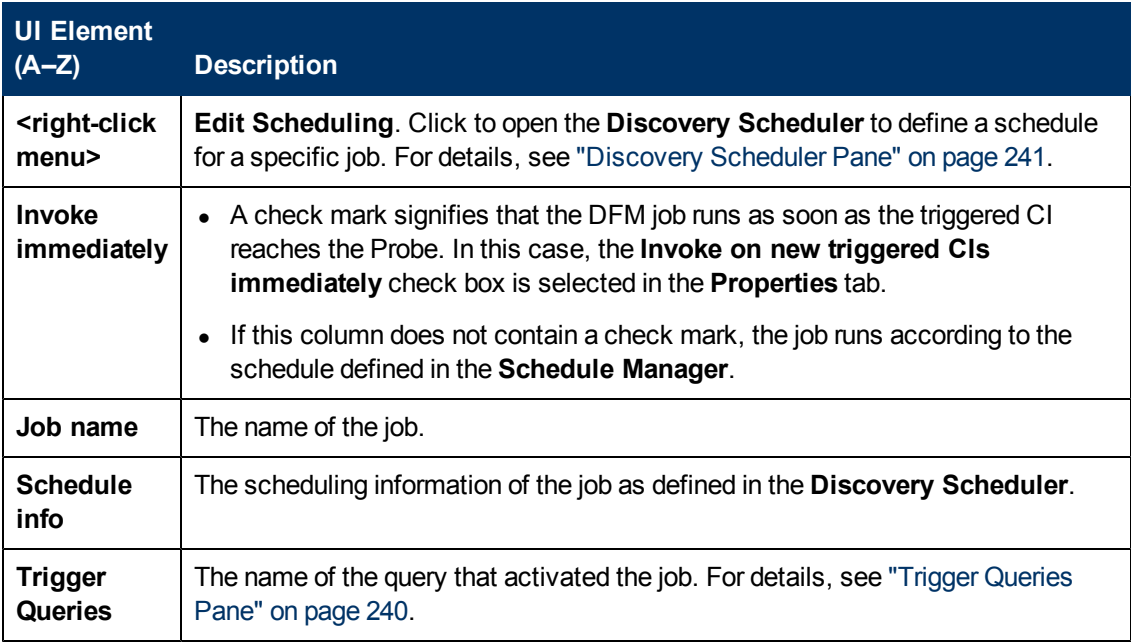

## **Statistics Results Pane**

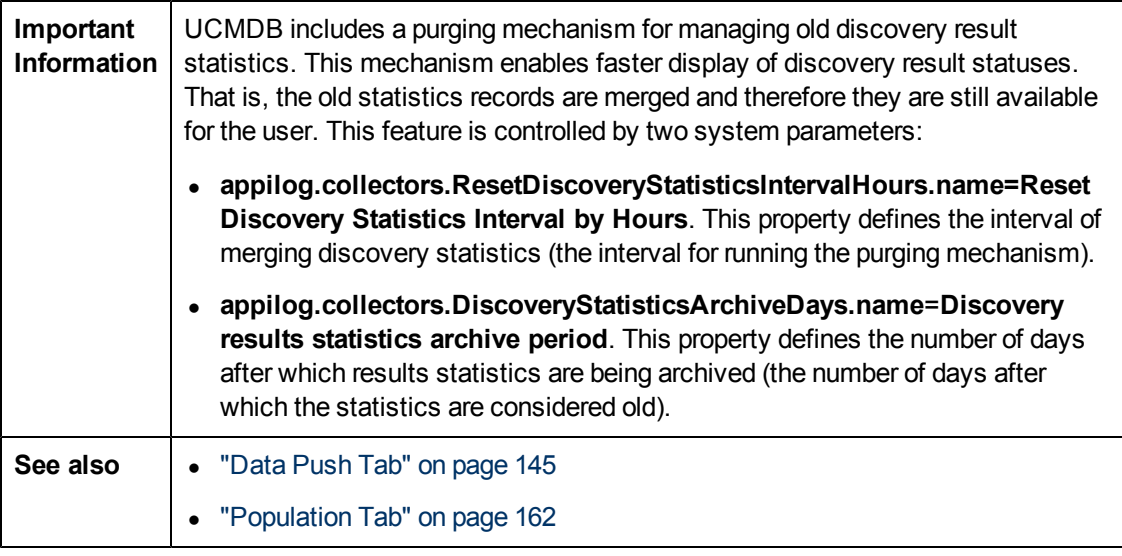

User interface elements are described below (unlabeled elements are shown in angle brackets):

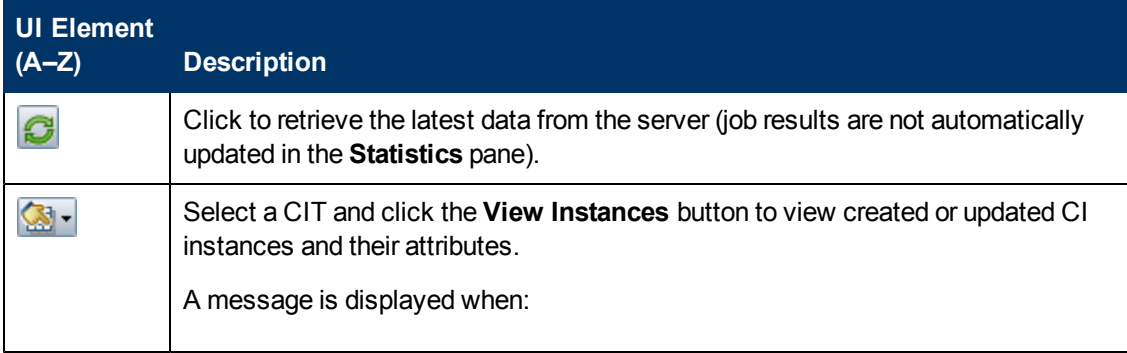

#### **Data Flow Management Guide**

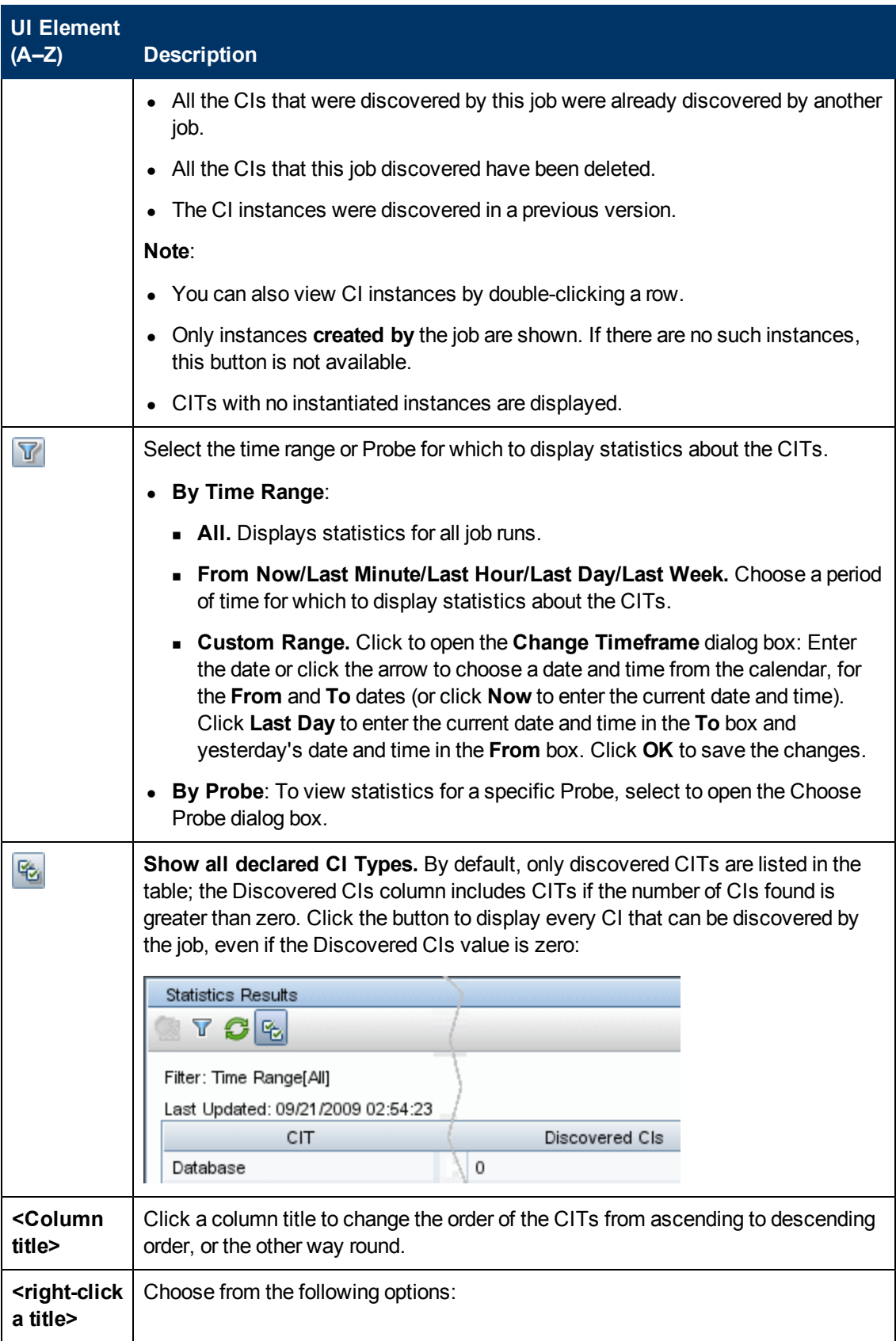

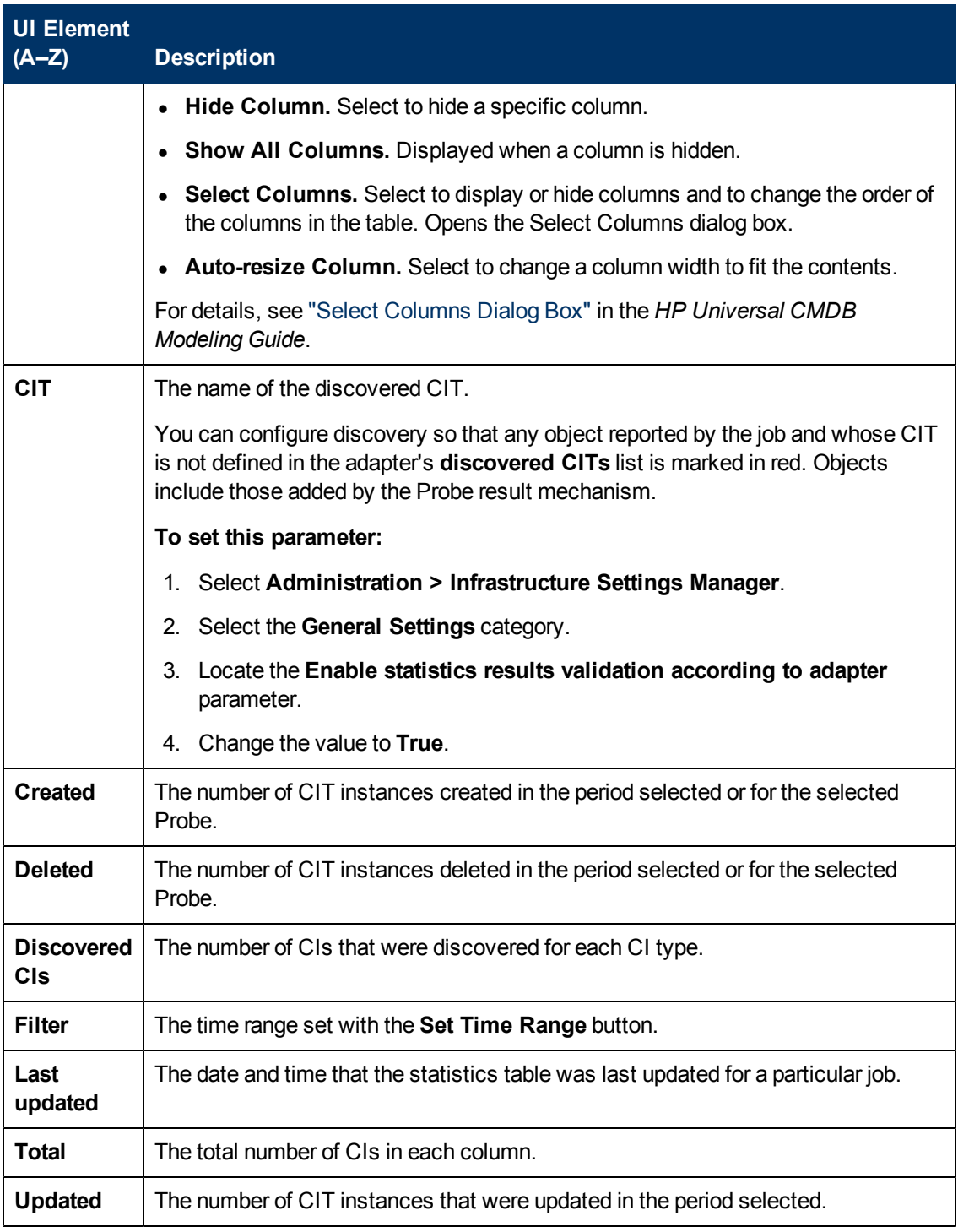

## **Discovery Modules Pane**

Enables you to view and manually manage modules and jobs. Each module includes the jobs necessary to discover specific CIs.

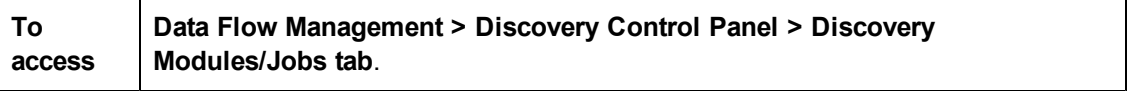

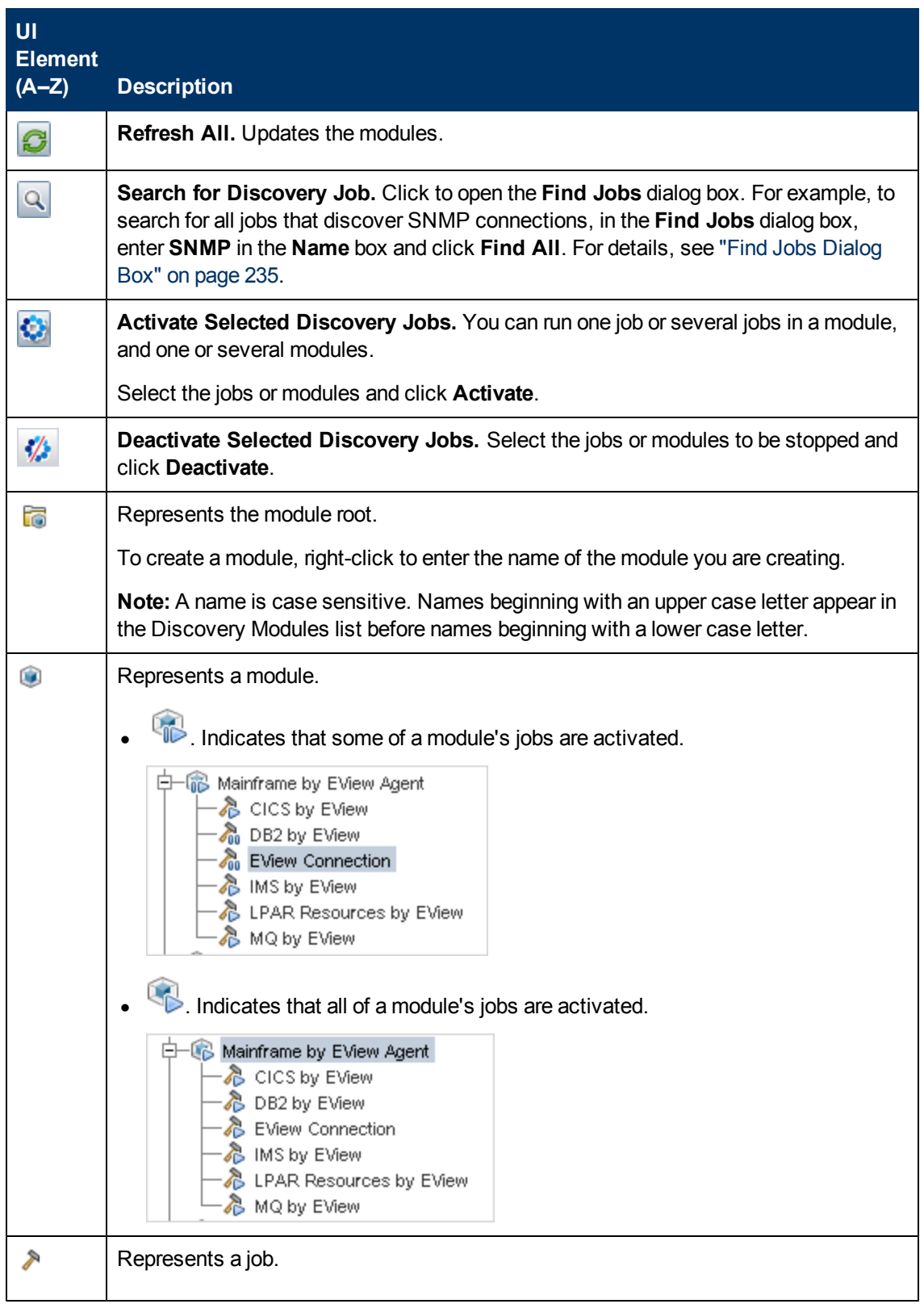

#### **Data Flow Management Guide**

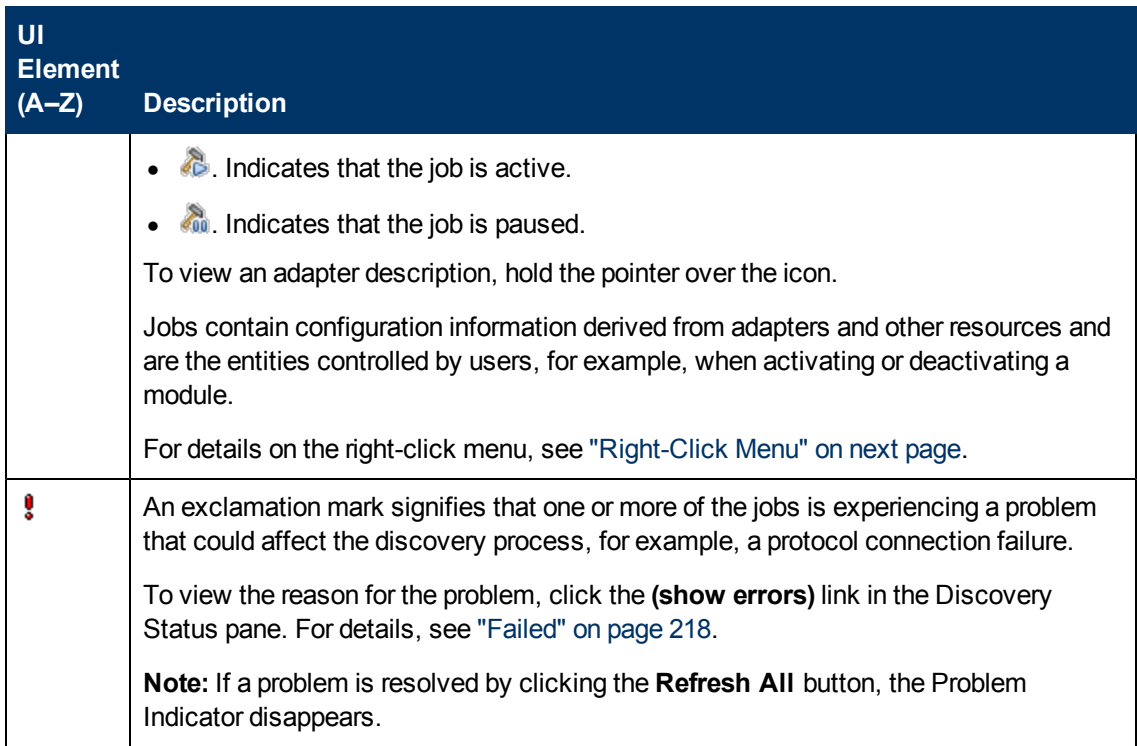

## <span id="page-224-0"></span>**Right-Click Menu**

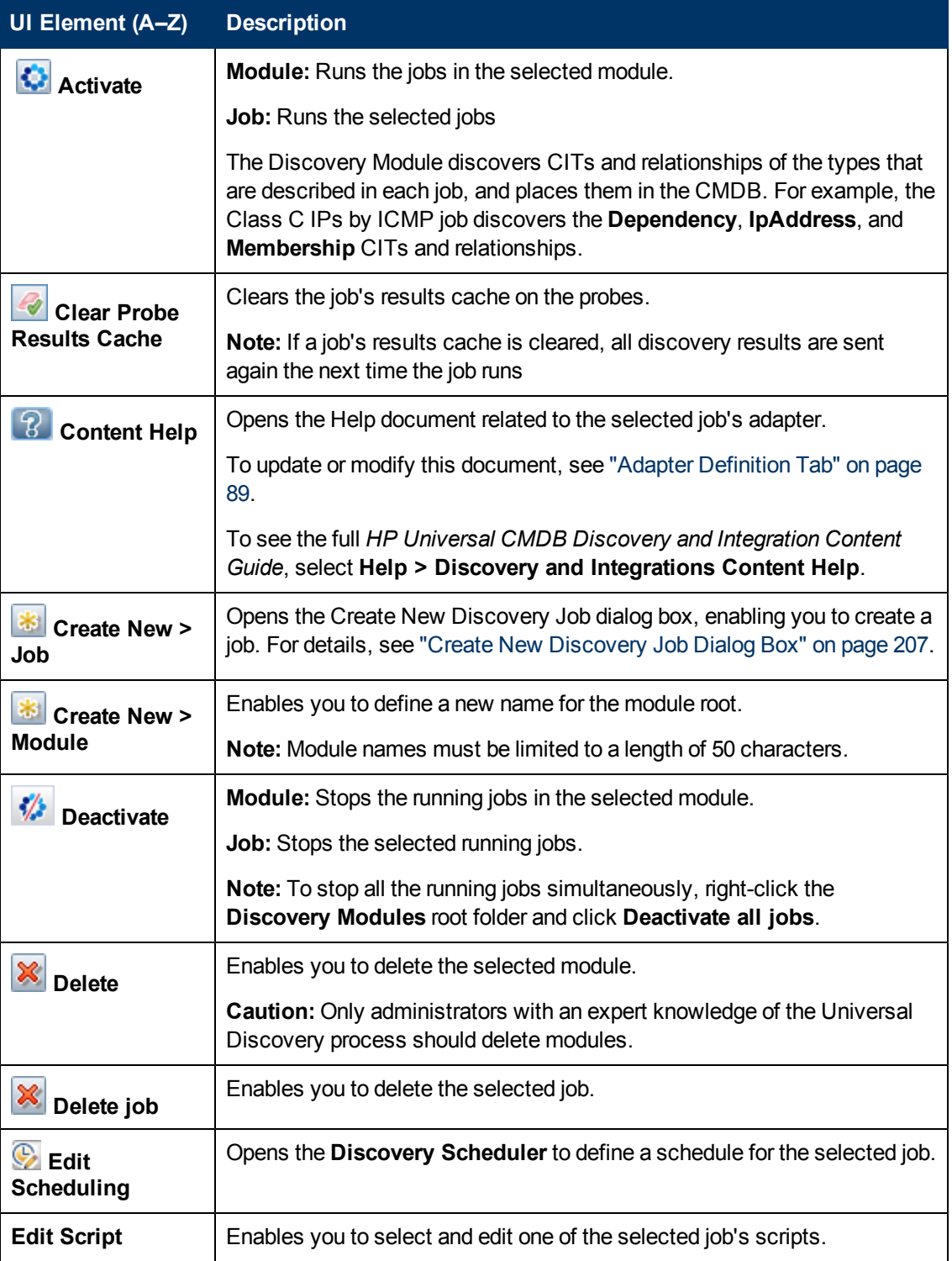

#### **Data Flow Management Guide**

Chapter 8: Universal Discovery

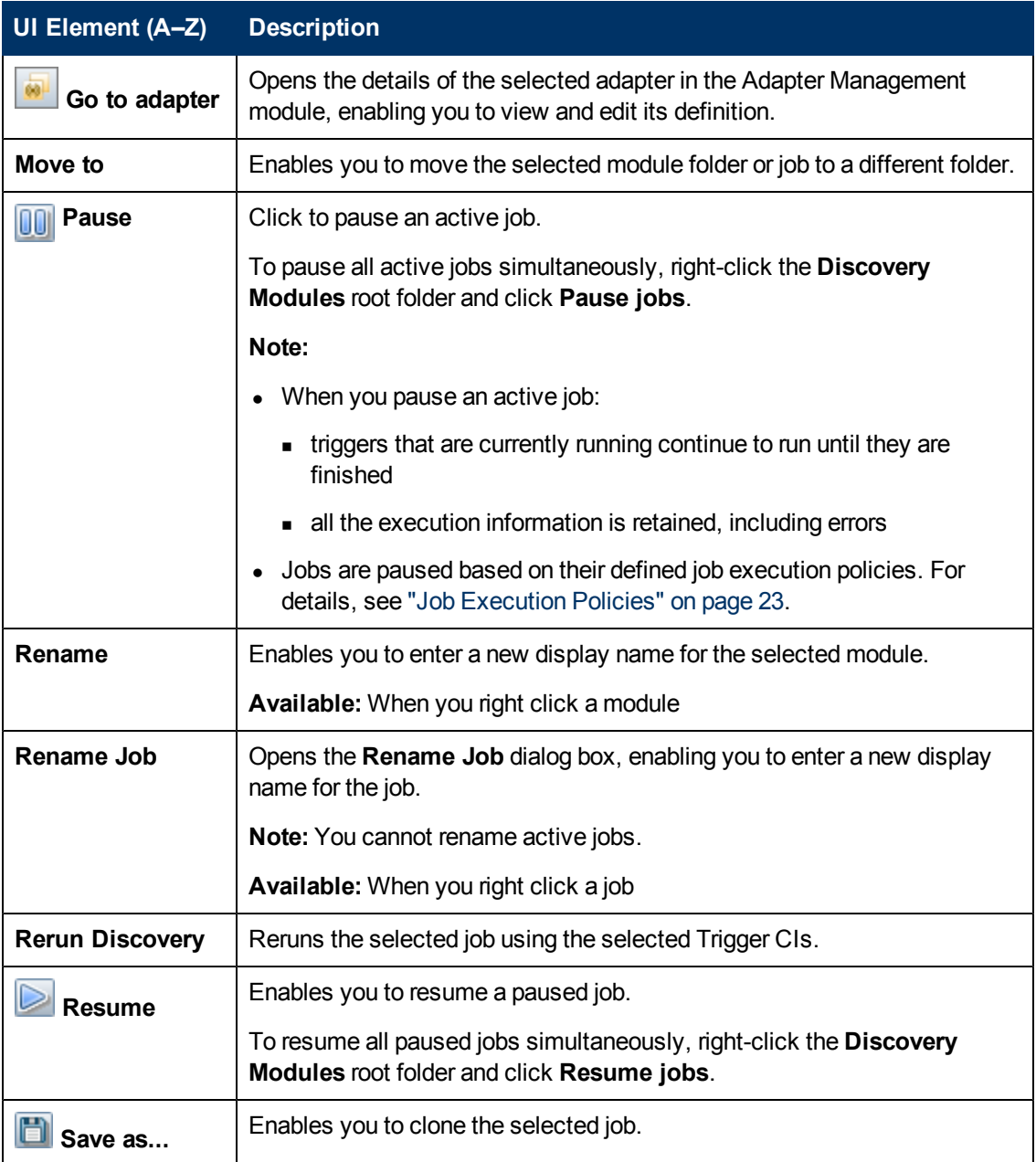

# **Discovery Permissions Window**

Enables you to view permissions data for jobs.

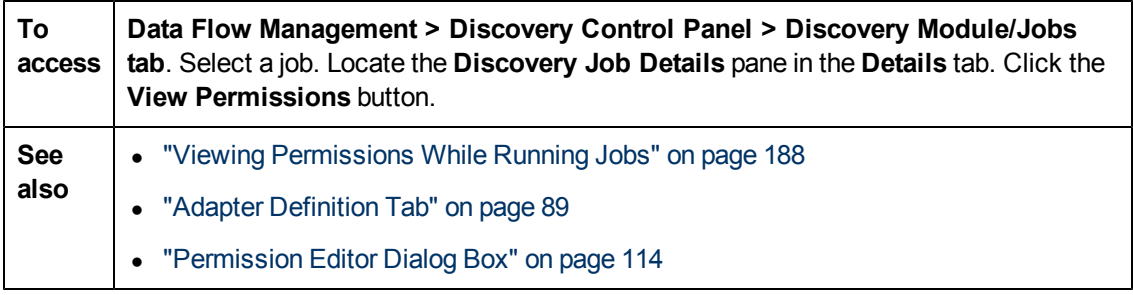

User interface elements are described below:

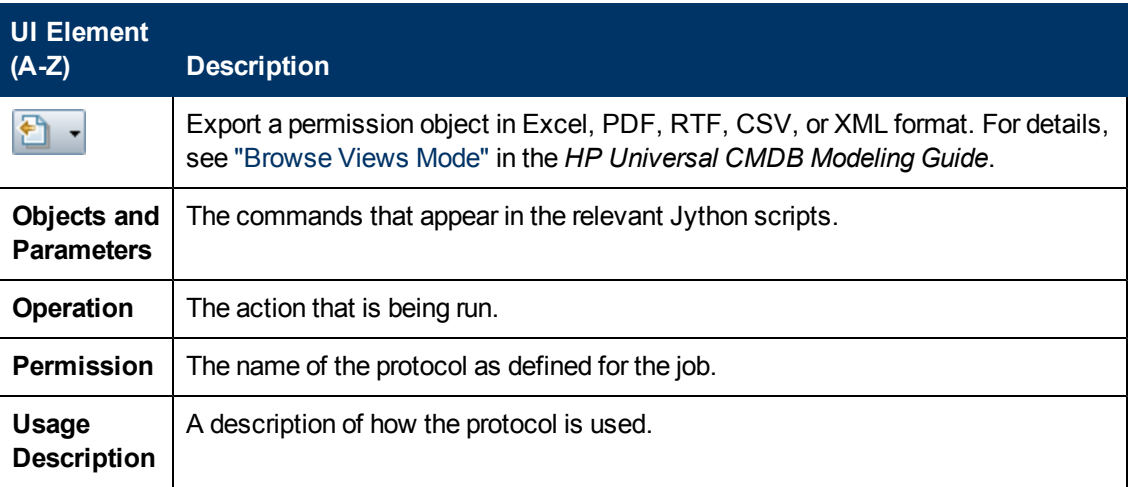

## <span id="page-226-0"></span>**Discovery Scheduler Dialog Box**

Enables you to define a schedule for a specific job, for example, every day Data Flow Management starts running an IP ping sweep on class C networks at 6:00 AM.

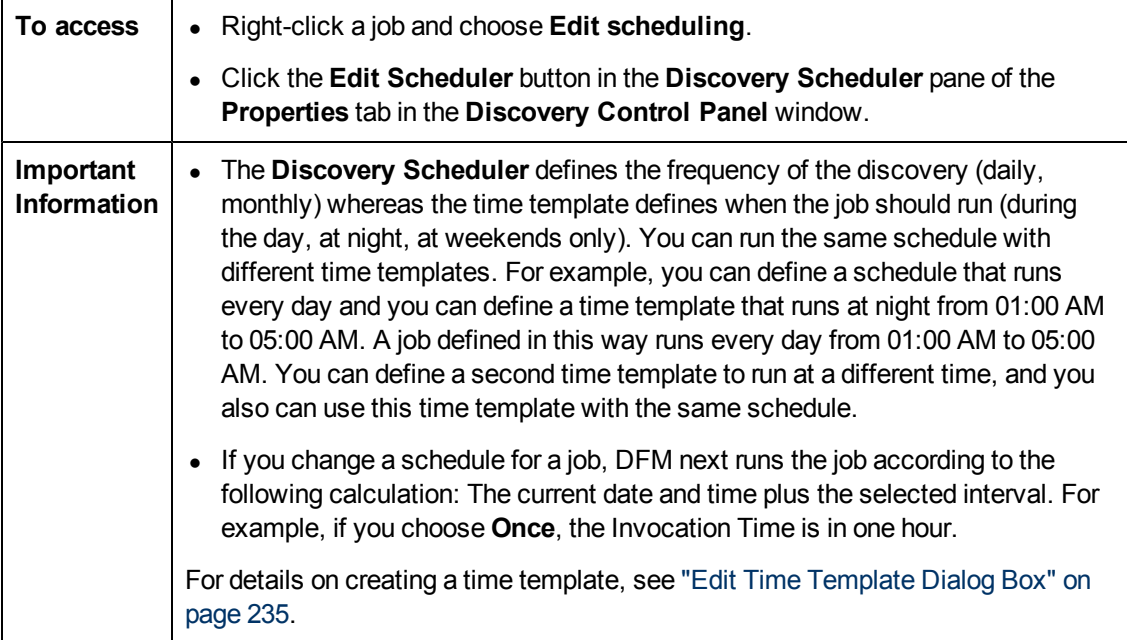

User interface elements are described below (unlabeled elements are shown in angle brackets):

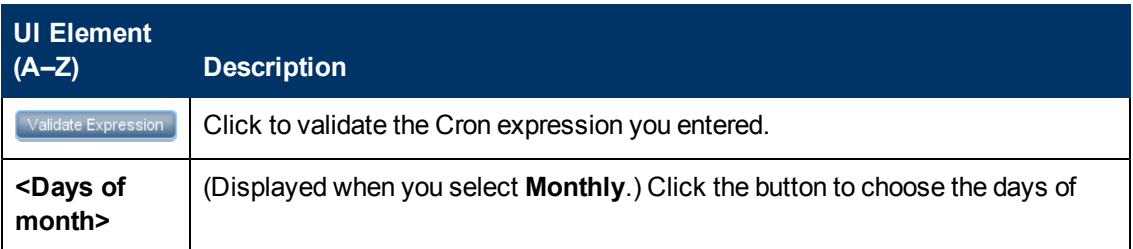

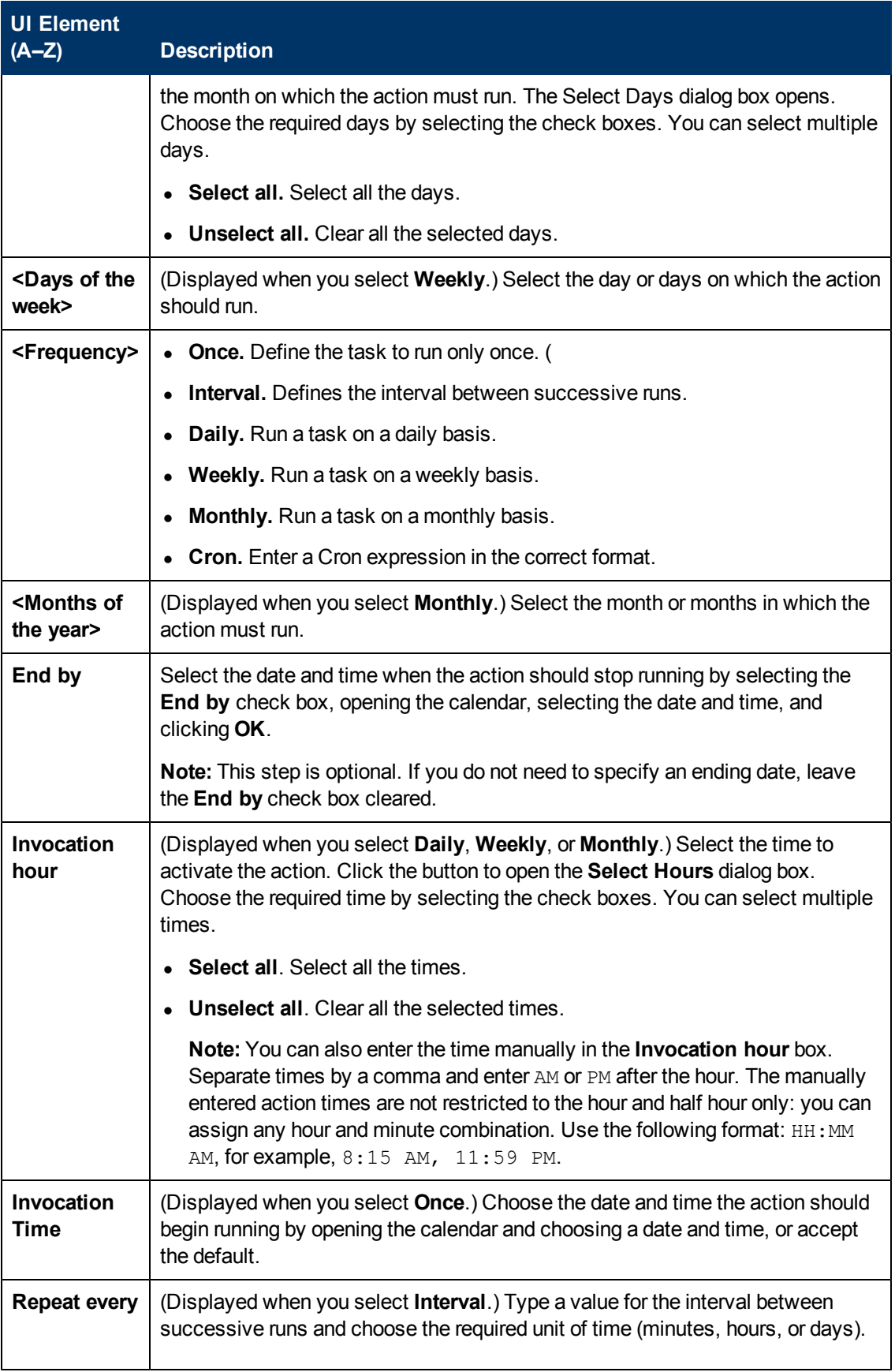

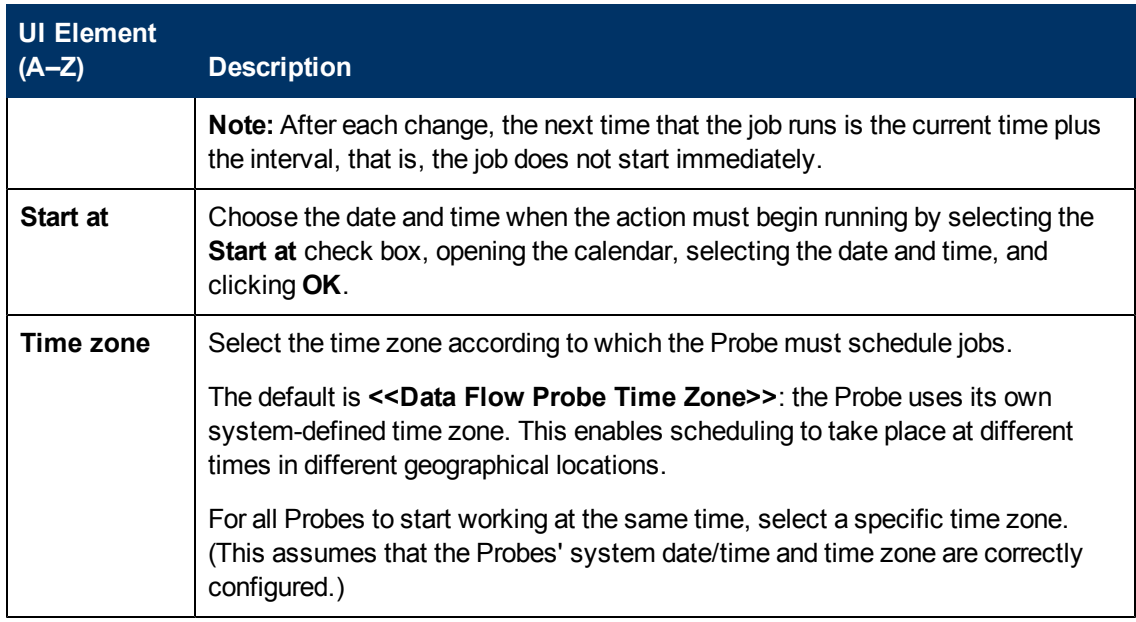

## <span id="page-228-0"></span>**Discovery Troubleshooter Wizard**

The Discovery Troubleshooter allows you to troubleshoot for running software CIs that do not show up when you run an activity on the Management Zone. This is useful for customers who are running activities for discovering running software, and they see that the running software is not found.

This wizard page allows you to initiate the Discovery Troubleshooter.

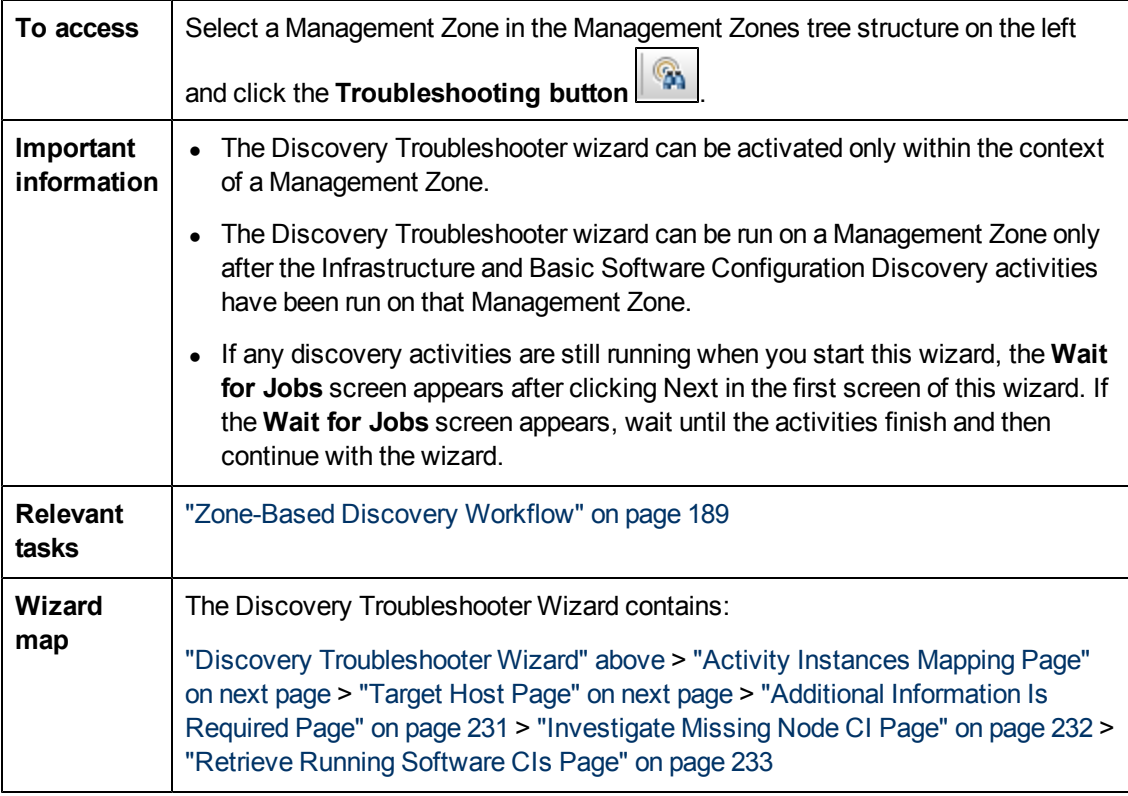

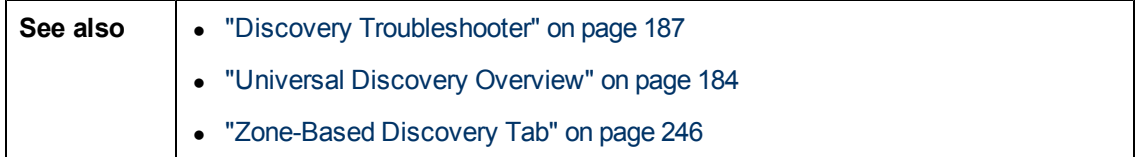

## <span id="page-229-0"></span>**Activity Instances Mapping Page**

This wizard page allows you to select a Discovery Activity Instance associated with the Management Zone on which you are running the Troubleshooter.

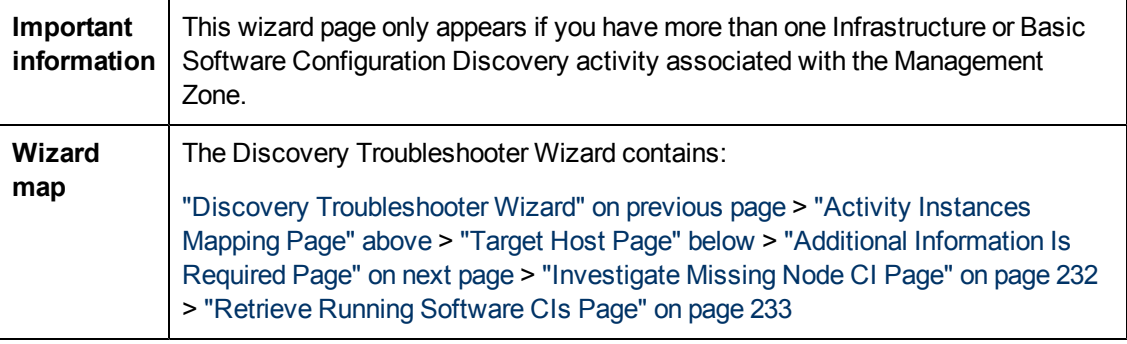

User interface elements are described below:

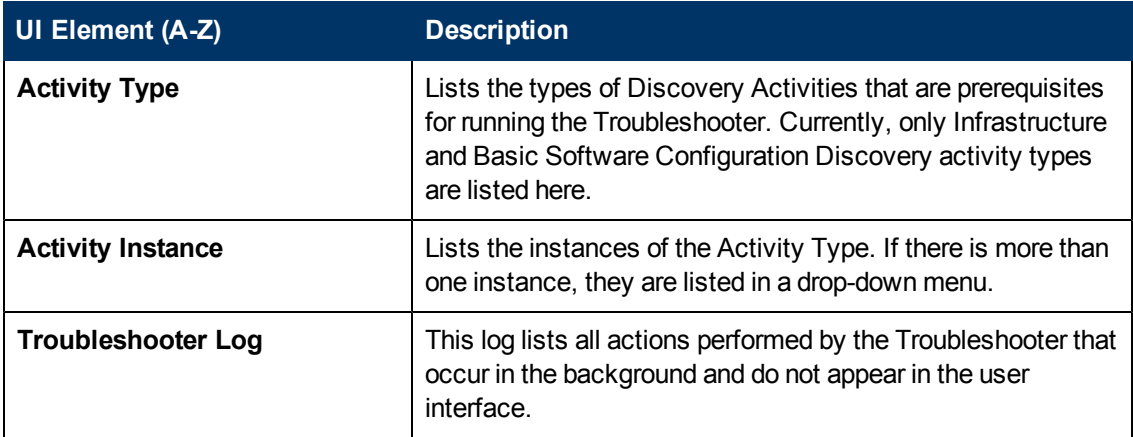

## <span id="page-229-1"></span>**Target Host Page**

This wizard page allows you to enter the name or IP address of the host that you want to discover.

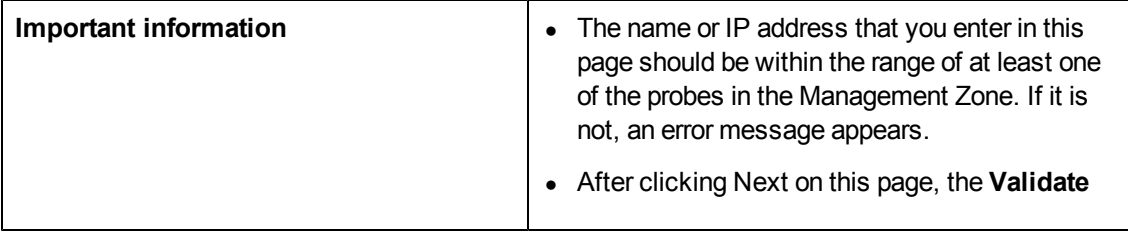

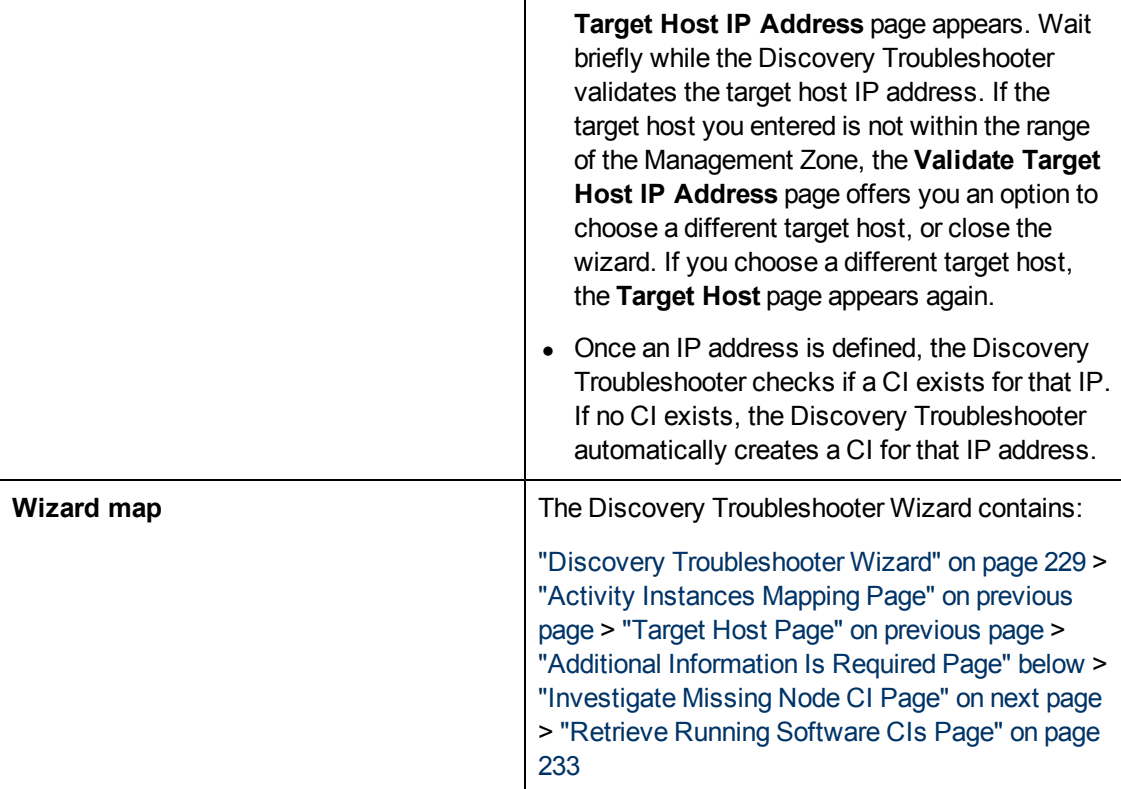

User interface elements are described below:

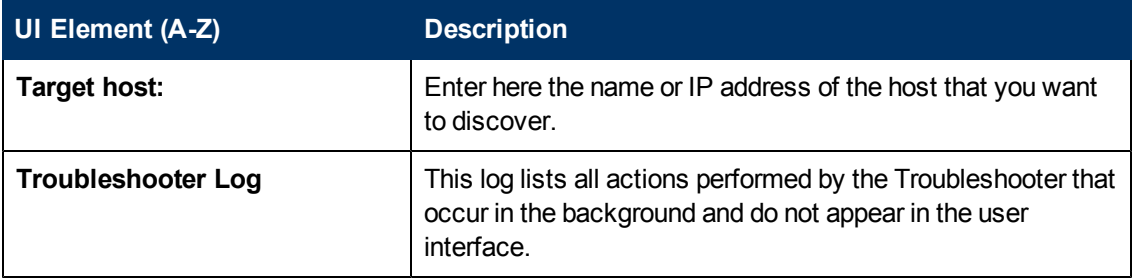

## <span id="page-230-0"></span>**Additional Information Is Required Page**

This wizard page allows you to select a method for detecting the target host.

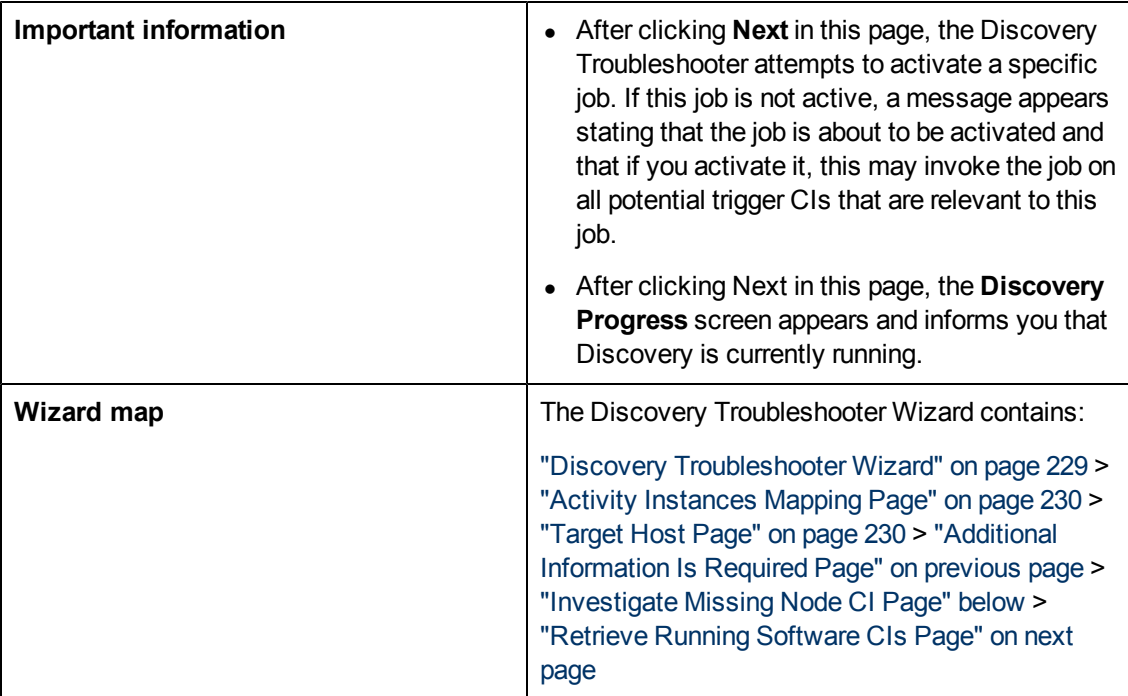

User interface elements are described below:

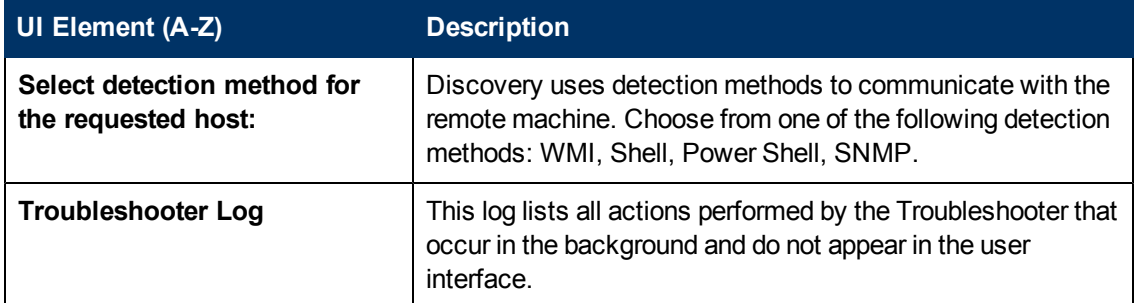

## <span id="page-231-0"></span>**Investigate Missing Node CI Page**

This wizard page lists errors found if the Troubleshooter does not succeed in connecting to the host, and offers options for trying to resolve those errors.

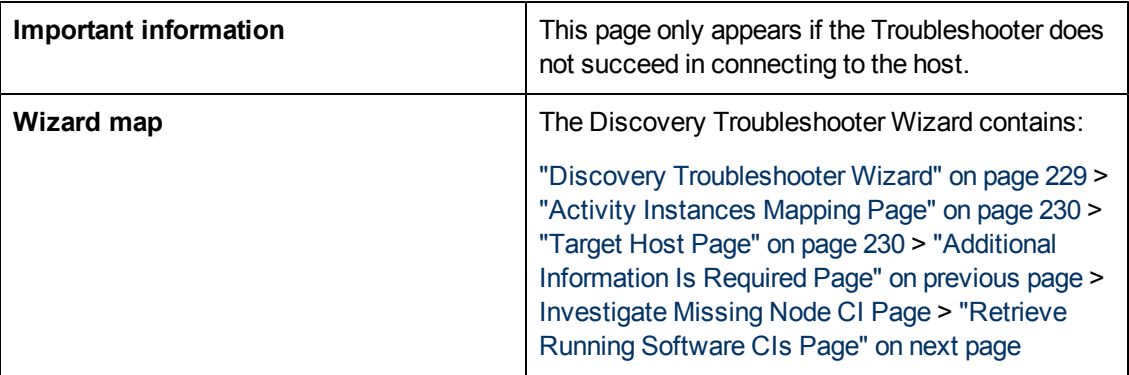

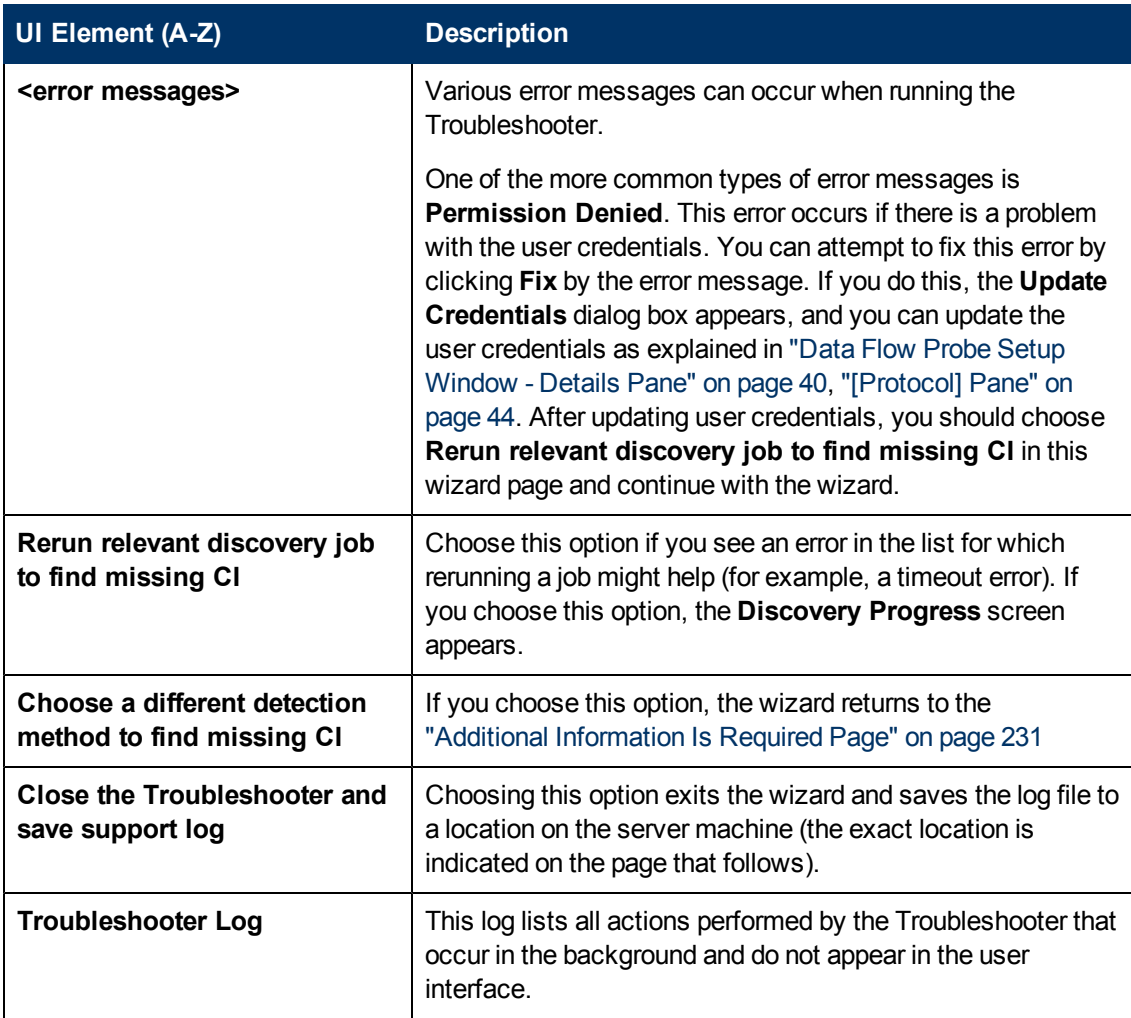

## <span id="page-232-0"></span>**Retrieve Running Software CIs Page**

This wizard page lists all running software that is currently listed as connected to the detected Node CI.

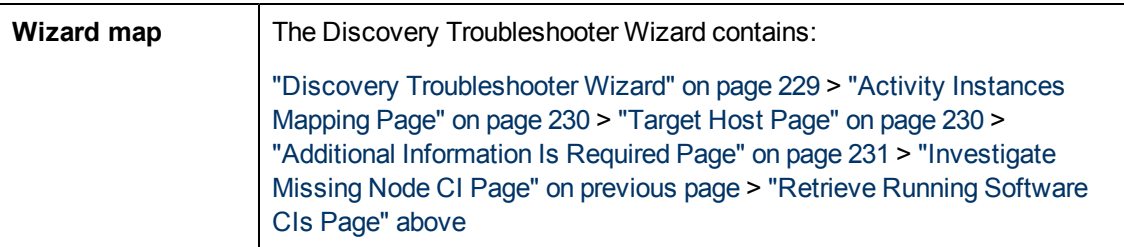

#### **Data Flow Management Guide**

Chapter 8: Universal Discovery

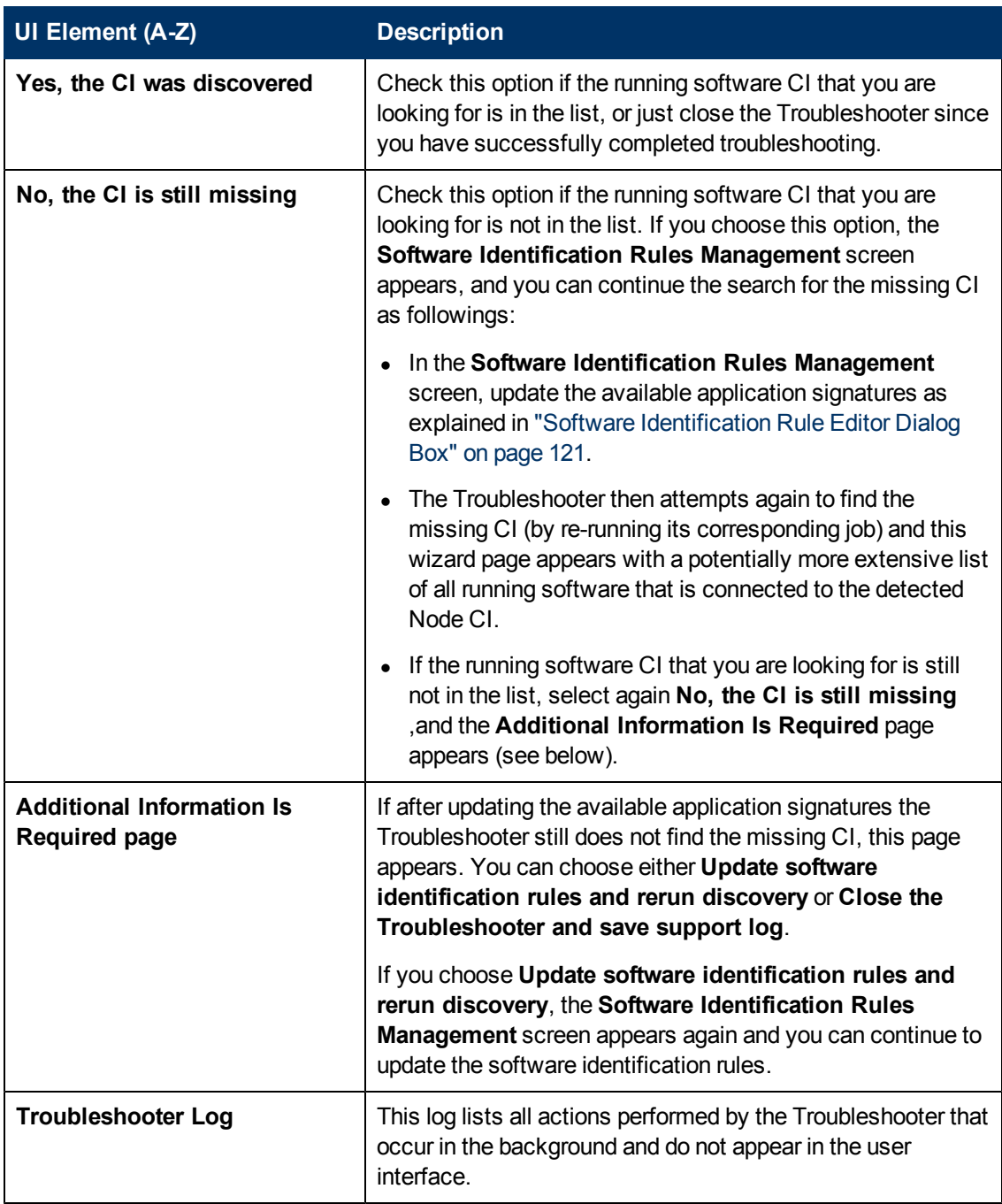

## <span id="page-233-0"></span>**Edit Probe Limitation for Query Output Dialog Box**

Enables you to change the Probes on which a Trigger query is running. For details on selecting the Probes, see ["Selecting](#page-53-0) [Probes"](#page-53-0) [on](#page-53-0) [page](#page-53-0) [54.](#page-53-0)

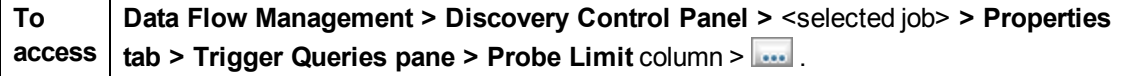

## <span id="page-234-1"></span>**Edit Time Template Dialog Box**

Enables you to define a time template to use when scheduling jobs.

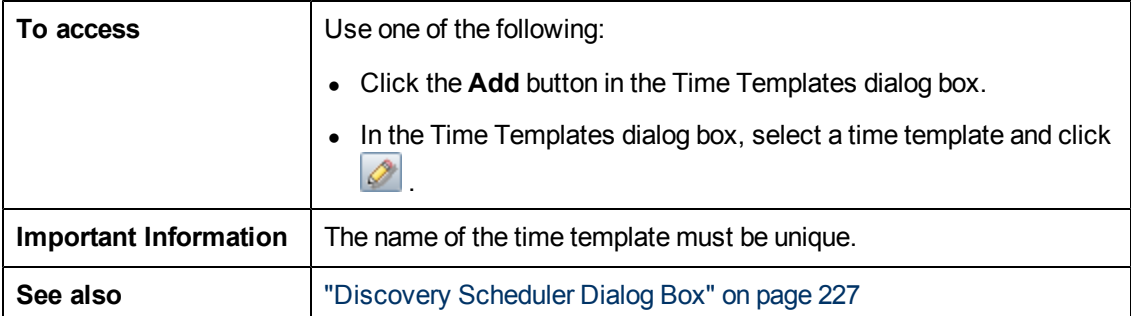

User interface elements are described below:

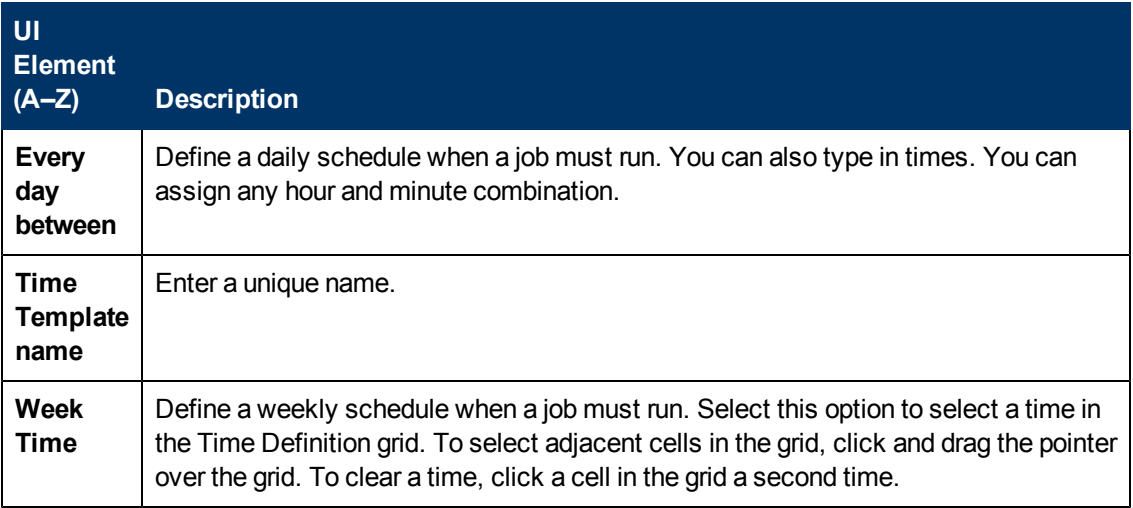

## <span id="page-234-0"></span>**Find Jobs Dialog Box**

Enables you to search for jobs answering to specific criteria. The results of the search are displayed in the Selected Items pane in the Details tab.

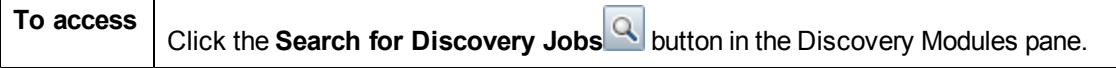

r.

User interface elements are described below:

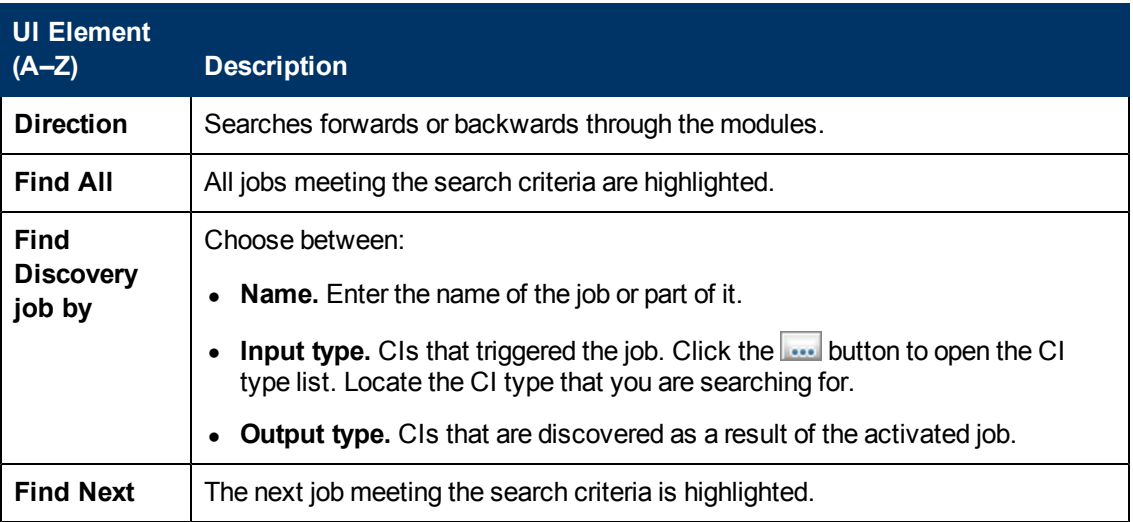

## <span id="page-235-0"></span>**New/Edit Management Zone Dialog Box**

This dialog box enables you to create or edit a Management Zone.

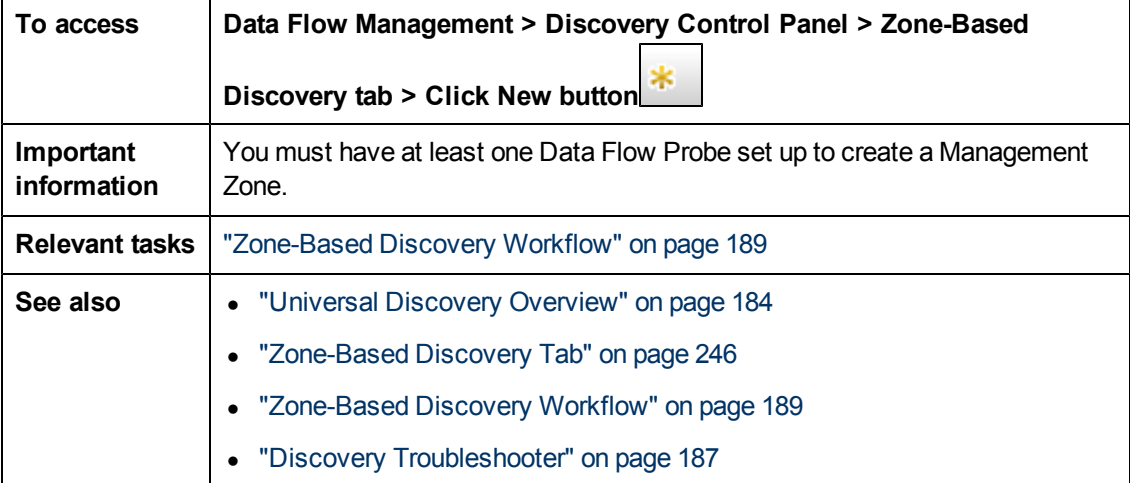

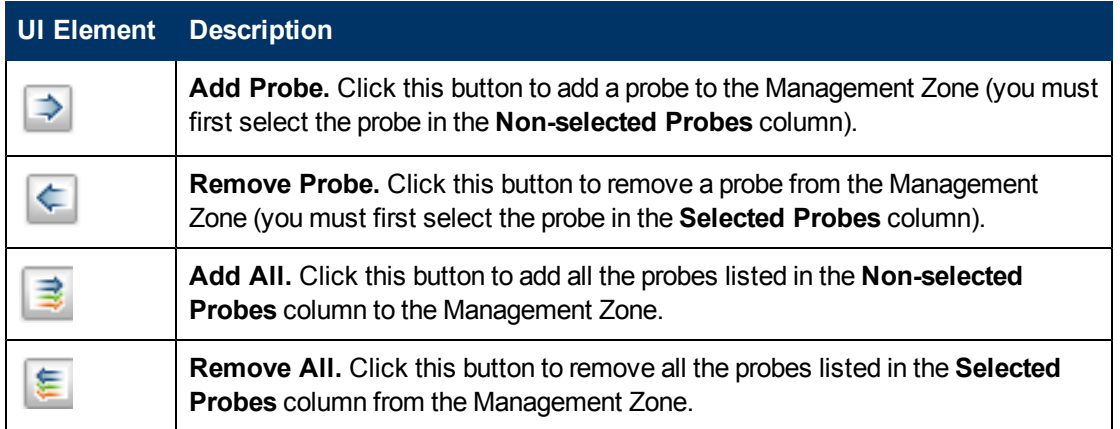

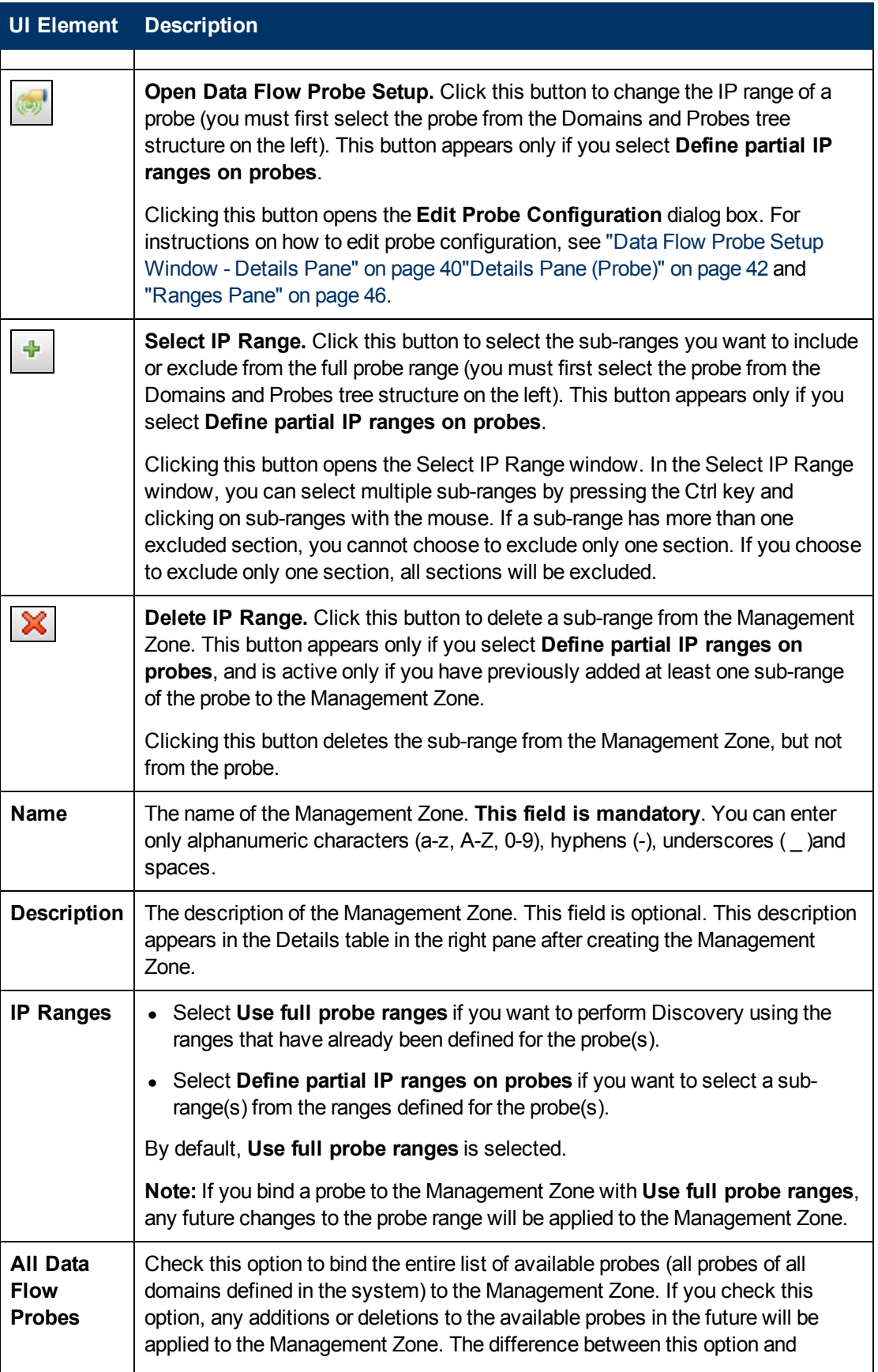

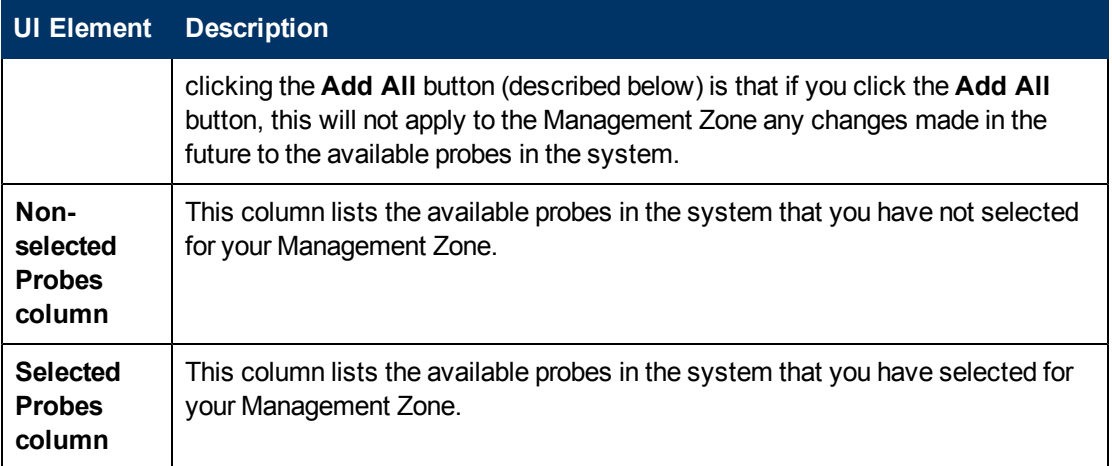

## **Properties Tab**

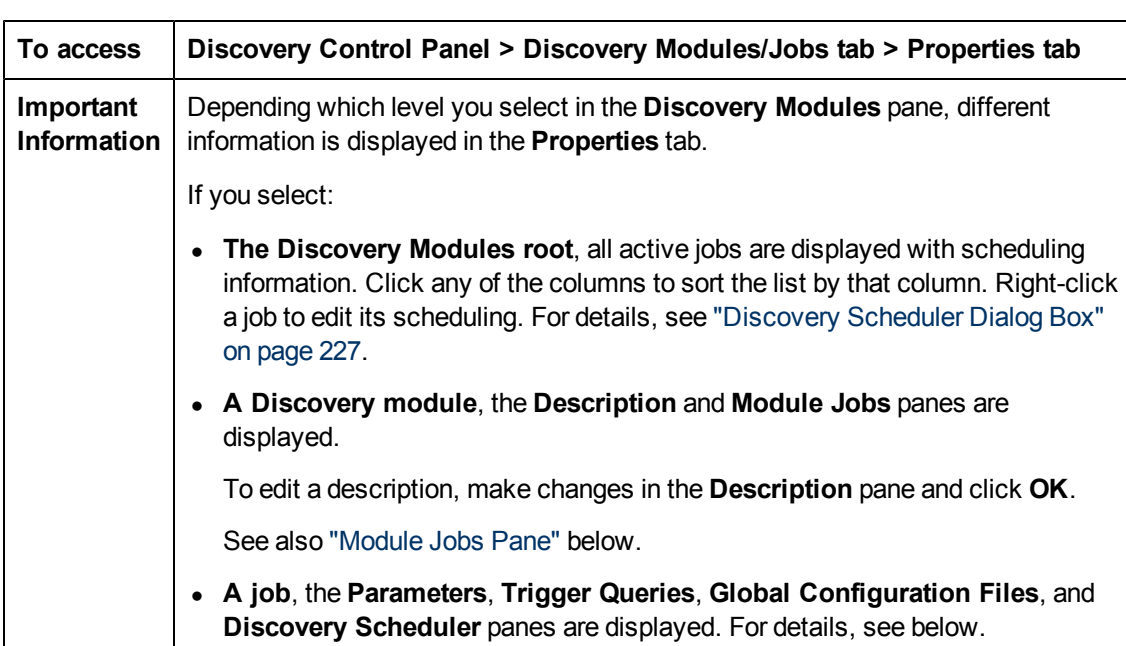

Enables you to view and administer the properties of modules and jobs.

#### <span id="page-237-0"></span>**Module Jobs Pane**

Enables you to view the active jobs for the selected module.

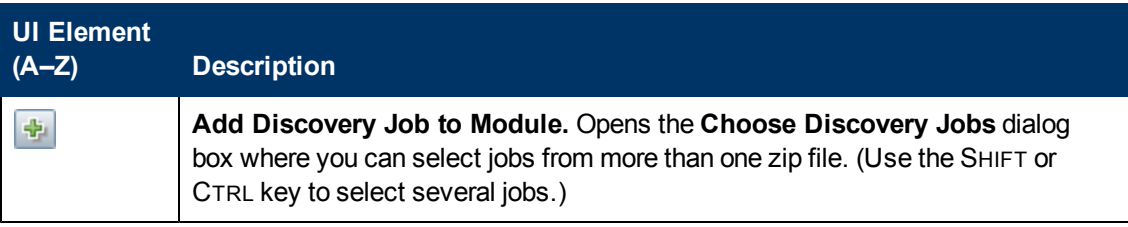

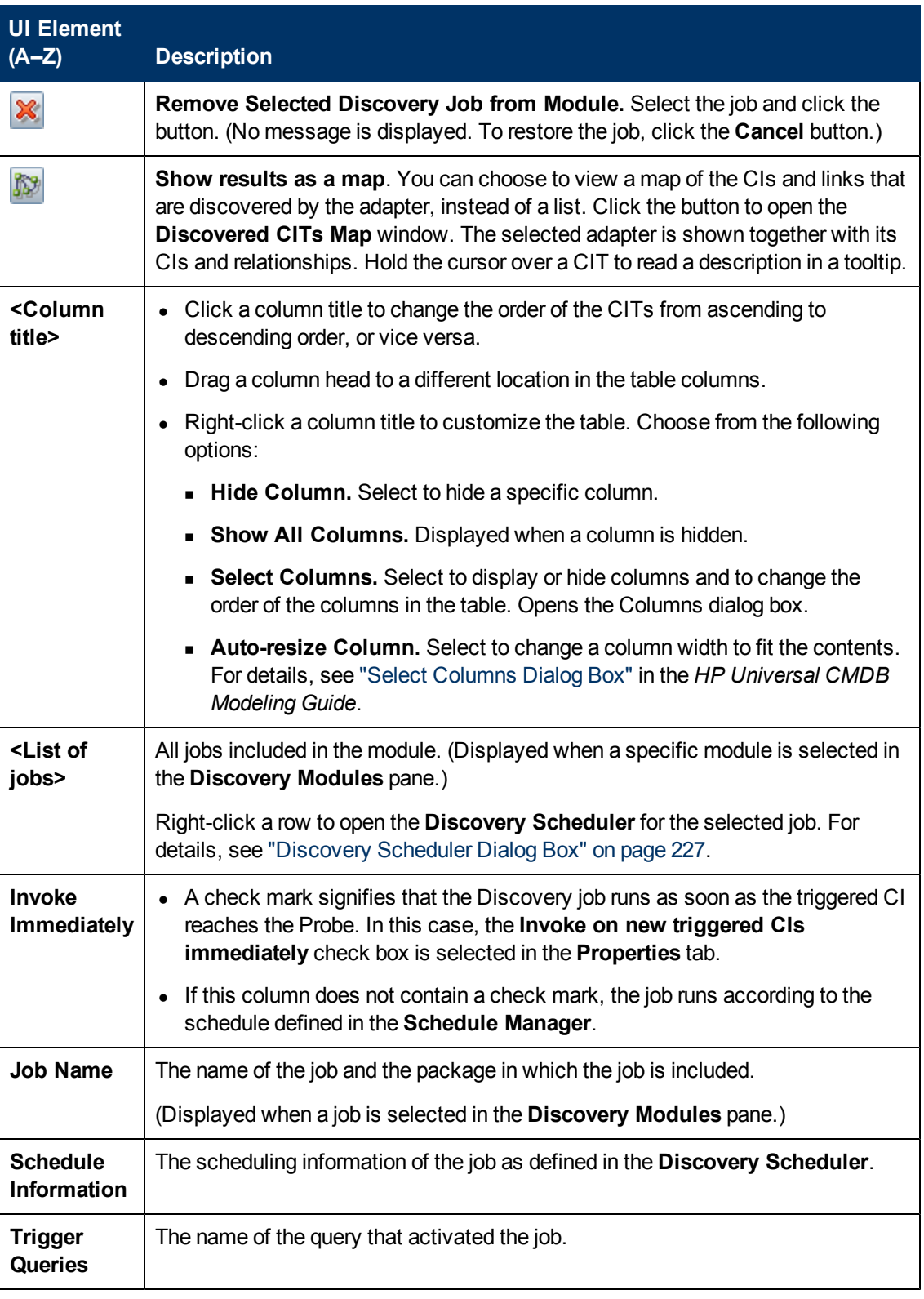

## **Parameters Pane**

Enables you to override adapter behavior.

To view a description, hold the pointer over the parameter.

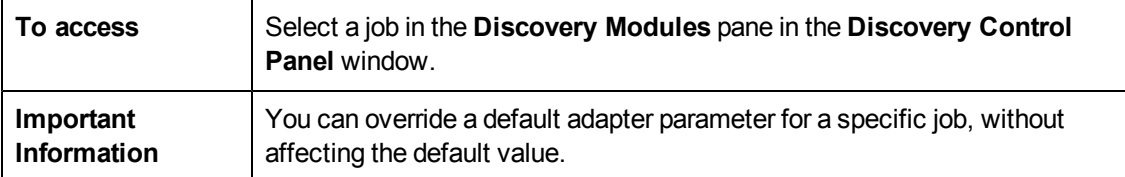

User interface elements are described below:

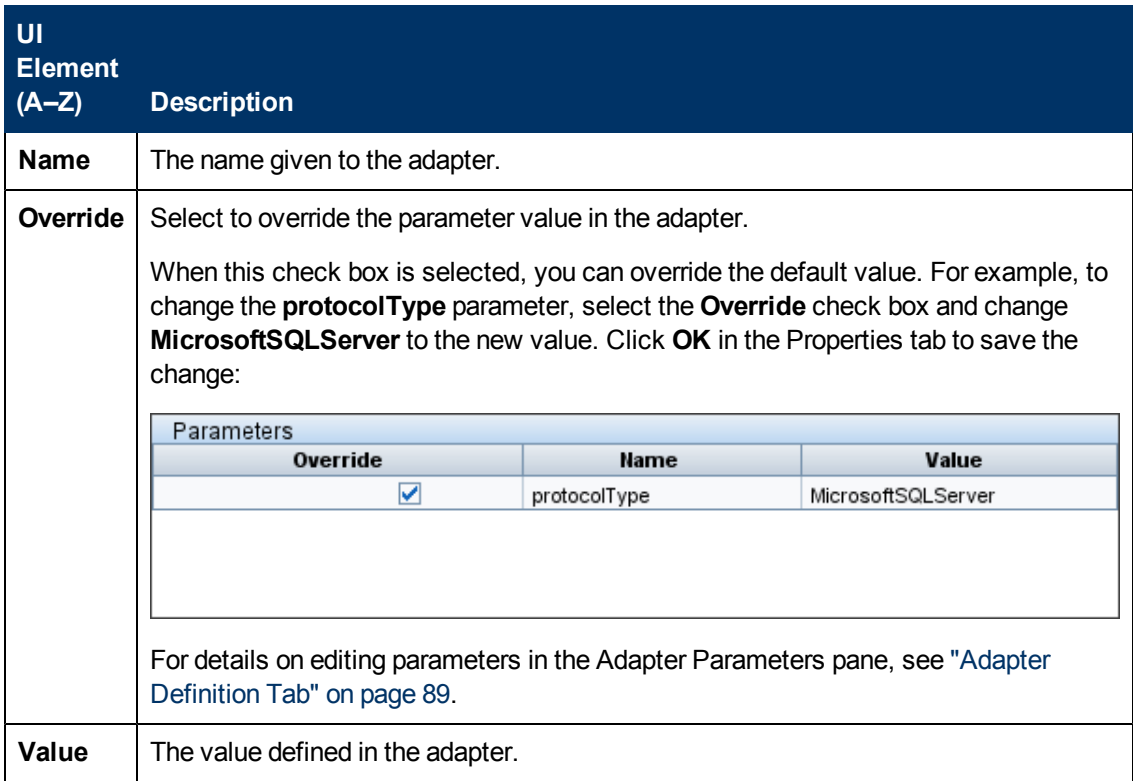

## <span id="page-239-0"></span>**Trigger Queries Pane**

Enables you to define one or more queries to be used as triggers to activate the selected job.

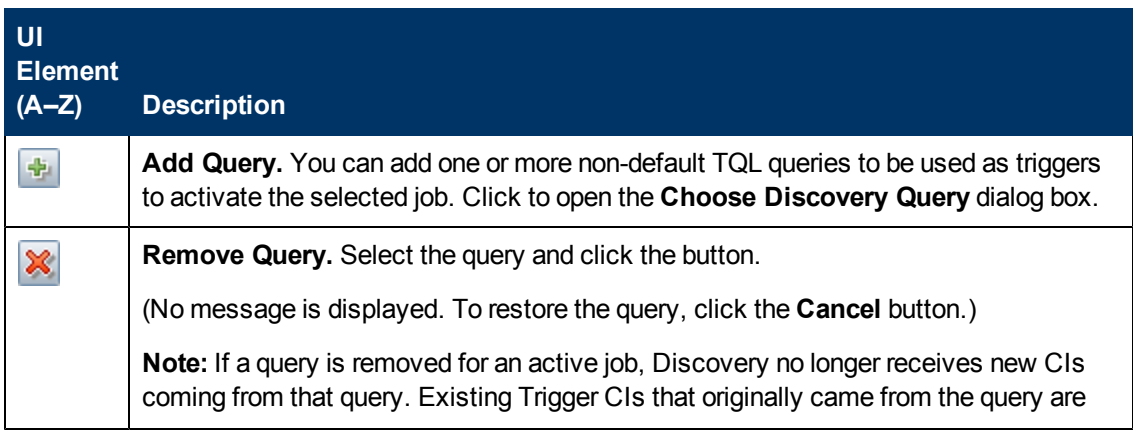

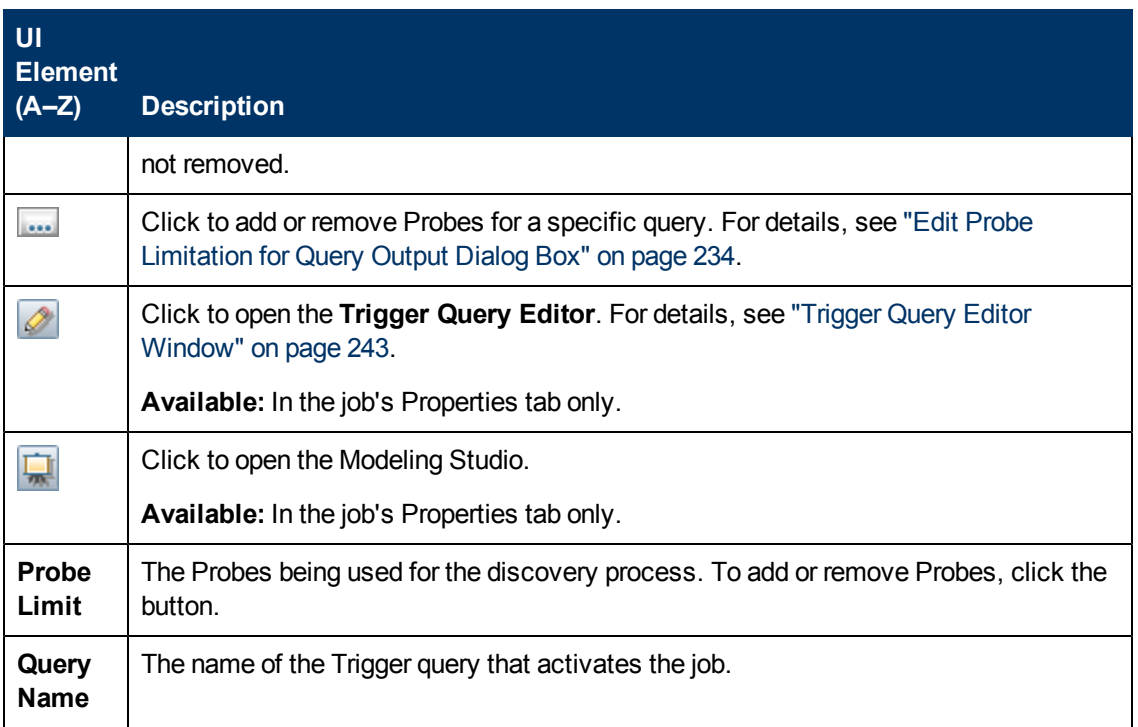

## **Global Configuration Files Pane**

Lists the global configuration files defined for the adapter used by the selected job.

User interface elements are described below:

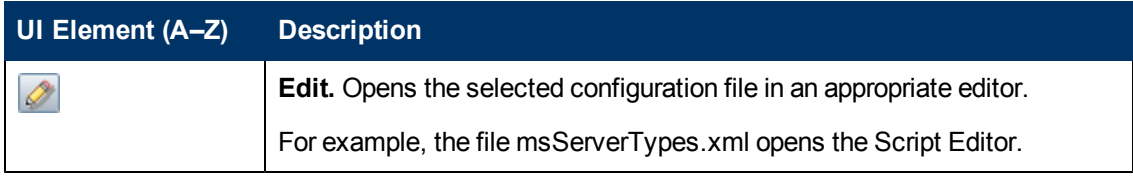

## <span id="page-240-0"></span>**Discovery Scheduler Pane**

Enables you to view information about the schedule set up for the selected job.

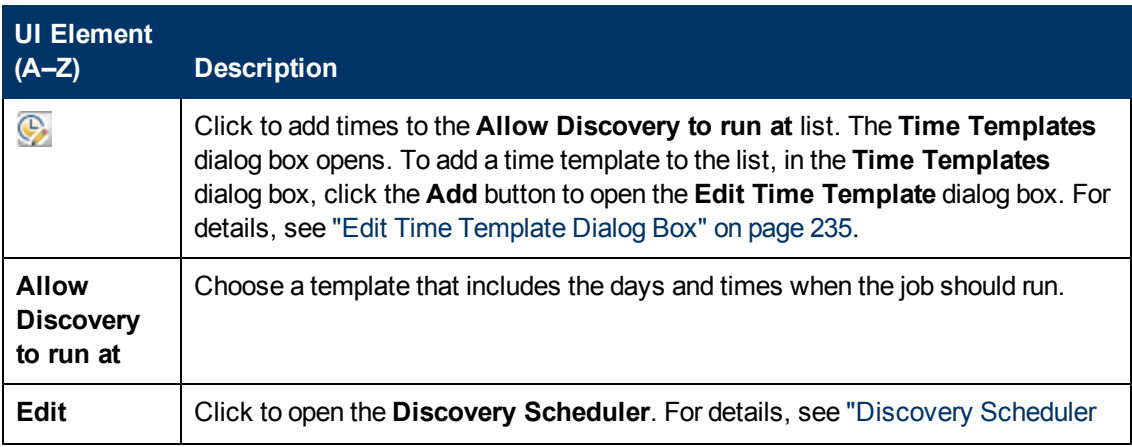

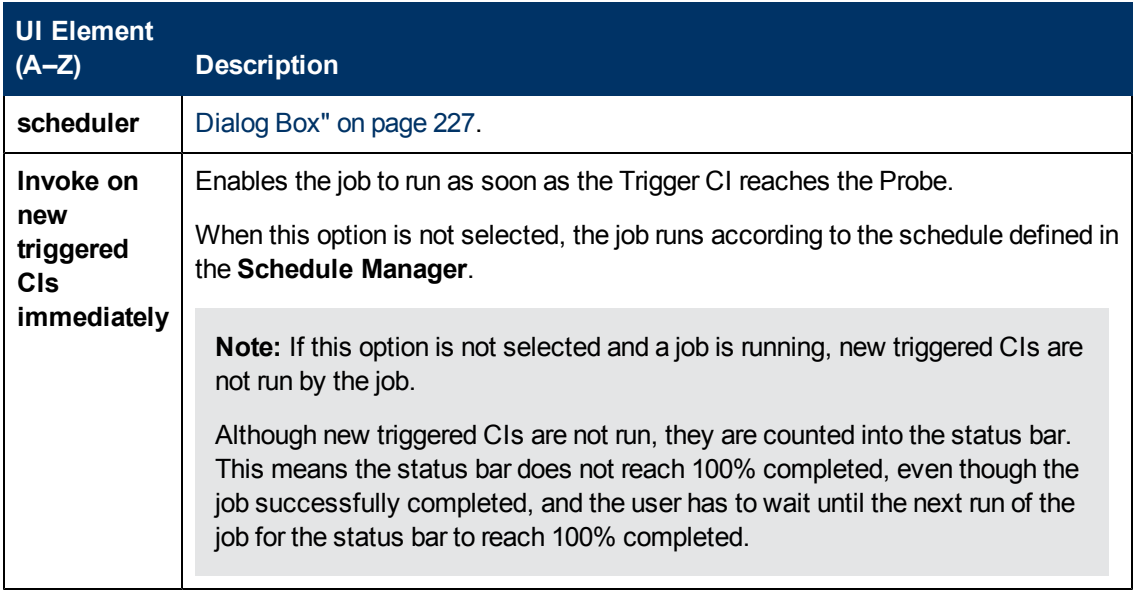

## **Related CIs Window**

Enables you to view, in map format, the CIs that are related to a selected CI.

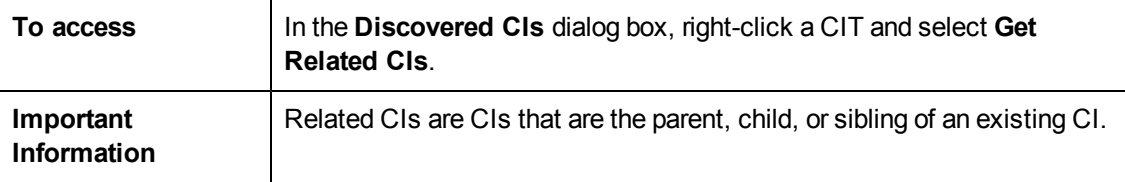

User interface elements are described below (unlabeled elements are shown in angle brackets):

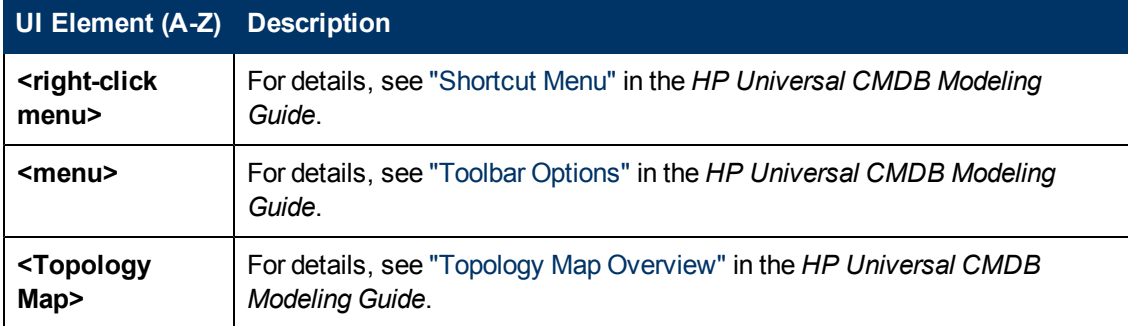

## <span id="page-241-0"></span>**Show Results for Triggered CI Dialog Box**

Enables you to view the results of running an ad-hoc request to the Probe. Discovery acquires the results by running the job on a selected Trigger CI. In the case of an error, a message is displayed.

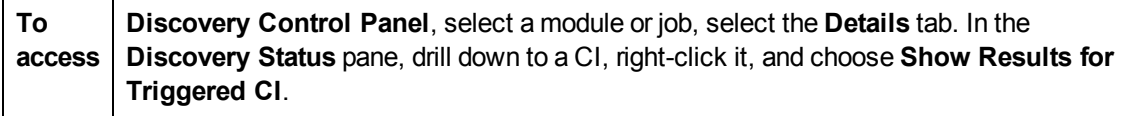

User interface elements are described below:

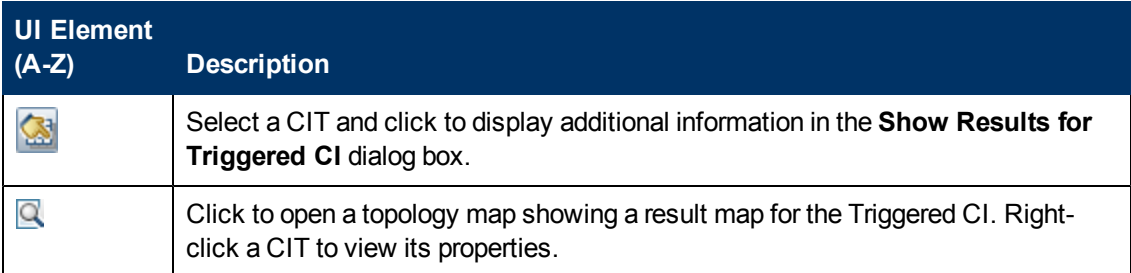

## **Time Templates Dialog Box**

Enables you to define a daily or weekly schedule to run selected jobs.

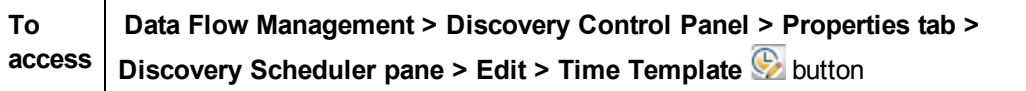

User interface elements are described below:

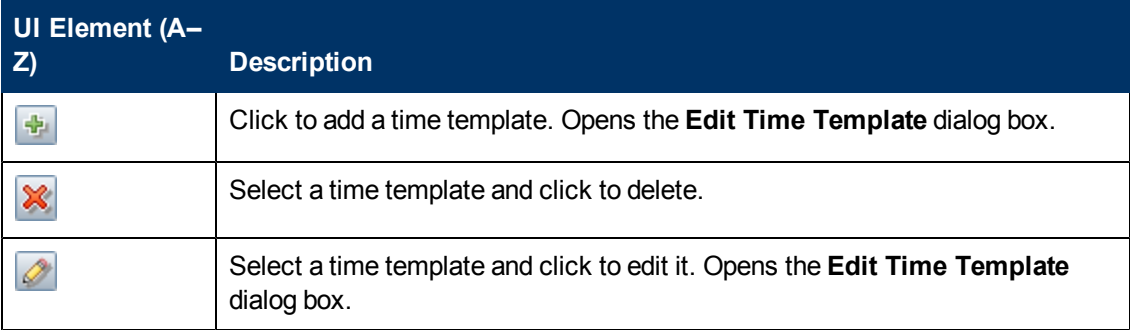

# <span id="page-242-0"></span>**Trigger Query Editor Window**

Enables you to edit a TQL query that has been defined to trigger jobs.

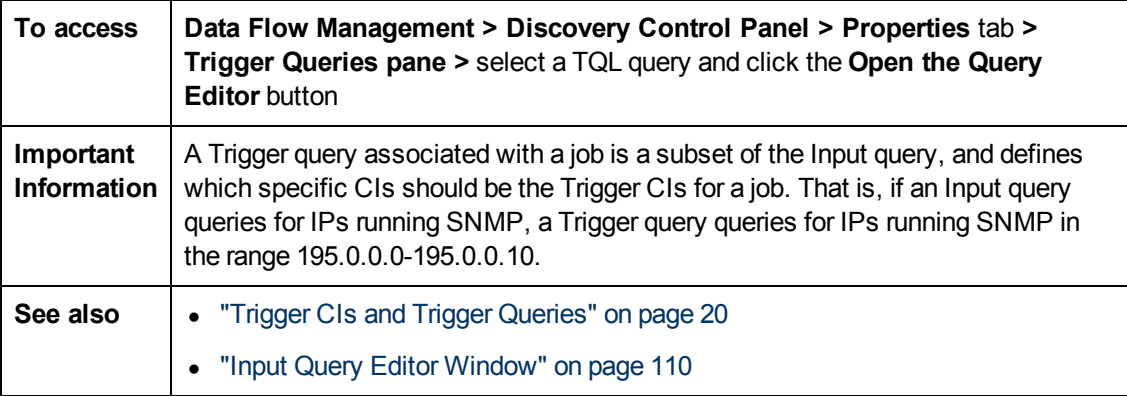

User interface elements are described below (unlabeled elements are shown in angle brackets):

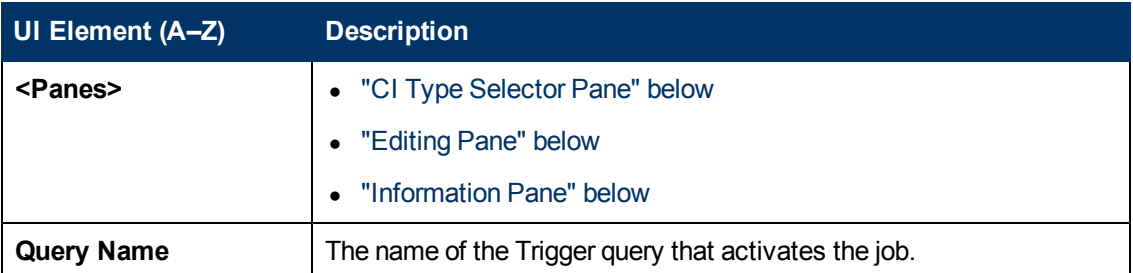

#### <span id="page-243-0"></span>**CI Type Selector Pane**

Displays a hierarchical tree structure of the CI Types found in the CMDB. For more details, see "CI Type Manager User Interface" in the *HP Universal CMDB Modeling Guide*.

**Note:** The number of instances of each CIT in the CMDB is displayed to the right of each CIT.

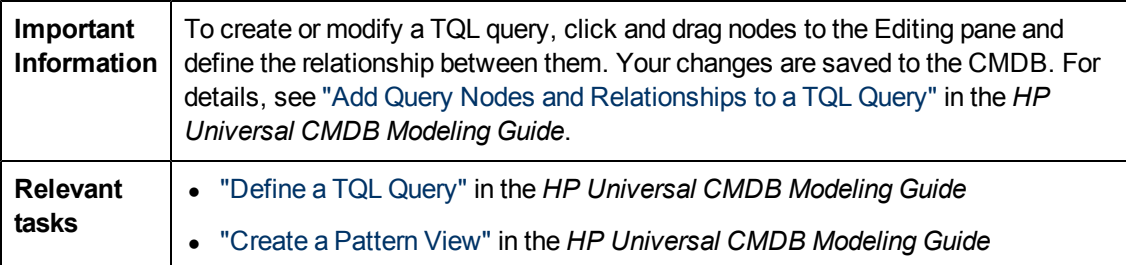

#### <span id="page-243-1"></span>**Editing Pane**

Enables you to edit the node selected in the **Trigger Queries** pane.

User interface elements are described below (unlabeled elements are shown in angle brackets):

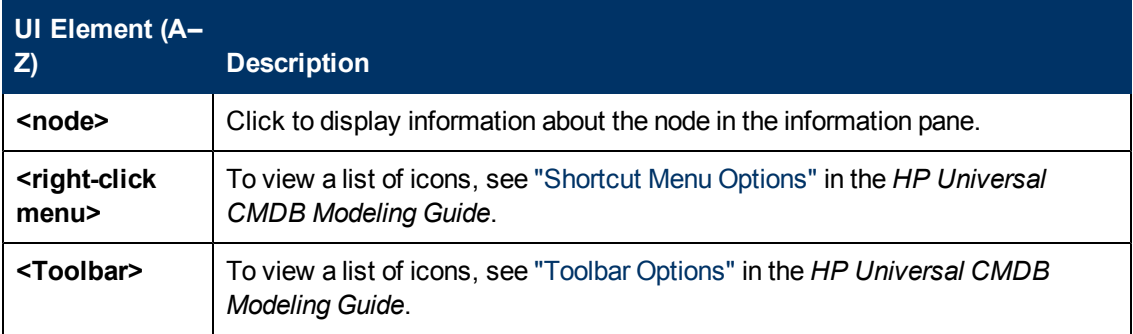

#### <span id="page-243-2"></span>**Information Pane**

Displays the properties, conditions, and cardinality for the selected node and relationship.

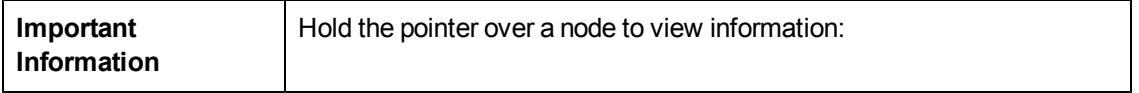

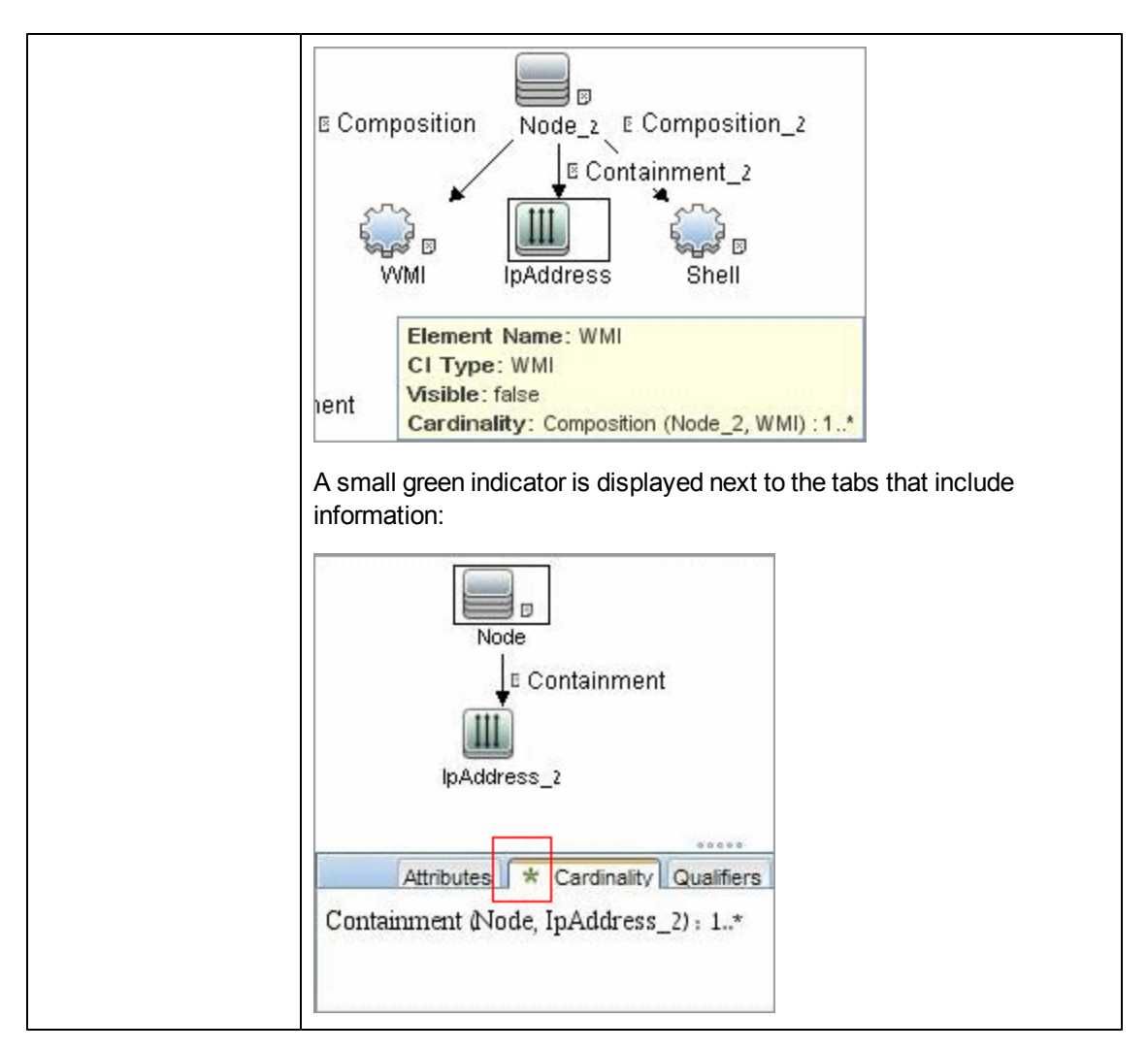

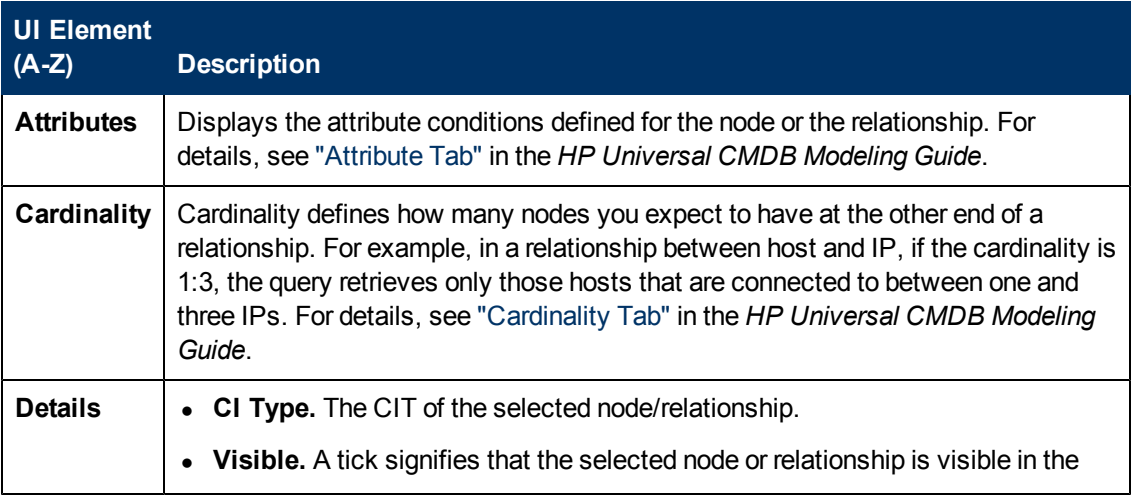

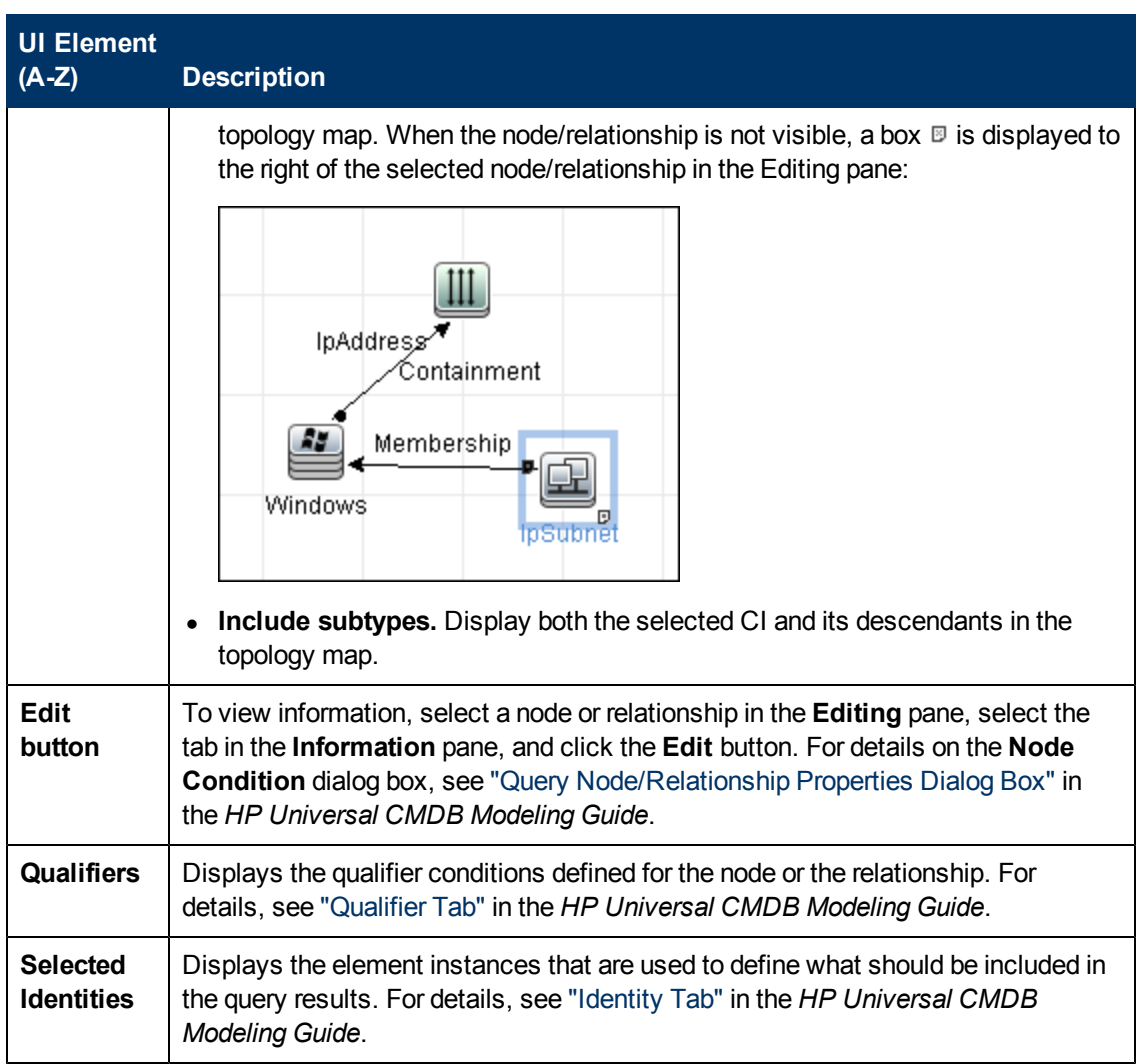

## <span id="page-245-0"></span>**Zone-Based Discovery Tab**

This tab enables you to:

- Create or edit a Management Zone
- Create and run a Discovery Activity on a Management Zone
- Reload Data
- Run the Discovery Troubleshooter on a Management Zone

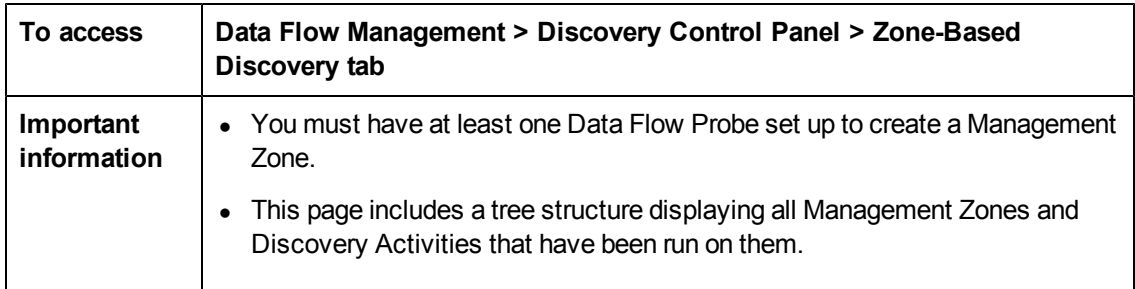

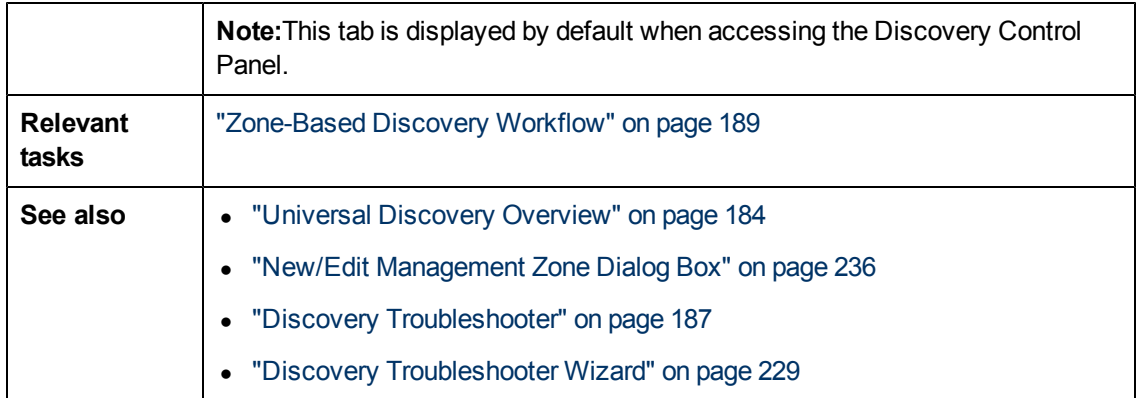

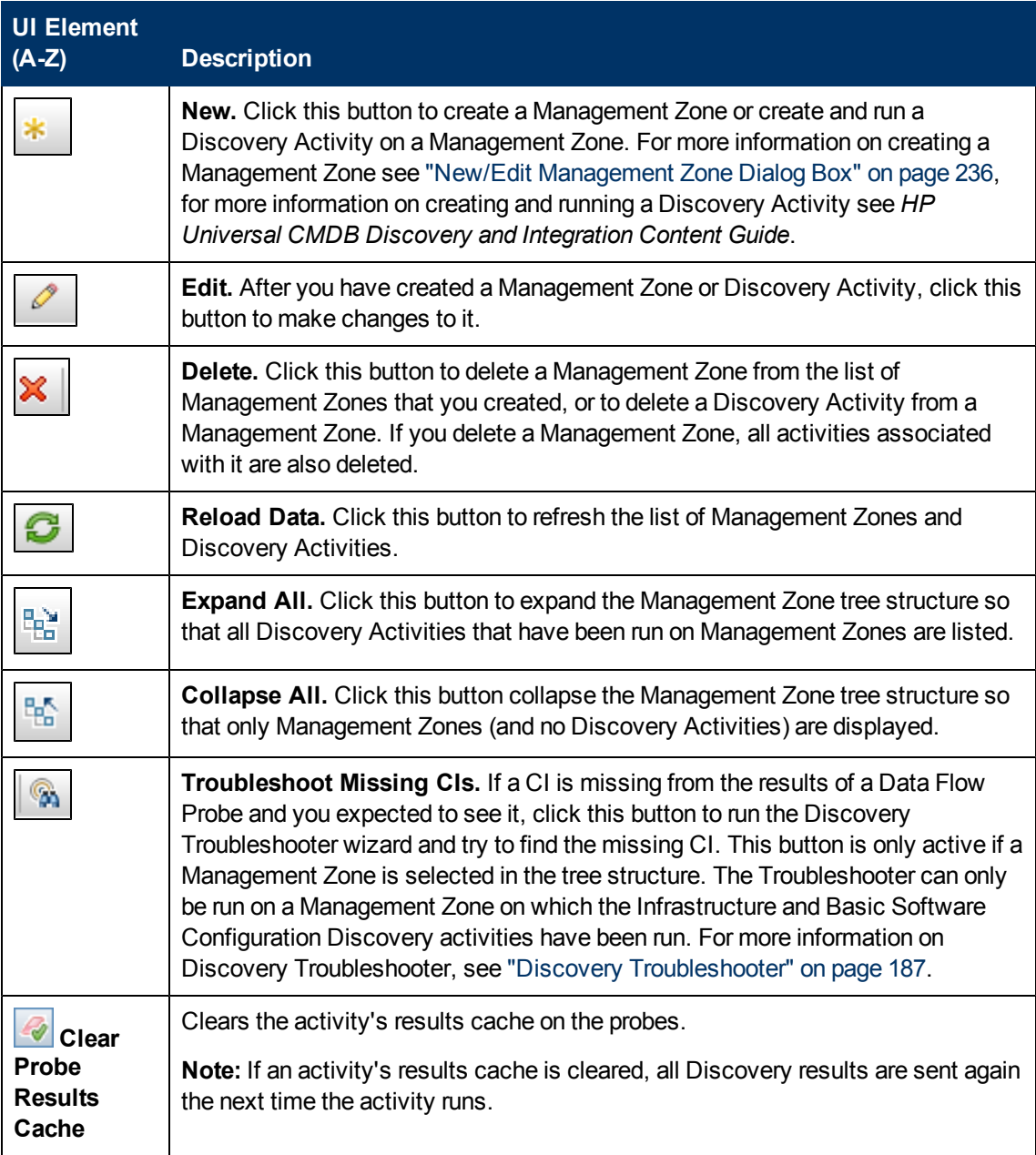

#### **Data Flow Management Guide**

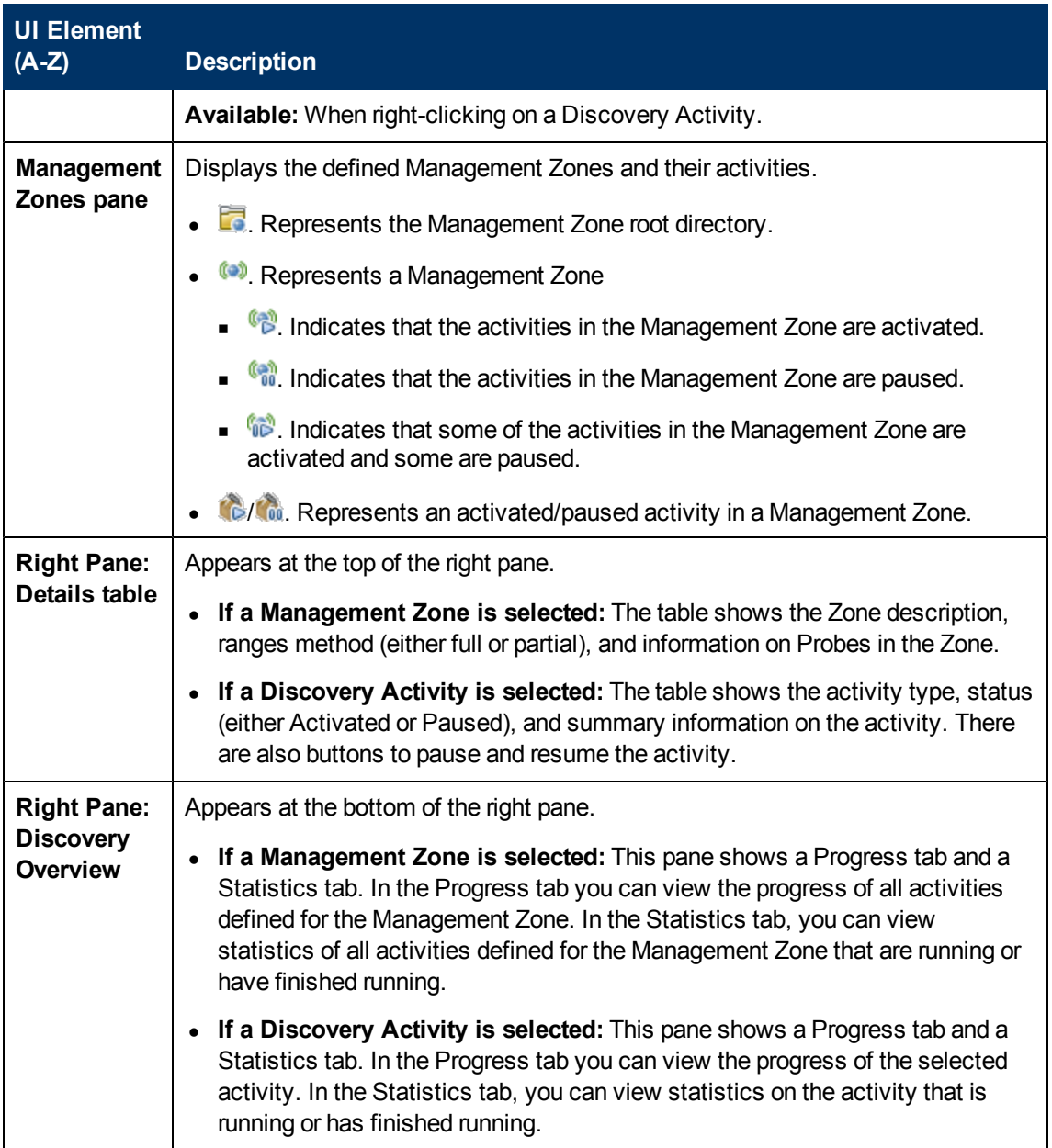

**Reconciliation**

# **Chapter 9**

# **Entity Reconciliation**

This chapter includes:

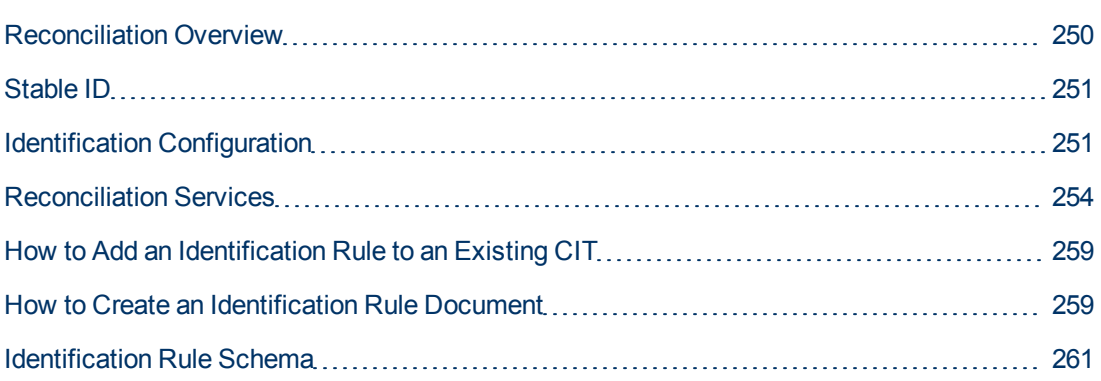

# <span id="page-249-0"></span>**Reconciliation Overview**

Reconciliation is the process of identifying and matching entities from different data repositories (for example, UCMDB Discovery, DDMI, ticketing, or BSM). This process is designed to avoid duplicate CIs in UCMDB.

Many different data collectors can send CIs to UCMDB. In actuality, each different source might be providing information about the same CI. The reconciliation engine is responsible for identifying and matching entities from different data collectors and storing them, without duplicating CIs, in UCMDB.

Three main services provide support for the reconciliation engine:

- **Data Identification**. Responsible for comparing input CIs, according to reconciliation rules. For details, see ["Identification](#page-254-0) [Service"](#page-254-0) [on](#page-254-0) [page](#page-254-0) [255.](#page-254-0)
- **Data In**. Responsible for inserting data into UCMDB. This service decides:
	- whether to merge data into existing CIs in UCMDB
	- whether to ignore input CIs in the case of multiple matches

For details, see ["Data](#page-255-0) [In](#page-255-0) [Service"](#page-255-0) [on](#page-255-0) [page](#page-255-0) [256](#page-255-0).

**Merge**. Responsible for merging CIs (used in Federation and Data In flows). Merging is done according to the reconciliation priority definitions. For details, see ["Merge](#page-258-2) [Service"](#page-258-2) [on](#page-258-2) [page](#page-258-2) [259](#page-258-2).

These services operate during reconciliation for inserting data from different sources into UCMDB, and during federation for connecting or merging information from different data repositories during TQL query calculations.

The reconciliation engine contains out-of-the-box identification and match criteria rules for most usable and problematic CITs, such as node, running software, and so on.

# <span id="page-250-0"></span>**Stable ID**

UCMDB now generates stable IDs during CI creation. This means that the ID of the CI is no longer calculated from the CI's properties. This stable ID therefore remains the same when the name, attribute name, or property values (during normalization) change.

# <span id="page-250-1"></span>**Identification Configuration**

The reconciliation engine uses XML configuration files that contain identification and match criteria to determine how CIs are identified during federation or data insertion. Configuration files for out-ofthe-box CI types are provided when packages are deployed, but you can modify the provided files or create additional files. For details, see ["How](#page-258-1) [to](#page-258-1) [Create](#page-258-1) [an](#page-258-1) [Identification](#page-258-1) [Rule](#page-258-1) [Document"](#page-258-1) [on](#page-258-1) [page](#page-258-1) [259.](#page-258-1)

The following rules are used during reconciliation:

- 1. Identification criteria a set of criteria that defines all possible conditions to find all candidate CIs for matching to a newly introduced CI.
- 2. Match criteria There are two types of match criteria:
	- $\blacksquare$  Match verification criteria a set of criteria that are applied to all candidates left over after performing identification (in the previous step). Match verification ends successfully only when all applied verification criteria are true or NA (missing data).
	- Match validation criteria an ordered set of criteria that are applied to all candidates left over after performing match verification. For each criterion, the following results are possible:
		- o a true result implies a match
		- o a false result implies no match
		- $\circ$  NA (missing data) causes reconciliation to proceed to the next criterion. If all validation criterion are NA, then the all candidates left after match verification will be implied as matched.

#### **See also:**

- ["Identification](#page-250-2) [and](#page-250-2) [Match](#page-250-2) [Criteria](#page-250-2) [Configuration](#page-250-2) ["](#page-250-2) [below](#page-250-2)
- <span id="page-250-2"></span>• ["Examples](#page-252-0) [of](#page-252-0) [Identification](#page-252-0) [Configuration"](#page-252-0) [on](#page-252-0) [page](#page-252-0) [253](#page-252-0)

## **Identification and Match Criteria Configuration**

Due to the discovery method (local or remote), the available credentials (for example, remote access to SNMP or WMI), and specific system security settings (for example, the system responds to a ping), an integration point may have access to only a limited set of attributes when identifying a CI. For example, IP range discovery detects two IP addresses (10.12.123.101 and 16.45.77.145), and creates two nodes. However, detailed system discovery may detect that those two IP addresses are actually configured on two network interfaces in the same node.

This means that you cannot always rely on a single matching set of attributes for identification – other possible attributes that can potentially help to identify the CI should also be listed. In the previous example, the node identification attributes can be the IP address and the network

interface. If you use the IP address to identify the CI, you see that all three discovered nodes are the same node.

However, suppose that detailed system discovery detects a node with IP address 10.12.123.101 and network interface MAC1. At some point, that node was shut down, and the same IP address (10.12.123.101) was given to another node with network interface MAC2. These two nodes have the same IP address; however; it is obviously not the same CI. Performing match validation on the network interface data helps us to realize that it is not the same node.

The identification criteria are used to select candidates, and the match criteria are used to approve the identification result or dismiss it. For example, while handling input CI  $A$ , we may get identification candidates  $B$  and  $C$ , and the match criteria will dismiss  $B$ . In that case, we are left with C, which means that A is identified as C.

#### **Identification Criteria**

Data that the reconciliation engine receives from different data sources may contain different subsets of the attributes (topology) necessary for identifying a CI. The identification criteria should contain all potential attributes on which CI matching can be done.

#### **Specifications**

Each identification criterion defines a potential condition for CI matching. The criterion can be an attribute such as node name, or topology such as IP address. A criterion may contain two or more conditions, to create a more complex matching rule. It may also contain different condition operators such as equals or contains, or it may contain some master value that defines a value in the CI that will always allow a match.

During the identification process, all identification criteria are running to find all candidate CIs for matching.

#### **Possible Node Identification Criteria**

- $\bullet$  HW ID
- Network interface (containing a condition operator)
- Node name
- IP address (containing a condition operator)

#### **Match Criteria**

While identification criteria list all potential attributes for matching the data, match criteria contain the attributes that are essential for matching CIs, if any exist. This means that if two CIs are marked as candidates to be matched by the identification criteria, the match criteria will check if the data exists in both CIs in order to match the condition.

Match criteria are also used during the Data In process in case of multiple matches, to make the decision to merge CIs from the CMDB. The CIs are merged only if the match criteria are satisfied. If one of the CIs does not satisfy the match criteria, the merge is not performed.

#### **Specifications**

A match criterion is satisfied if two candidate CIs have the same essential data (as defined in the that criterion), the data matches the condition, or if at least one of the CIs has no essential data.

Match criteria can be divided into two categories:
- Match verification criteria if the verification criterion is not satisfied on two candidate CIs, these CIs are not matched.
- $\bullet$  Match validation criterion if the criterion with higher priority is satisfied (without missing data) on two candidate CIs, the validation criterion with lower priority is even not checked and the CIs are marked as matched. Similarly, if the validation criterion with higher priority is refuted on two candidate CIs, the criterion with lower priority is even not checked and the CIs are marked as not matched.

#### **Possible Node Match Criteria**

- Match verification criteria uses the discovered OS data for verification. This means that if two nodes have discovered OS data and this data does not match, these two nodes are not matched.
- Match validation criteria (ordered from highest to lowest priority):
	- <sup>n</sup> Network interface with a **contains** operator
	- **Node name with an equals operator**
	- <sup>n</sup> HW ID with an **equals** operator

This means that if two nodes with the same HW ID are discovered, they are marked as matched even if they have different network interfaces or node names. On the other hand, if the discovered HW IDs on the nodes are not the same, the nodes are not marked as matched even if the network interfaces and node names are the same. The network interface rule is checked only if one of the nodes has no discovered HW ID.

### **Examples of Identification Configuration**

#### **Sample "vlan" CI Type Identification Configuration**

```
<identification-config type="vlan">
     <identification-criteria>
         <identification-criterion>
             <attribute-condition attributeName="vlan_id"/>
             <connected-ci-condition ciType="physical_port"
linkType="membership">
                 <overlap-fixed-operator number-of-matches="1"/>
             </connected-ci-condition>
         </identification-criterion>
     </identification-criteria>
</identification-config>
```
#### **Sample "Installed Software" CI Type Identification Configuration**

```
<identification-config type="installed_software" xmlns:xsi=
"http://www.w3.org/2001/XMLSchema-instance"
xsi:noNamespaceSchemaLocation=
```

```
"C:\StarTeam\UCMDB\mam\ws\assets\dc\backend\reconciliation\src\main\
resources\schema\reconciliation.xsd"
         description="Installed Software is identified by a
combination of their
container Node and either its Name or DML Product Name.
Two similarly identified installed software will be considered
different
entities in case of mismatch of either File System Path, DML
Product Name or
its Name.">
         <identification-criteria>
                 <identification-criterion>
                          <attribute-condition attributeName="dml_product_name"/>
                           <attribute-condition attributeName="root_container"/>
                 </identification-criterion>
                 <identification-criterion>
                          <attribute-condition attributeName="name"/>
                          <attribute-condition attributeName="root_container"/>
                 </identification-criterion>
         </identification-criteria>
         <match>
                 <verification-criteria>
                          <verification-criterion>
                                   <attribute-condition attributeName="file_system_
path"/>
                          </verification-criterion>
                 </verification-criteria>
                  <validation-criteria>
                           <validation-criterion priority="1">
                                   <attribute-condition attributeName="dml_product_
name"/>
                          </validation-criterion>
                          <validation-criterion priority="2">
                                    <attribute-condition attributeName="name"/>
                           </validation-criterion>
                 </validation-criteria>
         </match>
</identification-config>
```
### **Reconciliation Services**

This section includes:

- ["Identification](#page-254-0) [Service"](#page-254-0) [on](#page-254-0) [next](#page-254-0) [page](#page-254-0)
- ["Data](#page-255-0) [In](#page-255-0) [Service"](#page-255-0) [on](#page-255-0) [page](#page-255-0) [256](#page-255-0)
- ["Merge](#page-258-0) [Service"](#page-258-0) [on](#page-258-0) [page](#page-258-0) [259](#page-258-0)

### <span id="page-254-0"></span>**Identification Service**

The Identification service uses identification rules to identify CIs. An identification rule is composed of three criterion sets:

- $\bullet$  Identification criteria for two CIs to be the same, one of these criteria must be satisfied.
- Match verification criteria for two CIs to be the same, all the criteria must be satisfied, or there is not enough information to evaluate all of the criteria.
- $\bullet$  Match validation criteria for two CIs to be the same, one validation criterion must be satisfied, or there is not enough information to evaluate all of the criteria.

When trying to determine whether or not two CIs are the same (according to the identification rule), each criterion is evaluated. Each criterion, in one of above sections, contains one or more conditions. There are two types of conditions:

- Attribute conditions tests whether or not two CIs have the same value (or same value while ignoring case) of the given attribute define for the condition.
- Connected CI conditions tests whether or not the two CIs share the given amount of connected CIs defined for the condition.

For a criterion to evaluate to a  $true$  value, all of the conditions must evaluate to  $true$ . If one condition evaluates to false, the entire criterion evaluates to false. If one condition cannot be evaluated (its required data is missing in one of the two CIs being identified), the condition returns unknown, and therefore the entire criterion that contains it, returns as unknown.

The identification process is as follows:

- 1. **Must have at least one identification criteria that returns true**. If there is at least one identification criterion that returns  $true$ , we continue to the next step. Otherwise the two CIs are not the same.
- 2. **Are there contradictions between the CIs?** If there is no verification criterion that returns false, that is, all of the verification data returns either true or unknown, continue to the next step. Otherwise, there is a contradiction between the two CIs, and they are not the same.
- 3. Evaluate the validation criteria one by one and according to their priority:
	- a. When a validation criterion is satisfied, mark the two CIs as the same.
	- b. If none of the validation criteria are satisfied, and a validation criterion returns  $_{\text{false}}$ , the two CIs are unmatched.
	- c. If none of the validation criteria are satisfied or refuted, evaluate the criteria from the next priority.
	- d. If there are no more criteria (the last priority was evaluated), then the two CIs are the same.

#### **Identification Process Example**

The following items are used in this example:

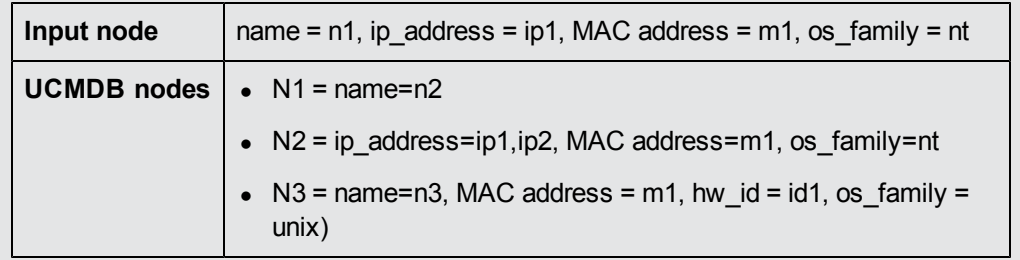

- 1. For each UCMDB node, run the identification criteria:
	- Node N1 does not match any identification criteria, so it will not be added to the candidates list.
	- n Node N2 matches the IP identification criterion of the input node, so it will be added to the candidates list.
	- n Node N3 does not match the input node by the IP identification criterion, but does match by the MAC address identification criterion, so it will be added to the candidates list.

Therefore, the candidates list is: N2 and N3.

2. For each node in the candidates list, run OS match verification criteria. Node N3 does not satisfy this rule, since its OS is UNIX and the input node's OS is NT. Therefore, N3 will be removed from the candidates list.

The candidates list is: N2.

3. Run the match validation criteria one by one on node N2. Since node N2 has no data conflicts, the match validation criteria are approved and N2 is marked as matched.

The result of the identification process is: N2 = ip\_address=ip1,ip2, MAC address=m1, os\_family=nt.

### <span id="page-255-0"></span>**Data In Service**

After the Identification service runs, the identified data is merged and inserted into the UCMDB by the Data In service.

One of the major problems that the Data In service solves is deciding what to do if the input CI matches multiple UCMDB CIs. You can:

- merge all matched CIs into one
- $\bullet$  ignore the input CI

The Data In service uses match criteria to make the decision. The process is as follows:

- 1. Merge the input CI with each matching UCMDB CI.
- 2. For each pair of CIs resulting from the step above, run match criteria (verification and validation criteria).

If at least one pair does not pass the match criteria check, the CIs are not merged. If all pairs pass the match criteria check, the CIs are merged.

3. If the CIs are not merged, the Data In service decides to ignore the input CI. This occurs when the current match criterion causes a pair to fail the match criteria checking, and as a result the service does not merge the CIs.

### **Multiple Matching Examples**

### **Multiple matching by different identification criteria without conflicts**

• Input bulk data

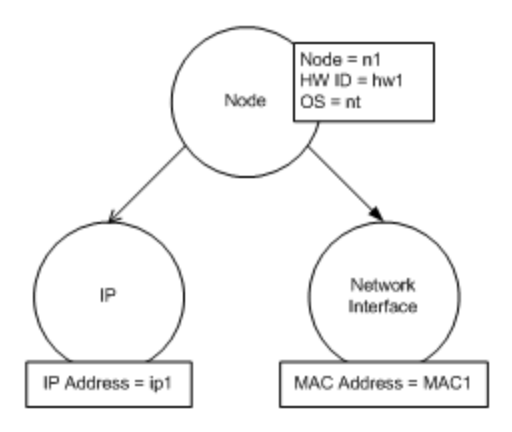

Identified data in the CMDB

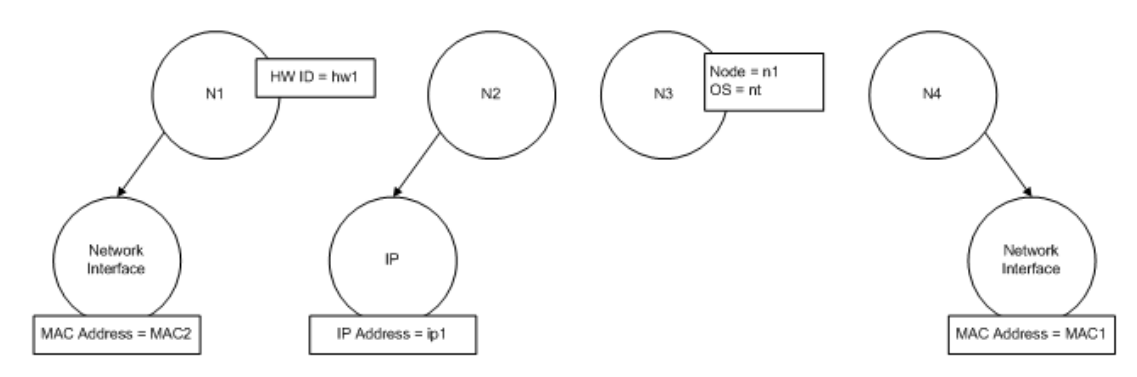

In this example, the input node matches four nodes in the CMDB having different identification criteria, and there are no conflicts with any of the CMDB matched nodes. The process is as follows:

• Merge the input CI with each matched CI in the CMDB.

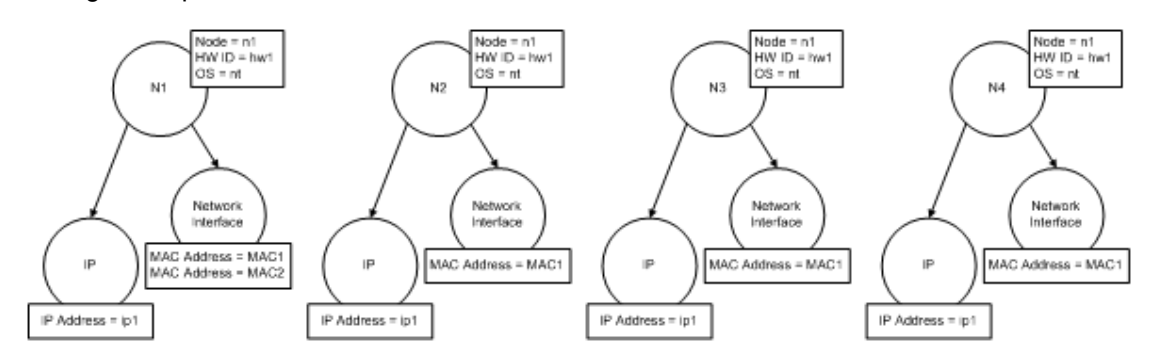

• Check for conflicts between the resulting merged CIs. In this example, there is no conflict between the merged CIs. Nodes N2, N3, and N4 are the same CI; therefore, it is obvious that there is no conflict between them. The only difference between nodes N1 and N2 is the additional MAC address in N1. Since the MAC address match validation criterion uses the **contains** operator, there is no conflict between nodes N1 and N2 either.

The decision here is to merge all CIs into one.

#### **Multiple matching by different identification criteria with conflicts**

• Input bulk data

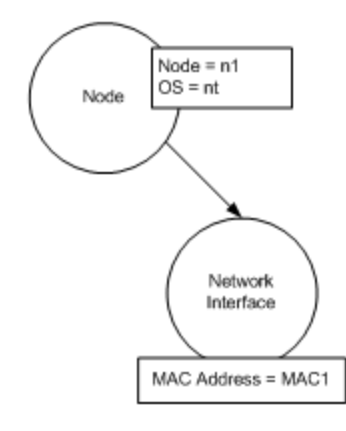

 $\bullet$  Identified data in the CMDB

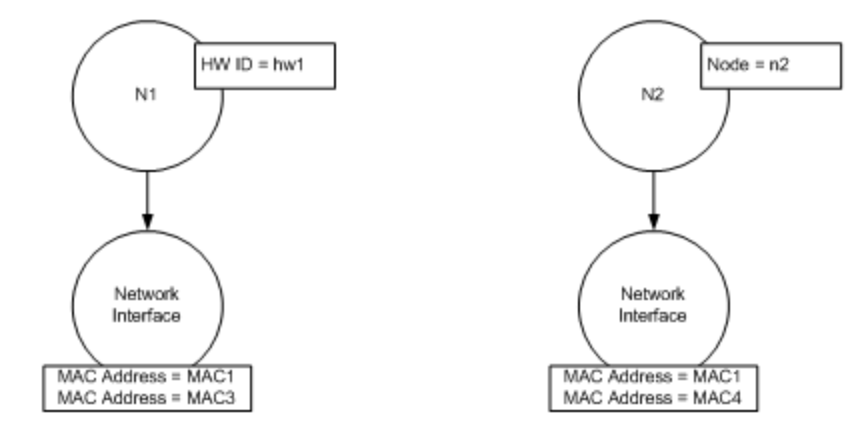

• Merge the input CI with each matched CI in the CMDB.

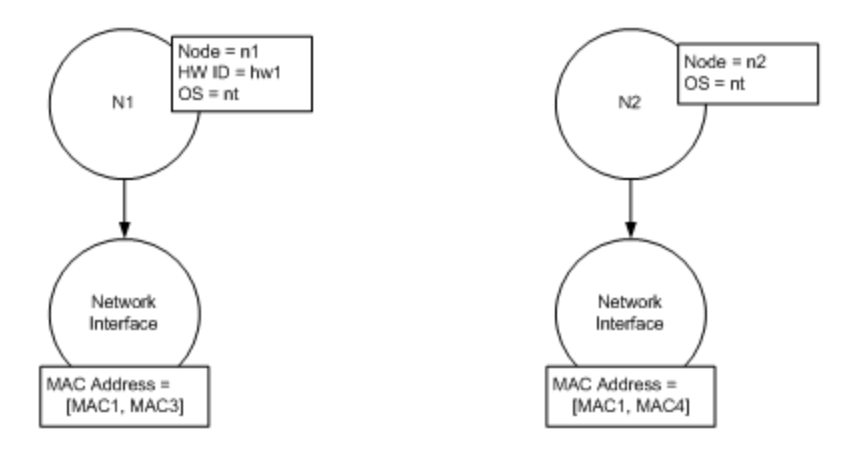

In this example, the input node matches two nodes in the CMDB having different identification criteria, and there are conflicts with the CMDB matched nodes.

- Merge the input CI with each matched CI in the CMDB.
- Check the conflicts between the resulting merged CIs. In this example, nodes N1 and N2 have conflicting MAC address match criteria.

The decision is to not merge all CIs to one.

The decision of whether to ignore data or pass it on for manual reconciliation depends on the flag setting for the MAC address match criterion.

### <span id="page-258-0"></span>**Merge Service**

The merge service is responsible for merging two or more CIs into one CI. This service is used by the Data In service and the Federation service.

### **How to Add an Identification Rule to an Existing CIT**

- 1. Go to **Modeling > CI Type Manager > Details** tab and select **Advanced identification** as the identification method. For details, see "Details Page" in the *HP Universal CMDB Modeling Guide*.
- 2. Click the **Edit** button to open the XML editor. Create the identification rule. For details, see ["How](#page-258-1) [to](#page-258-1) [Create](#page-258-1) [an](#page-258-1) [Identification](#page-258-1) [Rule](#page-258-1) [Document"](#page-258-1) [below](#page-258-1).

### <span id="page-258-1"></span>**How to Create an Identification Rule Document**

This task describes how to prepare the XML schema for an identification rule file. For details about the schema elements and attributes, see ["Identification](#page-260-0) [Rule](#page-260-0) [Schema"](#page-260-0) [on](#page-260-0) [page](#page-260-0) [261](#page-260-0).

The identification rule document is an XML file that describes the required reconciliation data for a specific CI type. This identification rule is applied to the CI type and each of its descendants, unless one of them has a identification rule of its own.

You can create an identification rule document from a blank document or use existing information as a basis. To do this:

- 1. Navigate to **Modeling > CI Type Manager**.
- 2. Click the Details tab.
- 3. Select the information in the Identification field.

#### **Example of the identification section**

 $\le$ identification-criteria>  $\le$ identification-criterion>  $\le$ connected-ci-condition ciType="interface" linkType="composition"> <overlap-operator match-percent="66"/> <attribute-condition attributeName="mac\_address"/> </connected-ci-condition> </identification-criterion> <identification-criterion> <attribute-condition attributeName="name" operator="EqualIgnoreCase"/> </identification-criterion> <identification-criterion> <connected-ci-condition ciType="ip\_address" linkType="containment"> <overlap-operator match-percent="66"/> <attributecondition attributeName="name"/>  $\overline{\phantom{a}}$  <attribute-condition attributeName="routing domain"/> </connected-ci-condition> </identification-criterion> <identificationcriterion> <attribute-condition attributeName="bios\_uuid"/> </identification-criterion> </identification-criteria>

In this example:

- A 66% match of the mac\_address attribute from the connected interfaces CI types is required.
- The name attribute is not case sensitive.
- The rule requires both the ip\_address name and routing\_domain to be the same.
- Only one of the identification criteria needs to be fulfilled for the reconciliation engine to find a possible match.

#### **Example of the match section**

<match> <verification-criteria> <verification-criterion> <attribute-condition attributeName="os\_family"/> </verification-criterion> </verification-criteria> <validation-criteria> <validation-criterion priority="1"> <attribute-condition attributeName="bios\_uuid"/> </validation-criterion> <validation-criterion priority="2"> <connected-ci-condition ciType="interface" linkType="composition"> <overlap-operator match-percent="66"/>
<br>
<attribute-condition attributeName="mac address"/> </connected-ci-condition> </validation-criterion> <validationcriterion priority="3">
<attribute-condition attributeName="name"/>
</validationcriterion> </validation-criteria> </match> In this example:

- The structure of the conditions is the same as those conditions in the Identification field.
- Only one priority criterion is given in this example, but there may be many criteria with the same priority.

# <span id="page-260-0"></span>**Identification Rule Schema**

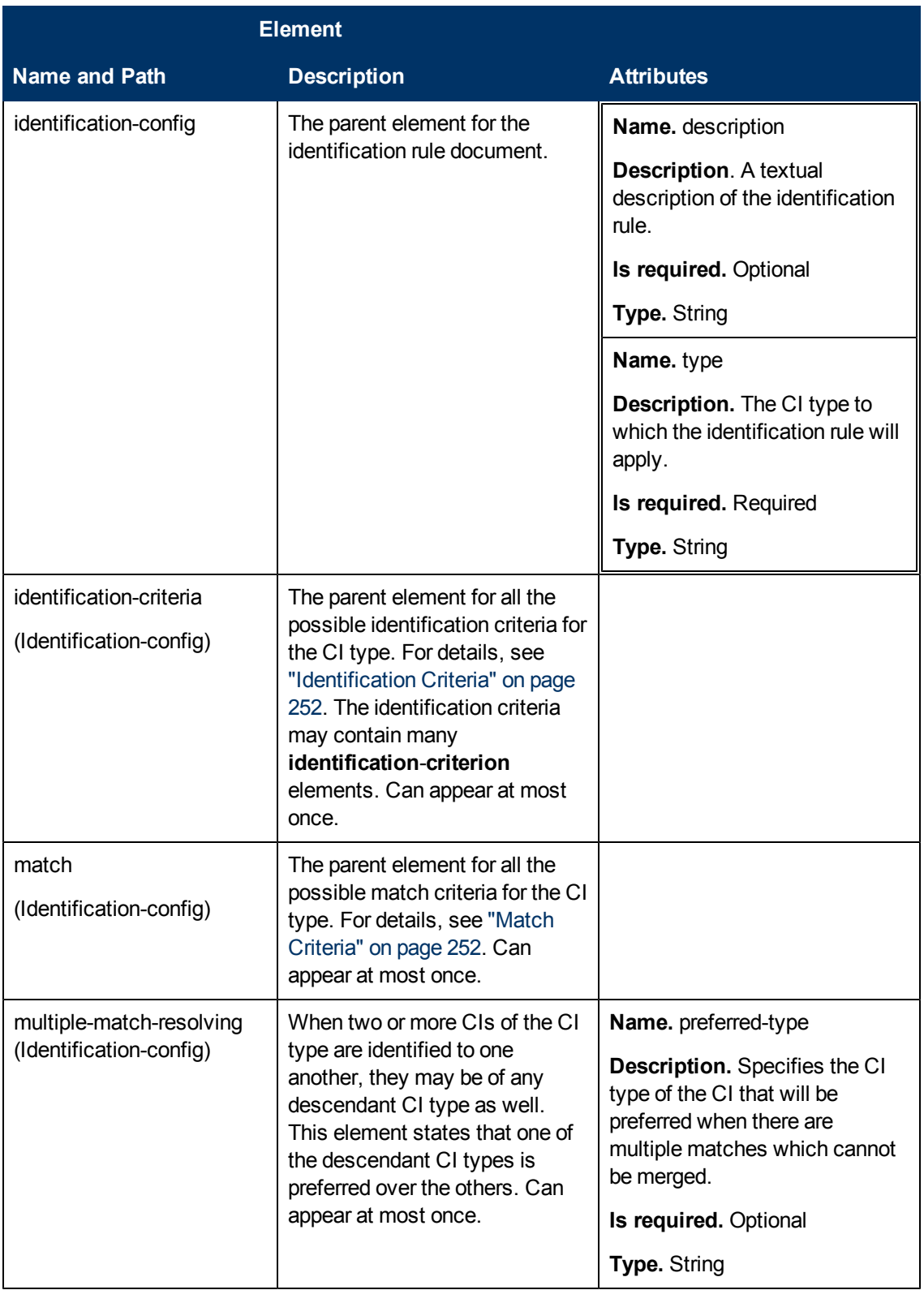

### **Data Flow Management Guide**

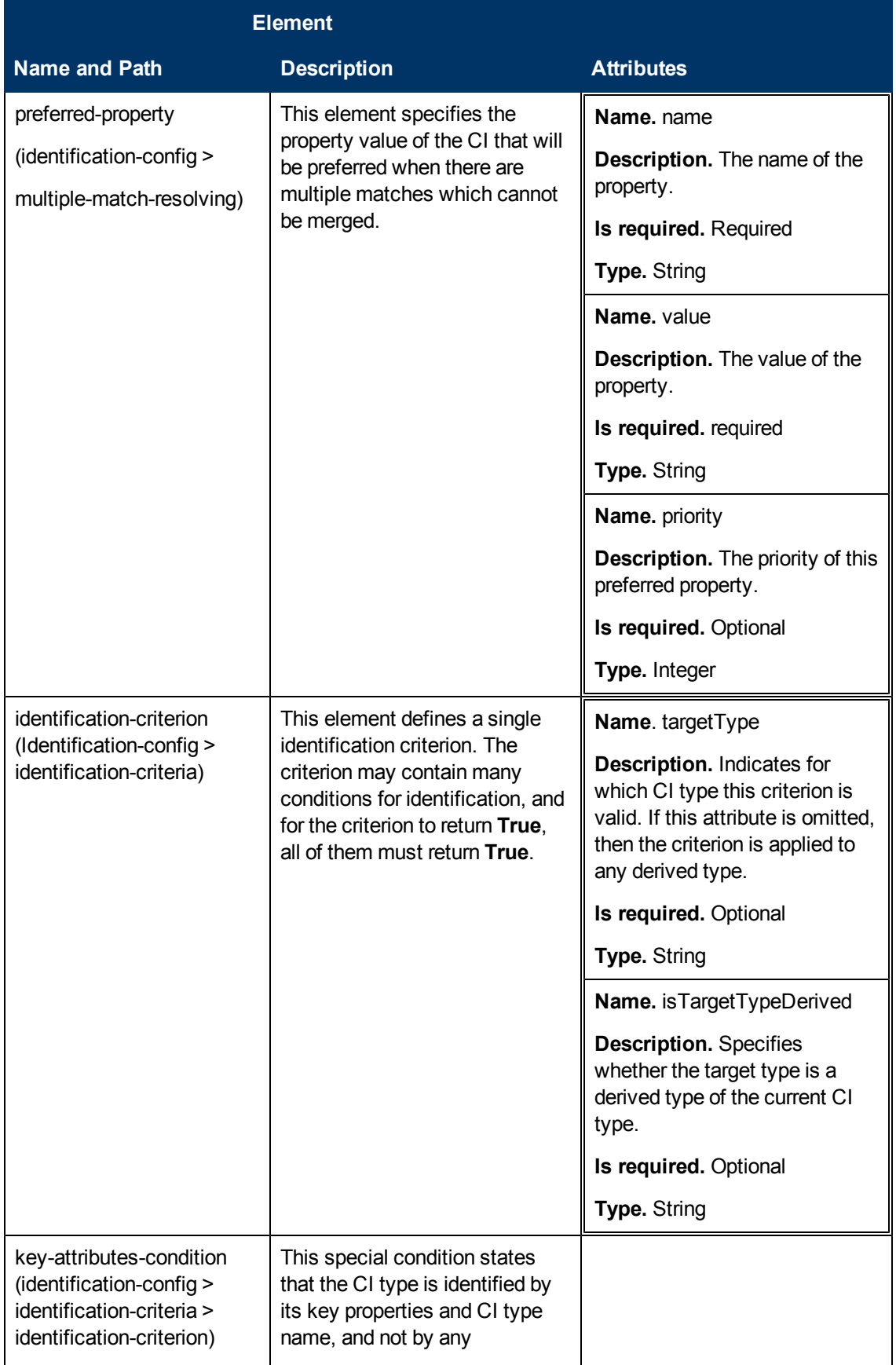

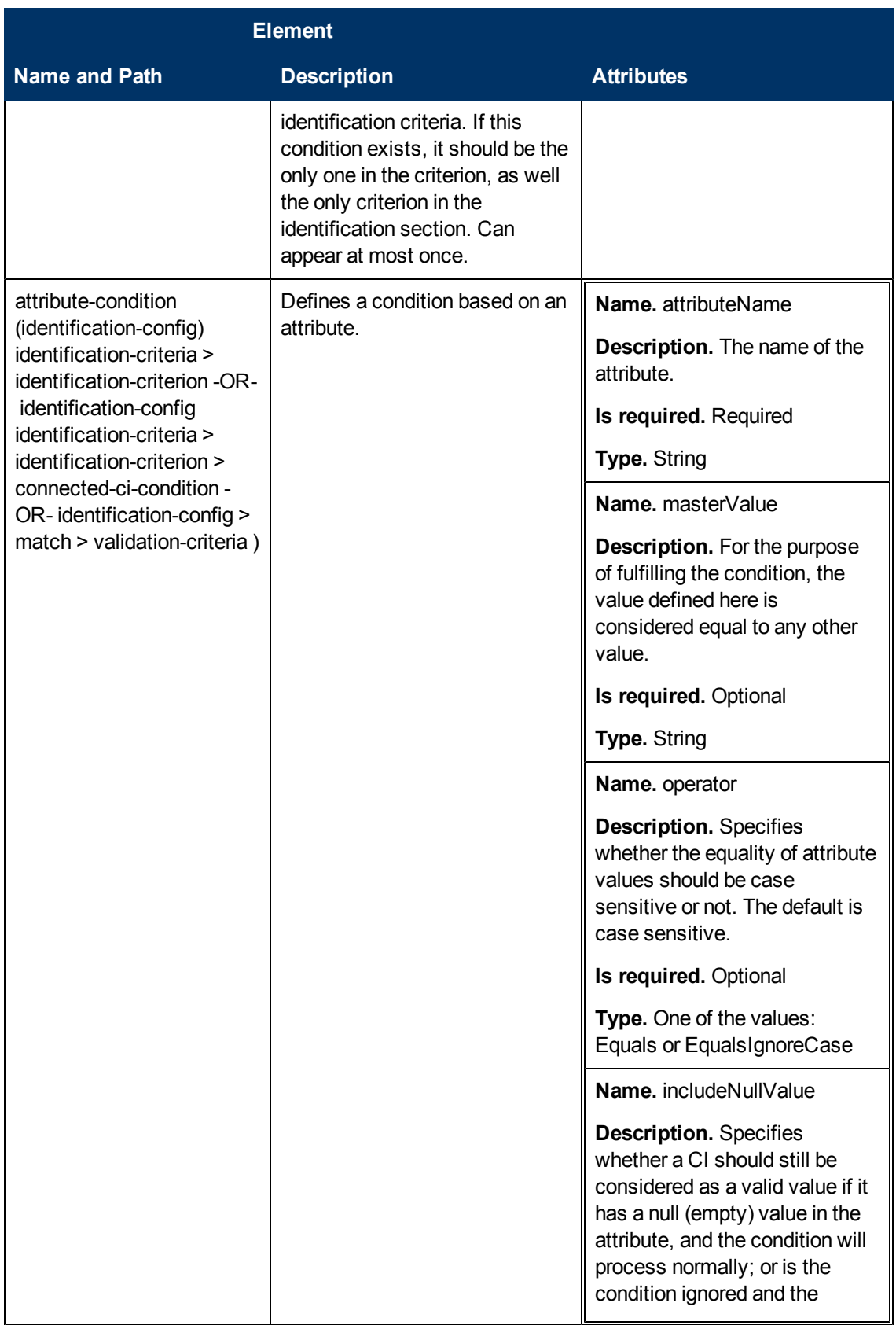

### **Data Flow Management Guide**

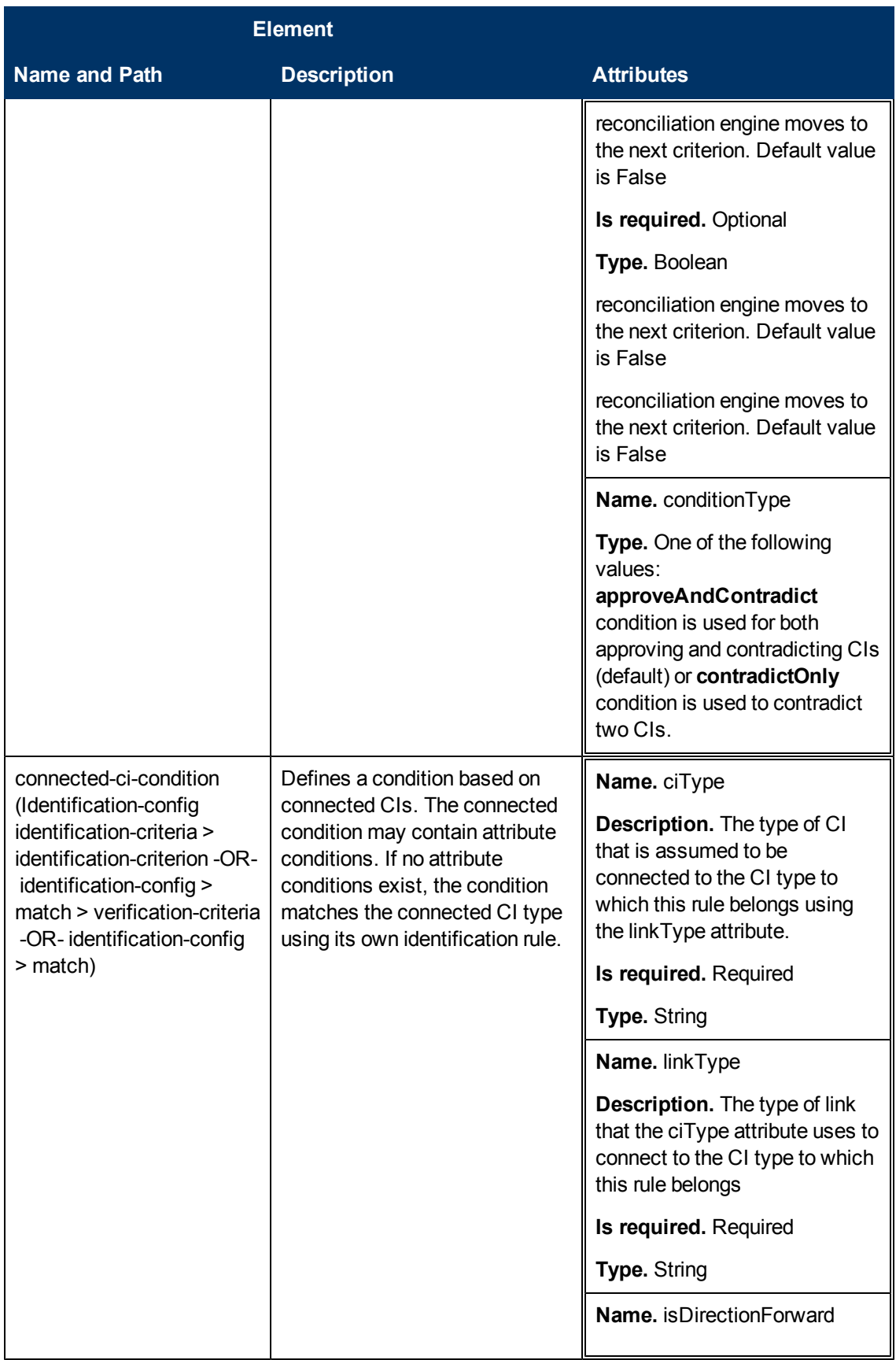

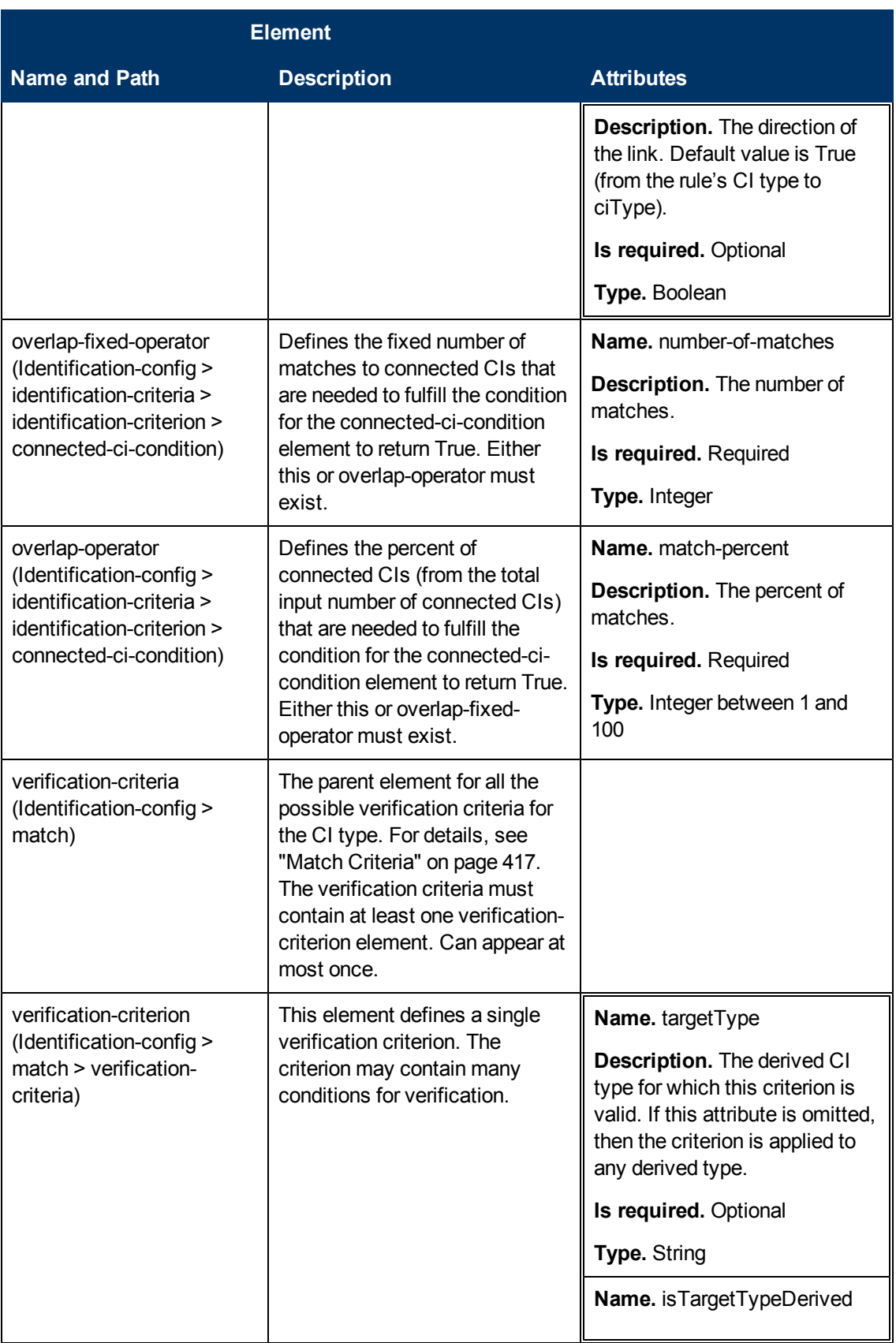

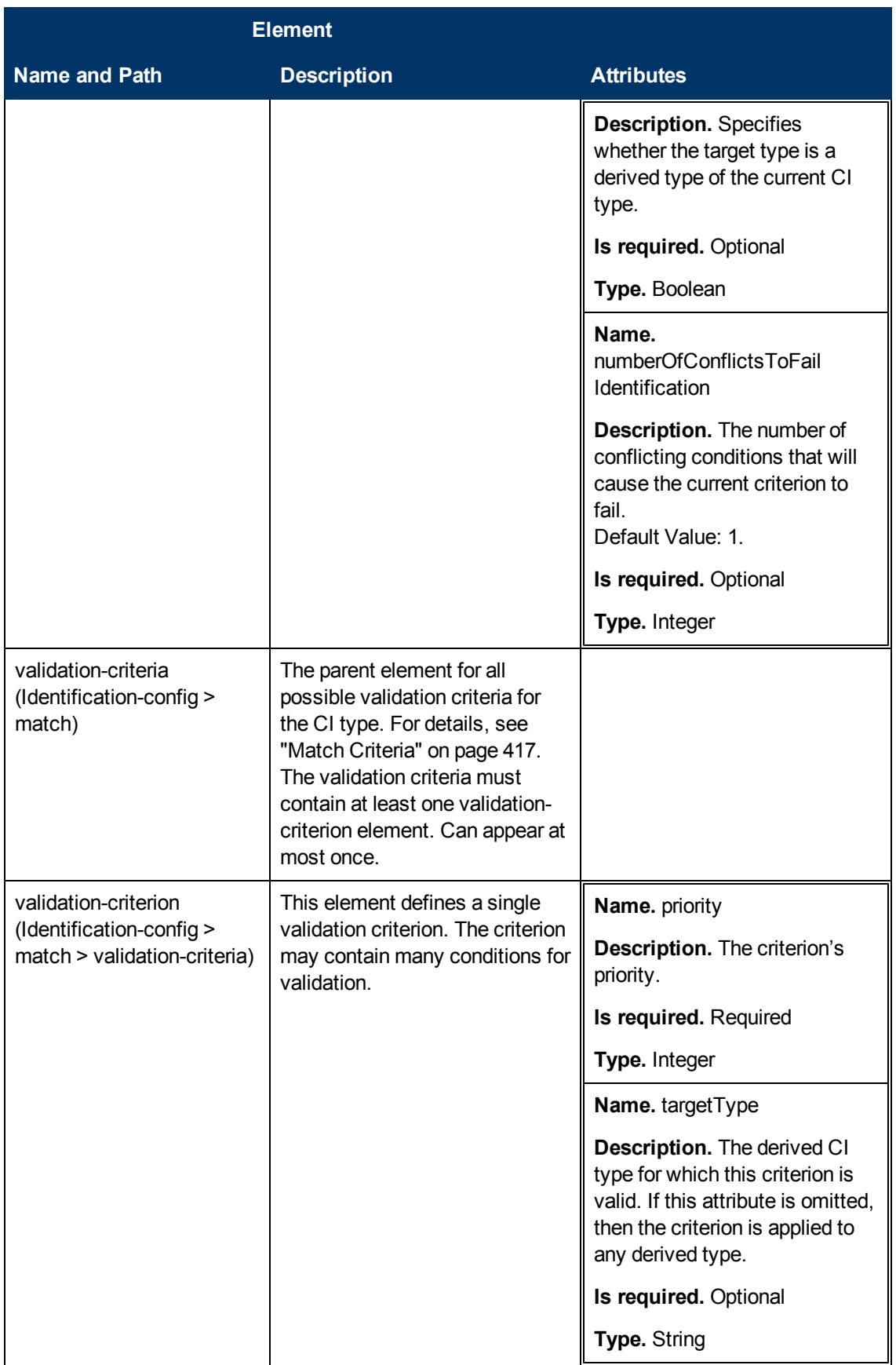

### **Data Flow Management Guide**

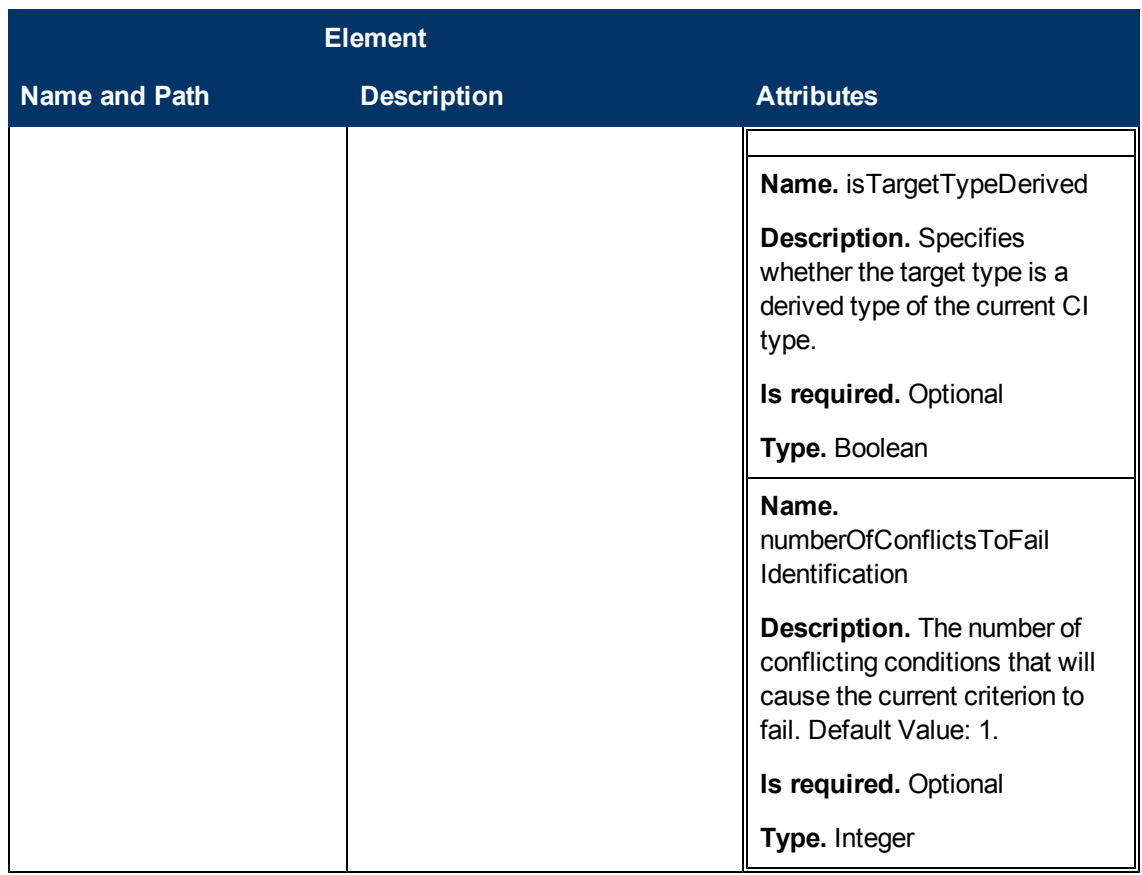

# **Chapter 10**

# **Reconciliation Priority**

This chapter includes:

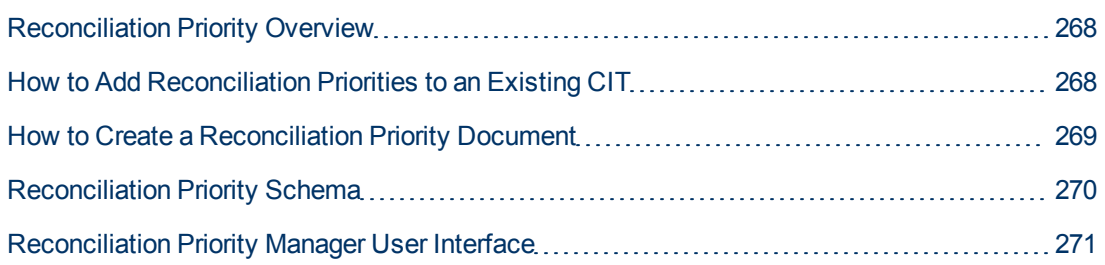

# <span id="page-267-0"></span>**Reconciliation Priority Overview**

Reconciliation Priority (conflict resolution) specifies how matched CIs are merged. You set these priorities in the Reconciliation Priority Manager. For details, see ["Reconciliation](#page-273-0) [Priority](#page-273-0) [Window"](#page-273-0) [on](#page-273-0) [page](#page-273-0) [274.](#page-273-0)

For details about the reconciliation process and its rules, see ["Entity](#page-249-0) [Reconciliation"](#page-249-0) [on](#page-249-0) [page](#page-249-0) [250](#page-249-0).

### **Reconciliation Priority Configuration**

When a CI is matched with another CI, they should be merged. This behavior becomes relevant in the following situations:

- $\bullet$  During Data In service to insert an already existing CI into the CMDB.
- During Federation when multiple data repositories supply the same CI with different values.

To solve this problem, you can define priorities for each data repository to each CIT and attribute.

<span id="page-267-1"></span>For details, see ["Reconciliation](#page-273-0) [Priority](#page-273-0) [Window"](#page-273-0) [on](#page-273-0) [page](#page-273-0) [274.](#page-273-0)

# **How to Add Reconciliation Priorities to an Existing CIT**

- 1. Create an XML reconciliation file that contains reconciliation priorities. For details, see ["How](#page-268-0) [to](#page-268-0) [Create](#page-268-0) [a](#page-268-0) [Reconciliation](#page-268-0) [Priority](#page-268-0) [Document](#page-268-0) ["](#page-268-0) [on](#page-268-0) [next](#page-268-0) [page](#page-268-0).
- 2. Create a package that contains the XML priorities file. The XML file should be located in a folder called **reconciliationPriority** at the root level in the package. For details, see "Create a Custom Package" in the *HP Universal CMDB Administration Guide*.
- 3. Deploy the package. For details, see "Deploy a Package" in the *HP Universal CMDB Administration Guide*.

# <span id="page-268-0"></span>**How to Create a Reconciliation Priority Document**

This task describes how to prepare the XML file according to the reconciliation priority schema. For details about the schema elements and attributes, see ["Reconciliation](#page-269-0) [Priority](#page-269-0) [Schema](#page-269-0) ["](#page-269-0) [on](#page-269-0) [next](#page-269-0) [page](#page-269-0).

The reconciliation priorities document is an XML file that describes the priorities of integration points in the Data In flow for a specific CI type. The priority is applied to the CI type and each of its descendants, unless one of them has a priority of its own for a given integration point.

You can create a reconciliation priority document from a blank XML document.

#### **Example**

```
<reconciliation-priority-config type="node">
        <reconciliation-priority dataStoreName="CMS_Sync"
priority="80"/>
        <reconciliation-priority dataStoreName="DDMI_DS"
priority="70"/>
        <attributes-reconciliation-priorities>
                 <attribute-reconciliation-priorities attribute-name="name">
                         <reconciliation-priority dataStoreName="DDMI_DS"
priority="100"/>
                </attribute-reconciliation-priorities>
                <attribute-reconciliation-priorities attribute-name="snmp_
sys_name">
                         <reconciliation-priority dataStoreName="CMS_Sync"
priority="50"/>
                 </attribute-reconciliation-priorities>
        </attributes-reconciliation-priorities>
</reconciliation-priority-config>
```
In this example:

- 1. We first define a priority value for all attributes of **node**. This is optional. If omitted, the default value is 100.
- 2. For specific attributes we changed one of the data repositories. The other has the same value as the one defined at the top of the document.

# <span id="page-269-0"></span>**Reconciliation Priority Schema**

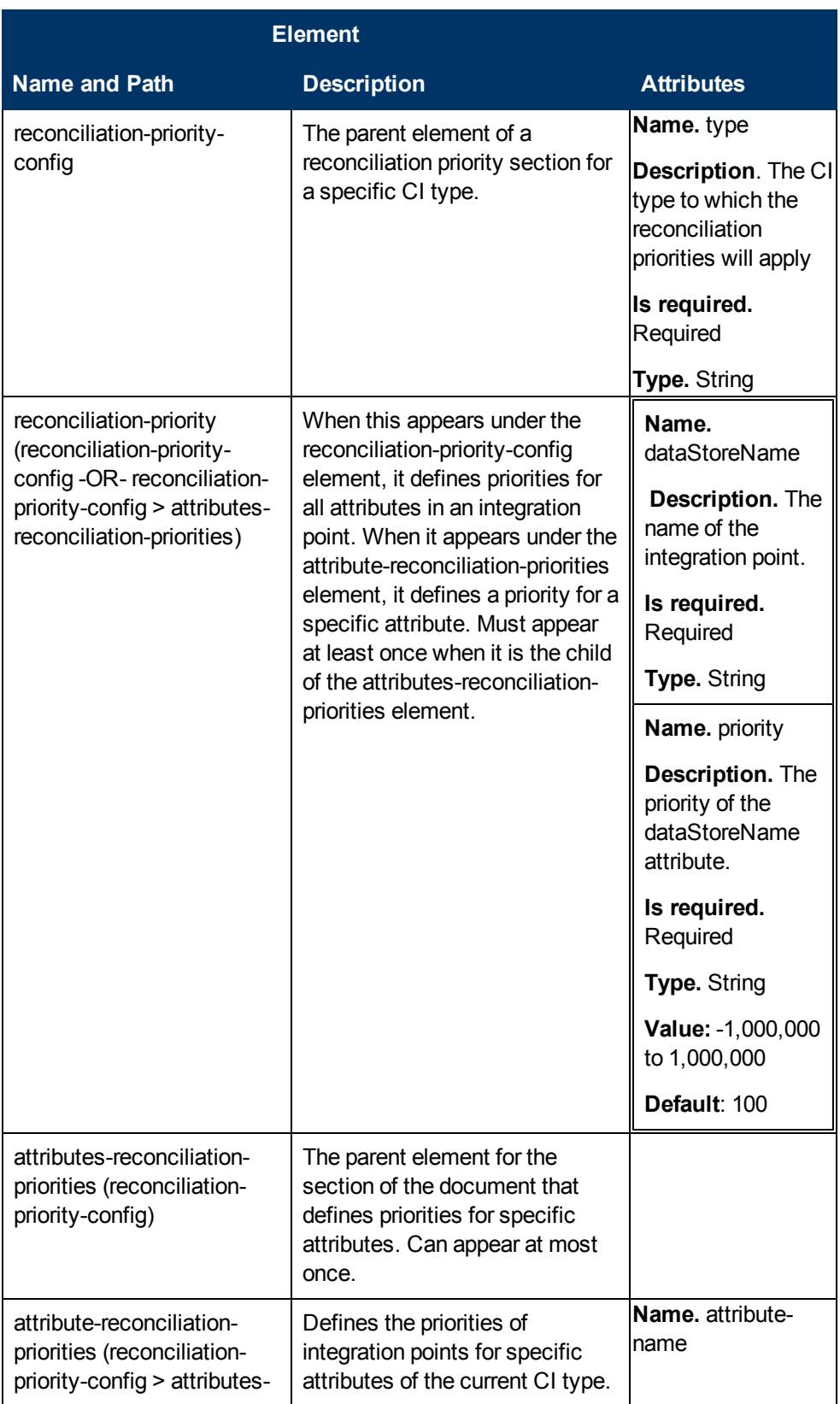

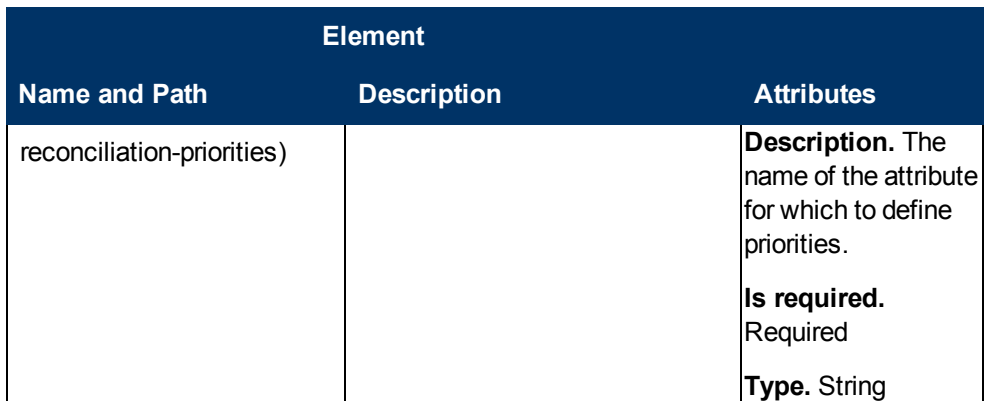

# <span id="page-270-0"></span>**Reconciliation Priority Manager User Interface**

This section includes:

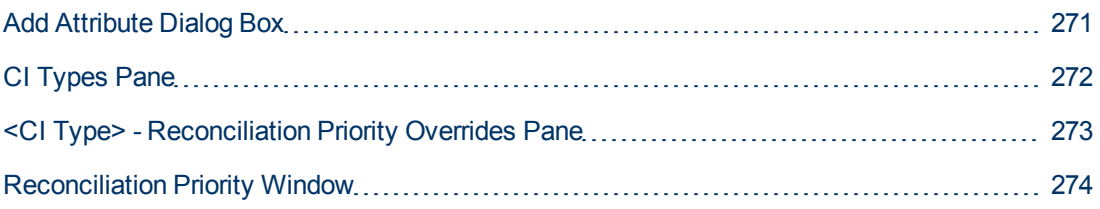

### <span id="page-270-1"></span>**Add Attribute Dialog Box**

The Add Attribute dialog box enables you to select specific attributes and specify a priority override value for each.

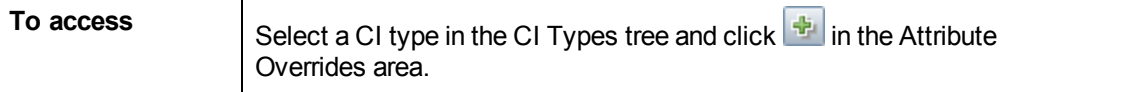

User interface elements are described below:

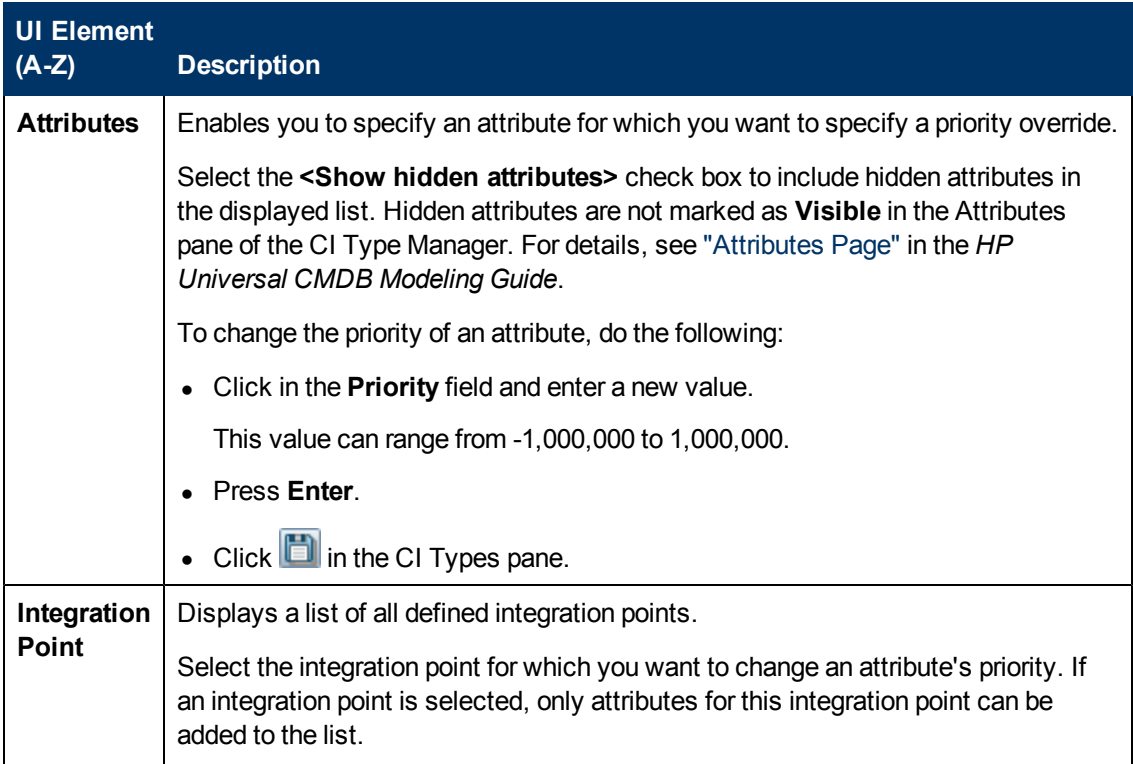

### <span id="page-271-0"></span>**CI Types Pane**

The CI Types pane displays the list of CI types and attributes that are supported by the selected integration point.

When you select a node in the CI Types tree, all integration points that support the selected item are displayed in the CI Type Overrides area.

If there is a manual override on an item in the tree, that item and all its parent items will be displayed with an asterisk next to the CI type.

User interface elements are described below:

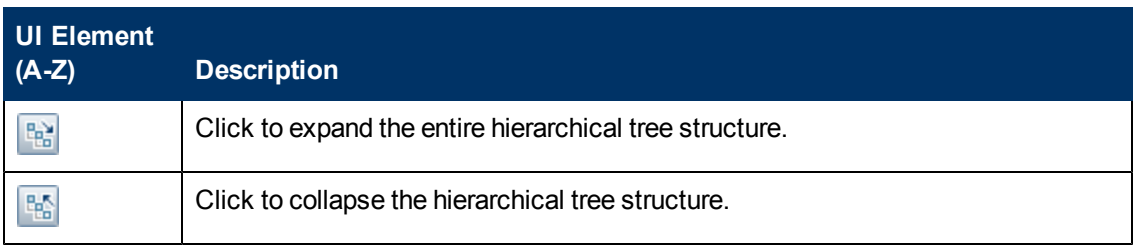

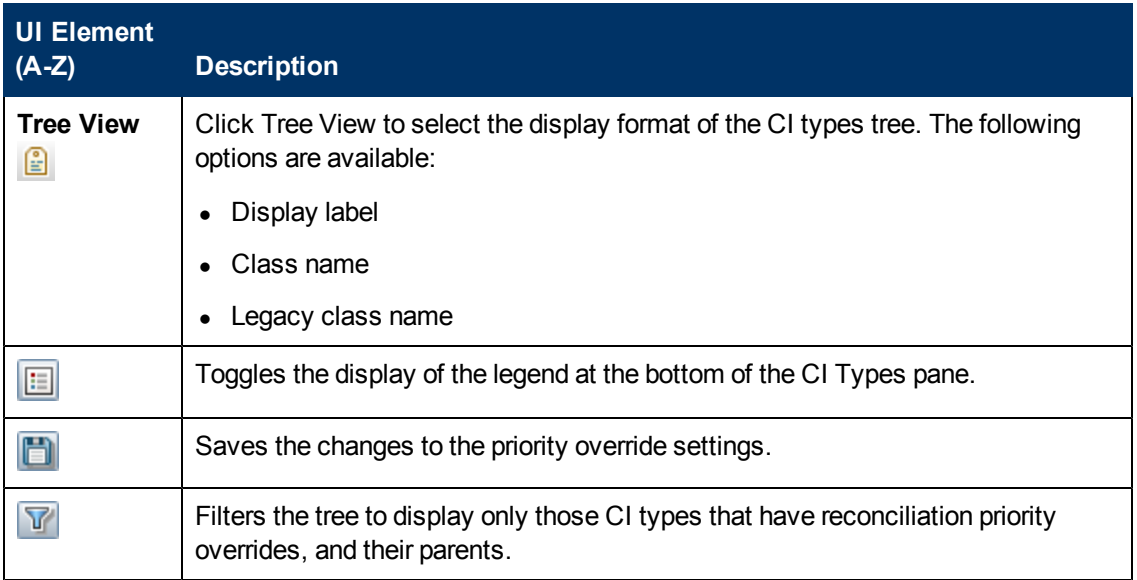

### <span id="page-272-0"></span>**<CI Type> - Reconciliation Priority Overrides Pane**

When you select a CI type in the Reconciliation Priority Manager, the Reconciliation Priority Overrides pane lists all integration points that contain the selected item and the priority overrides for those CI types, if any.

#### **Attribute Overrides Area**

User interface elements are described below:

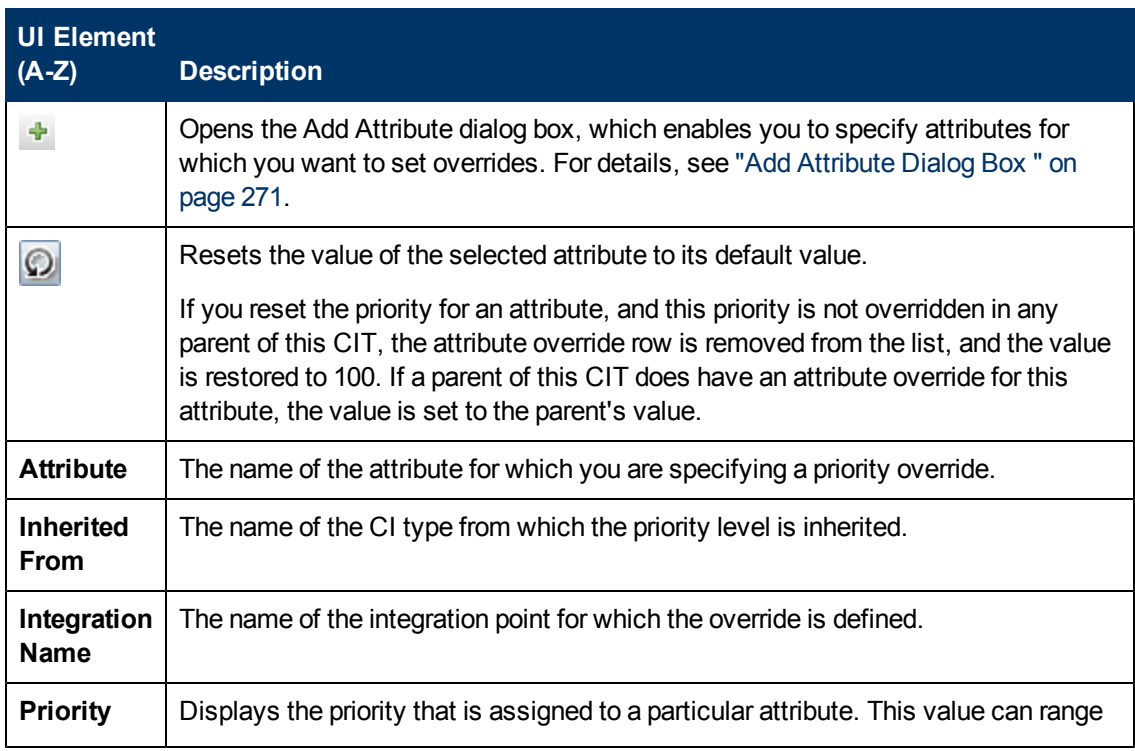

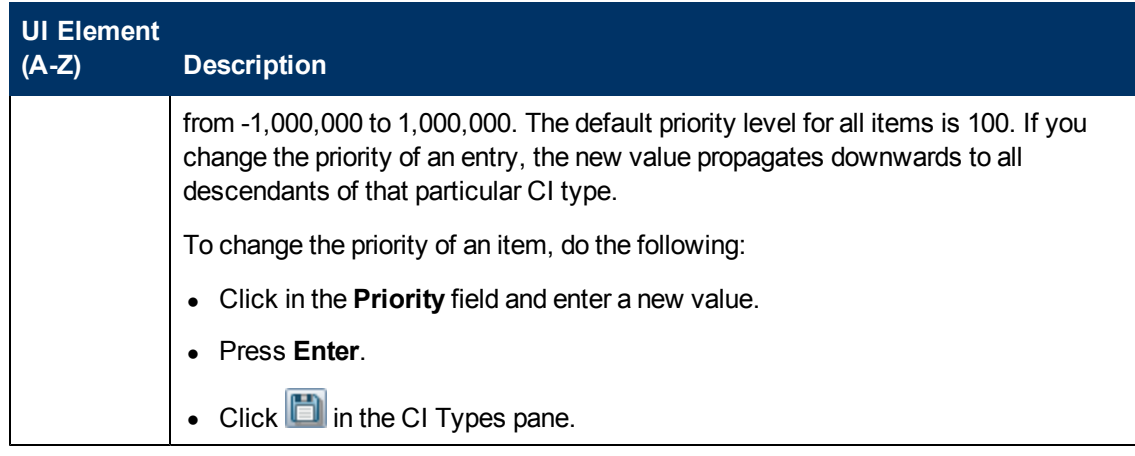

### **CI Type Overrides Area**

User interface elements are described below:

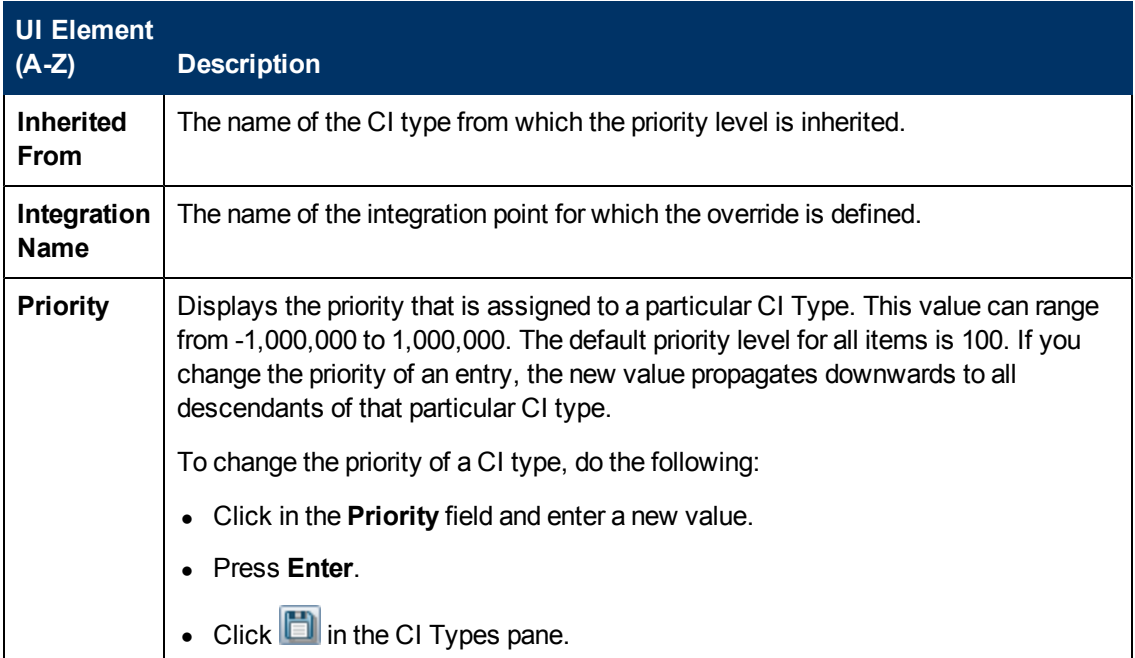

### <span id="page-273-0"></span>**Reconciliation Priority Window**

This window enables you to specify the reconciliation priority for a particular integration point, CIT, or attribute.

The Reconciliation Priority Manager provides a centralized location where you can view and change the reconciliation priority for all integration points.

**Note:** In the Integration Point Pane, you can modify the reconciliation priority for the selected integration point only. For details, see ["Integration](#page-152-0) [Point](#page-152-0) [Pane"](#page-152-0) [on](#page-152-0) [page](#page-152-0) [153](#page-152-0).

For details about the reconciliation engine, see ["Entity](#page-249-0) [Reconciliation"](#page-249-0) [on](#page-249-0) [page](#page-249-0) [250](#page-249-0).

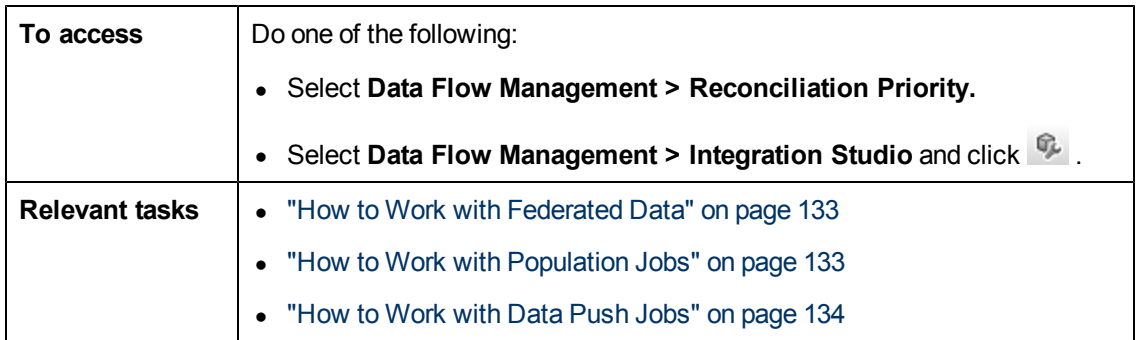

User interface elements are described below:

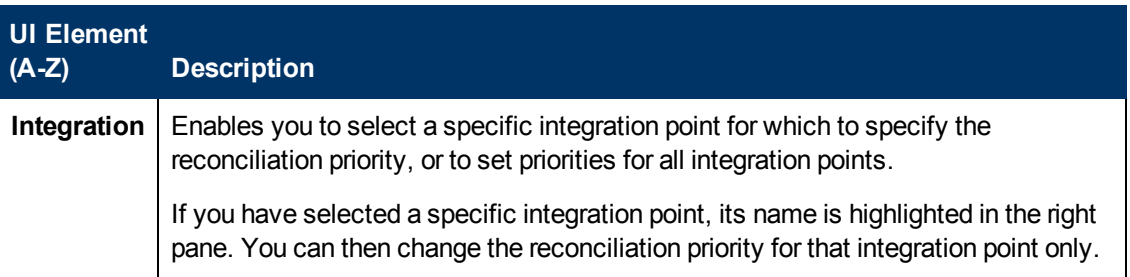

# **Troubleshooting and Limitations**

This section describes general troubleshooting and limitations related to working with Universal Discovery.

- ["Troubleshooting"](#page-275-0) [below](#page-275-0)
- ["Limitations"](#page-276-0) [on](#page-276-0) [next](#page-276-0) [page](#page-276-0)

#### **Note:**

- For details on using the log files to perform basic troubleshooting, see:
	- ["Data](#page-66-0) [Flow](#page-66-0) [Probe](#page-66-0) [Log](#page-66-0) [Files"](#page-66-0) [on](#page-66-0) [page](#page-66-0) [67](#page-66-0)
	- <sup>n</sup> "Data Flow Management Log Files" on page 1 in the *HP Universal CMDB Administration Guide*

# <span id="page-275-0"></span>**Troubleshooting**

- ["Troubleshooting"](#page-275-0) [above](#page-275-0)
- ["Discovery](#page-275-1) [Results](#page-275-1) [Do](#page-275-1) [Not](#page-275-1) [Appear](#page-275-1) [in](#page-275-1) [the](#page-275-1) [Topology](#page-275-1) [Map"](#page-275-1) [below](#page-275-1)
- ["Networks](#page-275-2) [and](#page-275-2) [IPs"](#page-275-2) [below](#page-275-2)
- ["TCP](#page-276-1) [Ports"](#page-276-1) [on](#page-276-1) [next](#page-276-1) [page](#page-276-1)
- ["Discover](#page-276-2) [Resources](#page-276-2) [on](#page-276-2) [a](#page-276-2) [Windows](#page-276-2) [XP](#page-276-2) [Machine"](#page-276-2) on [next](#page-276-2) [page](#page-276-2)
- ["Troubleshooting"](#page-275-0) [above](#page-275-0)

#### <span id="page-275-1"></span>**Discovery Results Do Not Appear in the Topology Map**

**Problem.** Data that should have been discovered during the Discovery process does not appear in the topology map.

**Verification.** The CMDB cannot retrieve the data or build the query results. Check the Statistics Results pane. If the CIs were not created, the problem is occurring during the Discovery process.

**Solution.** Check the error messages in the **probeMgr-services.log** file located in **C:\hp\UCMDB\DataFlowProbe\runtime\logs**.

#### <span id="page-275-2"></span>**Networks and IPs**

**Problem.** Not all networks or IPs have been discovered.

**Indication.** Not all the networks or IPs appear in the topology map results.

**Verification.** The IP address range in the Data Flow Probe Setup window does not encompass the scope of the networks or IPs that should have been discovered.

**Solution.** Change the scope of the Discovery range:

- 1. Select **Data Flow Management > Data Flow Probe Setup**.
- 2. Select the Probe and the range.
- 3. Change the IP address range in the Ranges box as required.

### <span id="page-276-1"></span>**TCP Ports**

**Problem.** Not all TCP ports have been discovered.

**Indication.** Not all TCP ports appear in the topology map results.

**Verification.** Open the **portNumberToPortName.xml** file (**Data Flow Management > Adapter Management > DDM Infra > Configuration Files > portNumberToPortName.xml**), and search for the missing TCP ports.

**Solution.** Add the port numbers that should be discovered to the **portNumberToPortName.xml** file.

#### <span id="page-276-2"></span>**Discover Resources on a Windows XP Machine**

**Problem**. Failure to discover resources on a machine running on the Windows platform.

- <sup>l</sup> **Solution 1**. **Start > Settings > Control Panel > System**. In the Remote tab, verify that the following check box is selected: **Allow users to connect remotely to this computer**.
- <sup>l</sup> **Solution 2**. In Windows Explorer, select **Tools > Folder Options**. In the View tab, clear the **Use simple file sharing (Recommended)** check box.

# <span id="page-276-0"></span>**Limitations**

- When Discovery is installed on a non-English operating system, job and module names are still limited to English characters.
- Naming Conventions: When naming entities in Data Flow Management, you can use the following characters:  $a-z$ ,  $A-Z$ ,  $0-9$ . When entering IP addresses, use only digits and asterisks (\*).
- Each Content Pack installation overrides all out-of-the-box resources with the contents of that Content Pack. This means that any changes you made to these resources are lost. This applies to the following resources: Queries, Views, Enrichments, Reports, Discovery Jython scripts, Discovery adapters, Discovery jobs, Discovery resources, Discovery configuration files, Discovery modules, CI Types, and Relationships. (Attributes added to CI Types and Relationships are not overridden).

In general, you should refrain from making changes to out-of-the-box resources. If you must do so, be sure to track your changes so that they can be re-applied after you install a Content Pack. Important general fixes (not specific to your environment) should be sent to CSO so that they can be analyzed and included as part of one of the next Content Packs.

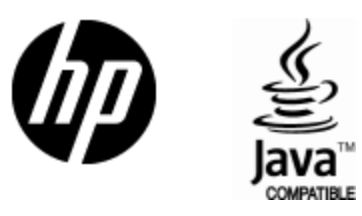

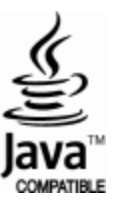